## **Manuale operativo**

# **SWAVELAB**<br>FLEMENTS12 **Personal Audio Editing System**

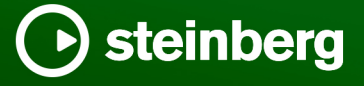

Il team di documentazione di Steinberg: Cristina Bachmann, Martina Becker, Heiko Bischoff, Lillie Harris, Christina Kaboth, Dennis Martinez, Insa Mingers, Matthias Obrecht, Sabine Pfeifer

Traduzione: Ability InterBusiness Solutions (AIBS), Moon Chen, Jérémie Dal Santo, Rosa Freitag, GiEmme Solutions, Josep Llodra Grimalt, Vadim Kupriianov, Roland Münchow, Boris Rogowski, Sergey Tamarovsky

Il presente documento fornisce un accesso migliorato per le persone non vedenti o ipovedenti. Si noti che a causa della complessità del documento e dell'elevato numero di immagini in esso presenti non è stato possibile includere delle descrizioni testuali delle stesse.

Le informazioni contenute in questo manuale sono soggette a variazioni senza preavviso e non rappresentano un obbligo da parte di Steinberg Media Technologies GmbH. Il software descritto in questo manuale è soggetto ad un Contratto di Licenza e non può essere copiato su altri supporti multimediali, tranne quelli specificamente consentiti dal Contratto di Licenza. Nessuna parte di questa pubblicazione può essere copiata, riprodotta o in altro modo trasmessa o registrata, per qualsiasi motivo, senza un consenso scritto da parte di Steinberg Media Technologies GmbH. I licenziatari registrati del prodotto descritto di seguito, hanno diritto a stampare una copia del presente documento per uso personale.

Tutti i nomi dei prodotti e delle case costruttrici sono marchi registrati (™ o ®) dei rispettivi proprietari. Per maggiori informazioni, visitare il sito web www.steinberg.net/trademarks.

© Steinberg Media Technologies GmbH, 2024.

Tutti i diritti riservati.

WaveLab Elements\_12.0.20\_it-IT\_2024-04-16

# **Indice**

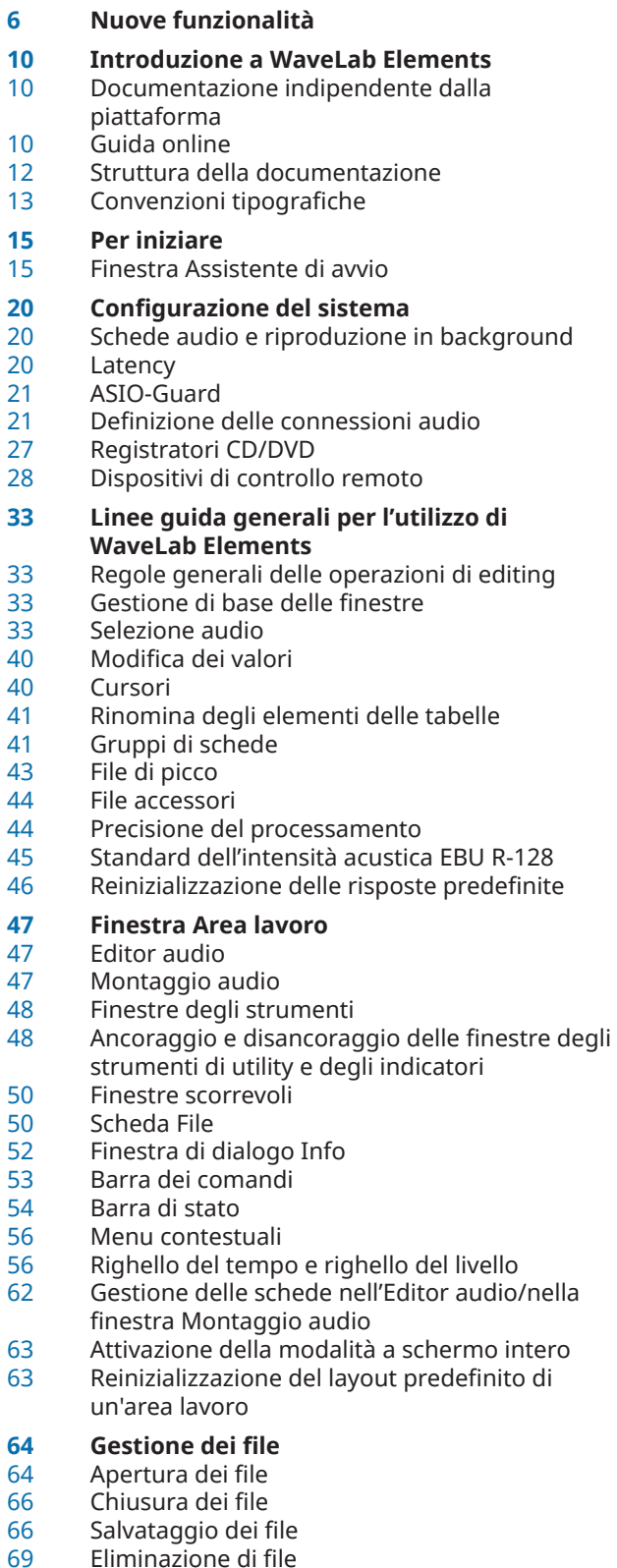

- Rinomina dei file
- Browser dei file
- Passaggio da un file all'altro
- File utilizzati di recente<br>74 File temporanei
- File temporanei<br>75 Annullamento e
- Annullamento e ripetizione delle azioni
- Operazioni di trascinamento
- Operazioni di zoom
- Preset
- Modelli<br>95 Confror
	- Confronto tra cartelle di lavoro e cartelle di documenti
- Copia di informazioni audio negli appunti<br>97 Impostazione del focus sul file corrente
- Impostazione del focus sul file corrente<br>97 Navigazione sincronizzata
- Navigazione sincronizzata

### **Riproduzione e trasporto**

- Barra di trasporto
- Avvio della riproduzione dal righello del tempo
- Riproduzione dei canali audio focalizzati
- Riproduzione di file multicanale
- Scrubbing della riproduzione
- Finestra Timecode
- Scorrimento durante la riproduzione
- Riproduzione nella finestra Montaggio audio

### **Modifica dei file audio**

- Finestra Editor audio
- Sovrimpressione dell'intensità acustica<br>122 Area dei controlli dei canali
- Area dei controlli dei canali
- Agganci magnetici nei file audio
- Punti di zero
- Le schede dell'Editor audio
- Gestione dei file nell'Editor audio
- Mixdown e renderizzazione
- Modifica delle proprietà audio
- Metadati
- Finestra di dialogo Generatore di silenzio
- Sostituzione dell'audio con un suono di bip
- Ripristino delle forme d'onda con lo strumento penna

### **Analisi audio**

- 
- Solo Editor audio: Analisi globale<br>182 Solo editor audio: Analisi delle fre Solo editor audio: Analisi delle frequenze in 3D

### **Processamento offline**

- Scheda Processa
- Applicazione del processamento
- Finestra di dialogo Guadagno<br>188 Finestra di dialogo Normalizza
- Finestra di dialogo Normalizzatore del livello
- Normalizzatore dell'intensità acustica
- Finestra di dialogo Inviluppo
- Dissolvenze nei file audio
- Dissolvenze incrociate Inversione di fase
- 
- Inversione dell'audio<br>195 DC Offset
- DC Offset<br>196 Modifica d Modifica della durata
- Pitch Shift
- Pitch Bend
- Ricampionamento
- **Montaggio audio**
- Struttura dei file del montaggio audio
- Sovrimpressione dell'intensità acustica
- Finestra Montaggio audio
- Schede del montaggio audio
- Percorso del segnale nel montaggio audio
- Creazione dei montaggi audio Duplicati dei montaggi audio
- Proprietà del montaggio audio
- Opzioni di importazione per i montaggi audio
- Riferimenti non validi ai file audio
- 
- Assemblaggio di un montaggio audio Operazioni multicanale nel montaggio audio
- Modifica delle clip
- Gestione dei file sorgente
- Inviluppi per le clip
- Ducking
- Dissolvenze e dissolvenze incrociate nei montaggi audio
- Effetti per le tracce, per le clip e per l'uscita del montaggio
- Finestra Album
- Esecuzione del mixdown la funzione Renderizza
- Meta-normalizzatore dell'intensità acustica
- Finestra Note<br>296 Importazione Importazione di CD audio

### **Registrazione**

- Registrazione nell'Editor audio
- Registrazione nella finestra Montaggio audio
- Monitoraggio in ingresso
- Inserimento dei marker durante la registrazione

### **Sezione Master**

- Finestra Sezione Master
- Bypassare la Sezione Master
- Renderizzazione nella Sezione Master
- Preset della Sezione Master
- Monitoraggio delle operazioni in background
- Interruzioni del flusso audio

### **Marker**

- Tipi di marker<br>336 Finestra Marke
- Finestra Marker
- Creazione dei marker
- Eliminazione dei marker
- Spostamento dei marker
- Navigazione tra i marker
- Nascondere i marker di un tipo specifico
- Conversione del tipo di un singolo marker
- Come rinominare i marker
- Selezionare i marker
- Selezione dell'audio tra i marker
- Associazione di marker a clip nel montaggio audio
- Come vengono salvate le informazioni relative ai marker
- Creazione di capitoli per YouTube e Spotify tramite i marker

### **Analisi e misura dell'audio**

- Finestre degli indicatori audio
- Impostazioni degli indicatori audio
- Reinizializzazione degli indicatori audio
- Indicatore di livello<br>351 Analizzatore di fase
- Analizzatore di fase<br>352 Spettroscopio
- Spettroscopio<br>353 Spettrometro
- **Spettrometro**
- Bit-meter
- Oscilloscopio
- Ondoscopio

### **Operazioni di scrittura**

- Finestra di dialogo Scrivi CD audio
- Finestra di dialogo Cancella il supporto ottico
- Scrittura dei montaggi audio
- Formati CD audio

### **Loop**

- Creazione di loop
- Rifinitura dei loop
- Riproduzione in loop di audio non
- particolarmente adatto all'utilizzo in loop Attributi dei campioni

### **Importazione di CD audio**

- Finestra di dialogo Importa CD audio
- Importazione dell'audio da un CD audio
- Ricerca dei nomi dei titoli su internet
- Invio i nomi dei titoli su internet<br>388 Modalità ultra-sicura
- Modalità ultra-sicura<br>388 Convertire i titoli di u
- Convertire i titoli di un CD audio in un montaggio audio

### **Video**

- Traccia video
- Modifica delle clip video
- Finestra Video
- Compatibilità dei file video
- Frequenze dei fotogrammi del video

### **WaveLab e applicazioni esterne**

- **WaveLab Exchange**
- WaveLab Elements come editor esterno per Cubase/Nuendo
- Nuendo/Cubase come editor esterno per WaveLab Elements
- **Operazioni di copia tra applicazioni**
- Copia degli intervalli audio in altre applicazioni audio

### **Conversione batch**

**Personalizzazione**

 WaveLab Elements 12.0.20

- Finestra di dialogo Conversione batch<br>405 Conversione dei file in modalità batch
- Conversione dei file in modalità batch

### **Creazione dei podcast**

- Servizi di hosting dei podcast
- Codifica dei file prima del caricamento sui servizi di hosting

Personalizzazione dell'Editor audio e della

 Caricamento di un episodio di podcast Scheda Pubblica

finestra Montaggio audio Personalizzazione delle scorciatoie Personalizzazione delle barre dei comandi

- Organizzazione dei plug-in
- Touch Bar (solo macOS)

### **Configurazione di WaveLab Elements**

- Preferenze globali
- Preferenze dei file audio
- Preferenze dei montaggi audio
- Sincronizzazione delle impostazioni di WaveLab Elements su più computer
- 
- Impostazioni multiutente<br>443 Browser dei file esterno al
- Browser dei file esterno alternativo
- **Indice analitico**

# <span id="page-5-0"></span>**Nuove funzionalità**

L'elenco che segue contiene le principali novità e miglioramenti in WaveLab Elements e fornisce i link alle descrizioni corrispondenti.

### **Nuove funzionalità nella versione 12.0.20**

### **In evidenza**

### **Assistente di avvio: miglioramenti nella progettazione**

● La progettazione dell'**Assistente di avvio** è stata ottimizzata, ponendo particolare attenzione alla facilità d'uso. Vedere [Finestra Assistente di avvio](#page-14-0).

### **Montaggio audio: nuova opzione per la risoluzione delle discrepanze nella frequenza di campionamento**

Se la frequenza di campionamento del montaggio audio differisce dalle frequenze di campionamento dei file audio che si desidera inserire nel montaggio stesso, come alternativa alla creazione e all'utilizzo di copie dei file audio e all'impostazione delle stesse sulla frequenza di campionamento del montaggio audio, è anche possibile adesso scegliere di impostare il montaggio audio sulla frequenza di campionamento dei file audio. Vedere [Risoluzione delle discrepanze nella frequenza di campionamento tra montaggi audio e file](#page-236-0) [audio](#page-236-0).

### **Altre novità**

### **Funzione di ricerca potenziata per i plug-in di effetti nella finestra dell'Inspector e nella Sezione Master**

È ora possibile utilizzare i comandi da tastiera per cercare e selezionare un particolare plug-in dopo averne digitato parte del nome nel campo **Cerca**. Vedere [Aggiunta degli](#page-278-0) [effetti dalla finestra dell'Inspector](#page-278-0).

### **Da ultimo, ma non meno importante**

### **Rilevamento dei punti di zero: Punto di zero ascendente/Qualsiasi punto di zero**

È possibile adesso scegliere se WaveLab Elements deve rilevare qualsiasi punto di zero nell'audio o limitare la ricerca ai punti di zero che contrassegnano una pendenza verso l'alto. Vedere [Scheda Modifica \(Preferenze dei file audio\).](#page-432-0)

### **Nuove funzionalità nella versione 12.0.0**

### **In evidenza**

### **Nuova lingua: Cinese semplificato**

Il cinese semplificato è stato aggiunto alle lingue disponibili nell'applicazione.

### **Assistente di avvio**

● Il nuovo **Assistente di avvio** consente di scegliere l'ambiente di lavoro adatto al proprio flusso di lavoro, di creare e aprire i file e di stabilire le connessioni audio, tutto in un unico posto. Offre inoltre una serie di informazioni e notizie relative a WaveLab e fornisce alcuni link utili. Vedere [Finestra Assistente di avvio](#page-14-0).

### **Driver ASIO integrato di Steinberg**

È ora disponibile un nuovo driver ASIO integrato di Steinberg con funzione di conversione automatica della frequenza di campionamento. Vedere [Selezionare il driver Steinberg Built-](#page-21-0)[In ASIO \(solo Windows\)](#page-21-0).

### **Operazioni di copia tra applicazioni**

Per ottimizzare i flussi di lavoro tra applicazioni è possibile inserire facilmente qualsiasi intervallo audio da WaveLab in qualsiasi altra applicazione audio eseguendo semplici operazioni di copia e incolla e trascinamento. Vedere [Operazioni di copia tra applicazioni](#page-400-0).

### **Altre novità**

### **Sistema della guida migliorato: descrizioni comando complete per i controlli in tutte le finestre di dialogo**

Vengono adesso fornite delle descrizioni comando per i controlli in tutte le finestre di dialogo. Vedere [Guida online.](#page-9-0)

### **Visualizzazione dell'input della tastiera e del mouse**

È possibile adesso visualizzare l'attività di input del mouse e della tastiera in tempo reale, una funzionalità utile per realizzare degli screenshot e per scopi di screencasting, come demo, presentazioni e tutorial. Vedere [Visualizzazione dell'input della tastiera e del mouse.](#page-10-0)

### **Navigazione sincronizzata**

● La nuova funzione **Navigazione sincronizzata** è utile per confrontare il materiale audio sincronizzando diverse viste di file audio e montaggi audio, in modo che qualsiasi azione di scorrimento o zoom eseguita in una di esse venga automaticamente applicata alle altre in tempo reale. Vedere [Navigazione sincronizzata](#page-96-0).

### **Sovrimpressione dell'intensità acustica**

● È possibile adesso sovrapporre la visualizzazione **Forma d'onda** o **Arcobaleno** dell'**Editor audio** e della finestra **Montaggio audio** con una visualizzazione dell'**Intensità acustica RMS** e regolare la trasparenza della sovrimpressione dell'**Intensità acustica RMS**. Vedere [Sovrimpressione dell'intensità acustica.](#page-120-0)

### **Editor audio: nuova opzione per le dissolvenze incrociate automatiche**

È possibile adesso attivare delle dissolvenze incrociate automatiche per operazioni quali taglio, incollaggio, inserimento, silenziamento, ritaglio o eliminazione dei segmenti audio. Vedere [Scheda Modifica \(Editor audio\).](#page-127-0)

#### **Formato file Opus**

WaveLab supporta adesso il formato file Opus, sia per la decodifica che per la codifica. Vedere [Finestra di dialogo di codifica dei file audio Opus](#page-151-0).

### **Editor audio: opzioni delle dissolvenze incrociate nella finestra di dialogo Guadagno**

È possibile adesso applicare delle dissolvenze incrociate mentre si regola il guadagno di un intervallo audio specifico, in modo da creare una transizione senza soluzione di continuità ed evitare dei click improvvisi tra l'intervallo selezionato e l'audio circostante durante la riproduzione. Vedere [Finestra di dialogo Guadagno](#page-186-0).

### **Montaggio audio: opzioni per la riduzione rapida del livello di una selezione audio**

● Due nuove opzioni disponibili nella sezione Livello della scheda **Inviluppo** consentono di ridurre il livello di una selezione audio di -6 dB o di -9 dB con un solo clic del mouse. Vedere [Scheda Inviluppo \(Montaggio audio\).](#page-216-0)

### **Montaggio audio: cursori separati per le regolazioni del pre-guadagno e del postguadagno**

● Il pannello **Guadagno** dispone adesso di cursori separati per ciascuno stadio della catena audio. Vedere [Finestra dell'Inspector.](#page-270-0)

### **Barre del titolo dei plug-in con codifica a colori**

È possibile adesso utilizzare delle barre del titolo con codifica a colori basate sul contesto per le finestre dei plug-in; ciò rende più semplice la distinzione dei tipi di plug-in degli effetti. Vedere [Codifica a colori per gli effetti plug-in](#page-279-0).

### **Generatore dei capitoli per YouTube e Spotify**

● Il nuovo **Generatore dei capitoli** consente di dividere il materiale audio in capitoli mediante delle coppie di marker e di creare un file di testo che li elenca, per l'utilizzo su YouTube o Spotify. Vedere [Creazione di capitoli per YouTube e Spotify tramite i marker](#page-344-0).

### **Plug-in: opzione per ignorare i plug-in VST 2**

È possibile adesso impedire a WaveLab Elements di cercare e visualizzare i plug-in che utilizzano il vecchio standard VST 2. Vedere [Scheda Plug-in \(Preferenze\)](#page-419-0).

### **Da ultimo, ma non meno importante**

### **Quantizzazione delle selezioni audio in base ai contrassegni del righello del tempo**

 $\acute{\text{e}}$  possibile adesso fare in modo che le selezioni audio si allineino ai contrassegni del righello del tempo, quantizzando contemporaneamente la selezione audio. Vedere [Quantizzazione delle selezioni audio in base ai contrassegni del righello del tempo.](#page-36-0)

### **Opzione per la sincronizzazione dei cursori**

È possibile adesso sincronizzare la posizione del cursore di modifica con la posizione del cursore di riproduzione tramite la barra di stato. È anche possibile utilizzare questa opzione per attivare una clip che si trova attualmente in corrispondenza del cursore. Vedere [Barra](#page-53-0)  [di stato](#page-53-0).

### **Nuovo pulsante "Aggiorna" nella finestra del browser dei file**

● Nella finestra **Browser dei file** è ora presente un pulsante per ricaricare manualmente il contenuto, in modo da riflettere eventuali aggiornamenti e modifiche. Vedere [Finestra](#page-69-0)  [Browser dei file.](#page-69-0)

### **Operazioni di zoom durante la selezione di un intervallo audio**

È ora possibile aumentare o ridurre il fattore di zoom durante la selezione di un intervallo audio. Vedere [Operazioni di zoom durante la selezione di un intervallo audio.](#page-80-0)

### **Seconda finestra del timecode**

● È possibile adesso aprire una seconda finestra **Timecode** per visualizzare l'ora da due diversi punti di riferimento. Vedere [Finestra Timecode.](#page-114-0)

### **Opzione per indicare la posizione nella linea del tempo delle regioni renderizzate e una data e un'ora tramite i metadati BWF**

● Nella finestra di dialogo **Metadati**, WaveLab Elements consente adesso di generare dei riferimenti temporali BWF per i file audio renderizzati e di aggiungere automaticamente l'ora e la data di creazione dei file audio tramite la scheda **BWF**. Vedere [Finestra di dialogo](#page-165-0) [Metadati](#page-165-0).

### **Cambiamenti terminologici globali**

Il termine "CD", inteso rispettivamente come raccolta di canzoni o titoli, è stato rinominato con il termine più generale "album". Il nome "CD" è ora riservato per riferirsi ai compact disc intesi come supporto fisico. Inoltre, il termine "traccia CD" è stato sostituito dal termine più generale "titolo". Vedere [Finestra Montaggio audio.](#page-204-0)

### **Opzioni dei cue point delle clip potenziate**

Le opzioni dei cue point sono state riviste ed estese. Vedere [Scheda Modifica \(Montaggio](#page-212-0) [audio\)](#page-212-0).

### **Cartelle indipendenti per ciascun file sorgente nella renderizzazione**

● Nell'**Editor audio** o nella finestra **Montaggio audio** la nuova opzione **Mantieni una cartella indipendente per ciascun file sorgente** consente di mantenere dei percorsi di renderizzazione indipendenti per i singoli montaggi audio o file audio e garantisce che, quando si alternano i montaggi audio o i file audio, il percorso di renderizzazione cambi di conseguenza. Vedere [Scheda Renderizza \(Montaggio audio\).](#page-218-0)

### **Opzione per mostrare i file selezionati in Explorer**

Questa opzione apre automaticamente Esplora file/macOS Finder per indicare la posizione dei file audio selezionati dopo averli renderizzati. Vedere [Scheda Renderizza \(Montaggio](#page-218-0)  [audio\)](#page-218-0).

### **Montaggio audio: copia dei file audio nella cartella del montaggio audio in fase di importazione**

Quando si importano dei file audio nei montaggi audio, è ora possibile scegliere di creare una copia del file audio originale nella cartella del montaggio audio o in una delle relative sotto cartelle, e decidere se salvare o meno questa scelta per le importazioni future. Vedere [Finestra di dialogo Importa i file](#page-234-0).

### **Montaggio audio: assegnazione di colori casuali alle clip**

Per facilitare l'identificazione delle singole clip è possibile fare in modo che WaveLab assegni automaticamente un colore casuale a ciascuna clip selezionata. Vedere [Assegnazione di colori alle clip.](#page-251-0)

### **Montaggio audio: nuova opzione per spostare il cursore di modifica su un punto di inviluppo**

È ora possibile spostare facilmente il cursore di modifica alla posizione esatta di un punto di inviluppo tramite il menu contestuale **Inviluppo** della finestra **Montaggio audio**. Vedere [Spostamento del cursore di modifica su un punto di inviluppo.](#page-259-0)

### **Nuova opzione della modalità di inserimento per i plug-in degli effetti**

● Con la **Modalità di inserimento** attivata, tutti i plug-in sotto lo slot selezionato vengono automaticamente spostati di un livello verso il basso quando si aggiunge un nuovo plug-in. Vedere [Pannello Effetti.](#page-312-0)

### **Cursore di riproduzione personalizzabile**

È possibile adesso personalizzare il cursore di riproduzione in base alle proprie esigenze e per distinguerlo meglio dal cursore di modifica. Vedere [Scheda Visualizzazione \(Preferenze](#page-427-0) [globali\).](#page-427-0)

### **Ritardo di visualizzazione della descrizione comando personalizzabile**

È possibile adesso impostare il tempo dopo il quale vengono visualizzate le descrizioni comando quando si sposta il mouse sui controlli dell'interfaccia utente. Vedere [Scheda](#page-427-0) [Visualizzazione \(Preferenze globali\)](#page-427-0).

### **Montaggio audio: punti di inviluppo che si allineano ai punti di ancoraggio**

● Quando si modificano dei punti di inviluppo con il mouse, è possibile adesso impostarli in modo che si allineino ai punti di ancoraggio attivi. Vedere [Allineamento dei punti di](#page-260-0)  [inviluppo ai punti di ancoraggio](#page-260-0).

# <span id="page-9-0"></span>**Introduzione a WaveLab Elements**

### **Documentazione indipendente dalla piattaforma**

La presente documentazione è relativa ai sistemi operativi Windows e macOS.

Le funzioni e le impostazioni che sono specifiche per una di queste piattaforme sono indicate in maniera chiara. In tutti gli altri casi, le descrizioni e le procedure riportate nella documentazione sono valide sia per Windows che per macOS.

Alcuni aspetti da tenere in considerazione:

- Gli screenshot sono stati presi da Windows.
- Alcune funzioni disponibili nel menu **File** in Windows sono disponibili nel menu del nome del programma in macOS.

### **Guida online**

È possibile accedere alla guida in diversi modi. La documentazione è disponibile online sul portale steinberg.help.

### **Documentazione**

La documentazione di riferimento è costituita da diversi manuali.

Per visitare la pagina [steinberg.help](https://steinberg.help), eseguire una delle seguenti operazioni:

- Digitare **www.steinberg.help** nella barra degli indirizzi del proprio browser internet.
- In WaveLab, selezionare **Guida** > **steinberg.help**.
- Per aprire la guida per una finestra di dialogo attiva su [steinberg.help](https://steinberg.help), fare clic sul pulsante del punto interrogativo in basso a destra, oppure premere **F1** (Windows)/ **Cmd** - **?**  (macOS).

### **Manuale operativo**

Si tratta del documento di riferimento principale di WaveLab Elements che contiene le descrizioni dettagliate delle operazioni, dei parametri, delle funzioni e delle diverse tecniche di utilizzo del programma.

### **Riferimento dei plug-in**

Descrive le funzionalità e i parametri dei plug-in inclusi.

### **DDP Player**

Descrive le funzionalità e le funzioni del **DDP Player** incluso.

### <span id="page-10-0"></span>**Descrizioni comando e informazioni supplementari**

Per visualizzare le descrizioni comando passare il mouse sopra un elemento dell'interfaccia, ad esempio un controllo in una finestra di dialogo, e attendere per qualche istante senza spostare ulteriormente il mouse.

### SUGGERIMENTO

È possibile personalizzare il tempo necessario per la visualizzazione della descrizione comando tramite l'opzione **Visualizzazione della descrizione comando** nel pannello **Visualizzazione** delle **Preferenze globali**.

### **NOTA**

Molte descrizioni comando contengono un campo **Dimmi di più** su cui è possibile fare clic per visualizzare delle informazioni aggiuntive.

- Per utilizzare la guida del menu, spostare il mouse su una voce del menu.
- Per visualizzare una serie di informazioni su come eseguire le operazioni di modifica nella finestra **Montaggio audio** tramite il mouse e i tasti di modifica, spostare il puntatore del mouse sopra la finestra **Montaggio audio**. Il testo della guida viene visualizzato nella linea info nella parte inferiore della finestra.

### **Modalità 'Cos è?'**

La modalità **Cos è** fornisce delle descrizioni comando estese relativamente alle icone e alle funzioni dell'interfaccia utente. Alcune descrizioni comando di tipo **Cos è?** includono un collegamento a un argomento della guida dedicato su [steinberg.help.](https://steinberg.help)

Per aprire la modalità **Cos è?**, eseguire una delle seguenti operazioni:

● In una finestra qualsiasi, premere **Shift** - **F1** e spostare il mouse su un elemento dell'interfaccia, o selezionare **Guida** > **Cos è?**.

LINK CORRELATI [Linea info](#page-245-0) a pag. 246 [Scheda Visualizzazione \(Preferenze globali\)](#page-427-0) a pag. 428

### **Visualizzazione dell'input della tastiera e del mouse**

È possibile impostare WaveLab in modo che visualizzi l'attività del mouse e i tasti di modifica e di navigazione premuti in tempo reale. Questa funzionalità è utile per realizzare degli screenshot e per scopi di screencasting, come demo, presentazioni e tutorial.

Per visualizzare l'input del mouse mentre si fa clic e i tasti di modifica e di navigazione mentre vengono premuti, eseguire una delle seguenti operazioni:

- Selezionare **Guida** dalla barra dei menu nella parte superiore dell'area di lavoro e attivare l'opzione **Visualizza il mouse e i tasti** nel menu a tendina.
- Premere **Alt/Opt F1** .

Di conseguenza, viene visualizzata una piccola finestra che riflette l'attività di input del mouse e dei tasti.

### <span id="page-11-0"></span>**Esempi: visualizzazione dell'attività di input**

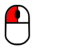

 $\bigoplus$ 

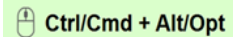

Pulsante sinistro del mouse Pulsante destro del mouse Input da tastiera

È inoltre possibile trascinare e spostare la piccola finestra in qualsiasi posizione sullo schermo e personalizzare la visualizzazione.

Per personalizzare la visualizzazione, fare clic con il pulsante destro del mouse per aprire un menu con le seguenti opzioni:

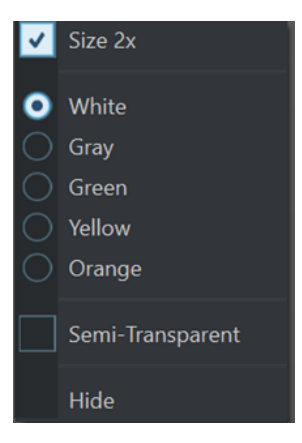

### **Dimensione 2x**

Imposta la visualizzazione dell'input del mouse e dei tasti al doppio della dimensione originale.

### **Bianco**

Imposta il colore di sfondo della finestra sul bianco.

### **Grigio**

Imposta il colore di sfondo della finestra sul grigio.

### **Verde**

Imposta il colore di sfondo della finestra sul verde.

#### **Giallo**

Imposta il colore di sfondo della finestra sul giallo.

#### **Arancione**

Imposta il colore di sfondo della finestra sull'arancione.

#### **Semi trasparente**

Riduce l'opacità della finestra.

#### **Nascondi**

Nasconde la visualizzazione della finestra.

Per disattivare la visualizzazione dell'attività di input del mouse e dei tasti, deselezionare l'opzione **Visualizza il mouse e i tasti** nel menu **Guida** o premere **Alt/Opt** - **F1** .

### **Struttura della documentazione**

La nostra documentazione suddivide le informazioni in tre diversi tipi di argomenti, in base al contenuto.

### <span id="page-12-0"></span>**Descrizioni dell'interfaccia utente**

Argomenti che descrivono le funzionalità degli elementi dell'interfaccia utente ed elencano le opzioni e le impostazioni di finestre di dialogo, pannelli e altri elementi.

#### **Descrizioni dei concetti base**

Argomenti che descrivono i concetti e spiegano le funzionalità di una specifica funzione del software.

### **Descrizioni delle procedure**

Argomenti che forniscono istruzioni passo a passo per l'esecuzione di una specifica operazione. Questi argomenti forniscono spesso un esempio del motivo per cui seguire i passaggi descritti, oltre a un breve riepilogo del risultato, comprese le conseguenze di cui è importante essere a conoscenza.

A causa di questa divisione delle informazioni, la struttura della nostra documentazione funge da riferimento che è possibile consultare per ottenere informazioni o istruzioni specifiche secondo necessità, piuttosto che una guida da leggere dall'inizio alla fine.

#### SUGGERIMENTO

Gli argomenti descrittivi non mostrano come eseguire un'operazione, mentre gli argomenti procedurali non riportano spiegazioni di specifici elementi, funzioni o altro. Per trovare informazioni generali su determinati elementi o concetti, si consiglia di ricercarli per nome, cercando ad esempio il termine «eventi». Per individuare le istruzioni per l'esecuzione di azioni particolari, si consiglia di includere un verbo pertinente nella propria ricerca, ad esempio «registrazione».

I collegamenti in fondo agli argomenti consentono di raggiungere ulteriori contenuti pertinenti. É anche possibile controllare la barra laterale per trovare argomenti correlati nella struttura della documentazione.

### **Convenzioni tipografiche**

Nella presente documentazione vengono utilizzati elementi strutturali e di markup per presentare le informazioni in base al relativo scopo.

### **Elementi strutturali**

### **Prerequisiti**

Descrivono le azioni da completare o le condizioni da soddisfare prima di poter avviare una procedura.

### **Procedimento**

Elenca i passaggi da seguire per ottenere uno specifico risultato.

#### **Importante**

Fornisce informazioni in merito a situazioni o casi specifici che potrebbero avere effetti vari sul sistema, sulle unità hardware collegate, o che potrebbero causare un rischio di perdita di dati.

#### **Nota**

Fornisce informazioni riguardo ad alcuni aspetti che è utile prendere in considerazione.

#### **Suggerimento**

Aggiunge informazioni supplementari o suggerimenti utili.

### **Esempio**

Riporta un esempio.

### **Risultato**

Descrive il risultato di una procedura.

### **Dopo il completamento di questa operazione**

Fornisce informazioni riguardo alle azioni o ai processi da eseguire a seguito del completamento della procedura.

### **Link correlati**

Riporta un elenco degli argomenti correlati che è possibile trovare all'interno della documentazione.

### **Markup**

Il testo in grassetto indica il nome di un menu, un'opzione, una funzione, una finestra di dialogo, una finestra, e così via.

### ESEMPIO

Nel **Montaggio audio**, fare clic su **Modifica**.

Se il testo in grassetto è separato da un simbolo 'maggiore di', ciò indica una sequenza di diversi menu da aprire.

#### ESEMPIO

Selezionare **File** > **Preferenze** > **Connessioni audio**.

I nomi dei file e i percorsi d'accesso alle cartelle sono visualizzati con un carattere diverso.

```
ESEMPIO
```
example\_file.txt

### **Comandi da tastiera**

Molti dei comandi da tastiera predefiniti, altrimenti noti come scorciatoie da tastiera, fanno uso dei tasti modificatori, alcuni dei quali sono specifici per ciascun sistema operativo.

Ogni volta che nel presente manuale sono descritti i comandi da tastiera con dei tasti modificatori, viene indicato per primo il tasto modificatore di Windows, seguito dal tasto modificatore di macOS e quindi dal comando da tastiera.

ESEMPIO

**Ctrl/Cmd** - **Z** significa: premere **Ctrl** in Windows o **Cmd** in macOS, quindi premere **Z** .

# <span id="page-14-0"></span>**Per iniziare**

Una volta configurato il sistema, l'**Assistente di avvio** fornisce un facile accesso ai flussi di lavoro comuni e alle informazioni correlate, in modo da poter iniziare immediatamente a lavorare in WaveLab.

LINK CORRELATI [Configurazione del sistema](#page-19-0) a pag. 20

### **Finestra Assistente di avvio**

L'**Assistente di avvio** consente di scegliere l'ambiente di lavoro adatto al proprio flusso di lavoro, di creare e aprire i file e di stabilire le connessioni audio. Inoltre, l'**Assistente di avvio** offre una serie di informazioni e notizie relative a WaveLab e fornisce alcuni link utili.

All'avvio di WaveLab si apre automaticamente la finestra **Assistente di avvio**.

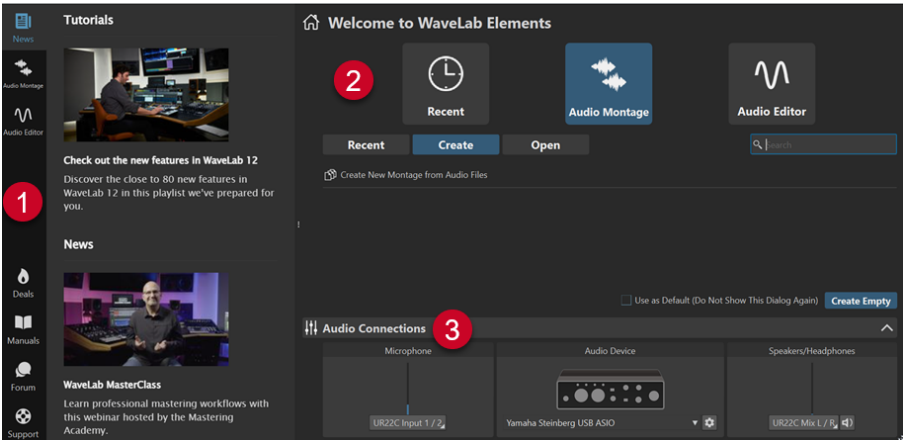

La finestra **Assistente di avvio** è composta dai seguenti elementi:

- **1** Pannello informazioni:
	- **News** visualizza le ultime news relative al mondo Steinberg.
	- **Audio Montage** visualizza alcune informazioni generali sui montaggi audio.
	- **Audio Editor** visualizza alcune informazioni generali sulla modifica dei file audio.
	- **Deals** visualizza alcune informazioni sulle promozioni e sugli sconti di Steinberg attualmente disponibili e di prossima uscita.
	- **Manuals** offre un collegamento diretto alla documentazione di WaveLab. I manuali utente sono disponibili come file PDF e in formato GuidaWeb.
	- **Forum** offre un collegamento diretto ai forum di WaveLab, in cui gli utenti di WaveLab possono condividere le proprie esperienze e fornire aiuto alle richieste di altri utenti.
	- **Support** offre un collegamento diretto al Team di Supporto di Steinberg, dove i nostri esperti di WaveLab sono sempre felici di aiutarvi a risolvere qualsiasi problema e di rispondere alle vostre domande.
- **2** Opzioni tra cui scegliere:
	- Recenti: consente di scegliere da un elenco dei file utilizzati più di recente e di aprirli facendo clic sul pulsante **Apri** o di aprire un'area di lavoro vuota facendo clic su **Crea vuoto**.

#### SUGGERIMENTO

Per visualizzare nuovamente l'opzione **Crea vuoto** dopo aver selezionato inavvertitamente un elemento nell'elenco, fare clic sullo spazio vuoto appena sotto l'ultima voce nell'elenco o deselezionare una voce cliccandoci sopra mentre si tiene premuto **Ctrl/Cmd** .

#### SUGGERIMENTO

È possibile utilizzare un filtro per visualizzare esclusivamente i file di un tipo particolare utilizzati di recente facendo clic su uno dei pulsanti a destra della scheda **Recenti**:

- **Visualizza tutti i tipi di file** è l'impostazione predefinita, senza filtri applicati.
- **Visualizza solo i file del montaggio audio**  $\bullet$  visualizza esclusivamente i montaggi audio utilizzati di recente.
- **Visualizza solo i file audio** visualizza esclusivamente i file audio utilizzati di recente.

**Cerca** <sup>Q</sup> consente di inserire del testo per trovare un determinato file.

- Montaggio audio: consente di creare o aprire i montaggi audio.
- **Editor audio**: consente di creare o aprire i file audio.

La funzione **Usa come predefinito (non visualizzare più questa finestra di dialogo)**  consente di saltare l'**Assistente di avvio** da adesso in avanti e di impostare il flusso di lavoro attualmente selezionato come area di lavoro predefinita.

#### SUGGERIMENTO

Con WaveLab Elements già avviato, è possibile impedire l'apertura automatica della finestra **Assistente di avvio** in futuro, aprendola manualmente e disattivando la funzione **Visualizza questa finestra di dialogo all'avvio di WaveLab**.

Per attivare nuovamente l'**Assistente di avvio**, eseguire una delle seguenti operazioni:

- All'avvio dell'applicazione, premere e tenere premuto **Ctrl/Cmd** fino a quando si apre l'**Assistente di avvio**.
- Con WaveLab Elements già avviato, aprire l'**Assistente di avvio** e attivare **Visualizza questa finestra di dialogo all'avvio di WaveLab**.
- **3** Pannello **Connessioni audio**:
	- **Microfono**: consente di selezionare il microfono utilizzato.
	- **Periferica audio**: consente di selezionare l'interfaccia audio in uso. Facendo clic sul pulsante a forma di ruota dentata  $\ddot{\bullet}$  si apre una finestra di dialogo in cui è possibile impostare i parametri per la propria periferica.
	- **Altoparlanti/Cuffie**: consente di selezionare gli altoparlanti o le cuffie utilizzati.

### <span id="page-16-0"></span>**NOTA**

Il pannello **Connessioni audio** nell'**Assistente di avvio** consente di impostare alcuni parametri di base. È possibile accedere alle impostazioni più avanzate selezionando **File** > **Preferenze** > **Connessioni audio**.

### SUGGERIMENTO

Per evitare che WaveLab Elements esegua la scansione di tutti i dispositivi ogni volta che si avvia l'applicazione e si apre l'**Assistente di avvio**, è possibile chiudere il pannello **Connessioni audio** facendo clic sulla freccia verso l'alto lato sul destro della rispettiva intestazione. Con configurazioni complesse, ciò si traduce in un tempo di avvio significativamente più breve.

### **NOTA**

L'**Assistente di avvio** offre una serie di collegamenti a funzioni particolari e alternative ai flussi di lavoro consolidati di WaveLab Elements. Ciò significa che è anche possibile eseguire tutte le operazioni e accedere a tutte le funzionalità disponibili nell'**Assistente di avvio** in modi diversi e/o da altre posizioni nell'applicazione. Le istruzioni corrispondenti sono disponibili nel presente manuale.

### **Apertura manuale dell'Assistente di avvio**

Per impostazione predefinita, la finestra **Assistente di avvio** si apre automaticamente ogni volta che si avvia WaveLab. Dopo aver avviato WaveLab è possibile aprire manualmente la finestra **Assistente di avvio**.

Eseguire una delle seguenti operazioni:

- Fare clic su **File** nella barra dei menu nella parte superiore dell'area di lavoro e selezionare **Apri l'assistente di avvio**.
- Fare clic sull'icona Apri l'assistente di avvio di nella barra dei comandi.
- Premere **Alt/Opt Home** .

LINK CORRELATI [Finestra Assistente di avvio](#page-14-0) a pag. 15

### **Creazione di un montaggio audio attraverso l'Assistente di avvio**

Il modo più semplice e veloce per produrre un output composto da più file audio, come un episodio di podcast o un album, consiste nella creazione di un montaggio audio tramite l'**Assistente di avvio**.

### SUGGERIMENTO

Per visualizzare delle informazioni generali sull'utilizzo dei montaggi audio in WaveLab Elements, fare clic sul riquadro **Audio Montage** nel pannello informativo sul lato sinistro della finestra **Assistente di avvio**.

Esistono vari modi per creare i montaggi audio tramite l'**Assistente di avvio**. È possibile scegliere l'approccio più adatto al proprio flusso di lavoro:

È possibile utilizzare dei file audio esistenti, facoltativamente insieme a un modello, come base e creare da questi un montaggio audio.

Viene creato di conseguenza un nuovo montaggio audio nella finestra **Montaggio audio** che include i propri file audio.

 $\dot{E}$  possibile iniziare con la configurazione generale del montaggio audio scegliendo un modello. Ciò consente di selezionare o registrare i file audio corrispondenti in un secondo momento.

Come risultato, nella finestra **Montaggio audio** si apre un nuovo montaggio audio, con le tracce e la frequenza di campionamento configurate come specificato dal modello.

#### **NOTA**

Esistono altri modi per creare dei montaggi audio in WaveLab che potrebbero risultare più comodi a seconda del proprio flusso di lavoro. Le rispettive descrizioni sono disponibili nelle sezioni corrispondenti del presente manuale.

LINK CORRELATI [Finestra Assistente di avvio](#page-14-0) a pag. 15 [Montaggio audio](#page-202-0) a pag. 203 [Creazione di montaggi audio da un file audio](#page-222-0) a pag. 223 [Inserimento di file audio nei montaggi audio](#page-231-0) a pag. 232

### **Creazione di un montaggio audio basato su file audio esistenti**

Il pulsante **Crea** nell'**Assistente di avvio** consente di configurare un nuovo montaggio audio utilizzando dei file audio esistenti.

PREREQUISITI Si ha l'accesso a uno o più file audio.

#### PROCEDIMENTO

- **1.** Nella finestra **Assistente di avvio** selezionare **Montaggio audio**.
- **2.** Selezionare **Crea un nuovo montaggio audio dai file audio** e fare clic su **Crea**.

Si apre il browser dei file.

Raggiungere i file audio desiderati, selezionarli e fare clic su **Apri**. Nella finestra di dialogo **Posizione del montaggio audio**, immettere un nome e definire una posizione di destinazione per la cartella del montaggio audio. Fare clic su **Crea** per creare il montaggio audio.

LINK CORRELATI [Finestra Assistente di avvio](#page-14-0) a pag. 15 [Finestra di dialogo Posizione del montaggio audio](#page-221-0) a pag. 222 [Montaggio audio](#page-202-0) a pag. 203 [Creazione di un montaggio audio attraverso l'Assistente di avvio](#page-16-0) a pag. 17 [Creazione di montaggi audio da un file audio](#page-222-0) a pag. 223

### **Apertura di un montaggio audio attraverso l'Assistente di avvio**

Utilizzando il pulsante **Apri** nell'**Assistente di avvio** è possibile aprire dei montaggi audio esistenti mediante trascinamento oppure individuare dei file di montaggio audio per eseguirne l'apertura.

PROCEDIMENTO

- **1.** Nella finestra **Assistente di avvio** selezionare **Montaggio audio**.
- **2.** Fare clic su **Apri**.

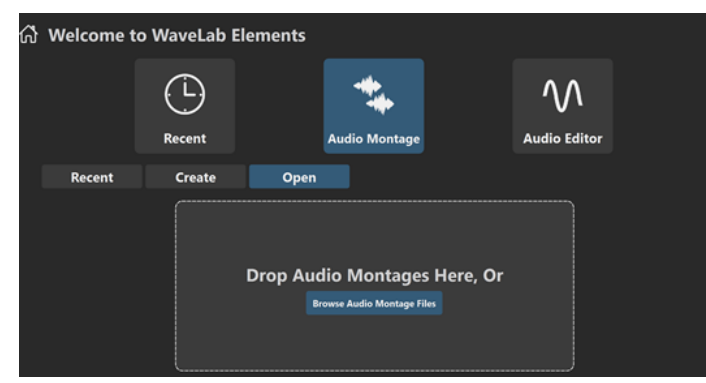

**3.** Trascinare uno o più file esistenti di montaggio audio nel pannello, oppure fare clic su **Sfoglia i montaggio audio** per individuare i file.

### RISULTATO

I file di montaggio audio vengono aperti nella finestra **Montaggio audio**.

LINK CORRELATI [Finestra Assistente di avvio](#page-14-0) a pag. 15 [Finestra di dialogo Posizione del montaggio audio](#page-221-0) a pag. 222 [Montaggio audio](#page-202-0) a pag. 203 [Creazione di un montaggio audio attraverso l'Assistente di avvio](#page-16-0) a pag. 17 [Creazione di montaggi audio da un file audio](#page-222-0) a pag. 223

# <span id="page-19-0"></span>**Configurazione del sistema**

Prima di poter iniziare a lavorare, è necessario configurare il proprio sistema.

### IMPORTANTE

Prima di eseguire qualsiasi collegamento, assicurarsi che tutte le apparecchiature siano spente.

La configurazione del proprio sistema dipende da molti fattori diversi: ad esempio dal tipo di progetto che si desidera creare, dalle apparecchiature esterne utilizzate o dall'hardware installato nel computer.

LINK CORRELATI [Definizione delle connessioni audio](#page-20-0) a pag. 21

### **Schede audio e riproduzione in background**

È possibile eseguire WaveLab Elements insieme ad altre applicazioni e consentire sempre alle applicazioni attive l'accesso alla scheda audio.

Quando si attiva la riproduzione o la registrazione in WaveLab Elements, la altre applicazioni non possono accedere alla scheda audio. Allo stesso modo, se un'altra applicazione utilizza la scheda audio, non è possibile eseguire la riproduzione con WaveLab Elements.

PROCEDIMENTO

- **1.** Selezionare **File** > **Preferenze** > **Connessioni audio**.
- **2.** Selezionare la scheda **Opzioni**.
- **3.** Attivare l'opzione **Rilascio del driver**.
- **4.** Eseguire una delle seguenti operazioni:
	- Se si desidera rilasciare il driver quando WaveLab Elements è in background, attivare l'opzione **Quando WaveLab Elements è in background**.
	- Se si desidera rilasciare il driver quando Cubase/Nuendo sono in primo piano, attivare l'opzione **Quando Cubase/Nuendo sono in primo piano**.

LINK CORRELATI [Scheda Connessioni audio](#page-22-0) a pag. 23

### **Latency**

La latenza è il tempo che trascorre tra il momento in cui l'audio viene inviato dal programma e il momento in cui esso viene realmente percepito dall'ascoltatore. Se lavorare con una latenza molto bassa può essere di fondamentale importanza in un'applicazione DAW che opera in tempo reale come Nuendo o Cubase di Steinberg, la stessa cosa non è sempre valida per WaveLab Elements.

Quando si lavora con WaveLab Elements, gli aspetti da tenere maggiormente in considerazione sono una riproduzione stabile e un'elevata precisione di editing.

<span id="page-20-0"></span>La latenza in un sistema audio dipende dalle unità hardware audio utilizzate, dai relativi driver e dalle impostazioni definite. In caso di interruzioni del flusso audio, scricchiolii o discontinuità durante la riproduzione, aumentare il valore del parametro **ASIO-Guard** nella scheda **Opzioni**  della sezione **Connessioni audio**, oppure incrementare la dimensione del buffer nel pannello di controllo ASIO, specifico per la scheda audio utilizzata.

LINK CORRELATI ASIO-Guard a pag. 21 [Scheda Connessioni audio](#page-22-0) a pag. 23

### **ASIO-Guard**

La funzione ASIO-Guard consente di pre-processare tutti i canali, oltre ai plug-in VST, impedendo il verificarsi di salti o interruzioni e consentendo di elaborare più tracce o plug-in.

Valori elevati della funzione ASIO-Guard aumentano la latenza ASIO-Guard. Questo si manifesta ad esempio quando, muovendo un fader del volume, la variazione del parametro viene udita con un leggero ritardo.

**NOTA** 

I plug-in di ricampionamento e determinati altri plug-in caratterizzati da latenze elevate accumulano i campioni prima di processarli. Questa funzionalità richiede valori ASIO-Guard elevati.

LINK CORRELATI Configurazione della funzione ASIO-Guard a pag. 21

### **Configurazione della funzione ASIO-Guard**

È possibile specificare la lunghezza del buffer ASIO-Guard.

PROCEDIMENTO

- **1.** Selezionare **File** > **Preferenze** > **Connessioni audio**.
- **2.** Fare clic sulla scheda **Opzioni**.
- **3.** Nel menu **ASIO-Guard**, specificare la lunghezza del buffer ASIO-Guard.

Più alto è il livello, maggiori saranno la stabilità e le prestazioni del processamento audio. Tuttavia, livelli elevati causano anche un aumento della latenza ASIO-Guard e del consumo di memoria.

LINK CORRELATI [Scheda Connessioni audio](#page-22-0) a pag. 23

### **Definizione delle connessioni audio**

Per poter riprodurre e registrare un file audio in WaveLab Elements, è necessario specificare in che modo i canali di ingresso e uscita in WaveLab Elements sono connessi alla scheda audio e quale dispositivo si intende utilizzare per la riproduzione e la registrazione audio.

È possibile definire le impostazioni dei buffer per il proprio dispositivo. Si consiglia di selezionare almeno due canali per la riproduzione e la registrazione stereo.

<span id="page-21-0"></span>Se non si dispone di schede audio di terze parti, è possibile selezionare il driver **Steinberg builtin ASIO** o le opzioni **Built-in Audio** (solo macOS). Con la maggior parte delle schede audio di terze parti può anche essere utilizzato il driver **Steinberg built-in ASIO**. Questo offre il vantaggio di poter eseguire la registrazione e la riproduzione a diverse frequenze di campionamento.

LINK CORRELATI Selezione di un driver audio a pag. 22 [Scheda Connessioni audio](#page-22-0) a pag. 23 [Registrazione](#page-296-0) a pag. 297

### **Selezione di un driver audio**

La selezione di un driver audio consente a WaveLab Elements di poter comunicare con l'unità hardware audio collegata.

### **NOTA**

Sui sistemi operativi Windows, si consiglia di accedere alla propria unità hardware utilizzando un driver ASIO progettato in maniera specifica per quella periferica. Se non è installato alcun driver ASIO, contattare il produttore della propria unità hardware per maggiori informazioni sui driver ASIO disponibili. Se non è disponibile alcun driver ASIO specifico, è possibile utilizzare il driver **Steinberg built-in ASIO**.

### PROCEDIMENTO

- **1.** Selezionare **File** > **Preferenze** > **Connessioni audio**.
- **2.** Aprire il menu a tendina **Periferica audio** e selezionare il proprio driver.
- **3.** Facoltativo: fare clic su **Pannello di controllo** e regolare le impostazioni desiderate.

LINK CORRELATI [Scheda Connessioni audio](#page-22-0) a pag. 23 Driver ASIO a pag. 22 Selezionare il driver Steinberg Built-In ASIO (solo Windows) a pag. 22

### **Driver ASIO**

Audio Stream Input/Output (ASIO) è un protocollo di driver per dispositivi del computer per audio digitale specificato da Steinberg. Il protocollo ASIO fornisce un'interfaccia a bassa latenza e ad alta fedeltà tra un'applicazione software e la scheda audio di un computer.

LINK CORRELATI Selezione di un driver audio a pag. 22 Selezionare il driver Steinberg Built-In ASIO (solo Windows) a pag. 22

### **Selezionare il driver Steinberg Built-In ASIO (solo Windows)**

Se non è disponibile alcun driver ASIO specifico, è possibile utilizzare il driver **Steinberg built-in ASIO**.

Il driver **Steinberg ASIO integrato** consente di accedere agli ingressi e alle uscite audio forniti dal sottosistema audio di Windows. Oltre a ciò, il driver **Steinberg ASIO integrato**  esegue automaticamente la conversione della frequenza di campionamento se la frequenza di campionamento di un file audio sorgente si discosta da quella del dispositivo audio in uso.

### <span id="page-22-0"></span>**NOTA**

La documentazione relativa al driver **Steinberg built-in ASIO** si trova alla seguente posizione: C:\Program Files\Steinberg\Asio\Help

#### PROCEDIMENTO

- **1.** Selezionare **File** > **Preferenze** > **Connessioni audio**.
- **2.** Aprire il menu a tendina **Periferica audio** e selezionare il driver **Steinberg built-in ASIO**.
- **3.** Facoltativo: fare clic su **Pannello di controllo** e regolare le impostazioni desiderate.

LINK CORRELATI [Selezione di un driver audio](#page-21-0) a pag. 22 Scheda Connessioni audio a pag. 23

### **Scheda Connessioni audio**

Questa scheda consente di specificare in che modo i bus di ingresso e uscita in WaveLab Elements sono collegati alla scheda audio e di decidere quale dispositivo utilizzare per la riproduzione e la registrazione dell'audio.

● Per aprire la scheda **Connessioni audio**, selezionare **File** > **Preferenze** > **Connessioni audio**.

### **Impostazioni globali**

### **Periferica audio**

Consente di selezionare la periferica audio da utilizzare per la riproduzione e la registrazione dell'audio. Se non si dispone di una scheda audio di terze parti, è possibile selezionare il driver **Steinberg built-in ASIO** o le opzioni **Built-in Audio** (solo macOS).

### **Nomi delle porte**

Apre la finestra di dialogo **Nomi delle porte audio** in cui è possibile specificare dei nomi personalizzati per ciascuna porta di ingresso e uscita audio.

### **Pannello di controllo**

Quando si seleziona un driver ASIO, il pulsante del **Pannello di controllo** è attivo. Fare clic sul pulsante per aprire l'applicazione delle impostazioni relative alla scheda audio, solitamente installata con la scheda audio stessa. A seconda della scheda audio e del relativo driver, tale applicazione fornisce le impostazioni per le dimensioni del buffer, i formati digitali, i collegamenti I/O aggiuntivi, ecc.

### **Aggiorna**

Questo pulsante fa in modo che le periferiche audio vengano valutate nuovamente per riflettere le modifiche applicate alle periferiche.

### **Scheda Riproduzione**

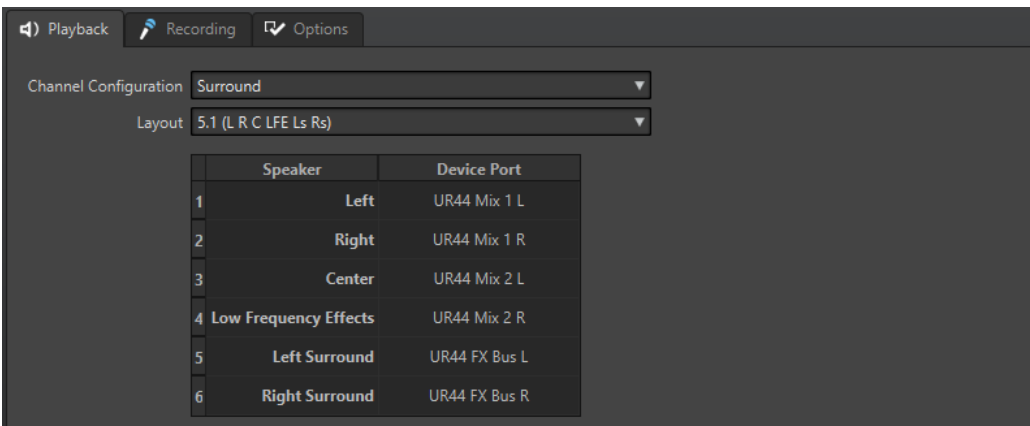

Questa scheda consente di selezionare i bus che vengono utilizzati per la riproduzione.

### **Configurazione dei canali**

Consente di assegnare dei bus di riproduzione alle porte della periferica. È possibile scegliere tra i formati **Universale**, **Stereo**, **Surround**, o **Ambisonics**. Nella tabella sotto il menu **Configurazione dei canali**, è possibile specificare la **Porta della periferica** per ciascun canale di un bus di riproduzione.

### **Scheda Registrazione**

La prima volta che viene rilevata una periferica audio, WaveLab Elements assegna automaticamente dei bus di ingresso. È possibile utilizzare questa configurazione o modificare i bus di ingresso.

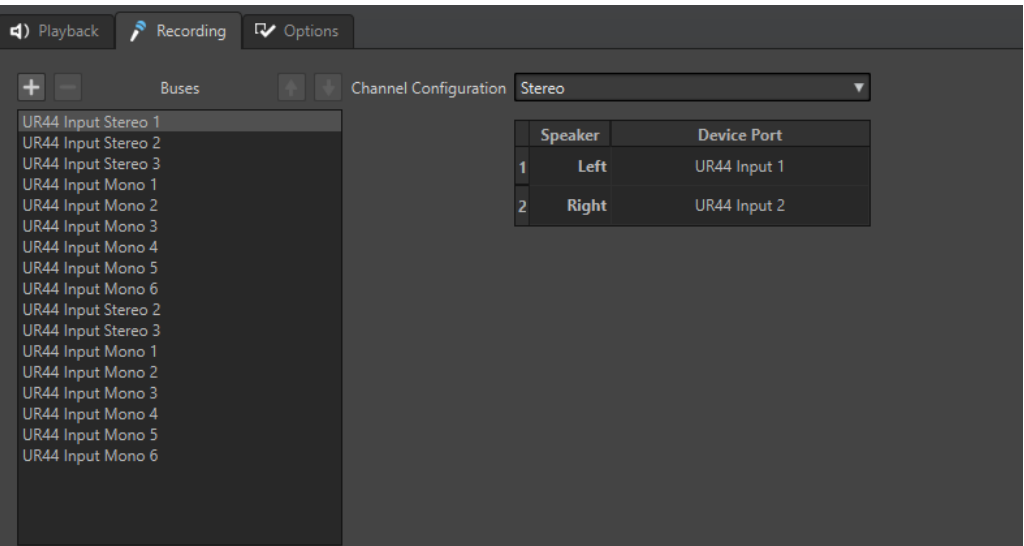

Questa scheda consente di aggiungere i bus che sono utilizzati per la registrazione e il monitoraggio dell'ingresso. Gli ingressi definiti qui saranno poi disponibili nella finestra di dialogo **Registrazione**.

### **Aggiungi bus**

Aggiunge un nuovo bus di registrazione all'elenco dei bus.

### **Rimuovi il bus selezionato**

Consente di rimuovere il bus selezionato dall'elenco.

### **Sposta il bus verso l'alto**

Consente di spostare il bus selezionato verso l'alto nell'elenco dei bus. Questo va inoltre a modificare l'ordine dei bus nei menu di WaveLab Elements.

### **Sposta il bus verso il basso**

Consente di spostare il bus selezionato verso il basso nell'elenco dei bus. Questo va inoltre a modificare l'ordine dei bus nei menu di WaveLab Elements.

### **Configurazione dei canali**

Consente di assegnare dei bus di registrazione alle porte della periferica. È possibile scegliere tra i formati **Mono**, **Stereo**, **Surround** o **Ambisonics**. Nella tabella sotto il menu **Configurazione dei canali**, è possibile specificare la **Porta della periferica** per ciascun canale di un bus di registrazione.

#### **Elenco dei bus**

Visualizza tutti i bus. I bus possono essere rinominati e spostati all'interno dell'elenco. Per rinominare un bus, cliccarci sopra due volte e inserire un nuovo nome.

### **Scheda Opzioni**

Questa scheda consente di specificare il numero di buffer e la funzionalità del driver di controllo.

### **ASIO-Guard**

Aumentando questo valore viene migliorata l'elasticità del flusso audio per evitare interruzioni e salti. Più alto è il livello, maggiori saranno la stabilità e le prestazioni del processamento audio. Tuttavia, livelli elevati causano anche un aumento della latenza ASIO-Guard e del consumo di memoria.

### **Esegui un breve fade-in all'avvio della riproduzione**

Se questa opzione è attivata, viene eseguito un breve fade-in all'avvio della riproduzione. Questo previene la formazione dei click che vengono solitamente prodotti dalle forme d'onda che non iniziano in corrispondenza di un punto di zero.

La dissolvenza è lineare e ha una durata di dieci millisecondi oppure corrisponde alla dimensione del blocco del dispositivo audio se questa è inferiore a dieci millisecondi.

#### **Esegui un breve fade-out all'arresto della riproduzione**

Se questa opzione è attivata, viene eseguito un breve fade-out all'arresto della riproduzione. Questo previene la formazione dei click che vengono solitamente prodotti dalle forme d'onda che non iniziano in corrispondenza di un punto di zero. Consente inoltre di eliminare qualsiasi segnale audio causato dalla latenza e qualsiasi coda generata dai plug-in di riverbero.

La dissolvenza è lineare e ha una durata di dieci millisecondi oppure corrisponde alla dimensione del blocco del dispositivo audio se questa è inferiore a dieci millisecondi.

### **Rilascio del driver**

Consente di eseguire WaveLab Elements insieme ad altre applicazioni e di garantire sempre alle applicazioni attive l'accesso alla scheda audio.

- Se l'opzione **Quando WaveLab Elements è in background** è attivata, il driver viene rilasciato quando WaveLab Elements è in background.
- Se l'opzione **Quando Cubase/Nuendo sono in primo piano** è attivata, il driver viene rilasciato quando Cubase/Nuendo sono in primo piano.

#### **Frequenza di campionamento preferita**

Consente di specificare la **Frequenza di campionamento preferita** per la riproduzione.

### **Ritardo del cambio di frequenza di campionamento**

Dopo che WaveLab Elements invia richiesta alla periferica audio di operare a una nuova frequenza di campionamento, il driver invia a WaveLab Elements un feedback una volta completata l'operazione.

La maggior parte dei driver non richiede di specificare un ritardo (timeout) per il cambio di frequenza di campionamento. Tuttavia, alcuni driver inviano un feedback ritardato o non lo inviano del tutto. In questi casi è possibile specificare un valore di timeout.

Dopo il tempo qui specificato, WaveLab Elements considera accettata la frequenza di campionamento e tenta di avviare la riproduzione o la registrazione. Se però WaveLab Elements riceve un feedback dal driver, il timeout scade.

Se si dovessero verificare dei problemi relativi al cambio di frequenza di campionamento, aumentare il valore di timeout a tre o più secondi. Il tempo ideale è il tempo più breve che funziona adeguatamente.

La parte inferiore-destra della **Sezione Master** visualizza una barra di progresso in attesa del feedback del driver.

LINK CORRELATI [ASIO-Guard](#page-20-0) a pag. 21 [Sezione Master](#page-309-0) a pag. 310 [Riproduzione e trasporto](#page-99-0) a pag. 100 [Registrazione](#page-296-0) a pag. 297

### **Definizione di nomi personalizzati per le porte audio**

È possibile specificare dei nomi personalizzati per ciascuna porta audio di ingresso e uscita della propria unità hardware audio collegata. Quando si salva un preset di connessioni audio, i nomi personalizzati delle porte audio sono parte integrante del preset. É possibile salvare più preset di connessioni audio con nomi differenti per la stessa periferica audio.

PROCEDIMENTO

- **1.** Selezionare **File** > **Preferenze** > **Connessioni audio**.
- **2.** Fare clic su **Nomi delle porte**.
- **3.** In cima alla finestra di dialogo **Nomi delle porte audio**, selezionare **Porte di uscita audio** o **Porte di ingresso audio** dal menu a tendina.
- **4.** Nell'elenco delle porte audio, fare doppio-clic sul nome della porta che si intende modificare e digitare un nuovo nome.

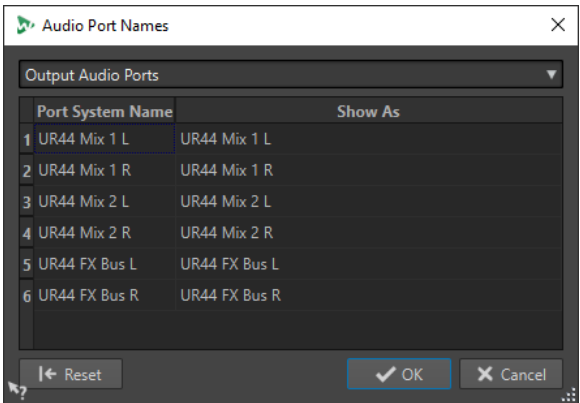

**5.** Facoltativo: ripetere questa operazione per tutti i nomi delle porte da modificare.

### <span id="page-26-0"></span>**6.** Fare clic su **OK**.

LINK CORRELATI [Scheda Connessioni audio](#page-22-0) a pag. 23

### **Invio dei flussi audio di file mono a un altoparlante dedicato**

È possibile specificare un altoparlante dedicato a cui inviare il flusso audio dei file mono.

PROCEDIMENTO

- **1.** Nella scheda **Connessioni audio**, fare clic su **Riproduzione**.
- **2.** Nel menu **Configurazione dei canali**, selezionare **Universale**.
- **3.** Specificare una **Porta della periferica** per il **File mono**.

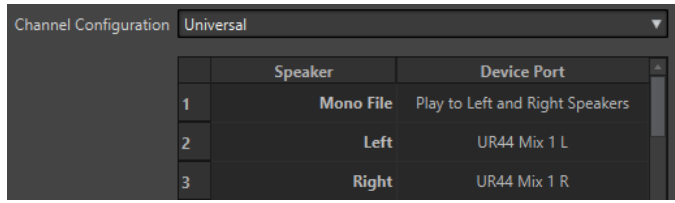

LINK CORRELATI [Scheda Connessioni audio](#page-22-0) a pag. 23

### **Combinazione di periferiche audio multiple su macOS**

Su macOS, è possibile combinare più interfacce audio in modo che appaiano e agiscano come un unico dispositivo aggregato.

Per utilizzare una periferica audio diversa per l'uscita rispetto a quella utilizzata per l'ingresso in WaveLab, oppure per estendere il numero di ingressi e uscite a propria disposizione, su macOs è possibile combinare più periferiche audio e creare un dispositivo aggregato.

PREREQUISITI

Sono state collegate tutte le periferiche audio esterne che si desidera utilizzare.

PROCEDIMENTO

**●** Seguire le istruzioni dettagliate sui siti di supporto Apple ufficiali.

SUGGERIMENTO

Si consiglia di utilizzare «Dispositivo aggregato» come termine di ricerca.

### **Registratori CD/DVD**

Per istruzioni generali sull'installazione di registratori interni o la connessione di registratori esterni tramite USB o Firewire, fare riferimento al manuale di istruzioni del proprio computer o registratore.

Assicurarsi che sulla propria unità di registrazione sia installata l'ultima versione del firmware. Per i registratori CD, il firmware esistente deve supportare la modalità disc-at-once. Inoltre,

l'utilizzo di un'unità con un firmware più datato può impedire, ad esempio, la scrittura di marker di sotto-indice nelle tracce.

### <span id="page-27-0"></span>**Dispositivi di controllo remoto**

Possono essere utilizzati degli appositi dispositivi Steinberg per controllare WaveLab Elements in remoto.

È possibile controllare diverse operazioni per mezzo dei potenziometri e dei cursori del proprio dispositivo di controllo remoto.

**NOTA** 

Sono supportati solamente i dispositivi di controllo remoto originali di Steinberg.

### **Scheda Dispositivi di controllo remoto**

Questa scheda consente di selezionare un'unità Steinberg per il controllo remoto di WaveLab Elements, nonché di visualizzare la mappa di controllo dei dispositivi di controllo MIDI.

● Per aprire la scheda **Dispositivi di controllo remoto**, selezionare **File** > **Preferenze** > **Dispositivi di controllo remoto**.

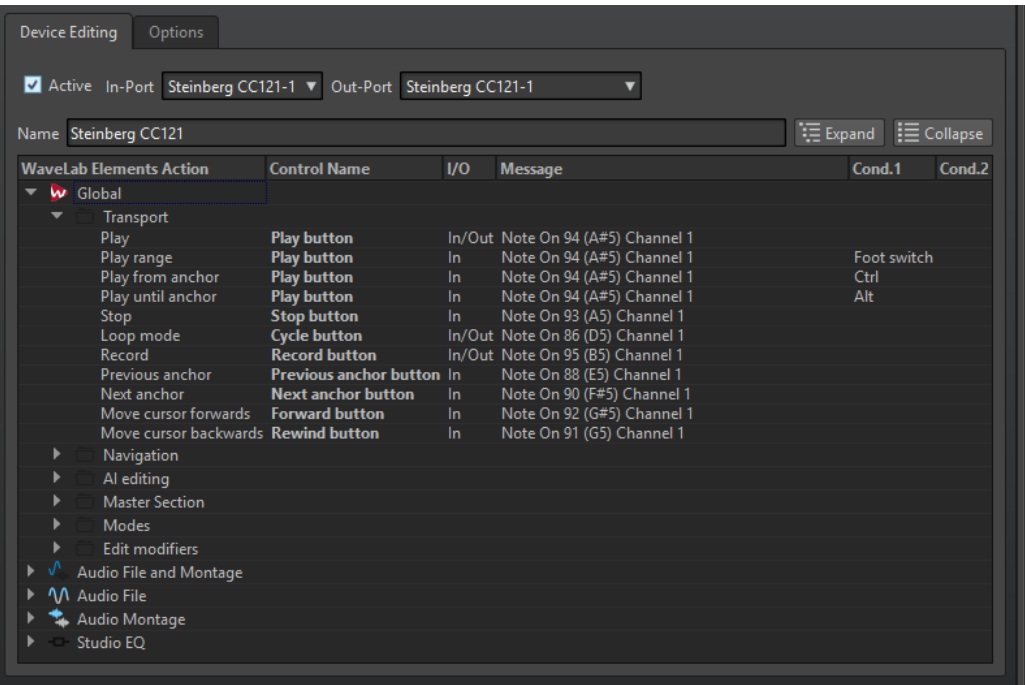

### **Scheda Modifica del dispositivo**

Questa scheda consente di selezionare un dispositivo di controllo MIDI e di visualizzare la mappa di controllo.

### **Attiva**

Consente di attivare il dispositivo selezionato e di scansionare le porte MIDI.

### **Porta di ingresso/Porta di uscita**

Consente di selezionare la porta di ingresso/uscita MIDI del dispositivo che si desidera utilizzare.

### **Nome**

Consente di inserire un nome.

#### **Espandi/Riduci**

Consente di espandere/ridurre la struttura ad albero delle cartelle per la mappa di controllo.

### **Elenco delle cartelle di WaveLab Elements**

Questa struttura ad albero delle cartelle elenca i parametri che è possibile controllare in remoto. La cartella superiore rappresenta i contesti. I parametri correlati possono essere controllati solamente se il contesto è attivo (ad esempio se è attivo un file audio).

Un dispositivo di controllo remoto può essere utilizzato in più contesti, a condizione che siano esclusivi, come ad esempio per dei parametri che possono essere utilizzati per un file audio attivo o per un montaggio audio attivo.

La cartella **Globale** contiene i parametri che possono essere sempre controllati.

### **Scheda Opzioni**

### **Emula la rotellina del mouse**

Se questa opzione è attivata, la manopola AI dei controller Steinberg funziona come se fosse una rotellina del mouse nell'interfaccia utente di WaveLab Elements, tranne che per i plug-in.

### **Modifica il campo numerico che ha il focus**

Se questa opzione è attivata, la manopola AI dei controller Steinberg può essere utilizzata per modificare il campo numerico focalizzato che è possibile trovare in molte finestre e finestre di dialogo di WaveLab Elements.

### **CC121 Advanced Integration Controller**

È possibile utilizzare la periferica CC121 Advanced Integration Controller di Steinberg per controllare WaveLab Elements.

#### **NOTA**

L'unità CC121 è stata originariamente progettata per Cubase.

Le informazioni contenute nel presente manuale descrivono i preset di fabbrica di WaveLab Elements per il dispositivo CC121. La mappatura combina le funzioni di WaveLab Elements con i controlli di CC121. I controlli non elencati non sono assegnati a un parametro.

Per informazioni dettagliate sulle modalità di utilizzo del controller, fare riferimento al manuale fornito con il dispositivo CC121.

### **Sezione Channel**

È possibile utilizzare tutti i controlli della sezione channel di CC121, ad esclusione del fader, per controllare gli elementi della traccia attiva in un montaggio audio di WaveLab Elements. Il fader può essere utilizzato per la **Sezione Master**.

### **Fader**

Consente di controllare il fader della **Sezione Master**.

### **Manopola PAN**

Consente di controllare il guadagno della traccia attiva.

### **Mute**

Consente di attivare/disattivare la funzione Mute per la traccia attiva.

#### **Solo**

Consente di attivare/disattivare la funzione Solo per la traccia attiva.

### **CHANNEL SELECT**

Consente di selezionare la traccia precedente/successiva nel montaggio audio. Per spostare il cursore sul bordo della clip precedente/successiva nel montaggio audio, tenere premuto **Alt** . Per spostare il cursore sul bordo della regione precedente/ successiva nel montaggio audio, tenere premuto **Shift** . Per spostare il cursore sul marker precedente/successivo nell'**Editor audio**, tenere premuto **Ctrl/Cmd** .

### **Sezione EQ**

Tramite la Sezione EQ è possibile controllare facilmente il plug-in Studio EQ di Steinberg.

Se il pulsante **EQ TYPE** nell'unità CC121 è attivato, è possibile regolare i parametri del plug-in Studio EQ focalizzato. È possibile impostare tutti i parametri di equalizzazione necessari, come **Q**/**F**/**G** per ciascuna banda, definire il parametro **EQ TYPE** e attivare/disattivare la funzione **ALL BYPASS**. Disattivando il pulsante **EQ TYPE** è possibile passare alla modalità di navigazione di WaveLab Elements. Nella modalità di navigazione di WaveLab Elements, è possibile accedere a una serie di funzioni alternative come scorrimento, ingrandimento e passaggio da una finestra all'altra.

Pulsante **EQ TYPE** attivato:

#### **Manopole dell'ampiezza di banda (Q)**

Consentono di regolare l'ampiezza di banda (Q) di ciascuna banda di equalizzazione.

#### **Manopole della frequenza (F)**

Consentono di regolare la frequenza (F) di ciascuna banda di equalizzazione.

### **Manopole del guadagno (G)**

Consentono di regolare il guadagno (G) di ciascuna banda di equalizzazione.

#### **ON**

Consente di attivare/disattivare le bande di equalizzazione.

### **ALL BYPASS**

Consente di attivare/disattivare la funzione di bypass per tutti i plug-in della **Sezione Master**.

Pulsante **EQ TYPE** disattivato:

#### **LOW ON**

Consente di aprire l'**Editor audio**.

#### **LOW-MID ON**

Consente di aprire la finestra **Montaggio audio**.

### **HIGH ON**

Consente di aprire la scheda delle preferenze.

### **Manopola EQ-1 per l'EQ Gain (G)**

Consente di scorrere verso sinistra/destra lungo la linea temporale.

### **Manopola EQ-2 per il l'EQ Gain (G)**

Consente di regolare l'ingrandimento orizzontale sulla linea temporale.

### **Manopola EQ-3 per l'EQ Gain (G)**

Consente di regolare l'ingrandimento verticale sulla linea temporale.

### **Manopola EQ-4 per l'EQ Gain (G)**

Consente di scorrere le tracce nella finestra **Montaggio audio** o di eseguire uno scorrimento in senso verticale nell'**Editor audio**.

### **Manopola EQ-1 per l'EQ Frequency (F)**

Consente di scorrere verso sinistra/destra lungo la linea temporale della panoramica dell'**Editor audio**.

### **Manopola EQ-2 per l'EQ Frequency (F)**

Consente di aumentare/ridurre l'ingrandimento orizzontale della linea temporale della panoramica dell'**Editor audio**.

### **Manopola EQ-3 per l'EQ Frequency (F)**

Consente di aumentare/ridurre l'ingrandimento verticale della linea temporale della panoramica dell'**Editor audio**.

### **Manopola EQ-4 per l'EQ Frequency (F)**

Consente di eseguire uno scorrimento in senso verticale lungo la linea temporale della panoramica dell'**Editor audio**.

### **Sezione Trasporto**

La sezione Trasporto consente di controllare le funzioni di trasporto di WaveLab Elements.

### **Pulsante Precedente**

Consente di scorrere la posizione del cursore verso sinistra.

#### **Pulsante Riavvolgimento**

Consente di scorrere la posizione del cursore di modifica verso sinistra.

#### **Pulsante Avanti**

Consente di scorrere la posizione del cursore di modifica verso destra.

### **Pulsante Seguente**

Consente di scorrere la posizione del cursore verso destra.

### **Pulsante Ciclo**

Consente di attivare/disattivare la modalità Ciclo.

### **Pulsante Arresta la riproduzione**

Consente di arrestare la riproduzione. Premere nuovamente per spostare il cursore alla posizione di inizio precedente. Premere una terza volta per spostare il cursore all'inizio del progetto.

### **Pulsante Riproduci**

Consente di avviare la riproduzione.

### **Pulsante Registra**

Premere una volta per aprire la finestra di dialogo **Registrazione**. Premere nuovamente per avviare la registrazione. Premere una terza volta per interrompere la registrazione. Il file registrato si apre nell'**Editor audio**.

### **Sezione Function**

In questa sezione, è possibile regolare alcune funzioni come dissolvenze e livello degli inviluppi, utilizzando la manopola VALUE.

### **Manopola VALUE**

Ruotare questa manopola per regolare la funzione assegnata. Premere la manopola per reinizializzare il valore del parametro.

#### **Pulsante FUNCTION 1**

Consente di regolare le impostazioni di fade-in della clip attiva.

### **Pulsante FUNCTION 2**

Consente di regolare le impostazioni di fade-out della clip attiva.

### **Pulsante FUNCTION 3**

Consente di regolare il livello di inviluppo della clip attiva.

### **Pulsante FUNCTION 4**

L'ultimo elemento su cui si è fatto clic nella sezione **Spinta** della scheda **Modifica**, all'interno della finestra **Montaggio audio**, viene assegnato a questo pulsante.

### **Sezione AI KNOB**

WaveLab Elements può essere controllato con la manopola AI (AI knob) dei controller CC121, CI2+ e CMC-AI di Steinberg. Con la manopola AI, è possibile controllare il parametro su cui punta il mouse.

### **NOTA**

La manopola AI funziona solo sui parametri che sono automatizzabili.

La sezione AI KNOB consente di controllare i parametri tramite la manopola AI.

#### **AI KNOB**

Consente di controllare i parametri del plug-in VST 3, di emulare la rotellina del mouse, ad esempio per eseguire lo scrolling, nonché di modificare un campo numerico focalizzato. Per controllare un parametro con la manopola AI, spostare il cursore del mouse sul parametro che si desidera controllare e spostare la manopola AI. È possibile attivare/disattivare l'emulazione della rotellina del mouse e la modifica del campo numerico focalizzato nella scheda **Opzioni**.

### **LOCK**

Quando il cursore punta su un parametro, premere LOCK per controllare questo parametro indipendentemente dalla posizione del cursore del mouse.

### **Indicatore CUBASE READY**

L'indicatore CUBASE READY non ha alcuna funzione in WaveLab Elements.

### **Sezione Foot Switch**

Il foot switch ha la stessa funzione di **Shift** . Premere e tenere premuto il foot switch mentre si ruota la manopola AI per eseguire delle regolazioni di precisione dei parametri.

# <span id="page-32-0"></span>**Linee guida generali per l'utilizzo di WaveLab Elements**

Si consiglia di familiarizzare con le linee guida generali per l'utilizzo di WaveLab Elements per garantire la massima efficienza possibile durante l'utilizzo dell'applicazione.

LINK CORRELATI Regole generali delle operazioni di editing a pag. 33 Gestione di base delle finestre a pag. 33

### **Regole generali delle operazioni di editing**

Le operazioni comuni di editing si applicano a tutti i prodotti Steinberg.

- Per selezionare e spostare elementi dell'interfaccia o per selezionare degli intervalli, eseguire un trascinamento con il mouse.
- Utilizzare i tasti della tastiera del computer per inserire valori numerici e testo, per navigare negli elenchi o in altri elementi selezionabili dell'interfaccia e per controllare le funzioni di trasporto.
- Le operazioni comuni come taglia, copia, incolla o la selezione di elementi multipli possono essere eseguite utilizzando le scorciatoie da tastiera standard.

**NOTA** 

Il comportamento del prodotto è regolato anche dalle impostazioni delle preferenze.

LINK CORRELATI Linee guida generali per l'utilizzo di WaveLab Elements a pag. 33

### **Gestione di base delle finestre**

WaveLab Elements segue le linee guida per l'interfaccia di Windows/macOS. Questo significa che vengono applicate le procedure standard di Windows/macOS.

LINK CORRELATI Linee guida generali per l'utilizzo di WaveLab Elements a pag. 33

### **Selezione audio**

Quasi tutti i tipi di operazioni di editing e di processamento eseguiti in WaveLab Elements hanno effetto su una selezione audio. Ci sono numerosi modi per effettuare una selezione audio.

- Per selezionare l'intero file audio, fare doppio-clic su di esso.
- Per selezionare un file audio contenente dei marker, cliccarci sopra tre volte.

LINK CORRELATI [Selezione di un intervallo mediante trascinamento](#page-33-0) a pag. 34

### [Selezione dei canali nei file audio](#page-35-0) a pag. 36

### <span id="page-33-0"></span>**Selezione di un intervallo mediante trascinamento**

Il metodo standard per selezionare un intervallo nell'**Editor audio** o nella finestra **Montaggio audio** consiste nell'eseguire un clic e trascinamento.

OPZIONI

Per selezionare un intervallo, eseguire un trascinamento completamente verso il lato sinistro o destro nell'**Editor audio** o nella finestra **Montaggio audio**.

La forma d'onda scorre automaticamente, consentendo di selezionare sezioni più ampie rispetto a quelle che possono essere visualizzate nella finestra stessa. La velocità di scorrimento dipende dalla lontananza dal bordo della finestra.

● Per ridimensionare un intervallo di selezione orizzontalmente o verticalmente nell'**Editor audio**, fare clic sulla casella di selezione ed eseguire un trascinamento.

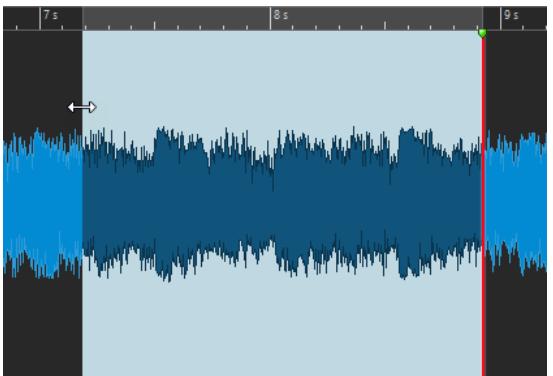

● Per ridimensionare un intervallo di selezione verticalmente nella finestra **Montaggio audio**, fare clic sulla casella di selezione ed eseguire un trascinamento.

LINK CORRELATI [Selezione audio](#page-32-0) a pag. 33 [Finestra Editor audio](#page-118-0) a pag. 119 [Finestra Montaggio audio](#page-204-0) a pag. 205

### **Selezione di un intervallo audio in un file audio**

È possibile modificare, processare o riprodurre delle selezioni di un file audio.

● Per accedere alle opzioni relative alla selezione degli intervalli audio, nell'**Editor audio**  selezionare la scheda **Modifica**.

Le opzioni di selezione che seguono sono disponibili nella sezione **Selezione temporale**:

### **Tutto**

Consente di selezionare l'intera forma d'onda.

### **Alterna**

Attiva/disattiva l'intervallo di selezione.

### **Estendi**

Apre un menu in cui è possibile selezionare le seguenti opzioni per la creazione o l'estensione degli intervalli di selezione:

- L'opzione **Estendi a inizio file** consente di estendere la selezione fino all'inizio del file audio. Se non è presente alcuna selezione, ne viene creata una a partire dalla posizione del cursore di modifica.
- L'opzione **Estendi a fine file** consente di estendere la selezione fino alla fine del file audio. Se non è presente alcuna selezione, ne viene creata una a partire dalla posizione del cursore di modifica.
- L'opzione **Estendi fino al marker precedente** consente di estendere il bordo sinistro della selezione fino al marker più vicino a sinistra o all'inizio del file audio. Se non è presente alcuna selezione, ne viene estesa una fino alla posizione del marker precedente.
- L'opzione **Estendi fino al marker successivo** consente di estendere il bordo destro della selezione fino al marker a destra più vicino o fino alla fine del file audio. Se non è presente alcuna selezione, ne viene estesa una fino alla posizione del marker successivo.
- L'opzione **Estendi al cursore** consente di estendere la selezione fino alla posizione del cursore di modifica.
- L'opzione **Dall'inizio del file al cursore** consente di selezionare l'intervallo tra l'inizio del file audio e la posizione del cursore di modifica.
- **Da cursore a fine file** consente di selezionare l'intervallo tra la posizione del cursore di modifica e la fine del file audio.
- L'opzione **Da cursore a marker precedente** consente di selezionare l'intervallo tra la posizione del cursore di modifica e il marker precedente o l'inizio del file audio.
- L'opzione **Da cursore a marker successivo** consente di selezionare l'intervallo tra la posizione del cursore di modifica e il marker successivo o la fine del file audio.
- L'opzione **Sposta la selezione verso sinistra** sposta la selezione della sua intera lunghezza verso sinistra.
- L'opzione **Sposta la selezione verso destra** sposta la selezione della sua intera lunghezza verso destra.
- L'opzione **Dalla posizione di riproduzione alla fine** consente di creare un intervallo di selezione dalla posizione di riproduzione fino alla fine della selezione o fino alla fine del file se non è presente alcuna selezione. Se la riproduzione non è attiva, viene utilizzata la posizione del cursore di modifica.
- L'opzione **Dall'inizio alla posizione di riproduzione** consente di creare un intervallo di selezione dalla posizione di riproduzione fino all'inizio della selezione o fino all'inizio del file se non è presente alcuna selezione. Se la riproduzione non è attiva, viene utilizzata la posizione del cursore di modifica.
- L'opzione **Raddoppia la lunghezza della selezione** consente di raddoppiare la lunghezza dell'intervallo di selezione corrente.
- L'opzione **Dimezza la lunghezza della selezione** riduce la lunghezza dell'intervallo di selezione corrente al 50% della lunghezza originale.

### **Canali**

È possibile scegliere tra le seguenti opzioni:

- L'opzione **Estendi a tutti i canali** consente di estendere l'intervallo di selezione corrente a tutti i canali.
- L'opzione **Solo canale sinistro** consente di ridurre l'intervallo di selezione solo al canale sinistro.
- L'opzione **Solo canale destro** consente di ridurre l'intervallo di selezione solo al canale destro.

### <span id="page-35-0"></span>**Regioni**

È possibile scegliere tra le seguenti opzioni:

- L'opzione **Regione di loop** consente di selezionare l'intervallo tra due marker di loop tra i quali si trova il cursore di modifica.
- L'opzione **Regione generica** consente di selezionare l'intervallo tra due marker generici tra i quali si trova il cursore di modifica.

LINK CORRELATI [Editor audio](#page-46-0) a pag. 47

### **Selezione dei canali nei file audio**

Nell'**Editor audio** è possibile selezionare i singoli canali, entrambi i canali di un file stereo, oppure dei cluster di canali di un file audio multicanale. Questo consente di applicare un'operazione a un solo canale, a entrambi i canali di un file stereo, oppure a dei cluster di canali di un file multicanale.

### OPZIONI

● Il canale che viene selezionato quando si fa clic nella finestra **Forma d'onda** dell'**Editor audio**  dipende dalla posizione di clic.

Il cursore di modifica indica quale canale viene selezionato. Il puntatore del mouse indica a quale canale saranno applicate le modifiche.

Per selezionare il canale sinistro, fare clic nella metà superiore del canale sinistro.

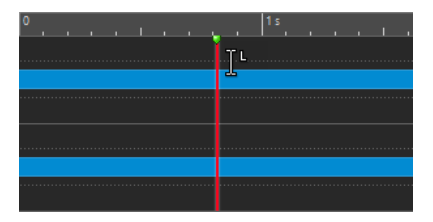

Per selezionare entrambi i canali, fare clic nell'area centrale tra il canale sinistro e il canale destro.

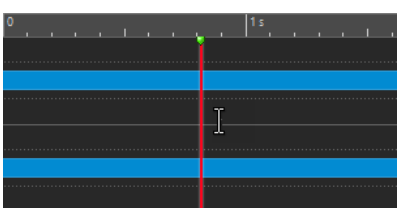

Per selezionare il canale destro, fare clic nella metà inferiore del canale destro.

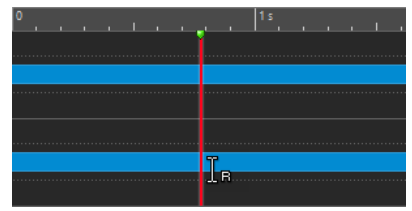

Per alternare la selezione di tutti i canali e la selezione dei singoli canali, e viceversa, quando si fa clic nell'**Editor audio**, fare clic su **Alterna la modalità di selezione dei canali** a sinistra della linea del tempo.
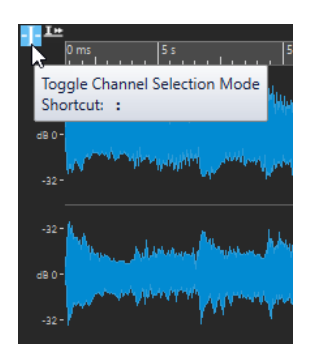

Per spostare il cursore di modifica sul canale successivo/precedente, premere Alt-**Pagina giù** o **Alt** - **Pagina su** .

LINK CORRELATI [Selezione audio](#page-32-0) a pag. 33 [Spostamento dell'intervallo di selezione su altri canali](#page-37-0) a pag. 38 [Finestra Editor audio](#page-118-0) a pag. 119 [Riproduzione dei canali audio focalizzati](#page-110-0) a pag. 111

### **Quantizzazione delle selezioni audio in base ai contrassegni del righello del tempo**

Nell'**Editor audio** è possibile fare in modo che le selezioni audio si allineino ai contrassegni del righello del tempo, quantizzando contemporaneamente la selezione audio.

#### PREREQUISITI

Il righello del tempo è stato impostato sull'unità desiderata, ad esempio **Misure e movimenti** o **Campioni**.

#### PROCEDIMENTO

- **1.** Aumentare o ridurre il fattore di zoom per visualizzare l'audio da quantizzare.
- **2.** Portare il cursore del mouse sul righello del tempo.
- **3.** Premere **Alt/Opt** .

Il puntatore del mouse si trasforma in un simbolo di parentesi quadre [].

**4.** Fare clic e trascinamento per selezionare un intervallo audio.

#### **NOTA**

Questa funzione è disponibile in qualsiasi momento ed è indipendente dalle opzioni di allineamento.

Si consiglia di attivare l'opzione **Contrassegni del righello del tempo** nel menu **Calamite**  dell'**Audio Editor**, in modo da abilitare l'allineamento. Questa opzione è disponibile tramite **Modifica** > **Allineamento** > **Calamite**.

LINK CORRELATI [Menu Calamite](#page-123-0) a pag. 124 [Scheda Modifica \(Editor audio\)](#page-127-0) a pag. 128 [Righello del tempo e righello del livello](#page-55-0) a pag. 56

## <span id="page-37-0"></span>**Spostamento dell'intervallo di selezione su altri canali**

È possibile spostare l'intervallo di selezione definito per un canale su tutti i canali o spostare l'intervallo di selezione su un altro canale.

PROCEDIMENTO

- **1.** Nella finestra della forma d'onda dell'**Editor audio**, selezionare un intervallo.
- **2.** Eseguire una delle seguenti operazioni:
	- Nella scheda **Modifica**, sezione **Selezione temporale**, fare clic su **Canali** e selezionare **Estendi a tutti i canali**, **Solo canale sinistro** o **Solo canale destro**.
	- Nell'area dei controlli dei canali, fare clic sul canale sul quale si desidera spostare l'intervallo di selezione.

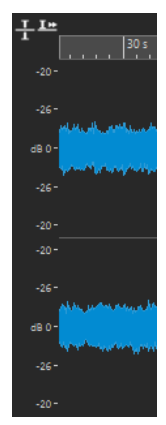

- Per estendere l'intervallo di selezione dal proprio cluster di canali originale, in verticale su altri cluster di canali, fare **Shift** -clic sul cluster di canali sul quale si intende estendere l'intervallo di selezione.
- Per spostare l'intervallo di selezione sul canale successivo/precedente utilizzando i comandi da tastiera, premere **Alt** - **Pagina giù** o **Alt** - **Pagina su** .
- Per spostare l'intervallo di selezione su un altro canale utilizzando il mouse, premere **Ctrl/Cmd** - **Shift** e trascinare la selezione in un'altra posizione.

LINK CORRELATI [Selezione dei canali nei file audio](#page-35-0) a pag. 36 [Area dei controlli dei canali](#page-121-0) a pag. 122 [Finestra Editor audio](#page-118-0) a pag. 119

### **Selezione nella vista panoramica dell'Editor audio**

Gli intervalli che vengono selezionati nella vista panoramica dell'**Editor audio** si applicano anche alla vista principale.

#### PROCEDIMENTO

**●** Nella finestra della forma d'onda dell'**Editor audio**, tenere premuto **Ctrl/Cmd** , quindi fare clic e trascinamento nella panoramica.

LINK CORRELATI [Finestra Editor audio](#page-118-0) a pag. 119

## **Spostamento di un intervallo di selezione**

Se un intervallo di selezione ha lunghezza corretta ma si trova nella posizione errata, è possibile spostarlo.

PROCEDIMENTO

- **1.** Nella finestra della forma d'onda dell'**Editor audio**, tenere premuto **Ctrl/Cmd Shift** .
- **2.** Fare clic nella parte centrale della selezione e trascinarla verso sinistra/destra.

LINK CORRELATI [Finestra Editor audio](#page-118-0) a pag. 119

### **Estensione e riduzione della selezione**

È possibile ridimensionare un intervallo di selezione nell'**Editor audio** o nella finestra **Montaggio audio**.

Sono disponibili le seguenti opzioni:

#### **Utilizzando il mouse e i comandi da tastiera**

- Per estendere la selezione, selezionare un intervallo, fare **Shift** -clic al di fuori dell'intervallo di selezione ed eseguire un trascinamento verso sinistra/destra. È anche possibile fare clic e trascinare i bordi dell'intervallo di selezione verso sinistra/destra.
- Per estendere la selezione fino al limite precedente/successivo (marker o inizio/fine del file), premere **Shift** e fare doppio-clic sull'area non selezionata compresa tra i limiti.

### **Utilizzando solamente i comandi da tastiera**

- Per spostare l'inizio o la fine di una selezione nella finestra della forma d'onda verso sinistra o destra, tenere premuto **Shift** e premere **Freccia sinistra** / **Freccia destra** . Per eseguire uno spostamento secondo incrementi più ampi, tenere premuto **Shift** e premere **Pagina su** o **Pagina giù** .
- Per estendere una selezione fino al bordo precedente o successivo nella finestra della forma d'onda (marker o inizio/fine del file audio), tenere premuto **Ctrl/Cmd** - **Shift** e premere **Freccia sinistra** o **Freccia destra** .

### **Eliminazione delle selezioni**

Sono disponibili diverse opzioni per l'eliminazione di un intervallo selezionato.

#### **Editor audio**

Le seguenti opzioni si trovano nella scheda **Modifica** della sezione **Taglia Copia Incolla**.

### **Ritaglia**

Consente di rimuovere i dati audio esterni alla selezione.

#### **Elimina**

Consente di rimuovere la selezione. L'audio a destra della selezione viene spostato verso sinistra per riempire lo spazio vuoto.

### **Finestra Montaggio audio**

Le seguenti opzioni sono disponibili nella scheda **Modifica** all'interno della sezione **Rimozione**.

#### **Cancella l'intervallo selezionato**

Consente di cancellare le parti delle clip che si trovano all'interno dell'intervallo di selezione nella traccia attiva, senza riempire lo spazio vuoto.

#### **Elimina le clip selezionate/Elimina l'intervallo selezionato**

Se è presente un intervallo di selezione, le parti delle clip che si trovano all'interno dell'intervallo di selezione nella traccia attiva vengono eliminate e la sezione destra della clip viene spostata verso sinistra per riempire lo spazio vuoto.

Se non è selezionato alcun intervallo, le clip selezionate vengono eliminate.

# **Modifica dei valori**

In diverse aree dell'applicazione è possibile modificare i valori numerici utilizzando una combinazione di campi di testo e quadranti.

I valori talvolta si compongono di diversi elementi, ad esempio 12 min 30 sec 120 ms. È possibile modificare i valori utilizzando uno dei seguenti metodi:

- Per modificare un valore, fare clic in un campo valori e digitare un nuovo valore o fare clic sulle piccole frecce nel campo valori.
- Per modificare il valore di un'unità per volta, premere **Freccia su** o **Freccia giù** .
- Per modificare il valore utilizzando la rotellina del mouse, posizionare il cursore del mouse sopra un valore e muovere la rotellina oppure utilizzare la manopola AI del proprio controller MIDI.
- Per modificare il valore con il mouse, fare clic su un valore e trascinare il mouse verso l'alto o verso il basso.
- Per saltare ai valori massimo e minimo, premere rispettivamente i tasti **Home** o **Fine** .
- Per spostarsi da un elemento del valore a un altro, premere **Freccia sinistra** o **Freccia destra** .

# **Cursori**

In vari punti di WaveLab Elements è possibile modificare i parametri e i rispettivi valori per mezzo dei cursori.

Per regolare un valore utilizzando un cursore sono disponibili le seguenti opzioni:

- Posizionare il mouse sul cursore e muovere la rotellina del mouse senza fare clic. Tenere premuto **Ctrl/Cmd** durante l'utilizzo della rotellina per scorrere più velocemente. Questo modificatore si applica anche alle rotelline di ingrandimento.
- Per spostare un cursore, cliccarci sopra e trascinarlo.
- Per spostare la maniglia di un cursore in una determinata posizione, fare clic sul cursore nella posizione scelta.
- Per spostare la maniglia di un cursore gradualmente, fare clic-destro o fare clic al di sotto della maniglia. Tenere premuto il pulsante per passare automaticamente al valore successivo.
- Per reimpostare il cursore al valore predefinito, se disponibile, fare Ctrl/Cmd-clic sul cursore oppure fare clic con la rotellina del mouse o fare doppio-clic sulla maniglia.

LINK CORRELATI [Linee guida generali per l'utilizzo di WaveLab Elements](#page-32-0) a pag. 33

# <span id="page-40-0"></span>**Rinomina degli elementi delle tabelle**

È possibile rinominare gli elementi contenuti nelle tabelle nelle finestre **Marker** e **Album**.

- Per rinominare un elemento, fare doppio-clic su di esso o selezionarlo. Premere **Invio** , quindi inserire il nuovo nome.
- Per rinominare l'elemento precedente, premere **Freccia su** . In questo modo viene spostato il focus sull'elemento precedente, rimanendo in modalità di modifica.
- Per rinominare l'elemento successivo, premere **Freccia giù** . In questo modo viene spostato il focus sull'elemento successivo, rimanendo in modalità di modifica.

LINK CORRELATI [Finestra Marker](#page-335-0) a pag. 336 [Finestra Album](#page-288-0) a pag. 289

# **Gruppi di schede**

Grazie ai gruppi di schede è possibile visualizzare contemporaneamente il contenuto di file, finestre degli strumenti di utility o indicatori differenti, senza dover navigare tra le diverse finestre. Ciascun gruppo di schede dispone di contenuti propri e di una linguetta distintiva.

È possibile disporre di due gruppi di schede file.

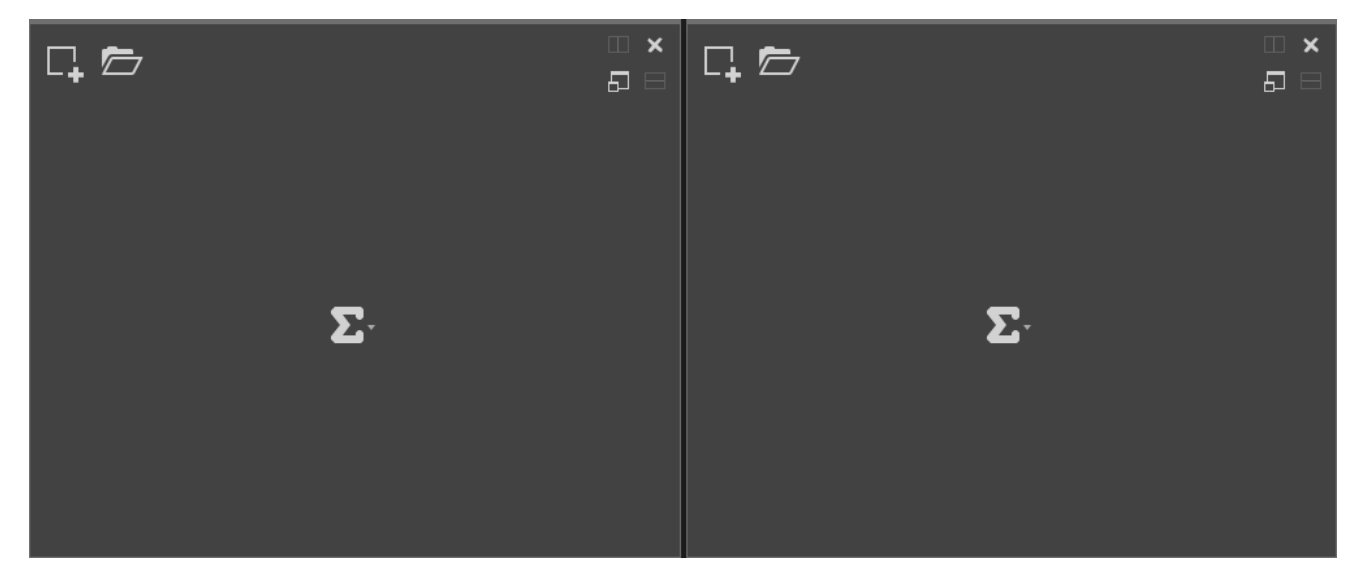

### **Gruppi di schede file vuoti**

<span id="page-41-0"></span>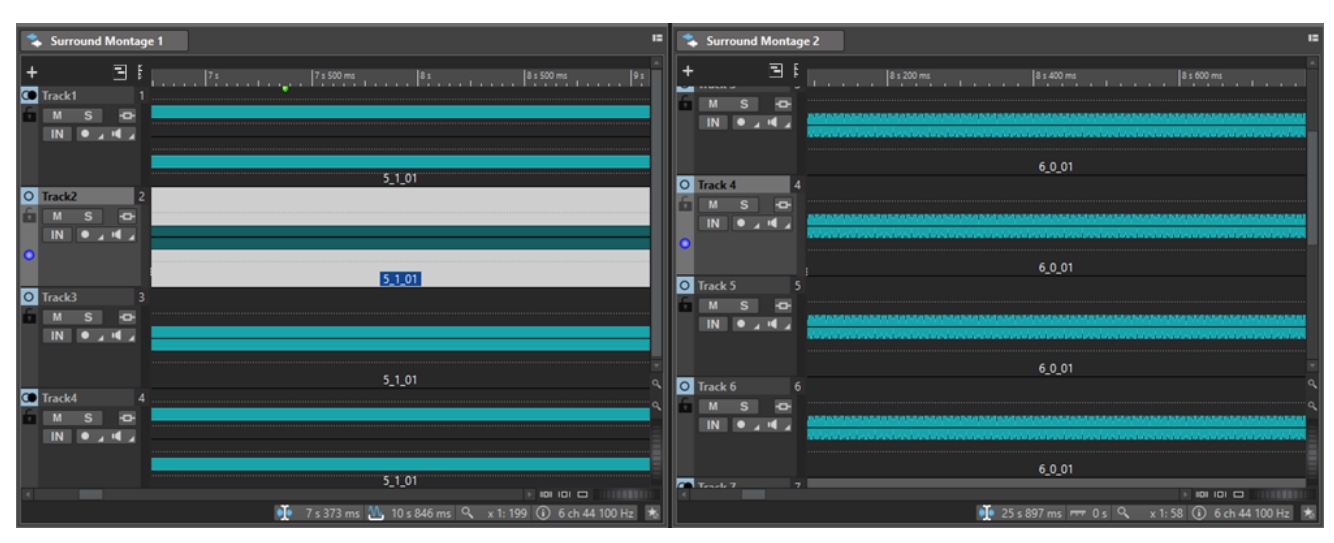

### **Gruppi di schede file con montaggi audio**

LINK CORRELATI Creazione di gruppi di schede file a pag. 42 [Utilizzo dei gruppi di schede](#page-42-0) a pag. 43

# **Creazione di gruppi di schede file**

#### PROCEDIMENTO

**1.** Nella parte superiore-destra della finestra relativa a una scheda file, aprire il menu a tendina **Gruppo di schede**.

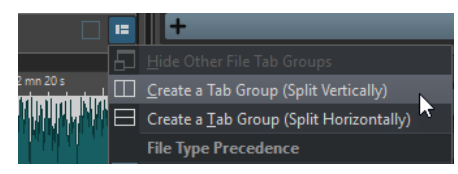

**2.** Selezionare **Crea un gruppo di schede (suddividi verticalmente)** o **Crea un gruppo di schede (suddividi orizzontalmente)**.

LINK CORRELATI [Gruppi di schede](#page-40-0) a pag. 41 [Utilizzo dei gruppi di schede](#page-42-0) a pag. 43

# **Creazione di gruppi di schede file all'interno di gruppi di schede vuoti**

#### PROCEDIMENTO

**●** Nella parte superiore-destra di un gruppo di schede file vuoto, fare clic su **Crea un gruppo di schede (suddividi verticalmente)** o su **Crea un gruppo di schede (suddividi orizzontalmente)**.

LINK CORRELATI [Gruppi di schede](#page-40-0) a pag. 41 [Utilizzo dei gruppi di schede](#page-42-0) a pag. 43

# <span id="page-42-0"></span>**Utilizzo dei gruppi di schede**

Il pulsante **Gruppo di schede** situato nella parte superiore-destra della finestra di ciascuna scheda consente di massimizzare, spostare e chiudere i gruppi di schede. È possibile utilizzare le schede in diversi modi e per scopi differenti, a seconda del tipo di finestra.

### **Gruppi di schede delle finestre degli strumenti di utility**

- Per nascondere un gruppo di schede delle finestre degli strumenti di utility, aprire il menu a tendina **Opzioni dei gruppi di schede delle finestre degli strumenti di utility**  e selezionare **Nascondi tutto**.
- Per riordinare le schede contenute in un gruppo di schede, trascinare ciascuna scheda desiderata in una nuova posizione nella barra delle schede.
- Per ancorare il gruppo di schede in un'altra posizione, aprire il menu a tendina **Opzioni dei gruppi di schede delle finestre degli strumenti di utility** e selezionare **Ancora il gruppo di schede in un punto qualsiasi**. A questo punto è possibile selezionare dove ancorare il gruppo di schede.

### **Gruppi di schede file**

- Per chiudere un gruppo di schede file, fare clic sul pulsante **Gruppo di schede** e selezionare **Nascondi tutto**.
- Per riordinare le schede contenute in un gruppo di schede, trascinare ciascuna scheda desiderata in una nuova posizione nella barra delle schede.
- Per spostare una scheda in un altro progetto, trascinarla nel progetto desiderato.
- Per incollare i contenuti di una scheda in un file audio, trascinare la scheda sulla forma d'onda. La scheda è inserita nella posizione del cursore.
- Per massimizzare il gruppo di schede file attivo, aprire il menu a tendina **Opzioni del gruppo di schede file** e selezionare **Nascondi gli altri gruppi di schede file**.

Per visualizzare tutti i gruppi di schede file, aprire il menu a tendina **Opzioni del gruppo di schede file** e selezionare **Visualizza gli altri gruppi di schede file**.

È inoltre possibile fare doppio-clic sull'intestazione di un gruppo di schede file per visualizzare/nascondere gli altri gruppi di schede file.

LINK CORRELATI [Gruppi di schede](#page-40-0) a pag. 41 [Creazione di gruppi di schede file](#page-41-0) a pag. 42

# **File di picco**

Un file di picco (estensione .gpk) viene creato automaticamente da WaveLab Elements ogni volta che un file audio viene modificato o aperto in WaveLab Elements per la prima volta. Il file di picco contiene una serie di informazioni sulla forma d'onda e determina in che modo questa viene disegnata nell'**Editor audio** o nella finestra **Montaggio audio**.

I file di picco riducono il tempo richiesto per disegnare la forma d'onda corrispondente.

LINK CORRELATI [Ricostruzione o aggiornamento delle visualizzazioni dei picchi](#page-43-0) a pag. 44

### <span id="page-43-0"></span>**Ricostruzione o aggiornamento delle visualizzazioni dei picchi**

WaveLab Elements aggiorna automaticamente i file di picco quando il file di picco è più vecchio del file audio. Se per qualsiasi motivo il file audio non viene aggiornato automaticamente è possibile forzare la ricostruzione del file di picco nell'**Editor audio** o aggiornare manualmente i file di picco nella finestra **Montaggio audio**.

PROCEDIMENTO

- **1.** Selezionare la scheda **Visualizza**.
- **2.** Nella sezione **Picchi**, eseguire una delle seguenti operazioni:
	- Nell'**Editor audio**, fare clic su **Ricostruisci la visualizzazione**.
	- Nella finestra **Montaggio audio**, fare clic su **Aggiorna i file di picco**.

LINK CORRELATI [File di picco](#page-42-0) a pag. 43 [Scheda Visualizza \(Editor audio\)](#page-125-0) a pag. 126

### **File accessori**

I file accessori (estensione .vs), chiamati anche file ausiliari, contengono le impostazioni di visualizzazione per i file audio.

I file accessori possono aumentare la velocità e l'efficienza del flusso di lavoro delle operazioni di modifica, sebbene non siano essenziali. La loro eliminazione non comporta alcuna perdita di dati, poiché vengono rigenerati automaticamente quando richiesto.

Tra le varie possibilità, è possibile includere nei file accessori le seguenti impostazioni di visualizzazione:

- Dimensione e posizione della finestra
- Livello di ingrandimento
- Posizione dello scorrimento

Per specificare dove salvare i file accessori, selezionare **File** > **Preferenze** > **File audio** e scegliere un'opzione nella sezione **Posizione dei file associati** della scheda **File**.

LINK CORRELATI [Preset della Sezione Master](#page-329-0) a pag. 330 [Scheda File \(Preferenze dei file audio\)](#page-434-0) a pag. 435

# **Precisione del processamento**

WaveLab Elements è in grado di caricare i campioni audio in vari formati. Internamente, il processamento viene eseguito a 64 bit in virgola mobile.

Anche il mixaggio all'interno di WaveLab Elements avviene a 64 bit in virgola mobile. I campioni PCM a 32 bit possono essere trasferiti in formato 64 bit in virgola mobile e quindi convertiti nuovamente a 32 bit.

I plug-in vengono processati per impostazione predefinita a 64 bit in virgola mobile. É comunque possibile impostare il processamento dei plug-in a 32 bit in virgola mobile.

La precisione del processamento dei plug-in e dei file temporanei può essere impostata nella scheda **Audio** delle **Preferenze globali**.

#### **NOTA**

Il processamento a 64 bit in virgola mobile, rispetto al formato 32 bit in virgola mobile ha una precisione doppia ma richiede un tempo di processamento leggermente maggiore.

I file temporanei a 64 bit in virgola mobile hanno una precisione doppia ma richiedono un tempo di lettura e scrittura maggiore rispetto al formato 32 bit in virgola mobile e i relativi file hanno dimensione doppia.

LINK CORRELATI [File temporanei](#page-73-0) a pag. 74 [Scheda Audio \(Preferenze globali\)](#page-428-0) a pag. 429

# **Standard dell'intensità acustica EBU R-128**

La raccomandazione dell'intensità acustica EBU R-128 stabilisce dei metodi specifici per la misurazione dell'intensità acustica, delle dinamiche e dei valori di picco; definisce inoltre i valori di riferimento per condurre queste misurazioni. Sebbene i valori di riferimento siano pensati per l'ambito della trasmissione, i metodi di misurazione sono utili in qualsiasi applicazione che abbia a che fare con il controllo audio e dell'intensità acustica.

WaveLab Elements supporta tali misurazioni audio in diverse posizioni per il rilevamento tramite indicatori, l'analisi audio e il processamento.

### **Misurazione dell'intensità acustica**

Questo metodo tiene in considerazione la sensibilità alle frequenze dell'orecchio umano a diversi livelli di intensità acustica. Esistono tre tipi di misurazioni:

- Intensità acustica integrata, detta anche intensità acustica del programma: indica il valore medio dell'intensità acustica di un brano. Questa misurazione utilizza un metodo di applicazione del gate per ignorare lunghi periodi di silenzio.
- Intensità acustica a breve termine: misura l'intensità acustica ogni secondo in un blocco audio di tre secondi. Questa misurazione fornisce informazioni sui passaggi audio di maggiore intensità.
- Intensità acustica momentanea: misura un intervallo di 400 ms di audio a intervalli di 100 ms. Questa misurazione fornisce un feedback istantaneo sull'intensità acustica.

### **Intervallo dell'intensità acustica**

La misurazione dell'intervallo di intensità acustica serve a stabilire la dinamica del segnale audio. Consente di rilevare il rapporto tra le sezioni di maggiore intensità e quelle di intensità minore (ma non silenziose). Il segnale audio viene diviso in piccoli blocchi. Viene creato un blocco audio ogni secondo e ciascun blocco dura 3 secondi. I blocchi analizzati si sovrappongono.

Il 10% superiore dei blocchi a bassa intensità e il 5% superiore dei blocchi ad elevata intensità vengono esclusi dall'analisi finale. L'intervallo dell'intensità acustica calcolato è il rapporto tra i restanti blocchi audio di maggiore e minore intensità. Questa misurazione aiuta a decidere se e in che misura applicare la compressione o l'espansione all'audio.

### **Picchi reali**

Quando un segnale digitale viene convertito in un segnale analogico, EBU R-128 consiglia di misurare una stima dei picchi reali, piuttosto che fare riferimento ai picchi digitali, per evitare clipping e distorsione. Questa stima può essere eseguita campionando il segnale 4 volte e memorizzando i valori di picco.

### **Assegnazione nomi e unità**

EBU R-128 propone alcune convenzioni di assegnazione nomi e unità:

- Una misurazione relativa (ad esempio un valore relativo a un livello di riferimento): «LU» come «Loudness Unit» (1 LU equivale a 1 dB).
- Una misurazione assoluta, «LUFS», acronimo di «Loudness Unit Full Scale». 1 LUFS equivale a 1 dB nella scala AES-17.

Quando WaveLab Elements fa riferimento a un valore di intensità acustica secondo gli standard EBU R-128, tali unità vengono utilizzate al posto dei dB.

LINK CORRELATI [Normalizzatore dell'intensità acustica](#page-188-0) a pag. 189 [Solo Editor audio: Analisi globale](#page-171-0) a pag. 172 [Scheda Formati \(Preferenze globali\)](#page-430-0) a pag. 431

# **Reinizializzazione delle risposte predefinite**

In WaveLab Elements, è possibile impostare alcune finestre di dialogo e messaggi di avviso su **Non visualizzare più**. Se si desidera visualizzare nuovamente questi elementi, è necessario reinizializzare le risposte predefinite.

PROCEDIMENTO

- **1.** Selezionare **File** > **Preferenze** > **Globale**.
- **2.** Fare clic su **Opzioni**.
- **3.** Fare clic su **Reinizializza le risposte predefinite**.

#### RISULTATO

Tutte le opzioni relative ai riquadri dei messaggi vengono riportate alle rispettive impostazioni predefinite.

LINK CORRELATI [Scheda Opzioni \(Preferenze globali\)](#page-431-0) a pag. 432

# **Finestra Area lavoro**

La finestra **Area lavoro** offre una varietà di ambienti di modifica e di riproduzione le cui funzioni sono adattate agli scopi specifici di particolari tipi di file.

WaveLab Elements consente di scegliere tra diversi editor e finestre, progettati per soddisfare varie esigenze e servire a molteplici scopi:

- L'**Editor audio** per la visualizzazione e la modifica dei file audio.
- La finestra **Montaggio audio**, un ambiente di editing non distruttivo per l'assemblaggio e la modifica delle clip audio nelle tracce.

È possibile personalizzare la finestra **Area lavoro** in base alle proprie esigenze e al proprio flusso di lavoro.

### **Elementi della finestra Area lavoro**

La finestra **Area lavoro** contiene i seguenti elementi:

- Una barra dei menu
- Un set di finestre degli strumenti di utility. Gli strumenti effettivamente disponibili dipendono dal tipo di file al quale si sta lavorando. Le finestre degli strumenti di utility possono essere attivate/disattivate singolarmente.
- Gruppi di schede per inserire i file da modificare. È possibile spostare il contenuto di una scheda in un'altra scheda, creare una nuova scheda vuota, visualizzare il percorso del file e accedere ad altre funzioni tramite clic-destro.

LINK CORRELATI Editor audio a pag. 47 Montaggio audio a pag. 47

### **Editor audio**

L'**Editor audio** offre una serie di strumenti di utility e di funzioni per l'esecuzione di operazioni di editing dell'audio con precisione al singolo campione, per l'analisi dell'audio a elevata qualità e per il processamento.

L'**Editor audio** include diversi strumenti di misurazione e analisi.

LINK CORRELATI [Finestra Editor audio](#page-118-0) a pag. 119

# **Montaggio audio**

Nella finestra **Montaggio audio** è possibile assemblare le clip audio per creare un montaggio. È possibile disporre, modificare e riprodurre delle clip sia nelle tracce stereo sia in quelle mono.

Le funzionalità includono effetti basati su clip e tracce, automazione volume e panoramica, nonché funzioni di dissolvenza incrociata e dissolvenza ad ampio intervallo.

In una traccia audio è possibile inserire un numero qualsiasi di clip. Una clip contiene un riferimento a un file audio sorgente nell'hard disk, nonché le posizioni di inizio e di fine nel file. Le operazioni di modifica delle clip in un montaggio audio sono di tipo non distruttivo; ciò significa che i file audio originali non vengono modificati.

La finestra **Montaggio audio** fornisce una rappresentazione grafica delle clip nelle tracce. In questa finestra è possibile visualizzare, riprodurre e modificare le tracce e le clip.

LINK CORRELATI [Montaggio audio](#page-202-0) a pag. 203

# **Finestre degli strumenti**

in WaveLab Elements sono disponibili diverse finestre degli strumenti di utility che consentono di visualizzare, analizzare e modificare il file attivo.

Solitamente, i contenuti di una finestra degli strumenti vengono sincronizzati con il file attivo, ad eccezione degli indicatori audio, che visualizzano il file audio in riproduzione. Le finestre degli strumenti possono venire ancorate o disancorate e possono essere salvate nei layout personalizzati. Alcune finestre degli strumenti di utility sono disponibili solamente per specifici tipi di file.

È possibile accedere alle finestre degli strumenti di utility tramite il menu **Finestre degli strumenti di utility**.

LINK CORRELATI Apertura e chiusura delle finestre degli strumenti di utility a pag. 48

### **Apertura e chiusura delle finestre degli strumenti di utility**

È possibile chiudere le finestre degli strumenti di utility che non sono rilevanti per il proprio progetto o aprirne altre.

- Per aprire una finestra, selezionare Finestre degli strumenti di utility e scegliere una delle finestre disponibili.
- Per chiudere una finestra ancorata, fare clic-destro sulla rispettiva scheda e selezionare **Nascondi**.
- Per chiudere una finestra non ancorata, fare clic sul rispettivo pulsante **X**.

LINK CORRELATI Finestre degli strumenti a pag. 48

# **Ancoraggio e disancoraggio delle finestre degli strumenti di utility e degli indicatori**

Le finestre degli strumenti di utility e le finestre degli indicatori possono essere utilizzate come finestre ancorate, mobili o scorrevoli. È possibile muovere liberamente le finestre e ancorarle in diverse posizioni.

Per disancorare una finestra degli strumenti di utility o degli indicatori audio, trascinare la scheda corrispondente in un'altra posizione.

La finestra diventa quindi mobile e può essere spostata liberamente.

● Per ancorare una finestra degli strumenti di utility o degli indicatori audio, fare clic e tenere premuto il pulsante del mouse sulla rispettiva barra del titolo oppure fare clic sul pulsante **Opzioni** a destra della barra del titolo e selezionare **Ancora il gruppo di schede in un punto qualsiasi**.

**NOTA** 

I simboli di colore giallo indicano le posizioni delle finestre ancorate.

I simboli rosa indicano le posizioni delle finestre scorrevoli.

Trascinare la finestra in una di queste posizioni.

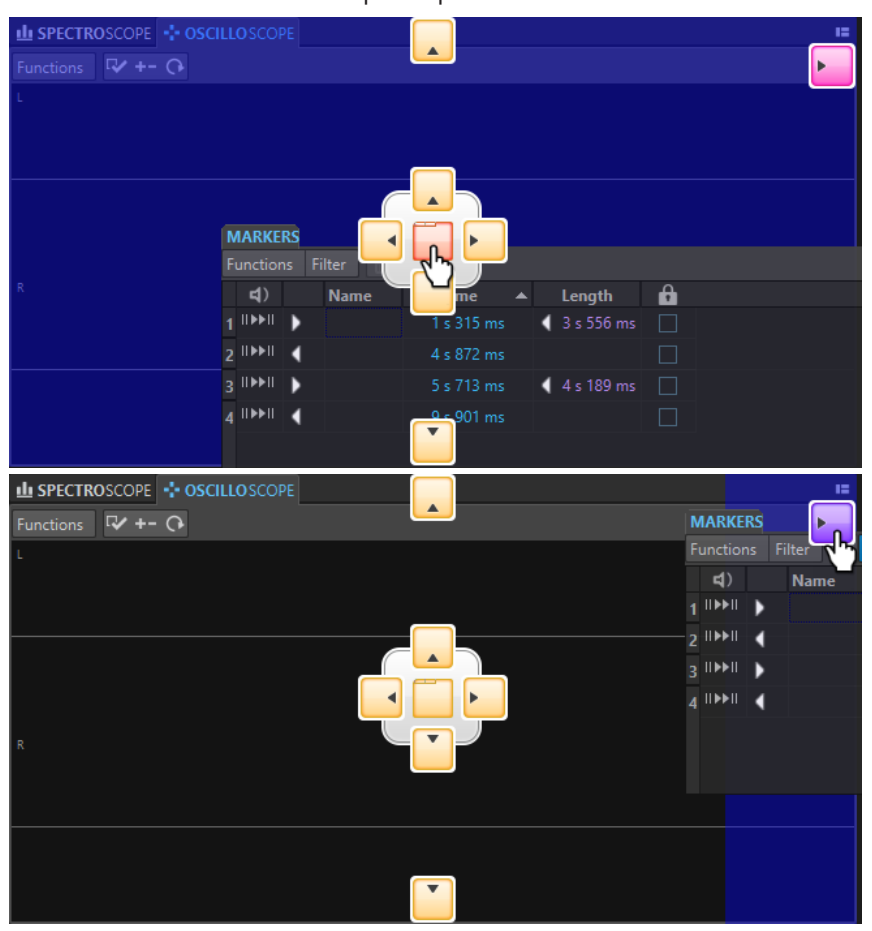

● Per ancorare una finestra degli strumenti di utility o degli indicatori audio all'ultima posizione di ancoraggio utilizzata, fare clic sul pulsante **Opzioni** a destra della barra del titolo e selezionare **Ancora nuovamente all'ultima posizione**.

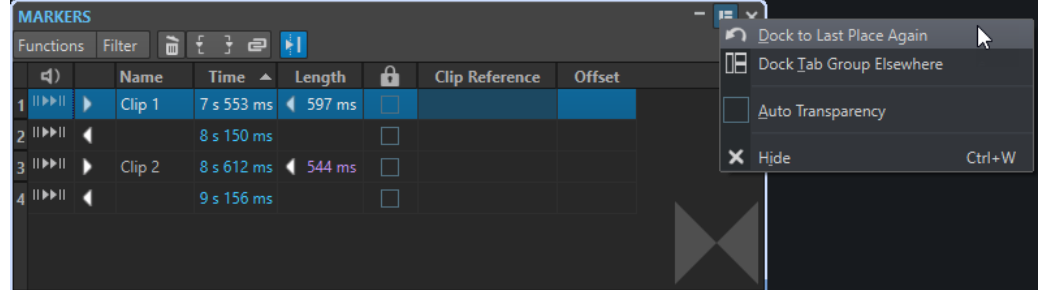

LINK CORRELATI [Finestre scorrevoli](#page-49-0) a pag. 50

## <span id="page-49-0"></span>**Nascondere la barra del titolo nelle finestre degli indicatori mobili**

Per preservare spazio su schermo, la barra del titolo delle finestre degli indicatori mobili può essere automaticamente nascosta nel caso in cui la finestra non rappresenti la finestra attiva. È possibile definire questa impostazione per ogni singola finestra mobile.

#### PROCEDIMENTO

- **1.** In una finestra degli indicatori mobili, fare clic sul pulsante **Opzioni** che si trova nella parte superiore-destra della finestra.
- **2.** Selezionare **Barra del titolo automatica**.

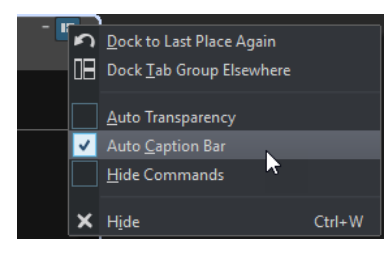

# **Finestre scorrevoli**

Le finestre scorrevoli sono nascoste nella cornice della finestra **Area lavoro**. Quando si porta il puntatore del mouse sul nome della finestra, questa scorre divenendo visibile. La finestra viene nuovamente nascosta quando si fa clic in un qualsiasi altro punto.

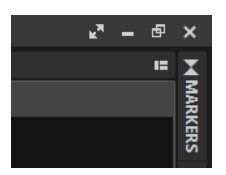

Scheda di una finestra a scorrimento

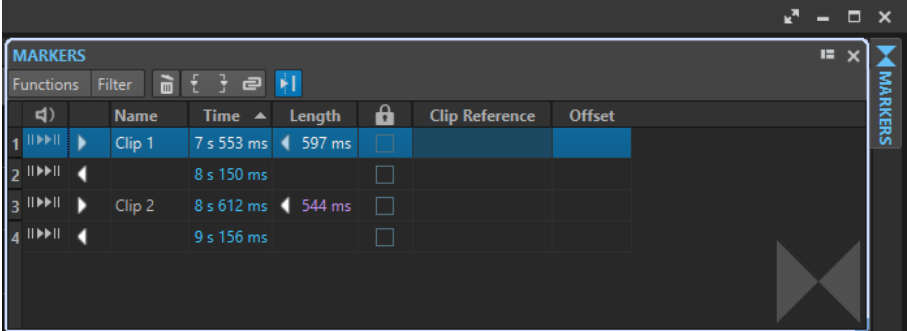

Una finestra a scorrimento aperta

# **Scheda File**

La scheda **File** rappresenta il centro di controllo di WaveLab Elements.

Il pannello **File** è dove è possibile salvare, aprire, renderizzare o importare ed esportare file audio o montaggi audio. Vengono qui inoltre fornite informazioni dettagliate sui propri file ed è possibile configurare le preferenze di WaveLab Elements.

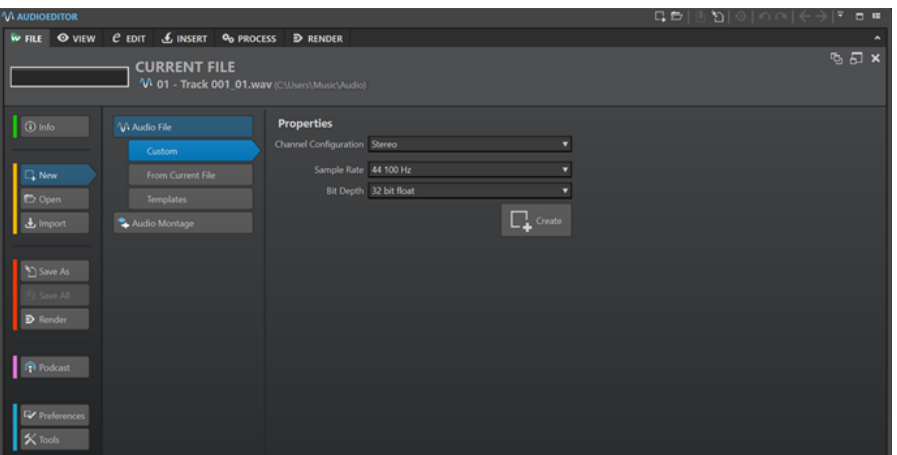

#### **Info**

Offre una serie di informazioni sul file attivo e consente di modificare le proprietà audio dei file audio e dei montaggi audio.

#### **Nuovo**

Consente di creare file audio o montaggi audio. È possibile creare dei nuovi file o utilizzare un modello.

#### **Apri**

Consente di aprire file audio o montaggi audio, di ripristinare file salvati e di aprire i montaggi audio in **Modalità provvisoria**.

È inoltre possibile aprire dei file che sono stati precedentemente copiati negli appunti in Esplora file/macOS Finder.

#### **Importa**

Consente di aprire diversi formati file. Sono supportati i seguenti formati:

- **Aggiungi file al montaggio**
- **Video**
- **Audio sconosciuto**

Questa opzione consente di specificare il modo in cui WaveLab Elements dovrebbe interpretare il formato file audio che si desidera aprire.

● **CD audio**

### **Salva con nome**

Consente di salvare il file o il progetto attivi. È possibile specificare il nome, il formato file e la posizione. Può essere inoltre salvata una copia del file attivo.

#### **Salva tutto**

Consente di salvare contemporaneamente tutti i file modificati del progetto. L'elenco dei file offre una vista panoramica di tutti i file che sono stati modificati.

È possibile utilizzare il filtro per visualizzare tutti i file modificati, solamente i file audio o solamente i montaggi audio.

#### **Renderizza**

Consente di eseguire la renderizzazione del file o del montaggio audio attivo, della traccia attiva, di un intervallo di una clip video attiva o di una regione audio contrassegnata specifica.

#### **Podcast**

Consente di pubblicare dei podcast.

#### <span id="page-51-0"></span>**Preferenze**

Consente di visualizzare e modificare le preferenze di WaveLab Elements. È possibile configurare le preferenze per le seguenti parti di WaveLab Elements:

- **Globale**
- **Connessioni audio**
- **Scorciatoie**
- **Plug-in**
- **Dispositivi di controllo remoto**
- **Cartelle**
- **File audio**
- **Montaggi audio**

#### **Strumenti di utility**

Consente di accedere ai seguenti strumenti di utility:

● **Conversione batch**

LINK CORRELATI Finestra di dialogo Info a pag. 52 [Configurazione di WaveLab Elements](#page-425-0) a pag. 426 [Finestra di dialogo Formato file speciale](#page-155-0) a pag. 156

# **Finestra di dialogo Info**

Offre una serie di informazioni sul file attivo e consente di modificare le proprietà audio dei file audio e dei montaggi audio.

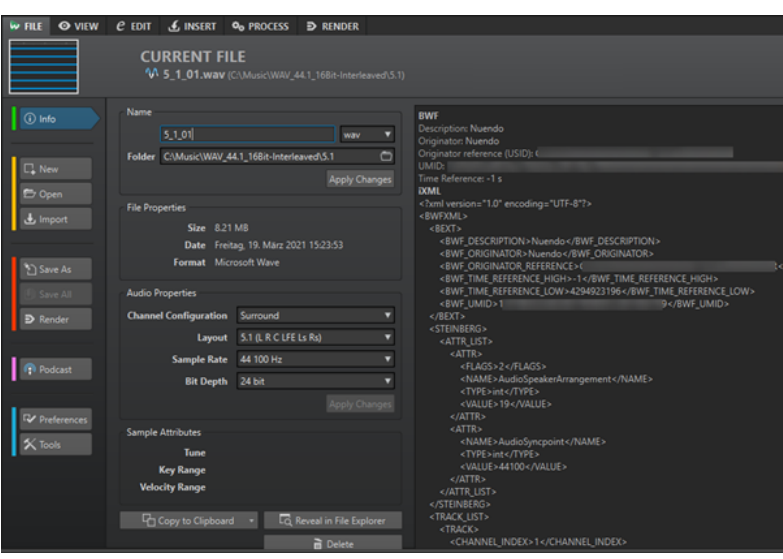

● Selezionare la scheda **File** e fare clic su **Info**.

A seconda del file sorgente selezionato, sono disponibili diverse informazioni e opzioni.

#### **Nome**

Visualizza il nome, l'estensione file e la posizione del file attivo. È possibile modificare questi attributi.

#### **Proprietà dei file**

Visualizza la dimensione, la data e il formato del file attivo.

#### **Proprietà audio**

Per i file audio, viene visualizzata la **Configurazione dei canali**, la **Frequenza di campionamento** e la **Profondità in bit** del file attivo.

Per i montaggi audio, viene visualizzata la **Configurazione dei canali** e la **Frequenza di campionamento** del file attivo.

È possibile modificare questi attributi.

#### **Attributi dei campioni (solo file audio)**

Visualizza gli attributi musicali tonalità, intervallo di tonalità e intervallo di velocity.

#### **Metadati**

Visualizza i metadati del file attivo o del file che è stato selezionato nella finestra **Browser dei file**.

#### **Copia negli appunti**

Consente di aprire un menu nel quale è possibile selezionare le informazioni sul file attivo che si desidera copiare negli appunti.

#### **Individua in Esplora file/macOS Finder**

Consente di aprire Esplora file/macOS Finder per mostrare la posizione del file attivo.

#### **Elimina**

Elimina il file attivo.

LINK CORRELATI [Finestra Browser dei file](#page-69-0) a pag. 70

## **Barra dei comandi**

La barra dei comandi della finestra dei file consente di creare, aprire e salvare i file, oltre che di annullare/ripetere le modifiche effettuate.

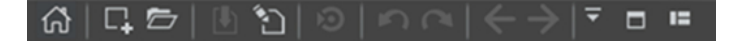

#### **Apri l'assistente di avvio**

Apre la finestra **Assistente di avvio**; questa finestra si apre anche al lancio dell'applicazione.

#### **Nuovo**

Consente di creare un file audio o un montaggio audio. È possibile creare dei nuovi file o utilizzare un modello.

### **Apri**

Consente di aprire un file audio o un montaggio audio.

#### **Salva**

Salva il file attivo.

#### **Salva con nome**

Consente di salvare il file attivo. È possibile specificare il nome, il formato file e la posizione. Può essere inoltre salvata una copia del file attivo.

#### **Attiva un aggiornamento in Cubase/Nuendo**

Aggiorna il progetto di Cubase/Nuendo nel caso in cui il file attivo era stato aperto utilizzando l'opzione **Modifica in WaveLab**.

#### **Annulla**

Consente di annullare le modifiche.

#### **Ripeti**

Consente di ripetere le modifiche precedentemente annullate.

#### **Naviga indietro/Naviga in avanti**

Nell'**Editor audio** e nella finestra **Montaggio audio**, questi comandi consentono di navigare fino alla posizione del cursore, al fattore di ingrandimento o all'intervallo di selezione precedenti/successivi, senza dover annullare/ripetere l'operazione di modifica.

#### **Personalizza la barra dei comandi**

Consente di selezionare i pulsanti da visualizzare sulla barra dei comandi.

#### **Massimizza la finestra**

Consente di massimizzare la finestra. Per ripristinare la dimensione della finestra, fare clic nuovamente sul pulsante.

#### **Opzioni di layout**

Consente di determinare la posizione della barra dei comandi e della barra di trasporto.

LINK CORRELATI [WaveLab Exchange](#page-397-0) a pag. 398

## **Barra di stato**

La barra di stato, situata nella parte inferiore dell'**Editor audio** e della finestra **Montaggio audio**, consente di visualizzare una serie di informazioni relative alla finestra attiva utilizzando le unità specificate nei righelli.

Le informazioni visualizzate sulla barra di stato vengono continuamente aggiornate, in base al movimento del cursore e alle selezioni audio.

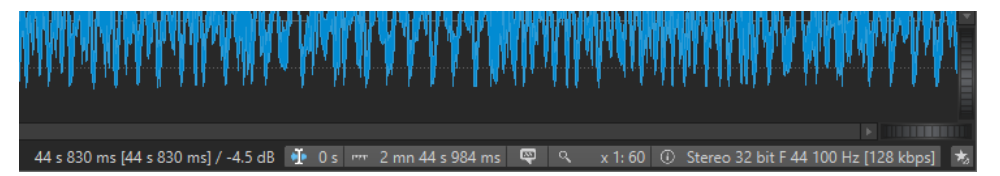

#### **Tempo/Livello (dB)**

Consente di visualizzare il tempo del file audio alla posizione del cursore del mouse. Nell'**Editor audio**, visualizza anche il livello.

Il valore tra parentesi mostra il tempo dalla posizione del cursore di modifica alla posizione del cursore del mouse.

#### **Sincronizza il cursore**

Facendo clic con il pulsante sinistro del mouse su questo pulsante (comando da tastiera: **!**) viene sincronizzato il cursore di riproduzione con il cursore di modifica; ciò significa che durante la riproduzione dell'audio il cursore di modifica viene spostato alla posizione del cursore di riproduzione.

Se la posizione specificata non è attualmente visualizzata, WaveLab scorre automaticamente in quella posizione.

Nella finestra **Montaggio audio** questa funzione attiva la clip che si trova in questa posizione, se presente.

Di conseguenza, se la finestra della catena di plug-in delle clip è aperta i plug-in della clip attivata vengono visualizzati e sincronizzati.

Facendo clic-destro su questo pulsante è possibile modificare la posizione del cursore di modifica regolando i valori nella finestra di dialogo corrispondente.

#### **NOTA**

L'unità di modifica utilizzata nella finestra di dialogo corrisponde all'unità impostata per il righello temporale.

#### **Indicatore della selezione audio (Editor audio)/Indicatore dell'intervallo audio (Montaggio audio)**

Nell'**Editor audio**, questa funzione visualizza la lunghezza della selezione corrente o la lunghezza totale del file audio, nel caso in cui non sia stata definita alcuna selezione.

Nella finestra **Montaggio audio**, questa funzione visualizza la lunghezza della selezione audio, se è selezionata una clip, o la dimensione del montaggio audio.

Se è stato eseguito un ingrandimento, è possibile fare clic-destro sull'indicatore per visualizzare l'intervallo audio selezionato, la clip selezionata o il file intero. Fare clic sull'indicatore per aprire la finestra di dialogo **Selezione dell'intervallo**, nella quale è possibile definire o rifinire una selezione.

#### **Indicatore delle note del campionatore (solo Editor audio)**

Indica la nota del file audio corrente (se definita). Fare clic sull'indicatore per aprire la finestra **Attributi dei campioni**.

#### **Indicatore di zoom**

Consente di visualizzare il fattore di zoom corrente.

- Per aprire un menu a tendina nel quale poter definire ulteriori impostazioni di zoom, fare clic sull'indicatore.
- Per aprire la finestra di dialogo **Fattore di ingrandimento**, nella quale poter modificare il fattore di ingrandimento, fare clic-destro sull'indicatore.

#### **Proprietà dei file audio/Proprietà dei montaggi audio**

Nell'**Editor audio**, questo indicatore consente di visualizzare la profondità in bit e la frequenza di campionamento. Indica inoltre se il file audio è mono o stereo. Fare clic sull'indicatore per aprire la finestra di dialogo **Proprietà audio**.

Nella finestra **Montaggio audio** viene visualizzata la frequenza di campionamento del montaggio audio. Fare clic sull'indicatore per aprire la finestra di dialogo **Frequenza di campionamento**.

#### **Bypass della Sezione Master**

Se questa opzione è disattivata, la **Sezione Master** viene ignorata durante la riproduzione. La renderizzazione tiene comunque in considerazione tutti i plug-in.

#### **Informazioni di base**

La barra di stato consente di visualizzare l'avanzamento di alcune operazioni di background, come ad esempio la renderizzazione di un effetto. L'operazione può essere messa in pausa o annullata tramite gli appositi pulsanti.

 $\overline{\mathbf{x}}$  = Elapsed: 6.4 s / Remaining: 3.4 s

LINK CORRELATI

[Righello del tempo e righello del livello](#page-55-0) a pag. 56

# <span id="page-55-0"></span>**Menu contestuali**

WaveLab Elements offre vari menu contestuali, che contengono comandi e/o opzioni relativi alla finestra attiva.

I menu contestuali vengono visualizzati quando si fa clic con il pulsante destro del mouse in aree specifiche.

#### SUGGERIMENTO

La maggior parte dei comandi e delle opzioni che si possono trovare nei menu contestuali sono accessibili anche tramite altri elementi di controllo dell'applicazione, come finestre, finestre di dialogo o menu principali. I menu contestuali hanno principalmente lo scopo di velocizzare il flusso di lavoro consentendo di accedere più rapidamente alle funzioni corrispondenti.

Tuttavia, alcune opzioni sono disponibili esclusivamente nei menu contestuali. Quando si cerca una funzione specifica, fare clic-destro con il pulsante destro del mouse sulla finestra attiva per verificare se è disponibile un menu contestuale.

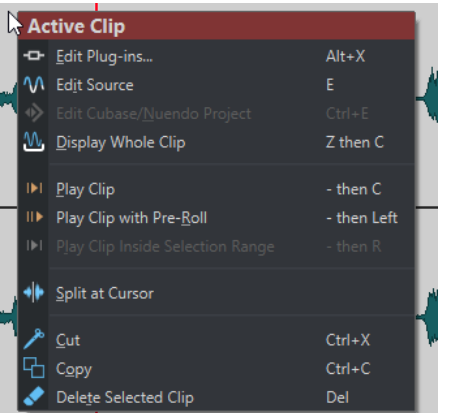

Menu contestuale nella finestra Montaggio audio

LINK CORRELATI Righello del tempo e righello del livello a pag. 56

# **Righello del tempo e righello del livello**

Sia nell'**Editor audio** che nella finestra **Montaggio audio** è possibile visualizzare un righello del tempo. Nell'**Editor audio** è inoltre disponibile un righello del livello.

#### **Righello del tempo**

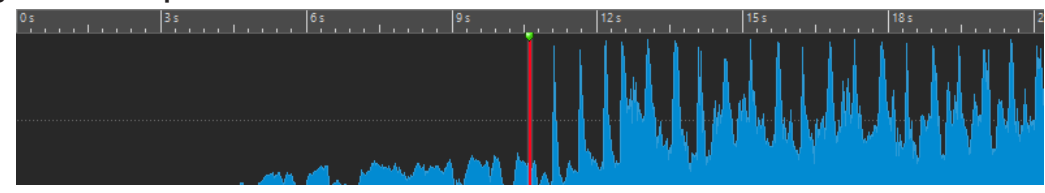

### **Righello del livello (solo Editor audio)**

<span id="page-56-0"></span>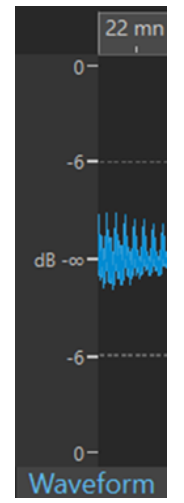

Righello del livello nell'Editor audio

LINK CORRELATI [Finestra Montaggio audio](#page-204-0) a pag. 205 Opzioni del righello del tempo e del righello del livello a pag. 57 [Finestra di dialogo Formato tempo](#page-59-0) a pag. 60

# **Opzioni del righello del tempo e del righello del livello**

Nell'**Editor audio** è possibile specificare un formato del tempo e del livello (ampiezza) per ogni singolo righello. Nella finestra **Montaggio audio** è possibile definire un formato per la visualizzazione del righello del tempo.

LINK CORRELATI [Righello del tempo e righello del livello](#page-55-0) a pag. 56 Menu del righello del tempo a pag. 57 [Menu Righello del livello \(solo Editor audio\)](#page-58-0) a pag. 59

### **Menu del righello del tempo**

Il menu del righello del tempo consente di impostarne il tipo di visualizzazione, come ad esempio il formato del timecode e del tempo.

● Per aprire il menu del righello del tempo, fare clic-destro sul righello del tempo.

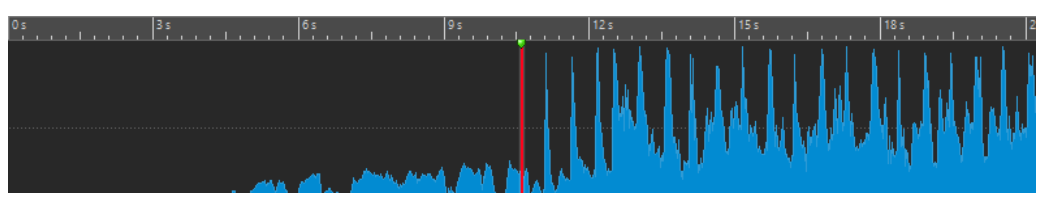

#### **Timecode**

Consente di visualizzare un elenco di frame per secondo per diversi tipi di timecode SMPTE e per la risoluzione CD.

È possibile specificare il tipo di timecode nella finestra di dialogo **Formato tempo**.

#### **Orologio**

Consente di visualizzare le unità di tempo. È possibile definire delle impostazioni aggiuntive per le unità di tempo nella finestra di dialogo **Formato tempo**.

#### **Campioni**

Visualizza le posizioni in base al numero di campioni. Il numero di campioni per secondo dipende dalla frequenza di campionamento del file audio. Ad esempio, a 44,1 kHz sono presenti 44.100 campioni per secondo. È possibile definire delle impostazioni aggiuntive per i campioni nella finestra di dialogo **Formato tempo**.

#### **Misure e movimenti**

Visualizza le misure e i movimenti. È possibile definire delle impostazioni aggiuntive per le misure e i movimenti nella finestra di dialogo **Formato tempo**.

#### **Dimensione file (solo Editor audio)**

Consente di visualizzare le posizioni in megabyte. I decimali rappresentano i kilobyte.

#### **Visualizza la griglia**

Visualizza una griglia nell'**Editor audio** o nella finestra **Montaggio audio** allineata con i contrassegni (cioè i principali tick) del righello temporale.

- Nell'**Editor audio** è possibile applicare le impostazioni per la vista panoramica e per la vista principale in maniera individuale.
- Nella finestra **Montaggio audio** sono disponibili tre opzioni aggiuntive:
	- **Nascondi**
	- **Mostra in secondo piano**
	- **Visualizza sopra le clip**

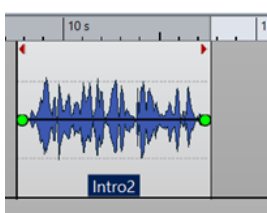

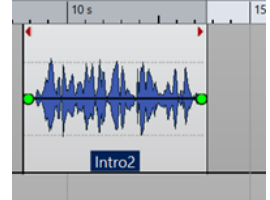

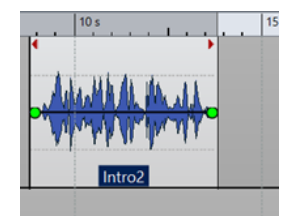

Nascondi Mostra in secondo piano Visualizza sopra le clip

#### **NOTA**

Questa opzione è indipendente dall'impostazione **Contrassegni del righello dei tempi**  nella sezione **Allineamento**, sebbene l'allineamento si basi sullo stesso concetto.

#### **Formato tempo**

Apre la finestra di dialogo **Formato tempo** che consente di modificare l'aspetto dei formati del righello del tempo.

#### **Salva le impostazioni correnti come predefinite**

Se questa opzione è attivata, il righello del tempo utilizza il formato del tempo corrente in tutte le nuove finestre dell'**Editor audio** o del **Montaggio audio**.

#### **Imposta l'origine del righello all'inizio del file**

Se questa opzione è attivata, la posizione zero del righello è impostata all'inizio del primo campione.

#### **Imposta l'origine del righello al cursore**

Se questa opzione è attivata, la posizione zero del righello è impostata sulla posizione corrente del cursore di modifica.

<span id="page-58-0"></span>LINK CORRELATI [Righello del tempo e righello del livello](#page-55-0) a pag. 56 [Finestra di dialogo Formato tempo](#page-59-0) a pag. 60 Menu Righello del livello (solo Editor audio) a pag. 59

### **Menu Righello del livello (solo Editor audio)**

Il menu del righello del livello consente di definirne il formato.

● Per aprire il menu del righello del livello, fare clic-destro sul righello del livello nell'**Editor audio**.

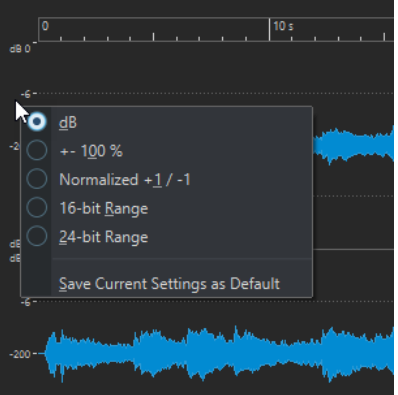

#### **dB**

Consente di impostare il formato del livello sui decibel.

#### **+-100%**

Consente di impostare il formato del livello sulla percentuale.

#### **Normalizzato +1 / -1**

Consente di impostare il formato del livello su una gradazione del righello corrispondente all'audio a 64 bit a virgola mobile.

#### **Intervallo 16 bit**

Consente di impostare il formato del livello su una graduazione del righello corrispondente all'audio a 16 bit.

#### **Intervallo 24 bit**

Consente di impostare il formato del livello su una graduazione del righello corrispondente all'audio a 24 bit.

#### **Salva le impostazioni correnti come predefinite**

Se questa opzione è attivata, il righello del livello utilizza il formato del livello corrente in tutte le nuove finestre dell'**Editor audio**.

LINK CORRELATI [Righello del tempo e righello del livello](#page-55-0) a pag. 56 [Menu del righello del tempo](#page-56-0) a pag. 57

### **Lavorare con una visualizzazione basata sulla metrica**

Se si sta lavorando su materiale basato sul tempo musicale, è possibile selezionare il formato della metrica (misure, battiti e unità) che verrà visualizzato per la legenda del righello. Questo rende più semplice la modifica dei brani.

<span id="page-59-0"></span>PROCEDIMENTO

- **1.** Nell'**Editor audio** o nella finestra **Montaggio audio**, fare clic-destro sul righello del tempo e selezionare **Misure e movimenti**.
- **2.** Fare clic-destro sul righello del tempo e selezionare **Formato tempo**.
- **3.** Nella scheda **Misure e movimenti**, impostare i parametri **Indicazione metrica** e **Tempo** su valori adeguati al proprio file audio.
- **4.** Impostare il parametro **Unità per nota da un quarto** su un numero che si ritiene adatto. Ad esempio, è possibile applicare lo stesso valore utilizzato dal proprio sequencer MIDI.
- **5.** Fare clic su **OK**.

LINK CORRELATI [Righello del tempo e righello del livello](#page-55-0) a pag. 56 Finestra di dialogo Formato tempo a pag. 60

### **Impostazione della posizione del cursore di modifica**

Molte operazioni, come la riproduzione e la selezione, dipendono dalla posizione corrente del cursore di modifica. La riproduzione ad esempio, inizia spesso a partire dalla posizione del cursore. La posizione corrente del cursore di modifica è indicata da una linea verticale lampeggiante.

Il cursore di modifica può essere spostato in diversi modi:

- Fare clic in un punto qualsiasi nell'**Editor audio**, nella finestra **Montaggio audio** o nel righello del tempo. Se è stata definita una selezione, fare clic sul righello del tempo per impedire la deselezione.
- Fare clic e trascinare il cursore sul righello del tempo.
- Utilizzare i controlli di trasporto.
- Nell'**Editor audio** e nella finestra **Montaggio audio**, selezionare la scheda **Vista** e utilizzare le opzioni disponibili nella sezione **Cursore**.
- Utilizzare i tasti freccia.
- Fare doppio-clic su un marker.

LINK CORRELATI [Righello del tempo e righello del livello](#page-55-0) a pag. 56 Finestra di dialogo Formato tempo a pag. 60

### **Finestra di dialogo Formato tempo**

In questa finestra di dialogo, è possibile personalizzare il formato del tempo del righello. Il formato del tempo del righello viene inoltre utilizzato, ad esempio, in vari campi del programma relativi al tempo, nella barra di stato e in alcune finestre di dialogo.

● Per aprire la finestra di dialogo **Formato tempo**, fare clic-destro sul righello nell'**Editor audio** o nella finestra **Montaggio audio** e selezionare **Formato tempo**. Nell'**Editor audio** è possibile definire formati del tempo diversi per la vista panoramica e la vista principale.

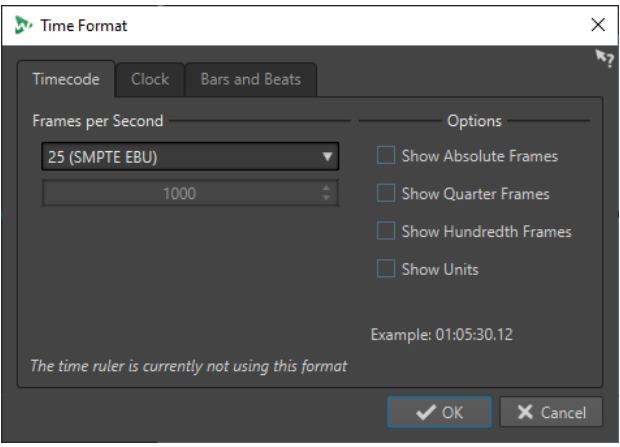

### **Scheda Timecode**

In questa scheda è possibile configurare l'aspetto del **Timecode**.

#### **Fotogrammi (frame) al secondo**

Elenca i valori di frame rate standard. Dal menu a tendina, selezionare **Altro** per inserire un frame rate personalizzato. È inoltre possibile scegliere quali frame o unità vengono visualizzati.

#### **Mostra frame assoluti**

Consente di visualizzare il formato di tempo come numero di frame, senza alcun altro elemento.

#### **Mostra quarti di frame**

Consente di aggiungere il numero di frame al formato del tempo.

#### **Mostra centesimi di frame**

Consente di aggiungere il numero dei centesimi di frame al formato del tempo.

#### **Mostra unità**

Consente di aggiungere unità di tempo al formato del tempo del righello.

### **Scheda Orologio**

In questa scheda è possibile configurare l'aspetto del righello dell'**Orologio**.

#### **Mostra unità**

Consente di aggiungere unità di tempo al formato del tempo del righello.

#### **Compatto**

Consente di visualizzare il tempo senza indicatori di unità.

### **Scheda Misure e movimenti**

In questa scheda è possibile configurare l'aspetto del righello delle **Misure e movimenti**.

#### **Indicazione metrica**

Consente di modificare l'indicazione metrica utilizzata per visualizzare il tempo rappresentato come notazione musicale.

#### **Tempo**

Consente di regolare il tempo utilizzato per visualizzare il tempo rappresentato come notazione musicale.

#### **Unità per nota da un quarto**

Consente di regolare il numero di unità per ciascuna nota da un quarto. Queste vengono utilizzate per visualizzare il tempo compatibile con il proprio sequencer.

#### **Visualizza i tick**

Consente di visualizzare/nascondere i tick nel righello delle **Misure e movimenti**.

LINK CORRELATI [Righello del tempo e righello del livello](#page-55-0) a pag. 56

# **Gestione delle schede nell'Editor audio/nella finestra Montaggio audio**

Una scheda che si trova nell'**Editor audio** o nella finestra **Montaggio audio** rappresenta un contenitore per un file in WaveLab Elements. È possibile aprire numerose schede, ma ne risulta attiva soltanto una alla volta. Il menu contestuale **Schede** offre una serie di opzioni relative alle schede.

### **Schede file**

Le seguenti opzioni sono disponibili quando si fa clic-destro su una scheda file.

 $\mathcal{M}$  Track A  $\mathcal{M}$  Track B  $\mathcal{M}$  Track C  $\mathcal{M}$  Track 1  $\mathcal{M}$  Track 2

#### **Crea un montaggio audio**

Consente di selezionare l'opzione **Dal file audio corrente** per creare un montaggio audio con il file audio corrente, sotto forma di una clip.

#### **Aggiungi a**

Consente di aggiungere il file attivo a un altro editor.

#### **Chiudi**

Consente di chiudere la scheda attiva.

#### **Chiudi tutto tranne questo**

Consente di chiudere tutti i file eccetto quello attivo.

### **Chiudi tutti i file audio**

Chiude tutti i file audio.

#### **Info**

Consente di visualizzare informazioni relative al file attivo.

#### **Individua in Esplora file/macOS Finder**

Consente di aprire Esplora file/macOS Finder per mostrare la posizione del file.

#### **Copia negli appunti**

Consente di aprire un menu nel quale è possibile selezionare le informazioni sul file che si desidera copiare negli appunti.

#### **File recenti**

Consente di aprire i file utilizzati di recente.

#### LINK CORRELATI

[Chiusura dei file](#page-65-0) a pag. 66 [Creazione di montaggi audio da un file audio](#page-222-0) a pag. 223

# **Attivazione della modalità a schermo intero**

È possibile utilizzare WaveLab Elements in modalità a schermo intero.

PROCEDIMENTO

**●** Selezionare **Area lavoro** > **Schermo intero**.

# **Reinizializzazione del layout predefinito di un'area lavoro**

PROCEDIMENTO

**●** Selezionare **Area lavoro** > **Ripristina il layout predefinito**.

# <span id="page-63-0"></span>**Gestione dei file**

In WaveLab Elements, i file possono essere gestiti in vari modi. Ad esempio, è possibile rinominare i file direttamente in WaveLab Elements, oppure salvarli con modalità differenti.

LINK CORRELATI Apertura dei file tramite la scheda File a pag. 64 [Salvataggio dei file](#page-65-0) a pag. 66 [Browser dei file](#page-69-0) a pag. 70

# **Apertura dei file**

WaveLab offre varie opzioni per l'apertura dei file, prima o dopo l'avvio dell'applicazione.

È possibile aprire uno o più file contemporaneamente

- tramite l'**Assistente di avvio**
- dalla scheda **File**
- tramite Esplora file/macOS Finder
- dagli appunti
- mediante trascinamento

### **Apertura dei file tramite l'Assistente di avvio**

È possibile aprire i file utilizzati di recente o raggiungere i file da aprire tramite l'**Assistente di avvio**.

PROCEDIMENTO

- **1.** Avviare WaveLab.
- **2.** Nella finestra **Assistente di avvio**, eseguire una delle seguenti operazioni:
	- Per aprire un file utilizzato di recente, selezionare **Recenti** e selezionare un tipo di file, ad esempio **File audio**. Selezionare un file dall'elenco **File utilizzati di recente** sotto e cliccarci sopra due volte per aprirlo.

SUGGERIMENTO

È possibile restringere le voci dell'elenco inserendo una parte del nome del file nel campo di immissione **Filtro**.

● Per individuare un file nel sistema, fare clic su **Sfoglia** e selezionare **File audio** dal menu a tendina. Raggiungere il file e fare clic su **Apri**.

# **Apertura dei file tramite la scheda File**

È possibile aprire uno o più file contemporaneamente tramite la scheda **File**.

#### PROCEDIMENTO

- **1.** Selezionare **File** > **Apri**.
- **2.** Selezionare un tipo di file, ad esempio **File audio**.
- **3.** Scegliere tra le seguenti opzioni:
	- Fare clic su **Sfoglia**, raggiungere i file che si desidera aprire tramite il **Browser dei file** e selezionarli.
	- Fare clic su **File recenti** e selezionare uno o più file dall'elenco.
- **4.** Fare clic su **Apri** nell'angolo inferiore-destro.

#### RISULTATO

Se è stato selezionato un singolo file, il file viene aperto. Se sono stati selezionati più file, i file selezionati vengono aperti in schede file separate.

LINK CORRELATI [Chiusura dei file](#page-65-0) a pag. 66 [Salvataggio dei file](#page-65-0) a pag. 66 Apertura di file dagli appunti a pag. 65 [Apertura automatica dei file in un gruppo di schede dedicato](#page-65-0) a pag. 66

### **Apertura di file dagli appunti**

È possibile aprire dei file che sono stati precedentemente copiati negli appunti in Esplora file/ macOS Finder.

PROCEDIMENTO

- **1.** In Esplora file/macOS Finder, copiare i file che si desidera aprire negli appunti.
- **2.** Selezionare **File** > **Apri**.
- **3.** Fare clic su **Apri i file dagli appunti**.

#### RISULTATO

I file si aprono in nuove schede file.

### **Avvio di WaveLab attraverso l'apertura di file**

Utilizzando la funzione di trascinamento o tramite Esplora file/macOS Finder è possibile selezionare i file che si desidera aprire in WaveLab prima di avviare l'applicazione.

Eseguire una delle seguenti operazioni:

- Selezionare uno o più file nel proprio sistema. Cliccarci sopra col tasto destro e selezionare **Apri con**. Selezionare WaveLab.
- Trascinare uno o più file sull'icona di WaveLab sul proprio desktop.

#### RISULTATO

WaveLab viene avviato e i file vengono aperti nell'applicazione.

LINK CORRELATI [Scheda Visualizzazione \(Preferenze globali\)](#page-427-0) a pag. 428 [Apertura dei file](#page-63-0) a pag. 64

# <span id="page-65-0"></span>**Apertura automatica dei file in un gruppo di schede dedicato**

È possibile specificare un tipo di file per ciascun gruppo di schede. I file che si aprono al termine del processo di renderizzazione, i file audio che vengono aperti da un montaggio audio o i file che si aprono tramite Esplora file/macOS Finder vengono automaticamente aperti nel gruppo di schede corrispondente per questo specifico tipo di file.

● Per specificare un tipo di file prioritario per un gruppo di schede, fare clic su **Opzioni del gruppo di schede file** nell'intestazione di un gruppo di schede e selezionare un tipo di file.

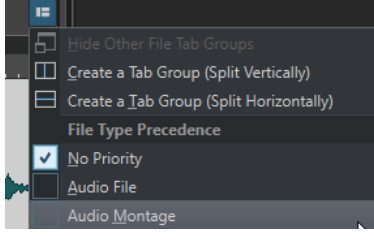

# **Chiusura dei file**

Possono essere chiusi singoli file, file multipli o tutti i file tranne quello selezionato.

#### OPZIONI

● Per chiudere una scheda di un file, fare clic sul pulsante **X** relativo alla scheda corrispondente o premere **Ctrl/Cmd** - **W** , oppure fare clic-destro sulla scheda e selezionare **Chiudi**.

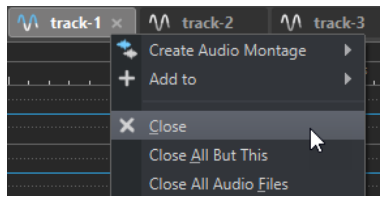

- Per chiudere una scheda di un file senza salvare le modifiche, tenere premuto Ctrl/Cmd-**Shift** e fare clic sul pulsante **X** relativo alla scheda. Questo consente di evitare di dover confermare un messaggio di allerta quando si desidera chiudere una scheda non salvata.
- Per chiudere tutte le schede file tranne la scheda selezionata, fare clic-destro sulla scheda file desiderata e selezionare **Chiudi tutto tranne questo**.

LINK CORRELATI [Apertura dei file tramite la scheda File](#page-63-0) a pag. 64

# **Salvataggio dei file**

È possibile salvare i file con lo stesso nome e posizione esistenti, oppure specificare un nome, una posizione e un formato file nuovi in fase di salvataggio.

#### IMPORTANTE

Nell'**Editor audio**, tutte le operazioni di salvataggio, ad eccezione di **Salva copia**, azzerano la storia delle operazioni di annullamento; di conseguenza, dopo il salvataggio non è più possibile annullare o ripristinare alcuna operazione.

```
OPZIONI
```
● Una volta salvato il file, selezionare **File** > **Salva** o premere **Ctrl/Cmd** - **S** per aggiornare il file e rendere permanenti le modifiche.

● Se si desidera specificare un nuovo nome, posizione e/o formato file, selezionare **File** > **Salva con nome**.

LINK CORRELATI Indicatori di cambio scheda a pag. 67 Salvataggio di più file alla volta a pag. 67

### **Indicatori di cambio scheda**

Le schede file sono caratterizzate da una codifica a colori. I colori forniscono una serie di informazioni sul fatto che si tratti o meno di un file salvato, se una scheda è associata a un file e se il file è stato renderizzato in Cubase.

### **Colori nell'angolo superiore-destro di una scheda**

#### **Bianco**

Il file non è modificato.

### **Verde (solo Editor audio)**

Il file viene utilizzato come un formato file decodificato e salvato.

#### **Rosso**

Il file è stato modificato e le modifiche non sono ancora state salvate.

#### **Giallo**

Il file è stato renderizzato in Cubase.

#### **Indicatore di modifiche non salvate**

Quando sono state apportate delle modifiche a un file, viene visualizzato un asterisco a fianco del nome del file fino al suo salvataggio.

W Track 1\*

### **Colore del nome della scheda**

#### **Porpora**

Il nome di una scheda di colore porpora indica che nessun file audio è (ancora) associato alla scheda.

### **Salvataggio di più file alla volta**

È possibile salvare alcuni o tutti i file aperti in una volta.

PROCEDIMENTO

- **1.** Aprire la finestra **File** e fare clic su **Salva tutto**.
- **2.** Selezionare i file che si desidera salvare.
- **3.** Fare clic su **Salva**.

### **Salvataggio di copie dei file**

È possibile salvare delle copie dei file sui quali si sta lavorando.

#### PROCEDIMENTO

- **1.** Selezionare **File** > **Salva con nome**.
- **2.** Specificare un nome e una posizione.
- **3.** Attivare la casella di controllo **Salva la copia, non modificare il file corrente**.
- **4.** Fare clic su **Salva**.

### **Ripristino delle versioni salvate dei file**

È possibile riportare un file all'ultimo stato salvato. Questo consente di annullare tutte le modifiche apportate al file dall'ultima volta che è stato salvato.

#### PROCEDIMENTO

- **1.** Selezionare **File** > **Apri**.
- **2.** Specificare il tipo di file.
- **3.** Fare clic su **Ritorna al file salvato**.
- **4.** Nella finestra di dialogo di avviso, fare clic su **Sì** per riportare allo stato dell'ultimo salvataggio.

#### RISULTATO

L'ultima versione salvata del file viene caricata dal disco.

### **Backup automatici**

È possibile creare automaticamente delle copie di backup dei propri file, in modo da prevenire la perdita di dati.

Ad esempio, se si seleziona **Salva con nome** e si specifica un nome di file già utilizzato in tale cartella, verrà richiesto se si desidera sostituire il file esistente o sostituire il file esistente e rinominare il vecchio file. Se si fa clic su **Sostituisci e mantieni la vecchia versione**, il nome di backup del file audio che viene sostituito corrisponderà al nome originale, con l'estensione .bak aggiunta alla fine.

### **Salvataggio dei montaggi audio**

Le operazioni di salvataggio per i montaggi audio corrispondono a quelle per i file audio. Vanno comunque tenuti in considerazione alcuni aspetti quando si salvano i montaggi audio.

- I file del montaggio audio contengono esclusivamente i riferimenti ai file audio. Se si desidera rinominare i file audio ai quali fanno riferimento dei montaggi audio, rinominare i file audio desiderati nella finestra **Info** dell'**Editor audio**. Tutti i riferimenti delle clip vengono aggiornati automaticamente.
- Se il montaggio audio contiene clip che fanno riferimento a file audio senza titolo, salvare questi file audio prima di salvare il montaggio audio.

LINK CORRELATI [Rinomina dei file](#page-68-0) a pag. 69 [Salvataggio dei file](#page-65-0) a pag. 66

# <span id="page-68-0"></span>**Eliminazione di file**

È possibile eliminare il file attivo direttamente da WaveLab Elements.

PREREQUISITI

Il file che si desidera eliminare non è stato né copiato negli appunti, né incollato in un altro file aperto; inoltre il file non è aperto in un'altra applicazione.

PROCEDIMENTO

- **1.** Aprire il file che si desidera eliminare.
- **2.** Selezionare la scheda **File**.
- **3.** Fare clic su **Info**.
- **4.** Fare clic su **Elimina**.
- **5.** Fare clic su **OK**.

```
RISULTATO
```
Il file, compresi i relativi file marker e picchi, viene eliminato.

# **Rinomina dei file**

È possibile rinominare un file e aggiornare automaticamente tutti i relativi riferimenti. Ad esempio, se si rinomina un file audio chiamato **India** in **Sitar**, tutti i file aperti che fanno riferimento al file **India** vengono aggiornati in modo da fare riferimento al file **Sitar**.

File audio, file di picco e file marker vengono anch'essi rinominati di conseguenza.

LINK CORRELATI [File di picco](#page-42-0) a pag. 43 Rinomina dei file a pag. 69

### **Rinomina dei file**

È possibile rinominare i file direttamente da WaveLab Elements.

PREREQUISITI

Se si desidera rinominare un file al quale fanno riferimento altri file, aprire i file che fanno riferimento al file che si sta per rinominare in WaveLab Elements.

PROCEDIMENTO

- **1.** Aprire il file che si desidera rinominare.
- **2.** Eseguire una delle seguenti operazioni:
	- Selezionare la scheda **File**, fare clic su **Info**, specificare un nuovo **Nome**, una nuova **Cartella** e/o un'estensione file e fare clic su **Applica le modifiche**.
	- Premere **F2** , specificare un nuovo **Nome**, una nuova **Cartella** e/o un'estensione file e fare clic su **OK**.

LINK CORRELATI Rinomina dei file a pag. 69 [Scheda File](#page-49-0) a pag. 50

# <span id="page-69-0"></span>**Browser dei file**

La finestra **Browser dei file** consente di navigare tra i file direttamente da WaveLab Elements.

Il **Browser dei file** fornisce tutte le funzioni standard di esplorazione dei file.

È possibile utilizzare questo strumento per aprire o inserire i file trascinandoli direttamente in un'altra posizione.

È inoltre possibile decidere di visualizzare solamente dei tipi di file specifici.

La modalità **Riproduzione automatica** è utile per velocizzare il processo di anteprima dei file audio.

LINK CORRELATI Finestra Browser dei file a pag. 70

### **Finestra Browser dei file**

Nella finestra **Browser dei file** è possibile cercare i file e aprirli in WaveLab Elements.

● Per aprire la finestra **Browser dei file**, selezionare **Finestre degli strumenti di utility** > **Browser dei file**.

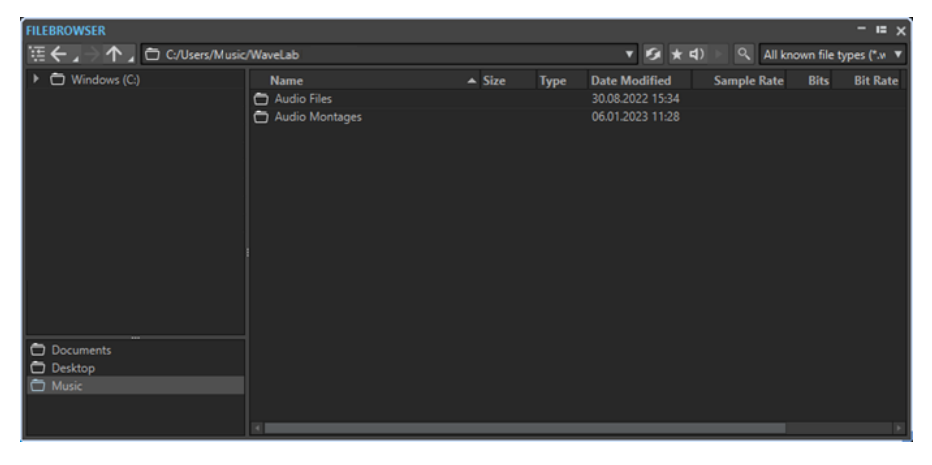

**Visualizza la cartella corrente nell'albero delle cartelle**

### 狂

Sincronizza l'albero delle cartelle con l'elenco dei file, in modo che la cartella selezionata nell'elenco dei file verrà visualizzata anche nell'albero delle cartelle.

#### **Indietro/Avanti/Directory superiore**

### 个

Consentono di navigare nell'elenco e nella gerarchia dei file.

#### **Posizione**

Questo menu consente di selezionare una posizione per navigare tra i file ed elenca le posizioni utilizzate di recente.

### **Aggiorna**

### $\mathbf S$

Consente di ricaricare manualmente il contenuto, in modo da riflettere eventuali aggiornamenti e modifiche.

#### **NOTA**

In alternativa, con la finestra **Browser dei file** attiva, è anche possibile premere **F5** per eseguire l'aggiornamento.

#### **Riproduci attraverso la Sezione Master**

### $\star$

Se questa opzione è attivata e si riproduce il file audio selezionato, questo viene riprodotto attraverso i plug-in della **Sezione Master**.

#### **Modalità Riproduzione automatica**

### $\blacktriangleleft$

Se questo pulsante è attivato, la riproduzione viene avviata automaticamente quando si seleziona un file.

#### **Riproduci il file audio selezionato**

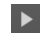

Consente di riprodurre il file audio selezionato.

#### **Cerca**

 $Q$ 

Se questo pulsante è attivato, è possibile inserire del testo nel campo di ricerca. Se è disattivato, è possibile cercare specifici formati file.

#### **Elenco dei tipi di file**

Consente di selezionare il tipo e il formato dei file da visualizzare.

#### **Struttura ad albero delle cartelle**

Visualizza le cartelle disponibili sul computer utilizzato.

#### **Cartelle preferite**

L'elenco delle cartelle preferite consente di accedere rapidamente a determinate cartelle. Ciascun tipo di file dispone di una propria cartella preferiti. È possibile aggiungere delle cartelle all'elenco delle cartelle preferite mediante trascinamento dall'albero delle cartelle all'area delle cartelle preferite, oppure facendo clic-destro su una cartella e selezionando **Aggiungi all'elenco delle cartelle preferite**.

#### **Elenco dei file**

Visualizza le seguenti informazioni relative a ciascun file:

- **Nome** mostra il nome del file audio.
- **Dimensione** indica la dimensione del file audio.
- **Tipo** mostra il tipo di file audio.
- Data di modif. indica la data in cui è avvenuto l'ultimo salvataggio del file.
- **Frequenza di campionamento** mostra il valore della frequenza di campionamento in Hz.
- Bit indica la profondità in bit. «32F» indica il formato 32 bit in virgola mobile mentre «64F» 64 bit in virgola mobile.
- **Bit rate** mostra il bit rate (o velocità in bit) in kbps.
- **Durata** mostra la durata del file audio.
- **Canali** visualizza il numero di canali.

Quando si seleziona un file audio nella finestra **Browser dei file**, i metadati corrispondenti vengono visualizzati nella finestra **Metadati** e nella sezione **Metadati**  della scheda **Info**. Quando si fa clic in un qualsiasi altro punto, la finestra **Metadati**  visualizza i metadati del file audio, del montaggio audio o del processo batch selezionati.

#### **Mostra in Esplora file/Mostra in macOS Finder**

Se si fa clic-destro nell'elenco dei file, è possibile selezionare **Mostra in Esplora file/ Mostra in macOS Finder** per aprire il file selezionato in Esplora file/macOS Finder.

#### **Crea cartella**

Se si fa clic-destro nell'elenco dei file, è possibile selezionare l'opzione **Crea cartella** per aggiungere una nuova cartella per l'organizzazione dei propri file.

#### **Regioni audio**

Se il file selezionato contiene dei marker, questi vengono visualizzati nella sezione delle regioni audio.

Se la sezione delle regioni audio è nascosta, selezionare un file contenente i marker e fare clic su **Visualizza le regioni audio**.

Per nascondere la sezione delle regioni audio, fare clic-destro e selezionare **Nascondi**.

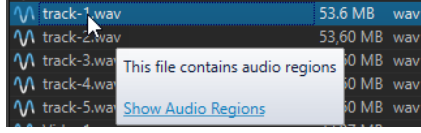

LINK CORRELATI [Finestra Browser dei file](#page-69-0) a pag. 70 [Scheda Cartelle \(Preferenze\)](#page-94-0) a pag. 95 Aggiunta di cartelle all'elenco delle cartelle preferite a pag. 72 [Finestra Metadati](#page-165-0) a pag. 166 [Finestra di dialogo Info](#page-51-0) a pag. 52

### **Aggiunta di cartelle all'elenco delle cartelle preferite**

L'elenco delle cartelle preferite nella finestra **Browser dei file** consente di accedere rapidamente a determinate cartelle. Ciascun tipo di file dispone di una propria cartella preferiti.

#### PROCEDIMENTO

- **●** Nella finestra **Browser dei file**, eseguire una delle seguenti operazioni:
	- Trascinare una cartella dall'albero delle cartelle all'area delle cartelle preferite.
	- Fare clic-destro su una cartella e selezionare **Aggiungi all'elenco delle cartelle preferite**.
	- Fare clic-destro sull'area delle cartelle preferite e selezionare **Aggiungi la cartella selezionata all'elenco delle cartelle preferite** per aggiungere la cartella attualmente selezionata all'elenco delle cartelle preferite.

LINK CORRELATI [Finestra Browser dei file](#page-69-0) a pag. 70
## **Passaggio da un file all'altro**

È possibile tenere aperti più file e passare dall'uno all'altro.

#### OPZIONI

- Per portare un file in primo piano, fare clic sulla scheda corrispondente.
- Per scorrere i diversi file, tenere premuto **Ctrl/Cmd** e premere **Tab** ripetutamente.
- Per scorrere indietro e in avanti gli ultimi due file attivi, premere **Ctrl/Cmd Tab** . Assicurarsi di rilasciare tutti i tasti dopo ogni passaggio.
- Per scorrere indietro, premere **Ctrl/Cmd Shift Tab** .
- Per passare dal file attivo al file modificato più di recente e viceversa, premere **F5**.

## **File utilizzati di recente**

Tutti i file utilizzati di recente in WaveLab Elements vengono salvati in un elenco. Questo offre un rapido accesso ai progetti recenti.

## **Apertura di file utilizzati di recente**

È possibile aprire i file utilizzati di recente mediante il menu **File** o dalla scheda **File recenti**. Quest'ultima visualizza un numero maggiore di file e contiene alcune opzioni supplementari.

#### PROCEDIMENTO

- **1.** Selezionare **File** > **Apri**.
- **2.** Selezionare il tipo di file che si desidera aprire.
- **3.** Fare clic su **File recenti**.
- **4.** Facoltativo: utilizzare il campo di ricerca per inserire il nome del file che si sta cercando.
- **5.** Selezionare il file che si desidera aprire.
- **6.** Fare clic su **Apri**.

LINK CORRELATI Scheda File recenti a pag. 73

## **Scheda File recenti**

Questa scheda consente di visualizzare e gestire tutti i file utilizzati di recente in WaveLab Elements. È possibile cercare file, aprire più file contemporaneamente e rimuovere file singoli o file che non possono essere individuati.

● Per aprire la scheda **File recenti**, selezionare **File** > **Apri**, selezionare uno dei tipi di file e fare clic su **File recenti**.

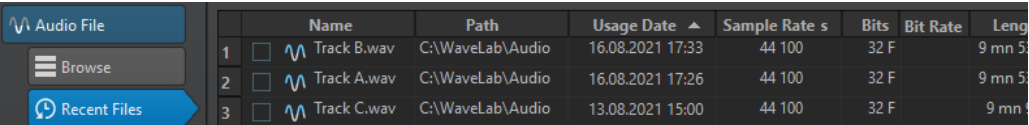

#### **Visualizza solamente i file creati da WaveLab Elements**

Consente di visualizzare solo i file che non sono stati aperti dal momento della creazione da parte di WaveLab Elements. Ad esempio, un file renderizzato presenta questo stato fino all'apertura.

#### **Campo di ricerca**

Consente di eseguire delle ricerche testuali nelle colonne **Nome** o **Percorso**, a seconda della colonna selezionata.

#### **Rimuovi i file non esistenti**

Consente di rimuovere dall'elenco i file che non è possibile trovare sul supporto utilizzato.

#### **Rimuovi i file selezionati**

Consente di rimuovere tutti i file selezionati dall'elenco.

#### **Apri**

Consente di aprire i file selezionati.

## **Filtraggio di file utilizzati di recente in base al nome**

Il campo di ricerca nella scheda **File recenti** consente di filtrare l'elenco dei file preferiti in base al nome.

- Per specificare se utilizzare la colonna **Nome** o **Percorso**, fare clic rispettivamente sull'intestazione della colonna **Nome** o **Percorso**.
- Per cercare un file, digitare il testo nel campo di ricerca.
- Per portare il focus dal campo di ricerca all'elenco dei file utilizzati di recente, premere **Freccia giù** .
- Per portare il focus dall'elenco dei file utilizzati di recente al campo di ricerca, premere **Ctrl/ Cmd** - **F** .

## **Impostazione del numero di file utilizzati di recente da visualizzare**

È possibile specificare il numero di file che devono essere visualizzati nell'elenco dei file utilizzati di recente.

PROCEDIMENTO

- **1.** Selezionare **File** > **Preferenze** > **Globale**.
- **2.** Selezionare la scheda **Visualizzazione**.
- **3.** Nella sezione **Cronologia** definire il numero massimo di elementi che devono essere elencati nel menu **File recenti**.

## **File temporanei**

WaveLab Elements crea dei file temporanei per salvare i risultati intermedi del processamento dei file audio e per le funzioni di annullamento/ripetizione. È possibile specificare la posizione in cui WaveLab Elements salva i propri file temporanei e definire la precisione del processamento dei file temporanei stessi.

Per impostazione predefinita, WaveLab Elements crea dei file temporanei a 32 bit in virgola mobile. Utilizzare l'opzione **64 bit in virgola mobile** se si desidera creare dei file audio a 64 bit in virgola mobile o dei file PCM a 32 bit.

#### **NOTA**

I file temporanei a 64 bit in virgola mobile hanno una precisione doppia ma richiedono un tempo di lettura e scrittura maggiore rispetto al formato 32 bit in virgola mobile e i relativi file hanno dimensione doppia.

È possibile modificare la precisione del processamento dei file temporanei utilizzando l'opzione **File temporanei**. Questa opzione è regolabile nelle **Preferenze globali**, all'interno della scheda **Audio**.

LINK CORRELATI [Definizione delle cartelle per l'apertura e il salvataggio dei file](#page-94-0) a pag. 95 [Scheda Audio \(Preferenze globali\)](#page-428-0) a pag. 429

## **Annullamento e ripetizione delle azioni**

È possibile annullare e ripetere un numero qualsiasi di operazioni desiderate, anche dopo il salvataggio del file. L'unica limitazione è data dallo spazio su disco disponibile.

Quando si annulla o si ripete un'operazione nell'**Editor audio** o nella finestra **Montaggio audio**, il fattore di ingrandimento, la posizione del cursore, la posizione di scorrimento, lo stato di selezione della clip e l'intervallo temporale vengono riportati allo stato antecedente all'esecuzione dell'operazione.

**Per annullare o ripetere un'operazione, fare clic su <b>Annulla** o **Ripeti A** nella barra del titolo dell'**Editor audio** o nella finestra **Montaggio audio**.

LINK CORRELATI Cronologia delle versioni a pag. 75 [Annullamento delle modifiche agli effetti](#page-281-0) a pag. 282

### **Cronologia delle versioni**

La cronologia delle versioni consente di visualizzare una cronologia di tutte le versioni e di tornare a una versione precedente. Nella finestra **Cronologia** è possibile visualizzare tutte le versioni del montaggio audio o del file audio al quale si sta lavorando.

Nella cronologia di WaveLab Elements ciascuna versione consiste in un file audio o in un montaggio audio che possono essere ripristinati. Ciascuna modifica al file audio o al montaggio audio crea una nuova versione.

La finestra **Montaggio audio** e la finestra **Editor audio** dispongono di finestre della **Cronologia**  indipendenti.

È possibile annullare e ripetere le operazioni eseguite e ripristinare delle versioni precedenti, anche dopo il salvataggio dei file. La versione iniziale si trova in cima all'elenco, mentre la versione più recente è in fondo.

Il nome dell'operazione che ha creato la versione viene visualizzato nella riga **Versione** all'interno della finestra **Cronologia**.

LINK CORRELATI [Finestra della cronologia per i montaggi audio](#page-75-0) a pag. 76 [Finestra della cronologia nell'Editor audio](#page-76-0) a pag. 77

## <span id="page-75-0"></span>**Finestra della cronologia per i montaggi audio**

La finestra **Cronologia** per i montaggi audio mostra tutte le versioni disponibili del montaggio audio attivo. È possibile annullare e ripetere le operazioni eseguite e ripristinare delle versioni precedenti.

#### **NOTA**

La versione iniziale si trova in cima all'elenco.

La versione più recente si trova in fondo all'elenco.

● Per aprire la finestra **Cronologia**, selezionare **Finestre degli strumenti di utility** > **Cronologia**.

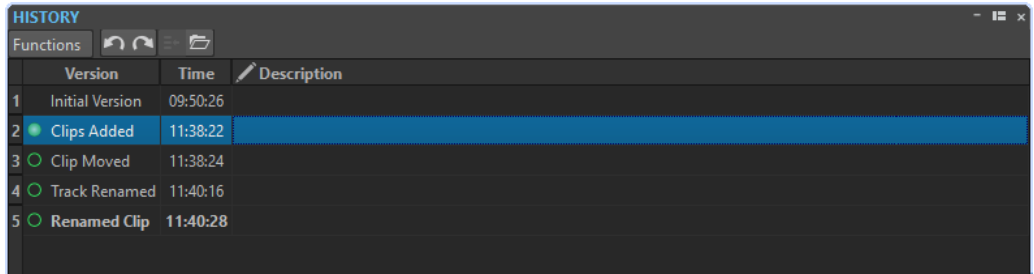

### **Elenco della cronologia**

Nell'elenco della cronologia sono disponibili le seguenti colonne:

#### **Versione**

Visualizza il tipo di operazione che ha creato la versione corrispondente.

#### **Data**

Visualizza la data di esecuzione dell'operazione.

#### **Descrizione**

Consente di aggiungere una descrizione a una versione.

#### **Menu Funzioni**

Nel menu **Funzioni** sono disponibili le seguenti opzioni:

#### **Annulla/Ripeti**

Consente di annullare/ripetere l'ultima operazione. Le funzioni annulla/ripeti possono essere utilizzate anche dopo il salvataggio.

#### **Ripristina la versione selezionata**

Consente di ripristinare la versione selezionata.

#### **Apri la versione selezionata in una nuova scheda**

Consente di aprire la versione selezionata in una nuova scheda.

#### **Elimina la versione selezionata**

Consente di rimuovere dalla cronologia la versione selezionata.

#### **Cancella la cronologia**

Consente di cancellare la cronologia. Questa funzione permette di liberare memoria e spazio su disco. Se si cancella la cronologia non è possibile annullare alcuna operazione precedente.

#### <span id="page-76-0"></span>**Mantieni le versioni annullate**

Per impostazione predefinita, se si ritorna a una versione precedente tutte le versioni che erano state create dopo la versione selezionata vengono eliminate. Per mantenere tutte le versioni nella cronologia anche se si ritorna a delle versioni precedenti, attivare l'opzione **Mantieni le versioni annullate**.

### **Finestra della cronologia nell'Editor audio**

Questa finestra mostra tutte le versioni del file audio al quale si sta lavorando. È possibile annullare e ripetere le operazioni eseguite e ripristinare delle versioni precedenti.

#### **NOTA**

La versione iniziale si trova in cima all'elenco.

La versione più recente si trova in fondo all'elenco.

● Per aprire la finestra **Cronologia**, selezionare **Finestre degli strumenti di utility** > **Cronologia**.

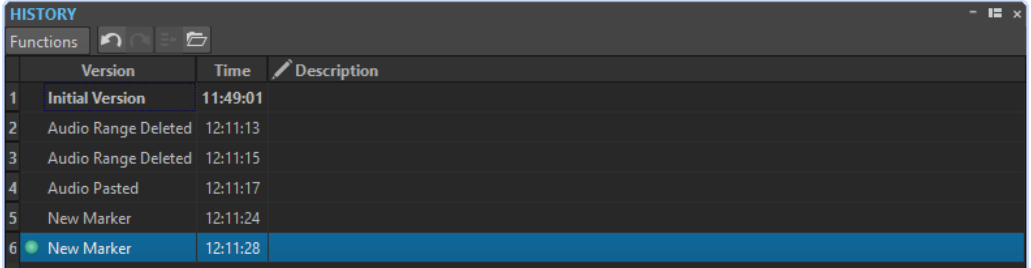

#### **Elenco della cronologia**

Nell'elenco della cronologia sono disponibili le seguenti colonne:

#### **Versione**

Visualizza il tipo di operazione che ha creato la versione corrispondente.

#### **Data**

Visualizza la data di esecuzione dell'operazione.

#### **Descrizione**

Consente di aggiungere una descrizione a una versione.

#### **Menu Funzioni**

Nel menu **Funzioni** sono disponibili le seguenti opzioni:

#### **Annulla/Ripeti**

Consente di annullare/ripetere l'ultima operazione. Le funzioni annulla/ripeti possono essere utilizzate anche dopo il salvataggio.

#### **Ripristina la versione selezionata**

Consente di ripristinare la versione selezionata.

#### **Apri la versione selezionata in una nuova scheda**

Consente di aprire la versione selezionata in una nuova scheda.

#### **Elimina la versione selezionata**

Consente di rimuovere dalla cronologia la versione selezionata.

#### **Cancella la cronologia**

Consente di cancellare la cronologia. Questo permette di liberare memoria e spazio su disco e cancellare qualsiasi file audio coinvolto. Se si cancella la cronologia non è possibile annullare alcuna operazione precedente.

#### **Mantieni le versioni annullate**

Per impostazione predefinita, se si ritorna a una versione precedente tutte le versioni che erano state create dopo la versione selezionata vengono eliminate. Per mantenere tutte le versioni, attivare l'opzione **Mantieni le versioni annullate**.

## **Operazioni di trascinamento**

In WaveLab Elements molte operazioni possono essere eseguite tramite trascinamento e rilascio; alcune di queste operazioni possono peraltro essere eseguite esclusivamente in questo modo.

Per trascinare un oggetto, fare clic e tenere premuto il pulsante del mouse dopo aver posizionato correttamente il cursore, quindi trascinare. Per rilasciare l'oggetto, rilasciare il pulsante del mouse.

Molti tipi di oggetti come ad esempio file, testo, clip, marker e voci di un elenco, possono essere trascinati tra diverse posizioni di origine e di destinazione.

#### **NOTA**

È inoltre possibile trascinare e rilasciare i file da WaveLab Elements a Nuendo di Steinberg.

- Per riposizionare una scheda all'interno del proprio gruppo a schede, trascinarla orizzontalmente.
- Per spostare una scheda in un'altra finestra, trascinarla verticalmente.
- Per aprire un file, trascinarlo sulla barra delle schede dalla finestra del **Browser dei file** di WaveLab Elements, da Esplora file/macOS Finder o da un'altra applicazione.
- Per creare una copia di un file, trascinare la relativa scheda verticalmente in un'altra posizione della barra delle schede, quindi premere **Ctrl/Cmd** e rilasciare il pulsante del mouse.
- È possibile ancorare e disancorare le finestre degli strumenti di utility e le finestre degli indicatori mediante trascinamento.

LINK CORRELATI

[Ancoraggio e disancoraggio delle finestre degli strumenti di utility e degli indicatori](#page-47-0) a pag. 48

## **Trascinamento nell'Editor audio e nella finestra Montaggio audio**

È possibile eseguire diverse operazioni a seconda del punto in cui si esegue un trascinamento nella finestra dell'**Editor audio** o di **Montaggio**.

- Per inserire un file audio in un altro file audio, trascinare la barra del titolo del file sulla forma d'onda di un altro file. È anche possibile trascinare un file audio nell'**Editor audio** dalla finestra del **Browser dei file**, da Esplora file/macOS Finder, o da un'altra applicazione.
- Per spostare un marker, trascinarlo in un'altra posizione nel righello del tempo.
- Per creare una copia di un marker, premere **Shift** e trascinare il marker desiderato in un'altra posizione del righello del tempo.
- Per eliminare un marker, trascinarlo verso l'alto al di fuori del righello del tempo.
- <span id="page-78-0"></span>Per copiare una selezione audio, trascinare una parte dell'audio selezionata sull'area della forma d'onda dello stesso file o di un altro file.
- Per modificare l'estensione di un intervallo di selezione, posizionare il cursore di modifica all'inizio/fine dell'intervallo di selezione e trascinarlo verso sinistra o destra.
- Per spostare il cursore di modifica senza perdere la selezione corrente e farlo scattare su un punto di ancoraggio, premere **Shift** e spostare il mouse vicino al cursore del file/montaggio audio. La forma del cursore del mouse cambia ed è possibile trascinare il cursore verso sinistra e destra.
- Per spostare il cursore di modifica senza modificare o perdere la selezione corrente, premere **Shift** , fare clic sul cursore di modifica e trascinarlo su un'altra posizione.
- Per scorrere la forma d'onda orizzontalmente, fare clic sulla barra sopra il righello del tempo e trascinarla verso sinistra o verso destra. È possibile fare clic su qualsiasi punto della forma d'onda utilizzando il terzo pulsante del mouse e trascinare verso sinistra o verso destra.
- Per creare un marker generico da un testo selezionato, rilasciare sul righello del tempo il testo selezionato in un'applicazione esterna. Il testo diventa così il nome del marker.
- Per creare una copia stereo di un file mono o una copia mixata di un file stereo, trascinare una scheda in un'altra posizione all'interno della barra delle schede, premere **Ctrl** -**Alt**  (Windows) o - **Opt** (Mac) e rilasciare il pulsante del mouse.

LINK CORRELATI [Finestra Editor audio](#page-118-0) a pag. 119 [Finestra Montaggio audio](#page-204-0) a pag. 205 [Finestra Browser dei file](#page-69-0) a pag. 70

## **Trascinamento nella Sezione Master**

È possibile riordinare gli effetti nella **Sezione Master** mediante trascinamento.

● Per modificare l'ordine di processamento nella **Sezione Master**, trascinare gli effetti tra diversi slot di effetti.

LINK CORRELATI [Finestra Sezione Master](#page-309-0) a pag. 310

## **Operazioni di zoom**

WaveLab offre un'ampia gamma di opzioni e strumenti per le operazioni di zoom nell'**Editor audio** e nella finestra **Montaggio audio**.

Per aumentare o ridurre il fattore di zoom, è possibile scegliere tra controlli, strumenti e pulsanti dedicati e possono essere utilizzati il mouse o la tastiera del computer, in modo che, indipendentemente dalla parte dell'area di lavoro in cui si sta attualmente lavorando, sia possibile accedere facilmente alle funzioni di zoom più adatte al proprio flusso di lavoro e ai propri scopi.

## **Operazioni di zoom tramite le rotelline di scorrimento**

Nell'**Editor audio** o nella finestra **Montaggio audio** è possibile utilizzare le rotelline di scorrimento per aumentare o ridurre il fattore di zoom.

PROCEDIMENTO

**●** Eseguire una delle seguenti operazioni:

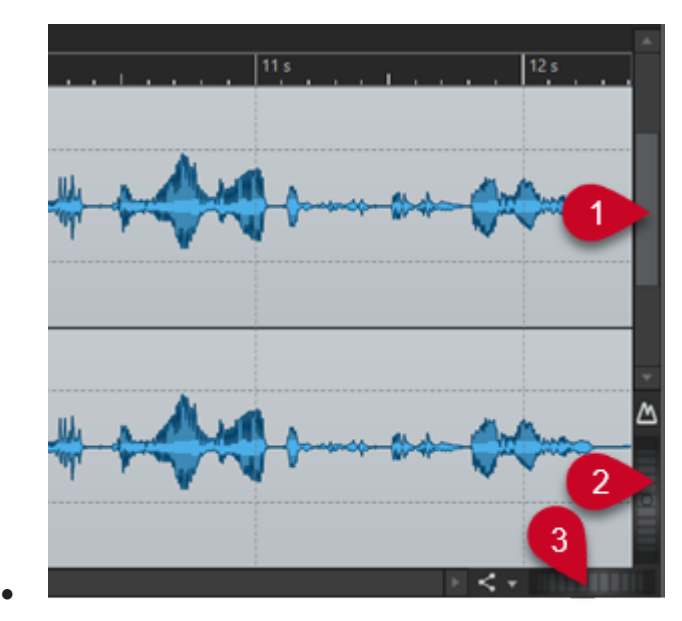

Per eseguire uno zoom in senso orizzontale, fare clic sulla rotellina di scorrimento **Ingrandimento orizzontale** (**3**) ed eseguire un trascinamento verso sinistra o verso destra oppure utilizzare la rotellina del mouse.

Per ridurre al minimo il fattore di zoom, fare doppio clic sulla rotellina di scorrimento **Ingrandimento orizzontale** (**3**).

#### NOTA

- Quando si riduce al massimo lo zoom, l'intero file viene visualizzato nella finestra.
- Quando si aumenta al massimo lo zoom, ciascun campione occupa numerosi pixel sullo schermo. Questo consente una modifica accurata della forma d'onda a livello del singolo campione.
- Per aumentare lo zoom in senso verticale, fare clic sul controllo **Ingrandimento verticale** (**2**) ed eseguire un trascinamento verso l'alto o verso il basso oppure utilizzare la rotellina del mouse.

Per alternare un'altezza ottimizzata e il fattore di ingrandimento predefinito, fare doppio-clic sulla rotellina di scorrimento **Ingrandimento verticale** (**2**).

#### **NOTA**

Aumentando gradualmente lo zoom, viene visualizzata solo una parte dell'altezza totale della forma d'onda. La barra di scorrimento verticale (**1**) consente di determinare con precisione quale area visualizzare. È possibile controllare il righello per vedere quale dettaglio della forma d'onda è attualmente visualizzato.

Per ottimizzare il livello di zoom verticale della forma d'onda, premere **Ctrl/Cmd** , quindi il righello del tempo. Tenere premuto il pulsante del mouse ed eseguire un trascinamento verso l'alto o verso il basso.

#### **NOTA**

Quando si aumenta di molto il livello di zoom, ciascun campione viene rappresentato con un gradino (**4**) e un punto (**5**). I gradini mostrano lo stato digitalizzato effettivo. I punti facilitano l'identificazione dei campioni, specialmente con i campioni a zero.

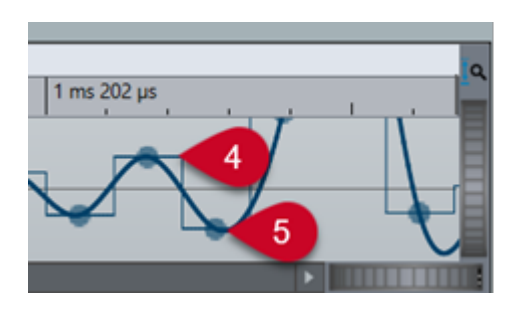

La curva rappresenta anche una stima del segnale analogico ricostruito, per fornire dei suggerimenti sui picchi reali.

LINK CORRELATI [Operazioni di zoom](#page-78-0) a pag. 79

## **Operazioni di zoom mediante l'utilizzo del mouse**

Nell'**Editor audio** o nella finestra **Montaggio audio** è possibile fare clic e trascinamento o utilizzare la rotellina del mouse per aumentare o ridurre il fattore di zoom.

#### PROCEDIMENTO

- **●** Sono disponibili le seguenti opzioni:
	- Per eseguire uno zoom in senso orizzontale, posizionare il puntatore del mouse sul righello del tempo. Fare clic ed eseguire un trascinamento verso l'alto o verso il basso.

#### SUGGERIMENTO

Per mantenere la posizione del puntatore del mouse, premere **Shift** prima del trascinamento. Premere **Ctrl/Cmd** - **Shift** , puntare il cursore su una forma d'onda e muovere la rotellina.

Per eseguire uno zoom in senso orizzontale intorno alla posizione del cursore di modifica, premere **Ctrl/Cmd** - **Shift** , puntare il cursore su una forma d'onda e muovere la rotellina del mouse.

SUGGERIMENTO

Per eseguire uno zoom intorno alla posizione del puntatore del mouse, premere invece **Ctrl/Cmd** .

Per eseguire uno zoom in senso verticale, premere Shift, puntare il cursore su una forma d'onda e muovere la rotellina del mouse.

LINK CORRELATI [Operazioni di zoom](#page-78-0) a pag. 79

### **Operazioni di zoom durante la selezione di un intervallo audio**

Nella finestra **Montaggio audio** e nell'**Editor audio** è possibile aumentare o ridurre il fattore di zoom durante la selezione di un intervallo audio.

<span id="page-81-0"></span>PROCEDIMENTO

- **1.** Nella finestra **Montaggio audio** o nell'**Editor audio**, fare clic e trascinamento per selezionare un intervallo audio.
- **2.** Fare clic nella selezione e, con il pulsante del mouse premuto, tenere premuto **Shift** .
- **3.** Spostare il mouse verso l'alto per aumentare il fattore di zoom o verso il basso per ridurlo.
- **4.** Per regolare l'intervallo audio selezionato, tenendo ancora premuto il pulsante del mouse rilasciare **Shift** ed eseguire un trascinamento verso sinistra o verso destra.

LINK CORRELATI [Operazioni di zoom](#page-78-0) a pag. 79

### **Ingrandimento tramite la tastiera**

Un modo rapido per aumentare o ridurre il fattore di zoom nell'**Editor audio** o nella finestra **Montaggio audio** consiste nell'utilizzare i tasti freccia sulla tastiera del computer.

PROCEDIMENTO

- **●** Sono disponibili le seguenti opzioni:
	- Per eseguire uno zoom in orizzontale premere **Freccia su** o **Freccia giù** .
	- Per eseguire uno zoom in verticale premere **Shift** , quindi premere **Freccia su** o **Freccia giù** .
	- Per eseguire uno zoom in verticale in modo da adattare la visualizzazione all'altezza disponibile, premere **Ctrl/Cmd** - **Shift** - **Freccia su** .
	- Per ridurre al massimo lo zoom premere **Ctrl/Cmd Freccia giù** .
	- Per aumentare al massimo lo zoom premere **Ctrl/Cmd Freccia su** .

LINK CORRELATI [Preferenze globali](#page-425-0) a pag. 426 [Operazioni di zoom](#page-78-0) a pag. 79

## **Opzioni di zoom nella barra delle schede**

Nella barra delle schede sono disponibili diverse opzioni di zoom, sia nella finestra **Montaggio audio** che nell'**Editor audio**.

Le opzioni di zoom sono disponibili nell'**Editor audio** e nella finestra **Montaggio audio** all'interno della scheda **Vista**, nella sezione **Ingrandimento**.

LINK CORRELATI [Scheda Visualizza \(Editor audio\)](#page-125-0) a pag. 126 [Scheda Visualizza \(Montaggio audio\)](#page-210-0) a pag. 211 [Scheda Modifica \(Montaggio audio\)](#page-212-0) a pag. 213 [Operazioni di zoom](#page-78-0) a pag. 79

## **Opzioni di zoom specifiche dell'Editor audio**

L'**Editor audio** offre alcune opzioni di zoom disponibili in forma esclusiva, come ad esempio uno strumento **Zoom** aggiuntivo.

L'**Editor audio** consente di definire delle impostazioni del livello di zoom separate per la vista panoramica (**1**) e per la vista principale (**2**).

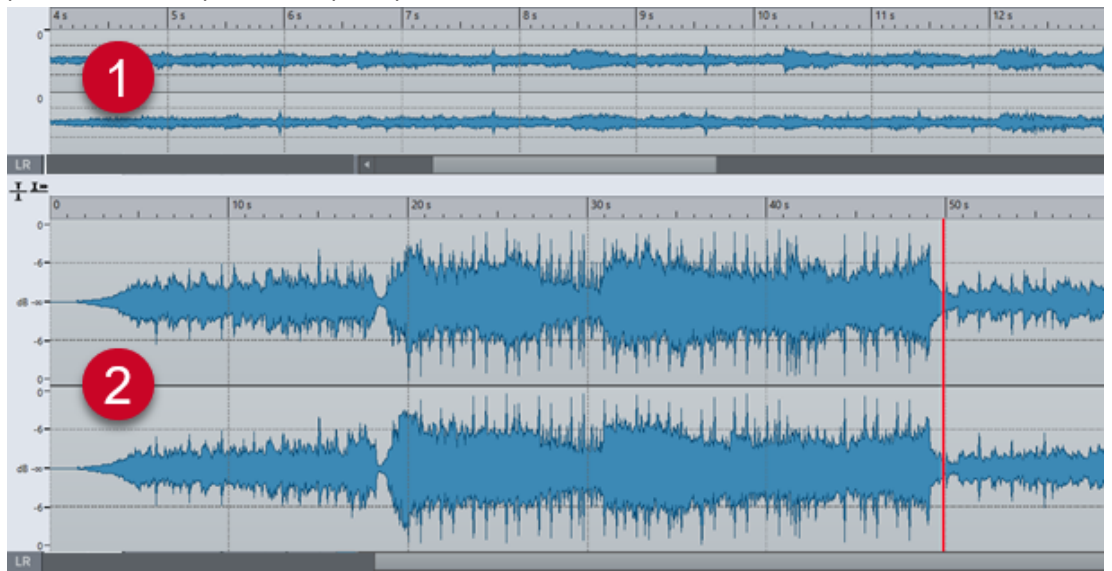

Nella panoramica, un indicatore di intervallo nel righello del tempo indica quale sezione del file viene visualizzata nella vista principale.

È possibile utilizzare lo strumento **Zoom** (**3**) sia nella vista principale che nella panoramica, per ingrandire un dettaglio della forma d'onda in modo che occupi l'intera finestra.

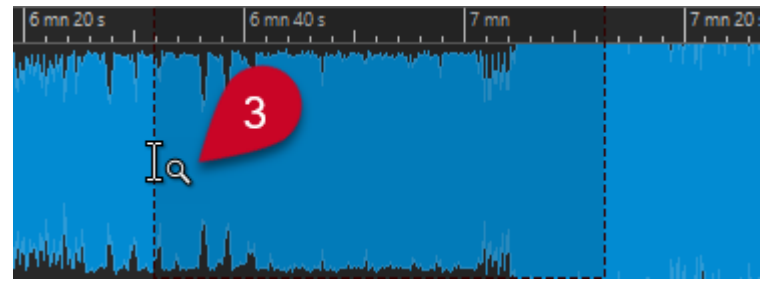

LINK CORRELATI [Operazioni di zoom](#page-78-0) a pag. 79 Impostazione dei livelli di zoom nell'Editor audio a pag. 83 [Operazioni di zoom per mezzo dello strumento Ingrandimento](#page-83-0) a pag. 84 [Operazioni di zoom mediante il righello del livello](#page-84-0) a pag. 85

## **Impostazione dei livelli di zoom nell'Editor audio**

Nell'**Editor audio** è possibile impostare livelli di zoom differenti per la vista panoramica e per la vista principale.

PROCEDIMENTO

- **●** Sono disponibili le seguenti opzioni:
	- Per regolare il livello di ingrandimento tramite la barra di scorrimento, trascinarne i bordi.

<span id="page-83-0"></span>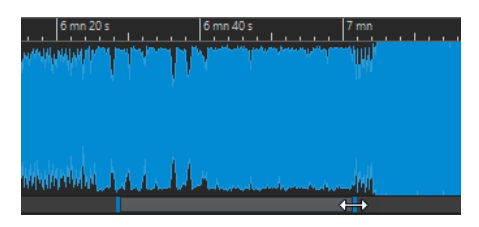

Per scorrere la vista principale, trascinare l'indicatore dell'intervallo. L'indicatore di intervallo si trova nella parte superiore della vista d'insieme.

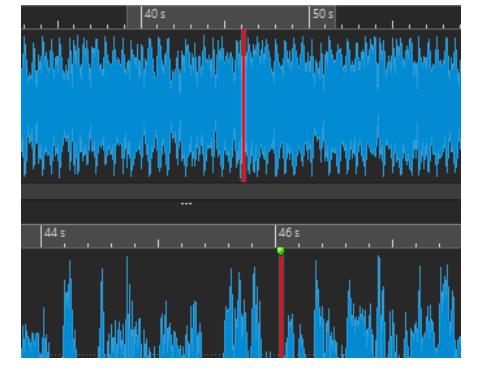

● Per regolare il livello di ingrandimento, trascinare i bordi dell'indicatore di intervallo.

LINK CORRELATI [Operazioni di zoom](#page-78-0) a pag. 79 [Opzioni di zoom specifiche dell'Editor audio](#page-81-0) a pag. 82

### **Operazioni di zoom per mezzo dello strumento Ingrandimento**

È possibile utilizzare lo strumento **Ingrandimento** per allargare un dettaglio della forma d'onda e visualizzarlo nella vista principale.

PROCEDIMENTO

- **1.** Nell'**Editor audio**, selezionare la scheda **Vista**.
- **2.** Nella sezione **Ingrandimento**, fare clic su **Ingrandimento** . Quando si porta il puntatore del mouse sulla vista principale, questo si trasforma in un'icona a forma di lente di ingrandimento (**3**).

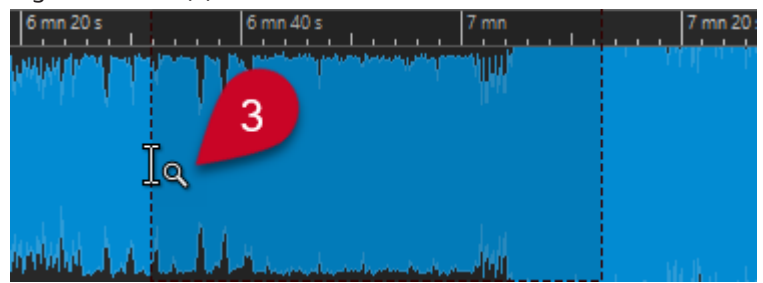

- **3.** Fare clic e trascinamento verso sinistra o destra per definire una selezione.
- **4.** Rilasciare il pulsante del mouse.

SUGGERIMENTO

In alternativa, è possibile saltare i primi due passaggi e definire una selezione nella vista panoramica. Indipendentemente dallo stato del pulsante **Ingrandimento** nella sezione <span id="page-84-0"></span>**Ingrandimento**, quando si porta il cursore del mouse sopra la panoramica, il puntatore del mouse corrisponde allo strumento **Ingrandimento**.

#### RISULTATO

La selezione viene ingrandita e riempie l'intera vista principale.

LINK CORRELATI [Opzioni di zoom specifiche dell'Editor audio](#page-81-0) a pag. 82 [Operazioni di zoom](#page-78-0) a pag. 79

### **Operazioni di zoom mediante il righello del livello**

Con la forma d'onda visualizzata nell'**Editor audio**, è possibile eseguire delle operazioni di zoom utilizzando il righello del livello.

PROCEDIMENTO

- **●** Sono disponibili le seguenti opzioni:
	- Per eseguire uno zoom in verticale posizionare il puntatore del mouse sul righello del livello (**1**). Fare clic e trascinamento verso sinistra o destra.

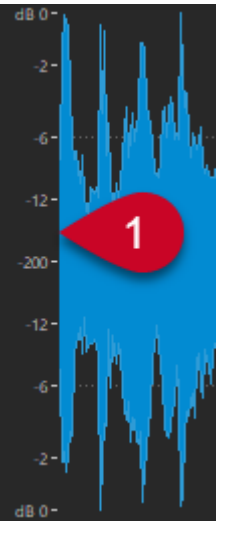

- Per riportare l'ingrandimento verticale a 0 dB, fare doppio-clic sul righello del livello.
- Per impostare il fattore di ingrandimento verticale al suo valore ottimale, che corrisponde ai campioni minimo e massimo attualmente visualizzati, assicurarsi che il righello del livello sia impostato a 0 dB, quindi cliccarci sopra due volte.

LINK CORRELATI [Opzioni di zoom specifiche dell'Editor audio](#page-81-0) a pag. 82 [Operazioni di zoom](#page-78-0) a pag. 79

## **Opzioni di zoom specifiche per i montaggi audio**

La finestra **Montaggio audio** offre alcune opzioni di zoom disponibili in forma esclusiva.

È possibile utilizzare dei pulsanti di zoom aggiuntivi nella finestra **Montaggio audio**; qui si trovano inoltre delle opzioni di zoom relative alle tracce.

LINK CORRELATI Operazioni di zoom mediante l'utilizzo dei pulsanti di zoom a pag. 86 Modifica del numero di tracce visualizzate a pag. 86

### **Operazioni di zoom mediante l'utilizzo dei pulsanti di zoom**

I pulsanti di zoom disponibili nella finestra **Montaggio audio** consentono di applicare dei preset di zoom.

PROCEDIMENTO

- **●** Sono disponibili le seguenti opzioni:
	- Per impostare l'ingrandimento in modo che le clip attive occupino il 25%, il 50% o il 100% dello spazio disponibile, fare clic sui pulsanti corrispondenti.

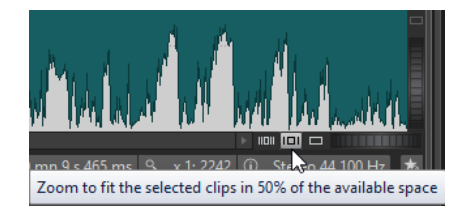

● Per selezionare un'area specifica, fare clic su **Ctrl/Cmd** , quindi trascinare il rettangolo di selezione sopra le tracce e le clip che si desidera ingrandire.

#### LINK CORRELATI

[Opzioni di zoom specifiche per i montaggi audio](#page-84-0) a pag. 85 [Operazioni di zoom](#page-78-0) a pag. 79

### **Modifica del numero di tracce visualizzate**

È possibile aumentare o ridurre il fattore di ingrandimento in modo da visualizzare un numero maggiore o minore di tracce nella finestra del **Montaggio audio**.

PROCEDIMENTO

- **●** Sono disponibili le seguenti opzioni:
	- Per visualizzare più tracce, fare clic sull'icona a lente di ingrandimento più piccola.

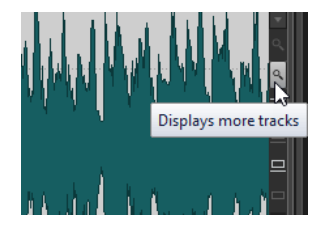

- Per visualizzare un numero inferiore di tracce, fare clic sull'icona a lente di ingrandimento più grande.
- Per fare in modo che una singola traccia si adatti all'intera finestra **Montaggio audio**, fare clic sulla freccia in giù nella parte inferiore dell'area dei controlli delle tracce. Selezionare **Zoom avanti** dal menu a tendina **Impostazioni delle tracce**.
- Per ridurre nuovamente il fattore di ingrandimento, fare clic sulla freccia in giù nella parte inferiore-centrale dell'area dei controlli delle tracce e selezionare **Zoom indietro**.

<span id="page-86-0"></span>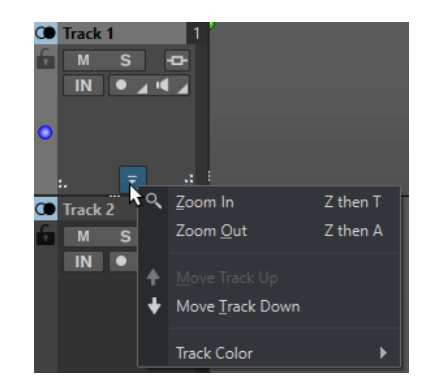

È anche possibile fare clic-destro su una traccia e selezionare **Visualizza l'intera clip** dal menu a tendina.

LINK CORRELATI [Opzioni di zoom specifiche per i montaggi audio](#page-84-0) a pag. 85 [Area dei controlli delle tracce](#page-204-0) a pag. 205 [Operazioni di zoom](#page-78-0) a pag. 79

## **Preset**

È possibile creare dei preset per salvare le proprie impostazioni preferite.

WaveLab Elements include una selezione di preset di fabbrica disponibili per la maggior parte delle finestre di dialogo.

È possibile inoltre salvare dei preset personalizzati, disponibili dopo il riavvio dell'applicazione.

I preset vengono salvati come file singoli e possono essere organizzati in sottocartelle. La cartella radice è diversa per ciascun tipo di preset e non può essere modificata.

LINK CORRELATI Salvataggio dei preset a pag. 87 [Caricamento dei preset](#page-87-0) a pag. 88 [Salvataggio dei preset predefiniti per i plug-in VST](#page-88-0) a pag. 89

## **Salvataggio dei preset**

È possibile salvare dei preset e caricarli in un secondo momento.

PROCEDIMENTO

- **1.** Aprire la finestra di dialogo che si desidera utilizzare e modificare i parametri.
- **2.** Aprire il menu a tendina **Preset** e selezionare **Salva con nome**.
- **3.** Facoltativo: fare clic sull'icona cartella e inserire un nome per la sotto cartella che si desidera utilizzare come posizione per questo preset.
- **4.** Inserire un nome.
- **5.** Fare clic su **Salva**.

LINK CORRELATI [Caricamento dei preset](#page-87-0) a pag. 88

## <span id="page-87-0"></span>**Caricamento dei preset**

Per applicare un preset salvato o un preset di fabbrica a una finestra di dialogo o a un plug-in, è necessario caricare il preset.

PROCEDIMENTO

- **1.** Nella finestra di dialogo, aprire il menu a tendina **Preset**.
- **2.** Selezionare il preset che si desidera applicare.

LINK CORRELATI [Salvataggio dei preset](#page-86-0) a pag. 87

## **Modifica dei preset**

È possibile modificare i preset e salvare le modifiche effettuate.

PROCEDIMENTO

- **1.** Aprire la finestra di dialogo che si desidera utilizzare.
- **2.** Caricare il preset che si desidera modificare.
- **3.** Modificare i parametri della finestra di dialogo.
- **4.** Aprire il menu a tendina **Preset** e selezionare **Salva**.

## **Eliminazione dei preset**

PROCEDIMENTO

- **1.** Aprire la finestra di dialogo che si desidera utilizzare.
- **2.** Selezionare il preset che si desidera eliminare.
- **3.** Aprire il menu a tendina **Preset** e selezionare **Organizza i preset**.
- **4.** In Esplora file/macOS Finder, selezionare il file preset che si desidera eliminare e premere **Canc** .

### **Preset temporanei**

Alcune finestre di dialogo consentono di salvare e caricare fino a cinque preset temporanei, utili per testare e confrontare rapidamente diverse configurazioni.

LINK CORRELATI Salvataggio temporaneo dei preset a pag. 88 [Ripristino di preset temporanei](#page-88-0) a pag. 89

#### **Salvataggio temporaneo dei preset**

#### PROCEDIMENTO

- **1.** Aprire la finestra di dialogo che si desidera utilizzare e modificare le impostazioni.
- **2.** Aprire il menu a tendina **Preset**.

<span id="page-88-0"></span>**3.** Dal sotto menu **Salvataggio temporaneo**, selezionare uno slot.

LINK CORRELATI [Preset temporanei](#page-87-0) a pag. 88 Ripristino di preset temporanei a pag. 89

### **Ripristino di preset temporanei**

PROCEDIMENTO

- **1.** Aprire la finestra di dialogo in cui è stato salvato il preset.
- **2.** Aprire il menu a tendina **Preset**.
- **3.** Dal sotto menu **Ripristina**, selezionare un preset.

LINK CORRELATI [Preset temporanei](#page-87-0) a pag. 88 [Salvataggio temporaneo dei preset](#page-87-0) a pag. 88

## **Salvataggio dei preset predefiniti per i plug-in VST**

È possibile salvare le impostazioni dei parametri degli effetti per i plug-in VST 3 e VST 2 come preset degli effetti predefiniti; ciò consente di caricarli automaticamente ogni volta che si crea una nuova istanza dell'effetto.

#### PROCEDIMENTO

- **1.** Aprire il plug-in per il quale si intende personalizzare il preset predefinito.
- **2.** In cima alla finestra del plug-in, fare clic sul pulsante **Preset**.

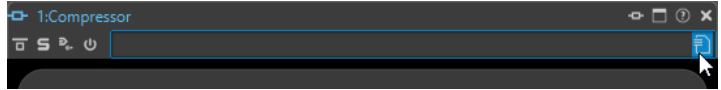

- **3.** Eseguire una delle seguenti operazioni:
	- Per i plug-in VST 3, selezionare **Preset predefinito** > **Salva come preset predefinito**.
	- Per i plug-in VST 2, selezionare **Banco predefinito** > **Salva come banco predefinito**.

#### RISULTATO

Le impostazioni degli effetti vengono salvate come preset predefinito. Ogni volta che si apre una nuova istanza dell'effetto, viene caricato automaticamente il preset predefinito.

LINK CORRELATI Caricamento di preset personalizzati a pag. 89 [Rimozione dei preset predefiniti](#page-89-0) a pag. 90

#### **Caricamento di preset personalizzati**

È possibile caricare come preset predefinito le impostazioni dei parametri del plug-in che sono state salvate.

PROCEDIMENTO

**1.** Aprire il plug-in per il quale si intende caricare il preset predefinito.

<span id="page-89-0"></span>**2.** In cima alla finestra del plug-in, fare clic sul pulsante **Preset**.

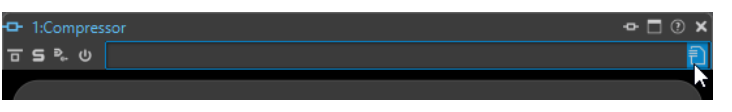

- **3.** Eseguire una delle seguenti operazioni:
	- Per i plug-in VST 3, selezionare **Preset predefinito** > **Carica il preset predefinito**.
	- Per i plug-in VST 2, selezionare **Banco predefinito** > **Carica il banco predefinito**.

```
LINK CORRELATI
Salvataggio dei preset predefiniti per i plug-in VST a pag. 89
Rimozione dei preset predefiniti a pag. 90
```
### **Rimozione dei preset predefiniti**

È possibile rimuovere il preset che è stato salvato come preset predefinito.

PROCEDIMENTO

- **1.** Aprire il plug-in per il quale si intende rimuovere il preset predefinito.
- **2.** In cima alla finestra del plug-in, fare clic sul pulsante **Preset**.

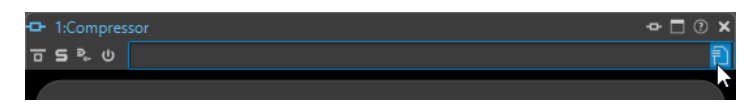

- **3.** Eseguire una delle seguenti operazioni:
	- Per i plug-in VST 3, selezionare **Preset predefinito** > **Rimuovi il preset predefinito**.
	- Per i plug-in VST 2, selezionare **Banco predefinito** > **Rimuovi il banco predefinito**.

#### RISULTATO

La volta successiva che si apre una nuova istanza del plug-in selezionato, viene applicato il preset di fabbrica predefinito.

LINK CORRELATI [Salvataggio dei preset predefiniti per i plug-in VST](#page-88-0) a pag. 89 [Caricamento di preset personalizzati](#page-88-0) a pag. 89

## **Modelli**

È possibile salvare sotto forma di modelli le impostazioni dei file utilizzate regolarmente. I modelli sono utili quando si creano nuovi file audio o montaggi audio.

## **Scheda Modelli**

Questa scheda visualizza tutti i modelli e consente di creare e aprire dei modelli.

● Per aprire la scheda **Modelli**, selezionare **File** > **Nuovo**, selezionare un tipo di file e fare clic su **Modelli**.

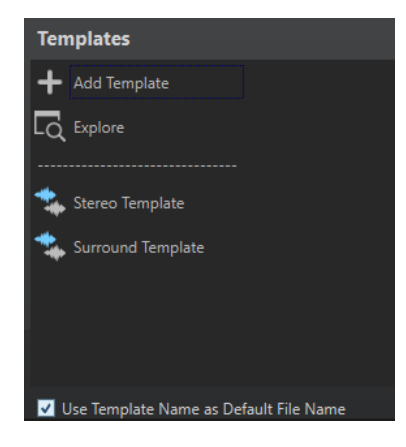

#### **Elenco dei modelli disponibili**

Consente di visualizzare l'elenco di tutti i modelli salvati.

#### **Aggiungi modello**

Consente di aggiungere un nuovo modello o aggiornare un modello esistente.

#### **Esplora**

Consente di aprire la cartella in cui si trovano i file dei modelli e di rinominare ed eliminare i modelli.

#### **Usa il nome del modello come nome file predefinito**

Se questa opzione è attivata e si fa clic su **Aggiungi modello**, viene creato un nuovo file che utilizza il nome del modello. Se questa opzione è disattivata, il nuovo file sarà «senza titolo».

## **Creazione di modelli**

È possibile creare un modello a partire da un montaggio audio o file audio attivi e utilizzarlo come base per i nuovi file creati.

#### PROCEDIMENTO

- **1.** Selezionare **File** > **Nuovo**.
- **2.** Selezionare il tipo di file per il quale si desidera creare un modello.
- **3.** Fare clic su **Modelli**.
- **4.** Nella scheda **Modelli**, eseguire una delle seguenti operazioni:
	- Per creare un nuovo modello, fare clic su **Aggiungi modello**, definire le impostazioni desiderate e fare clic su **Crea**.
	- Per aggiornare un modello esistente, fare clic su **Aggiungi modello**, inserire il nome del modello che si desidera aggiornare e fare clic su **Crea**.
- **5.** Facoltativo: se si intende utilizzare il nome del modello come nome file predefinito, attivare l'opzione **Usa il nome del modello come nome file predefinito**.
- **6.** Durante il salvataggio o l'aggiornamento di un modello del file audio o del montaggio audio, è possibile configurare impostazioni aggiuntive.
	- Quando si salva un modello di un file audio viene visualizzata la finestra di dialogo **Modello del file audio**. In questa finestra è possibile selezionare se WaveLab Elements deve allegare o meno un formato file audio.
	- Quando si salva un modello di un montaggio audio si apre la finestra di dialogo **Modelli dei montaggi audio**. In questa finestra di dialogo è possibile selezionare se includere o

meno plug-in, clip e/o marker. Si può inoltre decidere se WaveLab Pro deve allegare o meno un formato file audio.

### **Finestra di dialogo Modello del file audio**

La finestra di dialogo **Modello del file audio** consente di visualizzare le proprietà audio del modello in corso di creazione. È inoltre possibile definire se associare sempre una specifica configurazione file audio con metadati opzionali durante la creazione di un modello di file audio oppure no.

● Per aprire la finestra di dialogo **Modello del file audio**, selezionare **File** > **Nuovo**. Fare clic su **File audio** e fare clic su **Modelli**. Nella scheda **Modelli**, fare clic su **Aggiungi modello**.

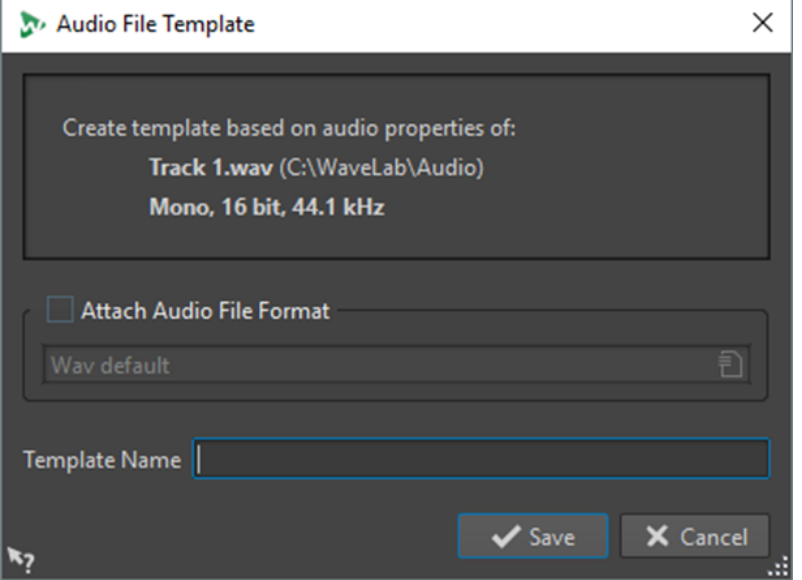

#### **Allega il formato del file audio**

Se questa opzione è attivata, ogni volta che si aprono le finestre di dialogo **Renderizza**  o **Salva con nome**, la configurazione del file audio specificata di seguito viene proposta per impostazione predefinita.

#### **Nome del modello**

Consente di inserire un nome per il modello.

### **Finestra di dialogo Modelli dei montaggi audio**

Nella finestra di dialogo **Modelli dei montaggi audio**, è possibile regolare una serie di opzioni durante la creazione di un modello di montaggio audio.

● Per aprire la finestra di dialogo **Modello del file audio**, selezionare **File** > **Nuovo**. Fare clic su **Montaggio audio** e fare clic su **Modelli**. Nella scheda **Modelli**, fare clic su **Aggiungi modello**.

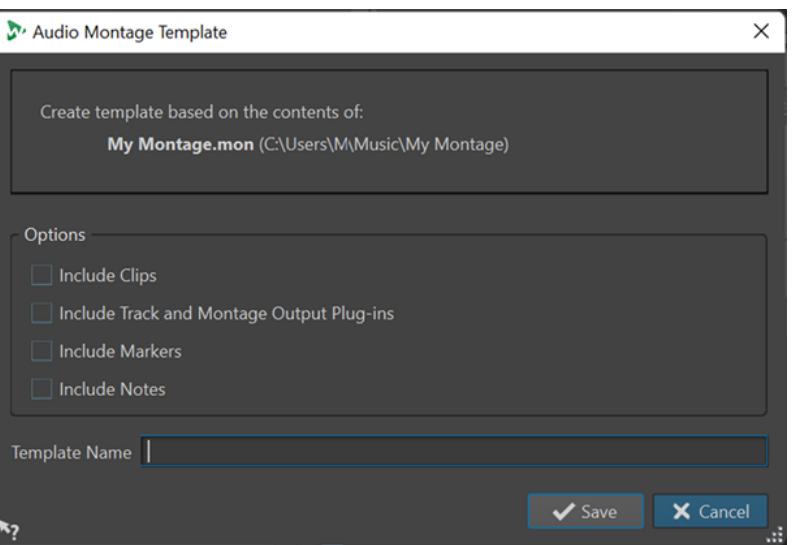

#### **Includi le clip**

Salva le clip nel modello.

#### **Includi i plug-in delle tracce e dell'uscita del montaggio**

Salva i plug-in delle tracce e i plug-in del montaggio come parte del modello.

#### **Includi i marker**

Salva i marker come parte del modello.

#### **Includi le note**

Salva le note scritte nella finestra **Note** come parte del modello.

#### **Nome del modello**

Consente di inserire un nome per il modello.

LINK CORRELATI [Finestra Note](#page-294-0) a pag. 295

## **Creazione di file dai modelli**

È possibile creare un file da un modello per utilizzarne le impostazioni.

#### PROCEDIMENTO

- **1.** Selezionare **File** > **Nuovo**.
- **2.** Selezionare il tipo di file che si desidera creare.
- **3.** Fare clic su **Modelli**.
- **4.** Dall'elenco dei modelli disponibili, selezionare un modello come base per il nuovo file.

## **Eliminazione dei modelli**

#### PROCEDIMENTO

- **1.** Selezionare **File** > **Nuovo**.
- **2.** Selezionare il tipo di file per il quale si desidera eliminare dei modelli.
- **3.** Fare clic su **Modelli**.
- **4.** Fare clic su **Esplora**.
- **5.** In Esplora file/macOS Finder, eliminare i modelli.

## **Rinomina dei modelli**

#### PROCEDIMENTO

- **1.** Selezionare **File** > **Nuovo**.
- **2.** Selezionare il tipo di file per il quale si desidera rinominare dei modelli.
- **3.** Fare clic su **Modelli**.
- **4.** Fare clic su **Esplora**.
- **5.** In Esplora file/macOS Finder, rinominare i modelli.

## **Impostazione di modelli predefiniti**

É possibile impostare un modello come modello predefinito. Questo modello viene aperto quando si fa clic su **Nuovo** nella barra dei comandi.

PROCEDIMENTO

- **1.** Selezionare **File** > **Nuovo**.
- **2.** Selezionare il tipo di file che si desidera aprire.
- **3.** Selezionare **Modelli**.
- **4.** Fare clic-destro su un modello e selezionare **Imposta come predefinito**.

LINK CORRELATI [Barra dei comandi](#page-52-0) a pag. 53

## **Definizione delle scorciatoie per i modelli**

É possibile definire sequenze di tasti e parole chiave per i modelli. In tal modo è possibile aprire in maniera estremamente rapida uno specifico modello.

Quando si creano dei modelli dalle scorciatoie, viene tenuta in considerazione l'opzione **Usa il nome del modello come nome file predefinito** nella scheda **Modelli**.

PROCEDIMENTO

- **1.** Selezionare **File** > **Nuovo**.
- **2.** Selezionare il tipo di file che si desidera aprire.
- **3.** Selezionare **Modelli**.
- **4.** Fare clic-destro su un modello e selezionare **Definisci una scorciatoia**.
- **5.** Nella finestra di dialogo **Definizione delle scorciatoie**, modificare la scorciatoia per il modello selezionato.
- **6.** Fare clic su **OK**.

LINK CORRELATI [Scheda Modelli](#page-89-0) a pag. 90

## <span id="page-94-0"></span>**Confronto tra cartelle di lavoro e cartelle di documenti**

WaveLab Elements consente di distinguere due tipi di cartelle: cartelle di lavoro e cartelle di documenti.

- Le **Cartelle di lavoro** vengono utilizzate per il salvataggio dei file temporanei.
- Le cartelle di documenti contengono file specifici di WaveLab Elements, come file audio, montaggi audio, ecc.

LINK CORRELATI Scheda Cartelle (Preferenze) a pag. 95

## **Definizione delle cartelle per l'apertura e il salvataggio dei file**

È possibile specificare quale cartella aprire quando si esegue un'operazione di apertura o salvataggio. È inoltre possibile specificare fino a tre cartelle di lavoro per i file temporanei.

PROCEDIMENTO

- **1.** Aprire il file per il quale si desidera specificare delle cartelle.
- **2.** Selezionare **File** > **Preferenze** > **Cartelle**.
- **3.** Nella scheda **Cartelle**, selezionare il tipo di cartella.
- **4.** Specificare una posizione nel campo **Cartella**.
- **5.** Facoltativo: a seconda del tipo di cartella selezionato, è possibile configurare impostazioni aggiuntive.

LINK CORRELATI Scheda Cartelle (Preferenze) a pag. 95

## **Scheda Cartelle (Preferenze)**

In questa scheda è possibile specificare le cartelle dei documenti e di lavoro predefinite per ciascun tipo di file.

● Per aprire la scheda **Cartelle**, selezionare **File** > **Preferenze** > **Cartelle**.

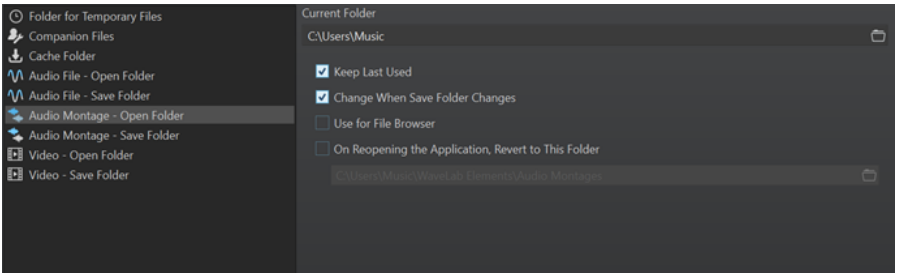

Nell'elenco sulla sinistra è possibile specificare il tipo di cartella per cui si desidera apportare delle modifiche.

#### **Cartella per i file temporanei**

Consente di specificare una cartella per il salvataggio dei file temporanei.

#### **Cartella cache**

Attivare l'opzione **Usare una cartella cache per i file decodificati** per specificare una cartella cache. La cartella cache contiene i file wave creati quando si lavora con dei file in formati compressi, come ad esempio i file MP3. Per evitare l'ingrandimento oltre misura della cartella cache, WaveLab Elements verifica la data di ciascun file in questa cartella ed elimina i file creati prima di un numero specifico di giorni. É possibile specificare il numero di giorni tramite l'opzione **Elimina i file più di vecchi di**.

Se l'opzione **Usare una cartella cache per i file decodificati** è disattivata, i file compressi sono decodificati a ogni apertura.

#### **File audio - Cartella di apertura/Cartella di salvataggio**

Le cartelle di apertura e salvataggio predefinite per i file audio.

#### **Montaggio audio - Cartella di apertura/Cartella di salvataggio**

Le cartelle di apertura e salvataggio predefinite per i file del montaggio audio.

A seconda dell'elemento selezionato, sono disponibili diverse impostazioni sul lato destro della finestra di dialogo.

#### **Cartella corrente**

In questo campo viene visualizzata la cartella utilizzata per impostazione predefinita. È possibile fare clic sul pulsante cartella a destra per individuare la cartella o crearne una nuova.

#### **Mantieni l'ultima utilizzata**

Consente di ricordare l'ultima cartella utilizzata per Salvare o aprire i file del tipo selezionato.

#### **Cambia quando viene modificata la cartella di salvataggio/Cambia quando viene modificata la cartella di apertura**

Consente di aggiornare la cartella di apertura predefinita quando si modifica la cartella di salvataggio predefinita e viceversa. Attivare questa opzione per entrambe le cartelle di apertura e salvataggio per fare in modo che un tipo di file specifico utilizzi la stessa cartella per il salvataggio e l'apertura di questo tipo di file.

#### **Utilizza per il browser dei file**

Nel **Browser dei file**, la cartella non cambia quando si alternano i tipi di file per impostazione predefinita.

Se si attiva l'opzione **Utilizza per il browser dei file** e si disattiva **Mantieni l'ultima utilizzata**, la posizione della cartella che è stata selezionata nel campo **Cartella corrente** di ciascun tipo di file viene visualizzata quando si alternano i tipi di file nel **Browser dei file**.

Se si attivano le opzioni **Utilizza per il browser dei file** e **Mantieni l'ultima utilizzata**, la cartella che è stata selezionata nel campo **Cartella corrente** di ciascun tipo di file viene visualizzata quando si seleziona un tipo di file per la prima volta. Quando si passa a un'altra cartella nel **Browser dei file**, viene utilizzato il comportamento proprio della funzione **Mantieni l'ultima utilizzata**. Ciò significa che quando si seleziona il tipo di file viene visualizzata l'ultima cartella utilizzata per quel tipo specifico.

É possibile regolare queste impostazioni in maniera indipendente per ciascun tipo di file.

#### **Alla riapertura dell'applicazione, ritorna a questa cartella**

Attivare questa opzione per ripristinare una cartella specifica ogni volta che si apre WaveLab Elements. In questo modo, qualsiasi modifica alle cartelle di salvataggio/ apertura è solo temporanea e queste vengono reinizializzate al riavvio di WaveLab Elements.

## <span id="page-96-0"></span>**Copia di informazioni audio negli appunti**

È possibile copiare le informazioni relative al nome e alla posizione del file audio selezionato, compresa qualsiasi posizione del cursore e informazione di selezione. Questa informazione può essere incollata in un'applicazione di testo esterna.

Può essere utile se si necessitano informazioni di selezione/percorso accurate durante, ad esempio, la scrittura di uno script.

PROCEDIMENTO

- **1.** Fare clic sulla scheda **File**.
- **2.** Fare clic su **Info**.
- **3.** Fare clic su **Copia negli appunti** e selezionare le informazioni che si intende copiare negli appunti.

## **Impostazione del focus sul file corrente**

Se si stanno eseguendo delle modifiche all'interno di una finestra mobile o di una finestra degli strumenti di utility e si desidera riportare il focus sull'**Editor audio** o sulla finestra **Montaggio audio**, è possibile utilizzare l'opzione **Imposta il focus sul file corrente**.

PROCEDIMENTO

**●** In una qualsiasi finestra, premere **Ctrl/Cmd** - **F12** per impostare il focus sull'**Editor audio** o sulla finestra **Montaggio audio**.

## **Navigazione sincronizzata**

La funzione di **Navigazione sincronizzata** è utile per confrontare il materiale audio sincronizzando diverse viste di file audio e montaggi audio, in modo che qualsiasi azione di navigazione eseguita in una di esse venga automaticamente applicata alle altre in tempo reale.

- La sincronizzazione comprende la posizione di scorrimento, lo zoom orizzontale e verticale, le selezioni temporali e la posizione del cursore di modifica.
- L'opzione per sincronizzare la navigazione è disponibile sia nell'**Editor audio** che nella finestra **Montaggio audio**. Il confronto non è limitato ai file nello stesso editor; è possibile cioè sincronizzare una vista dell'**Editor audio** con una vista del **Montaggio audio**.
- È possibile confrontare file con frequenze di campionamento e durate diverse.

**NOTA** 

Nell'**Editor audio** la **Navigazione sincronizzata** è disponibile esclusivamente per la vista principale.

## **Sincronizzazione delle azioni di navigazione per le viste selezionate**

Per propagare automaticamente le azioni di navigazione eseguite in una vista dell'**Editor audio** o della finestra **Montaggio audio** ad altre viste in tempo reale, è possibile attivare la funzione **Navigazione sincronizzata** per ciascuna di esse. Questo consente di confrontare diverse versioni del materiale audio e di tenere costantemente d'occhio le aree rilevanti in tutte le viste.

#### PROCEDIMENTO

**●** Per selezionare una vista per la **Navigazione sincronizzata** nell'**Editor audio** o nella finestra **Montaggio audio**, attivare la funzione utilizzando il pulsante **Navigazione sincronizzata** in fondo alla vista.

#### **NOTA**

- È possibile attivare tutte le viste desiderate. Il numero di viste che possono essere sincronizzate contemporaneamente non è soggetto a limitazioni.
- Non è necessario che le rispettive viste siano completamente visibili affinché la sincronizzazione abbia effetto.

#### SUGGERIMENTO

Per alternare le ultime due schede attive, premere **F5** .

#### RISULTATO

Una volta eseguita una delle seguenti azioni di navigazione in una delle viste, queste vengono applicate automaticamente a tutte le altre viste il cui pulsante **Navigazione sincronizzata** è attivato:

- Scorrimento
- Operazioni di zoom
- Definizione di selezioni temporali
- Spostamento del cursore di modifica

#### LINK CORRELATI

[Navigazione sincronizzata](#page-96-0) a pag. 97 Menu Navigazione sincronizzata a pag. 98

## **Menu Navigazione sincronizzata**

È possibile definire delle impostazioni di **Navigazione sincronizzata** supplementari utilizzando il menu **Navigazione sincronizzata**.

Per aprire il menu **Navigazione sincronizzata**, fare clic sulla freccia in giù a destra del pulsante **Navigazione sincronizzata** .

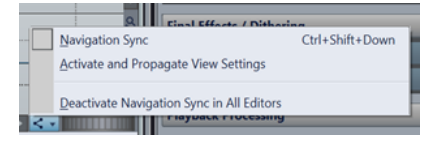

#### **Navigazione sincronizzata**

Attiva la **Navigazione sincronizzata** per questa vista. Di conseguenza, la vista eredita automaticamente le impostazioni di qualsiasi altra vista il cui pulsante **Navigazione sincronizzata** è attivato. In altre parole, la vista attiva funge da ricevitore, nel senso che le impostazioni di navigazione di qualsiasi altra vista con la funzione **Navigazione sincronizzata** attivata, che si può considerare come mittente, vengono copiate in essa.

#### **NOTA**

La selezione di questa opzione equivale a fare clic sul pulsante **Navigazione**  sincronizzata <

#### **Attiva e propaga le impostazioni di visualizzazione**

Attiva la **Navigazione sincronizzata** e propaga automaticamente le impostazioni di navigazione di questa vista a tutte le altre viste il cui pulsante **Navigazione sincronizzata** è attivato. In altre parole, la vista attiva funge da mittente, nel senso che le relative impostazioni di navigazione vengono copiate nelle altre viste con la funzione **Navigazione sincronizzata** attivata, le quali operano da ricevitore.

#### SUGGERIMENTO

In alternativa, per applicare questa opzione è anche possibile premere **Ctrl/Cmd**  mentre si fa clic sul pulsante **Navigazione sincronizzata** .

#### **Disattiva la sincronizzazione della navigazione in tutti gli editor**

Disattiva la **Navigazione sincronizzata** per tutte le viste.

#### SUGGERIMENTO

In alternativa, per applicare questa opzione è anche possibile premere **Alt/Opt**  mentre si fa clic sul pulsante **Navigazione sincronizzata** .

# **Riproduzione e trasporto**

WaveLab offre un'ampia gamma di opzioni per la riproduzione e il trasporto.

LINK CORRELATI Barra di trasporto a pag. 100

## **Barra di trasporto**

La **Barra di trasporto** consente di controllare la riproduzione di un file audio o di un montaggio audio, di navigare in varie posizioni nell'audio e di aprire la finestra di dialogo **Registrazione**.

La barra di trasporto è disponibile nell'**Editor audio** e nella finestra **Montaggio audio**.

Per impostazione predefinita, le opzioni della barra di trasporto estesa sono nascoste.

Per attivare la barra di trasporto estesa, fare clic su **Estendi la barra di trasporto »** nella barra di trasporto.

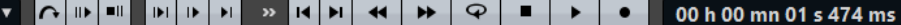

#### **Preset**

Default

Consente di salvare e applicare dei preset.

#### **Salta l'intervallo**

Se questo pulsante è attivato, la riproduzione salta l'intervallo selezionato e qualsiasi regione entro i marker di esclusione.

#### **Esegui pre-roll/Esegui post-roll**

Attiva il pre-roll o il post-roll per i comandi **Riproduci da un punto di ancoraggio**, **Riproduci fino a un punto di ancoraggio** e **Riproduci intervallo audio**.

#### **NOTA**

Il pre-roll consente di avviare la riproduzione leggermente prima di una posizione specifica.

Il post-roll arresta la riproduzione leggermente dopo una posizione specifica.

Fare clic-destro sul pulsante per selezionare la durata di pre-roll o di post-roll e specificare a quali comandi si desidera applicare il pre-roll/post-roll. Per modificare le durate di pre-roll/post-roll, selezionare **Modifica le durate di pre-roll e post-roll**.

#### **Riproduci l'intervallo audio**

Consente di riprodurre l'intervallo audio selezionato. Le impostazioni di post-roll e pre-roll sono tenute in considerazione. Fare clic-destro sul pulsante per aprire un menu contenente le opzioni e le modalità di selezione automatica correlate.

- Se l'opzione **Selezione automatica dell'intervallo** è attivata, l'intervallo viene selezionato automaticamente in funzione delle azioni di modifica effettuate.
- Se la funzione **Riproduci a partire dall'inizio della nuova selezione temporale** è attivata quando si seleziona un intervallo con il mouse mediante trascinamento da sinistra a destra e si avvia la riproduzione, la riproduzione viene avviata a partire

dall'inizio della selezione. Se si arresta e si avvia nuovamente la riproduzione o si sposta il cursore di modifica, la riproduzione viene avviata a partire dalla posizione del cursore di modifica. Se questa opzione è disattivata, la riproduzione viene sempre avviata a partire dalla posizione del cursore di modifica.

Se sono attivate le opzioni **Riproduci a partire dall'inizio della nuova selezione temporale** e **Loop**, la riproduzione viene automaticamente riavviata quando si seleziona un nuovo intervallo.

● Se l'opzione **Riproduci la traccia in Solo durante l'editing** è attivata e si tiene premuto il pulsante del mouse mentre si modificano gli intervalli nella finestra **Montaggio audio**, la traccia viene messa in solo quando si avvia la riproduzione utilizzando le scorciatoie per i comandi **Riproduci intervallo audio**, **Riproduci da un punto di ancoraggio** o **Riproduci fino a un punto di ancoraggio**. Questa opzione è disponibile solamente nella finestra **Montaggio audio**.

È possibile selezionare diversi intervalli audio per la riproduzione:

- **Selezione temporale**
- **Regione tra le coppie di marker**

Opzioni supplementari disponibili esclusivamente nella finestra **Montaggio audio**:

- **Clip**
- **Dissolvenza incrociata**
- **Fade-in**
- **Fade-out**

#### **Riproduci fino a un punto di ancoraggio/Riproduci da un punto di ancoraggio**

Consente di eseguire la riproduzione fino/da un punto di ancoraggio. Le impostazioni di pre-roll e post-roll sono tenute in considerazione. Fare clic-destro sul pulsante per aprire un menu contenente le opzioni e le modalità di selezione automatica correlate.

- Se l'opzione **Selezione automatica del punto di ancoraggio** è attivata, il punto di ancoraggio viene selezionato automaticamente in funzione delle azioni di modifica effettuate.
- Se l'opzione **La barra spaziatrice attiva "Riproduci da un punto di ancoraggio"**  è attivata e si preme la **Barra spaziatrice** per avviare la riproduzione, vengono tenute in considerazione le impostazioni selezionate per l'opzione **Riproduci da un punto di ancoraggio**. Se il punto di ancoraggio selezionato non è disponibile, la riproduzione viene avviata a partire dalla posizione di riproduzione predefinita.
- Se l'opzione **Riproduci la traccia in Solo durante l'editing** è attivata e si tiene premuto il pulsante del mouse mentre si modificano i punti di ancoraggio nella finestra **Montaggio audio**, la traccia viene messa in solo quando si avvia la riproduzione utilizzando le scorciatoie per i comandi **Riproduci intervallo audio**, **Riproduci da un punto di ancoraggio** o **Riproduci fino a un punto di ancoraggio**. Questa opzione è disponibile solamente nella finestra **Montaggio audio**.

È possibile selezionare quale punto di ancoraggio utilizzare come riferimento per i comandi **Riproduci da un punto di ancoraggio** e **Riproduci fino a un punto di ancoraggio**. Quando sono disponibili diverse possibilità, ad esempio più marker, viene utilizzato come punto di ancoraggio di riferimento l'ultimo elemento selezionato o nel caso in cui nessun marker è selezionato, l'elemento più vicino alla posizione del cursore di modifica.

È possibile selezionare uno dei seguenti punti di ancoraggio:

● **Cursore di modifica**

- **Inizio del file**
- **Inizio dell'intervallo temporale selezionato**
- **Fine dell'intervallo temporale selezionato**
- **Tutti i marker**
- **Marker di inizio della regione**
- **Marker di fine della regione**

Opzioni supplementari disponibili esclusivamente nella finestra **Montaggio audio**:

- **Inizio della clip**
- **Fine della clip**
- **Punto selezionato dell'inviluppo della clip attiva**

Quando viene rilevato un punto di ancoraggio, ad esempio un coppia di marker di regione, questo è indicato da un marker di ancoraggio verde.

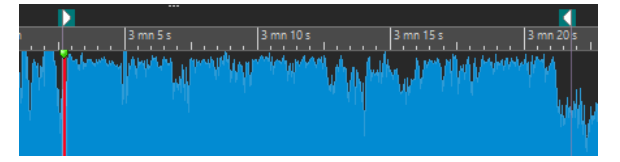

#### **Sposta il cursore all'inizio del file/Sposta il cursore alla fine del file**

Consente di spostare la posizione del cursore di modifica all'inizio/alla fine del progetto.

#### **Sposta indietro la posizione di riproduzione/Sposta in avanti la posizione di riproduzione**

Consente di spostare la posizione del cursore di modifica verso sinistra/destra. Se si fa clic durante la riproduzione, quest'ultima salta alla nuova posizione del cursore di modifica.

Per spostare il cursore di modifica all'inizio/alla fine del file, premere **Ctrl/Cmd** e fare clic sui pulsanti **Sposta indietro la posizione di riproduzione/Sposta in avanti la posizione di riproduzione**.

I punti di ancoraggio della navigazione consentono di spostare il cursore di modifica in specifiche posizioni nel file audio o nel montaggio audio. Fare clic-destro sui pulsanti **Sposta indietro la posizione di riproduzione/Sposta in avanti la posizione di riproduzione** per aprire il menu a tendina **Punti di ancoraggio della navigazione**. In questo menu è possibile impostare il tipo di punto di ancoraggio. Se si fa clic durante la riproduzione, quest'ultima continua dalla posizione di ancoraggio.

#### **Loop**

Consente di attivare la modalità loop. Fare clic-destro sul pulsante di loop per definire se eseguire il loop in maniera continua o soltanto alcune volte.

#### **Arresta la riproduzione**

Consente di arrestare la riproduzione. Se la riproduzione è già stata arrestata, il cursore di modifica si sposta alla posizione di inizio precedente. Fare clic-destro sul pulsante per aprire il menu a tendina **Riporta il cursore al punto di partenza**.

- Se l'opzione **Dopo la riproduzione standard** è attivata, all'arresto della riproduzione regolare il cursore ritorna alla posizione di partenza.
- Se l'opzione **Dopo la riproduzione automatizzata** è attivata, il cursore di modifica ritorna alla posizione di partenza quando la riproduzione viene arrestata dopo le opzioni **Riproduci da un punto di ancoraggio**, **Riproduci fino a un punto di ancoraggio** o **Riproduci l'intervallo audio**.

#### **Avvia la riproduzione dal cursore di modifica**

Avvia la riproduzione del file audio o del montaggio audio attivo a partire dalla posizione del cursore di modifica.

Se l'audio in corso di riproduzione non è il file audio attivo, il pulsante **Riproduci** ha un colore diverso. Questo si verifica, ad esempio, se si passa a un'altra finestra file durante la riproduzione.

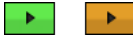

Il pulsante di riproduzione quando si esegue la riproduzione nella finestra attiva (sinistra) e in un'altra finestra (destra)

È inoltre possibile avviare la riproduzione a partire dall'ultima posizione di arresto. Fare clic-destro sul pulsante per aprire il menu a tendina **Sequenza principale**.

- Se si seleziona **Avvia**, la riproduzione viene avviata a partire dalla posizione del cursore.
- Se si seleziona **Riprendi dall'ultima interruzione**, la riproduzione viene avviata a partire dall'ultima posizione di arresto.

#### **Registra**

Consente di aprire la finestra di dialogo **Registrazione**.

#### **Riquadro del tempo**

Consente di visualizzare il cursore di modifica o la posizione di riproduzione. Fare clic per selezionare un'altra unità di tempo.

LINK CORRELATI [Pre-roll e post-roll](#page-106-0) a pag. 107

## **Pulsante Riproduci**

Se si fa clic sul pulsante **Riproduci** (**Avvia la riproduzione dal cursore di modifica**) nella barra di trasporto, viene avviata la riproduzione del file audio attivo, di un montaggio audio o della clip attiva a partire dalla posizione del cursore di modifica.

Per avviare la riproduzione è anche possibile utilizzare la **Barra spaziatrice** o il tasto **Invio tast. num.** della tastiera. Se si preme la **Barra spaziatrice** durante la riproduzione la si arresta. Se si preme **Invio tast. num.** durante la riproduzione, questa riparte dall'ultima posizione di avvio.

Se il pulsante **Loop** è attivato, la selezione audio, se disponibile, viene riprodotta in loop. In caso contrario, viene riprodotta in loop la regione definita dai marker di loop. Se non sono disponibili intervalli di selezione o marker di loop, viene riprodotto in loop l'intero file.

Il comando standard 'Riproduci' non è influenzato dalle opzioni **Riproduci intervallo audio**, **Riproduci da un punto di ancoraggio** e **Riproduci fino a un punto di ancoraggio**.

## **Pulsante Arresta la riproduzione**

Quando si fa clic sul pulsante **Arresta la riproduzione** nella barra di trasporto o si preme **0**  sul tastierino numerico, l'azione che si ottiene cambia a seconda del contesto.

- Se si attiva il pulsante **Arresta la riproduzione** in modalità arresto, il cursore di modifica si sposta sul marker di inizio riproduzione precedente o sull'inizio della selezione (indipendentemente da quanto è vicino), fino al raggiungimento dell'inizio del file.
- Se non è presente alcuna selezione o se il cursore di modifica è posizionato a sinistra della selezione, esso viene spostato invece all'inizio del file.

## **Riproduzione di intervalli audio**

È possibile riprodurre degli intervalli audio utilizzando le opzioni **Riproduci intervallo audio**  disponibili nella barra di trasporto.

#### PROCEDIMENTO

- **1.** Nella barra di trasporto, fare clic-destro su **Riproduci intervallo audio** e selezionare il tipo di intervallo che si desidera riprodurre.
- **2.** Facoltativo: attivare le opzioni **Esegui pre-roll** e/o **Esegui post-roll**.
- **3.** Posizionare il cursore di modifica all'interno dell'intervallo che si desidera riprodurre o definire un intervallo di selezione.

L'intervallo selezionato e, se attivati, le durate di pre-roll e post-roll vengono visualizzati sul righello del tempo.

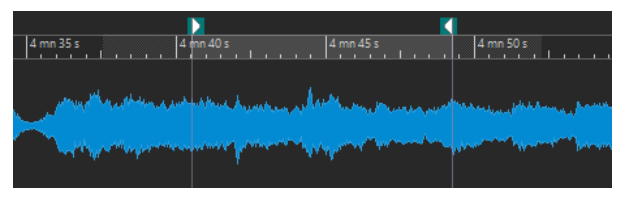

**4.** Per riprodurre l'intervallo selezionato, fare clic sul pulsante **Riproduci intervallo audio** sulla barra di trasporto o premere **F6** .

#### RISULTATO

Viene riprodotto l'intervallo selezionato. Le impostazioni di pre-roll e post-roll sono tenute in considerazione. Se è attivata la modalità **Loop**, il pre-roll viene utilizzato solo prima del primo loop e il post-roll solo dopo l'ultimo loop.

## **Riproduzione da/fino a un punto di ancoraggio**

È possibile riprodurre l'audio da/fino a un punto di ancoraggio utilizzando le funzioni **Riproduci da un punto di ancoraggio** o **Riproduci fino a un punto di ancoraggio** disponibili nella barra di trasporto.

PROCEDIMENTO

- **1.** Nella barra di trasporto, fare clic-destro su **Riproduci da un punto di ancoraggio** o su **Riproduci fino a un punto di ancoraggio** e selezionare un tipo di punto di ancoraggio.
- **2.** In base al tipo di punto di ancoraggio selezionato, nell'**Editor audio** e nella finestra **Montaggio audio** posizionare il cursore di modifica entro l'intervallo che si desidera riprodurre.

Ad esempio, se è stata selezionata l'opzione **Marker di inizio della regione**, fare clic in un punto qualsiasi all'interno dell'area ricompresa tra la coppia di marker di regione da cui/fino a cui si desidera eseguire la riproduzione. Il marker del punto di ancoraggio verde salta al punto di ancoraggio selezionato.

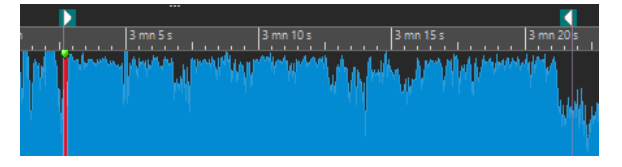

**3.** Facoltativo: attivare le opzioni **Esegui pre-roll** e/o **Esegui post-roll**.

**4.** Per eseguire la riproduzione dal marker del punto di ancoraggio, fare clic sul pulsante **Riproduci da un punto di ancoraggio** sulla barra di trasporto o premere **F7** . Per eseguire la riproduzione fino al marker del punto di ancoraggio, fare clic sul pulsante **Riproduci fino a un punto di ancoraggio** sulla barra di trasporto o premere **F8** .

#### RISULTATO

La riproduzione viene avviata o arrestata in corrispondenza del punto di ancoraggio. Le impostazioni di pre-roll e post-roll sono tenute in considerazione.

### **"Riproduci da un punto di ancoraggio" e "Riproduci fino a un punto di ancoraggio"**

Il comportamento delle funzioni **Riproduci da un punto di ancoraggio** o **Riproduci fino a un punto di ancoraggio** nella barra di trasporto dipende dalle impostazioni di pre-roll e post-roll.

#### **Riproduci da un punto di ancoraggio**

- Se è attivato il post-roll, la riproduzione inizia a partire dalla posizione del punto di ancoraggio e si arresta dopo il tempo di post-roll. Se non è selezionato alcun post-roll, la riproduzione continua fino alla fine del file audio o del montaggio audio.
- Se è attivato il pre-roll, la riproduzione inizia a partire dal punto di ancoraggio selezionato, meno il tempo di pre-roll.
- Se sono attivati il pre-roll e il post-roll, la riproduzione inizia a partire dal punto di ancoraggio selezionato meno il tempo di pre-roll e termina dopo il punto di ancoraggio più il tempo di post-roll.
- Se è attivata la modalità loop, le impostazioni di pre-roll e post-roll vengono tenute in considerazione. In questo modo è possibile riprodurre un loop attorno alla posizione del cursore di modifica senza dover regolare ulteriori impostazioni.

#### **Riproduci fino a un punto di ancoraggio**

- La riproduzione inizia dal cursore e termina nel punto di ancoraggio selezionato. Se il cursore si trova oltre il punto di ancoraggio selezionato, la riproduzione inizia dal punto di ancoraggio selezionato. Se il pre-roll è attivo, viene tenuto in considerazione.
- Se è attivato il pre-roll, la riproduzione inizia a partire dal punto di ancoraggio selezionato meno il tempo di pre-roll, fino al punto di ancoraggio selezionato.
- Se non è stato selezionato alcun punto di ancoraggio, l'opzione **Riproduci fino a un punto di ancoraggio** è disattivata.
- Le impostazioni del loop non producono alcun effetto.

## **Utilizzo della modalità di selezione automatica**

L'utilizzo della modalità di selezione automatica in combinazione con le scorciatoie relative alla riproduzione, per la riproduzione di intervalli audio o punti di ancoraggio, semplifica il monitoraggio delle operazioni di modifica.

### PROCEDIMENTO

**1.** Nella barra di trasporto, fare clic-destro sul pulsante **Riproduci da un punto di ancoraggio**  o **Riproduci fino a un punto di ancoraggio** e attivare l'opzione **Selezione automatica del punto di ancoraggio**.

- **2.** Fare clic-destro sul pulsante **Riproduci l'intervallo audio** e attivare l'opzione **Selezione automatica dell'intervallo**.
- **3.** Nell'**Editor audio** o nella finestra **Montaggio audio**, eseguire una delle seguenti operazioni:
	- Selezionare un intervallo.
	- Fare clic all'interno dell'area compresa tra una coppia di marker.
	- Fare clic su un fade-in, un fade-out o una dissolvenza incrociata.
	- Fare clic in un punto qualsiasi nell'**Editor audio** o nella finestra **Montaggio audio**.
	- Trascinare un marker.

A seconda dell'azione effettuata, viene selezionato l'intervallo o il punto di ancoraggio più appropriato. Ad esempio, se si fa clic nell'area compresa tra una coppia di marker, questa regione viene selezionata come intervallo di riproduzione.

Il righello del tempo visualizza l'intervallo o il punto di ancoraggio selezionato.

#### **NOTA**

In modalità **Selezione automatica del punto di ancoraggio** e **Selezione automatica dell'intervallo** è ancora possibile modificare alcune opzioni relative agli intervalli o ai punti di ancoraggio nella barra di trasporto per riprodurre un intervallo/punto di ancoraggio diverso. Tuttavia, l'intervallo o il punto di ancoraggio vengono selezionati di nuovo appena si ricomincia a modificarli nuovamente con il mouse.

- **4.** Utilizzare le scorciatoie di riproduzione per avviare la riproduzione.
	- Per riprodurre l'intervallo audio selezionato, premere **F6** .
	- Per eseguire la riproduzione a partire da un punto di ancoraggio, premere **F7** .
	- Per eseguire la riproduzione fino a un punto di ancoraggio, premere F8.

#### RISULTATO

Viene riprodotto l'intervallo di selezione oppure la riproduzione viene avviata o arrestata in corrispondenza del punto di ancoraggio. Le impostazioni di pre-roll e post-roll sono tenute in considerazione.

#### **NOTA**

Un intervallo di selezione ha la priorità su qualsiasi altro intervallo. Per fare in modo che gli altri intervalli vengano selezionati automaticamente, deselezionare l'intervallo di selezione.

## **Salto di sezioni durante la riproduzione**

Durante la riproduzione è possibile saltare automaticamente un intervallo audio selezionato, in modo da escludere sezioni specifiche dall'anteprima.

#### PROCEDIMENTO

- **1.** Nella barra di trasporto, attivare **Salta l'intervallo**.
- **2.** Attivare le opzioni **Esegui pre-roll** ed **Esegui post-roll**.
- **3.** Se si desidera utilizzare la funzione **Riproduci intervallo audio**, attivare una delle modalità **Intervalli**.
- **4.** A seconda della modalità **Intervalli** selezionata, eseguire una delle seguenti operazioni:
- <span id="page-106-0"></span>● Se è stata attivata l'opzione **Selezione temporale**, definire una selezione audio nella finestra della forma d'onda.
- Se è stata attivata l'opzione **Regione tra le coppie di marker**, fare clic tra una coppia di marker.

L'intervallo audio che sarà saltato viene visualizzato sul righello del tempo assieme alle durate di pre-roll e post-roll.

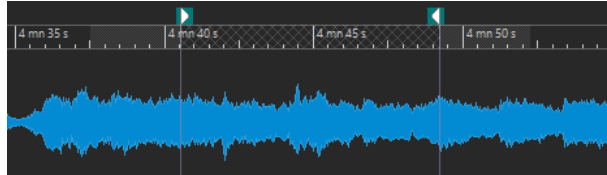

**5.** Selezionare il comando **Riproduci intervallo audio** o premere **F6** .

#### RISULTATO

L'intervallo selezionato viene saltato durante la riproduzione.

#### SUGGERIMENTO

È possibile utilizzare il preset di fabbrica per saltare delle selezioni durante la riproduzione. Attivare l'opzione **Salta l'intervallo**, definire una selezione audio e premere **Shift** - **F6** .

#### **NOTA**

Questa modalità funziona anche con il pulsante **Avvia la riproduzione dal cursore di modifica** se è presente una selezione temporale o se sono stati impostati dei marker di esclusione di inizio e fine. In questo caso, le durate di pre-roll e post-roll vengono ignorate.

## **Riproduzione in loop**

È possibile riprodurre in loop la selezione audio, se disponibile.

I punti di loop vengono continuamente aggiornati durante la riproduzione. Se si modifica l'inizio o la fine di un loop durante la riproduzione, il loop cambia. Ciò consente di ascoltare i punti di selezione per il materiale ritmico.

Se non è stato definito alcun intervallo di selezione, viene riprodotto in loop l'intero file.

Se si crea il loop di una sezione nel montaggio audio, il loop viene riprodotto all'interno dei limiti dell'intervallo di selezione corrente. È possibile definire un intervallo di selezione in qualsiasi traccia, anche in una traccia vuota. La posizione verticale dell'intervallo di selezione non è rilevante ai fini della riproduzione del loop. Soltanto la selezione sinistra e destra contano realmente.

LINK CORRELATI [Loop](#page-367-0) a pag. 368

## **Pre-roll e post-roll**

È possibile avviare la riproduzione poco prima di una specifica posizione (pre-roll) e arrestarla poco dopo un'altra posizione (post-roll).

La posizione può essere un punto di ancoraggio o l'inizio o la fine di un intervallo. Le durate di pre-roll e post-roll vengono visualizzate sul righello del tempo.

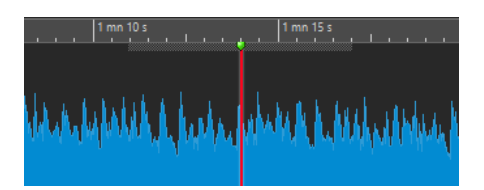

Per attivare le funzioni pre-roll e/o post-roll, attivare **Esegui post-roll** e **Esegui pre-roll** nella barra del trasporto.

Quando si fa clic-destro sul pulsante di pre-roll o di post-roll sulla barra di trasporto, è possibile selezionare una durata di pre-roll/post-roll. Qui è anche possibile selezionare un'opzione di riproduzione per le funzioni di pre-roll/post-roll, nonché aprire la finestra di dialogo **Durata di pre-roll e post-roll**.

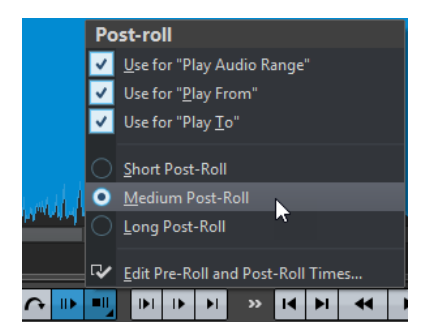

### **Finestra di dialogo Durata di pre-roll e post-roll**

La finestra di dialogo **Durata di pre-roll e post-roll** consente di specificare i tempi esatti di pre-roll e post-roll.

● Per aprire la finestra di dialogo **Durata di pre-roll e post-roll**, fare clic-destro sul pulsante pre-roll o sul pulsante post-roll nella barra di trasporto e selezionare **Modifica le durate di pre-roll e post-roll**.

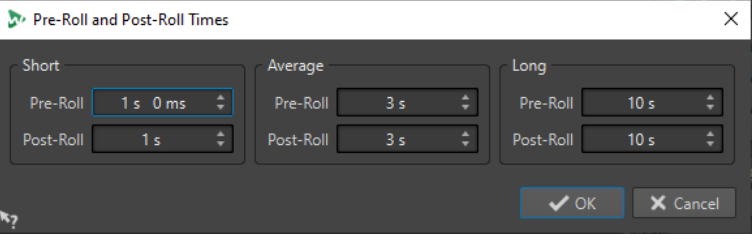

#### **NOTA**

Le impostazioni definite in questa finestra di dialogo vengono applicate globalmente in WaveLab Elements.

## **Scorciatoie per la riproduzione**

In aggiunta ai pulsanti nella barra di trasporto, sono disponibili delle scorciatoie per controllare la riproduzione.

#### **Barra spaziatrice**

Avvia o arresta la riproduzione. Questa scorciatoia può essere utilizzata anche quando l'**Editor audio** o la finestra **Montaggio audio** non rappresentano la finestra attiva.
#### **0 sul tastierino numerico**

Consente di arrestare la riproduzione. Se la riproduzione viene arrestata e si preme questa scorciatoia, il cursore di modifica si sposta sul marker di inizio riproduzione precedente o sull'inizio della selezione (indipendentemente da quanto siano vicini), fino al raggiungimento dell'inizio del file. Lo stesso accade quando si fa clic sul pulsante **Arresta la riproduzione** sulla barra di trasporto. La scorciatoia è disponibile anche quando l'**Editor audio** o la finestra **Montaggio audio** non rappresentano la finestra attiva.

#### **Invio**

Consente di avviare la riproduzione. Se viene premuto durante la riproduzione, quest'ultima riprende dalla precedente posizione di avvio. Lo stesso accade quando si fa clic sul pulsante **Avvia la riproduzione dal cursore di modifica** sulla barra di trasporto.

#### **Alt-Spazio**

Avvia la riproduzione a partire dalla posizione del cursore del mouse.

#### **F6**

Avvia la riproduzione dell'intervallo selezionato in base all'opzione selezionata nella sezione **Intervalli** della barra di trasporto.

#### **F7**

Avvia la riproduzione dal punto di ancoraggio selezionato in base all'opzione scelta nella sezione **Punti di ancoraggio** della barra di trasporto.

#### **F8**

Avvia la riproduzione fino al punto di ancoraggio selezionato in base all'opzione scelta nella sezione **Punti di ancoraggio** della barra di trasporto.

### **Finestra di dialogo Salva un preset della barra di trasporto**

La finestra di dialogo **Salva un preset della barra di trasporto** consente di salvare la configurazione preferita della barra di trasporto come preset.

● Per aprire la finestra di dialogo **Salva un preset della barra di trasporto**, fare clic sul campo **Preset** nella barra di trasporto e selezionare **Salva con nome**.

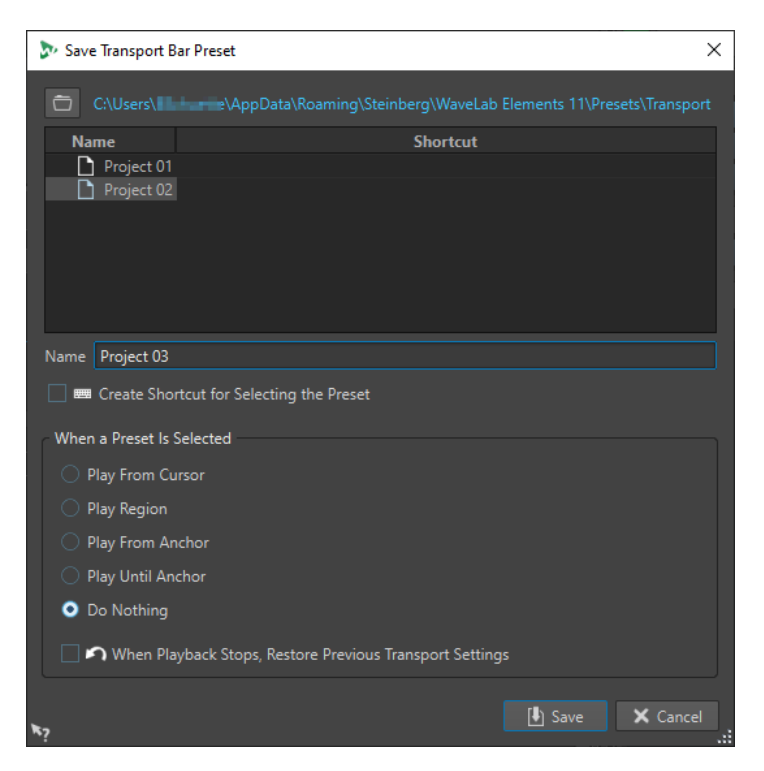

#### **Percorso**

Consente di aprire la cartella radice del preset in Esplora file/macOS Finder e di creare delle sotto cartelle per i propri preset.

#### **Elenco di preset**

Consente di elencare tutti i preset esistenti.

#### **Nome**

Consente di specificare un nome per il preset.

#### **Quando viene selezionato un preset**

Questa opzione consente di assegnare un comando di riproduzione personalizzato a una scorciatoia. Ad esempio, è possibile impostare un collegamento per riprodurre un intervallo con un pre-roll/post-roll breve e un altro collegamento per riprodurre un intervallo senza pre-roll/post-roll.

#### **All'arresto della riproduzione, ripristina le impostazioni di trasporto precedenti**

Ripristina le impostazioni allo stato precedente all'avvio della riproduzione. Ciò consente di attivare un'operazione di riproduzione speciale e di ritornare automaticamente alle impostazioni standard al termine della riproduzione.

### **Modifica della posizione della barra di trasporto**

È possibile posizionare la barra di trasporto in cima, al centro o in fondo alla finestra di un editor.

PROCEDIMENTO

**1.** Nella barra del titolo dell'**Editor audio** o della finestra **Montaggio audio**, fare clic su **Opzioni di layout**.

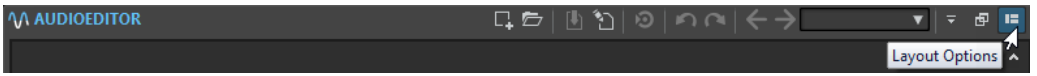

**2.** Nella sezione **Barra di trasporto**, decidere il posizionamento della barra di trasporto selezionando una tra le opzioni **In alto**, **Al centro**, o **In basso**.

# **Nascondere la barra di trasporto**

È possibile nascondere la **Barra di trasporto** per preservare spazio su schermo.

#### PROCEDIMENTO

**1.** Nella barra del titolo dell'**Editor audio** o della finestra **Montaggio audio**, fare clic su **Opzioni di layout**.

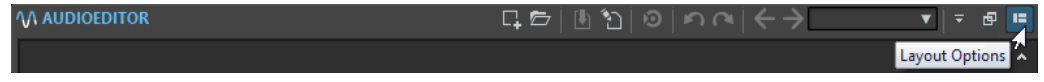

**2.** Nella sezione **Barra di trasporto**, selezionare **Nascosto**.

### **Carico di processamento audio**

Il display **Carico di processamento audio** nella **Barra di trasporto** visualizza il carico medio di processamento audio dei plug-in durante la riproduzione. Questo consente di monitorare il numero di plug-in che è possibile utilizzare.

La barra verde visualizza il carico medio di processamento audio di tutti i plug-in attivi. Con un carico del 100% è probabile che si verifichino delle interruzioni del flusso audio. La barra rossa visualizza il carico di processamento del materiale audio elaborato più di recente.

● Per attivare/disattivare la funzione **Carico di processamento audio**, fare clic-destro sulla **Barra di trasporto** e fare clic su **Carico di processamento audio**.

▐▎▅▏▅▏▗▅▕▕▅▖  $\boldsymbol{\varphi}$  $\blacksquare$  $\bullet$  $\bullet$  00 h 00 mn 17 s 880 ms

# **Avvio della riproduzione dal righello del tempo**

È possibile utilizzare il righello del tempo per saltare a una determinata posizione e avviare da quel punto la riproduzione.

- Se si fa doppio-clic sul righello del tempo, la riproduzione viene avviata da quella posizione. La riproduzione continua finché non si fa clic su **Arresta la riproduzione** o fino alla fine del file audio o del montaggio audio.
- Per impostare una specifica posizione di riproduzione, fare clic sul righello del tempo durante la riproduzione. È anche possibile fare clic sui righelli dei tempi di un altro file audio o montaggio audio. Questo consente di passare velocemente dalla riproduzione di un file audio o di un montaggio audio all'altro.
- Per avviare la riproduzione dalla posizione di un marker, premere **Ctrl/Cmd** e fare doppioclic sul marker desiderato.

LINK CORRELATI [Righello del tempo e righello del livello](#page-55-0) a pag. 56

# **Riproduzione dei canali audio focalizzati**

Nel corso della riproduzione, è possibile alternare la riproduzione dei cluster di canali sinistro/ destro, centrale/laterale dei file audio multicanale, o di entrambi i canali audio.

PROCEDIMENTO

**1.** Nell'**Editor audio**, attivare l'opzione **Riproduci i canali audio focalizzati**.

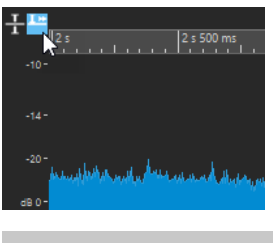

**NOTA** 

Se si sta utilizzando l'opzione **Riproduci i canali audio focalizzati** per i file audio multicanale, i pulsanti **Mute** e **Solo** non sono disponibili.

- **2.** Avviare la riproduzione.
- **3.** Per alternare la riproduzione tra i diversi canali audio, eseguire una delle seguenti operazioni:
	- Per riprodurre il canale audio sinistro o centrale, fare clic sull'area superiore del righello del livello.

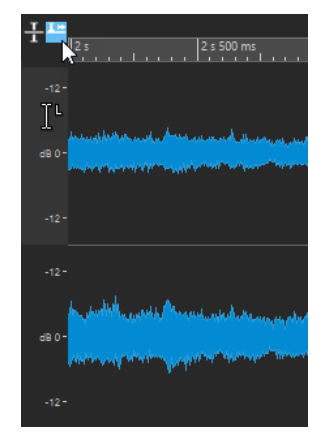

Posizione del cursore per la riproduzione del canale audio sinistro

● Per riprodurre il canale audio destro o laterale, fare clic sull'area inferiore del righello del livello.

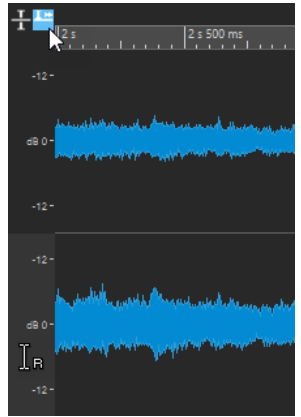

Posizione del cursore per la riproduzione del canale audio destro

Per riprodurre entrambi i canali audio, fare clic sull'area centrale del righello del livello.

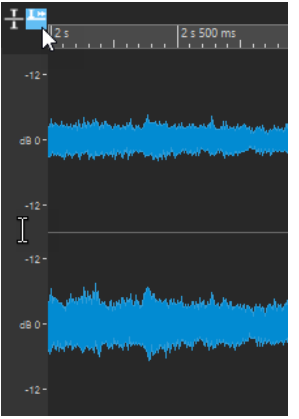

Posizione del cursore per la riproduzione dei canali audio sinistro e destro

- Per riprodurre un cluster di canali di un file audio multicanale, fare clic sull'area dei controlli del cluster di canali.
- Per scorrere tra i canali audio utilizzando i comandi da tastiera, premere Alt-**Pagina giù** o **Alt** - **Pagina su** .

LINK CORRELATI [Righello del tempo e righello del livello](#page-55-0) a pag. 56 [File audio multicanale](#page-135-0) a pag. 136

# **Riproduzione di file multicanale**

È possibile eseguire la riproduzione dei file multicanale in base al sistema audio utilizzato.

#### PREREQUISITI

Tramite la scheda **Connessioni audio** sono stati specificati i bus di ingresso e di uscita e il dispositivo da utilizzare per la riproduzione audio.

#### **NOTA**

Se il proprio setup non consente la riproduzione di tutti i canali audio, il file multicanale può essere riprodotto in stereo.

#### PROCEDIMENTO

- **1.** Aprire un file audio multicanale nell'**Editor audio** o nel **Montaggio audio**.
- **2.** Avviare la riproduzione.

Se il proprio sistema audio è stato configurato correttamente, il file multicanale viene riprodotto. Se il sistema audio non consente la riproduzione di tutti i canali del file multicanale, si apre la finestra di dialogo **Connessioni della periferica audio incomplete**.

- **3.** Nella finestra di dialogo **Connessioni della periferica audio incomplete**, eseguire una delle seguenti operazioni:
	- Per arrestare la riproduzione, fare clic su **Arresta (nessuna riproduzione)**.
	- Per aprire la scheda **Connessioni audio** e apportare modifiche al proprio sistema audio, fare clic su **Apri le connessioni audio**.
	- Per avviare la riproduzione ma silenziare tutti i canali che non possono essere riprodotti, fare clic su **Continua (alcuni canali audio verranno messi in mute)**.

<span id="page-113-0"></span>● Per riprodurre il file audio multicanale in stereo, fare clic su **Attiva l'opzione della Sezione Master "Mixaggio in stereo" per la riproduzione**.

**NOTA** 

Si consiglia di utilizzare il plug-in **MixConvert V6** nella **Sezione Master** per mixare il file multicanale in formato stereo.

LINK CORRELATI [Scheda Connessioni audio](#page-22-0) a pag. 23 [Apertura dei file tramite la scheda File](#page-63-0) a pag. 64 [Sezione Master](#page-309-0) a pag. 310

# **Scrubbing della riproduzione**

Lo scrubbing della riproduzione consente di trovare una posizione specifica in un file audio, riavviando la riproduzione ripetutamente ogni volta che si fa clic e si trascina il cursore sul righello del tempo durante la riproduzione o quando si utilizza lo strumento **Riproduci**.

LINK CORRELATI Scrubbing tramite l'utilizzo dello strumento Riproduci a pag. 114 [Scrubbing tramite l'utilizzo del righello del tempo](#page-114-0) a pag. 115

### **Scrubbing tramite l'utilizzo dello strumento Riproduci**

Lo strumento **Riproduci** consente di eseguire la riproduzione da qualsiasi posizione su uno o su entrambi i canali stereo.

PROCEDIMENTO

- **1.** Nell'**Editor audio**, selezionare la scheda **Modifica**.
- **2.** Nella sezione **Strumenti di utility**, selezionare lo strumento **Riproduci** oppure tenere premuto **Alt** .
- **3.** Fare clic su in the forma d'onda finestra.
- **4.** Nella finestra della forma d'onda, fare clic sulla posizione da cui si desidera avviare la riproduzione.

La forma del cursore indica se viene riprodotto il canale sinistro (L) o il canale destro (R). Se si utilizza lo strumento **Riproduci** a metà tra i canali, vengono riprodotti entrambi i canali.

#### RISULTATO

La riproduzione continua fino a che si tiene premuto il pulsante del mouse o fino al termine del file audio. Una volta che la riproduzione è giunta a termine, il cursore si sposta alla posizione di riproduzione di partenza.

LINK CORRELATI Scrubbing della riproduzione a pag. 114 [Preferenze di scrubbing della riproduzione](#page-114-0) a pag. 115

# <span id="page-114-0"></span>**Scrubbing tramite l'utilizzo del righello del tempo**

Durante la riproduzione, è possibile fare clic su righello del tempo per eseguirla a partire dalla posizione selezionata.

#### PROCEDIMENTO

- **1.** Avviare la riproduzione.
- **2.** Fare clic sul righello del tempo e, tenendo il pulsante del mouse premuto, trascinare verso sinistra o verso destra.

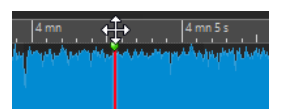

**3.** Una volta eseguito lo scrubbing, rilasciare il pulsante del mouse.

L'audio viene riprodotto a partire dalla posizione del cursore di modifica e una piccola sezione viene riprodotta in loop una volta.

LINK CORRELATI [Scrubbing della riproduzione](#page-113-0) a pag. 114

### **Preferenze di scrubbing della riproduzione**

È possibile definire il comportamento dello strumento **Riproduci** nelle **Preferenze dei file audio**.

Selezionare **File** > **Preferenze** > **File audio**. Le opzioni che seguono sono disponibili nella sezione **Scrubbing della riproduzione** della scheda **Modifica**:

- Se l'opzione **Solo con lo strumento Riproduci** è attivata, lo scrubbing non è disponibile quando si fa clic e trascinamento sul righello del tempo durante la riproduzione.
- L'impostazione **Sensibilità** determina la lunghezza del loop audio che viene riprodotto una volta quando si fa clic e trascinamento sul righello del tempo con lo strumento **Riproduci**.

LINK CORRELATI [Scrubbing della riproduzione](#page-113-0) a pag. 114 [Scheda Modifica \(Preferenze dei file audio\)](#page-432-0) a pag. 433

# **Finestra Timecode**

La finestra **Timecode** consente di visualizzare la durata registrata, lo scostamento temporale rispetto a diverse posizioni e i colori dinamici in base al contesto.

**NOTA** 

Durante la riproduzione, viene visualizzata la posizione del brano. Se non è in corso la riproduzione, viene visualizzata la posizione del cursore di modifica.

- Per aprire una finestra **Timecode**, selezionare **Indicatori audio** > **Timecode #1**.
- Per aprire una seconda finestra **Timecode**, selezionare **Indicatori audio** > **Timecode #2**.

#### SUGGERIMENTO

L'apertura di due finestre **Timecode** consente di visualizzare l'ora da due diversi punti di riferimento. È possibile ad esempio visualizzare contemporaneamente la posizione del cursore di modifica dall'inizio del montaggio audio e dall'inizio della clip attiva.

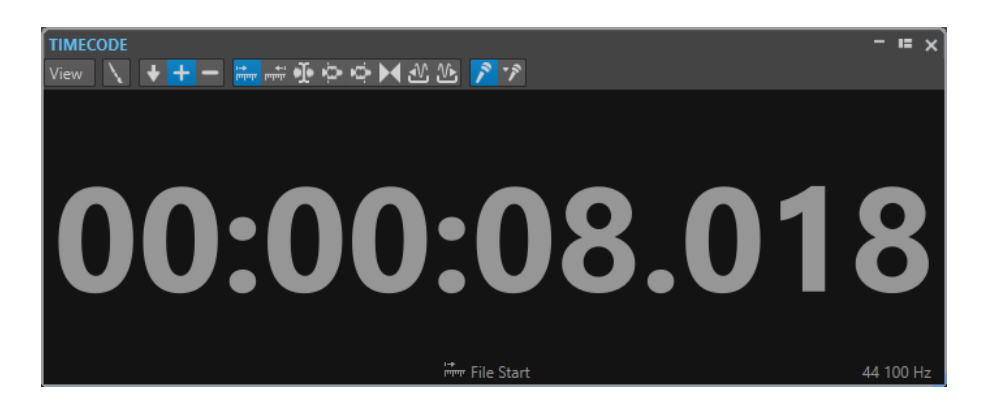

### **Menu della modalità di visualizzazione**

#### **Modifica i colori**

Consente di visualizzare la finestra di dialogo **Colori del timecode**, nella quale è possibile modificare la finestra **Timecode**.

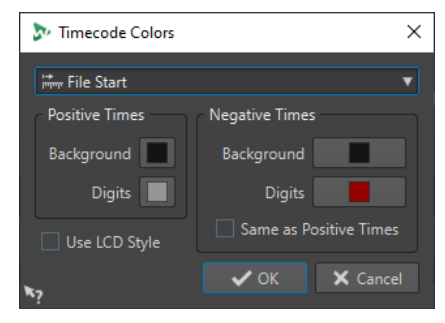

#### **Precisione ridotta**

Riduce il numero di cifre visualizzate nel display del timecode.

#### **Tempi positivi**

Visualizza dei valori positivi. Se è attiva anche l'opzione **Tempi negativi** viene visualizzato lo scostamento più vicino, negativo o positivo.

#### **Tempi negativi**

Visualizza dei valori negativi. Se è attiva anche l'opzione **Tempi positivi** viene visualizzato lo scostamento più vicino, negativo o positivo.

#### **Inizio del file**

Consente di visualizzare la posizione in relazione all'inizio del righello del tempo. La visualizzazione del formato dell'ora si basa sul righello.

#### **Fine del file**

Consente di visualizzare la posizione in relazione alla fine del righello del tempo. La visualizzazione del formato dell'ora si basa sul righello.

#### **Visualizzazione offset**

Consente di selezionare la posizione a partire dalla quale visualizzare lo scostamento (offset). Sono disponibili le seguenti posizioni: **Cursore di modifica**, **Inizio della** 

#### **selezione**, **Fine della selezione**, **Marker**, **Inizio del titolo**, **Fine del titolo**, **Inizio della clip**, **Fine della clip**.

#### **Tempo registrato**

Se questa opzione è attivata, la finestra **Timecode** consente di visualizzare il tempo registrato quando si avvia la registrazione.

#### **Durata della registrazione (a partire dall'ultimo marker)**

Se questa opzione è attivata, la finestra **Timecode** consente di visualizzare il tempo registrato quando si avvia la registrazione.

# **Scorrimento durante la riproduzione**

È possibile determinare il modo in cui scorrere la visualizzazione in modalità **Riproduzione**.

● Per impostare la modalità di scorrimento, aprire l'**Editor audio** o la finestra **Montaggio audio**. Selezionare la scheda **Vista** e attivare una delle opzioni della sezione **Riproduzione**.

#### **Vista statica**

Consente di disattivare lo scorrimento.

#### **La vista segue il cursore**

Scorre in automatico la vista in modo da mantenere visibile il cursore di riproduzione.

#### **Scorri vista**

La vista scorre in modo da mantenere centrato il cursore di riproduzione.

#### SUGGERIMENTO

In caso di interruzioni o salti del flusso audio nel corso della riproduzione, attivare l'opzione **Vista statica**.

# **Riproduzione nella finestra Montaggio audio**

Il controllo della riproduzione nella finestra **Montaggio audio** funziona sostanzialmente come nell'**Editor audio**, eccetto che per alcune funzionalità disponibili esclusivamente per i montaggi audio.

### **Mute e solo**

È possibile mettere in mute o in solo le tracce in un montaggio audio utilizzando i rispettivi pulsanti nell'area dei controlli delle tracce.

#### OPZIONI

- Nell'area dei controlli di una traccia, eseguire una delle seguenti operazioni:
	- Per mettere in mute una traccia, fare clic su Mute.

Quando una traccia è in mute, il pulsante Mute è di colore giallo.

● Per mettere in solo una traccia, fare clic su **Solo**.

Quando una traccia è in solo, il pulsante Solo è di colore rosso.

- Per mettere in solo più tracce, fare **Ctrl/Cmd** -clic sul pulsante **Solo** per tutte le tracce desiderate.
- Per attivare la funzione 'Annulla solo' per una traccia, premere **Ctrl/Cmd** -**Alt/Opt** e fare clic su **Solo**.

In questa modalità, la traccia non viene silenziata se si mette in solo un'altra traccia. Fare nuovamente clic su **Solo** per disattivare la funzione 'Annulla solo'.

LINK CORRELATI [Area dei controlli delle tracce](#page-204-0) a pag. 205

# **Riproduzione di singole clip**

È possibile riprodurre una clip singola in una traccia.

#### PROCEDIMENTO

- **1.** Nella finestra **Montaggio audio**, fare clic-destro sulla parte inferiore della clip che si desidera riprodurre.
- **2.** Nel menu, selezionare una delle seguenti opzioni di riproduzione:
	- Per riprodurre la clip, selezionare **Riproduci clip**.
	- Per riprodurre la clip con il pre-roll, selezionare **Riproduci la clip con il pre-roll**.

Le clip che si sovrappongono o le clip in altre tracce sono messe in mute.

### **Riproduzione di un intervallo di selezione di una traccia**

È possibile selezionare una sezione di una clip e riprodurla.

PROCEDIMENTO

- **1.** Nella finestra **Montaggio audio**, definire un intervallo di selezione in una clip o in una sezione vuota di una traccia.
- **2.** Fare clic-destro sull'intervallo di selezione e scegliere **Riproduci la clip all'interno della selezione**.

Le clip che si sovrappongono o le clip in altre tracce sono messe in mute.

# <span id="page-118-0"></span>**Modifica dei file audio**

Modifica dei file audio encompasses apertura, modifica, and salvataggio file audio.

LINK CORRELATI Finestra Editor audio a pag. 119 [Gestione dei file nell'Editor audio](#page-134-0) a pag. 135 [Mixdown e renderizzazione](#page-162-0) a pag. 163

# **Finestra Editor audio**

La finestra **Editor audio** consente di visualizzare graficamente i file audio. È qui possibile visualizzare, riprodurre e modificare singoli file audio.

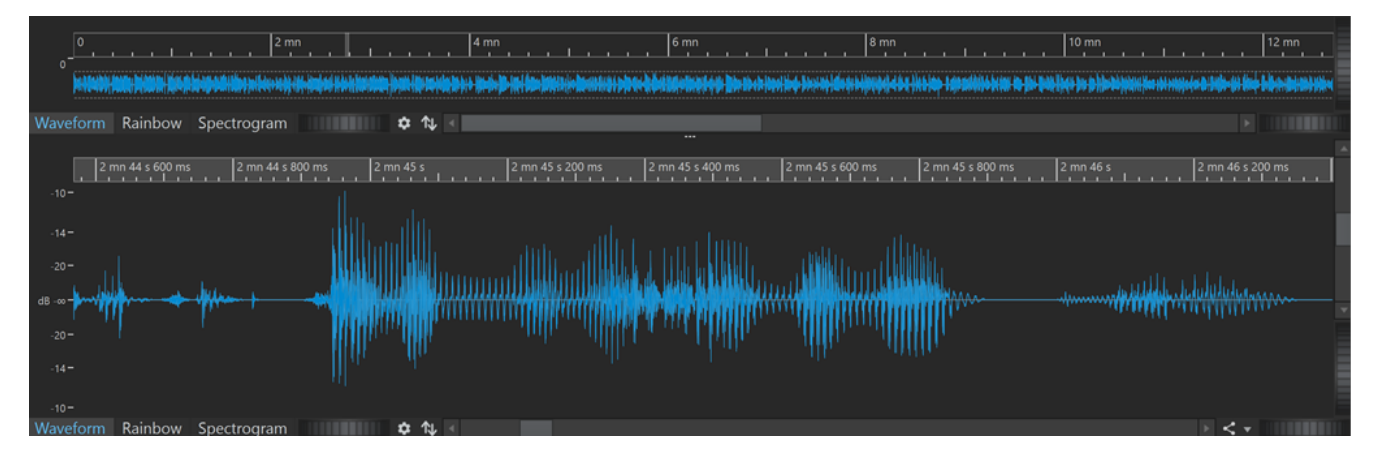

L'**Editor audio** mostra l'audio in due viste:

La **Panoramica** (**1**) serve per navigare all'interno del progetto.

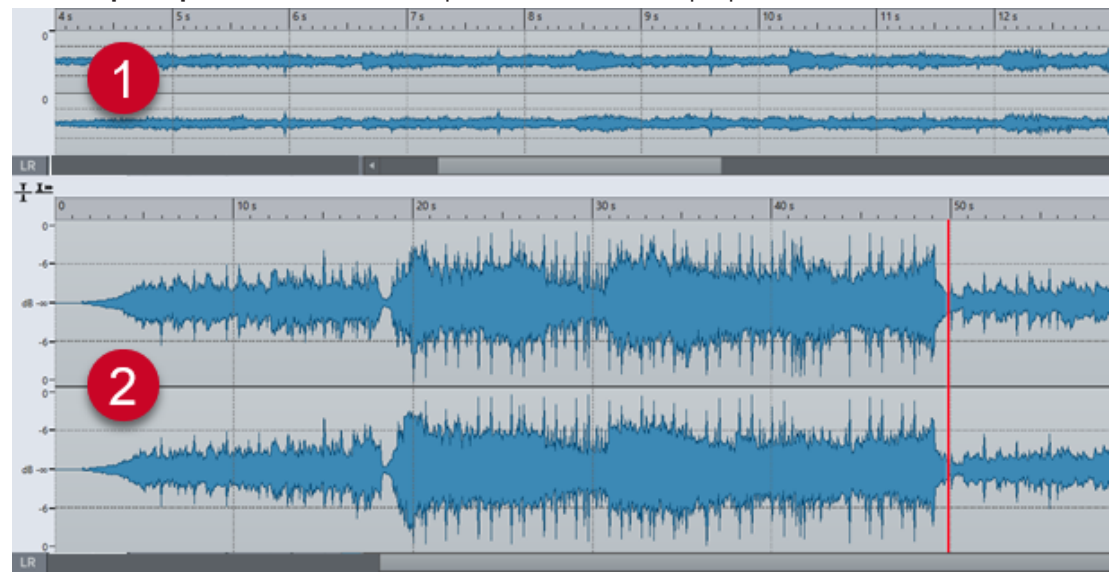

La **Vista principale** (**2**) è l'area in cui è possibile modificare i propri file audio.

Facendo clic su **Sincronizzazione con l'altra vista** N in basso vengono sincronizzate le due viste dell'**Editor audio**, in modo che visualizzino la stessa porzione del file audio.

# **Modalità di visualizzazione**

È possibile scegliere una modalità di visualizzazione per l'**Editor audio**. Possono essere impostate modalità diverse per la **Panoramica** e la **Vista principale**.

- Nella scheda **Forma d'onda** viene visualizzata la forma d'onda del file audio.
- Nella scheda **Arcobaleno** vengono visualizzate le proprietà spettrali sotto forma di una forma d'onda multicolore.
- Nella scheda **Spettrogramma** l'audio viene visualizzato sotto forma di spettrogramma.

LINK CORRELATI Visualizzazione della forma d'onda a pag. 120 Visualizzazione Arcobaleno a pag. 120 [Visualizzazione Spettrogramma](#page-120-0) a pag. 121

### **Visualizzazione della forma d'onda**

Il riquadro di visualizzazione della **Forma d'onda** mostra la forma d'onda del file audio. L'asse orizzontale mostra il tempo. L'asse verticale mostra l'ampiezza.

Per aprire il riquadro di visualizzazione della **Forma d'onda**, fare clic su **Forma d'onda** in fondo alla finestra **Editor audio**.

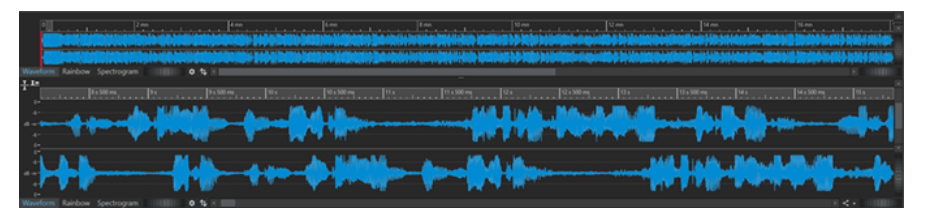

LINK CORRELATI [Finestra Editor audio](#page-118-0) a pag. 119 Modalità di visualizzazione a pag. 120 [Preferenze dei file audio](#page-431-0) a pag. 432

# **Visualizzazione Arcobaleno**

Con l'**Editor audio** impostato sulla visualizzazione **Arcobaleno** le proprietà spettrali di un file audio sono indicate da colori nella forma d'onda.

Per aprire la visualizzazione **Arcobaleno**, fare clic su **Arcobaleno** in fondo alla finestra dell'**Editor audio**.

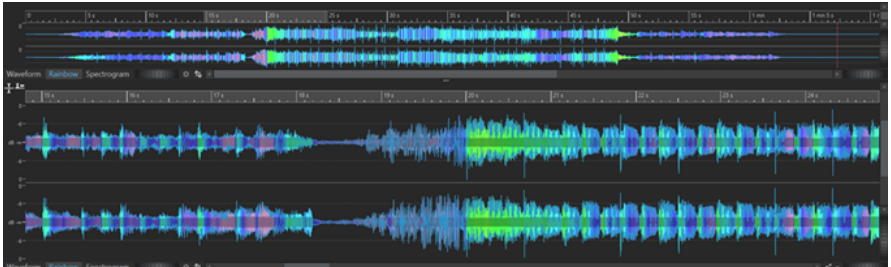

<span id="page-120-0"></span>Questo tipo di rappresentazione delle proprietà spettrali del materiale audio mediante più colori nella forma d'onda consente di eseguire una rapida analisi visiva del file audio. Di conseguenza, la visualizzazione **Arcobaleno** può servire a scopi come i seguenti:

- Nella produzione musicale e nel mastering consente di identificare dei pattern, come la presenza di timbri specifici, e di individuare aree problematiche nel materiale audio, caratterizzate ad esempio da troppi bassi o da troppe frequenze alte.
- In ambito forense facilita l'identificazione e la successiva estrazione di segnali significativi, anche all'interno di registrazioni estremamente rumorose.
- In contesti formativi costituisce un ausilio visivo per spiegare e apprendere la struttura del suono.
- Nella linguistica e nell'analisi del parlato fornisce informazioni su come le diverse caratteristiche spettrali sono correlate ai fonemi, all'intonazione e ad altri elementi del discorso.

### **Visualizzazione Spettrogramma**

La scheda **Spettrogramma** consente di visualizzare l'intensità del livello di ciascuna area nello spettro delle frequenze.

È possibile utilizzare gli strumenti di modifica di WaveLab Elements per modificare lo spettrogramma.

Per aprire la visualizzazione a **Spettrogramma**, fare clic su **Spettrogramma** in fondo alla finestra dell'**Editor audio**.

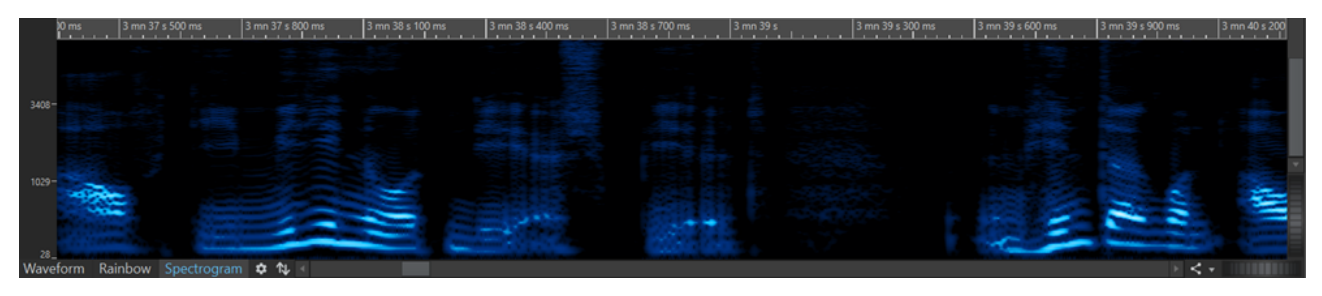

# **Sovrimpressione dell'intensità acustica**

È possibile sovrapporre la visualizzazione **Forma d'onda** o **Arcobaleno** dell'**Editor audio** con una visualizzazione dell'**Intensità acustica RMS** e regolare la trasparenza della sovrimpressione stessa.

La sovrimpressione dell'**Intensità acustica RMS** consente di tenere d'occhio costantemente sia i picchi che l'intensità acustica, in modo da poter identificare facilmente le sezioni audio con dinamiche variabili.

Per sovrapporre la visualizzazione **Forma d'onda** o la visualizzazione **Arcobaleno** con la visualizzazione dell'**Intensità acustica RMS**, utilizzare la rotella di scorrimento (**1**) in basso. Più si gira la rotella verso destra, maggiore sarà l'opacità della sovrimpressione dell'**Intensità acustica RMS** (**2**), la quale diventerà quindi più prominente. Più la si gira verso sinistra, più la sovrimpressione dell'**Intensità acustica RMS** sarà trasparente. Girando la rotella di scorrimento completamente a sinistra si imposta la trasparenza al 100%; la sovrimpressione dell'**Intensità acustica RMS** non sarà quindi visibile.

Per attivare/disattivare la visualizzazione in sovrimpressione dell'**Intensità acustica RMS** (**2**), fare doppio-clic sulla rotella di scorrimento (**1**).

#### <span id="page-121-0"></span>**NOTA**

Questa funzionalità è disponibile anche nella visualizzazione **Forma d'onda** e nella visualizzazione **Arcobaleno** della finestra **Montaggio audio**.

#### **NOTA**

- Le impostazioni di trasparenza per la visualizzazione **Forma d'onda** e per la visualizzazione **Arcobaleno** sono indipendenti l'una dall'altra, a causa della diversa resa grafica.
- Sono indipendenti tra loro anche le impostazioni di trasparenza per l'**Editor audio** e la finestra **Montaggio audio**.

Per accedere ad altre impostazioni selezionare **File** > **Preferenze** > **File audio** > **Modifica** e impostare i parametri desiderati nella sezione **Sovrimpressione della forma d'onda dell'intensità acustica**.

LINK CORRELATI [Scheda Modifica \(Preferenze dei file audio\)](#page-432-0) a pag. 433

# **Area dei controlli dei canali**

L'area dei controlli dei canali a sinistra della forma d'onda nell'**Editor audio** consente di selezionare i canali e di mettere in mute e in solo i singoli canali dei file audio multicanale.

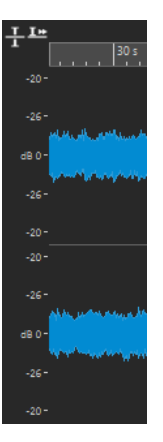

Area dei controlli dei canali di un file audio stereo

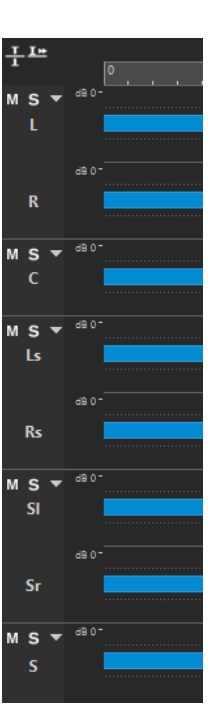

Area dei controlli dei canali per un cluster di canali di un file audio multicanale

#### **Mute**

Consente di mettere in mute il cluster di canali. Questo ha effetto sulla riproduzione e non sulla renderizzazione.

#### **Solo**

Consente di mettere in solo il cluster di canali. Questo ha effetto sulla riproduzione e non sulla renderizzazione.

#### **Ripiega/Espandi il cluster di canali**

Passa dall'espansione alla riduzione dello spazio per i singoli cluster di canali, e viceversa.

LINK CORRELATI [Finestra Editor audio](#page-118-0) a pag. 119 [File audio multicanale](#page-135-0) a pag. 136

# **Agganci magnetici nei file audio**

Alcune posizioni, come i bordi di una selezione o i marker, possono essere resi magnetici. Gli elementi trascinati possono essere agganciati a queste posizioni. In questo modo è più semplice posizionare in maniera precisa gli elementi.

Ad esempio, se un marker viene spostato e avvicinato a uno degli agganci magnetici, il marker scatta in questa posizione. Viene quindi visualizzata un'etichetta con la posizione di scatto.

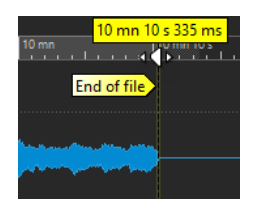

È possibile collocare il cursore in una posizione magnetica facendo clic sulla linea del tempo e tenendo premuto il pulsante del mouse. Se ora si sposta il cursore, questo salta al successivo bordo magnetico.

LINK CORRELATI Menu Calamite a pag. 124

### **Menu Calamite**

Il menu a tendina **Calamite** consente di definire le posizioni come magnetiche. Se è attivata l'opzione **Scatta verso le calamite**, gli elementi spostati scattano a queste specifiche posizioni.

● Per aprire il menu a tendina **Calamite**, selezionare la scheda **Modifica** nell'**Editor audio**, quindi fare clic su **Calamite** nella sezione **Allineamento**.

È possibile consentire agli elementi di agganciarsi alle seguenti posizioni:

#### **Inizio del file**

Gli elementi si agganciano all'inizio del file quando vengono spostati vicino ad esso.

#### **Fine del file**

Gli elementi si agganciano alla fine del file quando vengono spostati vicino ad esso.

#### **Contrassegni del righello dei tempi**

Gli elementi si agganciano alla griglia del righello temporale quando vengono spostati vicino ad esso.

#### **Marker**

Gli elementi si agganciano alle posizioni dei marker quando vengono spostati vicino ad essi.

#### **Bordi della selezione**

Gli elementi si agganciano ai bordi della selezione quando vengono spostati vicino ad essi.

#### **Cursore**

Gli elementi si agganciano al cursore di modifica quando vengono spostati vicino ad esso.

#### LINK CORRELATI

[Quantizzazione delle selezioni audio in base ai contrassegni del righello del tempo](#page-36-0) a pag. 37

# **Punti di zero**

Un punto di zero è un punto in cui la forma d'onda attraversa l'asse di livello zero. Per eseguire delle operazioni di editing come taglio, incollaggio o trascinamento si consiglia di inserire il materiale audio in corrispondenza di un punto di zero.

Se non si eseguono queste operazioni in corrispondenza dei punti di zero, potrebbero verificarsi delle discontinuità nell'onda, percepite come click o pop nel suono risultante.

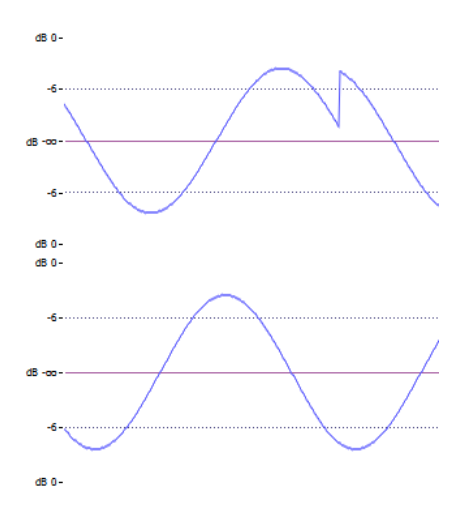

Attivare l'opzione **Punto di zero** nella scheda **Modifica** dell'**Editor audio** per assicurarsi che le selezioni che vengono definite vengano sempre regolate in modo da iniziare e terminare in corrispondenza del punto di zero più vicino.

### **Impostazione dell'individuazione del punto di zero**

È possibile fare in modo che i bordi della selezione scattino automaticamente al punto di zero più vicino. Nella finestra di dialogo **Preferenze dei file audio** è possibile scegliere se abilitare o meno la funzione di agganciamento a fattori di zoom elevati e definire l'intervallo di scansione per il rilevamento dei punti di zero.

PROCEDIMENTO

- **1.** Nell'**Editor audio**, selezionare la scheda **Modifica**.
- **2.** Nella sezione **Allineamento**, attivare l'opzione **Punto di zero**.
- **3.** Selezionare **File** > **Preferenze** > **File audio**.
- **4.** Nella scheda **Preferenze dei file audio**, selezionare la scheda **Modifica**.
- **5.** Definire le impostazioni desiderate nella sezione **Aggancia selezione al punto di zero**.

LINK CORRELATI [Preferenze dei file audio](#page-431-0) a pag. 432

### **Spostamento della posizione del cursore al punto di zero più vicino**

È possibile spostare automaticamente la posizione del cursore al punto di zero più vicino.

PROCEDIMENTO

- **1.** Nell'**Editor audio**, selezionare la scheda **Vista**.
- **2.** Nella sezione **Cursore**, fare clic su **Scatta al punto di zero**.

# **Le schede dell'Editor audio**

Le diverse schede disponibili nell'**Editor audio** offrono l'accesso a una serie di strumenti di utility e opzioni per la modifica dei file audio.

LINK CORRELATI Scheda Visualizza (Editor audio) a pag. 126 [Scheda Modifica \(Editor audio\)](#page-127-0) a pag. 128 [Scheda Inserisci \(Editor audio\)](#page-131-0) a pag. 132 [Scheda Processa \(Editor audio\)](#page-132-0) a pag. 133 [Scheda Renderizza \(Editor audio\)](#page-133-0) a pag. 134

# **Scheda Visualizza (Editor audio)**

● Nell'**Editor audio** fare clic su **Visualizza**.

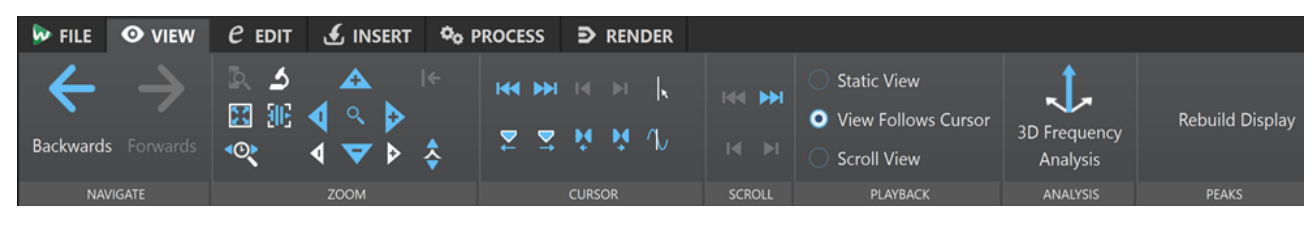

### **Naviga**

#### **Indietro/Avanti**

Consente di navigare fino alla posizione del cursore, al fattore di zoom e all'intervallo di selezione precedenti/successivi.

### **Ingrandimento**

#### **Tempo**

Apre un menu a tendina che consente di regolare il fattore di zoom in modo da visualizzare l'intervallo temporale selezionato. L'opzione **Ingrandimento 1:1** consente di impostare lo zoom in modo tale che un pixel sullo schermo rappresenti un campione.

È possibile modificare il fattore di zoom facendo clic su **Modifica il fattore di ingrandimento**. Si apre così la finestra di dialogo **Fattore di ingrandimento**, in cui è possibile scegliere tra le seguenti opzioni:

- L'opzione **Definisci intervallo temporale** consente di definire l'intervallo temporale da visualizzare.
- L'opzione **Campioni per pixel** consente di specificare il numero di campioni audio ricompresi da ciascun pixel.
- L'opzione *Pixel per campione* consente di specificare il numero di pixel che rappresentano un singolo campione audio.

#### **Ingrandimento**

Attiva lo strumento **Ingrandimento** che consente di definire un intervallo temporale sul quale viene eseguito uno zoom.

#### **Ingrandisci la selezione**

Consente di ingrandire la finestra in modo che la selezione corrente occupi l'intera finestra del montaggio.

#### **Microscopio**

Consente di aumentare al massimo l'ingrandimento.

**Aumenta l'ingrandimento dell'audio (10 x)/Riduci l'ingrandimento dell'audio (10 x)** Consente di aumentare/ridurre l'ingrandimento per grandi incrementi.

#### **Visualizza tutto**

Consente di ridurre al minimo l'ingrandimento.

#### **Ingrandisci l'audio/Riduci l'ingrandimento dell'audio**

Consente di aumentare/ridurre l'ingrandimento per piccoli incrementi.

#### **Livello**

Consente di regolare il fattore di ingrandimento per visualizzare solo i campioni sotto al valore in dB selezionato.

#### **Riporta lo zoom a 0 dB**

Consente di regolare il fattore di ingrandimento in modo da visualizzare i livelli audio fino a 0 dB.

#### **Ingrandimento verticale/Riduzione ingrandimento verticale**

Consente di aumentare/ridurre l'ingrandimento delle forme d'onda portandolo a un livello più basso/alto.

#### **Cursore**

#### **Sposta il cursore all'inizio del file/Sposta il cursore alla fine del file**

Consente di spostare la posizione del cursore all'inizio/alla fine del file.

#### **Marker precedente/Marker successivo**

Consente di spostare il cursore al marker precedente/successivo.

#### **Inizio della selezione/fine della selezione**

Consente di spostare la posizione del cursore all'inizio/alla fine dell'intervallo temporale selezionato.

#### **Bordo della regione precedente/Bordo della regione successiva**

Consente di spostare il cursore al bordo della regione precedente/successiva.

#### **Scatta al punto di zero**

Consente di spostare il cursore al punto di zero più vicino.

#### **Posizione del cursore di modifica**

Consente di aprire la finestra di dialogo **Posizione cursore** in cui è possibile modificare la posizione del cursore.

#### **Scorrimento**

#### **Inizio/Fine**

Visualizza l'inizio/la fine dell'audio senza spostare il cursore.

#### **Inizio della selezione/fine della selezione**

Visualizza l'inizio/la fine della selezione audio senza spostare il cursore.

#### **Riproduzione**

#### **Vista statica**

Disattiva lo scorrimento.

#### **La vista segue il cursore**

Scorre in automatico la vista in modo da mantenere visibile il cursore di riproduzione.

#### <span id="page-127-0"></span>**Scorri vista**

La vista scorre automaticamente in modo da mantenere centrato il cursore di riproduzione.

#### **Analisi**

#### **Analisi delle frequenze in 3D**

Apre la finestra di dialogo **Analisi delle frequenze in 3D** in cui è possibile definire l'intervallo di frequenze da analizzare e modificare l'aspetto del grafico per l'analisi delle frequenze in 3D.

#### **Picchi**

#### **Ricostruisci la visualizzazione dei picchi**

Solitamente, i file di picco vengono aggiornati automaticamente quando la relativa data è antecedente a quella del file audio. Tuttavia, nel caso in cui la data indicata per il file audio non sia corretta e il file non venga quindi aggiornato automaticamente, questa opzione consente di forzare la ricostruzione del file di picco.

### **Scheda Modifica (Editor audio)**

● Nell'**Editor audio** fare clic su **Modifica**.

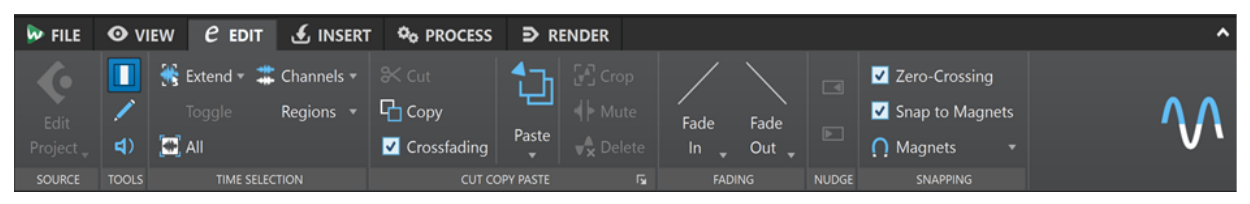

#### **Sorgente**

#### **Modifica progetto**

Quando si lavora su un file audio o su una clip in WaveLab Elements, è possibile aprire in Cubase/Nuendo il relativo progetto. Ciò consente di risolvere i problemi identificati durante la fase di missaggio in Cubase/Nuendo.

La funzione **Modifica progetto** consente di aprire il progetto del sequencer corrispondente del file audio.

#### **Strumenti di utility**

#### **Selezione temporale**

Questo strumento di lavoro consente di selezionare un intervallo temporale.

#### **Penna**

Consente di ridisegnare la forma d'onda nell'**Editor audio**. In questo modo è possibile riparare rapidamente eventuali errori nella forma d'onda.

#### **Riproduci**

Questo strumento di lavoro consente di riprodurre il file audio alla posizione di clic.

#### **Selezione temporale**

#### **Estendi**

Apre un menu in cui è possibile selezionare le seguenti opzioni per la creazione o l'estensione degli intervalli di selezione:

- L'opzione **Estendi a inizio file** consente di estendere la selezione fino all'inizio del file audio. Se non è presente alcuna selezione, ne viene creata una a partire dalla posizione del cursore di modifica.
- L'opzione **Estendi a fine file** consente di estendere la selezione fino alla fine del file audio. Se non è presente alcuna selezione, ne viene creata una a partire dalla posizione del cursore di modifica.
- L'opzione **Estendi fino al marker precedente** consente di estendere il bordo sinistro della selezione fino al marker più vicino a sinistra o all'inizio del file audio. Se non è presente alcuna selezione, ne viene estesa una fino alla posizione del marker precedente.
- L'opzione **Estendi fino al marker successivo** consente di estendere il bordo destro della selezione fino al marker a destra più vicino o fino alla fine del file audio. Se non è presente alcuna selezione, ne viene estesa una fino alla posizione del marker successivo.
- L'opzione **Estendi al cursore** consente di estendere la selezione fino alla posizione del cursore di modifica.
- L'opzione **Dall'inizio del file al cursore** consente di selezionare l'intervallo tra l'inizio del file audio e la posizione del cursore di modifica.
- **Da cursore a fine file** consente di selezionare l'intervallo tra la posizione del cursore di modifica e la fine del file audio.
- L'opzione **Da cursore a marker precedente** consente di selezionare l'intervallo tra la posizione del cursore di modifica e il marker precedente o l'inizio del file audio.
- L'opzione **Da cursore a marker successivo** consente di selezionare l'intervallo tra la posizione del cursore di modifica e il marker successivo o la fine del file audio.
- L'opzione **Sposta la selezione verso sinistra** sposta la selezione della sua intera lunghezza verso sinistra.
- L'opzione **Sposta la selezione verso destra** sposta la selezione della sua intera lunghezza verso destra.
- L'opzione **Dalla posizione di riproduzione alla fine** consente di creare un intervallo di selezione dalla posizione di riproduzione fino alla fine della selezione o fino alla fine del file se non è presente alcuna selezione. Se la riproduzione non è attiva, viene utilizzata la posizione del cursore di modifica.
- L'opzione **Dall'inizio alla posizione di riproduzione** consente di creare un intervallo di selezione dalla posizione di riproduzione fino all'inizio della selezione o fino all'inizio del file se non è presente alcuna selezione. Se la riproduzione non è attiva, viene utilizzata la posizione del cursore di modifica.
- L'opzione **Raddoppia la lunghezza della selezione** consente di raddoppiare la lunghezza dell'intervallo di selezione corrente.
- L'opzione **Dimezza la lunghezza della selezione** riduce la lunghezza dell'intervallo di selezione corrente al 50% della lunghezza originale.

#### **Alterna**

Consente di attivare/disattivare la selezione audio corrente.

#### **Tutto**

Consente di selezionare l'intera forma d'onda.

#### **Canali**

Questo menu a tendina consente di cambiare la selezione del canale.

- L'opzione *Estendi a tutti i canali* consente di estendere l'intervallo di selezione corrente a tutti i canali.
- L'opzione **Solo canale sinistro** consente di ridurre l'intervallo di selezione solo al canale sinistro.
- L'opzione **Solo canale destro** consente di ridurre l'intervallo di selezione solo al canale destro.

#### **Regioni**

Questo menu a tendina consente di selezionare un intervallo tra due marker.

- L'opzione **Regione di loop** consente di selezionare l'intervallo tra due marker di loop tra i quali si trova il cursore di modifica.
- L'opzione **Regione generica** consente di selezionare l'intervallo tra due marker generici tra i quali si trova il cursore di modifica.

### **Taglia Copia Incolla**

#### **Taglia**

Consente di tagliare l'intervallo audio selezionato e di salvarlo negli appunti.

#### **Copia**

Consente di copiare la clip attiva o l'intervallo audio selezionato negli appunti.

#### **Dissolvenza incrociata**

Con questa opzione attivata, WaveLab applica automaticamente le dissolvenze incrociate ai bordi destro e sinistro di una selezione audio quando su di essa viene eseguita una delle seguenti operazioni di modifica:

- **Taglia**
- **Incolla**
- **Ritaglia**
- **Mute**
- **Elimina**
- **Aggiungi all'inizio**, **Aggiungi in fondo**, **Sovrascrivi** o **Copie multiple** dal menu **Incolla**

Inoltre, l'opzione genera automaticamente una dissolvenza incrociata nel punto di inserimento designato quando si inserisce l'audio mediante trascinamento o quando si sceglie un'opzione dal pannello **File audio** della scheda **Inserisci**.

#### **NOTA**

Si consiglia di mantenere attivata questa opzione poiché consente di evitare problemi comuni come cambiamenti improvvisi di volume o click udibili. Garantisce inoltre transizioni fluide e naturali tra i segmenti audio unendo senza soluzione di continuità un fade-out e un fade-in.

Tuttavia, per evitare che WaveLab generi automaticamente delle dissolvenze incrociate per particolari attività di modifica, come ad esempio per eseguire un taglio netto o per inserire dei segmenti audio che non siano collegati in alcun modo all'audio prima o dopo di esso, è possibile disattivare l'opzione in qualsiasi momento.

#### **Incolla**

Incolla il contenuto degli appunti.

Fare clic destro su **Incolla** per aprire un menu a tendina che consente di selezionare un tipo di incollaggio.

- L'opzione **Aggiungi all'inizio** inserisce l'audio prima dell'inizio del file.
- L'opzione Aggiungi in fondo inserisce l'audio dopo la fine del file.
- L'opzione **Dissolvenza incrociata sulla fine selezionata** incolla il contenuto degli appunti in una posizione dopo la fine del file audio selezionato e crea una dissolvenza incrociata. Dopo aver definito la lunghezza della dissolvenza incrociata per mezzo di una selezione alla fine del file audio, spostando il mouse su **Dissolvenza incrociata sulla fine selezionata** si apre un menu a tendina. Questo menu consente di selezionare un tipo di dissolvenza incrociata che viene applicata per rendere più fluida la transizione tra il file audio e il contenuto audio incollato che lo segue:
	- L'opzione **Lineare (guadagno costante)** modifica il livello in maniera lineare.
	- L'opzione **Seno (potenza costante)** modifica il livello in base a una curva di seno, mentre la potenza del mix rimane costante.
	- L'opzione **Radice quadrata (potenza costante)** modifica il livello in base a una curva della radice quadrata, mentre la potenza del mix rimane costante.
- L'opzione **Sovrascrivi** sostituisce l'audio dalla posizione del cursore di modifica.
- **Copie multiple** apre una finestra di dialogo che consente di inserire il numero di copie da creare.
- L'opzione **Mixa** consente di fondere due file in uno partendo dalla selezione o, se non presente, dalla posizione del cursore.

Se si seleziona l'opzione **Mixa**, si apre una finestra di dialogo che consente di specificare il guadagno e la fase per l'audio negli appunti e nella destinazione. I dati negli appunti vengono sempre mixati, indipendentemente dalla durata della selezione.

#### **Ritaglia**

Consente di cancellare i dati audio esterni alla selezione.

#### **Mute**

Sostituisce la selezione audio con una parte di silenzio.

#### **Elimina**

Elimina la selezione. L'audio a destra della selezione viene spostato verso sinistra per riempire lo spazio vuoto.

### **Dissolvenze**

#### **Fade-in/Fade-out**

Consente di applicare un fade-in o un fade-out. Fare clic-destro sul pulsante per aprire il menu a tendina **Curva**.

#### **Tipi di curva**

Consentono di selezionare dei preset per le curve di dissolvenza.

- L'opzione **Lineare** consente di modificare il livello in maniera lineare.
- L'opzione **Seno (\*)** consente di modificare il livello in base a una curva di seno. Quando questa impostazione viene utilizzata in una dissolvenza incrociata, l'intensità acustica (RMS) rimane costante durante la transizione.
- L'opzione **Radice quadrata (\*)** consente di modificare il livello in base a una curva della radice quadrata. Quando questa impostazione viene utilizzata in

una dissolvenza incrociata, l'intensità acustica (RMS) rimane costante durante la transizione.

- <span id="page-131-0"></span>● L'opzione **Sinusoidale** consente di modificare il livello in base a una curva sinusoidale.
- L'opzione **Logaritmico** consente di modificare il livello in base a una curva logaritmica.
- L'opzione **Esponenziale** consente di modificare il livello in base a una curva esponenziale.
- L'opzione **Esponenziale+** consente di modificare il livello in base a una curva esponenziale più pronunciata.

### **Spinta**

#### **Spingi verso sinistra**

Spinge la selezione audio verso sinistra.

#### **Spingi verso destra**

Spinge la selezione audio verso destra.

### **Allineamento**

#### **Punto di zero**

Se questa opzione è attivata, l'inizio e la fine dell'intervallo di selezione scattano a un punto di zero della forma d'onda.

Se l'opzione **Punto di zero** è attivata e si aggiungono dei marker durante la riproduzione utilizzando i comandi da tastiera, i marker creati si agganciano al punto di zero più vicino nella forma d'onda.

Questo vale per i seguenti tipi di marker:

- Marker generici
- Marker delle regioni
- Marker dei loop

#### **Scatta verso le calamite**

Se questa opzione è attivata, tutti gli elementi attivati nel menu a tendina **Calamite**, come gli inizi delle clip, i bordi della selezione temporale o i marker, si agganciano alle calamite.

#### **Calamite**

Consente di rendere magnetico il comportamento di particolari elementi.

### **Scheda Inserisci (Editor audio)**

La scheda **Inserisci** consente di aggiungere marker, file audio e segnali al proprio file audio.

● Nell'**Editor audio** fare clic su **Inserisci**.

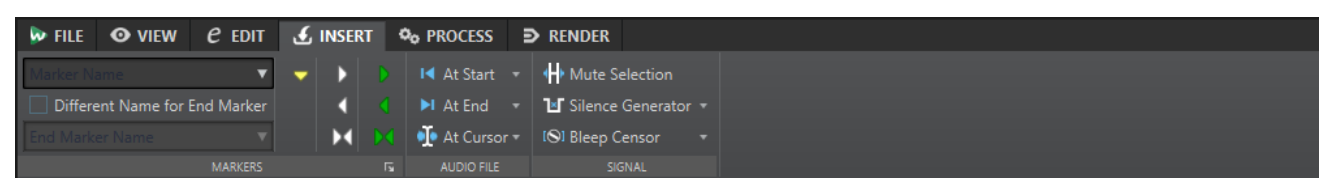

### <span id="page-132-0"></span>**Marker**

#### **Nome del marker**

Consente di inserire il nome del marker di inizio. Se non viene inserito alcun nome, viene usato un nome generico.

Per modificare i nomi predefiniti, aprire la finestra **Marker** e selezionare **Funzioni** > **Nomi dei marker predefiniti**.

#### **Nome diverso per il marker di fine**

Se questa opzione è attivata, è possibile inserire un nome diverso per il marker di fine nel campo **Nome del marker di fine**.

Se è disattivata, il nome sarà identico a quello del marker di inizio.

#### **Crea/Assegna nome a marker**

Il pulsante **Crea/Assegna nome a marker** nell'angolo inferiore-destro della sezione **Marker** apre la finestra di dialogo **Crea marker** che consente di creare dei marker e delle coppie di marker in corrispondenza della posizione del cursore di modifica.

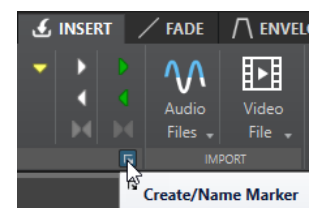

#### **File audio**

#### **All'inizio**

Consente di inserire un file audio all'inizio del file audio attivo.

#### **Alla fine**

Consente di inserire un file audio alla fine del file audio attivo.

#### **Al cursore**

Consente di inserire un file audio alla posizione del cursore.

#### **Segnale**

#### **Metti in mute la selezione**

Sostituisce la selezione audio con una parte di silenzio.

#### **Generatore di silenzio**

Apre la finestra di dialogo **Generatore di silenzio** che consente di aggiungere del silenzio o dei suoni di ambiente a un file audio.

#### **Bip di censura**

Apre la finestra di dialogo **Bip di censura** che consente di sostituire una sezione di un file audio con un suono di bip, per coprire ad esempio una parola volgare.

LINK CORRELATI [Finestra di dialogo Generatore di silenzio](#page-167-0) a pag. 168 [Finestra di dialogo Bip di censura](#page-169-0) a pag. 170

### **Scheda Processa (Editor audio)**

La scheda **Processa** fornisce l'accesso agli strumenti di processamento offline.

#### LINK CORRELATI [Processamento offline](#page-184-0) a pag. 185

# <span id="page-133-0"></span>**Scheda Renderizza (Editor audio)**

La scheda **Renderizza** consente di eseguire un mix down dei file audio.

● Nell'**Editor audio** fare clic su **Renderizza**.

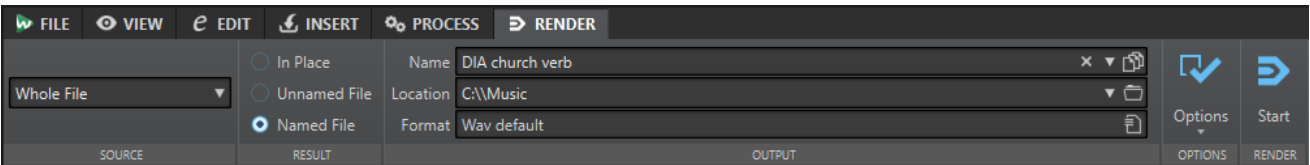

### **Sorgente**

Il menu a tendina **Sorgente** consente di selezionare quale parte dell'audio processare. Sono disponibili le seguenti opzioni:

#### **File intero**

Consente di processare e renderizzare l'intero intervallo audio.

#### **Regione contrassegnata specifica**

Consente di processare e renderizzare in un file indipendente un intervallo audio specifico.

Specificare la regione da processare nel menu a tendina.

### **Risultato**

#### **Sul posto**

Se questa opzione è attivata, l'intervallo audio renderizzato va a sostituire l'intervallo audio sorgente.

#### **File senza nome**

Renderizza un file temporaneo senza titolo.

#### **File con nome**

Consente di specificare un nome per il file renderizzato.

### **Output**

#### **Nome**

Consente di inserire un nome per il file renderizzato. Facendo clic sull'icona a freccia, si apre un menu a tendina che offre numerose opzioni per l'assegnazione automatica dei nomi.

#### **Posizione**

Consente di selezionare una cartella di destinazione per i file renderizzati.

#### NOTA

Per mantenere dei percorsi di renderizzazione indipendenti per le porzioni audio e assicurarsi che, quando si cambiano i file audio, il percorso di renderizzione cambi di conseguenza, è possibile attivare l'opzione **Mantieni una cartella indipendente per ciascun file sorgente**.

#### <span id="page-134-0"></span>**Formato**

Apre un menu a tendina in cui è possibile selezionare un formato file.

#### **Opzioni**

A seconda della sorgente selezionata, sono disponibili diverse opzioni.

#### **Bypass della Sezione Master**

Bypassa i plug-in e il guadagno della **Sezione Master** durante la renderizzazione.

#### **Salva automaticamente il preset della Sezione Master**

Se questa opzione è attivata, il preset della **Sezione Master** viene automaticamente salvato nel file ausiliario del file audio quando si renderizza il file. È possibile caricare il preset della **Sezione Master** utilizzando l'opzione **Carica i preset della Sezione Master** che si trova nell'angolo inferiore-destro dell'**Editor audio**.

#### **Aggiungi una coda del riverbero**

Se questa opzione è attivata, la coda nell'audio prodotta da effetti come il riverbero viene inclusa nel file renderizzato.

Alcuni plug-in non sono in grado di trasferire a WaveLab Elements le informazioni relative alla durata della coda. In tal caso, questa opzione non produce alcun effetto. Per tali plug-in, è possibile aggiungere il plug-in **Silence** per inserire dei campioni extra alla fine del file.

#### **Copia marker**

Se questa opzione è attivata, i marker che sono inclusi nell'intervallo da processare vengono copiati nel file renderizzato.

#### **Salta le regioni di esclusione**

Salta gli intervalli audio silenziati anziché includerli nel risultato.

#### **Apri il file audio risultante**

Apre ciascun file renderizzato in una nuova finestra.

#### **Bypassa la Sezione Master per il file audio risultante**

La riproduzione del file audio risultante bypassa l'intera **Sezione Master**. È possibile attivare e disattivare questa impostazione facendo clic sul pulsante in basso a destra dell'**Editor audio** o della finestra **Montaggio audio**.

#### **NOTA**

Si consiglia di attivare questa opzione, poiché in tal modo si impedisce di monitorare i nuovi file attraverso gli effetti che sono già stati applicati ad essi.

#### **Renderizza**

#### **Avvia**

Avvia il processo di renderizzazione.

LINK CORRELATI [File accessori](#page-43-0) a pag. 44

# **Gestione dei file nell'Editor audio**

Prima di iniziare a modificare i file nell'**Editor audio**, si consiglia di familiarizzare con alcune procedure di base per la gestione dei file, poiché le operazioni di modifica nell'**Editor audio** non <span id="page-135-0"></span>sono di tipo non distruttivo, a differenza della modifica delle clip nella finestra **Montaggio audio**, che lascia intatti i file di origine.

LINK CORRELATI [Montaggio audio](#page-202-0) a pag. 203 [Finestra Montaggio audio](#page-204-0) a pag. 205

# **Gestione dei formati mono/stereo**

WaveLab Elements ha una grande flessibilità in merito alla gestione dei file mono e stereo. Per quanto riguarda i file stereo, è possibile eseguire tutte le operazioni di modifica su un canale o su entrambi i canali.

### **File audio multicanale**

Un file audio multicanale è costituito da un insieme di canali audio. Questi canali sono organizzati in cluster di canali. Un cluster di canali rappresenta un gruppo logico di canali, costituito da un singolo canale o da una coppia di canali.

#### ESEMPIO

- I canali anteriore sinistro/destro rappresentano un cluster di canali stereo
- I canali posteriore sinistro/destro rappresentano un cluster di canali stereo
- Il canale centrale rappresenta un cluster di canali mono
- Il canale LFE rappresenta un cluster di canali mono

I file audio multicanale e i relativi cluster di canali possono essere modificati in maniera analoga ai file audio stereo e mono in WaveLab Elements.

### **Formati file multicanale supportati**

WaveLab Elements supporta i file Wave multicanale con una disposizione dei canali fino a 5.1.

### **Disposizioni multicanale disponibili**

Sono disponibili le seguenti disposizioni multicanale, da tre fino a un massimo di sei canali:

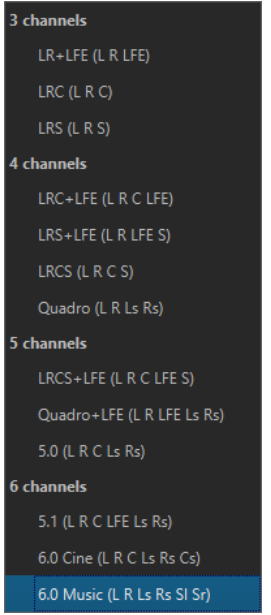

### **Editor audio multicanale**

I file audio multicanale vengono visualizzati sotto forma di cluster di canali nell'**Editor audio**. Ciascun cluster di canali dispone di un'area dei controlli che consente di mettere in mute, in solo e di ripiegare/espandere i cluster di canali.

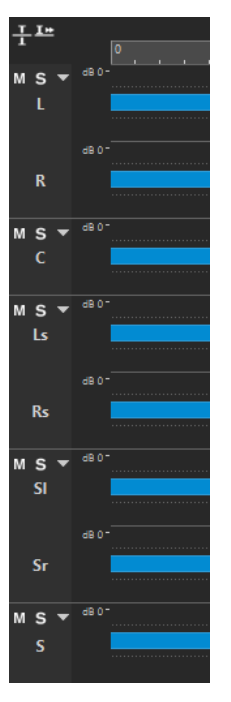

Area dei controlli dei canali

LINK CORRELATI [Modifica dei file audio multicanale](#page-137-0) a pag. 138 [Formati file supportati](#page-139-0) a pag. 140 [Area dei controlli dei canali](#page-121-0) a pag. 122

### <span id="page-137-0"></span>**Modifica dei file audio multicanale**

È possibile utilizzare gli strumenti di lavoro di WaveLab Elements per modificare i file audio multicanale.

È possibile definire delle selezioni su uno o più canali di un file audio multicanale e copiare e incollare la selezione.

È possibile modificare uno o più canali di un file audio multicanale utilizzando degli editor esterni. Possono essere ad esempio selezionati quattro canali, i quali possono essere modificati in SpectraLayers.

Gli strumenti di processamento offline di WaveLab Elements sono compatibili con i file audio multicanale.

LINK CORRELATI [Formati file supportati](#page-139-0) a pag. 140 [Selezione dei canali nei file audio](#page-35-0) a pag. 36 [Duplicazione dell'audio mediante copia e incolla](#page-161-0) a pag. 162 [Strumenti della Sezione Master](#page-311-0) a pag. 312 [Processamento offline](#page-184-0) a pag. 185

### **Processamento dei singoli cluster di canali tramite la Sezione Master**

È possibile selezionare i singoli cluster di canali dei file audio multicanale per riprodurli o renderizzarli attraverso la **Sezione Master**.

#### PROCEDIMENTO

- **1.** Per selezionare un cluster di canali, eseguire una delle seguenti operazioni.
	- Nella **Sezione Master**, fare clic su **Selettore dei canali** e selezionare un singolo cluster di canali o **Tutti i canali**.

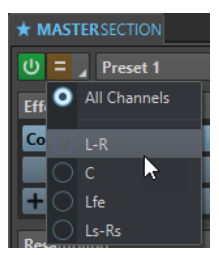

● Nell'area dei controlli dei canali, fare doppio-clic su un cluster di canali. Per selezionare tutti i cluster di canali, fare nuovamente doppio-clic nell'area dei controlli dei canali.

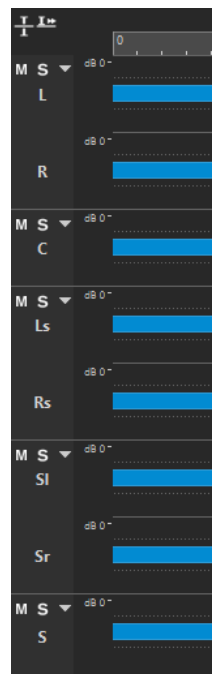

Il cluster di canali selezionato viene visualizzato nel menu **Selettore dei canali** della **Sezione Master**.

- **2.** Nella **Sezione Master**, definire le impostazioni desiderate ed eseguire una delle seguenti operazioni:
	- Per riprodurre il cluster di canali attraverso le porte audio anteriore sinistra/destra o la porta audio mono, avviare la registrazione.

Le porte audio possono essere configurate nella scheda **Connessioni audio**.

● Per renderizzare il cluster di canali selezionato, fare clic-destro su **Renderizza** e selezionare **Renderizzazione sul posto**.

LINK CORRELATI [Selezione dei canali nei file audio](#page-35-0) a pag. 36 [Strumenti della Sezione Master](#page-311-0) a pag. 312 [Processamento offline](#page-184-0) a pag. 185 [Scheda Connessioni audio](#page-22-0) a pag. 23

### **Applicazione delle funzioni Mute e Solo ai cluster di canali**

È possibile mettere in mute e in solo in maniera individuale qualsiasi cluster di canali di un file audio multicanale.

OPZIONI

- Nell'area dei controlli dei canali, eseguire una delle seguenti operazioni:
	- Per mettere in mute un cluster di canali, fare clic su **Mute**.

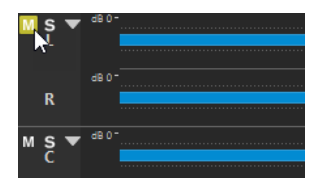

● Per mettere in solo un cluster di canali, fare clic su **Solo**.

<span id="page-139-0"></span>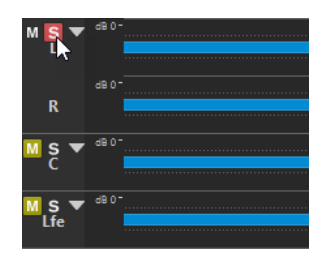

- Per mettere in solo più cluster di canali, fare **Ctrl/Cmd** -clic sul pulsante **Solo** per tutti i cluster di canali desiderati.
- Per attivare la funzione 'Annulla solo' per un cluster di canali, premere Ctrl/Cmd-**Alt/Opt** e fare clic su **Solo**.

**NOTA** 

In questa modalità, il cluster di canali non viene silenziato se si mette in solo un altro cluster. Fare nuovamente clic su **Solo** per disattivare la funzione 'Annulla solo'.

LINK CORRELATI [File audio multicanale](#page-135-0) a pag. 136 [Area dei controlli dei canali](#page-121-0) a pag. 122

### **Ripiegatura ed espansione dei cluster di canali**

È possibile ripiegare ed espandere in maniera individuale qualsiasi cluster di canali di un file audio multicanale.

#### OPZIONI

- Nell'area dei controlli dei canali, eseguire una delle seguenti operazioni:
	- Per ripiegare un cluster di canali, fare clic su **Ripiega/Esplodi il cluster di canali**.

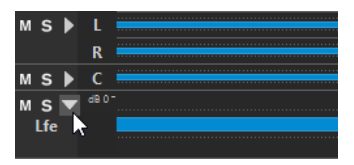

- Per espandere un cluster di canali, fare clic su **Ripiega/Esplodi il cluster di canali**.
- Per ripiegare tutti i cluster di canali tranne uno, fare **Ctrl/Cmd** -clic su **Ripiega/Esplodi il cluster di canali** per il cluster di canali che si desidera mantenere espanso.
- Per ripiegare tutti i cluster di canali, fare **Shift** -clic su **Ripiega/Esplodi il cluster di canali** per qualsiasi cluster di canali.

LINK CORRELATI [File audio multicanale](#page-135-0) a pag. 136 [Area dei controlli dei canali](#page-121-0) a pag. 122

### **Formati file supportati**

WaveLab Elements può aprire e salvare file audio in molti formati file.

#### **AAC/MPEG-4 (.m4a, mp4)**

Advanced Audio Coding (AAC) è un codec che consente una compressione senza perdita di qualità e uno schema di codifica per l'audio digitale.

#### IMPORTANTE

La versione OEM di WaveLab Elements non supporta il formato AAC.

#### **ADPCM – Microsoft/Dialogic (.vox)**

Si tratta di un formato utilizzato prevalentemente per videogiochi e applicazioni di telefonia. Offre un bit rate inferiore rispetto al formato PCM lineare e richiede di conseguenza meno larghezza di banda/spazio di salvataggio.

#### **AIFF (.aif., .aiff, .snd)**

Audio Interchange File Format, uno standard definito da Apple Computers Inc. Sono supportati i seguenti valori di profondità in bit: 8 bit, 16 bit, 20 bit, 24 bit e 32 bit in virgola mobile.

#### **A-LAW (.alaw, .vox)**

Si tratta di una tecnica di compressione e codifica audio per la telefonia, con precisione a 8 bit. Il sistema telefonico dell'Unione Europea utilizza la codifica A-law per la digitalizzazione.

#### **Ambisonics (.amb/.ambix)**

WaveLab Elements è in grado di aprire e scrivere i file Ambisonics (primo ordine, quattro canali).

#### **FLAC (.flac)**

FLAC (Free Lossless Audio Codec) è un codec che consente di comprimere in maniera lossless (senza perdita di qualità) l'audio digitale.

#### **MPEG-1 Layer 2 (.mp2, .mpa, .mpg, .mus)**

MP2 (a volte definito «Musicam») è un formato file comune nell'industria del broadcasting.

#### **MPEG-1 Layer 3 (.mp3)**

Si tratta del formato di compressione audio più comune. Il vantaggio maggiore della compressione MPEG è quello della significativa riduzione della dimensione del file, a scapito tuttavia della qualità del suono.

#### **NOTA**

Quando si apre un file compresso MPEG in WaveLab Elements, il file viene convertito in un file wave temporaneo. Al momento del salvataggio, il file wave temporaneo viene nuovamente convertito in MP3.

#### **Ogg Vorbis (.ogg)**

Ogg Vorbis è un formato file compresso aperto, libero da brevetti e che consente di creare file audio molto piccoli, garantendo una qualità audio relativamente elevata.

#### **Opus (.opus)**

Opus è un formato file lossy (con perdita di dati) particolarmente adatto per lo streaming. Può essere considerato il successore del formato Ogg Vorbis e rappresenta una buona alternativa ad altri formati lossy in quanto, analogamente al suo predecessore, offre una qualità audio relativamente elevata.

#### **Sound Designer II (.sd2)**

Questo formato file audio viene utilizzato dalle applicazioni Digidesign (come Pro Tools). Sono supportate le seguenti profondità in bit: 8 bit, 16 bit e 24 bit.

#### **Sun/Java (.snd, .au)**

Si tratta di un formato file audio utilizzato su computer Sun e NeXT. Sono supportate le seguenti profondità in bit: 8 bit, 16 bit e 24 bit.

#### **Testo/Excel (.atxt)**

Si tratta di una rappresentazione testuale di una forma d'onda. Salvando un file audio come file di testo e aprendolo in un'applicazione di foglio elettronico come Excel, è possibile visualizzarlo in forma testuale, decimale e modificare i valori campione. Quando si apre un file di testo che rappresenta una forma d'onda in WaveLab Elements, questo viene decodificato e aperto come file audio. Si tratta di file che non sono in alcun modo compressi, i quali possono quindi presentare dimensioni molto elevate. Quando si utilizzano file a 64 bit in virgola mobile, il formato .atxt non è completamente di tipo lossless. Infatti non è possibile esprimere un valore a virgola mobile binario in forma numerica decimale senza perdita di precisione.

#### **U-LAW (.ulaw, .vox)**

Si tratta di una tecnica di compressione e codifica audio supportata da telefoni Windows e web, che utilizza una precisione a 8 bit. Il sistema telefonico degli Stati Uniti utilizza la codifica U-law per la digitalizzazione.

#### **Wave (.wav)**

Sono supportati i seguenti valori di profondità in bit: 8 bit, 16 bit, 20 bit, 24 bit, 32 bit, 32  bit in virgola mobile e 64 bit in virgola mobile.

WaveLab Elements supporta i file Wave multicanale con una disposizione dei canali fino a 5.1.

#### **WavPack (.wv/.wvc)**

Questo formato file consente di comprimere l'audio digitale senza perdita di qualità, inclusi i file audio a 32 bit in virgola mobile.

#### **Windows Media Audio (.wma, .asf)**

Formato compresso di Microsoft. WaveLab Elements consente di importare/esportare audio in questo formato (solo Windows). Per importare/esportare audio in formato surround WMA, Windows Media Player 9 o versioni successive deve essere installato sul sistema.

#### **RF64**

Nelle **Preferenze dei file audio**, nella scheda **File**, è possibile attivare il supporto per il formato file RF64. Se il supporto è attivato, il formato file Wave standard passa automaticamente al formato file RF64 appena la dimensione del file supera i 2 GB, senza alcuna interruzione o perdita di prestazioni. Si tratta di un'opzione utile in caso di registrazione di sessioni molto lunghe. Un file RF64 ha estensione .wav ma può essere aperto solo con un'applicazione che supporta lo standard RF64 se il file supera i 2 GB.

#### **Original Sound Quality (.osq, solo lettura)**

Si tratta del formato audio compresso lossless (senza perdita di qualità) proprietario di WaveLab.

LINK CORRELATI

[Finestra di dialogo Codifica Windows Media Audio](#page-153-0) a pag. 154 [Finestra di dialogo Ogg Vorbis](#page-151-0) a pag. 152 [Finestra di dialogo Codifica FLAC](#page-150-0) a pag. 151 [Finestra di dialogo codifica MP3](#page-147-0) a pag. 148 [Finestra di dialogo Codifica MPEG-1 Layer 2](#page-149-0) a pag. 150 [File a 20 bit, 24 bit e 32 bit in virgola mobile](#page-142-0) a pag. 143

### <span id="page-142-0"></span>**File a 20 bit, 24 bit e 32 bit in virgola mobile**

Non è necessaria una scheda audio a 20 bit o a 24 bit per beneficiare della capacità di WaveLab Elements di gestire file audio a 20 bit e 24 bit. Qualsiasi operazione di processamento o modifica ai file viene eseguita sempre a piena precisione (a 64 bit in virgola mobile), anche se la piena precisione non è supportata dalla scheda utilizzata.

Per la riproduzione, WaveLab Elements si adatta automaticamente alla scheda installata.

### **Creazione di nuovi file audio**

È possibile creare un file audio vuoto, ad esempio per assemblare materiale proveniente da altri file audio.

PROCEDIMENTO

- **1.** Selezionare **File** > **Nuovo**.
- **2.** Selezionare **File audio** > **Personalizzato**.
- **3.** Specificare le proprietà audio desiderate e fare clic su **Crea**.

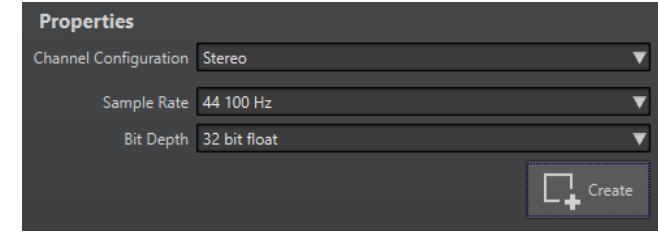

LINK CORRELATI Finestra di dialogo Proprietà audio a pag. 143

### **Finestra di dialogo Proprietà audio**

È possibile definire la configurazione dei canali, la frequenza di campionamento e la profondità in bit di un file audio.

Queste proprietà possono essere impostate in fase di creazione di un nuovo file audio.

● Per modificare le proprietà del file audio selezionato, selezionare la scheda **File** e fare clic su **Info** o sul pulsante **Proprietà audio** nella parte inferiore-destra della finestra dell'**Editor audio**.

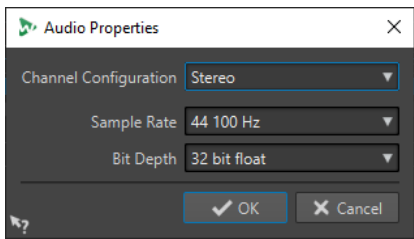

#### **Configurazione dei canali**

Consente di selezionare il numero di canali audio.

#### **Frequenza di campionamento**

Consente di selezionare il numero di campioni audio per secondo.

#### **Profondità in bit**

Consente di selezionare l'accuratezza dei campioni nel flusso audio.

LINK CORRELATI [Finestra di dialogo Info](#page-51-0) a pag. 52

# **Salvataggio di un file audio**

PROCEDIMENTO

**1.** Eseguire una delle seguenti operazioni:

- Per salvare un file audio per la prima volta, selezionare **File** > **Salva con nome**.
- Per salvare un file audio già salvato in precedenza, fare clic sul pulsante **Salva** o selezionare **File** > **Salva**.
- **2.** Nella finestra **Salva con nome**, specificare un nome file e una posizione.
- **3.** Fare clic su **Salva**.

#### RISULTATO

Le funzioni annulla/ripeti possono essere utilizzate anche dopo il salvataggio.

### **Salvataggio in un altro formato**

È possibile modificare il formato del file, la frequenza di campionamento, la profondità in bit e lo stato stereo/mono durante il salvataggio.

PROCEDIMENTO

- **1.** Selezionare **File** > **Salva con nome**.
- **2.** Nella finestra **Salva con nome**, specificare un nome file e una posizione.
- **3.** Fare clic sul campo **Formato** e selezionare **Modifica**.
- **4.** Nella finestra di dialogo **Formato file audio**, impostare il formato del file e specificare le proprietà.
- **5.** Fare clic su **OK**.
- **6.** Fare clic su **Salva**.

#### RISULTATO

Viene creato un nuovo file. L'operazione non influisce sul file originale.

LINK CORRELATI Finestra di dialogo Formato file audio a pag. 144 [Cambi di formato](#page-145-0) a pag. 146

### **Finestra di dialogo Formato file audio**

La finestra di dialogo **Formato file audio** consente di modificare varie impostazioni del file in fase di salvataggio.

● Per aprire la finestra di dialogo **Formato file audio**, selezionare **File** > **Esporta** e selezionare **Renderizza**. Attivare quindi l'opzione **File con nome**, fare clic sul campo **Formato** e selezionare **Modifica**.
È possibile aprire questa finestra di dialogo da altre posizioni in WaveLab Elements.

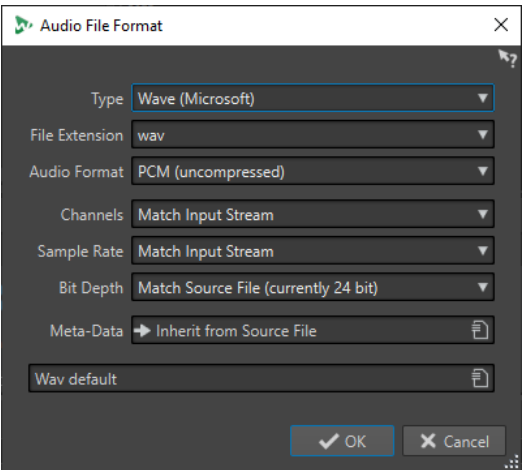

#### **Tipo**

Consente di selezionare un tipo di file audio. Questo parametro influisce sulle opzioni disponibili nel menu a tendina **Formato audio**.

#### **Estensione file**

Consente di selezionare un'estensione file compatibile con il tipo di file corrente.

#### **Formato audio**

Consente di selezionare un formato audio compatibile con il tipo di file corrente.

#### **Canali**

Consente di specificare il numero di canali audio per i file da creare. Sono disponibili i seguenti canali:

- **Come flusso d'ingresso**
- **Mono**
- **Stereo**

#### **Frequenza di campionamento**

Consente di selezionare una frequenza di campionamento per il file audio. Se si modifica questa impostazione, viene avviata una conversione della frequenza di campionamento.

#### IMPORTANTE

Si consiglia di utilizzarla solo per conversioni semplici. Per risultati professionali, l'utilizzo del plug-in **Resample** e l'aggiunta di limitazione e dithering rappresenta una scelta migliore.

#### **Profondità in bit**

Consente di selezionare una profondità in bit per il file audio. Questa opzione è disponibile solo per alcuni tipi di file specifici.

#### IMPORTANTE

Si consiglia di ridurre la profondità in bit solo per conversioni semplici. Per risultati professionali, l'aggiunta di dithering nella **Sezione Master** rappresenta una scelta migliore.

#### **Metadati**

Consente di configurare i metadati salvati nel file. Questa opzione non è disponibile per tutti i tipi di file.

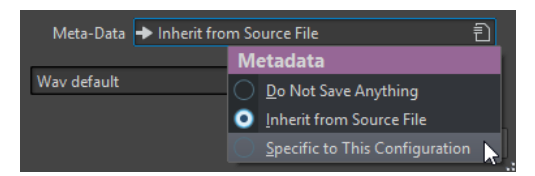

- Se è selezionata l'opzione **Non salvare nulla**, i metadati non verranno salvati nel file.
- Se è selezionata l'opzione **Eredita dal file sorgente**, vengono utilizzati i metadati del file sorgente. Se i metadati sorgente sono vuoti, vengono usati i metadati predefiniti, se disponibili.
- Se è selezionata l'opzione **Specifico per questa configurazione**, è possibile modificare i metadati o sostituirli con un preset dei metadati. Per modificare i metadati, aprire nuovamente il menu a tendina dei metadati e selezionare **Modifica**.

LINK CORRELATI [Salvataggio in un altro formato](#page-143-0) a pag. 144

## **Cambi di formato**

Durante la modifica di frequenza di campionamento, profondità in bit e numero di canali di un file audio, vengono eseguite diverse operazioni.

#### **Frequenza di campionamento**

Se viene specificata una nuova frequenza di campionamento, viene eseguita una conversione della frequenza di campionamento.

#### **Profondità in bit**

Se viene specificata una diversa profondità in bit, il file è troncato a 8 bit o portato fino a 64 bit. Per la conversione a una profondità in bit inferiore, si consiglia di aggiungere il dithering.

#### **Mono/Stereo**

Se il file viene convertito da mono a stereo, viene utilizzato lo stesso materiale in entrambi i canali. Se la conversione avviene da stereo a mono, viene creato un mix dei due canali.

#### **NOTA**

- Se si desidera solo modificare la profondità in bit, è possibile farlo direttamente nella sezione **Proprietà audio** della finestra di dialogo **Info**, quindi salvare il file audio.
- Per un mastering di alta qualità, è sconsigliato modificare la frequenza di campionamento e il numero di canali dalla sezione **Proprietà audio**; utilizzare invece i plug-in e le funzioni della **Sezione Master**.

## **Renderizzazione di una selezione sotto forma di file audio**

È possibile renderizzare una selezione nel file audio aperto sotto forma di un nuovo file audio.

PROCEDIMENTO

**1.** Nell'**Editor audio**, selezionare un intervallo audio.

- <span id="page-146-0"></span>**2.** Selezionare la scheda **Renderizza**.
- **3.** Nella sezione **Sorgente**, aprire il menu a tendina e selezionare **Intervallo audio selezionato**.
- **4.** Nella sezione **Uscita**, specificare un nome file, una posizione e un formato.
- **5.** Nella sezione **Renderizza**, fare clic su **Avvia**.

LINK CORRELATI [Finestra Editor audio](#page-118-0) a pag. 119 [Scheda Modifica \(Editor audio\)](#page-127-0) a pag. 128 [Finestra di dialogo Formato file audio](#page-143-0) a pag. 144

## **Renderizzazione dei canali sinistro/destro sotto forma di un file audio**

È possibile salvare ogni singolo canale sotto forma di un file separato.

PROCEDIMENTO

- **1.** Nell'**Editor audio**, selezionare la scheda **Renderizza**.
- **2.** Nella sezione **Uscita**, specificare un nome file e una posizione.
- **3.** Aprire il menu a tendina **Formato** e selezionare **Modifica**.
- **4.** Nella finestra di dialogo **Formato file audio**, aprire il menu **Canali** e selezionare **Canale sinistro** o **Canale destro**.
- **5.** Configurare le impostazioni di uscita aggiuntive e fare clic su **OK**.
- **6.** Nella sezione **Renderizza**, fare clic su **Avvia**.

LINK CORRELATI [Scheda Renderizza \(Editor audio\)](#page-133-0) a pag. 134 [Finestra di dialogo Formato file audio](#page-143-0) a pag. 144

#### **Creazione di preset dei formati file audio**

PROCEDIMENTO

- **1.** Nella finestra di dialogo **Formato file audio**, specificare il formato file audio.
- **2.** Aprire il menu a tendina **Preset** e selezionare **Salva con nome**.
- **3.** Inserire un nome per il preset e fare clic su **Salva**.

LINK CORRELATI [Finestra di dialogo Formato file audio](#page-143-0) a pag. 144

# **Codifica di file audio**

È possibile salvare l'audio in diversi formati. Il processo di conversione dell'audio in un altro formato è definito codifica. Quando si salvano i file audio, molti formati file consentono di scegliere tra una varietà di parametri di codifica.

LINK CORRELATI [Finestra di dialogo codifica MP3](#page-147-0) a pag. 148 [Finestra di dialogo Codifica MPEG-1 Layer 2](#page-149-0) a pag. 150 <span id="page-147-0"></span>[Finestra di dialogo Codifica FLAC](#page-150-0) a pag. 151 [Finestra di dialogo Ogg Vorbis](#page-151-0) a pag. 152 [Finestra di dialogo di codifica dei file audio Opus](#page-151-0) a pag. 152 [Finestra di dialogo Codifica Windows Media Audio](#page-153-0) a pag. 154

## **Finestra di dialogo codifica MP3**

In fase di salvataggio di un file audio MP3 è possibile regolare le impostazioni di codifica.

La finestra di dialogo **Codifica MP3** può essere aperta da molte delle posizioni che consentono di selezionare un formato file di output.

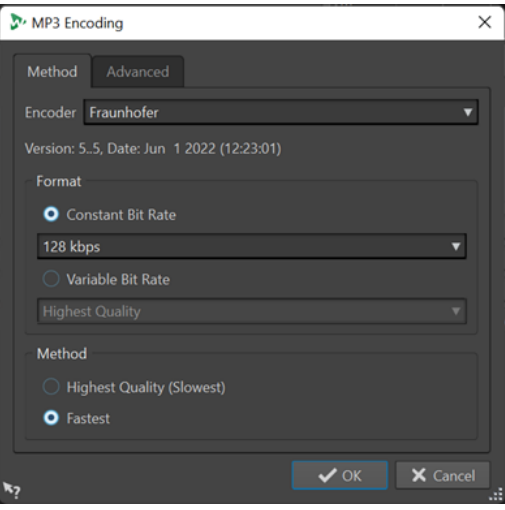

#### ESEMPIO

Aprire un file audio. Selezionare **File** > **Salva con nome**. Fare clic sul campo **Formato** e selezionare **Modifica**. Nella finestra di dialogo **Formato file audio**, selezionare il tipo **MPEG Layer-3**. Fare clic nel campo **Codifica** e selezionare **Modifica**.

## **Scheda Metodo**

#### **Encoder**

Consente di selezionare l'encoder utilizzato (**Fraunhofer** o **Lame**).

### **Bit rate costante/Bit rate variabile**

Il bit rate si riferisce alla quantità di dati utilizzati per codificare il segnale audio. Più alto è il valore, migliore sarà la qualità, ma maggiore sarà la dimensione del file in uscita. Se si sceglie **Bit rate variabile**, il rate viene modificato in base alla complessità del materiale audio.

#### **Qualità ottima (più lenta)/Più veloce**

Consente di selezionare la qualità da ottenere. Più alta è la qualità, maggiori sono le risorse e il tempo necessari per analizzare e comprimere il segnale audio.

#### **NOTA**

L'opzione **Qualità ottima (più lenta)** può richiedere una frequenza di campionamento specifica per il file audio. In questo caso e se la frequenza di campionamento è diversa da quella di ingresso, viene visualizzato un messaggio.

## **Scheda Avanzato**

#### **Aggiungi le informazioni relative alla durata e alla posizione di riproduzione all'intestazione VBR**

Aggiunge delle informazioni supplementari all'intestazione VBR che consentono al dispositivo di riproduzione di stimare la durata del file MP3 e di saltare a qualsiasi posizione temporale all'interno del file MP3 stesso.

**NOTA** 

Questa opzione è disponibile solamente per l'encoder di tipo Fraunhofer.

#### **Incorpora dei dati ausiliari per la compensazione della durata e del ritardo**

Consente di incorporare dei dati ausiliari in modo che il file decodificato corrisponderà esattamente alla durata del file originale.

**NOTA** 

Questa opzione è disponibile solamente per l'encoder di tipo Fraunhofer.

Le opzioni che seguono sono disponibili solamente per l'encoder **Lame**:

#### **Consenti la codifica stereo dell'intensità**

Consente di ridurre il bit rate, riorganizzando le informazioni di intensità tra i canali.

#### **Specifica come Registrazione Originale**

Consente di contrassegnare il file codificato come registrazione originale.

#### **Scrivi bit privato**

Si tratta di un indicatore personalizzato.

#### **Scrivi l'indicatore di Copyright**

Consente di contrassegnare il file codificato come protetto da copyright.

#### **Scrivi Checksum**

Consente alle altre applicazioni di verificare l'integrità del file.

#### **Crea frame lunghi**

Consente di risparmiare spazio scrivendo un numero inferiore di intestazioni nel file (non compatibile con tutti i decoder).

LINK CORRELATI [Codifica di file audio](#page-146-0) a pag. 147

## **La finestra di dialogo Codifica AAC**

In fase di salvataggio di un file audio AAC è possibile regolare le impostazioni di codifica.

**NOTA** 

La disponibilità delle opzioni per la codifica AAC dipende dal sistema operativo utilizzato.

È possibile accedere alla finestra di dialogo **Codifica AAC** nella maggior parte delle aree di WaveLab Elements che consentono di selezionare un formato file di output.

#### <span id="page-149-0"></span>ESEMPIO

Aprire un file audio. Selezionare **File** > **Salva con nome**. Fare clic sul campo **Formato** e selezionare **Modifica**. Nella finestra di dialogo **Formato file audio**, selezionare il tipo **AAC (Advanced Audio Coding)**. Fare clic nel campo **Codifica** e selezionare **Modifica**.

#### **Encoder**

Consente di selezionare un tipo di encoder.

- **Microsoft Media Foundation** è l'encoder predefinito in Windows.
- **Apple Audio Toolbox** è l'encoder predefinito in macOS.

#### **Bit rate**

Il bit rate (o velocità in bit) si riferisce alla quantità di dati utilizzati per codificare il segnale audio. Più alto è il valore, migliore sarà la qualità, ma maggiore sarà la dimensione del file in uscita.

In Windows è possibile selezionare solo l'opzione **Bit rate costante**, mentre macOS consente di scegliere tra varie modalità di bit rate.

LINK CORRELATI [Codifica di file audio](#page-146-0) a pag. 147

## **Finestra di dialogo Codifica MPEG-1 Layer 2**

In fase di salvataggio di un file audio MPEG-1 Layer 2 (MP2), è possibile regolare le impostazioni di codifica.

La finestra di dialogo **Codifica MPEG-1 Layer 2** può essere aperta da molte delle posizioni che consentono di selezionare un formato file di output.

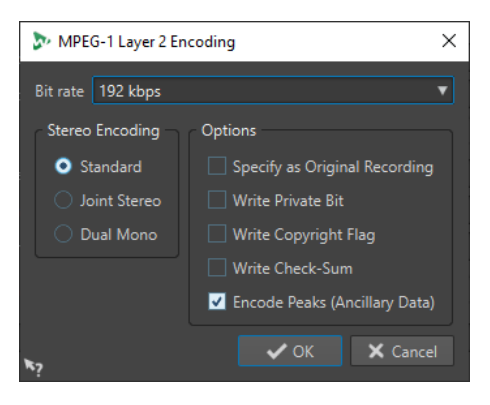

#### ESEMPIO

Aprire un file audio. Selezionare **File** > **Salva con nome**. Fare clic sul campo **Formato** e selezionare **Modifica**. Nella finestra di dialogo **Formato file audio**, selezionare il tipo **MPEG Layer-2**. Fare clic nel campo **Codifica** e selezionare **Modifica**.

#### **Bit rate**

Determina il bit rate. Il bit rate si riferisce alla quantità di dati utilizzati per codificare il segnale audio. Più alto è il valore, migliore sarà la qualità, ma maggiore sarà la dimensione del file in uscita.

#### <span id="page-150-0"></span>**Codifica stereo**

In modalità **Standard**, l'encoder non utilizza la correlazione tra canali. Tuttavia, l'encoder potrebbe prendere spazio da un canale facile da codificare e usarlo per un canale più complicato.

In modalità **Joint**, l'encoder può utilizzare la correlazione esistente tra i due canali per aumentare il rapporto qualità/spazio.

In modalità **Dual**, entrambi i canali sono codificati in modo indipendente. Si consiglia di utilizzare questa modalità per i segnali con canali indipendenti.

## **Specifica come registrazione originale**

Consente di contrassegnare il file codificato come registrazione originale.

#### **Scrivi bit privato**

Si tratta di un indicatore personalizzato.

#### **Scrivi l'indicatore di Copyright**

Consente di contrassegnare il file codificato come protetto da copyright.

#### **Scrivi Checksum**

Consente alle altre applicazioni di verificare l'integrità del file.

#### **Codifica dei picchi (dati ausiliari)**

Questa opzione deve essere attivata per garantire la compatibilità con sistemi specifici, come DIGAS.

LINK CORRELATI [Codifica di file audio](#page-146-0) a pag. 147

## **Finestra di dialogo Codifica FLAC**

In fase di salvataggio di un file audio FLAC, è possibile regolare le impostazioni di codifica.

La finestra di dialogo **Codifica FLAC** può essere aperta da molte delle posizioni che consentono di selezionare un formato file di output.

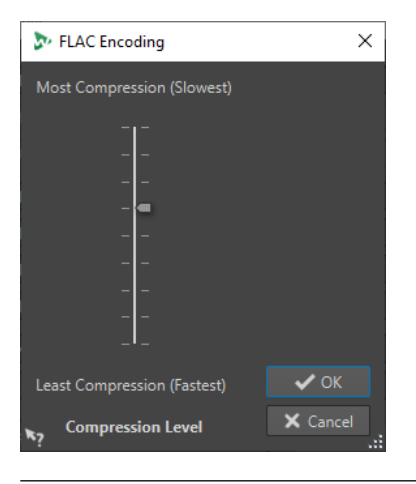

#### ESEMPIO

Aprire un file audio. Selezionare **File** > **Salva con nome**. Fare clic sul campo **Formato** e selezionare **Modifica**. Nella finestra di dialogo **Formato file audio**, selezionare il tipo **FLAC**. Fare clic nel campo **Codifica** e selezionare **Modifica**.

#### <span id="page-151-0"></span>**Livello della compressione**

Consente di specificare il livello della compressione. Maggiore è la compressione, più lenta risulta la codifica.

LINK CORRELATI [Codifica di file audio](#page-146-0) a pag. 147

## **Finestra di dialogo Ogg Vorbis**

In fase di salvataggio di un file audio Ogg Vorbis è possibile regolare le impostazioni di codifica.

La finestra di dialogo **Ogg Vorbis** può essere aperta da molte delle posizioni che consentono di selezionare un formato file di output.

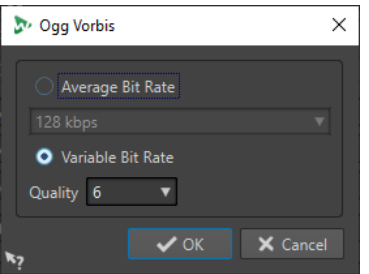

#### ESEMPIO

Aprire un file audio. Selezionare **File** > **Salva con nome**. Fare clic sul campo **Formato** e selezionare **Modifica**. Nella finestra di dialogo **Formato file audio**, selezionare il tipo **Ogg Vorbis**. Fare clic nel campo **Codifica** e selezionare **Modifica**.

#### **Bit rate medio**

Se questa opzione è attivata, il bit rate medio del file resta costante durante la codifica. Poiché la dimensione del file è proporzionale al tempo, ciò facilita l'individuazione di un determinato punto, ma può determinare una minore qualità rispetto all'opzione **Bit rate variabile**.

#### **Bit rate variabile**

Se questa opzione è attivata, il bit rate nel file varierà nel corso della codifica, a seconda della complessità del materiale. Ciò può generare un migliore rapporto qualità/dimensione nel file di output.

Nel campo **Qualità** selezionare la qualità. I valori di qualità più bassi generano file più piccoli.

LINK CORRELATI [Codifica di file audio](#page-146-0) a pag. 147

## **Finestra di dialogo di codifica dei file audio Opus**

Quando si salva un file audio nel formato file Opus, è possibile regolare le impostazioni di codifica.

La finestra di dialogo **Codifica dei file audio Opus** può essere aperta da molte delle posizioni che consentono di selezionare un formato file di output.

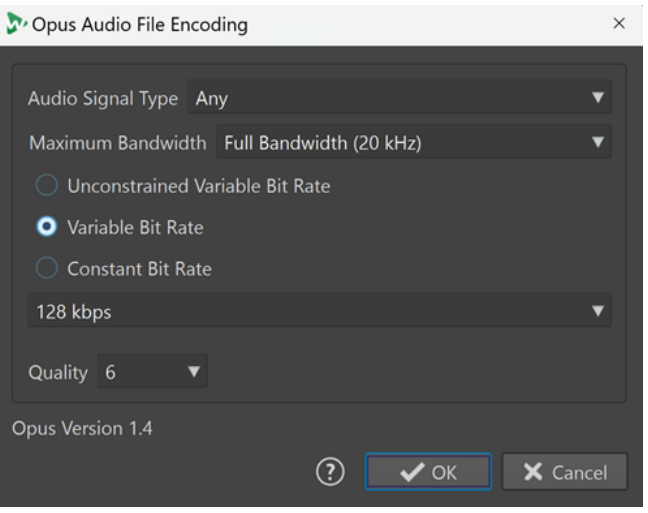

#### ESEMPIO

Aprire un file audio. Selezionare **File** > **Salva con nome**. Fare clic sul campo **Formato** e selezionare **Modifica**. Nella finestra di dialogo **Formato file audio**, selezionare il tipo **Opus**. Fare clic nel campo **Codifica** e selezionare **Modifica**.

#### **Tipo di segnale audio**

Consente di indicare il tipo di contenuto del materiale audio (**Musica**, **Voce** o **Qualsiasi**). Per le opzioni **Musica** o **Voce**, ciò può migliorare la qualità audio risultante, poiché il processo di codifica viene adattato automaticamente al tipo di segnale audio.

#### **Ampiezza di banda massima**

Garantisce che l'ampiezza di banda del file audio non superi un valore massimo specifico. Di conseguenza, l'encoder scarta qualsiasi frequenza superiore a questa soglia.

#### **Bit rate variabile senza limitazioni**

Con questa opzione attivata, il bit rate nel file viene regolato dinamicamente e varia durante la codifica senza alcuna limitazione, in base alla complessità del materiale. Ciò può comportare il miglioramento del rapporto qualità/dimensione del file risultante rispetto all'impostazione **Bit rate costante**.

#### **Bit rate variabile**

Con questa opzione attivata, durante il processo di codifica il bit rate nel file viene regolato dinamicamente, in base alla complessità del materiale, e continuamente approssimato al valore del bit rate specificato. Ciò può comportare il miglioramento del rapporto qualità/dimensione del file risultante rispetto all'impostazione **Bit rate costante**.

#### **Bit rate costante**

Con questa opzione attivata, il bit rate nel file rimane costante durante il processo di codifica, indipendentemente dalla complessità del materiale audio.

#### **NOTA**

Ciò può comportare la riduzione del rapporto qualità/dimensione del file risultante rispetto all'impostazione del bit rate variabile.

#### <span id="page-153-0"></span>**NOTA**

Il bit rate si riferisce alla quantità di dati utilizzati per codificare il segnale audio. Più alto è il valore, migliore sarà la qualità, ma maggiore sarà la dimensione del file in uscita.

#### **Qualità**

Consente di scegliere la qualità, con una scala che va da **0** (molto bassa) a **10** (molto alta).

**NOTA** 

I valori di qualità più bassi generano file più piccoli. Più alti sono i valori, migliore è la qualità, ma maggiore è il tempo impiegato dal codificatore per processare il file audio.

LINK CORRELATI [Codifica di file audio](#page-146-0) a pag. 147

## **Finestra di dialogo Codifica Windows Media Audio**

In fase di salvataggio di un file Windows Media Audio (WMA), è possibile regolare le impostazioni di codifica.

#### **NOTA**

Questa finestra di dialogo è disponibile solamente per Windows.

La finestra di dialogo **Codifica Windows Media Audio** può essere aperta dalla maggior parte delle posizioni in cui è possibile selezionare un formato file di output.

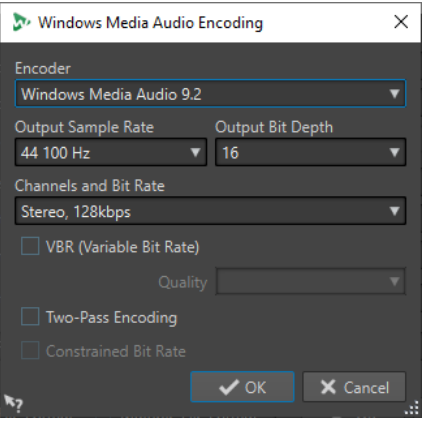

#### ESEMPIO

Aprire un file audio. Selezionare **File** > **Salva con nome**. Fare clic sul campo **Formato** e selezionare **Modifica**. Nella finestra di dialogo **Formato file audio**, impostare il tipo **Windows Media Audio (WMA)**. Fare clic nel campo **Codifica** e selezionare **Modifica**.

#### **Encoder**

Imposta gli encoder.

#### **Frequenza di campionamento in uscita**

Consente di definire la frequenza di campionamento in uscita del file codificato. Più alta è la frequenza di campionamento, migliore è la qualità, ma maggiore sarà la dimensione del file di output.

#### **Profondità in bit in uscita**

Consente di definire la profondità in bit in uscita del file codificato.

#### **NOTA**

Questo parametro non è disponibile per tutti gli encoder.

#### **Canali e bit rate**

Gli elementi qui disponibili dipendono dal metodo di codifica selezionato e dalla frequenza di campionamento in uscita.

#### **VBR (Bit Rate Variabile)**

Se questa opzione è attivata, il bit rate nel file varierà nel corso della codifica, a seconda della complessità del materiale. Ciò può generare un migliore rapporto qualità/dimensione nel file di output.

Nel campo **Qualità** selezionare la qualità. I valori di qualità più bassi generano file più piccoli.

#### **Codifica a due passaggi**

Se questa opzione è attivata, viene aumentata la qualità di codifica, ma il processo risulta due volte più lento.

#### **Bit rate forzato**

Disponibile solamente con i parametri **VBR** e **Codifica a due passaggi** attivati. Questa opzione può essere utilizzata per evitare dei picchi limitando il bit rate. Si consiglia di utilizzarla per supporti quali CD o DVD.

LINK CORRELATI [Codifica di file audio](#page-146-0) a pag. 147

# **Inserimento di file audio in un altro file audio**

È possibile assemblare un file audio a partire da diversi file audio.

#### PROCEDIMENTO

**1.** Nell'**Editor audio**, aprire il file audio in cui si desidera inserire un altro file audio.

Per inserire un file audio alla posizione del cursore di modifica, assicurarsi che l'opzione **Scatta verso le calamite** sia attivata e che l'opzione **Cursore** sia attivata nel menu a tendina **Calamite**. In questo modo, il cursore di modifica scatta al punto di zero più vicino, evitando così errori nell'audio.

- **2.** Selezionare la scheda **Inserisci**.
- **3.** Nella sezione **File audio**, selezionare una delle seguenti opzioni di inserimento:
	- **All'inizio**
	- **Alla fine**
	- **Al cursore**

Se si seleziona **Al cursore**, il file audio viene separato in corrispondenza della posizione di inserimento. La parte dopo la separazione viene spostata a destra.

**4.** Dal menu a tendina, selezionare il file audio che si desidera inserire come clip.

LINK CORRELATI [Agganci magnetici nei file audio](#page-122-0) a pag. 123

# **Trasformazione delle selezioni in nuovi file**

È possibile trasformare le selezioni in nuovi file mediante trascinamento, tramite il menu contestuale nell'**Editor audio**, oppure utilizzando la scheda **Renderizza** dell'**Editor audio** stesso.

LINK CORRELATI [Scheda Renderizza \(Editor audio\)](#page-133-0) a pag. 134 Trasformazione delle selezioni in nuovi file mediante trascinamento a pag. 156 Trasformazione delle selezioni in nuovi file utilizzando il menu a pag. 156

## **Trasformazione delle selezioni in nuovi file mediante trascinamento**

#### PROCEDIMENTO

- **1.** Nella finestra **Forma d'onda** dell'**Editor audio**, definire una selezione.
- **2.** Trascinare la selezione nella barra delle schede sopra la finestra della **Forma d'onda** e rilasciare il pulsante del mouse.

#### RISULTATO

La selezione si apre in una nuova finestra stereo.

LINK CORRELATI [Finestra Editor audio](#page-118-0) a pag. 119

## **Trasformazione delle selezioni in nuovi file utilizzando il menu**

#### PROCEDIMENTO

- **1.** Nella finestra **Forma d'onda** dell'**Editor audio**, definire una selezione.
- **2.** Fare clic-destro sulla selezione e scegliere **Copia selezione in una nuova finestra**.
- **3.** Dal sotto menu, selezionare una delle seguenti opzioni:
	- **Duplica**
	- **Versione stereo**
	- **Mixdown in mono**
	- **Mixdown in mono (sottrai il canale destro dal canale sinistro)**

#### RISULTATO

La selezione si apre in una nuova finestra stereo o mono.

LINK CORRELATI [Finestra Editor audio](#page-118-0) a pag. 119

# **Finestra di dialogo Formato file speciale**

Quando vengono aperti dei file per mezzo dell'opzione **Audio sconosciuto**, è possibile specificare la modalità di interpretazione del formato file audio che si desidera aprire.

● Per aprire la finestra di dialogo **Formato file speciale**, selezionare **File** > **Importa**. Fare clic su **Audio sconosciuto** e selezionare i file da aprire.

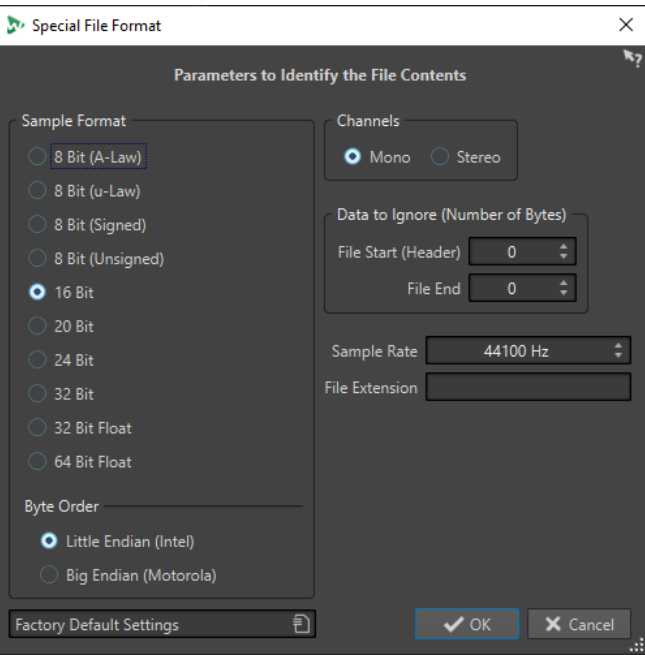

#### **Formato dei campioni**

Consente di specificare la rappresentazione binaria dei campioni nel file.

#### **Ordine dei byte**

Specifica l'ordine in cui interpretare i byte. Si applica solo a 16 bit o superiore.

#### **Canali**

Consente di specificare il numero di canali audio nel file audio.

#### **Dati da ignorare (numero di byte)**

Consente di specificare il numero di byte all'inizio e alla fine del file audio che vengono ignorati.

#### **Frequenza di campionamento**

Consente di specificare la frequenza di campionamento del file audio.

#### **Estensione file**

Consente di specificare l'estensione del nome file predefinito per il file audio. Quando si apre il selettore dei file dopo la chiusura di questa finestra di dialogo, viene visualizzato solo il file con tale estensione.

## **Conversione da stereo a mono e da mono a stereo**

È possibile convertire i file audio da mono a stereo e da stereo a mono.

La conversione da un file mono a un file stereo produce un file audio contenente lo stesso materiale in entrambi i canali, ad esempio per l'ulteriore processamento in stereo reale. La conversione da un file stereo a un file mono mixa i canali stereo in un canale mono.

LINK CORRELATI [Conversione di una selezione da stereo a mono](#page-157-0) a pag. 158 [Conversione da stereo a mono durante il salvataggio](#page-157-0) a pag. 158 [Conversione di una selezione da mono a stereo](#page-157-0) a pag. 158

## <span id="page-157-0"></span>**Conversione di una selezione da stereo a mono**

#### PROCEDIMENTO

- **1.** Definire una selezione stereo nell'**Editor audio**.
- **2.** Selezionare **File** > **Nuovo**.
- **3.** Selezionare **File audio** > **Dal file corrente**.
- **4.** Selezionare una delle seguenti opzioni:
	- Per mixare i canali stereo sinistro e destro quando si esegue la conversione in mono, fare clic su **Mixdown in mono**.
	- Per mixare il canale sinistro con l'inverso del canale destro quando si esegue la conversione in mono, fare clic su **Mixdown in mono (sottrai il canale destro dal canale sinistro)**.

La forma d'onda mono risultante contiene la differenza tra i canali. Ciò consente ad esempio di verificare se un file wave è un vero file stereo o un file mono convertito in stereo.

#### RISULTATO

La selezione si apre in una nuova finestra mono.

LINK CORRELATI [Finestra Editor audio](#page-118-0) a pag. 119

#### **Conversione da stereo a mono durante il salvataggio**

#### PROCEDIMENTO

- **1.** Definire una selezione stereo nell'**Editor audio**.
- **2.** Selezionare **File** > **Salva con nome**.
- **3.** Nella finestra **Salva con nome**, specificare un nome file e una posizione.
- **4.** Fare clic sul campo **Formato** e selezionare **Modifica**.
- **5.** Nella finestra di dialogo **Formato file audio** che si apre, aprire il menu a tendina **Canali** e selezionare una delle opzioni mono.

Ad esempio, selezionando **Mono (Mix -3 dB)**, il file audio risultante viene attenuato di 3 dB.

- **6.** Fare clic su **OK**.
- **7.** Fare clic su **Salva**.

LINK CORRELATI [Finestra Editor audio](#page-118-0) a pag. 119 [Finestra di dialogo Formato file audio](#page-143-0) a pag. 144

## **Conversione di una selezione da mono a stereo**

#### PROCEDIMENTO

- **1.** Definire una selezione mono nell'**Editor audio**.
- **2.** Selezionare **File** > **Nuovo**.
- **3.** Selezionare **File audio** > **Dal file corrente**.
- **4.** Fare clic su **Versione stereo**.
- **5.** Fare clic su **Crea**.

#### RISULTATO

La selezione si apre in una nuova finestra stereo.

LINK CORRELATI [Finestra Editor audio](#page-118-0) a pag. 119

# **Inversione di canali in un file stereo**

È possibile invertire i due canali in un file audio, cioè spostare l'audio del canale sinistro nel canale destro e l'audio del canale destro nel canale sinistro.

- Per invertire i canali dell'intero file audio nell'**Editor audio**, selezionare la scheda **Processa**. Nella sezione **Altro**, fare clic su **Inverti i canali stereo**.
- Per invertire i canali di un intervallo selezionato del file audio, definire un intervallo di selezione nell'**Editor audio** e selezionare la scheda **Processa**. Nella sezione **Altro**, fare clic su **Inverti i canali stereo**.

LINK CORRELATI [Scheda Processa \(Editor audio\)](#page-132-0) a pag. 133

# **Opzioni speciali di incollaggio**

Nel menu a tendina **Incolla** dell'**Editor audio** sono disponibili delle funzioni di incollaggio aggiuntive.

● Per accedere a queste speciali opzioni di incollaggio aprire l'**Editor audio** e selezionare la scheda **Modifica**. Nella sezione **Taglia Copia Incolla** fare clic-destro su **Incolla**.

#### **Sovrascrivi**

Consente di sovrascrivere i dati nel file di destinazione invece di spostarli per liberare spazio per l'audio inserito. La quantità sovrascritta varia a seconda della selezione nel file di destinazione:

- Se non è presente alcuna selezione nel file di destinazione, viene sovrascritta una sezione con la stessa lunghezza della selezione da incollare.
- Se è presente una selezione nel file di destinazione, la selezione da incollare sostituisce tale selezione.

#### **Aggiungi in fondo**

Consente di aggiungere l'audio da incollare dopo la fine del file.

#### **Aggiungi all'inizio**

Consente di aggiungere l'audio da incollare prima dell'inizio del file.

#### **Copie multiple**

Consente di visualizzare una finestra di dialogo nella quale inserire il numero di copie che si desidera creare.

#### **Mixa**

Apre la finestra di dialogo **Mix** che consente di fondere due file in uno partendo dalla selezione o, se non presente, dalla posizione del cursore. È possibile specificare il guadagno per l'audio negli appunti e in corrispondenza della destinazione.

Tutti i dati negli appunti sono sempre mixati, indipendentemente dalla lunghezza della selezione.

# **Spostamento dell'audio**

È possibile riorganizzare l'ordine dell'audio in un file mediante le funzioni di trascinamento, taglio e incollaggio.

## **Spostamento dell'audio mediante trascinamento**

#### PROCEDIMENTO

- **1.** Nella finestra **Forma d'onda** dell'**Editor audio**, definire una selezione.
- **2.** Trascinare la selezione in una posizione esterna alla selezione nello stesso file, o in un'altra finestra della forma d'onda.

#### RISULTATO

La selezione viene rimossa dalla sua posizione originale e inserita nel punto in cui viene rilasciata.

#### **NOTA**

Per annullare uno spostamento tra due file, è necessario prima annullare la funzione di incollaggio nella finestra di destinazione, quindi annullare l'operazione di taglio nella finestra di origine.

LINK CORRELATI [Finestra Editor audio](#page-118-0) a pag. 119

## **Spostamento dell'audio mediante taglia e incolla**

#### PROCEDIMENTO

- **1.** Nella vista della **Forma d'onda** dell'**Editor audio**, definire una selezione.
- **2.** Per tagliare l'audio, eseguire una delle seguenti operazioni:
	- Selezionare la scheda **Modifica** e fare clic su **Taglia**.
	- Premere **Ctrl/Cmd X**.
- **3.** Selezionare la modalità desiderata di inserimento della selezione:
	- Se si desidera inserire l'audio, fare clic una volta sulla posizione nello stesso file o in un altro.
	- Per sostituire una sezione di audio, selezionarla.
- **4.** Per incollare la selezione, eseguire una delle seguenti operazioni:
	- Selezionare la scheda **Modifica** e fare clic su **Incolla**.
	- Premere **Ctrl/Cmd V** .

#### RISULTATO

La selezione viene rimossa dalla sua posizione originale e inserita nel punto in cui viene rilasciata.

#### **NOTA**

Per annullare uno spostamento tra due file, è necessario prima annullare la funzione di incollaggio nella finestra di destinazione, quindi annullare l'operazione di taglio nella finestra di origine.

LINK CORRELATI [Finestra Editor audio](#page-118-0) a pag. 119 [Scheda Modifica \(Editor audio\)](#page-127-0) a pag. 128

## **Spostamento dell'audio per mezzo dei comandi di spinta**

È possibile utilizzare gli strumenti di spinta per spostare gradualmente verso sinistra o destra una selezione all'interno di un file audio.

#### PROCEDIMENTO

- **1.** Nella finestra **Forma d'onda** dell'**Editor audio**, definire una selezione.
- **2.** Selezionare la scheda **Modifica**.
- **3.** Nella sezione **Spinta**, fare clic su **Spingi verso sinistra** o **Spingi verso destra**.

#### RISULTATO

L'audio viene spostato di un pixel. La distanza esatta dipende dal fattore di ingrandimento.

#### ESEMPIO

Ad esempio, se nella barra di stato viene visualizzato **x1:256**, la selezione viene spostata di 256 campioni. L'audio in tale posizione viene sovrascritto dalla sezione spostata.

LINK CORRELATI [Finestra Editor audio](#page-118-0) a pag. 119 [Scheda Modifica \(Editor audio\)](#page-127-0) a pag. 128

## **Copia dell'audio**

È possibile copiare sezioni dell'audio all'interno dello stesso file o tra vari file audio.

## **Gestione dei file stereo/mono durante la copia o il trascinamento**

Quando si trascinano o si copiano dei file stereo o mono in altre posizioni, la posizione di destinazione determina il modo in cui vengono inseriti i file.

Il materiale stereo/mono è gestito nel modo seguente quando si esegue il trascinamento tra file:

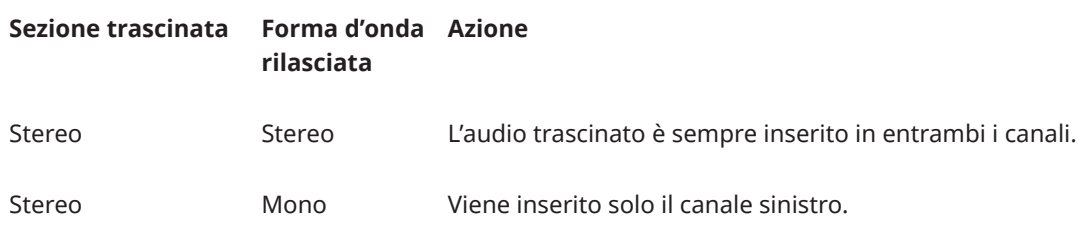

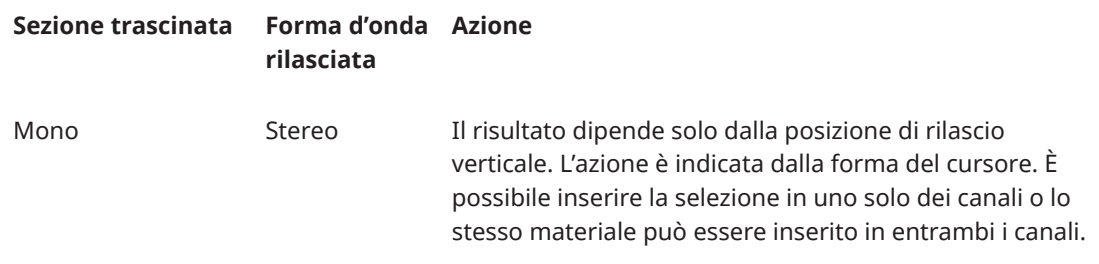

Il materiale stereo/mono è gestito nel modo seguente quando si esegue l'operazione di copia e incolla dei file:

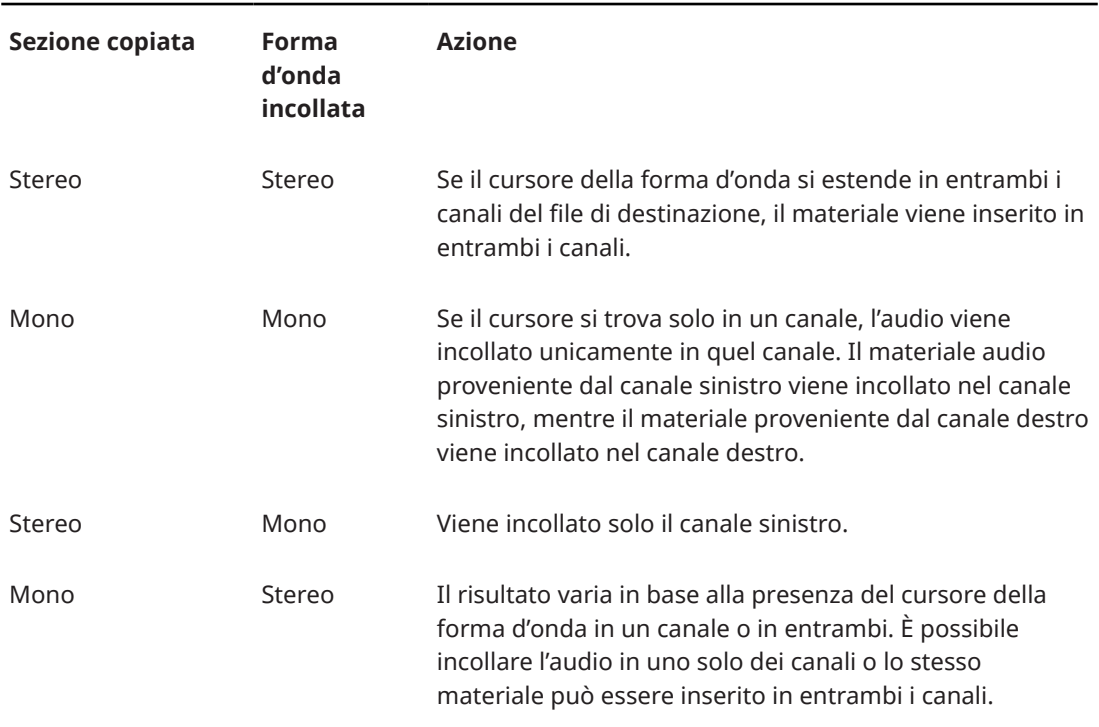

## **Conflitti relativi alla frequenza di campionamento**

Se si copia o sposta l'audio da una finestra a un'altra e le frequenze di campionamento dei due file non corrispondono, il suono copiato/spostato viene riprodotto a un'altezza non corretta (velocità). WaveLab Elements mostra un avviso nel caso in cui ciò si stia per verificare.

Il mixaggio delle frequenze di campionamento può essere utilizzato come effetto, ma molto spesso non è il risultato che si desidera ottenere. Si hanno due opzioni per evitare conflitti di frequenza di campionamento:

- È possibile convertire la frequenza di campionamento del file sorgente alla stessa frequenza del file di destinazione prima dell'editing.
- È possibile convertire la frequenza di campionamento del file di destinazione alla stessa frequenza del file sorgente prima dell'aggiunta dell'audio.

## **Duplicazione dell'audio mediante copia e incolla**

#### PROCEDIMENTO

**1.** Nella vista **Forma d'onda** dell'**Editor audio**, definire una selezione.

- **2.** Utilizzare uno dei seguenti metodi di copia:
	- Selezionare la scheda **Modifica** e fare clic su **Copia**.
	- Premere **Ctrl/Cmd C** .
- **3.** Selezionare la modalità desiderata di inserimento della selezione:
	- Se si desidera inserire l'audio, fare clic una volta sulla posizione nello stesso file o in un altro.
	- Per sostituire una sezione di un file audio, selezionarla.
- **4.** Per incollare la selezione, eseguire una delle seguenti operazioni:
	- Selezionare la scheda **Modifica** e fare clic su **Incolla**.
	- Premere **Ctrl/Cmd V** .

LINK CORRELATI [Finestra Editor audio](#page-118-0) a pag. 119 [Scheda Modifica \(Editor audio\)](#page-127-0) a pag. 128

#### **Copia dell'audio mediante trascinamento**

#### PROCEDIMENTO

- **1.** Nella finestra **Forma d'onda** dell'**Editor audio**, definire una selezione.
- **2.** Fare clic al centro della selezione e trascinarla in una posizione esterna alla selezione all'interno dello stesso file, o in un'altra finestra della forma d'onda.

#### RISULTATO

La selezione viene inserita nel punto indicato. L'audio che originariamente iniziava in questo punto viene spostato a destra.

LINK CORRELATI [Finestra Editor audio](#page-118-0) a pag. 119

# **Mixdown e renderizzazione**

È possibile eseguire la renderizzazione di regioni di file audio o di interi file audio verso un singolo file audio.

LINK CORRELATI [Renderizzazione nella Sezione Master](#page-324-0) a pag. 325 Renderizzazione dei file audio a pag. 163

# **Renderizzazione dei file audio**

PREREQUISITI È stato configurato un file audio.

PROCEDIMENTO

- **1.** Nell'**Editor audio**, selezionare la scheda **Renderizza**.
- **2.** Nella sezione **Sorgente**, specificare quale parte del file audio si desidera renderizzare.
- <span id="page-163-0"></span>**3.** Nella sezione **Risultato**, attivare l'opzione **File con nome**.
- **4.** Nella sezione **Uscita** indicare dove salvare il file renderizzato utilizzando il campo **Posizione**.
- **5.** Nella sezione **Uscita**, fare clic sul campo **Formato** e fare clic su **Modifica**.
- **6.** Definire le impostazioni desiderate nella finestra di dialogo **Formato file audio**.
- **7.** Fare clic su **OK**.
- **8.** Facoltativo: definire delle impostazioni aggiuntive nella scheda **Renderizza**.
- **9.** Nella sezione **Renderizza**, fare clic su **Avvia la renderizzazione**.

#### RISULTATO Il file audio viene renderizzato.

LINK CORRELATI [Scheda Renderizza \(Editor audio\)](#page-133-0) a pag. 134 [Finestra di dialogo Formato file audio](#page-143-0) a pag. 144

# **Modifica delle proprietà audio**

È possibile modificare la frequenza di campionamento e la profondità in bit dei file audio.

La modifica di questi valori non comporta alcun tipo di processamento del file audio (a differenza dell'utilizzo della funzione **Salva con nome**). Tuttavia, vengono applicate le seguenti regole:

- Se si modifica la frequenza di campionamento, il file viene riprodotto a una nuova altezza.
- Se si modifica la profondità del campione, il file viene convertito nella nuova profondità al successivo salvataggio.

**NOTA** 

Non è possibile annullare questa operazione. Se si salva un file a una profondità in bit inferiore, il file viene convertito in maniera permanente.

#### PROCEDIMENTO

- **1.** Nell'**Editor audio**, aprire un file audio.
- **2.** Selezionare la scheda **File**.
- **3.** Fare clic su **Info**.
- **4.** Nella sezione **Proprietà audio**, selezionare una nuova **Frequenza di campionamento** e/o una nuova **Profondità in bit**.
- **5.** Fare clic su **Applica le modifiche**.

LINK CORRELATI [Finestra di dialogo Info](#page-51-0) a pag. 52

# **Metadati**

I metadati sono costituiti da attributi che descrivono i contenuti audio, ad esempio i titoli di un album, l'autore, o la data di registrazione. A seconda del formato del file audio selezionato, questi dati variano.

All'apertura di un file audio o di un montaggio audio, vengono caricati i metadati trovati nel file. È possibile creare diversi preset dei metadati per file audio e montaggi audio. Alla creazione di un nuovo file da un modello, tale file può ereditare i metadati dal preset, se disponibili.

Nella finestra **Metadati** viene visualizzata un'anteprima dei metadati. Per visualizzare i metadati completi di un file e poterli modificare, aprire la finestra di dialogo **Metadati**.

Non tutti i formati file possono salvare dei metadati. A seconda del formato file di output, vengono salvati tutti i metadati o solo una parte di essi in un file audio. I seguenti formati file possono contenere dei metadati:

- .wav
- .mp3
- .ogg
- .wma
- .flac
- $.m4a$
- $mp4$

Per il formato MP3, sono disponibili i seguenti tipi di metadati:

ID3v1 e ID3v2, compreso il supporto per le immagini

#### **NOTA**

- Il formato MP4 non è compatibile con il formato ID3v2. Tuttavia, in WaveLab Elements utilizza lo stesso editor.
- I codici dei metadati che sono seguiti da una «(i)» indicano i campi compatibili con iTunes. Testi e immagini sono a loro volta compatibili con iTunes.

Per il formato WAW, sono disponibili i seguenti tipi di metadati:

- RIFF
- **BWF**
- Marker BWF
- CART (standard AES, dedicato alle esigenze di trasmissione)
- ID3, compreso supporto immagini

Durante il salvataggio o la registrazione di un file audio nella finestra di dialogo **Formato file audio**, è possibile specificare se non utilizzare del tutto i metadati, ereditare i metadati dal file sorgente o modificare i metadati del file.

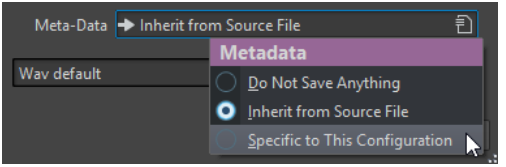

È possibile inserire manualmente i metadati o generarli automaticamente.

Possono essere generate automaticamente le seguenti opzioni:

- Identificatore unico della sorgente (USID) È possibile attivare l'opzione **USID** nella scheda **Di base** della scheda **BWF**.
- Marker del tempo (scheda **CART**)

<span id="page-165-0"></span>WaveLab Elements include diversi preset dei metadati. Questi possono essere utilizzati come esempi e personalizzati a seconda delle esigenze. È possibile caricare i preset di metadati dal menu a tendina **Preset dei metadati** nella finestra di dialogo **Formato file audio** o dalla finestra di dialogo **Metadati**.

LINK CORRELATI Finestra Metadati a pag. 166 Finestra di dialogo Metadati a pag. 166 [Finestra di dialogo Formato file audio](#page-143-0) a pag. 144 [Preset dei metadati](#page-167-0) a pag. 168

# **Finestra Metadati**

Nella finestra **Metadati** è possibile visualizzare e modificare i metadati del file aperto nella finestra **Editor audio**, **Montaggio audio** o **Processore batch**.

● Per aprire la finestra **Metadati**, aprire la finestra **Editor audio**, **Montaggio audio** o **Processore batch** e selezionare **Finestre degli strumenti di utility** > **Metadati**.

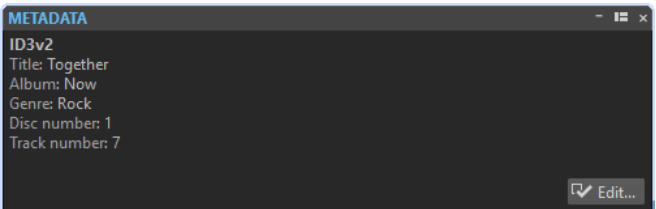

Quando si seleziona un file audio nella finestra **Browser dei file**, i metadati corrispondenti vengono visualizzati nella finestra **Metadati** e nella sezione relativa ai metadati della scheda **Info**. Quando si fa clic in un qualsiasi altro punto, la finestra **Metadati** visualizza i metadati del file audio, del montaggio audio o del processo batch selezionati.

#### **Anteprima**

La finestra dell'anteprima visualizza i metadati del file audio, del montaggio audio, o del processo batch selezionati.

#### **Modifica**

Apre la finestra di dialogo **Metadati**, in cui è possibile visualizzare e modificare i metadati completi del file selezionato.

LINK CORRELATI [Metadati](#page-163-0) a pag. 164 Finestra di dialogo Metadati a pag. 166 [Modifica dei metadati](#page-166-0) a pag. 167 [Finestra Browser dei file](#page-69-0) a pag. 70

# **Finestra di dialogo Metadati**

La finestra di dialogo **Metadati** consente di definire i metadati da incorporare nel file audio.

● Per aprire la finestra di dialogo **Metadati**, aprire la finestra **Metadati** e fare clic su **Modifica**.

L'ulteriore elaborazione dei metadati può variare a seconda del particolare tipo di file.

<span id="page-166-0"></span>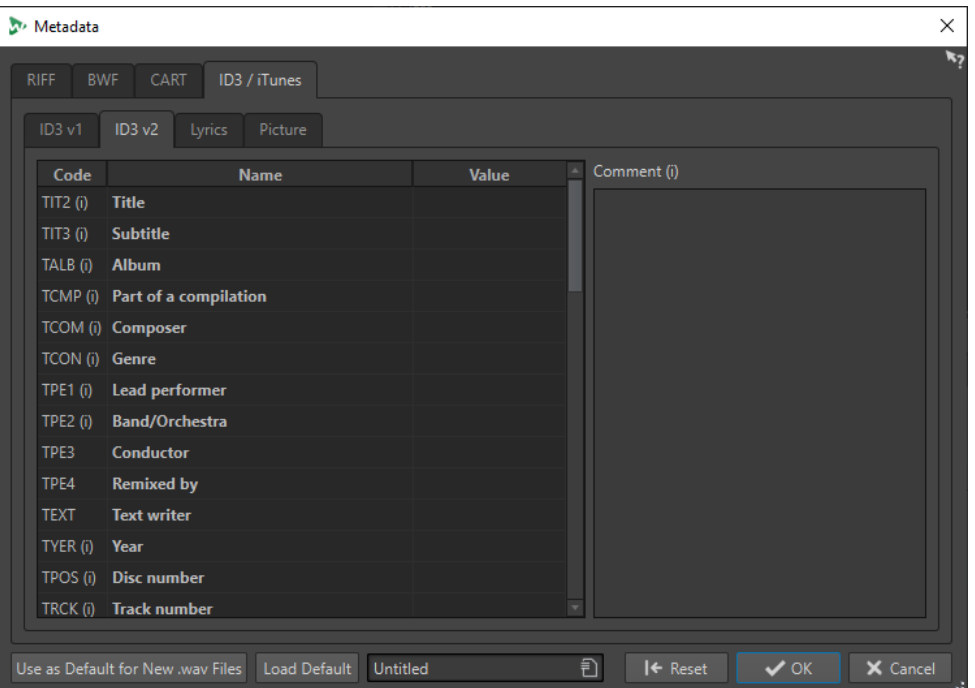

Finestra di dialogo Metadati per i file WAV

Quando si apre la finestra di dialogo **Metadati** per i file che si trovano nell'**Editor audio**, è possibile modificare i metadati che sono salvati con il file audio. Questi metadati vengono salvati su disco in un secondo momento.

Quando si apre la finestra di dialogo **Metadati** per i file che si trovano nella finestra **Montaggio audio**, è possibile modificare i metadati per i file audio che vengono creati nel corso del processo di renderizzazione del montaggio audio. Se si esegue una renderizzazione verso i formati WAV o MP3, i metadati vengono associati a questi file.

LINK CORRELATI [Metadati](#page-163-0) a pag. 164 [Finestra Metadati](#page-165-0) a pag. 166 Modifica dei metadati a pag. 167

# **Modifica dei metadati**

È possibile modificare i metadati dei file audio, dei montaggi audio e dei processi batch.

PREREQUISITI

È stato aperto un file audio, un montaggio audio o un processo batch.

#### PROCEDIMENTO

- **1.** Nella finestra **Metadati**, fare clic su **Modifica**.
- **2.** Nella finestra di dialogo dei **Metadati**, definire le impostazioni desiderate.
- **3.** Fare clic su **OK**.

LINK CORRELATI [Metadati](#page-163-0) a pag. 164 [Finestra Metadati](#page-165-0) a pag. 166 [Finestra di dialogo Metadati](#page-165-0) a pag. 166

# <span id="page-167-0"></span>**Preset dei metadati**

Nella finestra di dialogo **Metadati**, è possibile salvare i preset dei metadati e applicare tali preset ai file WAV, MP3, MP4 ed M4A.

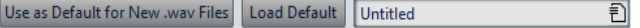

L'opzione **Utilizza come valore predefinito per i nuovi file .wav** consente di definire un insieme di metadati predefinito.

Quando si crea un nuovo file e non vengono aggiunti metadati, vengono applicati al file i metadati predefiniti durante il salvataggio o la renderizzazione. Ad esempio, è possibile salvare o registrare file WAV con metadati BWF e aggiungere automaticamente un identificatore unico del materiale.

Per modificare il preset dei metadati predefinito, selezionare **Carica i valori predefiniti** e modificare il preset.

LINK CORRELATI [Finestra di dialogo Metadati](#page-165-0) a pag. 166

# **Lo standard CART e i marker**

WaveLab Elements legge i marker CART, se presenti, e li fonde con i marker esistenti del file.

Lo standard CART può contenere fino a otto marker. WaveLab Elements li salva se i relativi nomi sono conformi allo standard CART.

Se l'opzione **Genera dei marker di tempo** è attivata nella scheda **CART** della finestra di dialogo **Metadati**, i marker vengono generati se almeno un campo testo CART presenta un contenuto.

Per poter fondere i marker CART con i marker di un file nel corso del processo di renderizzazione, deve essere attivata l'opzione **Copia marker** utilizzando la funzione **Renderizza** nella **Sezione Master**.

LINK CORRELATI [Metadati](#page-163-0) a pag. 164 [Finestra di dialogo Metadati](#page-165-0) a pag. 166 [Finestra Sezione Master](#page-309-0) a pag. 310

# **Finestra di dialogo Generatore di silenzio**

La finestra di dialogo **Generatore di silenzio** consente di aggiungere del silenzio a un file audio.

● Per aprire la finestra di dialogo **Generatore di silenzio**, selezionare la scheda **Inserisci**  nell'**Editor audio**, quindi fare clic su **Generatore di silenzio**.

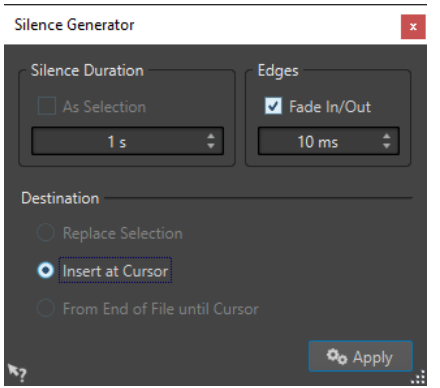

#### **Durata del silenzio**

L'opzione **Come la selezione** utilizza la durata della selezione audio attiva come durata del silenzio. Specificare la durata della sezione silenziosa nel campo valore seguente.

#### **Bordi**

L'opzione **Fade-in/out** consente di eseguire una dissolvenza incrociata all'inizio e alla fine della sezione silenziosa per ottenere delle transizioni più uniformi. Specificare la durata della dissolvenza nel campo valore seguente.

#### **Destinazione**

- L'opzione **Sostituisci la selezione** consente di sostituire la selezione audio corrente con la sezione silenziosa.
- L'opzione *Inserisci al cursore* consente di inserire la sezione silenziosa alla posizione del cursore.
- L'opzione **Dalla fine del file fino al cursore** consente di estendere il file audio con silenzio fino alla posizione del cursore. Attivando questa opzione viene inoltre definita la durata del silenzio e ignorata l'impostazione **Durata del silenzio**.

LINK CORRELATI Inserimento del silenzio e sostituzione dell'audio con il silenzio a pag. 169

# **Inserimento del silenzio e sostituzione dell'audio con il silenzio**

È possibile inserire una durata specifica di silenzio in qualsiasi posizione del file audio e sostituire una sezione esistente di un file audio con del silenzio.

PROCEDIMENTO

- **1.** Eseguire una delle seguenti operazioni:
	- Per inserire del silenzio, nell'**Editor audio** impostare il cursore nel punto in cui si desidera che il silenzio abbia inizio.
	- Per sostituire una sezione audio esistente con del silenzio, definire una selezione nell'**Editor audio**.
- **2.** Selezionare la scheda **Inserisci**.
- **3.** Nella sezione **Segnale**, fare clic su **Generatore di silenzio**.
- **4.** Eseguire una delle seguenti operazioni:
	- Per inserire del silenzio, nella finestra di dialogo **Generatore di silenzio**, disattivare **Come la selezione** e specificare la durata. Impostare la destinazione su **Inserisci al cursore**.
- <span id="page-169-0"></span>Per sostituire una sezione audio esistente con del silenzio, nella finestra di dialogo **Generatore di silenzio** impostare la durata del silenzio su **Come la selezione** e la destinazione su **Sostituisci la selezione**.
- **5.** Fare clic su **Applica**.

LINK CORRELATI [Scheda Inserisci \(Editor audio\)](#page-131-0) a pag. 132 [Finestra di dialogo Generatore di silenzio](#page-167-0) a pag. 168

# **Applicazione del 'Mute' a una selezione**

La funzione **Silenziare la selezione** sostituisce la selezione con del silenzio reale.

PROCEDIMENTO

- **1.** Nella finestra **Forma d'onda** dell'**Editor audio**, definire una selezione.
- **2.** Selezionare la scheda **Inserisci**.
- **3.** Nella sezione **Segnale**, fare clic su **Silenziare la selezione**.

```
LINK CORRELATI
Scheda Inserisci (Editor audio) a pag. 132
```
# **Sostituzione dell'audio con un suono di bip**

È possibile sostituire una parte in un file audio con un suono di bip, per coprire ad esempio una parola volgare.

PROCEDIMENTO

- **1.** Nell'**Editor audio**, definire una selezione.
- **2.** Selezionare la scheda **Inserisci**.
- **3.** Nella sezione **Segnale**, fare clic su **Bip di censura**.
- **4.** Nella finestra di dialogo **Bip di censura**, specificare la frequenza e il livello del bip di censura.
- **5.** Facoltativo: attivare l'opzione **Dissolvenza incrociata** e specificare la durata della dissolvenza incrociata.

Viene in tal modo creata una dissolvenza incrociata all'inizio e alla fine della regione del bip di censura.

**6.** Fare clic su **Applica**.

LINK CORRELATI [Scheda Inserisci \(Editor audio\)](#page-131-0) a pag. 132 Finestra di dialogo Bip di censura a pag. 170

# **Finestra di dialogo Bip di censura**

La finestra di dialogo **Bip di censura** consente di definire il suono del bip di censura.

● Per aprire la finestra di dialogo **Bip di censura**, selezionare la scheda **Inserisci** nell'**Editor audio**, quindi fare clic su **Bip di censura** nella sezione **Segnale**.

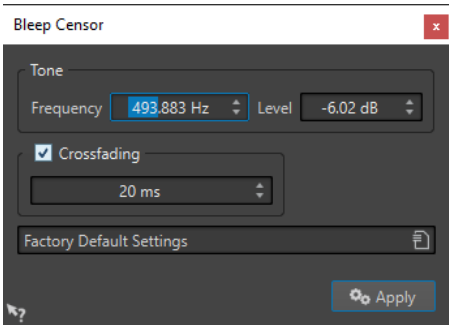

#### **Frequenza**

Consente di specificare la frequenza del bip di censura.

#### **Livello**

Consente di specificare il livello del bip di censura.

#### **Dissolvenze incrociate**

Se questa opzione è attivata, WaveLab Elements crea una dissolvenza incrociata all'inizio e alla fine della regione del bip di censura per garantire una transizione più omogenea. È possibile specificare la durata della dissolvenza incrociata.

#### **Preset**

Questo menu a tendina consente di salvare e ripristinare i preset dei bip di censura.

LINK CORRELATI [Scheda Inserisci \(Editor audio\)](#page-131-0) a pag. 132 [Sostituzione dell'audio con un suono di bip](#page-169-0) a pag. 170

# **Ripristino delle forme d'onda con lo strumento penna**

Lo strumento **Penna** consente di ridisegnare la forma d'onda nella visualizzazione **Forma d'onda**  riparando rapidamente eventuali errori.

Lo strumento **Penna** può essere utilizzato se la risoluzione dell'ingrandimento è impostata su 1:8 (un pixel sullo schermo equivale a 8 campioni) o superiore.

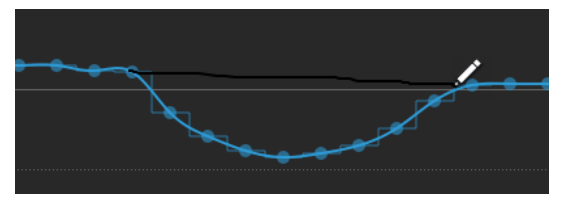

- Per ridisegnare la forma d'onda, selezionare lo strumento **Penna** nella scheda **Modifica** dell'**Editor audio**, fare clic nella forma d'onda, quindi disegnare la nuova forma d'onda.
- Per ridisegnare la forma d'onda di entrambi i canali contemporaneamente, premere **Shift**  durante il processo di disegno.

LINK CORRELATI [Scheda Modifica \(Editor audio\)](#page-127-0) a pag. 128

# <span id="page-171-0"></span>**Analisi audio**

WaveLab Elements offre una serie completa di strumenti per l'analisi dell'audio e il rilevamento di qualsiasi tipo di errore.

Ad esempio, è possibile utilizzare il gruppo di indicatori audio o la funzione di **Analisi delle frequenze in 3D**. Sono disponibili numerosi strumenti per supportare la rilevazione di errori o anomalie in qualsiasi campione audio.

LINK CORRELATI [Solo editor audio: Analisi delle frequenze in 3D](#page-181-0) a pag. 182 Solo Editor audio: Analisi globale a pag. 172

# **Solo Editor audio: Analisi globale**

Nell'**Editor audio** è possibile eseguire delle operazioni di analisi avanzate sull'audio per identificare aree con proprietà specifiche. In questo modo, è possibile individuare aree problematiche come discontinuità o campioni contenenti clipping. È inoltre possibile verificare informazioni generali, come l'altezza di un suono.

Se si analizza una sezione di un file audio, WaveLab Elements esegue la scansione della sezione o del file audio ed estrae delle informazioni, le quali sono quindi visualizzate nella finestra di dialogo. WaveLab Elements contrassegna inoltre le sezioni del file che presentano caratteristiche specifiche, ad esempio, sezioni di elevata intensità o quasi silenziose. È quindi possibile navigare tra i vari punti, impostare dei marker o eseguire l'ingrandimento sui marker. La maggior parte delle schede consente di determinare esattamente come eseguire l'analisi. Ciascuna scheda si riferisce a una particolare area di analisi.

La finestra di dialogo **Analisi globale** è composta dalle seguenti schede, che rappresentano diversi tipi di analisi:

- La scheda Picchi consente di individuare singoli campioni con valori molto elevati.
- La scheda **Intensità acustica** consente di trovare sezioni con intensità elevata.
- La scheda **Altezza** consente di trovare l'altezza esatta di un suono o di una sezione.
- La scheda **Extra** fornisce informazioni su DC offset e profondità in bit significativa.
- La scheda **Errori** consente di individuare le discontinuità e le sezioni in cui l'audio è andato in clipping.

La maggior parte dei tipi di analisi visualizzano degli «hot points», cioè delle posizioni nel file indicanti picchi, discontinuità, errori, ecc.

# **Preparazione dell'analisi globale**

La finestra di dialogo **Analisi globale** fornisce diverse opzioni di analisi.

#### PROCEDIMENTO

**1.** Nell'**Editor audio**, selezionare l'intervallo audio che si intende analizzare.

Se si desidera analizzare l'intero file, premere **Ctrl/Cmd** -**A**. Se è attivata l'opzione **Processa l'intero file se non è presente una selezione** nella finestra di dialogo **Preferenze dei file**

**audio**, viene automaticamente analizzato l'intero file, a condizione che non sia stata definita alcuna selezione.

- **2.** Nell'**Editor audio**, selezionare la scheda **Processa**.
- **3.** Nella sezione **Analisi**, fare clic su **Analisi globale**.
- **4.** Facoltativo: fare clic su **Apri una nuova finestra di dialogo di analisi** in cima alla finestra di dialogo **Analisi globale** per aprire un'altra finestra di dialogo **Analisi globale**.

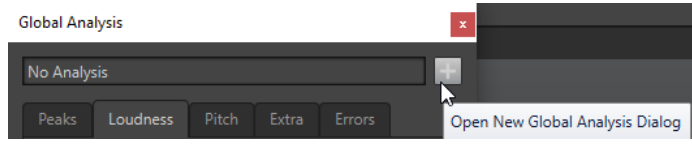

LINK CORRELATI [Solo Editor audio: Analisi globale](#page-171-0) a pag. 172

# **Scelta del tipo di analisi**

È possibile scegliere tra diversi tipi di analisi.

#### **NOTA**

L'analisi dei file richiede del tempo, indipendentemente dal tipo di analisi. Per questo motivo si consiglia di selezionare esclusivamente i tipi necessari per ottenere le informazioni desiderate.

Selezionare i tipi di analisi nella finestra di dialogo **Analisi globale**, attivandoli nelle schede corrispondenti.

- Per includere l'analisi dei picchi, selezionare la scheda **Picchi** e attivare l'opzione **Trova picchi**.
- Per includere l'analisi dell'intensità acustica, selezionare la scheda **Intensità acustica** e attivare l'opzione **Analizza l'intensità acustica**.
- Per includere l'analisi dell'altezza, selezionare la scheda **Altezza** e attivare l'opzione **Individua l'altezza media**.
- Per includere l'analisi del DC Offset (rumore di massa), selezionare la scheda **Extra** e attivare l'opzione **Individua DC Offset**.
- Per includere l'analisi degli errori, selezionare la scheda **Errori** e attivare **Trova le discontinuità potenziali** e/o **Trova i campioni contenenti clipping**.

LINK CORRELATI [Solo Editor audio: Analisi globale](#page-171-0) a pag. 172

# **Scheda Picchi (Analisi globale)**

La scheda **Picchi** consente di applicare delle impostazioni utili per l'individuazione dei valori dei picchi digitali nell'audio, cioè singoli campioni con valori molto elevati.

● Nella finestra di dialogo **Analisi globale**, selezionare la scheda **Picchi**.

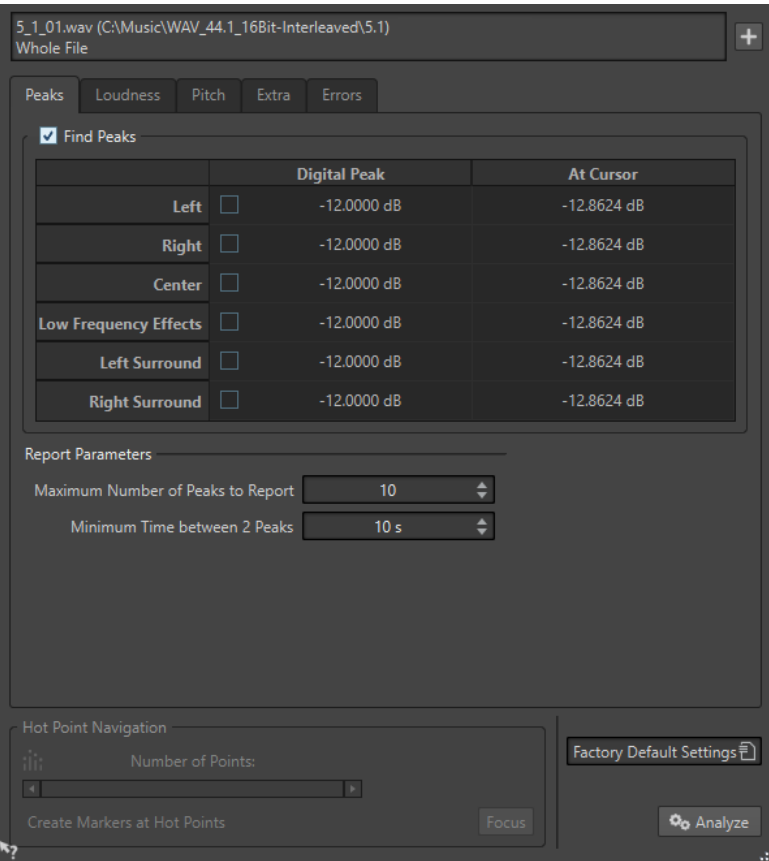

#### **Trova picchi**

Consente di attivare l'analisi dei picchi.

#### **Digitale**

Consente di visualizzare il picco maggiore nella sezione analizzata. Facendo clic su questo valore, nella sezione **Numero di punti** nell'angolo in basso a sinistra della finestra di dialogo viene visualizzato il numero di picchi individuati nella selezione. È possibile utilizzare gli hot point per spostare il cursore tra i picchi.

#### **Al cursore**

Consente di visualizzare il livello alla posizione del cursore del file audio corrente al momento dell'analisi.

#### **Numero massimo di picchi da segnalare**

Consente di limitare il numero di picchi segnalati. Ad esempio, con il valore **1** verrà segnalato solamente il picco più elevato.

#### **Tempo minimo tra 2 picchi**

Consente di controllare la distanza tra i picchi, in modo che questi non vengano visualizzati troppo ravvicinati. Ad esempio, impostando un valore pari a **1 s**, si avrà sempre almeno un secondo tra i picchi segnalati.

## **Risultati dell'analisi**

Nei campi **Trova picchi** vengono visualizzati il picco più elevato all'interno della sezione analizzata e il livello del campione alla posizione del cursore della forma d'onda al momento dell'analisi.

LINK CORRELATI [Solo Editor audio: Analisi globale](#page-171-0) a pag. 172

# **Scheda Intensità acustica (Analisi globale)**

In questa scheda è possibile applicare una serie di impostazioni utili per trovare delle sezioni che vengono percepite dall'orecchio umano con intensità maggiore o minore.

**NOTA** 

Per trovare sezioni con volume significativo, è necessario osservare una sezione audio di una certa lunghezza.

● Nella finestra di dialogo **Analisi globale**, selezionare la scheda **Intensità acustica**.

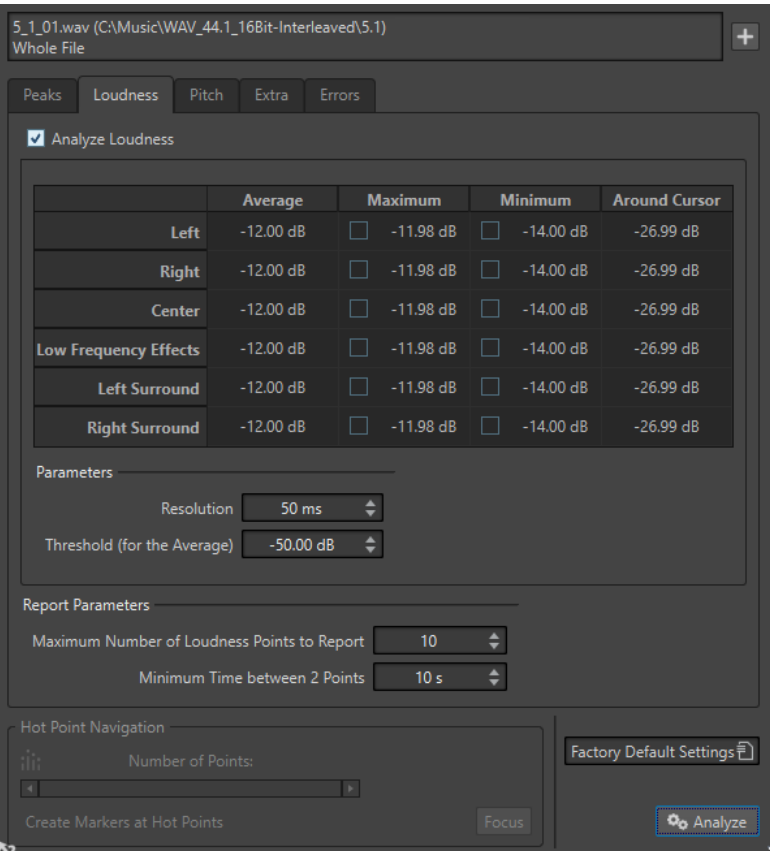

## **Impostazioni dell'intensità acustica**

#### **Analizza l'intensità acustica**

Abilita l'analisi dell'intensità acustica RMS.

#### **Media**

Consente di visualizzare l'intensità acustica globale della selezione analizzata.

#### **Massimo**

Consente di visualizzare il livello della sezione con intensità acustica più alta nella selezione analizzata. Facendo clic su questo valore, nella sezione **Numero di punti**  nell'angolo in basso a sinistra della finestra di dialogo viene visualizzato il numero di sezioni con intensità acustica elevata individuate nella selezione.

#### **Minimo**

Consente di visualizzare il livello della sezione con intensità più bassa nella selezione analizzata. Facendo clic su questo valore, nella sezione **Numero di punti** nell'angolo in basso a sinistra della finestra di dialogo viene visualizzato il numero di sezioni di debole intensità acustica individuate nella selezione. In questo modo, vengono fornite informazioni adeguate sul rapporto segnale-rumore (SNR) del materiale audio.

#### **Intorno al cursore**

Consente di visualizzare l'intensità acustica alla posizione del cursore del file audio al momento dell'analisi.

#### **Risoluzione**

La lunghezza dell'audio da misurare e di cui trovare la media. Se tale valore viene ridotto, verranno rilevati brevi passaggi di audio forte/debole. Se viene aumentato, il suono dovrà essere forte/debole per un periodo maggiore per risultare un hot point.

#### **Soglia (per la media)**

Consente di garantire che il valore medio sia calcolato correttamente per le registrazioni contenenti delle pause. Il valore qui impostato determina una soglia sotto la quale tutto l'audio individuato viene considerato silenzio e quindi escluso dal calcolo del valore medio.

#### **Numero massimo di punti di intensità acustica da riportare**

Consente di limitare il numero di hot point riportati. Vengono riportati solo i punti maggiori. Ad esempio, impostando un valore pari a **1**, verrà riportata solamente la sezione a intensità più elevata o una delle sezioni con lo stesso valore più alto.

#### **Tempo minimo fra 2 punti**

Consente di controllare la distanza tra punti, in modo che non vengano visualizzati troppo ravvicinati. Ad esempio, impostando un valore pari a **1 s**, si avrà sempre un secondo tra i punti segnalati.

LINK CORRELATI [Solo Editor audio: Analisi globale](#page-171-0) a pag. 172

# **Scheda Altezza (Analisi globale)**

In questa scheda è possibile applicare una serie di impostazioni utili per individuare l'altezza media di una sezione audio.

● Nella finestra di dialogo **Analisi globale**, selezionare la scheda **Altezza**.

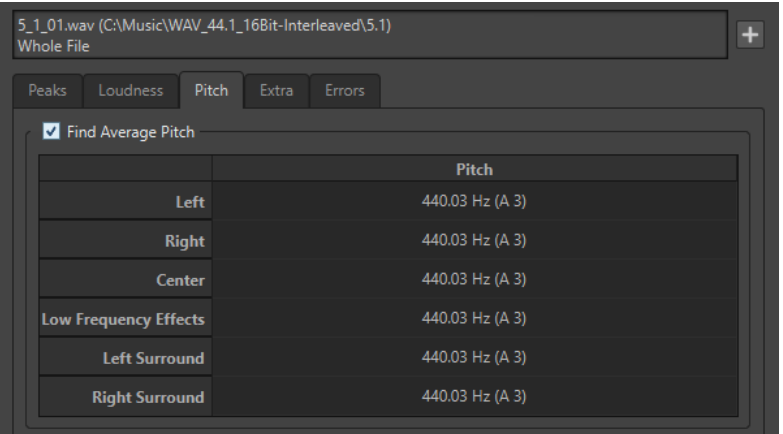

Le impostazioni disponibili in questa scheda consentono di ottenere informazioni relative al pitch shifting (trasposizione dell'altezza), ad esempio per regolare l'altezza di un suono in relazione a un altro suono. Il riquadro di visualizzazione mostra l'altezza per ciascun canale, in Hertz (Hz) e come semitoni e centesimi (centesimi di semitono). Poiché viene visualizzato il valore globale dell'intera sezione analizzata, i controlli hot point nella sezione inferiore della finestra di dialogo non sono utilizzati in questa scheda.

Linee guida di utilizzo per la scheda **Altezza**:

- Il risultato corrisponde a un valore medio per l'intera selezione.
- Il metodo funziona solo con materiale monofonico, non su accordi o armonie.
- L'algoritmo presuppone che la sezione analizzata disponga di un'altezza sufficientemente stabile.
- Il materiale deve essere relativamente ben isolato da altri suoni.
- È preferibile analizzare la porzione di sustain di un suono piuttosto che l'attacco. L'altezza non è solitamente stabile nel corso dell'attacco.
- Alcuni suoni sintetici possono avere un fondamentale (primo armonico) debole, disturbando così l'algoritmo.

LINK CORRELATI [Solo Editor audio: Analisi globale](#page-171-0) a pag. 172

# **Scheda Extra (Analisi globale)**

In questa scheda viene visualizzato il DC offset della sezione analizzata e la **Profondità in bit apparente**.

● Nella finestra di dialogo **Analisi globale**, selezionare la scheda **Extra**.

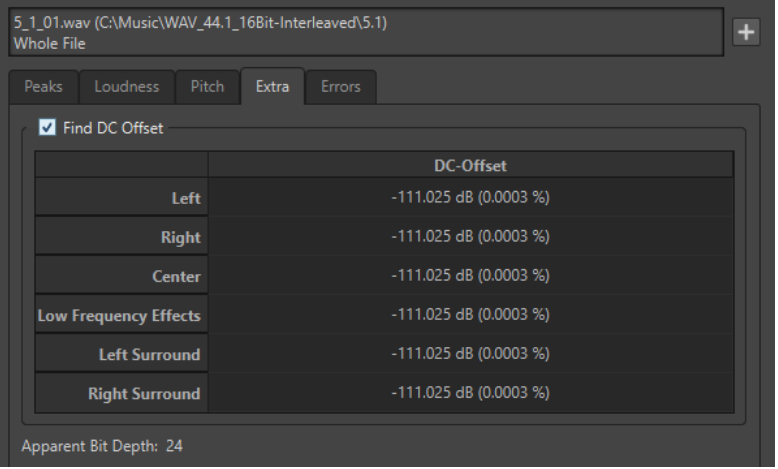

La **Profondità in bit apparente** tenta di individuare la precisione effettiva dell'audio. Si tratta di un'opzione utile se, ad esempio si desidera verificare se un file a 24 bit utilizza realmente i 24 bit o se il file era stato registrato con precisione a 16 bit e successivamente portato a 24 bit.

LINK CORRELATI [Solo Editor audio: Analisi globale](#page-171-0) a pag. 172

# **Scheda Errori (Analisi globale)**

Questa scheda consente di trovare discontinuità e sezioni in cui si è verificato il clipping dell'audio.

● Nella finestra di dialogo **Analisi globale**, selezionare la scheda **Errori**.

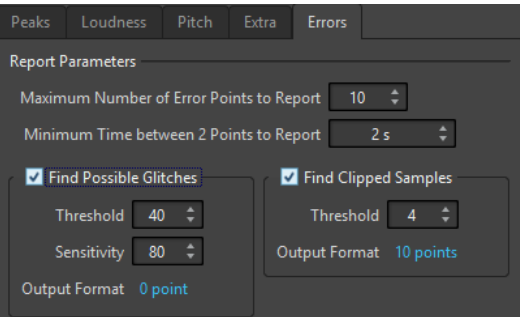

#### **Numero massimo di punti di errore da riportare**

Consente di limitare il numero di hot point segnalati.

#### **Tempo massimo fra 2 punti da riportare**

Consente di controllare la distanza tra punti, in modo che non vengano visualizzati troppo ravvicinati. Ad esempio, impostando un valore pari a **1 s**, si avrà sempre un secondo tra i punti segnalati.

#### **Trova le discontinuità potenziali**

Consente di attivare l'analisi delle discontinuità.

- Il parametro **Soglia** consente di impostare il valore in base al quale una modifica nel livello è considerata una discontinuità. Maggiore è il valore, minore sarà la sensibilità del rilevamento.
- Il parametro **Sensibilità** è un valore di lunghezza che rappresenta il tempo in cui la forma d'onda deve superare la soglia affinché venga rilevata una discontinuità. Maggiore è il valore, minore sarà la sensibilità del rilevamento.
- Il parametro **Formato di uscita** consente di visualizzare il numero di occorrenze di clipping rilevate dall'analisi. Facendo clic su questo valore viene visualizzato il numero di clip nella sezione **Numero di punti** nell'angolo inferiore-sinistro della finestra di dialogo.

#### **NOTA**

Assicurarsi che i punti rilevati dall'algoritmo rappresentino discontinuità reali. Aumentare il fattore di ingrandimento e avviare la riproduzione per verificare se i punti rilevati indicano realmente un problema.

#### **Trova i campioni contenenti clipping**

Consente di attivare l'analisi dei clipping.

- Il parametro **Soglia** consente di verificare la presenza di un determinato numero di campioni consecutivi al valore massimo, per determinare se si è verificato il clipping. Il valore di **Soglia** determina il numero esatto di campioni consecutivi che devono essere presenti affinché il programma riporti un clipping.
- Il parametro **Formato di uscita** consente di visualizzare il numero di occorrenze di clipping rilevate dal processo di analisi. Facendo clic su questo valore viene visualizzato il numero di clip nella sezione **Numero di punti** nell'angolo inferioresinistro della finestra di dialogo.

LINK CORRELATI [Solo Editor audio: Analisi globale](#page-171-0) a pag. 172

# <span id="page-178-0"></span>**Individuazione degli errori**

È possibile individuare gli errori nell'audio, come ad esempio discontinuità e sezioni in cui si è verificato il clipping.

Discontinuità

● Costituiscono dei malfunzionamenti nell'audio. Le discontinuità possono verificarsi a seguito di trasferimenti digitali problematici, operazioni di editing poco accurate, ecc. Queste possono manifestarsi nell'audio sotto forma di «click» o «pop».

Clipping

Un sistema digitale ha un numero finito di livelli che possono essere rappresentati correttamente. Quando i livelli sonori registrati sono troppo elevati o il sistema non è in grado di gestire livelli generati da processamenti digitali, viene rilevato un forte clipping che può essere udito come una distorsione importante.

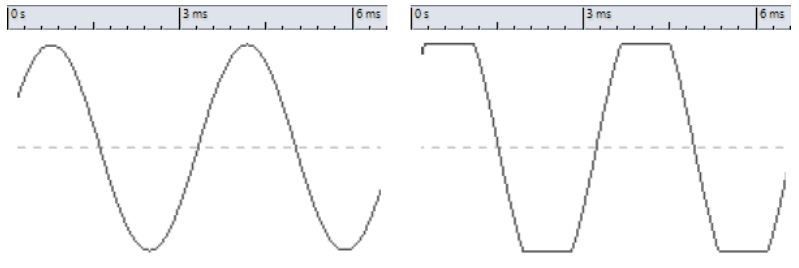

Forma d'onda seno prima e dopo il clipping.

## **Risultato dell'analisi**

Viene qui indicato il numero di istanze di clipping e di discontinuità trovate.

# **Esecuzione di un'analisi globale**

#### **PREREQUISITI**

Nell'**Editor audio**, selezionare la scheda **Analizza**, fare clic su **Analisi globale**, quindi selezionare la scheda che si desidera includere nell'analisi.

#### PROCEDIMENTO

**1.** Nella finestra di dialogo **Analisi globale**, impostare i parametri.

Nella maggior parte delle schede, sono presenti impostazioni che determinano la modalità di esecuzione dell'analisi.

**2.** Se viene selezionata la scheda **Picchi** o **Intensità acustica**, spostare il cursore sulla posizione che si desidera analizzare.

Nelle schede **Picchi** e **Intensità acustica** sono indicati i valori relativi alla posizione del cursore.

**3.** Fare clic su **Analizza**.

# **Risultati dell'analisi globale**

A seconda del tipo di analisi, vengono restituiti uno o più valori per l'audio analizzato.

Per le analisi di tipo **Altezza** ed **Extra**, viene restituito un solo valore. Gli altri tipi di analisi forniscono un numero di posizioni nel file indicanti picchi, discontinuità, ecc. Questi punti sono definiti hot point.

LINK CORRELATI Verifica dei risultati dell'analisi globale a pag. 180

## **Verifica dei risultati dell'analisi globale**

I risultati dell'analisi globale sono contrassegnati con punti hot point. È possibile passare da un punto all'altro per visualizzare i risultati dell'analisi.

#### PREREQUISITI

Nell'**Editor audio**, selezionare la scheda **Analizza**, fare clic su **Analisi globale** ed eseguire l'analisi.

#### PROCEDIMENTO

- **1.** Nella finestra di dialogo **Analisi globale**, fare clic sulla scheda che rappresenta i valori che si desidera verificare.
- **2.** Verificare la visualizzazione dei valori massimi/minimi nell'intera sezione analizzata.
- **3.** Decidere quali di questi valori si desidera verificare.
- **4.** Fare clic sul valore scelto.
- **5.** Verificare il valore **Numero di punti** nella parte inferiore della finestra di dialogo. Il valore consente di visualizzare il numero di posizioni rilevate dall'analisi.
- **6.** Utilizzare la barra di scorrimento sotto al valore **Numero di punti** per scorrere tra le posizioni trovate.

Il cursore di modifica mostra la posizione nella finestra della forma d'onda.

**7.** Per visualizzare un'altra proprietà, fare clic sulla scheda corrispondente, quindi sul pulsante del valore.

## **NOTA**

Il risultato dell'analisi viene salvato fino alla chiusura della finestra di dialogo o all'ulteriore selezione di **Analizza**.

```
LINK CORRELATI
```
[Esecuzione di un'analisi globale](#page-178-0) a pag. 179 Creazione di marker in corrispondenza degli hot point a pag. 180

## **Creazione di marker in corrispondenza degli hot point**

La creazione dei marker in corrispondenza degli hot point consente di semplificare la visualizzazione dei risultati dell'analisi globale.

#### PREREQUISITI

Nell'**Editor audio**, selezionare la scheda **Analizza**, fare clic su **Analisi globale** ed eseguire l'analisi.
PROCEDIMENTO

**1.** Nella finestra di dialogo **Analisi globale**, selezionare il tipo di analisi per il quale si desidera creare marker a livello degli hot point.

È possibile aggiungere i marker per un solo canale alla volta.

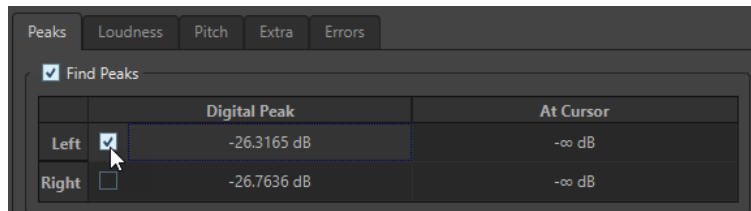

**2.** Fare clic su **Crea dei marker presso gli hot point** in fondo alla finestra di dialogo **Analisi globale**.

Dei marker temporanei vengono aggiunti a tutti gli hot point nel canale corrispondente.

#### RISULTATO

I marker sono definiti utilizzando il seguente principio: «Numero hot point (canale)». Ad esempio, un marker presso il terzo hot point nel canale a sinistra verrà etichettato «3 (L)».

LINK CORRELATI [Esecuzione di un'analisi globale](#page-178-0) a pag. 179 [Verifica dei risultati dell'analisi globale](#page-179-0) a pag. 180 Focalizzazione sugli hot point a pag. 181

# **Focalizzazione sugli hot point**

Dopo un'analisi globale, è possibile focalizzare la visualizzazione su un hot point specifico.

PREREQUISITI

Nell'**Editor audio**, selezionare la scheda **Analizza**, fare clic su **Analisi globale** ed eseguire l'analisi.

PROCEDIMENTO

- **1.** Utilizzare la barra di scorrimento **Numero di punti** per spostare l'indicatore nella posizione in cui ci si trova.
- **2.** Fare clic su **Focus**.

La finestra della forma d'onda esegue l'ingrandimento nel punto selezionato. La finestra di dialogo **Analisi globale** viene ridotta nella parte inferiore.

**3.** Per tornare alla visualizzazione a tutto schermo della finestra di dialogo **Analisi globale**, fare nuovamente clic sul pulsante **Focus**.

LINK CORRELATI [Esecuzione di un'analisi globale](#page-178-0) a pag. 179 [Creazione di marker in corrispondenza degli hot point](#page-179-0) a pag. 180 [Verifica dei risultati dell'analisi globale](#page-179-0) a pag. 180

# <span id="page-181-0"></span>**Solo editor audio: Analisi delle frequenze in 3D**

Mediante la funzione Analisi delle frequenze in 3D, è possibile visualizzare un file audio nel dominio delle frequenze.

Utilizzare la funzione Analisi delle frequenze in 3D per i seguenti scopi:

- Visualizzare la distribuzione dello spettro delle frequenze in un mix
- Identificare le frequenze che possono essere ridotte o enfatizzate come base per l'equalizzazione
- Visualizzare le parti dello spettro di frequenza che sono occupate da un suono d'ambiente che si desidera filtrare

Una visualizzazione a onda (dominio temporale) informa circa l'inizio e la fine di un suono in un file, ma non contiene informazioni sui contenuti timbrici del file forniti invece da un grafico di frequenza (dominio delle frequenze). Il grafico utilizzato in WaveLab Elements è spesso indicato come un tracciato FFT (Fast Fourier Transform). Se viene selezionata una registrazione stereo, viene analizzato un mix dei due canali.

Il controllo a rotella consente di visualizzare lo spettro delle frequenze da diversi angoli. Ad esempio, è possibile aprire diverse finestre dell'**Analisi delle frequenze in 3D**, ciascuna con una prospettiva differente. Questo consente di ottenere una migliore visualizzazione di un grafico altrimenti troppo pieno.

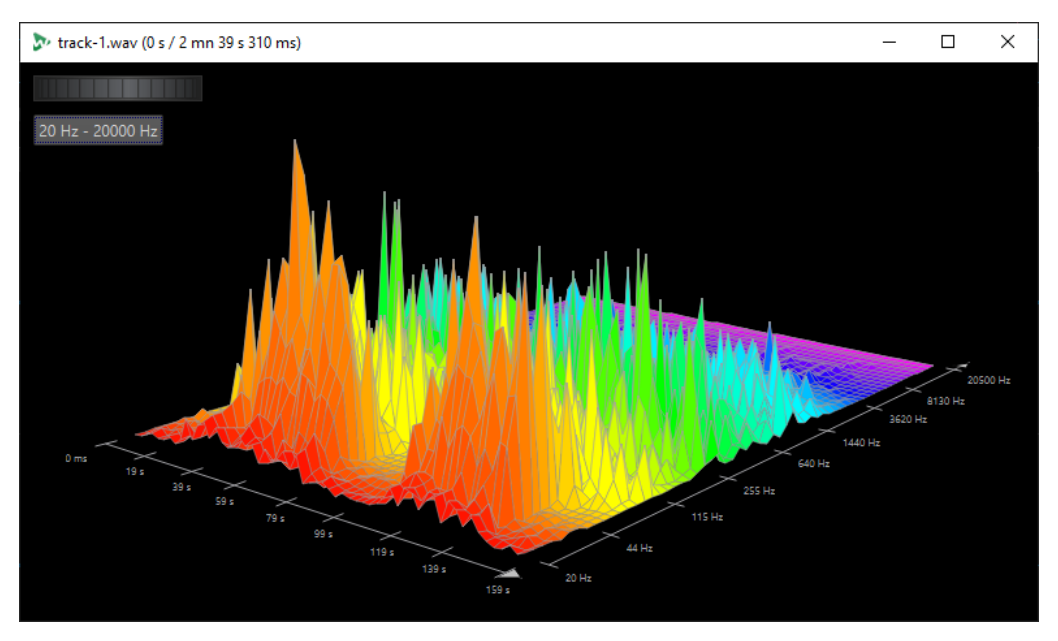

LINK CORRELATI Creazione di un grafico per l'analisi delle frequenze in 3D a pag. 182 [Finestra di dialogo Opzioni dell'analisi delle frequenze in 3D](#page-182-0) a pag. 183

# **Creazione di un grafico per l'analisi delle frequenze in 3D**

La lunghezza dell'audio selezionato influisce sull'accuratezza dell'analisi. Per selezioni brevi, il risultato è più dettagliato. Si consiglia di eseguire un'analisi separata dell'attacco nel quale sono presenti la maggior parte delle variazioni drastiche.

PROCEDIMENTO

**1.** Nella finestra della forma d'onda, selezionare la sezione del file che si desidera analizzare.

Se non si esegue alcuna selezione, viene analizzato l'intero file audio.

- <span id="page-182-0"></span>**2.** Nell'**Editor audio**, selezionare la scheda **Visualizza**.
- **3.** Nella sezione **Analisi**, fare clic su **Analisi delle frequenze in 3D**.
- **4.** Per modificare i parametri dell'analisi, fare clic su **Opzioni dell'analisi delle frequenze in 3D**.

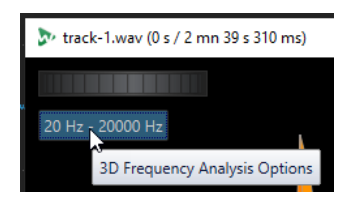

**5.** Regolare i parametri e fare clic su **OK**. L'audio viene analizzato nuovamente.

LINK CORRELATI [Scheda Modifica \(Editor audio\)](#page-127-0) a pag. 128 Finestra di dialogo Opzioni dell'analisi delle frequenze in 3D a pag. 183

# **Finestra di dialogo Opzioni dell'analisi delle frequenze in 3D**

Nella finestra delle opzioni della finestra di dialogo **Analisi delle frequenze in 3D**, è possibile definire l'intervallo di frequenze analizzato e modificare l'aspetto del grafico per l'analisi delle frequenze in 3D.

● Nella finestra di dialogo **Analisi delle frequenze in 3D**, fare clic sul pulsante **Opzioni dell'analisi delle frequenze in 3D**.

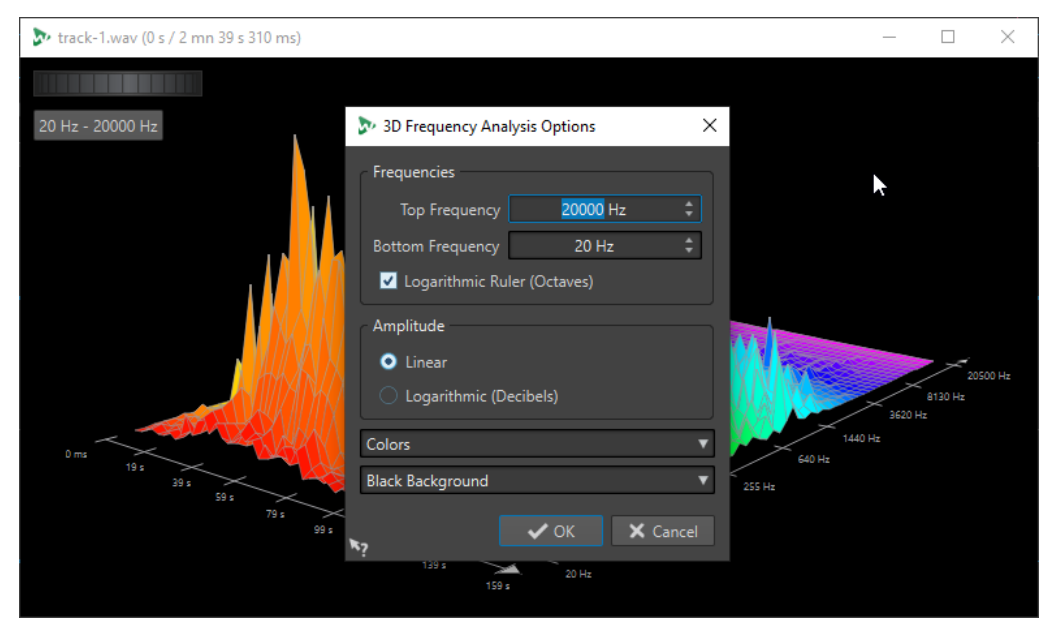

#### **Frequenza superiore/Frequenza inferiore**

Consente di specificare la frequenza superiore/inferiore dell'intervallo.

#### **Righello logaritmico (ottave)**

Consente di dividere il righello delle frequenze in ottave con uguale spaziatura.

#### **Ampiezza**

Selezionare se si desidera che i picchi siano proporzionali alla relativa ampiezza (**Lineare**) o potenza (**Logaritmico (decibel)**).

### **Colori**

Consente di definire lo schema di colori del grafico.

### **Sfondo**

Consente di definire il colore di sfondo.

LINK CORRELATI

[Solo editor audio: Analisi delle frequenze in 3D](#page-181-0) a pag. 182

# **Processamento offline**

I processi offline sono utili per molti scopi e possono essere utilizzati ad esempio nel caso in cui il computer in uso non abbia una potenza sufficiente per gestire il processamento in tempo reale o se una determinata operazione di editing richiede più di un passaggio per la sua esecuzione.

Dopo il processamento il file audio viene alterato permanentemente.

LINK CORRELATI Scheda Processa a pag. 185 [Applicazione del processamento](#page-186-0) a pag. 187

# **Scheda Processa**

La scheda **Processa** fornisce l'accesso agli strumenti di processamento offline.

● Nell'**Editor audio** fare clic su **Processa**.

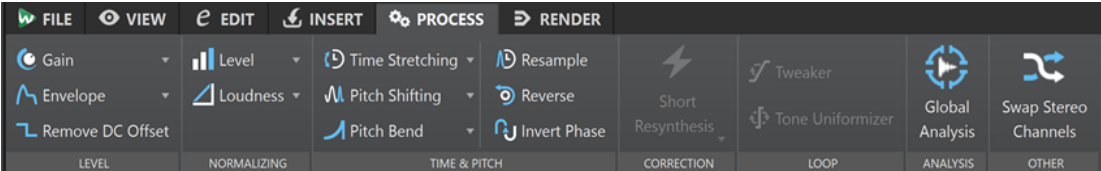

### **Livello**

#### **Guadagno**

Apre la finestra di dialogo **Guadagno** in cui è possibile applicare un valore di guadagno per modificare il livello di un file audio.

#### **Inviluppo**

Apre la finestra di dialogo **Inviluppo** in cui è possibile creare un inviluppo del livello da poter applicare a un intervallo selezionato o a un intero file audio.

Questa opzione è utile, ad esempio, se si desidera uniformare parti rumorose e silenziose o creare fade-in/fade-out sofisticati.

#### **Rimuovi DC offset**

Il DC offset in un file influisce sull'intensità acustica. L'opzione **Rimuovi DC offset**  consente di impostare il DC offset a zero.

### **Normalizzazione**

#### **Livello**

Apre la finestra di dialogo **Normalizzatore del livello** in cui è possibile modificare il livello di picco di un file audio.

#### **Intensità acustica**

Apre la finestra di dialogo **Normalizzatore dell'intensità acustica** in cui è possibile specificare l'intensità acustica di un file.

# **Tempo e altezza**

#### **Modifica della durata**

Apre la finestra di dialogo **Modifica della durata** che consente di modificare la durata (applicare cioè la funzione chiamata time stretching) di una selezione audio.

#### **Pitch shifting**

Apre la finestra di dialogo **Pitch shifting** che consente di modificare l'altezza dell'audio.

#### **Pitch Bend**

Apre la finestra di dialogo **Pitch Bend** che consente di modificare gradualmente l'altezza dell'audio per mezzo di una curva di inviluppo.

#### **Ricampionamento**

Apre la finestra di dialogo **Frequenza di campionamento** che consente di modificare la frequenza di campionamento dell'audio.

#### **Al contrario**

Crea un effetto nastro al contrario.

#### **Inverti fase**

Inverte la fase, capovolge cioè il segnale audio.

### **Correzione**

Nella sezione **Correzione** è possibile scegliere tra i seguenti metodi di correzione degli errori:

- **Resintesi breve** è più adatto per piccoli errori. WaveLab Elements analizza le immediate vicinanze dell'errore per trovare il metodo di correzione più appropriato.
- **Tratto di matita morbido** è particolarmente adatto per piccoli click nel materiale audio. Questo metodo corrisponde a tracciare una linea precisa con una matita morbida. Sostituisce il campione danneggiato con un tratto di matita.

### **Loop**

#### **Regolatore**

Apre la finestra di dialogo **Regolatore del loop** che consente di modificare i punti di inizio e di fine del loop ed eseguire una dissolvenza incrociata ai bordi del loop.

#### **Uniformatore del timbro**

Apre la finestra di dialogo **Uniformatore del timbro del loop** che consente di creare dei loop a partire da suoni non ottimali per l'esecuzione in loop.

### **Analisi**

#### **Analisi globale**

Apre la finestra di dialogo **Analisi globale** in cui è possibile analizzare i picchi, l'intensità acustica, l'altezza, il DC offset e gli errori nel file audio.

## **Altro**

#### **Inverti i canali stereo**

Sposta l'audio dal canale sinistro a quello destro e viceversa.

# <span id="page-186-0"></span>**Applicazione del processamento**

Il processamento può essere applicato a una selezione o a un file intero. Per il processamento di alcune operazioni è necessario l'intero file.

**NOTA** 

Se è attivata l'opzione **Processa l'intero file se non è presente una selezione** nella scheda **Modifica** delle **Preferenze dei file audio**, viene automaticamente processato l'intero file se non è stata eseguita alcuna selezione.

PROCEDIMENTO

- **1.** Definire una selezione nella finestra della forma d'onda.
- **2.** Nell'**Editor audio**, selezionare la scheda **Processa**.
- **3.** Selezionare il tipo di processamento che si desidera applicare.
- **4.** Se si apre una finestra di dialogo, definire le proprie impostazioni e fare clic su **Applica** per renderizzare l'effetto ottenuto in un file.

LINK CORRELATI [Finestra Editor audio](#page-118-0) a pag. 119

# **Finestra di dialogo Guadagno**

Nella finestra di dialogo **Guadagno** è possibile definire un valore di guadagno specifico per modificare il livello di un intervallo audio e scegliere tra due tipi di dissolvenze incrociate per garantire una transizione fluida dalla selezione al materiale audio circostante.

● Per aprire la finestra di dialogo **Guadagno**, selezionare la scheda **Processa** nell'**Editor audio**  e fare clic su **Guadagno** nella sezione **Livello**.

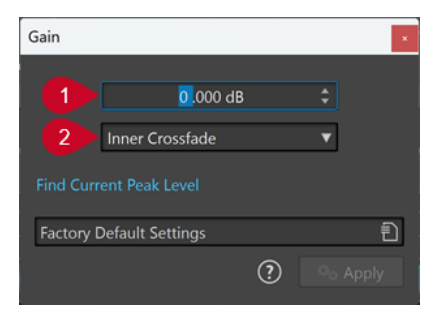

#### **1 Guadagno in dB**

Aumenta o riduce il livello audio in base al valore immesso qui.

#### **2 Tipo di dissolvenza incrociata**

Consente di scegliere tra le seguenti opzioni:

- **Nessuna dissolvenza incrociata** aggiunge il valore di guadagno specificato all'intero intervallo audio, senza generare dissolvenze incrociate all'inizio o alla fine.
- **Dissolvenza incrociata interna** aggiunge il valore di guadagno specificato all'intero intervallo audio e genera delle dissolvenze incrociate all'inizio e alla fine, entro l'intervallo selezionato.
- **Dissolvenza incrociata esterna** aggiunge il valore di guadagno specificato all'intero intervallo audio e genera delle dissolvenze incrociate all'inizio e alla fine, all'esterno

dell'intervallo selezionato. Di conseguenza, l'audio all'interno dell'intervallo è influenzato dalla modifica del guadagno, ma non dalla dissolvenza incrociata, mentre l'audio al di fuori dell'intervallo rimane non interessato dalla modifica del guadagno, sebbene la dissolvenza incrociata abbia effetto sui rispettivi limiti.

#### **NOTA**

WaveLab riconosce automaticamente se la regolazione del guadagno viene applicata all'inizio o alla fine di un file audio e imposta le dissolvenze incrociate di conseguenza:

- Se si applica una modifica del guadagno all'inizio di un file, WaveLab genera esclusivamente una dissolvenza incrociata al limite destro.
- Se si applica una modifica del guadagno alla fine di un file, WaveLab genera esclusivamente una dissolvenza incrociata al limite sinistro.

La funzione **Individua il valore di picco corrente** genera un rapporto sul livello di picco della selezione audio o dell'intero file (in caso non sia presente alcuna selezione). Questo consente di calcolare ad esempio di quanto è possibile aumentare il guadagno complessivo di un file senza che si verifichi il clipping (superando gli 0 dB).

#### NOTA

Il processore consente inoltre di aggiungere volontariamente il clipping, cioè di aumentare il livello del volume fino al punto in cui si verifica la distorsione. Anche se generalmente questo non è l'effetto voluto, un clipping moderato può aggiungere una certa spinta al suono, ad esempio per accentuare l'attacco di una batteria.

# **Finestra di dialogo Normalizzatore del livello**

In questa finestra di dialogo, è possibile modificare il livello di picco di un file audio.

● Per aprire la finestra di dialogo **Normalizzatore del livello**, selezionare la scheda **Processa**  nell'**Editor audio** e fare clic su **Livello** nella sezione **Normalizzazione**.

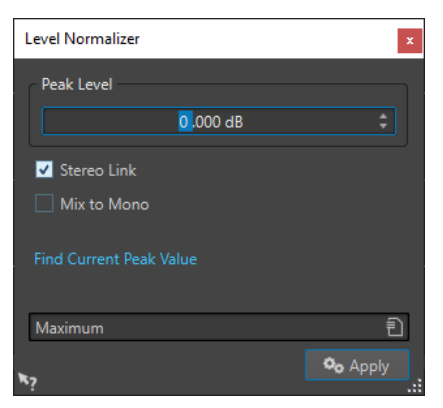

#### **Livello di picco**

Inserire il livello di picco (in dB) che si desidera assegnare alla selezione audio.

#### **Stereo Link**

Consente di applicare il guadagno a entrambi i canali.

#### **Mix to Mono**

Consente di mixare il canale sinistro e destro. Il file mono risultante presenterà il livello di picco specificato. Questo assicura un mix senza clipping.

#### <span id="page-188-0"></span>**Individua il valore di picco corrente**

Consente di creare un report sul livello di picco della selezione audio o dell'intero file (in caso non sia presente alcuna selezione).

# **Normalizzatore dell'intensità acustica**

È possibile utilizzare il **Normalizzatore dell'intensità acustica** per ottenere un valore di intensità acustica specifico.

L'aumento dell'intensità acustica a un valore specifico può provocare il clipping. Per risolvere questo problema, è possibile inserire nel processamento un limitatore di picco (plug-in **Peak Master**). Il **Normalizzatore dell'intensità acustica** aumenta l'intensità acustica e allo stesso tempo limita i picchi nel segnale, se necessario, per raggiungere il valore desiderato.

Questo processo avviene in più passaggi: per prima cosa viene eseguita l'analisi e in seguito la renderizzazione finale.

LINK CORRELATI Finestra di dialogo Normalizzatore dell'intensità acustica a pag. 189

# **Finestra di dialogo Normalizzatore dell'intensità acustica**

In questa finestra di dialogo, è possibile specificare l'intensità acustica di un file.

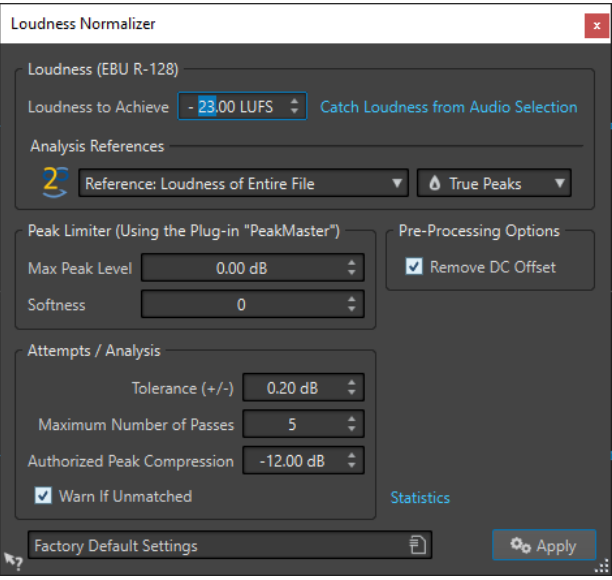

# **Intensità acustica (EBU R-128)**

#### **Intensità acustica da ottenere**

Se risulta impossibile ottenere il valore di intensità acustica con una semplice modifica positiva del guadagno, è necessario applicare un limitatore che eviti il clipping.

Specificare qui il valore di intensità acustica che si desidera ottenere. In base allo standard EBU R-128, il livello consigliato per le trasmissioni è -23 LUFS.

Se si specifica un valore maggiore, potrebbe essere necessario un guadagno al di fuori delle normali capacità del limitatore. Questo può produrre una certa distorsione.

Si consiglia di utilizzare la funzione **Statistiche** dopo aver specificato un valore di intensità acustica. In questo modo si può conoscere il valore del guadagno necessario e se occorre applicare la limitazione di picco. Se è necessaria una limitazione forte, è

possibile che la qualità audio peggiori. In questi casi viene visualizzato un messaggio di allerta dopo l'applicazione del processamento e viene offerta all'utente la possibilità di annullare l'operazione.

#### **Ottieni il valore di intensità acustica dalla selezione audio**

Consente di impostare l'**Intensità acustica da ottenere** sul valore di intensità acustica media rilevata nel file o nella selezione audio.

#### **Riferimento**

Questo menu a tendina consente di selezionare un riferimento: l'intensità acustica dell'intero file (raccomandazione EBU R-128), la sezione audio di 3 secondi più forte in media (**Parte superiore dell'intervallo dell'intensità acustica**) o la sezione audio di 3 secondi più forte in assoluto (**Intensità acustica a breve termine massima**).

#### **Picchi**

In questo menu a tendina, selezionare se WaveLab Elements deve limitare i valori in campioni (**Picchi digitali**) o i valori analogici ricostruiti (**Picchi reali**).

### **Limitatore di picco**

#### **Livello di picco massimo**

Specifica il livello di picco massimo dell'audio risultante. Più basso è il valore, inferiore sarà l'intensità acustica.

#### **Morbidezza**

Influenza il modo in cui opera il peak master. Un'impostazione elevata massimizza l'effetto dell'intensità acustica percepita, ma può conferire una leggera ruvidezza al suono.

Modificare questo parametro in modo da ottimizzare il bilanciamento tra la qualità sonora e l'effetto che si desidera ottenere.

### **Opzioni di pre-processamento**

#### **Rimuovi DC offset**

Il DC offset nel file influisce sul calcolo dell'intensità acustica. L'opzione **Rimuovi DC offset** consente di impostare il DC offset a zero. Si consiglia di tenere attivata questa opzione.

# **Tentativi/Analisi**

#### **Tolleranza (+/-)**

Se il parametro **Intensità acustica da ottenere** richiede una limitazione del picco, viene ridotta anche l'intensità acustica di alcuni gradi. È impossibile calcolare in anticipo questo valore e quindi applicarlo automaticamente alla modifica di guadagno. Vengono invece effettuati diversi passaggi di simulazione per trovare il miglior guadagno possibile. Questa opzione consente di definire con precisione il risultato che si desidera ottenere.

#### **Numero massimo di passaggi**

WaveLab Elements esegue il numero di passaggi necessario per garantire la precisione che si desidera ottenere. Utilizzare questa opzione per specificare il numero massimo di passaggi da eseguire.

#### **Compressione dei picchi autorizzata**

Poiché una compressione eccessiva peggiora la qualità audio, è possibile specificare un limite per la compressione applicata. Questo valore può essere impostato tra -1 e -20 dB. Si consiglia di tenere su livelli bassi l'**Intensità acustica da ottenere** per avere risultati migliori in fase di renderizzazione.

#### **Allerta se non ottenuto**

Se questa opzione è attivata, l'utente viene avvertito se il processo di normalizzazione non soddisfa il valore di intensità acustica da ottenere/la precisione desiderati.

#### **Statistiche**

Apre una finestra che riporta una serie di informazioni sul file da processare. Vengono visualizzati il DC offset, il valore di intensità acustica e il livello di picco correnti, nonché il guadagno necessario per ottenere l'intensità acustica desiderata. Viene inoltre notificato se è necessario applicare una limitazione.

LINK CORRELATI [Normalizzatore dell'intensità acustica](#page-188-0) a pag. 189 [Standard dell'intensità acustica EBU R-128](#page-44-0) a pag. 45

# **Finestra di dialogo Inviluppo**

In questa finestra di dialogo, è possibile creare un inviluppo del livello da applicare a un intervallo selezionato o a un intero file audio. Questa opzione è utile, ad esempio, se si desidera uniformare parti rumorose e silenziose o creare fade-in o fade-out particolarmente sofisticati.

● Per aprire la finestra di dialogo **Inviluppo**, selezionare la scheda **Processa** nell'**Editor audio**  e fare clic su **Inviluppo** nella sezione **Livello**.

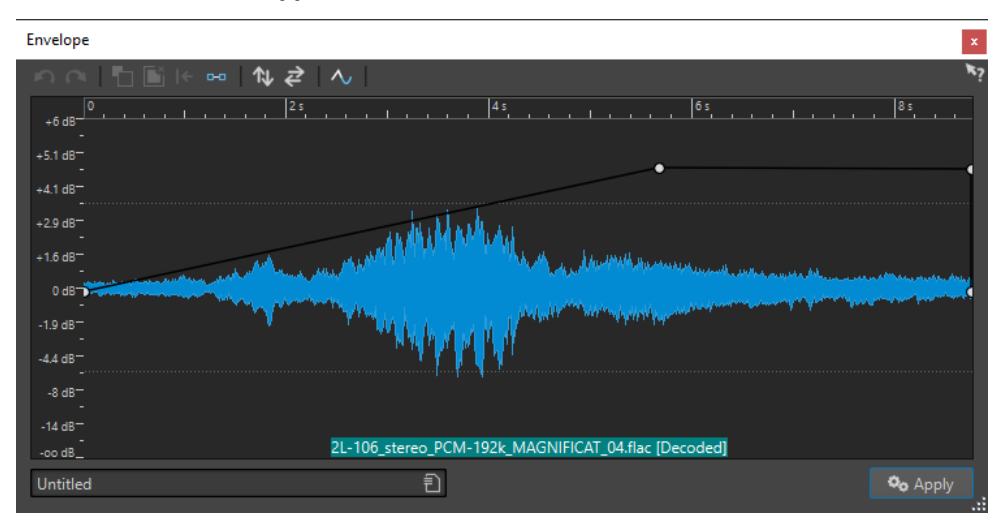

Nella finestra di dialogo viene visualizzata una forma d'onda con una curva di inviluppo (inizialmente una linea dritta). Sul righello verticale è indicato il livello in dB, su quello orizzontale è indicata la linea temporale.

Sono disponibili le seguenti opzioni:

- **Annulla l'ultima operazione**
- **Ripeti l'ultima operazione annullata**
- **Deseleziona i punti di inviluppo**
- **Elimina i punti di inviluppo selezionati**
- **Reinizializza i punti di inviluppo selezionati**
- **Reinizializza l'intero inviluppo**
- **Inverti l'inviluppo lungo l'asse orizzontale**
- **Inverti la sequenza temporale dell'inviluppo**
- **Inverti lo smussamento dell'inviluppo**

# **Operazioni di base dell'inviluppo**

Aggiungendo dei punti alla curva di inviluppo è possibile creare una curva di inviluppo che modifica il volume del materiale nel tempo. Quando si punta il mouse sulla visualizzazione o si sposta un punto, la posizione corrente e la modifica del livello vengono mostrate nel campo sopra alla visualizzazione.

- Per aggiungere un punto, fare doppio-clic sulla curva di inviluppo.
- Per selezionare un punto, cliccarci sopra.
- Per selezionare più punti, fare clic e trascinare il rettangolo di selezione o cliccarci sopra tenendo premuto **Ctrl/Cmd** .
- Per spostare un punto, cliccarci sopra e trascinarlo. Se è stato selezionato più di un punto, tutti i punti vengono spostati.
- Per spostare verso l'alto o verso il basso l'intera curva, fare clic sulla curva di inviluppo ed eseguire un trascinamento verso l'alto o verso il basso.

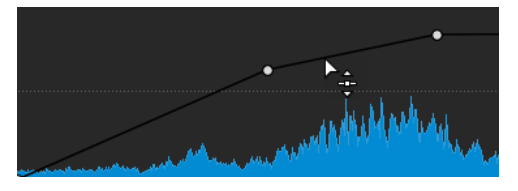

- Per spostare verticalmente i segmenti della curva, premere Ctrl/Cmd, fare clic sul segmento desiderato ed eseguire un trascinamento verso l'alto o verso il basso.
- Per spostare orizzontalmente due punti, premere **Shift**, fare clic sul segmento della curva compreso tra i due punti e trascinare verso sinistra o verso destra.

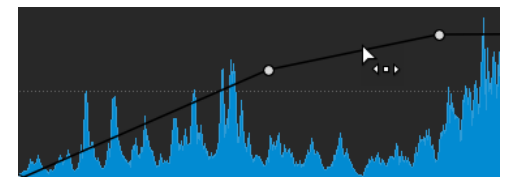

Per spostare verticalmente due punti, premere Ctrl/Cmd, fare clic sul segmento della curva compreso tra i due punti e trascinare verso l'alto o verso il basso.

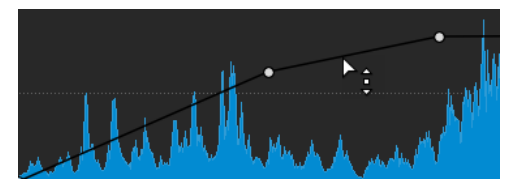

# **Dissolvenze nei file audio**

Un fade-in rappresenta un incremento graduale di livello, un fade-out un decremento graduale.

È possibile creare delle dissolvenze selezionando un singolo tipo di dissolvenza per ciascun fade-in/fade-out.

# **Creazione di fade-in e di fade-out**

#### PROCEDIMENTO

- **1.** Nell'**Editor audio**, definire una selezione.
- **2.** Selezionare la scheda **Modifica**.
- **3.** A seconda del fatto che si desideri creare un fade-in o un fade-out, selezionare una delle seguenti opzioni nella sezione **Dissolvenza**:
	- Per applicare il tipo di dissolvenza predefinito, fare clic sulle icone **Fade-in** o **Fade-out**.
	- Per selezionare un altro tipo di dissolvenza, fare clic su **Fade-in** o **Fade-out** sotto la rispettiva icona. Dal menu a tendina, selezionare il tipo di dissolvenza che si desidera creare.

# **Applicazione di dissolvenze semplici**

La funzione **Dissolvenza semplice** consente di applicare in maniera rapida un fade-in o un fade-out predefiniti a un file audio tramite una scorciatoia da tastiera.

La forma della dissolvenza viene regolata utilizzando le impostazioni **Fade-in** e **Fade-out**  all'interno della sezione **Dissolvenze** della scheda **Modifica**.

PROCEDIMENTO

- **1.** Nell'**Editor audio**, definire una delle seguenti selezioni:
	- Dall'inizio del file audio fino al punto in cui si desidera far terminare il fade-in.
	- Dalla posizione in cui si desidera far iniziare il fade-out fino alla fine del file audio.
- **2.** Fare clic su **Ctrl/Cmd D** .

# **Dissolvenze incrociate**

Una dissolvenza incrociata è una dissolvenza graduale tra due suoni, dei quali a uno viene applicato un fade-in (dissolvenza in apertura) e all'altro un fade-out (dissolvenza in chiusura), al fine di garantire una transizione graduale.

È possibile creare delle dissolvenze incrociate individuali quando si incolla un segmento audio in un altro oppure si può fare in modo che WaveLab generi automaticamente delle dissolvenze incrociate ogni volta che vengono eseguite particolari operazioni di modifica.

LINK CORRELATI [Attivazione delle dissolvenze incrociate automatiche](#page-193-0) a pag. 194 Creazione di dissolvenze incrociate a pag. 193 [Scheda Modifica \(Editor audio\)](#page-127-0) a pag. 128

# **Creazione di dissolvenze incrociate**

È possibile creare una singola dissolvenza incrociata tra due selezioni audio mediante copia e incolla e scegliendo un'opzione di dissolvenza incrociata da un menu a tendina.

PROCEDIMENTO

**1.** Nell'**Editor audio**, selezionare la scheda **Modifica**.

- <span id="page-193-0"></span>**2.** Definire una selezione audio all'inizio del file audio a cui si desidera applicare il fade-in.
- **3.** Nel pannello **Taglia Copia Incolla**, fare clic su **Copia**.
- **4.** Definire una selezione audio alla fine del file audio a cui si desidera applicare il fade-out.

#### **NOTA**

La lunghezza di questa selezione determina la durata effettiva della dissolvenza incrociata e viene visualizzata nella barra di stato. Le sezione può essere all'interno del file audio selezionato o in un'altra finestra. Tuttavia, la selezione non può essere più lunga della selezione appena copiata.

- **5.** Nella sezione **Incolla**, selezionare **Dissolvenza incrociata sulla fine selezionata**.
- **6.** Selezionare un tipo di dissolvenza incrociata tra **Lineare (guadagno costante)**, **Seno (potenza costante)** o **Radice quadrata (potenza costante)** dal menu a tendina.

#### RISULTATO

La dissolvenza incrociata viene creata.

#### NOTA

Tutto l'audio successivo alla selezione in cui viene eseguito l'incollaggio viene spostato ulteriormente verso la fine.

Tutto l'audio in eccesso nella selezione copiata dopo la dissolvenza incrociata viene impostato al livello massimo.

#### **NOTA**

Se entrambi i file contengono delle sezioni a livello massimo nell'area della dissolvenza incrociata, ad esempio dopo aver normalizzato entrambi i file, esiste il rischio di clipping e distorsione. Per rimediare, ridurre l'ampiezza di entrambi i file di un valore compreso tra 3 dB e 6 dB e ripetere il processo.

LINK CORRELATI [Scheda Modifica \(Editor audio\)](#page-127-0) a pag. 128

# **Attivazione delle dissolvenze incrociate automatiche**

È possibile attivare delle dissolvenze incrociate automatiche per operazioni quali taglio, incollaggio, inserimento, silenziamento, ritaglio o eliminazione dei segmenti audio.

PROCEDIMENTO

- **1.** Nell'**Editor audio**, selezionare la scheda **Modifica**.
- **2.** Nel pannello **Taglia Copia Incolla** attivare l'opzione **Dissolvenza incrociata**.

#### RISULTATO

Con questa opzione attivata, WaveLab applica automaticamente delle dissolvenze incrociate quando si avvia una delle seguenti operazioni di modifica:

- **Taglia**
- **Incolla**
- **Ritaglia**
- **Mute**
- **Elimina**
- **Aggiungi all'inizio**, **Aggiungi in fondo**, **Sovrascrivi** o **Copie multiple** dal menu **Incolla** Inoltre, l'opzione **Dissolvenza incrociata** genera automaticamente una dissolvenza incrociata nel punto di inserimento designato quando si inserisce l'audio mediante trascinamento o quando si sceglie un'opzione dal pannello **File audio** della scheda **Inserisci**.

#### **NOTA**

Per i tagli all'inizio o alla fine di un file audio viene invece generato rispettivamente un fade-in o un fade-out.

LINK CORRELATI [Scheda Modifica \(Editor audio\)](#page-127-0) a pag. 128

# **Inversione di fase**

L'inversione della fase capovolge il segnale. Questa funzione si utilizza solitamente per riparare una registrazione stereo se uno dei canali è stato registrato non in fase con l'altro.

# **Inversione della fase audio**

PROCEDIMENTO

- **1.** Facoltativo: se si desidera invertire la fase solamente all'interno di un intervallo di tempo specifico di un file audio, definire un intervallo di selezione nell'**Editor audio**.
- **2.** Selezionare la scheda **Processa**.
- **3.** Nella sezione **Tempo e altezza**, fare clic su **Inverti fase**.

# **Inversione dell'audio**

È possibile invertire un file audio o una parte di esso, come se la riproduzione avvenisse al contrario.

PROCEDIMENTO

- **1.** Facoltativo: se si desidera invertire un intervallo di tempo specifico del file audio, creare un intervallo di selezione nella finestra dell'**Editor audio**.
- **2.** Nell'**Editor audio**, selezionare la scheda **Processa**.
- **3.** Nella sezione **Tempo e altezza**, fare clic su **Inverti**.

# **DC Offset**

Un DC offset si verifica quando è presente una componente di corrente continua (DC) troppo elevata nel segnale. Questo accade solitamente a causa di un'incompatibilità tra tipi diversi di apparecchiature di registrazione.

Un DC offset è problematico per le seguenti ragioni:

- Influenza la posizione di zero crossing.
- Alcune opzioni di processamento non offrono risultati ottimali se eseguite su file che presenta un DC offset.

# <span id="page-195-0"></span>**Rimozione del DC Offset**

#### PROCEDIMENTO

- **1.** Nell'**Editor audio**, aprire il file audio nel quale si desidera verificare e rimuovere il DC offset.
- **2.** Selezionare la scheda **Processa**.
- **3.** Nella sezione **Livello**, fare clic su **Rimuovi DC offset**.

Si apre una finestra di dialogo dove è indicato il valore del DC offset nel file audio. È inoltre possibile creare un intervallo di selezione nella finestra della forma d'onda e selezionare questa opzione per visualizzare il DC offset solo nell'intervallo di selezione specificato.

#### **NOTA**

Questa funzione deve essere applicata a file interi, poiché il problema normalmente è presente nell'intera registrazione.

**4.** Fare clic su **OK** per rimuovere il DC offset.

# **Modifica della durata**

Consente di modificare la durata di una registrazione mantenendo costante la sua altezza.

Grazie alla funzione di modifica della durata (chiamata anche time stretching) è possibile allungare o accorciare il materiale audio. Questa funzione nella maggior parte dei casi viene utilizzata per far coincidere la durata di una sezione audio con altro materiale. È possibile selezionare il materiale di cui si desidera modificare la durata e utilizzare le opzioni nella finestra di dialogo **Modifica della durata** per trovare un fattore di stiramento. Può essere specificata la durata o il tempo, a seconda del contesto e della situazione.

**NOTA** 

WaveLab Elements utilizza la tecnologia ZPlane per la funzione di modifica della durata ad elevata qualità.

LINK CORRELATI Finestra di dialogo Modifica della durata a pag. 196 [Limitazioni alla funzione di modifica della durata](#page-197-0) a pag. 198

# **Finestra di dialogo Modifica della durata**

In questa finestra di dialogo, è possibile modificare la durata di una selezione audio, solitamente senza modificarne l'altezza. È possibile portare una selezione a una determinata durata (in minuti, secondi e millisecondi), tempo (in bpm) o fattore di stiramento (come percentuale).

● Per aprire la finestra di dialogo **Modifica della durata**, selezionare la scheda **Processa**  nell'**Editor audio** e fare clic su **Modifica della durata** nella sezione **Tempo e altezza**.

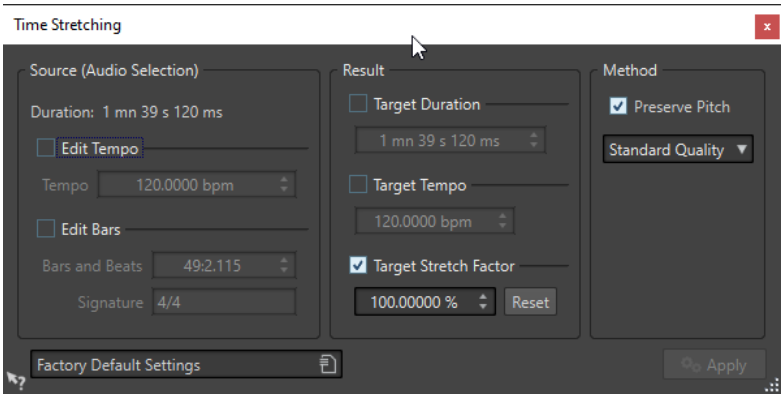

# **Sorgente (selezione audio)**

#### **Durata**

Se l'opzione **Modifica tempo** è attivata, è possibile modificare il tempo della sorgente audio. Il numero di misure e movimenti, nonché il fattore di compressione/stiramento vengono aggiornati automaticamente.

Se l'opzione **Modifica misure** è attivata, è possibile definire il numero di misure e movimenti e il tempo in chiave per la sorgente audio. Viene in tal modo aggiornato automaticamente il tempo della sorgente e il fattore di compressione/stiramento.

### **Risultato**

#### **Durata di destinazione**

Se questa opzione è attivata, viene modificata la durata della sorgente audio.

#### **Tempo di destinazione**

Se questa opzione è attivata, viene modificato il tempo della sorgente audio. Per questa operazione, è necessario specificare il tempo o il numero di misure e battiti originale.

#### **Fattore di stiramento temporale di destinazione**

Indica l'entità delle modifiche della durata. Questo parametro si aggiorna automaticamente quando si modificano gli altri parametri, ma è anche possibile attivare questa opzione per modificarlo manualmente.

#### **Reinizializza**

Consente di riportare il fattore di stiramento temporale al 100% (nessuno stiramento).

#### **Metodo**

#### **Mantieni altezza note**

Se questa opzione è attivata, l'altezza del materiale audio rimane invariata quando si modifica il tempo. Se questa opzione non è attiva, l'altezza varia in proporzione alla modifica del tempo.

### **Menu a tendina Precisione**

Consente di privilegiare la precisione della durata o la precisione dell'altezza durante lo spostamento dell'altezza.

- L'opzione **Privilegia la precisione della durata** preserva la durata dell'audio originale.
- L'opzione **Privilegia la precisione dell'altezza** può dare come risultato una durata dell'audio leggermente diversa dopo la modifica dell'altezza (pitch shifting).

LINK CORRELATI [Modifica della durata](#page-195-0) a pag. 196

# <span id="page-197-0"></span>**Limitazioni alla funzione di modifica della durata**

La modifica della durata (time stretching) è un'operazione di elaborazione digitale dei segnali (DSP - Digital Signal Processing) piuttosto complessa, che influisce sempre sulla qualità del suono in una certa misura.

- Per il parlato, valori ricompresi entro un intervallo di ±30% garantiscono buoni risultati.
- Per la musica con più strumenti, provare a limitare l'intervallo a ±10%.
- Per materiale sensibile, ad esempio un solo di piano, provare a limitare l'intervallo a ±3%.

LINK CORRELATI [Modifica della durata](#page-195-0) a pag. 196

# **Pitch Shift**

L'opzione Pitch Shift consente di rilevare e modificare l'altezza di un suono, influendo o meno sulla sua lunghezza. Questa funzione è utile, ad esempio, per correggere una nota vocale stonata in una registrazione dal vivo o per regolare l'altezza di un campione di grancassa e adattarlo a una determinata canzone.

LINK CORRELATI Finestra di dialogo Pitch shifting a pag. 198

# **Finestra di dialogo Pitch shifting**

In questa finestra di dialogo è possibile modificare l'altezza di un suono.

● Per aprire la finestra di dialogo **Pitch shifting**, selezionare la scheda **Processa** nell'**Editor audio** e fare clic su **Pitch shifting** nella sezione **Tempo e altezza**.

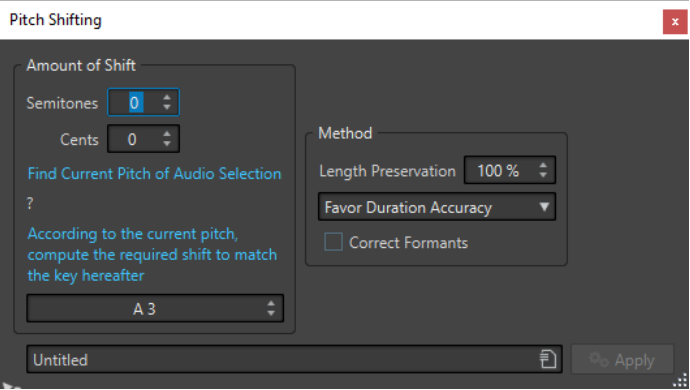

Finestra di dialogo **Pitch shifting** per i file audio

# **Trasposizione**

#### **Semitoni**

Consente di specificare l'entità del cambio di altezza in semitoni.

#### **Centesimi**

Consente di specificare l'entità del cambio di altezza in centesimi.

#### <span id="page-198-0"></span>**Trova altezza corrente della selezione audio**

Analizza l'altezza dell'audio selezionato e la visualizza sotto questo pulsante. Questa opzione è disponibile solamente per i file audio.

#### **In base all'altezza attuale, viene calcolato lo spostamento necessario per ottenere la nota successiva**

Fare clic per regolare automaticamente i parametri di **Trasposizione** in base all'altezza rilevata e all'altezza specificata nel campo valore sotto a questo pulsante. Questa opzione è disponibile solamente per i file audio.

#### **Campo Altezza**

Consente di specificare l'altezza risultante.

### **Metodo**

#### **Mantenimento della lunghezza**

Consente di specificare in che misura la lunghezza della selezione è influenzata dall'operazione:

- Con un valore del 100%, la lunghezza dell'audio rimane invariata.
- Con un valore pari a 0%, il programma si comporta come un registratore a nastro quando si varia la velocità del nastro. Ad esempio, se si aumenta l'altezza di un'ottava, la lunghezza dell'audio viene dimezzata.

Per ampie trasposizioni, più basso è il valore inserito, migliore sarà la qualità dell'effetto.

#### **Menu a tendina Precisione**

Consente di privilegiare la precisione della durata o la precisione dell'altezza durante lo spostamento dell'altezza.

- Se è selezionata l'opzione **Privilegia la precisione della durata** e il parametro **Mantenimento della lunghezza** è impostato al 100%, l'audio risultante dopo lo spostamento dell'altezza ha la stessa durata dell'audio sorgente.
- Se è selezionata l'opzione **Privilegia la precisione dell'altezza**, l'audio risultante dopo lo spostamento dell'altezza potrebbe presentare una durata leggermente diversa rispetto all'audio sorgente.

#### **Correggi formanti**

Se questa opzione è attivata, la modifica dell'altezza di materiale vocale offre un risultato più realistico. Se si processa del materiale non vocale, è necessario lasciare questa opzione non attivata, perché essa utilizza un algoritmo di processamento leggermente più lento.

#### **NOTA**

Questo algoritmo potrebbe produrre un notevole aumento di livello del segnale.

LINK CORRELATI [Pitch Shift](#page-197-0) a pag. 198

# **Pitch Bend**

Pitch Bend consente di modificare l'altezza di un suono nell'arco del tempo.

Questa funzione può essere utilizzata per creare il classico effetto di interruzione del nastro o per miscelare il tempo/l'altezza di una traccia con il tempo/l'altezza di un'altra.

Nella finestra di dialogo **Pitch Bend** è possibile disegnare la curva di inviluppo che l'altezza deve seguire. Lo scostamento dell'altezza viene visualizzato sul righello verticale dell'inviluppo; l'intervallo degli effetti dell'inviluppo può essere regolato. I valori di altezza positivi producono suoni con un'altezza superiore e una durata inferiore, i valori negativi producono suoni con un'altezza inferiore e una durata superiore.

LINK CORRELATI Finestra di dialogo Pitch Bend a pag. 200

# **Finestra di dialogo Pitch Bend**

In questa finestra di dialogo, è possibile modificare gradualmente l'altezza di un suono utilizzando una curva di inviluppo.

● Per aprire la finestra di dialogo **Pitch Bend**, selezionare la scheda **Processa** nell'**Editor audio**  e fare clic su **Pitch Bend** nella sezione **Tempo e altezza**.

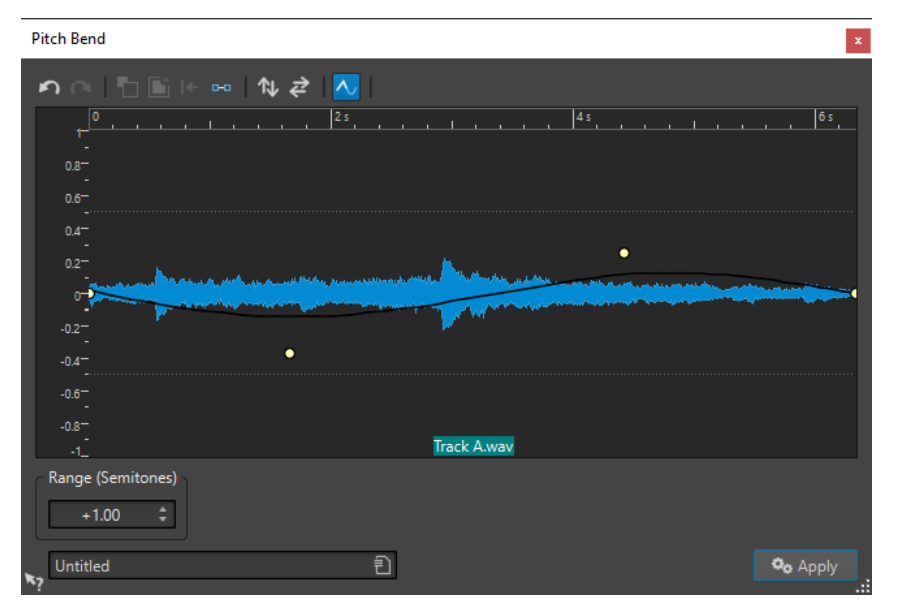

#### **Inviluppo del pitch bend**

Consente di modificare la curva di inviluppo per variare l'altezza di un suono. Per aggiungere un punto di inviluppo, fare doppio-clic sulla curva. È quindi possibile trascinare i punti di inviluppo per personalizzare l'inviluppo del pitch bend.

Le seguenti opzioni per la modifica degli inviluppi sono disponibili sopra il display dell'inviluppo del pitch bend:

- **Annulla l'ultima operazione**
- **Ripeti l'ultima operazione annullata**
- **Deseleziona i punti di inviluppo**
- **Elimina i punti di inviluppo selezionati**
- **Reinizializza i punti di inviluppo selezionati**
- **Reinizializza l'intero inviluppo**
- **Inverti l'inviluppo lungo l'asse orizzontale**
- **Inverti la sequenza temporale dell'inviluppo**
- **Inverti lo smussamento dell'inviluppo**

#### <span id="page-200-0"></span>**Estensione (semitoni)**

Consente di specificare l'intervallo massimo in semitoni per la modifica dell'altezza. Quando si modifica questo valore, questo viene indicato nel righello verticale.

LINK CORRELATI [Pitch Bend](#page-198-0) a pag. 199

# **Ricampionamento**

È possibile modificare la frequenza di campionamento di una registrazione. Questa funzione è utile se il file che si desidera utilizzare in un sistema audio è stato registrato a una frequenza di campionamento non supportata dal sistema stesso.

#### **NOTA**

- La conversione della frequenza di campionamento da una frequenza bassa a una più alta non migliora la qualità del suono. Le frequenze alte che sono andate perse non possono essere ripristinate tramite conversione.
- Se si esegue il ricampionamento verso una frequenza inferiore, il materiale ad alta frequenza viene perso. Pertanto, una conversione a una frequenza inferiore e poi a una superiore porta di nuovo a un peggioramento della qualità del suono.

#### **NOTA**

Se si utilizza il plug-in **Resampler** nella modalità di qualità **Alta** per modificare la frequenza di campionamento, si ottiene la stessa qualità prodotta utilizzando l'opzione **Ricampionamento**  dell'**Editor audio**. Tuttavia, questo si verifica soltanto se la frequenza di campionamento nella finestra di dialogo **Frequenza di campionamento** è presente tra i valori del **Resampler**, nel menu a tendina **Frequenza di campionamento**. Se si seleziona una frequenza di campionamento personalizzata, viene utilizzato un altro algoritmo. Questo produce una qualità inferiore di quella che si può ottenere tramite il plug-in **Resampler**.

LINK CORRELATI Conversione di una frequenza di campionamento a pag. 201

# **Conversione di una frequenza di campionamento**

La funzione di ricampionamento consente di convertire la frequenza di campionamento di un file audio in un'altra frequenza di campionamento.

**NOTA** 

La conversione della frequenza di campionamento viene applicata sempre all'intero file.

PROCEDIMENTO

- **1.** Nell'**Editor audio**, selezionare la scheda **Processa**.
- **2.** Nella sezione **Tempo e altezza**, fare clic su **Ricampionamento**.
- **3.** Nella finestra di dialogo **Frequenza di campionamento**, selezionare una frequenza di campionamento dal menu a tendina.

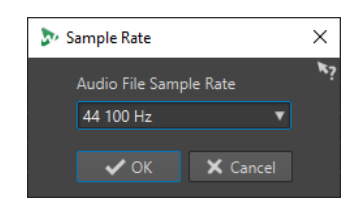

**4.** Fare clic su **OK**.

LINK CORRELATI [Ricampionamento](#page-200-0) a pag. 201

# <span id="page-202-0"></span>**Montaggio audio**

Un montaggio audio è un ambiente di editing non distruttivo multitraccia.

È possibile importare dei file audio nei montaggi audio. Non appena diventano parte del montaggio audio, i file audio vengono definiti "clip". Poiché le clip sono semplicemente rappresentazioni con un riferimento dei file audio originali, nel montaggio audio è possibile modificarle e alterarle a piacere, senza che ciò abbia effetto sui file audio originali.

Le funzioni di editing non distruttivo includono effetti basati su clip e tracce, automazione di volume e panorama, nonché funzioni di creazione di dissolvenze e dissolvenze incrociate.

I montaggi audio rappresentano un utilissimo strumento per la creazione di album/CD audio, per il mastering, per la realizzazione di lavori multimediali, per la produzione di spot radiofonici, ecc.

**NOTA** 

I montaggi audio possono contenere fino a due tracce audio mono o stereo e una traccia video. È possibile utilizzarli per strutturare il proprio lavoro in senso grafico.

Il numero di clip che è possibile posizionare in una traccia è illimitato.

Una clip contiene un riferimento a un file audio sorgente nell'hard disk, nonché alle posizioni di inizio e di fine nel file; le clip sono quindi in grado di riprodurre sezioni dei file audio sorgente. Un numero qualsiasi di clip può fare riferimento allo stesso file sorgente.

LINK CORRELATI Struttura dei file del montaggio audio a pag. 203 [Finestra Montaggio audio](#page-204-0) a pag. 205 [Creazione di montaggi audio personalizzati da zero](#page-220-0) a pag. 221 [Assemblaggio di un montaggio audio](#page-228-0) a pag. 229 [Modifica delle clip](#page-242-0) a pag. 243

# **Struttura dei file del montaggio audio**

WaveLab genera una cartella designata per ciascun montaggio audio creato. Il file essenziale di un montaggio audio, quello con estensione .mon, viene salvato automaticamente in questa cartella, la quale può contenere altri file o sotto cartelle relativi al montaggio audio.

# **Cartella del montaggio audio**

La cartella del montaggio audio consente di salvare tutti i file e tutte le sotto cartelle associati al montaggio audio in un'unica posizione. Si consiglia di eseguire questa operazione, poiché è utile a mantenere una panoramica dell'ambito del montaggio audio e semplifica il trasferimento del lavoro su computer diversi o la condivisione con altri utenti.

#### **NOTA**

- Si è liberi di scegliere qualsiasi nome per la cartella del montaggio audio. Si consiglia tuttavia di utilizzare lo stesso nome del file .mon, in modo che la loro relazione sia chiara.
- Sebbene sia buona norma salvare i file audio associati al montaggio audio nella cartella designata, è possibile posizionarli altrove.

# **File (.mon) del montaggio audio**

Il file .mon, salvato nella cartella del montaggio audio è il cuore del lavoro con un montaggio audio e costituisce quello che viene definito "montaggio audio" in senso stretto. Questo file centrale viene aperto nella finestra **Montaggio audio**, in cui è possibile accedere a tutte le funzionalità relative all'importazione, alla modifica, all'analisi e alla renderizzazione. Il file .mon funge da database, in quanto si collega ad altri file a cui fa riferimento il montaggio audio sotto forma di clip e che può essere modificato in modo non distruttivo, senza influenzare i file sorgente originali. Tutte le impostazioni applicate nella finestra **Montaggio audio** vengono salvate nel file .mon.

#### **NOTA**

È possibile salvare più file .mon in un'unica cartella del montaggio audio, una funzionalità utile se si desidera ad esempio conservare versioni alternative di un montaggio audio.

LINK CORRELATI [Montaggio audio](#page-202-0) a pag. 203

# **Sovrimpressione dell'intensità acustica**

È possibile sovrapporre la visualizzazione **Forma d'onda** o **Arcobaleno** della finestra **Montaggio audio** con una visualizzazione dell'**Intensità acustica RMS** e regolare la trasparenza della sovrimpressione stessa.

La sovrimpressione dell'**Intensità acustica RMS** consente di tenere d'occhio costantemente sia i picchi che l'intensità acustica, in modo da poter identificare facilmente le sezioni audio con dinamiche variabili.

Per sovrapporre la visualizzazione **Forma d'onda** o la visualizzazione **Arcobaleno** con la visualizzazione dell'**Intensità acustica RMS**, utilizzare la rotella di scorrimento (**1**). Più la si gira verso destra, maggiore sarà l'opacità della sovrimpressione dell'**Intensità acustica RMS** (**2**), la quale diventerà quindi più prominente. Più la si gira verso sinistra, più la sovrimpressione dell'**Intensità acustica RMS** sarà trasparente. Girando la rotella di scorrimento completamente a sinistra si imposta la trasparenza al 100%; la sovrimpressione dell'**Intensità acustica RMS** non sarà quindi visibile.

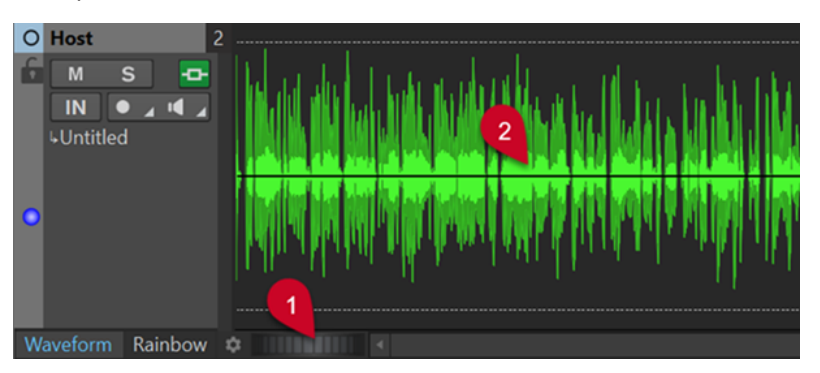

Per attivare/disattivare la visualizzazione in sovrimpressione dell'**Intensità acustica RMS** (**2**), fare doppio-clic sulla rotella di scorrimento (**1**).

#### **NOTA**

Questa funzionalità è disponibile anche nella visualizzazione **Forma d'onda** e nella visualizzazione **Arcobaleno** dell'**Editor audio**.

#### <span id="page-204-0"></span>**NOTA**

- Le impostazioni di trasparenza per la visualizzazione **Forma d'onda** e per la visualizzazione **Arcobaleno** sono indipendenti l'una dall'altra, a causa della diversa resa grafica.
- Sono indipendenti tra loro anche le impostazioni di trasparenza per l'**Editor audio** e la finestra **Montaggio audio**.

# **Finestra Montaggio audio**

È qui possibile visualizzare, riprodurre e modificare i montaggi audio.

La finestra **Montaggio audio** fornisce una panoramica delle tracce e delle clip.

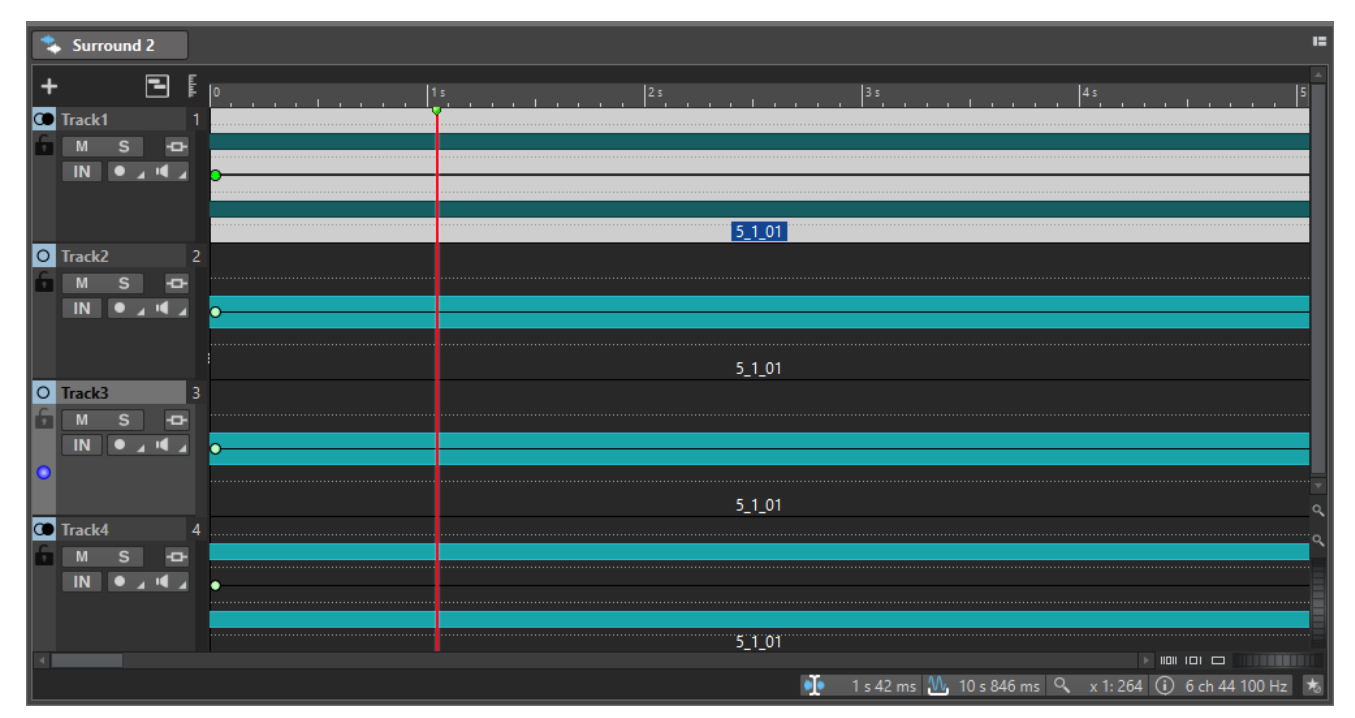

LINK CORRELATI [Schede del montaggio audio](#page-210-0) a pag. 211 Area dei controlli delle tracce a pag. 205

# **Area dei controlli delle tracce**

L'area dei controlli delle tracce offre una serie di impostazioni e opzioni che riguardano ad esempio la modifica dell'ordine delle tracce, l'applicazione dello stato di Mute e Solo e l'assegnazione delle tracce. Ciascun tipo di traccia dispone di controlli dedicati.

È possibile scorrere tra le tracce e ridimensionarle.

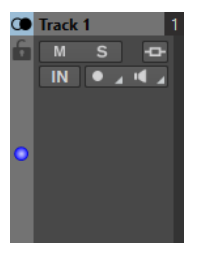

L'area dei controlli delle tracce per le tracce mono e stereo

<span id="page-205-0"></span>In cima all'area dei controlli delle tracce sono disponibili le seguenti opzioni:

#### **Aggiungi una traccia**

Consente di aggiungere una traccia al montaggio audio.

#### **Navigatore**

Apre un pannello che mostra una vista panoramica dell'intero montaggio audio e consente una più rapida navigazione al suo interno.

Per modificare la dimensione del pannello **Navigatore**, fare clic-destro sul pannello e selezionare **Navigatore piccolo**, **Navigatore medio** o **Navigatore grande**.

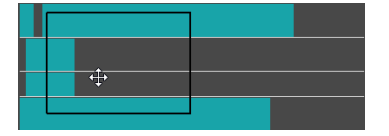

LINK CORRELATI Area dei controlli delle tracce stereo e mono a pag. 206 [Area dei controlli delle tracce video](#page-208-0) a pag. 209 [Finestra Montaggio audio](#page-204-0) a pag. 205

# **Area dei controlli delle tracce stereo e mono**

L'area dei controlli delle tracce stereo e mono consente ad esempio di attivare lo stato di Mute e Solo per le tracce, aggiungere gli effetti delle tracce, specificare le opzioni di assegnazione, monitorare il segnale in ingresso e abilitare (armare) le tracce alla registrazione.

### **Opzioni**

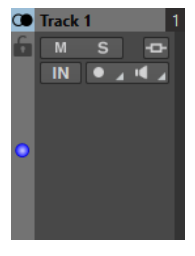

L'area dei controlli delle tracce per le tracce mono e stereo

### **Opzioni dell'area dei controlli delle tracce**

#### **Nome della traccia**

Consente di modificare il nome della traccia. Fare doppio-clic sul nome della traccia per aprire la finestra di dialogo **Nome della traccia** nella quale è possibile immettere un nome per la traccia.

#### **Blocca**

Disabilita tutte le forme di modifica sulla traccia.

#### **Mute**

Consente di mettere in mute la traccia.

#### **Solo**

Consente di riprodurre in solo la traccia.

#### **Effetti**

Apre il menu a tendina **Effetti** che consente di:

● Aggiungere degli effetti alla traccia facendo clic su **Aggiungi effetti**. Dopo averlo fatto, il pulsante **Effetti** diventa verde.

#### **NOTA**

Se il pulsante **Effetti** è evidenziato in verde, ciò indica che gli effetti sono applicati alla traccia.

#### **Bus di ingresso/Assegnazione dei canali di uscita**

Consente di selezionare il **Bus di ingresso**, l'**Assegnazione dei canali di uscita** e la finestra di dialogo **Assegnazione delle tracce**. Quando si passa il puntatore del mouse sopra il pulsante, una descrizione comando visualizza le opzioni di assegnazione selezionate.

#### **Ingresso audio**

Consente di selezionare l'ingresso audio per la registrazione.

#### **Registra**

Per poter eseguire una registrazione, è necessario abilitare alla registrazione (armare) le tracce corrispondenti.

Facendo clic sulla freccia a destra del pulsante **Registra** è possibile accedere alle seguenti opzioni:

**Proprietà del file per la registrazione**: apre una finestra di dialogo che consente di specificare il nome, la posizione e la risoluzione in bit del file audio che si intende registrare.

Se l'opzione **Arresta quando la posizione di registrazione raggiunge l'ultimo marker** è attivata, la registrazione viene arrestata quando la posizione di registrazione raggiunge l'ultimo marker visibile del montaggio. I marker nascosti non vengono tenuti in considerazione. È possibile creare e spostare l'ultimo marker nel corso della registrazione. Questa opzione è globale per tutti i montaggi audio.

Se l'opzione **Arresta quando la posizione di registrazione raggiunge il marker successivo** è attivata, la registrazione viene arrestata quando la posizione di registrazione raggiunge il successivo marker visibile del montaggio. I marker nascosti non vengono tenuti in considerazione. Questa opzione è globale per tutti i montaggi audio.

#### **Ducker attiv./disatt.**

Consente di attivare o disattivare la funzione di ducking. È possibile selezionare successivamente la traccia di voce modulatrice e apportare delle regolazioni.

#### **Sorgente**

Apre il menu **Tracce modulatrici** che consente di selezionare la traccia da utilizzare per il ducking.

#### **Impostazioni del ducker**

Apre il plug-in **Ducker** che consente di modificare le impostazioni di ducking per la regolazione dell'effetto.

#### **Modifica l'altezza di tutte le tracce**

La parte inferiore-sinistra dell'area dei controlli delle tracce consente di modificare l'altezza di tutte le tracce contemporaneamente. Fare clic e trascinamento per modificare l'altezza.

#### **Modifica l'altezza della traccia attiva**

La parte inferiore-centrale dell'area dei controlli delle tracce consente di modificare l'altezza della traccia attiva. Fare clic e trascinamento per modificare l'altezza.

#### **Modifica l'altezza della traccia attiva e della traccia sotto**

La parte inferiore-destra dell'area dei controlli delle tracce consente di modificare l'altezza della traccia attiva e della traccia sotto. Fare clic e trascinamento per modificare l'altezza.

#### **Indicatore di picco delle tracce**

L'indicatore di picco delle tracce mostra il livello del volume per le tracce audio. Questo indicatore si trova sul lato destro dell'area dei controlli delle tracce.

#### **Menu a tendina Traccia**

Questo menu a tendina contiene tutte le opzioni relative alla traccia.

● Per aprire il menu a tendina **Traccia**, fare clic-destro nell'area dei controlli della traccia.

#### **Aggiungi una traccia**

Aggiunge una traccia sotto la traccia attiva.

#### **Suddividi in tracce mono sinistra/destra**

Consente di convertire la traccia stereo in due tracce mono che rappresentano i canali sinistro e destro di una traccia stereo. Questa operazione non altera in alcun modo il materiale audio.

#### **Rimuovi la traccia**

Consente di rimuovere la traccia attiva.

#### **Visualizza i controlli di ducking**

Attiva i controlli di ducking nell'area dei controlli delle tracce.

### **Menu Impostazioni delle tracce**

Per aprire il menu *Impostazioni delle tracce*, fare clic sulla freccia in giù nella parte inferiore-centrale dell'area dei controlli delle tracce.

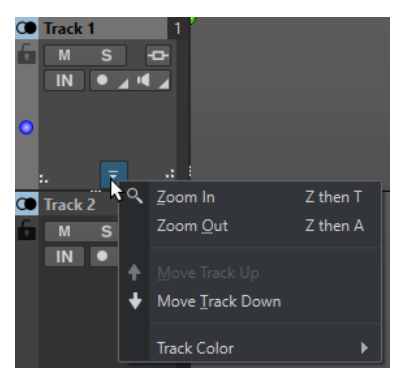

#### **Zoom avanti**

Mostra la traccia attiva all'altezza massima disponibile.

#### **Zoom indietro**

Visualizza il maggior numero di tracce possibile.

#### **Sposta la traccia verso l'alto/Sposta la traccia verso il basso**

Consente di spostare la traccia attiva verso l'alto o verso il basso.

#### **Colore della traccia**

Consente di aprire un sotto menu in cui è possibile selezionare un colore per la traccia attiva.

<span id="page-208-0"></span>LINK CORRELATI [Modalità supplementari per l'aggiunta degli effetti](#page-279-0) a pag. 280 [Ducking](#page-263-0) a pag. 264 [Indicatore di picco delle tracce](#page-209-0) a pag. 210 [Area dei controlli delle tracce](#page-204-0) a pag. 205 [Finestra di dialogo Assegnazione delle tracce](#page-240-0) a pag. 241

# **Area dei controlli delle tracce video**

L'area dei controlli delle tracce video consente ad esempio di attivare/disattivare le miniature e visualizzare/nascondere i numeri dei fotogrammi del video. Sotto la traccia video, la traccia audio corrispondente presenta le stesse opzioni delle tracce mono e stereo.

# **Opzioni**

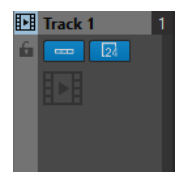

### **Nome della traccia**

Consente di modificare il nome della traccia. Fare doppio-clic sul nome della traccia per aprire la finestra di dialogo **Nome della traccia** nella quale è possibile immettere un nome per la traccia.

### **Blocca**

Disabilita tutte le forme di modifica sulla traccia.

#### **Visualizza le miniature**

Consente di attivare/disattivare le miniature della traccia video.

#### **Visualizza i numeri dei fotogrammi**

Consente di visualizzare ciascuna miniatura con il numero di fotogramma video corrispondente.

#### **Modifica l'altezza di tutte le tracce**

La parte inferiore-sinistra dell'area dei controlli delle tracce consente di modificare l'altezza di tutte le tracce contemporaneamente. Fare clic e trascinamento per modificare l'altezza.

#### **Modifica l'altezza della traccia attiva**

La parte inferiore-centrale dell'area dei controlli delle tracce consente di modificare l'altezza della traccia attiva. Fare clic e trascinamento per modificare l'altezza.

### **Modifica l'altezza della traccia attiva e della traccia sotto**

La parte inferiore-destra dell'area dei controlli delle tracce consente di modificare l'altezza della traccia attiva e della traccia sotto. Fare clic e trascinamento per modificare l'altezza.

# **Menu a tendina Traccia**

Questo menu a tendina contiene tutte le opzioni relative alla traccia.

● Per aprire il menu a tendina **Traccia**, fare clic-destro nell'area dei controlli della traccia.

### **Aggiungi una traccia**

Consente di aggiungere una traccia sotto la traccia attiva.

#### <span id="page-209-0"></span>**Rimuovi la traccia**

Consente di eliminare la traccia attiva.

# **Menu Impostazioni delle tracce**

● Per aprire il menu **Impostazioni delle tracce**, fare clic sulla freccia in giù nella parte inferiore-centrale dell'area dei controlli delle tracce.

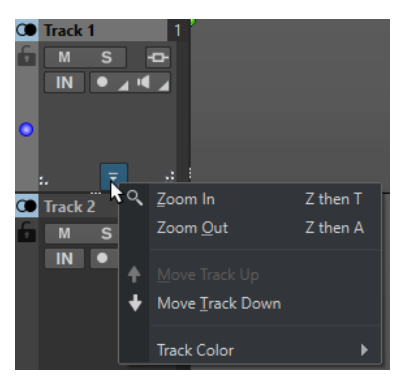

#### **Zoom avanti**

Mostra la traccia attiva all'altezza massima disponibile.

#### **Zoom indietro**

Visualizza il maggior numero di tracce possibile.

#### **Sposta la traccia verso l'alto/Sposta la traccia verso il basso**

Consente di spostare la traccia attiva verso l'alto o verso il basso.

LINK CORRELATI [Area dei controlli delle tracce stereo e mono](#page-205-0) a pag. 206 [Area dei controlli delle tracce](#page-204-0) a pag. 205

# **Indicatore di picco delle tracce**

L'indicatore di picco delle tracce visualizza il livello del volume per il canale sinistro e destro delle tracce stereo. Questo indicatore si trova nel lato destro dell'area dei controlli delle tracce nella finestra **Montaggio audio**.

L'indicatore di picco delle tracce offre una panoramica di quali tracce stanno riproducendo l'audio e a quale livello approssimativo. La barra di sinistra mostra il livello del volume del canale stereo sinistro, mentre la barra di destra mostra il livello del volume del canale stereo destro.

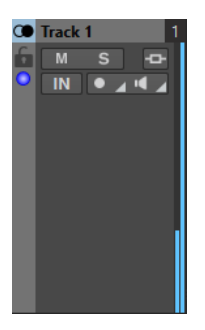

LINK CORRELATI [Area dei controlli delle tracce stereo e mono](#page-205-0) a pag. 206

# <span id="page-210-0"></span>**Schede del montaggio audio**

Le diverse schede disponibili nella finestra **Montaggio audio** offrono l'accesso a una serie di strumenti di utility e opzioni per la modifica dei montaggi audio. Ad esempio, è possibile modificare le curve di inviluppo e le dissolvenze nelle clip, definire delle impostazioni di zoom, analizzare l'audio e renderizzare il montaggio audio.

# **Scheda Visualizza (Montaggio audio)**

● Nel **Montaggio audio** fare clic su **Visualizza**.

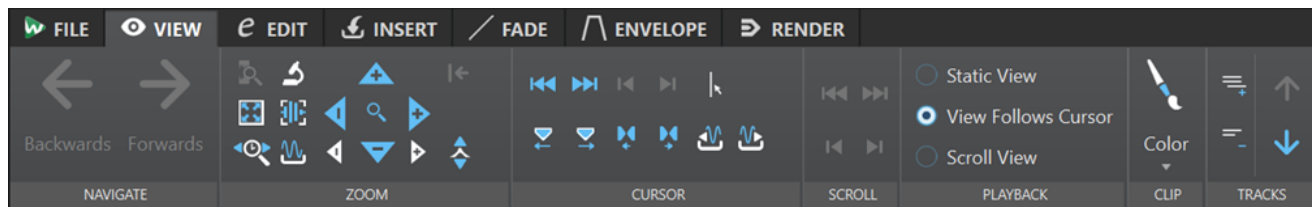

# **Naviga**

### **Indietro/Avanti**

Consente di navigare fino alla posizione del cursore, al fattore di zoom e all'intervallo di selezione precedenti/successivi.

### **Zoom**

### **Ingrandimento**

Attiva lo strumento **Ingrandimento** che consente di definire un intervallo temporale sul quale viene eseguito uno zoom.

#### **Tempo**

Apre un menu a tendina che consente di regolare il fattore di zoom in modo da visualizzare l'intervallo temporale selezionato. L'opzione **Ingrandimento 1:1** consente di impostare lo zoom in modo tale che un pixel sullo schermo rappresenti un campione.

È possibile modificare il fattore di zoom facendo clic su **Modifica il fattore di ingrandimento**. Si apre così la finestra di dialogo **Fattore di ingrandimento**, in cui è possibile scegliere tra le seguenti opzioni:

- L'opzione **Definisci intervallo temporale** consente di definire l'intervallo temporale da visualizzare.
- L'opzione **Campioni per pixel** consente di specificare il numero di campioni audio ricompresi da ciascun pixel.
- L'opzione **Pixel per campione** consente di specificare il numero di pixel che rappresentano un singolo campione audio.

#### **Ingrandisci la selezione**

Consente di ingrandire la finestra in modo che la selezione corrente occupi l'intera finestra del montaggio.

#### **Microscopio**

Consente di aumentare al massimo l'ingrandimento.

#### **Visualizza tutto**

Consente di ridurre al minimo l'ingrandimento.

#### **Visualizza l'intera clip**

Consente di regolare la vista per la visualizzazione della clip attiva.

#### **Aumenta l'ingrandimento dell'audio (10 x)/Riduci l'ingrandimento dell'audio (10 x)**

Consente di aumentare/ridurre l'ingrandimento per grandi incrementi.

### **Ingrandisci l'audio/Riduci l'ingrandimento dell'audio**

Consente di aumentare/ridurre l'ingrandimento per piccoli incrementi.

#### **Ingrandimento verticale/Riduzione ingrandimento verticale**

Consente di aumentare/ridurre l'ingrandimento delle forme d'onda portandolo a un livello più basso/alto.

#### **Livello**

Consente di regolare il fattore di ingrandimento per visualizzare solo i campioni sotto al valore in dB selezionato.

#### **Riporta lo zoom a 0 dB**

Consente di regolare il fattore di ingrandimento in modo da visualizzare i livelli audio fino a 0 dB.

## **Cursore**

#### **Sposta il cursore all'inizio del file/Sposta il cursore alla fine del file**

Consente di spostare la posizione del cursore all'inizio/alla fine del file.

#### **Marker precedente/Marker successivo**

Consente di spostare il cursore al marker precedente/successivo.

#### **Inizio della selezione/fine della selezione**

Consente di spostare la posizione del cursore all'inizio/alla fine dell'intervallo temporale selezionato.

#### **Bordo della regione precedente/Bordo della regione successiva**

Consente di spostare il cursore al bordo della regione precedente/successiva.

#### **Posizione del cursore di modifica**

Consente di aprire la finestra di dialogo **Posizione cursore** in cui è possibile modificare la posizione del cursore.

#### **Bordo della clip precedente/Bordo della clip successiva**

Consente di spostare il cursore al bordo della clip precedente/successiva.

#### **Scorrimento**

#### **Inizio/Fine**

Visualizza l'inizio/la fine dell'audio senza spostare il cursore.

#### **Inizio della selezione/fine della selezione**

Visualizza l'inizio/la fine della selezione audio senza spostare il cursore.

#### **Riproduzione**

#### **Vista statica**

Disattiva lo scorrimento.

#### **La vista segue il cursore**

Scorre in automatico la vista in modo da mantenere visibile il cursore di riproduzione.

### **Scorri vista**

La vista scorre automaticamente in modo da mantenere centrato il cursore di riproduzione.

#### **Clip**

#### **Colore**

Consente di assegnare un colore alla clip attiva, di applicare dei colori casuali alle clip selezionate o di ripristinare i colori predefiniti delle clip.

### **Tracce**

#### **Visualizza più tracce/Visualizza meno tracce**

Consente di modificare il numero di tracce che vengono visualizzate nella finestra di montaggio.

#### **Focalizza sulla traccia precedente/Focalizza sulla traccia successiva**

Imposta il focus sulla traccia precedente/successiva.

### LINK CORRELATI [Schede del montaggio audio](#page-210-0) a pag. 211

# **Scheda Modifica (Montaggio audio)**

● Nella finestra **Montaggio audio**, fare clic su **Modifica**.

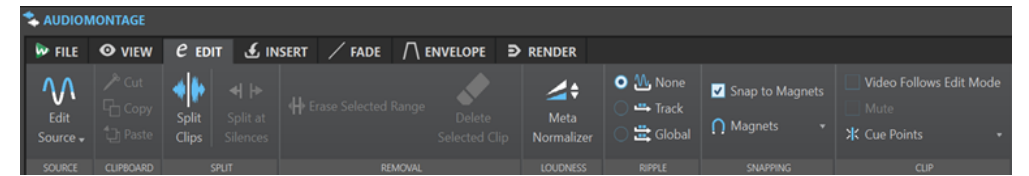

### **Sorgente**

#### **Modifica la sorgente**

Apre il file audio sorgente della clip nell'**Editor audio**.

#### **Modifica il progetto di Cubase**

Apre il progetto di Cubase relativo alla clip.

#### **Appunti**

#### **Taglia**

Consente di tagliare l'intervallo audio selezionato e di salvarlo negli appunti.

#### **Copia**

Consente di copiare la clip attiva o l'intervallo audio selezionato negli appunti.

#### **Incolla**

Incolla il contenuto degli appunti.

# **Suddividi**

### **Dividi alle parti silenziose**

Consente di dividere il file in modo che ciascuna sezione non silenziosa diventi una regione separata. È possibile specificare la durata minima della regione, la durata minima di una sezione silenziosa e il livello del segnale da considerare come silenzio.

# **Rimozione**

#### **Elimina la clip selezionata/Elimina l'intervallo selezionato**

Consente di eliminare la parte della clip all'interno dell'intervallo di selezione nella traccia attiva e sposta la sezione destra della clip verso sinistra per riempire lo spazio vuoto.

Se non è selezionato alcun intervallo, le clip selezionate vengono eliminate.

### **Ripercussione**

### **Nessuno**

Disattiva la funzione di spostamento automatico.

#### **Traccia**

Se questa opzione è attivata e si sposta orizzontalmente una clip, vengono spostate anche tutte le clip nella traccia attiva che si trovano a destra della clip modificata. Questa funzione si applica anche in caso di spostamento o ridimensionamento delle clip e quando viene inserita o incollata più di una clip contemporaneamente.

#### **Globale**

Se questa opzione è attivata e si sposta orizzontalmente una clip, vengono spostate anche tutte le clip su tutte le tracce che si trovano a destra della clip modificata. Questa opzione viene presa in considerazione in caso di spostamento o ridimensionamento delle clip e quando si inserisce o si incolla più di una clip contemporaneamente.

# **Allineamento**

### **Scatta verso le calamite**

Se questa opzione è attivata, tutti gli elementi attivati nel menu a tendina **Calamite**, come gli inizi delle clip, i bordi della selezione temporale o i marker, si agganciano alle calamite.

#### **Calamite**

Consente di rendere magnetico il comportamento di particolari elementi.

# **Clip**

### **Modalità 'il video segue le modifiche'**

Se questa opzione è attivata, il video nella finestra **Video** segue automaticamente ogni modifica apportata. Questo consente di vedere in maniera istantanea la posizione nel video in cui è in corso l'operazione di modifica.

#### **Mute**

Consente di mettere in mute la clip attiva.

### **Cue point**

Questo menu a tendina consente di effettuare delle regolazioni relative ai cue point anteriori e posteriori.

**Cue point anteriore** 

- L'opzione Visualizza mostra un cue point anteriore esistente.
- L'opzione Imposta al cursore consente di impostare il cue point anteriore in una posizione fissa dall'inizio della clip.
- L'opzione **Imposta alla posizione dello spazio vuoto predefinito** consente di posizionare il cue point anteriore due secondi prima dell'inizio della clip.
- L'opzione Segue il punto di fine del fade-in consente di impostare il cue point anteriore in corrispondenza del punto di fine del fade-in.
- L'opzione **Segue il punto di inizio del fade-out** consente di impostare il cue point anteriore in corrispondenza del punto di inizio del fade-out.
- **Cue point posteriore** 
	- Visualizza mostra un cue point posteriore esistente.
	- **Cue point di fine personalizzato** consente di impostare il cue point posteriore in una posizione personalizzata dalla fine della clip, così da poter modificare individualmente lo spazio vuoto per ciascuna clip.

Se questa opzione è disattivata, viene utilizzato uno spazio vuoto predefinito di due secondi.

● L'opzione **Offset della fine** apre la finestra di dialogo **Scostamento del cue point posteriore**, in cui è possibile impostare il cue point posteriore in una posizione personalizzata dalla fine della clip.

LINK CORRELATI [Modifica dei file sorgente delle clip](#page-255-0) a pag. 256 [Clip e cue point](#page-254-0) a pag. 255

# **Scheda Inserisci (Montaggio audio)**

● Nel **Montaggio audio** fare clic su **Inserisci**.

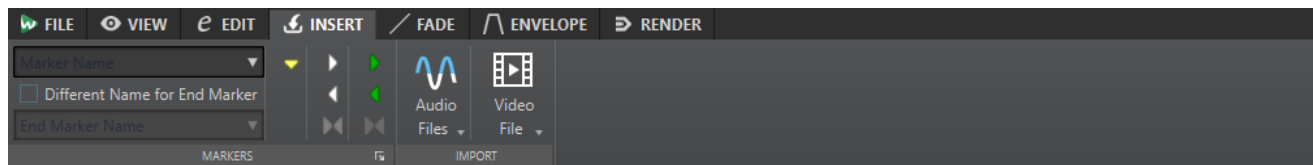

### **Marker**

#### **Nome del marker**

Consente di inserire il nome del marker di inizio. Se non viene inserito alcun nome, viene usato un nome generico.

Per modificare i nomi predefiniti, aprire la finestra **Marker** e selezionare **Funzioni** > **Nomi dei marker predefiniti**.

#### **Nome diverso per il marker di fine**

Se questa opzione è attivata, è possibile inserire un nome diverso per il marker di fine nel campo **Nome del marker di fine**.

Se è disattivata, il nome sarà identico a quello del marker di inizio.

#### **Crea/Assegna nome a marker**

Il pulsante **Crea/Assegna nome a marker** nell'angolo inferiore-destro della sezione **Marker** apre la finestra di dialogo **Crea marker** che consente di creare dei marker e delle coppie di marker in corrispondenza della posizione del cursore di modifica.

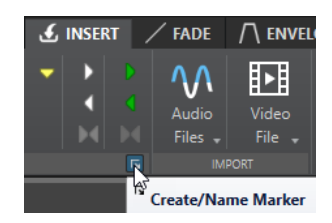

### **Importa**

### **File audio**

Consente di selezionare uno o più file audio da inserire in corrispondenza della posizione del cursore di modifica nella traccia attiva.

#### **File video**

Consente di selezionare un file video da inserire in corrispondenza della posizione del cursore di modifica nella traccia video. Se il montaggio audio non contiene una traccia video, ne viene creata una.

# **Scheda Dissolvenza (Montaggio audio)**

● Nel **Montaggio audio** fare clic su **Processa**.

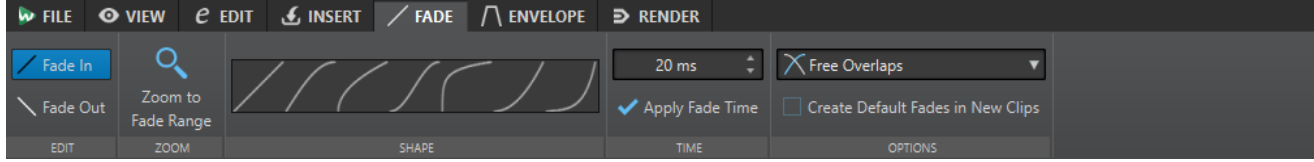

### **Modifica**

#### **Fade-in/Fade-out**

Consentono di alternare le impostazioni di fade-in e di fade-out.

# **Ingrandimento**

#### **Zoom sull'intervallo della dissolvenza**

Consente di regolare la vista in modo da visualizzare la parte del fade-in/fade-out della clip attiva.

### **Forma**

#### **Tipi di curva**

Consentono di selezionare dei preset per le curve di dissolvenza.

- L'opzione **Lineare** consente di modificare il livello in maniera lineare.
- L'opzione **Seno (\*)** consente di modificare il livello in base a una curva di seno. Quando questa impostazione viene utilizzata in una dissolvenza incrociata, l'intensità acustica (RMS) rimane costante durante la transizione.
- L'opzione **Radice quadrata (\*)** consente di modificare il livello in base a una curva della radice quadrata. Quando questa impostazione viene utilizzata in una dissolvenza incrociata, l'intensità acustica (RMS) rimane costante durante la transizione.
- L'opzione **Sinusoidale** consente di modificare il livello in base a una curva sinusoidale.
- L'opzione **Logaritmico** consente di modificare il livello in base a una curva logaritmica.
- L'opzione **Esponenziale** consente di modificare il livello in base a una curva esponenziale.
- L'opzione **Esponenziale+** consente di modificare il livello in base a una curva esponenziale più pronunciata.

## **Tempo**

### **Tempo di dissolvenza**

Consente di specificare un tempo di fade-in/fade-out per la clip.

## **Applica i tempi di dissolvenza**

Consente di applicare i tempi di fade-in/fade-out della clip specificati.

# **Opzioni**

## **Sovrapposizioni**

Questo menu a tendina consente di impostare il comportamento di esecuzione automatica delle dissolvenze incrociate.

- Se l'opzione **Nessuna dissolvenza incrociata automatica** è attivata, non vengono eseguite dissolvenze incrociate automatiche quando le clip si sovrappongono.
- Se l'opzione **Sovrapposizioni libere** è attivata, vengono create delle dissolvenze incrociate automatiche quando una clip si sovrappone a un'altra clip sulla stessa traccia. La lunghezza della sovrapposizione determina la lunghezza della dissolvenza incrociata.

## **Crea delle dissolvenze predefinite nelle nuove clip**

Se l'opzione è attivata, tutte le nuove clip otterranno la lunghezza e la forma di fade-in e fade-out predefinite. Per le clip che vengono create tramite divisione di una clip, viene utilizzata solo la durata delle dissolvenze predefinite.

LINK CORRELATI [Schede del montaggio audio](#page-210-0) a pag. 211

# **Scheda Inviluppo (Montaggio audio)**

● Nella finestra **Montaggio audio**, fare clic su **Inviluppo**.

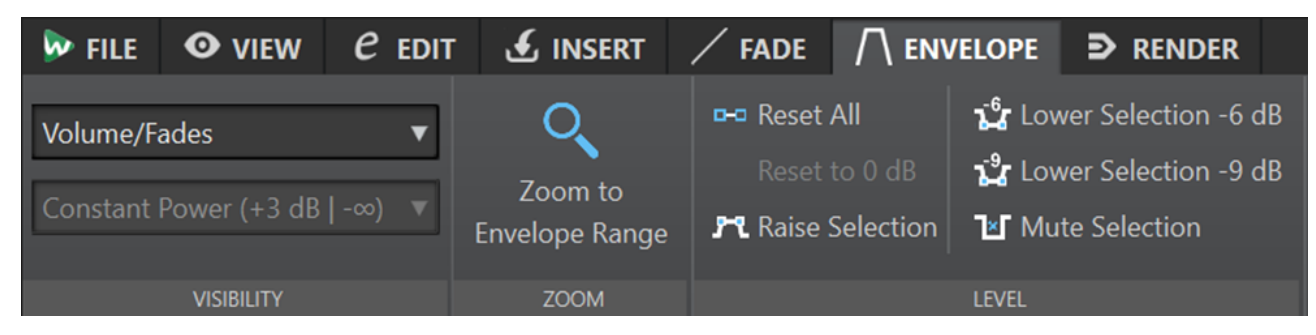

# **Visibilità**

## **Tipo di inviluppo**

Consente di impostare il tipo di inviluppo. A seconda del tipo selezionato, è possibile scegliere tra diverse opzioni. Sono disponibili le seguenti opzioni:

- **Nascondi tutto** nasconde tutti gli inviluppi.
- **Volume/Dissolvenze** visualizza solamente l'inviluppo del volume/delle dissolvenze.
- **Panorama** visualizza solamente l'inviluppo del panorama. È possibile selezionare una legge di ripartizione stereo dal menu sotto.

### **Legge del pan-pot**

Consente di selezionare una legge di ripartizione stereo. Questa opzione è disponibile solamente se è selezionato **Panorama** come tipo di inviluppo. Sono disponibili le seguenti leggi di ripartizione stereo:

- **Attenuazione del canale (0 dB/mute)**
- **Potenza costante (+3 dB/mute)**
- **Enfatizzazione del canale (+4,5 dB/mute)**
- **Enfatizzazione del canale (+6 dB/mute)**

## **Ingrandimento**

### **Zoom sull'intervallo dell'inviluppo**

Consente di regolare la vista per la visualizzazione dell'inviluppo attivo della clip attiva.

## **Livello**

## **Reinizializza tutto**

Consente di riportare l'inviluppo alla sua forma neutrale.

### **Limita a 0 dB**

Consente di sostituire i segmenti tra i punti di fade-in e fade-out con un segmento singolo neutrale.

### **Ducking**

Consente di visualizzare la finestra di dialogo **Impostazioni di ducking**. Questa finestra di dialogo consente di creare degli effetti di ducking tra le clip su due tracce adiacenti in cui il livello o l'effetto in mandata di una clip vengono modificati ogni volta che nell'altra traccia sono presenti delle clip.

### **Alza la selezione**

Aggiunge dei punti di inviluppo del livello e crea una curva per aumentare il livello audio della selezione con tempi di caduta e risalita di 20 ms. È possibile trascinare il segmento creato verso l'alto e verso il basso per regolare il livello.

### **Riduci la selezione di -6 dB**

Traccia una curva di inviluppo del livello per ridurre il livello audio della selezione di -6 dB, con tempi di salita e discesa di 20 ms. È possibile trascinare il segmento creato verso l'alto e verso il basso per regolare il livello.

### **Riduci la selezione di -9 dB**

Traccia una curva di inviluppo del livello per ridurre il livello audio della selezione di -9 dB, con tempi di salita e discesa di 20 ms. È possibile trascinare il segmento creato verso l'alto e verso il basso per regolare il livello.

#### **Metti in mute la selezione**

Aggiunge dei punti di inviluppo del livello e crea una curva per mettere in mute la selezione portando il livello a zero con tempi di caduta e risalita predefiniti di 20 ms. LINK CORRELATI [Inviluppi per le clip](#page-256-0) a pag. 257 [Schede del montaggio audio](#page-210-0) a pag. 211 [Leggi di ripartizione stereo](#page-263-0) a pag. 264

# **Scheda Renderizza (Montaggio audio)**

La scheda **Renderizza** consente di eseguire un mix down dei montaggi audio verso dei file audio.

● Nel **Montaggio audio** fare clic su **Renderizza**.

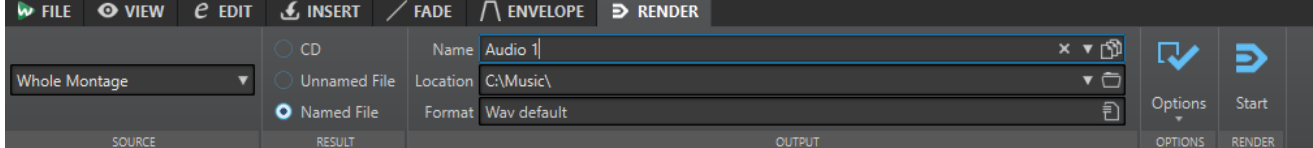

# **Sorgente**

## **Menu a tendina Sorgente**

Il menu a tendina **Sorgente** consente di selezionare quale parte del montaggio audio processare. Sono disponibili le seguenti opzioni:

## **Montaggio intero**

Processa e renderizza l'intero materiale audio.

## **Traccia attiva**

Processa e renderizza la traccia attiva, dall'inizio della prima clip fino alla fine dell'ultima clip. Le clip in mute non vengono renderizzate.

### **Regione contrassegnata specifica**

Consente di processare e renderizzare in un file indipendente un intervallo audio specifico.

Specificare la regione da processare nel menu a tendina.

# **Risultato**

## **CD**

Consente di scrivere un CD a partire dal montaggio audio.

### **File senza nome**

Renderizza un file temporaneo senza titolo.

## **File con nome**

Consente di specificare un nome per il file renderizzato.

## **Output**

### **Nome**

Consente di inserire un nome per il file renderizzato. Facendo clic sull'icona a freccia, si apre un menu a tendina che offre numerose opzioni per l'assegnazione automatica dei nomi.

### **Posizione**

Consente di selezionare una cartella di destinazione per i file renderizzati.

### **NOTA**

Per mantenere dei percorsi di renderizzazione indipendenti per i singoli montaggi audio e assicurarsi che, quando si passa da un montaggio all'altro il percorso di renderizzione cambi di conseguenza, è possibile attivare l'opzione **Mantieni una cartella indipendente per ciascun file sorgente**.

#### **Formato**

Apre un menu a tendina in cui è possibile selezionare un formato file.

### **Opzioni**

A seconda della sorgente selezionata, sono disponibili diverse opzioni.

#### **Bypass della Sezione Master**

Bypassa i plug-in e il guadagno della **Sezione Master** durante la renderizzazione.

#### **Aggiungi una coda del riverbero**

Se questa opzione è attivata, la coda nell'audio prodotta da effetti come il riverbero viene inclusa nel file renderizzato.

Alcuni plug-in non sono in grado di trasferire a WaveLab Elements le informazioni relative alla durata della coda. In tal caso, questa opzione non produce alcun effetto. Per tali plug-in, è possibile aggiungere il plug-in **Silence** per inserire dei campioni extra alla fine del file.

#### **Copia marker**

Se questa opzione è attivata, i marker che sono inclusi nell'intervallo da processare vengono copiati nel file renderizzato.

#### **Apri il file audio risultante**

Apre ciascun file renderizzato in una nuova finestra.

#### **Mostra in Esplora file**

Consente di aprire Esplora file/macOS Finder per individuare il file selezionato.

#### **Bypassa la Sezione Master per il file audio risultante**

La riproduzione del file audio risultante bypassa l'intera **Sezione Master**. È possibile attivare e disattivare questa impostazione facendo clic sul pulsante in basso a destra dell'**Editor audio** o della finestra **Montaggio audio**.

#### **NOTA**

Si consiglia di attivare questa opzione, poiché in tal modo si impedisce di monitorare i nuovi file attraverso gli effetti che sono già stati applicati ad essi.

## **Renderizza**

### **Avvia**

Avvia il processo di renderizzazione.

LINK CORRELATI

[Schede del montaggio audio](#page-210-0) a pag. 211 [Scheda Renderizza per la Sezione Master](#page-327-0) a pag. 328

# **Percorso del segnale nel montaggio audio**

Il segnale audio passa attraverso le diverse sezioni di WaveLab Elements in un determinato modo.

- **1.** Vengono letti i campioni audio.
- **2.** Inviluppo delle clip
- **3.** Effetto delle clip
- **4.** Panorama delle clip
- **5.** Guadagno delle singole clip (Finestra **Album**)
- **6.** Le clip vengono mixate nello slot della traccia (ad esempio sovrapponendo le clip).
- **7.** Effetti della traccia
- **8.** Impostazioni del livello della traccia
- **9.** Ogni traccia viene mixata in un bus stereo.
- **10.** Il canale stereo viene processato mediante i plug-in dell'uscita del montaggio.
- **11.** Il bus stereo viene inviato all'ingresso della **Sezione Master**.

# **Percorso del segnale nella Sezione Master**

- **1.** I canali/la frequenza di campionamento possono cambiare in ciascuno slot del plug-in.
- **2.** Indicatori della **Sezione Master**
- **3.** Pannello **Effetto di finalizzazione/Dithering** nella **Sezione Master**
- **4.** Indicatori audio indipendenti
- **5.** Riproduzione o renderizzazione del formato file

# **Creazione dei montaggi audio**

Per creare un montaggio audio è possibile adottare un approccio «top-down» e iniziare con la configurazione generale oppure un approccio «bottom-up», utilizzando cioè singoli file come base.

Esistono due metodi di base per la creazione dei montaggi audio in WaveLab:

# **Approccio top-down: iniziare con la configurazione generale**

La scelta dell'opzione **Personalizzato** consente di configurare il montaggio audio definendone le proprietà generali, come il numero di canali e la frequenza di campionamento.

# **Approccio bottom-up: utilizzo dei file audio come base**

È possibile utilizzare i file audio come base per il montaggio audio e crearlo partendo da questa base.

# **Creazione di montaggi audio personalizzati da zero**

È possibile creare dei nuovi montaggi audio vuoti da zero e personalizzarli.

PROCEDIMENTO

**1.** Selezionare **File** > **Nuovo**.

- **2.** Selezionare **Montaggio audio** > **Personalizzato**.
- **3.** Specificare la configurazione dei canali e la frequenza di campionamento del montaggio audio.
- **4.** Nella finestra di dialogo **Posizione del montaggio audio**, inserire un nome per il montaggio audio e selezionare la posizione in cui si desidera salvare la cartella del montaggio audio.
- **5.** Fare clic su **Crea**.

### RISULTATO

Viene creata una nuova cartella del montaggio audio contenente un file .mon dello stesso nome.

LINK CORRELATI [Struttura dei file del montaggio audio](#page-202-0) a pag. 203 [Proprietà del montaggio audio](#page-224-0) a pag. 225 [Creazione di montaggi audio da un file audio](#page-222-0) a pag. 223

# **Finestra di dialogo Posizione del montaggio audio**

La finestra di dialogo **Posizione del montaggio audio** consente di inserire un nome per il montaggio audio e selezionare la posizione in cui si desidera salvare la cartella del montaggio audio.

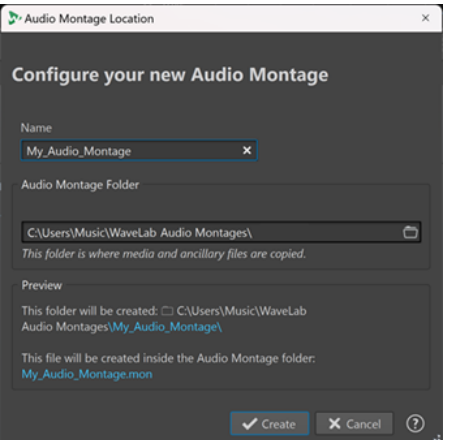

#### **Nome**

Consente di digitare un nome per il montaggio audio. Se è stato scelto un modello per la creazione del montaggio audio WaveLab suggerisce il nome del modello come nome del montaggio; è comunque possibile modificare questo nome.

### **Cartella del montaggio audio**

Nel campo di immissione sottostante è possibile specificare il percorso d'accesso della nuova cartella del montaggio audio.

#### **Anteprima**

Visualizza un'anteprima del percorso d'accesso della nuova cartella del montaggio audio e del nuovo file del montaggio audio (.mon).

#### **Crea**

Avvia la creazione della nuova cartella del montaggio audio e del file del montaggio audio.

### **Annulla**

Annulla l'operazione.

# <span id="page-222-0"></span>**Creazione di montaggi audio da un file audio**

È possibile creare un montaggio audio a partire da un file audio o da una selezione temporale in un file audio.

#### PROCEDIMENTO

- **1.** Nell'**Editor audio**, aprire il file audio a partire dal quale si desidera creare un nuovo montaggio audio.
- **2.** Facoltativo: se si desidera aprire una specifica sezione del file audio in un nuovo montaggio audio, definire una selezione temporale nel file audio.
- **3.** Fare clic-destro sulla scheda del file audio.
- **4.** Selezionare **Crea un montaggio audio** > **Dal file audio corrente**.

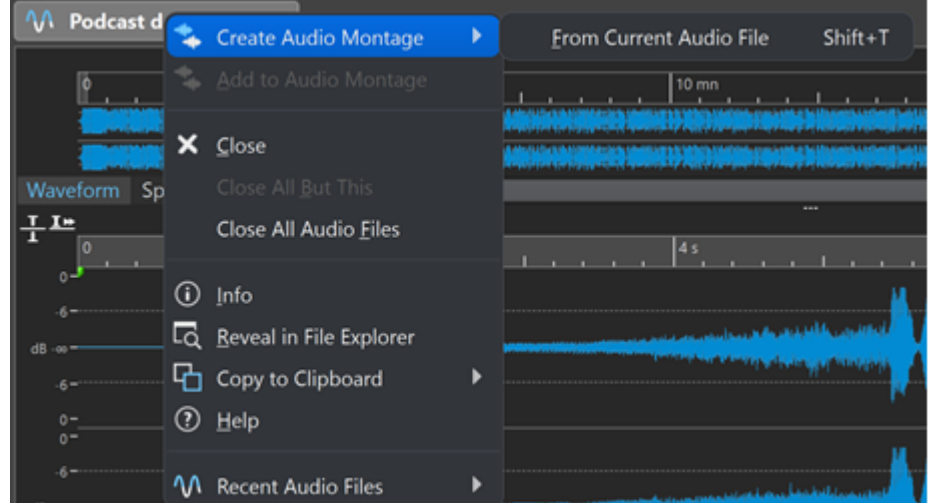

- **5.** Nella finestra di dialogo **Crea un montaggio audio da un file audio**, eseguire una delle seguenti operazioni:
	- Per aprire il file audio in un nuovo montaggio audio, selezionare **File intero**.
	- Per aprire in un nuovo montaggio audio la selezione temporale definita nel file audio, selezionare **Selezione temporale corrente**.
- **6.** Facoltativo: eseguire una delle seguenti operazioni:
	- Per importare i marker del file audio nel nuovo montaggio audio, attivare l'opzione **Importa i marker**.
	- Per dividere il file audio in corrispondenza dei marker delle regioni generici, attivare l'opzione **Dividi ai marker delle regioni generici**.
- **7.** Fare clic su **OK**.

### RISULTATO

Il file audio si apre in un nuovo montaggio audio.

LINK CORRELATI Finestra di dialogo Crea un montaggio audio da un file audio a pag. 223

# **Finestra di dialogo Crea un montaggio audio da un file audio**

In questa finestra di dialogo è possibile specificare se aprire il file audio o una selezione temporale all'interno di un file audio sotto forma di un nuovo montaggio audio. È anche possibile specificare se importare i marker nel nuovo montaggio audio ed eseguire una suddivisione in corrispondenza di determinati marker.

Per aprire la finestra di dialogo **Crea un montaggio audio da un file audio**, eseguire una delle seguenti operazioni:

- Fare clic-destro sulla scheda di un file audio e selezionare **Crea un montaggio audio** > **Dal file audio corrente**.
- Aprire un file audio nell'**Editor audio**, selezionare **File** > **Nuovo** > **Dal file corrente**, selezionare **Dal file audio corrente** e fare clic su **Crea**.

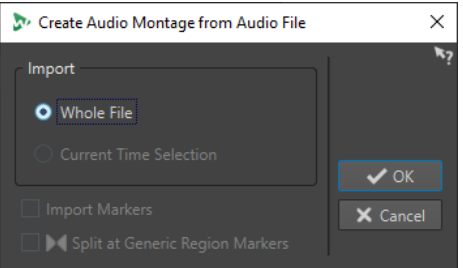

### **File intero**

Se questa opzione è attivata, il file audio viene aperto in un nuovo montaggio audio.

### **Selezione temporale corrente**

Se questa opzione è attivata, la selezione temporale definita nel file audio viene aperta in un nuovo montaggio audio.

### **Importa i marker**

Se questa opzione è attivata, i marker all'interno del file audio vengono importati nel nuovo montaggio audio.

## **Dividi ai marker di una regione generica**

Se questa opzione è attivata e il file audio contiene dei marker delle regioni generici, il file viene suddiviso in corrispondenza delle posizioni dei marker quando viene importato in un nuovo montaggio audio. L'audio al di fuori dei bordi dei marker viene rimosso.

LINK CORRELATI [Creazione di montaggi audio da un file audio](#page-222-0) a pag. 223

# **Modalità alternative di creazione di nuovi montaggi audio**

Sono disponibili diversi modi per creare un nuovo montaggio audio.

- Importa titoli to an montaggio audio
- Convertendo dei file wave in un montaggio audio
- Duplicando dei montaggi audio
- Premendo **Ctrl**/ **Opt** e trascinando una scheda di un montaggio nella barra delle schede

LINK CORRELATI [Duplicati dei montaggi audio](#page-224-0) a pag. 225

# <span id="page-224-0"></span>**Duplicati dei montaggi audio**

È possibile duplicare i montaggi audio in vari modi. Questa funzionalità consente di creare rapidamente dei nuovi montaggi audio utilizzando le stesse proprietà e gli stessi file audio dei montaggi audio precedentemente creati.

Sono disponibili le seguenti varianti dei duplicati dei montaggi audio:

### **Vuoto (con le stesse proprietà)**

Crea un nuovo montaggio audio con le impostazioni dei canali e la frequenza di campionamento del montaggio audio originale, senza alcuna clip.

### **Duplicato esatto (usando gli stessi file audio)**

Crea un duplicato esatto del montaggio audio originale e consente alle nuove clip di fare riferimento ai file audio originali. Il montaggio audio duplicato utilizza le stesse impostazioni dei canali e la stessa frequenza di campionamento del montaggio audio originale.

Questa funzione è utile se si desidera creare diverse versioni del montaggio audio, ad esempio per provare differenti variazioni. Tuttavia, eventuali modifiche o processi applicati ai file audio veri e propri si rifletteranno in tutti i montaggi audio.

È anche possibile premere **Ctrl/Cmd** , trascinare una scheda e rilasciarla sulla barra delle schede per creare un duplicato esatto di un montaggio audio.

### LINK CORRELATI Duplicazione dei montaggi audio a pag. 225

# **Duplicazione dei montaggi audio**

PROCEDIMENTO

- **1.** Aprire il montaggio audio che si desidera duplicare.
- **2.** Nella finestra **Montaggio audio**, selezionare la scheda **File**.
- **3.** Selezionare **Nuovo** > **Montaggio audio** > **Dal file corrente**.
- **4.** Nella sezione **Dal montaggio audio corrente**, selezionare una delle seguenti opzioni:
	- **Vuoto (con le stesse proprietà)**
	- **Duplicato esatto (usando gli stessi file audio)**
- **5.** Fare clic su **Crea**.

### RISULTATO

Un duplicato del montaggio audio si apre in una nuova scheda.

LINK CORRELATI Duplicati dei montaggi audio a pag. 225

# **Proprietà del montaggio audio**

Nelle **Proprietà del montaggio audio** è possibile definire la configurazione dei canali (mono, stereo, surround, Ambisonics) e la frequenza di campionamento del montaggio audio.

Per aprire le impostazioni relative alla frequenza di campionamento per il montaggio audio selezionato, eseguire una delle seguenti operazioni:

- Selezionare la scheda **File** e fare clic su **Info**.
- Fare clic sul pulsante **Proprietà del montaggio audio** nella parte inferiore-destra della finestra del montaggio. Si apre in tal modo la finestra di dialogo **Proprietà del montaggio audio**.
- Fare clic sul pulsante **Proprietà del montaggio audio** nella parte inferiore-destra della finestra del montaggio. Si apre in tal modo la finestra di dialogo **Frequenza di campionamento**.

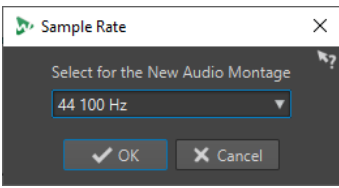

Nelle **Proprietà del montaggio audio** è possibile specificare le seguenti impostazioni per il montaggio audio selezionato:

#### **Modalità**

Consente di selezionare le seguenti modalità dei canali per il montaggio audio.

- **Mono**
- **Stereo**
- **Surround**
- **Ambisonics**

#### **Canali**

Consente di definire il numero di canali audio e la relativa configurazione all'uscita del montaggio audio. Questa funzionalità è disponibile solamente in modalità **Surround** e **Ambisonics**.

#### **Frequenza di campionamento**

Consente di selezionare la frequenza di campionamento per il montaggio audio.

# **Modifica della frequenza di campionamento dei montaggi audio**

È possibile modificare la configurazione dei canali dei montaggi audio nella finestra di dialogo **Frequenza di campionamento**.

#### PROCEDIMENTO

- **1.** Nella parte inferiore-destra della finestra del montaggio, fare clic sul pulsante **Proprietà del montaggio audio**.
- **2.** Nella finestra di dialogo **Frequenza di campionamento**, selezionare una nuova frequenza di campionamento.
- **3.** Fare clic su **OK**.

LINK CORRELATI [Proprietà del montaggio audio](#page-224-0) a pag. 225

# **Opzioni di importazione per i montaggi audio**

È possibile importare file audio, file video e titoli di un album nel proprio montaggio audio.

Le seguenti opzioni di importazione sono disponibili nella sezione **Importa** della scheda **Inserisci** all'interno della finestra **Montaggio audio**:

● Per importare dei file audio, fare clic su **File audio** e selezionare i file audio da importare in corrispondenza della posizione del cursore di modifica sulla traccia attiva.

Se si importa un singolo file audio, si apre il menu a tendina **Incolla**. In questo menu è possibile specificare il modo in cui la clip deve essere inserita, decidere se l'operazione ha effetto sulle clip esistenti, ecc.

Se si importano più file audio, si apre la finestra di dialogo **Inserisci i file audio**. In questa finestra è possibile specificare dove inserire i file.

● Per importare dei file video, fare clic su **File video** e selezionare il file video da importare in corrispondenza della posizione del cursore di modifica nella traccia video. Se non è disponibile alcuna traccia video, ne viene creata una.

Per avere accesso alle seguenti opzioni di importazione, selezionare **File** > **Importa**.

- Per importare dei file audio, fare clic su **Aggiungi file al montaggio**, selezionare i file audio da importare e fare clic su **Importa**.
- Per aprire i file audio che presentano un formato sconosciuto, fare clic su **Audio sconosciuto**. Attraverso la finestra di dialogo **Formato file speciale**, è possibile specificare la modalità di interpretazione del formato file audio che si desidera aprire.
- Per importare dei titoli di un album, fare clic su **CD audio**. Tramite la finestra di dialogo **Importa CD audio**, scegliere i titoli da estrarre.

LINK CORRELATI [Risoluzione delle discrepanze nella frequenza di campionamento tra montaggi audio e file audio](#page-236-0) a pag. 237

[Finestra di dialogo Formato file speciale](#page-155-0) a pag. 156

# **Riferimenti non validi ai file audio**

Un montaggio audio è costituito da dei riferimenti a uno o più file audio. Questi riferimenti possono risultare non validi se si spostano ad esempio i file audio in un'altra posizione sull'hard disk. WaveLab Elements individua i riferimenti non validi e consente di specificare delle nuove posizioni file o di sostituire il file audio mancante con un altro file audio.

LINK CORRELATI Riparazione dei riferimenti non validi ai file audio a pag. 227 [Finestra di dialogo File mancanti](#page-227-0) a pag. 228

# **Riparazione dei riferimenti non validi ai file audio**

Quando si apre un montaggio audio contenente dei riferimenti non validi ai file audio, si apre automaticamente la finestra di dialogo **File mancanti**.

#### PROCEDIMENTO

- **1.** Nella finestra di dialogo **File mancanti**, selezionare i riferimenti ai file audio mancanti che si intende riparare.
- **2.** Nel campo **Dove cercare**, specificare la posizione file del nuovo riferimento al file audio.
- **3.** Facoltativo: attivare l'opzione **Cerca nelle sotto-cartelle** per includere le sotto cartelle nella ricerca.
- **4.** Eseguire una delle seguenti operazioni:
- <span id="page-227-0"></span>● Per fare in modo che WaveLab Elements cerchi automaticamente i file audio aventi lo stesso nome dei file mancanti, fare clic su **Trova i file che hanno lo stesso nome**. Nel campo **Seleziona un sostituto**, selezionare i nuovi riferimenti ai file audio e fare clic su **OK**.
- Per selezionare i file audio per la sostituzione dei file mancanti, fare clic su **Sostituisci i file selezionati con**, selezionare i nuovi file e fare clic su **Apri**.

LINK CORRELATI Finestra di dialogo File mancanti a pag. 228

# **Finestra di dialogo File mancanti**

Questa finestra di dialogo viene visualizzata quando, all'apertura di un montaggio audio, alcuni file audio a cui esso fa riferimento non possono essere individuati. È possibile cercare i file o selezionare dei sostituti.

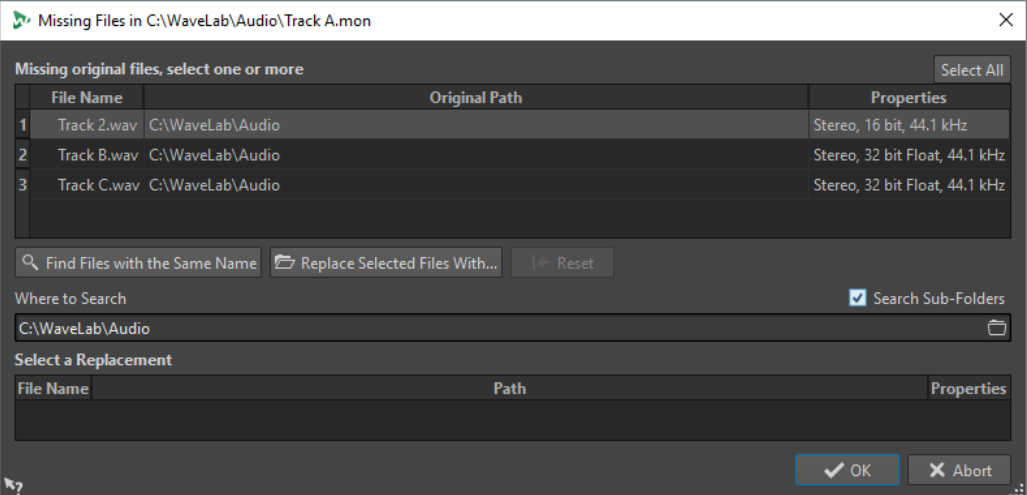

### **File di origine mancanti**

Sono qui elencati i file che non è possibile individuare. Ogni file può essere sostituito da un file esistente. Per cercare sostituti a più file, selezionare i file e specificare un nuovo percorso nel campo **Dove cercare**.

Un file con un segno di spunta verde è associato a un sostituto valido. Un file con un segno di spunta rosso non è ancora associato a un sostituto valido, ma sono disponibili possibili sostituti nella parte inferiore di questa finestra di dialogo.

### **Trova i file che hanno lo stesso nome**

Questa opzione consente a WaveLab Elements di individuare tutti i file con lo stesso nome nella cartella specificata nel campo **Dove cercare**.

#### **Sostituisci i file selezionati con**

Consente di sostituire i file mancanti con un singolo file specifico.

#### **Reinizializza**

Consente di rimuovere tutti i possibili sostituti dei file mancanti selezionati.

#### **Dove cercare**

Consente di specificare una posizione di ricerca dei file. Fare clic su **Trova i file che hanno lo stesso nome** per avviare la ricerca.

## **Elenco dei sostituti**

Consente di elencare i file che possono essere utilizzati come sostituti. È inoltre possibile trascinare un file nell'elenco da Esplora file/macOS Finder.

# <span id="page-228-0"></span>**Assemblaggio di un montaggio audio**

Il montaggio audio viene assemblato aggiungendo tracce e clip.

LINK CORRELATI Tracce a pag. 229 [Clip](#page-230-0) a pag. 231

# **Tracce**

Le tracce forniscono la struttura per l'organizzazione delle clip. È possibile aggiungere tracce mono, tracce stereo e tracce video.

- Le tracce **Mono** e **Stereo** consentono di aggiungere delle clip a un montaggio audio.
- Le tracce **Video** consentono di aggiungere dei video a un montaggio audio.

LINK CORRELATI [Traccia video](#page-388-0) a pag. 389 Aggiunta di tracce a pag. 229

# **Aggiunta di tracce**

È possibile aggiungere tracce stereo, tracce mono e tracce video.

PROCEDIMENTO

- **1.** Eseguire una delle seguenti operazioni:
	- Nella finestra **Montaggio audio**, fare clic su **+** in cima all'area dei controlli delle tracce.

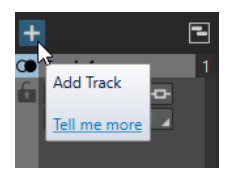

- Fare clic-destro nell'area dei controlli delle tracce per aprire il menu a tendina **Traccia** e selezionare **Aggiungi una traccia**.
- **2.** Selezionare il tipo di traccia che si desidera aggiungere al proprio montaggio audio.

LINK CORRELATI Tracce a pag. 229 [Area dei controlli delle tracce](#page-204-0) a pag. 205

# **Spostamento delle tracce nell'elenco tracce**

È possibile spostare le tracce verso l'alto o verso il basso nell'elenco tracce.

### OPZIONI

● Nella finestra **Montaggio audio**, selezionare una traccia e trascinarla verso l'alto o verso il basso nell'elenco tracce.

● In fondo all'area dei controlli delle tracce, fare clic sulla freccia in giù e selezionare **Sposta la traccia verso l'alto** o **Sposta la traccia verso il basso**.

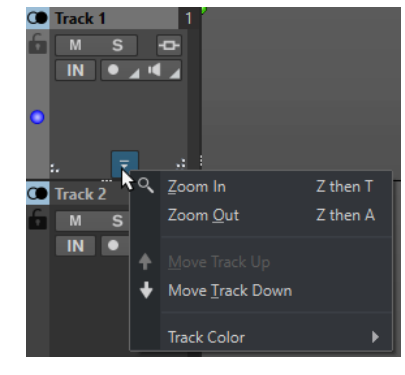

LINK CORRELATI [Tracce](#page-228-0) a pag. 229 [Area dei controlli delle tracce](#page-204-0) a pag. 205

# **Ridimensionamento delle tracce**

È possibile ridimensionare liberamente l'altezza e la larghezza delle tracce.

Sono disponibili diversi modi per ridimensionare l'altezza e la larghezza delle tracce, in base al punto dell'area dei controlli di ciascuna traccia in cui si fa clic e trascinamento.

#### OPZIONI

- Per modificare l'altezza di tutte le tracce contemporaneamente, fare clic e trascinamento sulla parte inferiore-sinistra dell'area dei controlli di una delle tracce.
- Per modificare l'altezza della traccia attiva, fare clic e trascinamento sulla parte inferiorecentrale dell'area dei controlli della traccia.
- Per modificare l'altezza della traccia attiva e della traccia sotto di essa in maniera proporzionale, fare clic e trascinamento sulla parte inferiore-destra dell'area dei controlli della traccia.

LINK CORRELATI [Tracce](#page-228-0) a pag. 229 [Area dei controlli delle tracce](#page-204-0) a pag. 205

# **Rimozione di tracce**

Rimuovere una traccia con clip provoca anche la rimozione delle clip. Tuttavia, i file audio a cui si riferiscono le clip non vengono influenzati.

### PROCEDIMENTO

**●** Fare clic-destro nell'area di controllo della traccia che si desidera rimuovere e fare clic su **Rimuovi la traccia**.

LINK CORRELATI [Tracce](#page-228-0) a pag. 229 [Area dei controlli delle tracce](#page-204-0) a pag. 205

# <span id="page-230-0"></span>**Blocco e sblocco delle tracce**

È possibile bloccare le tracce per impedirne lo spostamento, la modifica o l'eliminazione accidentale.

Per bloccare una traccia, fare clic sul pulsante **Blocca** della traccia nell'area di controllo.

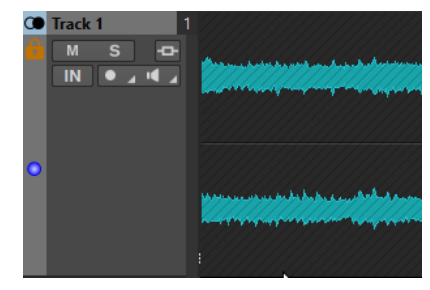

● Per sbloccare una traccia, fare nuovamente clic sul pulsante **Blocca**.

LINK CORRELATI [Tracce](#page-228-0) a pag. 229 [Area dei controlli delle tracce](#page-204-0) a pag. 205

# **Suddividere le tracce stereo in tracce mono**

È possibile suddividere le tracce stereo in tracce mono di tipo sinistra/destra o centrale/laterale. Si tratta di una divisione virtuale che non influisce sui file audio né comporta la creazione di nuovi file.

### PROCEDIMENTO

**●** Nella finestra **Montaggio audio**, fare clic-destro nell'area dei controlli della traccia che si desidera dividere e selezionare **Suddividi in tracce mono sinistra/destra**.

### RISULTATO

La traccia viene divisa. Se sono presenti delle clip nella traccia, i due lati stereo sono ora clip separate ed è possibile spostarle e modificarle in maniera indipendente.

Le tracce mono vengono automaticamente raggruppate e possono essere spostate e ridimensionate solo insieme.

LINK CORRELATI [Area dei controlli delle tracce](#page-204-0) a pag. 205

# **Clip**

I file audio inseriti nei montaggi audio vengono rappresentati come clip. Una clip contiene un riferimento a un file audio sorgente nell'hard disk, comprese le relative posizioni di inizio e di fine nel file, curve del volume e del panorama, dissolvenze, ecc. Questo consente alle clip di riprodurre piccole porzioni dei relativi file audio sorgente.

Un numero qualsiasi di clip può fare riferimento allo stesso file sorgente. Poiché una clip fa riferimento solo al file sorgente originale, non contiene dati audio. Un numero qualsiasi di clip può fare riferimento allo stesso file sorgente.

È inoltre possibile utilizzare inviluppi ed effetti sulle clip.

È possibile visualizzare le clip del montaggio audio attivo nella finestra **Album**.

<span id="page-231-0"></span>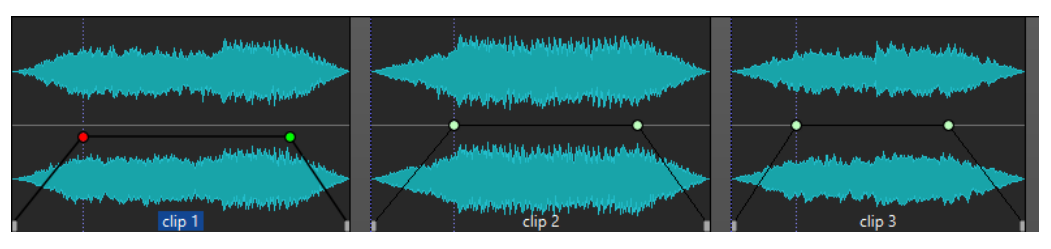

3 clip in una traccia

LINK CORRELATI [Modifica delle clip](#page-242-0) a pag. 243

# **Inserimento di file audio nei montaggi audio**

Quando si inseriscono dei file audio nei montaggi audio, i file audio sono rappresentati come clip. I file audio possono essere inseriti nei montaggi audio in vari modi.

### LINK CORRELATI

[Clip](#page-230-0) a pag. 231

Inserimento di file audio nei montaggi audio mediante trascinamento a pag. 232 [Inserimento di file audio nei montaggi audio tramite il menu contestuale](#page-232-0) a pag. 233 [Inserimento dei file audio nei montaggi audio utilizzando la funzione di copia e incolla](#page-232-0) a pag. 233 [Inserimento di file audio nei montaggi audio tramite Esplora file/macOS Finder](#page-232-0) a pag. 233 [Inserimento di file audio nei montaggi audio utilizzando la finestra del browser dei file](#page-233-0) a pag. 234 [Inserimento delle regioni dei file audio nei montaggi audio mediante trascinamento](#page-233-0) a pag. 234 [Inserimento dei file audio nei montaggi audio mediante copia da altri montaggi audio](#page-234-0) a pag. 235 [Inserimento di file audio stereo in tracce mono o viceversa](#page-235-0) a pag. 236 [Creazione di un montaggio audio attraverso l'Assistente di avvio](#page-16-0) a pag. 17

# **Inserimento di file audio nei montaggi audio mediante trascinamento**

È possibile trascinare un file audio o una sezione di un file audio dalla finestra **Editor audio** alla finestra **Montaggio audio** per inserirli nel montaggio audio.

PROCEDIMENTO

- **1.** Nell'**Editor audio**, eseguire una delle seguenti operazioni:
	- Per aggiungere il file audio intero nel montaggio audio, trascinare la scheda del file sulla scheda di un montaggio audio e rilasciarla su una traccia.
	- Per aggiungere una parte del file audio nel montaggio audio, selezionare la parte audio che si intende aggiungere, trascinarla nella scheda del montaggio audio e rilasciarla su una traccia.
- **2.** Apportare le modifiche nella finestra di dialogo **Importa i file** e fare clic su **OK**.

RISULTATO

Viene creata una clip, il cui nome è relativo al file originale.

LINK CORRELATI [Finestra di dialogo Importa i file](#page-234-0) a pag. 235 [Finestra Editor audio](#page-118-0) a pag. 119 [Finestra Montaggio audio](#page-204-0) a pag. 205

# <span id="page-232-0"></span>**Inserimento di file audio nei montaggi audio tramite il menu contestuale**

Il menu contestuale della finestra **Montaggio audio** consente di inserire dei file audio nei montaggi audio.

### PROCEDIMENTO

- **1.** Nella finestra **Montaggio audio**, fare clic-destro su un'area vuota di una traccia.
- **2.** Selezionare **Inserisci i file audio** dal menu a tendina **Inserisci** e scegliere il file audio che si desidera posizionare sulla traccia.
- **3.** Apportare le modifiche nella finestra di dialogo **Importa i file** e fare clic su **OK**.

#### RISULTATO

Viene creata una clip, il cui nome è relativo al file originale.

LINK CORRELATI [Finestra di dialogo Importa i file](#page-234-0) a pag. 235

# **Inserimento dei file audio nei montaggi audio utilizzando la funzione di copia e incolla**

È possibile copiare e incollare un file audio o una sezione di un file audio dalla finestra della forma d'onda alla finestra del montaggio per inserirli nel montaggio audio.

#### PROCEDIMENTO

- **1.** Nell'**Editor audio**, selezionare la sezione audio a cui si desidera che la clip faccia riferimento.
- **2.** Selezionare la scheda **Modifica** e fare clic su **Copia**, oppure premere **Ctrl/Cmd C** .
- **3.** Nella finestra **Montaggio audio**, selezionare la traccia nella quale si desidera inserire la clip. La posizione di inserimento della clip è indicata dal cursore di modifica.
- **4.** Selezionare la scheda **Modifica** e fare clic su **Incolla**, oppure premere **Ctrl/Cmd V** .

#### RISULTATO

Viene creata una clip, il cui nome è relativo al file originale.

# **Inserimento di file audio nei montaggi audio tramite Esplora file/macOS Finder**

È possibile copiare e incollare un file audio da Esplora file/macOS Finder alla finestra del montaggio per inserirlo nel montaggio audio.

PROCEDIMENTO

- **1.** In Esplora file/macOS Finder, selezionare un file audio e premere **Ctrl/Cmd C** .
- **2.** Nella finestra del montaggio, impostare il cursore di modifica alla posizione in cui si desidera inserire la clip.
- **3.** Selezionare la scheda **Modifica** e fare clic su **Incolla**, oppure premere **Ctrl/Cmd V** .

### RISULTATO

Viene creata una clip, il cui nome è relativo al file originale.

# <span id="page-233-0"></span>**Inserimento di file audio nei montaggi audio utilizzando la finestra del browser dei file**

È possibile trascinare un file audio dalla finestra **Browser dei file** alla finestra del montaggio per inserirlo nel montaggio audio.

**NOTA** 

È inoltre possibile eseguire questa operazione in Esplora file/macOS Finder.

PROCEDIMENTO

- **1.** Selezionare **Finestre degli strumenti di utility** > **Browser dei file**.
- **2.** Nella finestra **Browser dei file**, selezionare i file audio ai quali si desidera che la clip faccia riferimento, quindi trascinarli su una traccia.
- **3.** Apportare le modifiche desiderate nella finestra di dialogo **Importa i file**.

#### RISULTATO

Viene creata una clip, il cui nome è relativo al file originale.

LINK CORRELATI [Finestra Browser dei file](#page-69-0) a pag. 70 [Finestra di dialogo Importa i file](#page-234-0) a pag. 235

# **Inserimento delle regioni dei file audio nei montaggi audio mediante trascinamento**

Se in un file audio sono state definite delle regioni, è possibile trascinarle dalla finestra **Browser dei file** a una traccia.

PROCEDIMENTO

- **1.** Selezionare **Finestre degli strumenti di utility** > **Browser dei file**.
- **2.** Nella finestra **Browser dei file**, selezionare il file audio da cui si desidera inserire le regioni dei marker nel montaggio audio.

Nella parte destra della finestra **Browser dei file**, la sezione delle regioni audio mostra le regioni dei marker del file selezionato. Questa sezione è nascosta per impostazione predefinita. Per visualizzare la sezione delle regioni audio, selezionare un file audio contenente i marker e fare clic su **Visualizza le regioni audio**.

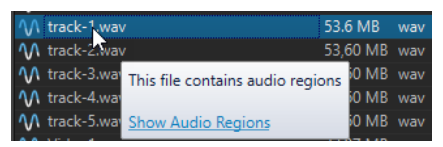

**3.** Trascinare una qualsiasi regione nella traccia.

#### RISULTATO

Viene creata una clip, il cui nome è relativo al file originale.

LINK CORRELATI [Finestra Browser dei file](#page-69-0) a pag. 70

# <span id="page-234-0"></span>**Inserimento dei file audio nei montaggi audio mediante copia da altri montaggi audio**

Se è stato aperto più di un montaggio audio, è possibile eseguire la copia da un montaggio audio a un altro, mediante trascinamento o copia e incolla.

PROCEDIMENTO

- **1.** In un montaggio audio, selezionare le clip che si intende inserire in un altro montaggio audio.
- **2.** Eseguire una delle seguenti operazioni:
	- Trascinare la clip sulla scheda di un altro montaggio audio e rilasciarla su una traccia.
	- Fare clic su **Ctrl/Cmd C** . Aprire un altro montaggio audio e posizionare il cursore di modifica alla posizione in cui si desidera inserire la clip. Fare clic su **Ctrl/Cmd** - **V** .

# **Finestra di dialogo Importa i file**

In fase di importazione dei file audio nei montaggi audio, la finestra di dialogo **Importa i file** consente di scegliere di creare una copia del file audio originale nella cartella del montaggio audio o in una delle relative sotto cartelle, e di decidere se salvare o meno questa scelta per le importazioni future.

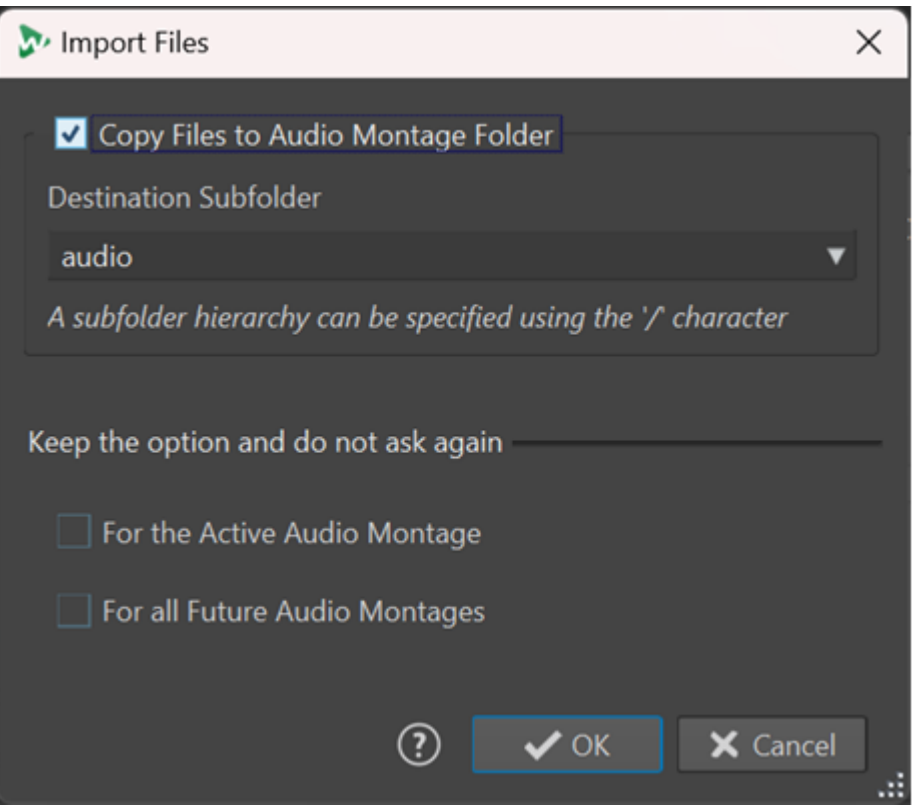

### **Copia i file nella cartella del montaggio audio**

Crea un duplicato dei file audio e li salva nella cartella del montaggio audio. Attivata per impostazione predefinita, l'opzione garantisce che i file sorgente rimangano invariati nel montaggio audio, che non subiscano cioè variazioni a seguito delle modifiche nell'**Editor audio**.

<span id="page-235-0"></span>Facoltativamente, il menu **Sottocartella di destinazione** consente di scegliere una sotto cartella della cartella del montaggio audio come posizione per il duplicato del file audio. È possibile utilizzare «/» per specificare la gerarchia delle cartelle.

### **NOTA**

- Se si disattiva l'opzione **Copia i file nella cartella del montaggio audio** è comunque possibile aggiungere il file sorgente o una sua copia alla cartella del montaggio audio o a una delle relative sotto cartelle in un secondo momento, utilizzando la funzione **Consolidamento del montaggio audio**.
- Se si aggiunge nuovamente allo stesso montaggio audio un file audio precedentemente importato, la finestra di dialogo **Importa i file** non viene visualizzata.

### **Mantieni l'opzione e non chiedere più**

Per salvare l'impostazione corrente dell'opzione **Copia i file nella cartella del montaggio audio** per eseguire ulteriori operazioni di importazione, attivare l'opzione **Per il montaggio audio attivo** o **Per tutti i futuri montaggi audio**.

Di conseguenza, la finestra di dialogo non si apre più rispettivamente quando si importano altri file audio nel montaggio audio attivo, o quando si importano dei file audio in qualsiasi montaggio audio futuro.

#### **NOTA**

Per reinizializzare questa opzione, attivare **Visualizza la finestra di dialogo delle opzioni di copia durante l'importazione dei file** nel pannello **Tutti i montaggi audio**  o nel pannello **Montaggio audio attivo** delle **Preferenze** dei montaggi audio.

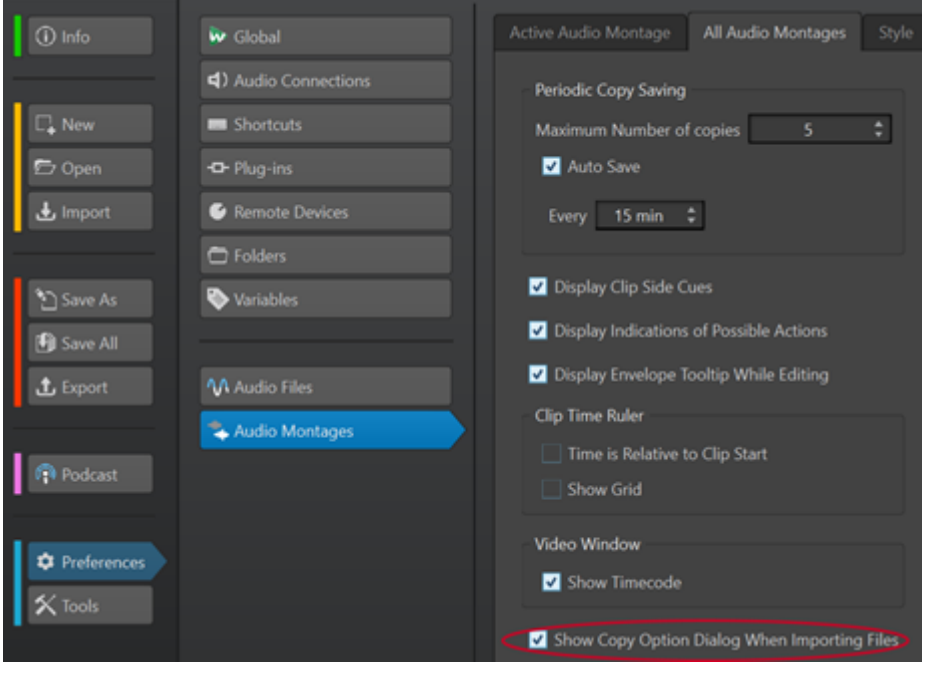

# **Inserimento di file audio stereo in tracce mono o viceversa**

Quando si inserisce un file audio stereo in una traccia mono è possibile decidere di creare automaticamente una traccia stereo o suddividere il file stereo in due tracce mono.

# <span id="page-236-0"></span>**Inserimento di file audio stereo in tracce mono**

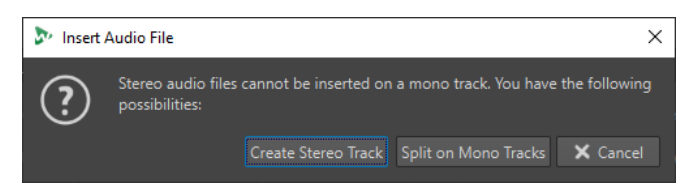

Quando si inserisce un file audio stereo in una traccia mono, sono disponibili le seguenti opzioni nella finestra di dialogo **Inserisci file audio**:

### **Crea una traccia stereo**

Crea una traccia stereo e inserisce il file audio stereo.

### **Dividi sulle tracce mono**

Suddivide il file audio stereo su due tracce mono. Se la traccia sotto la prima traccia è già una traccia mono, questa traccia viene utilizzata per il secondo file mono. Se non è presente una seconda traccia mono, viene creata automaticamente una traccia mono.

# **Inserimento di file audio mono in tracce stereo**

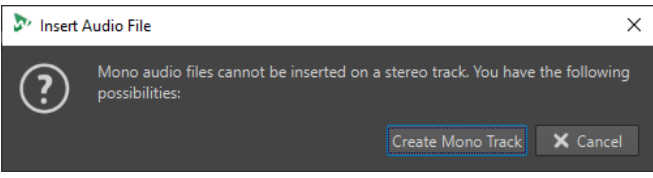

Quando si inserisce un file audio mono in una traccia stereo, è possibile selezionare l'opzione **Crea una traccia mono** per creare automaticamente una traccia mono sotto la traccia stereo e inserire qui il file audio mono.

LINK CORRELATI [Inserimento di file audio nei montaggi audio](#page-231-0) a pag. 232

# **Risoluzione delle discrepanze nella frequenza di campionamento tra montaggi audio e file audio**

Se la frequenza di campionamento del montaggio audio differisce dalle frequenze di campionamento dei file audio che si desidera inserire nel montaggio stesso, WaveLab Elements consente di regolare la frequenza di campionamento del montaggio audio o le frequenze di campionamento delle copie dei file audio in modo da farli coincidere.

### PREREQUISITI

Quando si inseriscono dei file audio nel montaggio audio viene visualizzata la finestra di dialogo **Frequenze di campionamento non conformi** che avvisa di una mancata corrispondenza della frequenza di campionamento.

Nella finestra di dialogo **Frequenze di campionamento non conformi**, eseguire una delle seguenti operazioni:

Per impostare il montaggio audio sulla frequenza di campionamento dei file audio, fare clic su **Cambia il montaggio audio**.

### **NOTA**

Questa opzione è disponibile solamente se la frequenza di campionamento è identica per tutti i file audio e se il montaggio audio non contiene ancora delle clip audio. Quest'ultimo è il caso, ad esempio, di quando si utilizza un modello.

Per creare delle copie dei file audio e impostarle sulla frequenza di campionamento del montaggio audio, fare clic su **Converti i file**.

Di conseguenza, le versioni ricampionate dei file audio vengono create nella sotto cartella Data della cartella del montaggio. Il risultato del processo è un file a 32 bit in virgola mobile senza alcun dithering applicato. Il nome del file corrisponde al nome del file originale, con la nuova frequenza di campionamento aggiunta come suffisso. Se esiste un file con questo nome, non verrà ricreato.

LINK CORRELATI Finestra di dialogo Frequenze di campionamento non conformi a pag. 238

# **Finestra di dialogo Frequenze di campionamento non conformi**

Quando si inseriscono dei file audio in un montaggio audio e le relative frequenze di campionamento differiscono, la finestra di dialogo **Frequenze di campionamento non conformi** fornisce un aiuto per risolvere il problema.

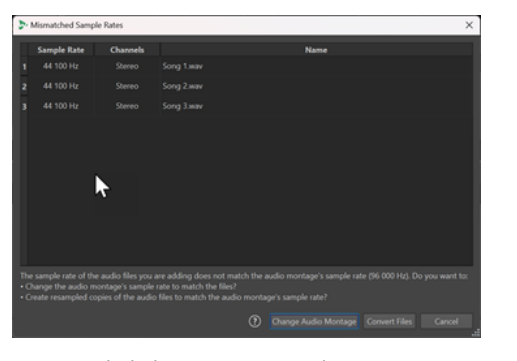

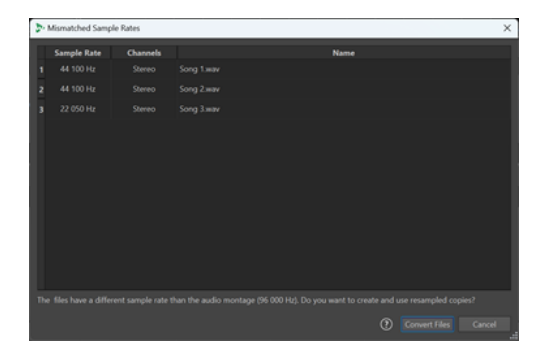

Finestra di dialogo Frequenze di campionamento non conformi per un montaggio audio vuoto, con una frequenza di campionamento identica impostata per tutti i file audio da inserire

Finestra di dialogo Frequenze di campionamento non conformi per montaggi audio con clip esistenti e/o frequenze di campionamento diverse impostate per i file audio da inserire

#### **Cambia il montaggio audio**

Consente di impostare il montaggio audio sulla frequenza di campionamento dei file audio.

### **NOTA**

Questa opzione è disponibile solamente se la frequenza di campionamento è identica per tutti i file audio e se il montaggio audio non contiene ancora delle clip audio.

### **Converti i file**

Crea delle copie dei file audio e le imposta sulla frequenza di campionamento del montaggio audio.

### LINK CORRELATI

[Risoluzione delle discrepanze nella frequenza di campionamento tra montaggi audio e file audio](#page-236-0) a pag. 237

# **Operazioni multicanale nel montaggio audio**

Nei montaggi audio è possibile aprire i file audio multicanale. Ciascuna traccia di un file audio multicanale è organizzata in cluster di canali. Un cluster di canali rappresenta un gruppo logico di canali. Si tratta sempre di un canale singolo o di una coppia di canali.

É possibile aggiungere dei plug-in ai singoli cluster di canali.

La disposizione dei canali del montaggio audio deve essere compatibile con i canali del file multicanale. É possibile ad esempio aprire un file audio 5.1 o un file stereo in una disposizione dei canali del montaggio audio 5.1 o 7.1. Non è tuttavia possibile aprire un file audio 5.1 in una disposizione dei canali stereo.

Per poter utilizzare WaveLab Elements per i file audio multicanale, è necessario disporre di una scheda audio/interfaccia dotata di ingressi e uscite multiple. È necessario inoltre configurare un driver ASIO nella scheda **Connessioni audio** e specificare la modalità di connessione dei canali di ingresso/uscita interni all'unità audio.

LINK CORRELATI [Scheda Connessioni audio](#page-22-0) a pag. 23

# **Configurazione multicanale**

È possibile configurare il numero di canali da utilizzare per ciascun montaggio audio.

Le configurazioni selezionabili variano in base a diversi fattori:

- Il numero di uscite disponibili nella scheda audio. Se sono presenti solo 4 uscite nella scheda, è possibile utilizzare solo formati surround con 4 canali o meno.
- Se si decide o meno di mixare il montaggio audio in un formato surround. In caso negativo, selezionare ad esempio la modalità **Multi mono** quando si lavora con i file Ambisonics.
- L'utilizzo a cui è destinato il mix surround finale. Ad esempio, se si desidera che il mix sia compatibile con il formato surround 5.1, selezionare la modalità **Surround 5.1 (L R C LFE Ls Rs)**.

Tutte le configurazioni multicanale vengono assegnate internamente ai canali surround in WaveLab Elements. Questo implica che i canali passino attraverso la **Sezione Master** e quindi raggiungano la scheda audio, oppure che vengano renderizzati in un file multicanale o in un insieme di file mono/stereo.

LINK CORRELATI Modalità surround nei montaggi audio a pag. 239

# **Modalità surround nei montaggi audio**

Se si sta utilizzando la modalità **Surround** per un montaggio audio, è possibile scegliere tra diverse configurazioni multicanale.

Nella scheda **Info** del montaggio audio, selezionare **Surround**. Nel menu a tendina **Disposizione**  sono disponibili le seguenti disposizioni multicanale:

<span id="page-239-0"></span>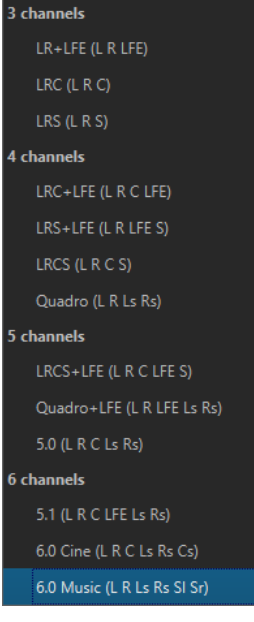

LINK CORRELATI [Finestra di dialogo Info](#page-51-0) a pag. 52

# **Assegnazione dei canali delle tracce ai canali di uscita**

Quando si seleziona una configurazione multicanale, è necessario creare e assegnare manualmente i canali delle tracce ai canali di uscita surround.

PROCEDIMENTO

**1.** Nella finestra **Montaggio audio**, fare clic su **Assegnazione dei canali di uscita** nell'area dei controlli di una traccia audio e selezionare **Assegnazione delle tracce**.

Ciascuna traccia dispone di una propria finestra di dialogo **Assegnazione delle tracce**. É possibile avere più finestre di dialogo **Assegnazione delle tracce** aperte contemporaneamente.

**2.** Nella finestra di dialogo **Assegnazione delle tracce**, assegnare ciascun canale della traccia a un canale di uscita attivando i canali corrispondenti.

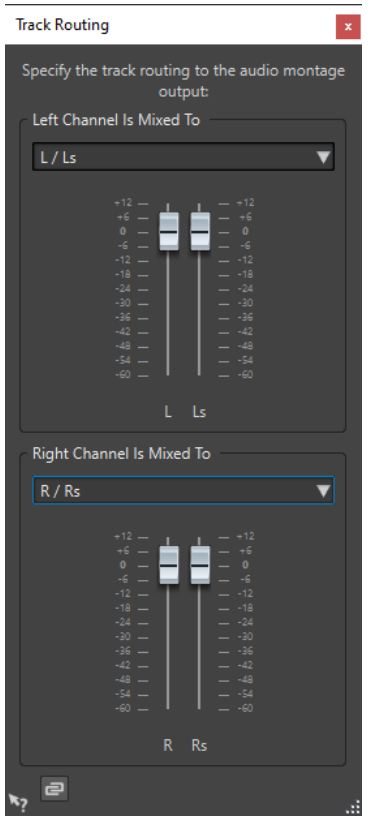

I canali disponibili variano a seconda della configurazione dei canali selezionata.

**3.** Fare clic su **OK**.

### RISULTATO

Se è stato selezionato un formato surround, è possibile inviare un canale della traccia a diversi o a tutti i canali di uscita surround.

LINK CORRELATI Finestra di dialogo Assegnazione delle tracce a pag. 241 [Area dei controlli delle tracce](#page-204-0) a pag. 205

# **Finestra di dialogo Assegnazione delle tracce**

In questa finestra di dialogo è possibile definire a quali canali di uscita del montaggio vengono inviati i canali delle tracce nel montaggio audio. I canali disponibili variano a seconda della configurazione dei canali selezionata.

● Per aprire la finestra di dialogo **Assegnazione delle tracce**, nella finestra **Montaggio audio**  fare clic su **Assegnazione dei canali di uscita** nell'area dei controlli di una traccia audio e selezionare **Assegnazione delle tracce**.

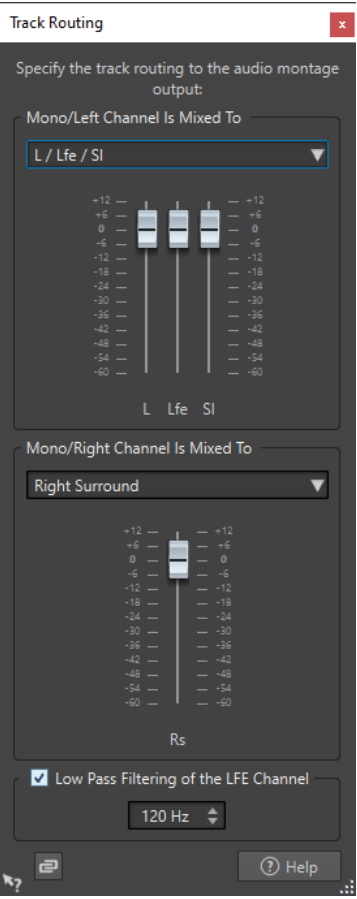

### **Il canale audio in alto è inviato a**

Consente di selezionare a quali uscite audio del montaggio audio viene inviato il canale sinistro della traccia.

### **Il canale audio in basso è inviato a**

Consente di selezionare a quali uscite audio del montaggio audio viene inviato il canale destro della traccia.

### **Guadagno**

Ciascun canale dispone di un cursore del guadagno. Questa funzionalità consente di definire delle impostazioni di guadagno separate per ogni canale.

### **Filtraggio passa-basso del canale LFE**

Se viene selezionata un'uscita LFE, può essere applicato un filtro passa-basso (12 dB/ ottava) al segnale della traccia in modo che possano passare solo le basse frequenze. È possibile regolare la frequenza di cutoff del filtro.

## **Svincola i fader**

Consente di regolare i fader individualmente o tutti insieme.

Se il pulsante **Svincola i fader** è disattivato, lo spostamento di un fader implica lo spostamento degli altri fader, dello stesso valore. L'attivazione del pulsante **Svincola i fader** consente di regolare il guadagno dei canali in maniera individuale.

## LINK CORRELATI

[Area dei controlli delle tracce](#page-204-0) a pag. 205

[Assegnazione dei canali delle tracce ai canali di uscita](#page-239-0) a pag. 240

# <span id="page-242-0"></span>**Configurazioni multicanale nella Sezione Master**

La **Sezione Master** si riordina automaticamente all'avvio della riproduzione di un montaggio audio multicanale. È possibile riordinare la **Sezione Master** senza avviare la riproduzione facendo clic su **Riordina** nel menu **Impostazioni** in cima alla **Sezione Master**.

I canali di uscita della configurazione canali selezionata vengono visualizzati nella **Sezione Master**, con un fader di livello e un indicatore di clip per ciascun canale di uscita.

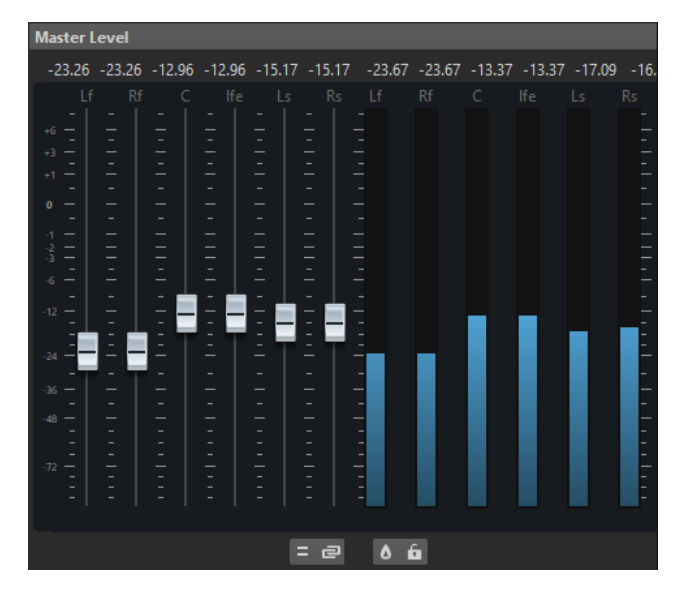

LINK CORRELATI [Sezione Master](#page-309-0) a pag. 310

# **Monitoraggio di un mixdown stereo di configurazioni multicanale**

Nella **Sezione Master** è possibile monitorare un mixdown stereo di una configurazione multicanale. Questa funzione consente ad esempio di ascoltare l'anteprima delle impostazioni di un mixdown stereo per un progetto surround.

PROCEDIMENTO

- **1.** Nella **Sezione Master**, aprire il pannello **Livello master**.
- **2.** Sotto l'indicatore master, fare clic su **Processamento dei canali audio**.
- **3.** Selezionare **Mixaggio in stereo**.

# **Effetti master e montaggi audio multicanale**

La gestione degli effetti per un montaggio audio multicanale è simile a quella eseguita in caso di lavoro in modalità stereo. Tuttavia, non tutti i plug-in supportano operazioni multicanale. In questo caso, viene visualizzato un avviso quando si tenta di inserirli.

# **Modifica delle clip**

Tutte le clip sono visualizzate nella finestra **Album**. In questa finestra è possibile modificare e riordinare le clip, nonché trascinarle nel montaggio audio.

La clip attiva viene evidenziata nell'elenco delle clip.

LINK CORRELATI [Clip](#page-230-0) a pag. 231 [Finestra Album](#page-288-0) a pag. 289

# **Clip attive e clip non attive**

Una clip attiva è costituita dalla clip selezionata, modificata o su cui è stato fatto clic più di recente. È possibile attivare una sola clip alla volta. Il nome della clip attiva è evidenziato da uno sfondo blu. Alcune operazioni di modifica possono essere eseguite solo sulle clip attive.

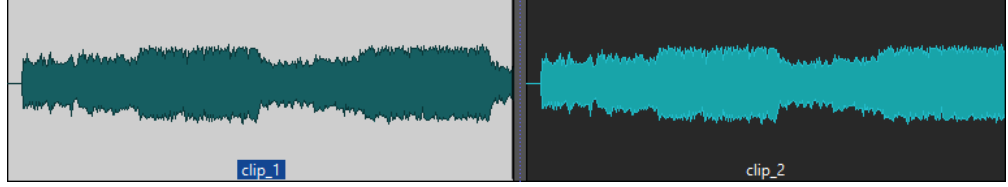

Clip attiva (a sinistra) e clip non attiva (a destra)

Per aprire il menu *Clip attiva*, fare clic-destro su una clip.

LINK CORRELATI Selezione delle clip a pag. 244

# **Selezione delle clip**

Per la maggior parte delle operazioni di modifica sulle clip è necessario selezionare delle clip. Possono essere selezionate più clip alla volta.

Scegliere tra le seguenti opzioni:

- Per selezionare una clip, cliccarci sopra.
- Per selezionare più clip, fare **Ctrl/Cmd** -clic sulle clip desiderate.
- Per definire una selezione di un intervallo audio all'interno di una clip, posizionare il cursore di modifica nel punto in cui si desidera che la selezione abbia inizio. Fare **Shift** -clic per indicare la fine della selezione.
- Per definire una selezione di un intervallo audio che ricomprenda più clip adiacenti, fare doppio-clic sulla parte superiore di una clip. Dopo il secondo clic, eseguire un trascinamento per selezionare l'intervallo audio.

# **Intervalli di selezione nei montaggi audio**

Un intervallo di selezione è un'area selezionata in una traccia. L'intervallo di selezione può trovarsi interamente o parzialmente all'interno di una clip o in una sezione vuota della traccia. É possibile definire degli intervalli di selezione su una o più tracce.

Per definire un intervallo di selezione, fare clic sull'area superiore di una traccia ed esequire un trascinamento verso sinistra o destra su una o più tracce.

Gli intervalli di selezione sono utili per i seguenti scopi:

- Per modificare le clip tagliando o cancellando la selezione, oppure troncando la clip in corrispondenza della selezione stessa.
- Per creare una nuova clip trascinando l'intervallo di selezione in un'altra traccia.
- Per aprire una finestra del montaggio con l'intervallo di selezione dal file audio sorgente, trascinando l'intervallo di selezione nell'**Editor audio**.
- Per riprodurre solo l'intervallo di selezione, l'intero montaggio audio o solo la clip con la parte di clip che si interseca.
- Per eseguire la riproduzione in loop all'interno della selezione attivando il loop e selezionando la modalità **Loop** nella barra di trasporto.

# **Creazione e modifica degli intervalli di selezione nei montaggi audio**

È possibile ridimensionare, creare, spostare e rimuovere gli intervalli di selezione.

- Per creare un intervallo di selezione in un'area vuota in una traccia, fare clic e trascinare con il mouse. La posizione di inizio/fine e la lunghezza dell'intervallo vengono visualizzate nella linea info.
- Per creare un intervallo di selezione all'interno di una clip, fare clic e trascinare con il mouse nell'area superiore della clip. La posizione di inizio/fine e la lunghezza dell'intervallo vengono visualizzate nella linea info.
- Per creare un intervallo di selezione dell'area tra due marker, fare doppio-clic tra i marker.
- Per creare un intervallo di selezione da una coppia di marker di regione, premere **Shift** e fare doppio-clic sul marker di inizio o di fine. Nella finestra **Marker**, è inoltre possibile fare doppio-clic sul campo **Lunghezza** di un marker di regione.
- Per creare un intervallo di selezione da un titolo di un album, aprire la finestra **Album** e fare doppio-clic sul numero a sinistra del titolo corrispondente.
- Per ridimensionare un intervallo di selezione, fare **Shift** -clic ed eseguire un trascinamento verso sinistra o destra, oppure fare clic e trascinare i bordi dell'intervallo di selezione.
- Per spostare un intervallo di selezione, premere **Ctrl/Cmd** e **Shift** , quindi trascinarlo verso sinistra o destra.
- Per deselezionare un intervallo di selezione, fare clic in un punto qualsiasi nel montaggio audio o premere **Esc** .

LINK CORRELATI [Finestra Marker](#page-335-0) a pag. 336 [Finestra Album](#page-288-0) a pag. 289

# **Riorganizzazione delle clip**

È possibile modificare liberamente l'ordine delle clip nella finestra di montaggio.

# **Modifica dell'ordine delle clip nei montaggi audio mediante trascinamento**

Nella finestra **Album** è possibile riordinare le clip trascinandole in un'altra posizione all'interno dell'elenco.

### PROCEDIMENTO

- **1.** Aprire la finestra **Album**.
- **2.** Nell'elenco delle clip, trascinare una clip in un'altra posizione nell'elenco.

È possibile spostare più di una clip contemporaneamente selezionando più clip e trascinandole. Se viene selezionata più di una clip, tutte le clip comprese tra la clip selezionata più a sinistra e quella più a destra vengono spostate.

LINK CORRELATI [Finestra Album](#page-288-0) a pag. 289

# **Linea info**

Nella linea info situata nella parte inferiore della finestra **Montaggio audio** è possibile visualizzare i risultati ottenuti quando si fa clic con il pulsante del mouse con o senza i tasti di modifica, a seconda della posizione del cursore.

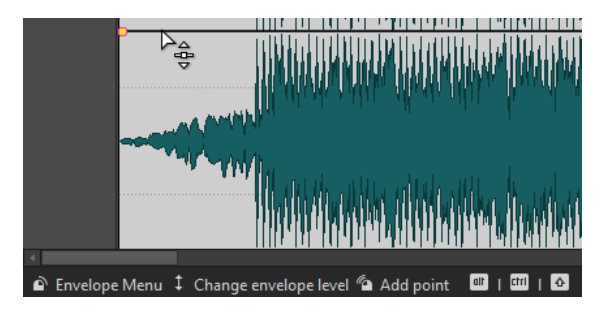

Nella linea info vengono utilizzati i seguenti simboli:

### **Singolo clic**

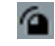

Indica l'azione prodotta dalla selezione.

## **Doppio clic**

**Po** 

Indica l'azione prodotta dal doppio-clic.

## **Clic destro**

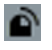

Indica che è possibile fare clic-destro per visualizzare un menu. Il nome del menu viene visualizzato a destra del simbolo.

## **Ctrl/Cmd -clic**

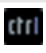

Indica che è possibile fare **Ctrl/Cmd**-clic per attivare una funzione supplementare.

# **Alt -clic**

alt

Indica che è possibile fare **Alt** -clic per attivare una funzione supplementare.

## **Shift -clic**

♦

Indica che è possibile fare **Shift** -clic per attivare una funzione supplementare.

## **Trascinamento verso l'alto/verso il basso**

# Î

Indica l'azione prodotta dalla selezione e dal trascinamento verso l'alto o verso il basso.

## **Trascinamento verso sinistra/destra**

 $\leftrightarrow$ 

Indica l'azione prodotta dalla selezione e dal trascinamento verso destra o verso sinistra.

## **Trascinamento in qualsiasi direzione**

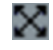

<span id="page-246-0"></span>Indica l'azione prodotta dalla selezione e dal trascinamento di un elemento in qualsiasi direzione nel montaggio audio.

### **Trascinamento al di fuori del montaggio audio**

∝

Indica l'azione prodotta dalla selezione e dal trascinamento di un elemento fuori dal montaggio audio.

## **Spostamento/Ridimensionamento delle clip o modifica dei valori degli inviluppi**

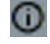

Indica che si stanno spostando o ridimensionando clip oppure modificando valori di inviluppo, ad esempio.

### **Tasti di modifica combinati**

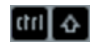

Indica che è possibile utilizzare tasti di modifica combinati.

# **Agganci magnetici nei montaggi audio**

Alcune posizioni, come i marker o l'inizio e la fine di una clip, possono essere definite come magnetiche. Gli elementi trascinati possono essere agganciati a queste posizioni. In questo modo è più semplice posizionare in maniera precisa gli elementi.

Quando ad esempio una clip viene spostata o ridimensionata e i relativi bordi o cue point si avvicinano ai bordi magnetici, la clip si allinea in questa posizione. Viene quindi visualizzata un'etichetta con la posizione di allineamento.

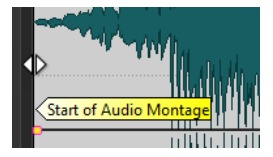

Per posizionare il cursore su una posizione magnetica, fare clic sulla linea del tempo e tenere premuto il pulsante del mouse. Quando ora si sposta il cursore in senso verticale, questo salta al successivo bordo magnetico.

## **Attivazione della funzione di scatto verso le calamite**

Per utilizzare la funzione degli agganci magnetici, è necessario attivare l'opzione **Scatta verso le calamite**.

PROCEDIMENTO

- **1.** Nella finestra **Montaggio audio**, selezionare la scheda **Modifica**.
- **2.** Nella sezione **Allineamento**, attivare l'opzione **Scatta verso le calamite**.

LINK CORRELATI Agganci magnetici nei montaggi audio a pag. 247 [Scheda Modifica \(Montaggio audio\)](#page-212-0) a pag. 213

## **Menu contestuali delle clip**

È possibile visualizzare numerose funzioni di modifica delle clip mediante i menu contestuali delle clip. A seconda del punto in cui si fa clic-destro sulla clip, sono disponibili diversi menu contestuali.

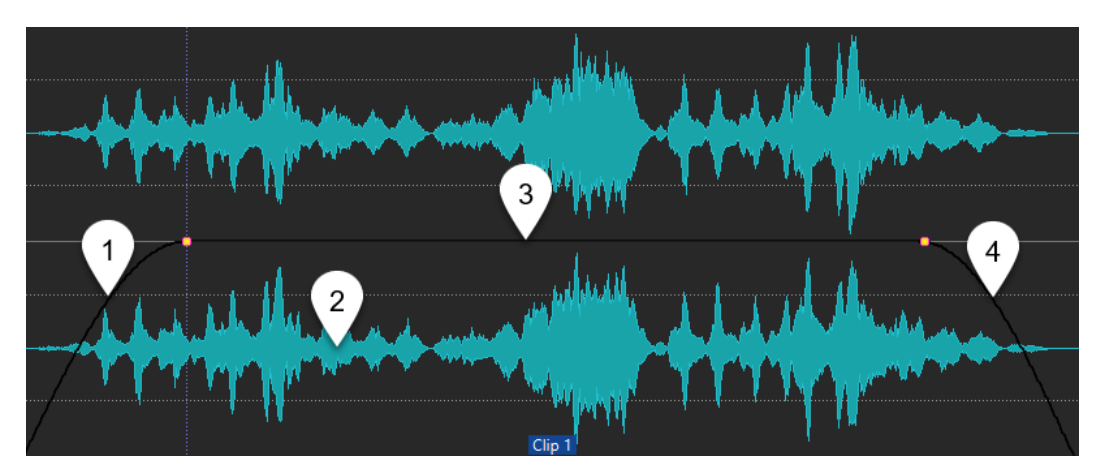

**1 Sezione Fade-in**

Consente di aprire il menu a tendina **Fade-in** in cui è possibile modificare il fade-in.

- **2 Un'area qualsiasi di una clip** Consente di aprire il menu a tendina **Clip attiva** in cui è possibile modificare la clip attiva.
- **3 Sezione Sustain** Consente di aprire il menu a tendina **Inviluppo** in cui è possibile modificare l'inviluppo.
- **4 Sezione Fade-out**

Consente di aprire il menu a tendina **Fade-out** in cui è possibile modificare il fade-out.

LINK CORRELATI Menu Clip attiva a pag. 248

# **Menu Clip attiva**

Il menu a tendina **Clip attiva** consente di modificare e riprodurre la clip attiva con o senza pre-roll.

Per aprire il menu a tendina *Clip attiva*, fare clic-destro su una clip.

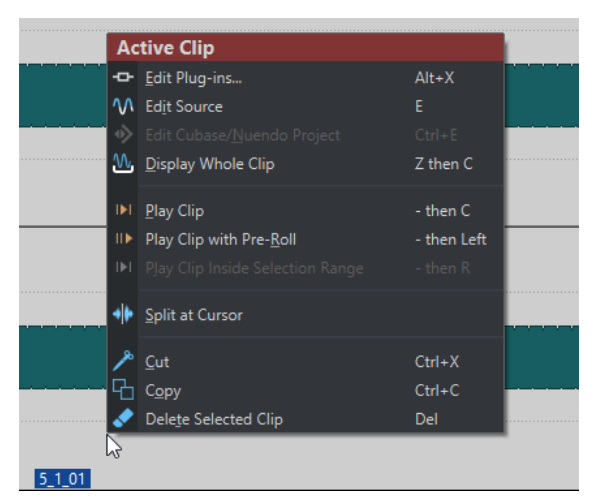

### **Modifica i plug-in**

Consente di aprire la finestra dei plug-in che sono applicati alla clip attiva. È inoltre possibile fare clic-destro sul nome della clip e selezionare un plug-in per aprire la finestra corrispondente.

### **Modifica la sorgente**

Apre il file audio sorgente nell'**Editor audio**.

### <span id="page-248-0"></span>**Modifica il progetto di Cubase/Nuendo**

Apre il progetto del file audio in Cubase/Nuendo.

Questa funzione consente di correggere delle eventuali problematiche che dovessero emergere nel corso del mixaggio e correggerle direttamente nel file audio all'interno di Cubase/Nuendo.

### **Visualizza l'intera clip**

Consente di regolare la vista per la visualizzazione della clip attiva.

### **Riproduci clip**

Riproduce la clip attiva.

### **Riproduci la clip con il pre-roll**

Riproduce la clip attiva con il pre-roll.

### **Riproduci la clip all'interno della selezione**

Riproduce l'intervallo audio selezionato. Le clip che si sovrappongono o le clip in altre tracce vengono messe in mute.

#### **Dividi al cursore**

Consente di dividere la clip attiva in corrispondenza della posizione del cursore di modifica. È anche possibile eseguire la divisione alla posizione del cursore mediante doppio-clic sul cursore di modifica oppure premendo **S** .

### **Taglia**

Consente di tagliare la clip attiva e di posizionarla negli appunti. È quindi possibile incollarla in un'altra posizione in una traccia del montaggio audio.

### **Copia**

Consente di copiare la clip attiva e di posizionarla negli appunti.

### **Elimina**

Elimina la clip attiva.

LINK CORRELATI [Modifica dei file sorgente delle clip](#page-255-0) a pag. 256 [Nuendo/Cubase come editor esterno per WaveLab Elements](#page-398-0) a pag. 399 [Menu contestuali delle clip](#page-246-0) a pag. 247

# **Spostamento e applicazione delle dissolvenze incrociate alle clip**

È possibile lasciare che le clip si sovrappongano ad altre clip, oppure le si può spostare o creare delle dissolvenze tra di esse.

LINK CORRELATI Spostamento delle clip a pag. 249

# **Spostamento delle clip**

È possibile trascinare una clip o tutte le clip selezionate in un'altra posizione.

**NOTA** 

La configurazione dei canali della clip deve coincidere con quella della traccia di destinazione.

#### PROCEDIMENTO

- **1.** Nella finestra del montaggio, selezionare le clip che si desidera spostare.
- **2.** Fare clic sull'area della clip e trascinare le clip in qualsiasi direzione.
	- Durante il trascinamento, la posizione di inizio corrente della clip viene visualizzata nella linea info.

#### LINK CORRELATI

[Spostamento e applicazione delle dissolvenze incrociate alle clip](#page-248-0) a pag. 249

## **Opzioni per lo spostamento e la dissolvenza incrociata delle clip**

WaveLab offre una serie di utili opzioni per lo spostamento e la dissolvenza incrociata delle clip.

### **Ripercussione**

La funzione ripercussione consente di determinare se le clip sulla destra vengono spostate quando si sposta una clip. Le opzioni di ripercussione sono disponibili tramite la scheda **Modifica** della finestra **Montaggio audio**.

#### **Traccia**

Se questa opzione è attivata e si sposta orizzontalmente una clip, vengono spostate anche tutte le clip nella traccia attiva che si trovano a destra della clip modificata. Questa funzione si applica anche in caso di spostamento o ridimensionamento delle clip e quando viene inserita o incollata più di una clip contemporaneamente.

#### **Globale**

Se questa opzione è attivata e si sposta orizzontalmente una clip, vengono spostate anche tutte le clip su tutte le tracce che si trovano a destra della clip modificata. Questa opzione viene presa in considerazione in caso di spostamento o ridimensionamento delle clip e quando si inserisce o si incolla più di una clip contemporaneamente.

### **Nessuno**

Disattiva la funzione **Ripercussione**. Di conseguenza, vengono spostate solamente le clip selezionate.

### **NOTA**

Per impostazione predefinita, quando si spostano le clip sulle tracce standard la funzione **Ripercussione** non viene applicata alle clip sulle tracce di riferimento. È comunque possibile includere le clip sulle tracce di riferimento nei processi di **Ripercussione** attivando la funzione **La ripercussione globale ha effetto sulle tracce di riferimento** tramite le **Opzioni aggiuntive** nella parte inferiore del pannello **Ripercussione**.

## **Dissolvenza incrociata**

Le seguenti opzioni relative alle dissolvenze incrociate sono disponibili tramite la scheda **Dissolvenza** della finestra **Montaggio audio** all'interno della sezione **Opzioni**.

#### **Sovrapposizioni**

Questo menu a tendina consente di impostare il comportamento di esecuzione automatica delle dissolvenze incrociate.

● Se l'opzione **Nessuna dissolvenza incrociata automatica** è attivata, non vengono eseguite dissolvenze incrociate automatiche quando le clip si sovrappongono.

Se l'opzione **Sovrapposizioni libere** è attivata, vengono create delle dissolvenze incrociate automatiche quando una clip si sovrappone a un'altra clip sulla stessa traccia. La lunghezza della sovrapposizione determina la lunghezza della dissolvenza incrociata.

### **Opzioni**

● Se l'opzione **Crea delle dissolvenze predefinite nelle nuove clip** è attivata, tutte le nuove clip otterranno la lunghezza e la forma di fade-in e fade-out predefinite. Per le clip che vengono create tramite divisione di una clip, viene utilizzata solo la durata delle dissolvenze predefinite.

LINK CORRELATI [Scheda Modifica \(Montaggio audio\)](#page-212-0) a pag. 213 [Scheda Dissolvenza \(Montaggio audio\)](#page-215-0) a pag. 216

# **Clip sovrapposte**

È possibile spostare le clip in modo che si sovrappongano.

Tenere presente quanto segue:

- Le tracce nel montaggio audio sono polifoniche, ovvero ogni traccia può riprodurre diverse clip sovrapposte contemporaneamente. Le clip sovrapposte sono trasparenti e consentono quindi di visualizzare le clip sottostanti e le relative forme d'onda.
- Sono disponibili delle opzioni relative alle dissolvenze incrociate che regolano in maniera automatica le curve di inviluppo del livello quando si sovrappongono delle clip.

# **Duplicazione delle clip**

È possibile duplicare rapidamente una o più clip mediante trascinamento. I duplicati delle clip possono essere spostati in altre posizioni nella stessa traccia, in un'altra traccia o in un altro montaggio audio.

#### **NOTA**

La configurazione dei canali della clip deve coincidere con quella della traccia di destinazione.

PROCEDIMENTO

- **1.** Nella finestra di montaggio, selezionare una o più clip.
- **2.** Fare clic sull'area superiore e trascinare le clip in un'altra posizione nella stessa traccia, in un'altra traccia, o in un'altra scheda del montaggio audio.

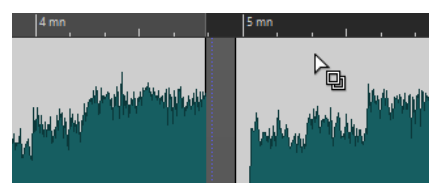

Il cursore cambia a indicare che ci si trova nell'area superiore delle clip.

Durante il trascinamento, una linea punteggiata indica la posizione in cui verrà posizionata la prima delle clip copiate. La posizione è indicata anche sulla linea info.

Vengono tenute in considerazione le impostazioni dell'opzione **Ripercussione** che possono essere definite nella scheda **Modifica** della finestra **Montaggio audio**.

### LINK CORRELATI [Scheda Modifica \(Montaggio audio\)](#page-212-0) a pag. 213

# **Assegnazione di colori alle clip**

Per facilitare l'identificazione delle singole clip è possibile assegnare dei colori alle clip in un montaggio audio o fare in modo che WaveLab assegni automaticamente un colore casuale univoco a ciascuna clip selezionata.

PROCEDIMENTO

- **1.** Nella finestra **Montaggio audio** selezionare la scheda **Visualizza**.
- **2.** Nella sezione **Clip** fare clic su **Colore**.
- **3.** Eseguire una delle seguenti operazioni:
	- Per assegnare un colore alla clip attiva o a più clip selezionate, scegliere un colore dalla tavolozza dei colori.
	- Per ripristinare il colore predefinito per la clip attiva, selezionare **Reinizializza i colori predefiniti**.
	- Per assegnare automaticamente un colore casuale a ciascuna delle clip selezionate, selezionare **Applica dei colori casuali**.

### **NOTA**

- La tavolozza dei colori comprende 20 diverse tonalità. Con un massimo di 20 clip selezionate, WaveLab assegna un colore diverso a ciascuna di esse, senza ripetere i colori. A qualsiasi clip selezionata oltre questo numero viene nuovamente assegnato in modo casuale uno dei colori della tavolozza.
- Poiché i colori vengono assegnati in modo casuale, l'applicazione ripetuta di questa funzionalità allo stesso insieme di clip genera un risultato diverso per ogni iterazione.

### **NOTA**

In alternativa, è possibile accedere alle funzioni di assegnazione dei colori delle clip tramite l'opzione **Colore della clip** nella scheda **Clip** della finestra dell'**Inspector**. Tuttavia, in questo caso l'assegnazione dei colori ha effetto solo sulla clip attualmente visualizzata nella finestra dell'**Inspector**.

LINK CORRELATI [Finestra dell'Inspector](#page-270-0) a pag. 271

# **Ridimensionamento delle clip**

Per quanto riguarda le clip, "ridimensionare" significa regolare i punti di inizio e fine per rivelare una porzione più o meno ampia del file audio originale.

PROCEDIMENTO

- **1.** Passare il puntatore del mouse sopra il bordo sinistro o destro di una clip.
- **2.** Quando è visualizzata l'icona **Taglio** (**[**, fare clic ed eseguire un trascinamento verso sinistra o destra e rilasciare il pulsante del mouse non appena l'audio viene tagliato come desiderato.
#### **NOTA**

● Non è possibile trascinare il bordo di una clip oltre il punto di inizio o di fine del file audio al quale fa riferimento.

#### SUGGERIMENTO

● Per ridimensionare più clip selezionate dello stesso valore, premere **Alt** durante il trascinamento.

#### **NOTA**

Dopo aver ridimensionato le clip, l'audio a sinistra o a destra dei bordi delle clip non è stato cancellato ma è ancora disponibile. Risulta tuttvia temporaneamente inattivo, viene escluso cioè dalla visualizzazione, dalla modifica e dal processamento. Ciò è indicato da piccole frecce rosse, i cosiddetti **Indicatori laterali delle clip** (**1**), sul bordo destro/sinistro della clip. È possibile passare il mouse sopra il segnale laterale di una clip per visualizzare le informazioni sulla durata dell'audio attualmente inattivo nella clip. L'unità di tempo si basa sulle impostazioni del righello temporale.

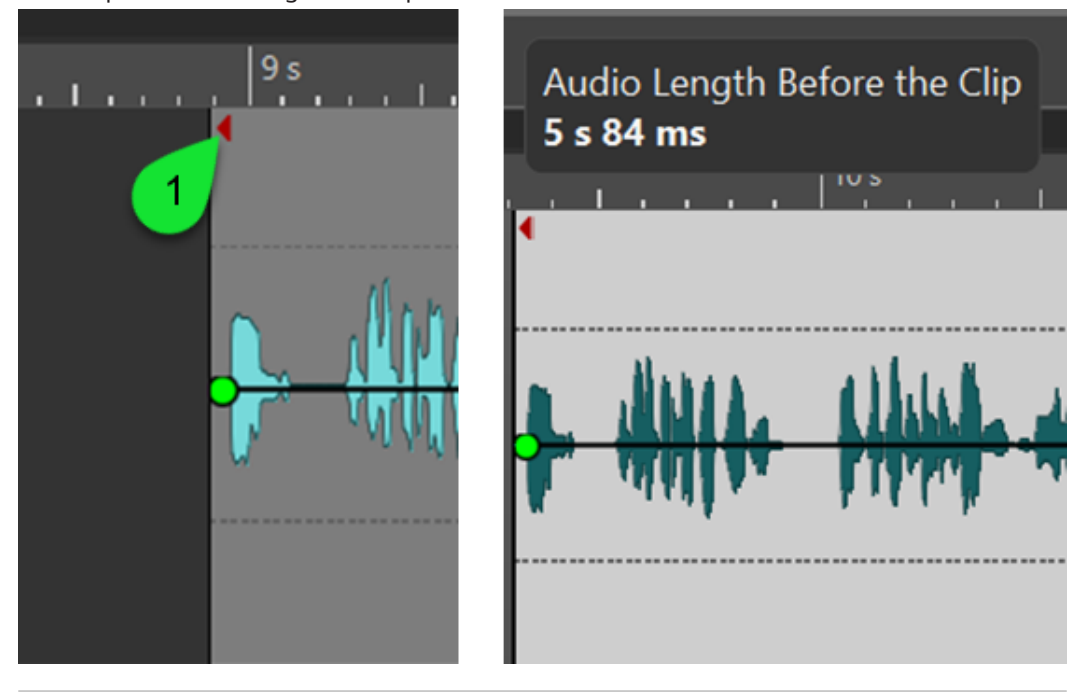

#### DOPO IL COMPLETAMENTO DI QUESTA OPERAZIONE

Facoltativo: Per mostrare nuovamente le informazioni audio attualmente escluse dalla visualizzazione, dalla modifica e dal processamento, passare il mouse sul bordo sinistro o destro della clip. Quando è visualizzata l'icona **Taglio** , fare clic ed eseguire un trascinamento verso sinistra o destra e rilasciare il pulsante del mouse non appena l'audio viene tagliato come desiderato.

## **Divisione delle clip**

È possibile dividere le clip per trasformare una clip in due clip indipendenti. Le due clip presentano lo stesso nome e le stesse impostazioni. Gli inviluppi e le dissolvenze incrociate vengono convertiti in modo che le due clip siano riprodotte come se fossero un'unica clip.

#### PREREQUISITI

Decidere se si desidera creare automaticamente delle dissolvenze incrociate tra la clip sinistra e destra. Per attivare/disattivare questa opzione, selezionare la scheda **Dissolvenza** e attivare/ disattivare **Crea delle dissolvenze predefinite nelle nuove clip** nella sezione **Opzioni**.

#### PROCEDIMENTO

- **1.** Nella finestra del montaggio, fare clic sulla posizione in cui si desidera dividere la clip.
- **2.** Spostare il cursore del mouse nella posizione del cursore di modifica nell'area in cima della clip.

Il cursore diventa a forma di forbici.

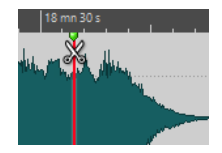

**3.** Fare doppio-clic.

RISULTATO

La clip viene divisa in due.

#### LINK CORRELATI Finestra di dialogo Dividi clip alle parti silenziose a pag. 254

### **Finestra di dialogo Dividi clip alle parti silenziose**

È possibile rimuovere le parti silenziose delle clip e creare una nuova clip nella posizione di taglio.

● Per aprire la finestra di dialogo **Dividi clip alle parti silenziose**, selezionare la scheda **Modifica** nella finestra **Montaggio audio** e fare clic su **Dividi presso le parti silenziose**  nella sezione **Suddividi**.

#### **Lunghezza minima della clip**

Consente di impostare la lunghezza minima delle regioni risultanti dopo la divisione. Le sezioni non silenziose più brevi rispetto a questa lunghezza non vengono divise.

#### **Silenzio minimo tra le regioni**

Consente di impostare la lunghezza minima di una regione silenziosa. Le regioni silenziose più brevi di questa lunghezza non creeranno delle regioni divise.

#### **Il silenzio è definito come un segnale inferiore a (RMS)**

Consente di impostare il livello soglia per l'individuazione del silenzio. Il livelli al di sotto di questo valore sono considerati silenzio.

#### **Rilevamento automatico del livello (analisi a 2 fasi, più lenta)**

Se questa opzione è attivata, il file viene analizzato e automaticamente diviso dove WaveLab Elements rileva del silenzio. Il file viene letto due volte.

#### **Separa le clip risultanti con uno spazio fisso**

Se questa opzione è attivata, le clip risultanti vengono separate le une dalle altre di 2 secondi. Se questa opzione è disattivata, gli spazi vuoti tra le clip risultanti vengono determinati dalla lunghezza del silenzio rimosso.

# <span id="page-254-0"></span>**Eliminazione delle clip**

L'eliminazione delle clip non comporta l'eliminazione del file audio a cui le clip fanno riferimento.

#### PROCEDIMENTO

- **●** Eseguire una delle seguenti operazioni:
	- Fare clic-destro su una clip e selezionare **Elimina**.
	- Selezionare una clip e premere **Canc** .

Per assicurarsi che non sia presente alcun intervallo di selezione, premere **Esc** .

### **Eliminazione di parti delle clip all'interno degli intervalli di selezione**

L'eliminazione di una parte di una clip all'interno di un intervallo di selezione comporta la rimozione dell'intervallo selezionato e lo spostamento della sezione destra della clip verso sinistra per riempire lo spazio vuoto.

PROCEDIMENTO

- **1.** Nella finestra di montaggio, selezionare un intervallo in una clip.
- **2.** Selezionare la scheda **Modifica**.
- **3.** Nella sezione **Rimozione**, fare clic su **Elimina l'intervallo selezionato**.

#### RISULTATO

L'intervallo selezionato viene eliminato e la sezione destra della clip viene spostata verso sinistra per riempire lo spazio vuoto.

## **Clip e cue point**

Un cue point è un marker di posizione definito che appartiene a una clip. Esso può essere posizionato all'interno o all'esterno della clip. I cue point sono visualizzati come linee verticali punteggiate.

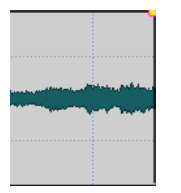

Quando si sposta una clip, i rispettivi cue point sono magnetici verso qualsiasi bordo, marker o posizione. Sono possibili diversi utilizzi:

- Impostare il cue point in una posizione rilevante nell'audio per allineare la clip con altre clip, ecc.
- Impostare il cue point prima dell'inizio di una clip per posizionare le clip in una riga con spazi predefiniti.
- Impostare il cue point in corrispondenza del punto di fade-in o di fade-out di una clip per mantenere le lunghezze delle dissolvenze definite durante l'esecuzione di una dissolvenza incrociata.

#### **NOTA**

Ogni clip può presentare un solo cue point. Se si seleziona un'altra opzione di inserimento dei cue point, il cue point viene spostato in una nuova posizione.

LINK CORRELATI Aggiunta dei cue point a pag. 256

### **Aggiunta dei cue point**

È possibile aggiungere un cue point per ciascuna clip.

PROCEDIMENTO

- **1.** Nel montaggio audio, fare clic sulla posizione della clip in cui si desidera impostare un cue point.
- **2.** Selezionare la scheda **Modifica**.
- **3.** Nella sezione **Clip**, selezionare **Cue point**.
- **4.** Selezionare una delle seguenti opzioni:
	- **Imposta al cursore**
	- **Imposta alla posizione dello spazio vuoto predefinito**
	- **Segue il punto di fine del fade-in**
	- **Segue il punto di inizio del fade-out**
- **5.** Facoltativo: selezionare **Cue point di fine personalizzato** e specificare un cue point di fine personalizzato.

LINK CORRELATI [Clip e cue point](#page-254-0) a pag. 255 [Scheda Modifica \(Montaggio audio\)](#page-212-0) a pag. 213

# **Gestione dei file sorgente**

Nell'**Editor audio** è possibile modificare i file utilizzati nel montaggio audio attivo.

LINK CORRELATI Modifica dei file sorgente delle clip a pag. 256

# **Modifica dei file sorgente delle clip**

La modifica del montaggio audio potrebbe richiedere il processamento o la modifica dei file audio correnti a cui fanno riferimento le clip.

Utilizzare uno dei seguenti metodi per modificare il file sorgente di una clip:

- Fare clic-destro sulla clip che si desidera modificare e selezionare **Modifica la sorgente**. Il file sorgente della clip si apre nell'**Editor audio**. Modificare la clip, salvarla e tornare al montaggio audio.
- Fare doppio-clic sulla clip e trascinarla nell'elenco delle schede o nell'**Editor audio**.

Tenere presente quanto segue:

- <span id="page-256-0"></span>Tutte le modifiche eseguite in questo modo hanno effetto sul file audio sorgente e quindi su tutte le clip che utilizzano il file audio, comprese le clip in altri montaggi audio.
- È possibile annullare/ripristinare tutte le modifiche nei file audio, anche dopo il salvataggio dei file. Tali modifiche si riflettono immediatamente in tutti i montaggi audio aperti.
- Se si utilizza **File** > **Salva con nome** per salvare il file audio sorgente con un nome diverso, tutti i montaggi audio aperti che si riferiscono al file fanno ora riferimento al nuovo file.

# **Inviluppi per le clip**

Per le clip all'interno di un montaggio audio, è possibile creare degli inviluppi per il volume e le dissolvenze e per il panorama.

È possibile creare una curva dell'inviluppo del livello indipendente per automatizzare il livello, per creare dissolvenze e dissolvenze incrociate e per mettere in mute sezioni delle clip.

È inoltre possibile disegnare inviluppi di panorama per automatizzare le impostazioni di panorama per le clip. Per le clip mono, il panorama gestisce la posizione sinistra/destra nel campo stereo. Per le clip stereo, il panorama imposta il bilanciamento sinistro/destro.

È possibile modificare le impostazioni di inviluppo nella finestra **Inviluppo** o facendo clic-destro su una curva di inviluppo. A seconda che si faccia clic sulla parte del fade-in, del fade-out o del sustain, il menu delle impostazioni conterrà opzioni differenti.

LINK CORRELATI [Scheda Inviluppo \(Montaggio audio\)](#page-216-0) a pag. 217

# **Inviluppi del livello**

Per impostazione predefinita, in tutte le clip viene visualizzata una curva di inviluppo del livello. L'inviluppo è costituito da tre parti: la parte del fade-in, la parte del sustain e la parte del fadeout.

I punti sul lato destro e sinistro della curva sono i punti di giunzione di fade-in e fade-out che separano le parti di dissolvenza dalla parte di sustain. I punti di colore grigio all'inizio di un fade-in e alla fine di un fade-out consentono di visualizzare piccole dissolvenze anche quando si utilizza il massimo fattore di ingrandimento.

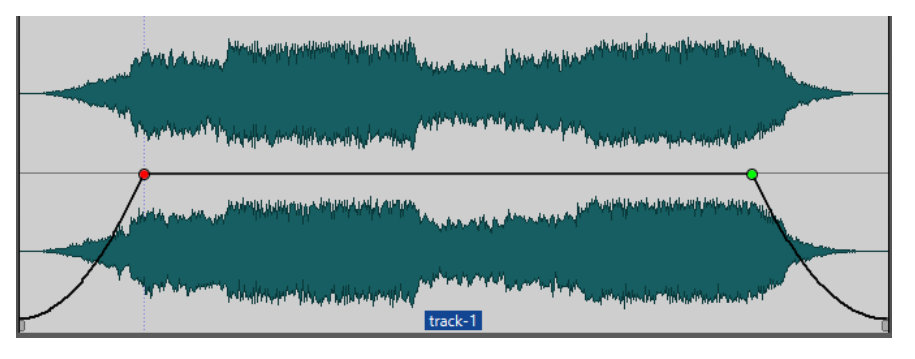

La curva di inviluppo indica se sono stati definiti punti, fade-in o fade-out. Oltre a essere visualizzati nella curva, i cambi nell'inviluppo del livello si riflettono anche nella forma d'onda.

LINK CORRELATI Inviluppi per le clip a pag. 257

# <span id="page-257-0"></span>**Selezione degli inviluppi**

È possibile selezionare gli inviluppi di volume/dissolvenza e gli inviluppi del panorama.

#### PROCEDIMENTO

- **1.** Nel **Montaggio audio**, selezionare una clip.
- **2.** Selezionare la scheda **Inviluppo**.
- **3.** Nella sezione **Visibilità**, aprire il menu a tendina **Tipo di inviluppo** e scegliere l'inviluppo di tipo **Volume/Dissolvenze** o l'inviluppo del **Panorama** per la modifica.

LINK CORRELATI [Inviluppi per le clip](#page-256-0) a pag. 257 [Scheda Inviluppo \(Montaggio audio\)](#page-216-0) a pag. 217

## **Nascondere le curve di inviluppo**

Per impostazione predefinita, gli inviluppi vengono visualizzati in tutte le clip. È possibile nascondere tali inviluppi. Tuttavia, gli inviluppi nascosti sono ancora attivi.

#### PROCEDIMENTO

- **1.** Nel **Montaggio audio**, selezionare una clip.
- **2.** Selezionare la scheda **Inviluppo**.
- **3.** Nella sezione **Visibilità**, aprire il menu a tendina **Tipo di inviluppo** e selezionare **Nascondi tutto**.

LINK CORRELATI [Inviluppi per le clip](#page-256-0) a pag. 257 [Scheda Inviluppo \(Montaggio audio\)](#page-216-0) a pag. 217

## **Aggiunta dei punti curva degli inviluppi**

I punti della curva consentono di creare curve di volume, di panorama e di dissolvenza per una clip. È possibile modificare la curva di inviluppo aggiungendo e spostando i punti della curva. È possibile aggiungere uno o più punti curva degli inviluppi.

#### OPZIONI

- Per aggiungere un punto curva, fare doppio-clic sulla curva di inviluppo. Se si tiene premuto il pulsante del mouse dopo aver fatto doppio-clic sulla curva di inviluppo, è possibile spostare il punto curva in un'altra posizione.
- Per aggiungere punti curva multipli entro un intervallo di selezione, eseguire una delle seguenti operazioni:
	- Per aggiungere tre punti curva, definire un intervallo di selezione e fare doppio-clic sulla curva di inviluppo all'interno dell'intervallo.

Viene in tal modo creato un punto curva all'inizio e alla fine della selezione e un punto curva alla posizione di clic. Se l'intervallo di selezione contiene già un punto curva e si fa doppio-clic sulla curva di inviluppo, vengono creati due punti curva.

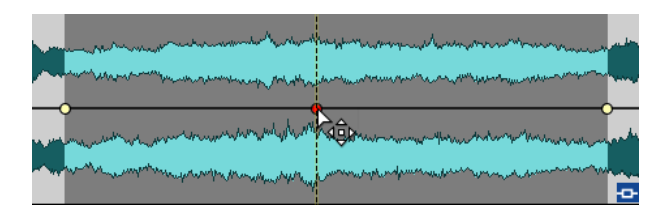

Per aggiungere quattro punti curva con due punti curva all'inizio della selezione e due punti curva alla fine, definire un intervallo di selezione, fare clic sulla curva di inviluppo ed eseguire un trascinamento verso l'alto o verso il basso.

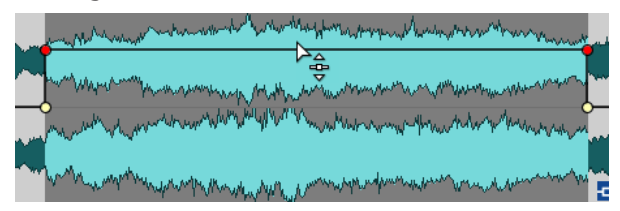

Questo ha effetto solamente se l'intervallo di selezione non contiene alcun punto curva. La distanza tra il primo e il secondo e tra il terzo e l'ultimo punto curva è di 20 ms per impostazione predefinita.

Per aggiungere quattro punti curva che abbiano uguale distanza tra loro, definire un intervallo di selezione, premere **Ctrl/Cmd** , fare clic sulla curva di inviluppo ed eseguire un trascinamento verso l'alto o verso il basso.

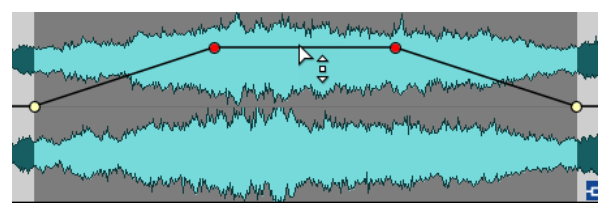

Questo ha effetto solamente se l'intervallo di selezione non contiene alcun punto curva.

Per aggiungere quattro punti curva, dove i due punti curva al centro abbiano una distanza tra loro maggiore rispetto alla distanza con il primo e l'ultimo punto curva, definire un intervallo di selezione, premere **Ctrl/Cmd** -**Alt** , fare clic sulla curva di inviluppo ed eseguire un trascinamento verso l'alto o verso il basso.

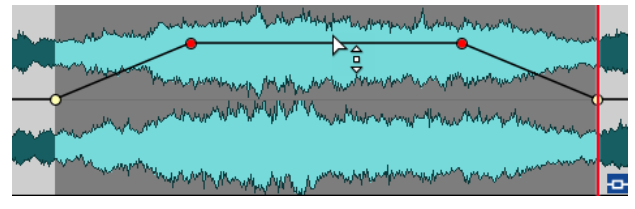

Questo ha effetto solamente se l'intervallo di selezione non contiene alcun punto curva.

LINK CORRELATI [Inviluppi per le clip](#page-256-0) a pag. 257 Modifica delle curve di inviluppo a pag. 259

# **Modifica delle curve di inviluppo**

Molte delle operazioni di modifica utilizzate solitamente nel contesto del sistema operativo del computer in uso possono essere applicate quando si modificano le curve degli inviluppi. Inoltre, viene applicato un numero di procedure specifiche.

#### OPZIONI

- Per eliminare un punto della curva, cliccarci sopra due volte. Il punto della curva tra le parti di sustain e dissolvenza dell'inviluppo non può essere eliminato.
- Per selezionare più punti curva, tenere premuto **Ctrl/Cmd** e fare clic sui punti desiderati.
- Per selezionare un intervallo di punti, fare **Alt**-clic e trascinamento per creare un rettangolo di selezione.
- Per eliminare più punti della curva, selezionarli, fare clic-destro su uno dei punti e selezionare **Elimina i punti selezionati**.
- Per spostare tutti i punti selezionati, fare clic su uno dei punti selezionati e trascinare.
- Per aumentare o diminuire il valore di due punti della curva consecutivi, fare Ctrl/Cmd -clic sul segmento tra i punti ed eseguire un trascinamento verso l'alto o verso il basso.
- Per modificare la posizione temporale di due punti della curva consecutivi, fare **Shift** -clic sul segmento tra i punti ed eseguire un trascinamento verso destra o verso sinistra.
- Per aumentare o diminuire l'intera curva di inviluppo, assicurarsi che non sia selezionato alcun punto della curva, fare clic sulla curva di inviluppo e trascinare verso l'alto o verso il basso. Non trascinare un segmento delimitato dai punti selezionati.
- Per regolare gli inviluppi in tutte le clip selezionate, tenere premuto **Alt** e trascinare qualsiasi curva di inviluppo verso l'alto o verso il basso. Si tratta di un modo rapido per regolare contemporaneamente il livello o il panorama di più clip e anche per regolare insieme entrambi i lati di un inviluppo stereo.
- Per spostare verticalmente un punto di fade-in/fade-out, fare Ctrl/Cmd -clic ed esequire un trascinamento.
- Per modificare contemporaneamente il livello o la durata di fade-in/out di più inviluppi, selezionare le clip che si desidera modificare, premere **Alt** e modificare l'inviluppo con il mouse.

LINK CORRELATI [Inviluppi per le clip](#page-256-0) a pag. 257 [Aggiunta dei punti curva degli inviluppi](#page-257-0) a pag. 258

## **Reinizializzazione delle curve di inviluppo**

È possibile riportare i punti della curva al livello predefinito di 0 dB.

#### OPZIONI

- Per riportare un singolo punto a 0 dB, selezionare il punto desiderato, cliccarci sopra col tasto destro del mouse e selezionare **Reinizializza i punti selezionati**.
- Per riportare l'intera curva di inviluppo alle impostazioni predefinite, fare clic-destro sulla curva di inviluppo e selezionare **Riporta il livello a 0 dB**.

LINK CORRELATI [Inviluppi per le clip](#page-256-0) a pag. 257

## **Spostamento del cursore di modifica su un punto di inviluppo**

Il menu contestuale **Inviluppo** consente di spostare il cursore di modifica alla posizione esatta di un punto di inviluppo.

Lo spostamento del cursore di modifica su un punto di inviluppo è utile, ad esempio, per inserirvi un marker. Questo consente anche l'allineamento al punto di inviluppo quando si modifica un inviluppo da un'altra traccia.

PROCEDIMENTO

- **1.** Fare clic-destro su un punto di inviluppo.
- **2.** Dal menu contestuale **Inviluppo**, selezionare **Sposta il cursore di modifica al punto**.

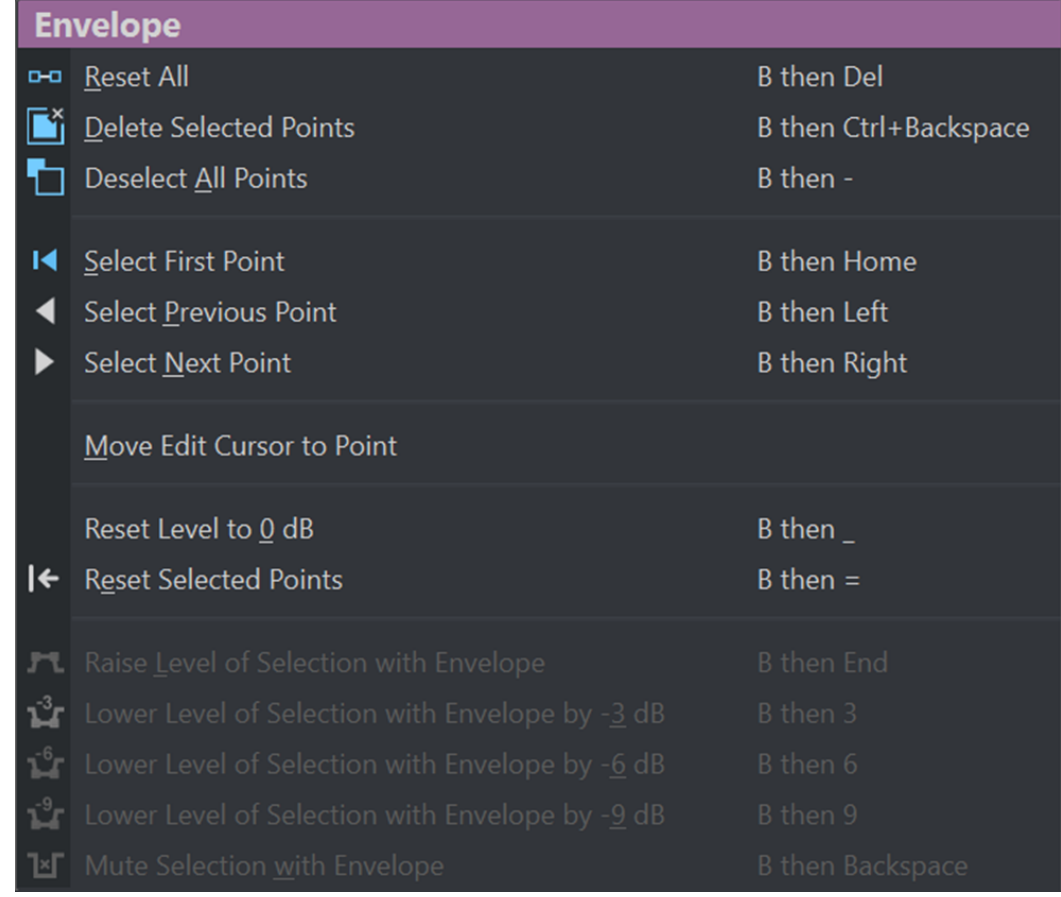

# **Allineamento dei punti di inviluppo ai punti di ancoraggio**

Quando si modificano dei punti di inviluppo con il mouse, è possibile impostarli in modo che si allineino ai punti di ancoraggio attivi.

#### PROCEDIMENTO

- **1.** Nell'**Editor audio** o nella finestra **Montaggio audio**, selezionare la scheda **Modifica**.
- **2.** Nella sezione **Allineamento**, attivare l'opzione **Scatta verso le calamite**.
- **3.** Utilizzare il mouse per spostare un punto di inviluppo.

#### RISULTATO

Mentre si spostano i punti di inviluppo con il mouse, questi si allineano ai seguenti punti di ancoraggio:

- Unità principali del righello del tempo
- Marker
- Cursore di modifica
- Bordi della selezione temporale

# **Navigazione attraverso i punti di inviluppo**

Nella finestra **Montaggio audio** è possibile raggiungere rapidamente specifici punti di inviluppo e selezionarli.

La navigazione attraverso i/verso specifici punti di inviluppo tramite il menu contestuale **Inviluppo** consente di risparmiare il tempo e la fatica necessari per selezionare manualmente i punti di inviluppo uno per uno e permette ad esempio di eseguire rapide revisioni finali dei punti e dei livelli dell'inviluppo.

#### PROCEDIMENTO

**●** Fare clic-destro su una curva di inviluppo. Dal menu contestuale **Inviluppo**, selezionare **Seleziona il primo punto**, **Seleziona il punto precedente** o **Seleziona il punto successivo**  per raggiungere il punto di inviluppo desiderato nella curva di inviluppo.

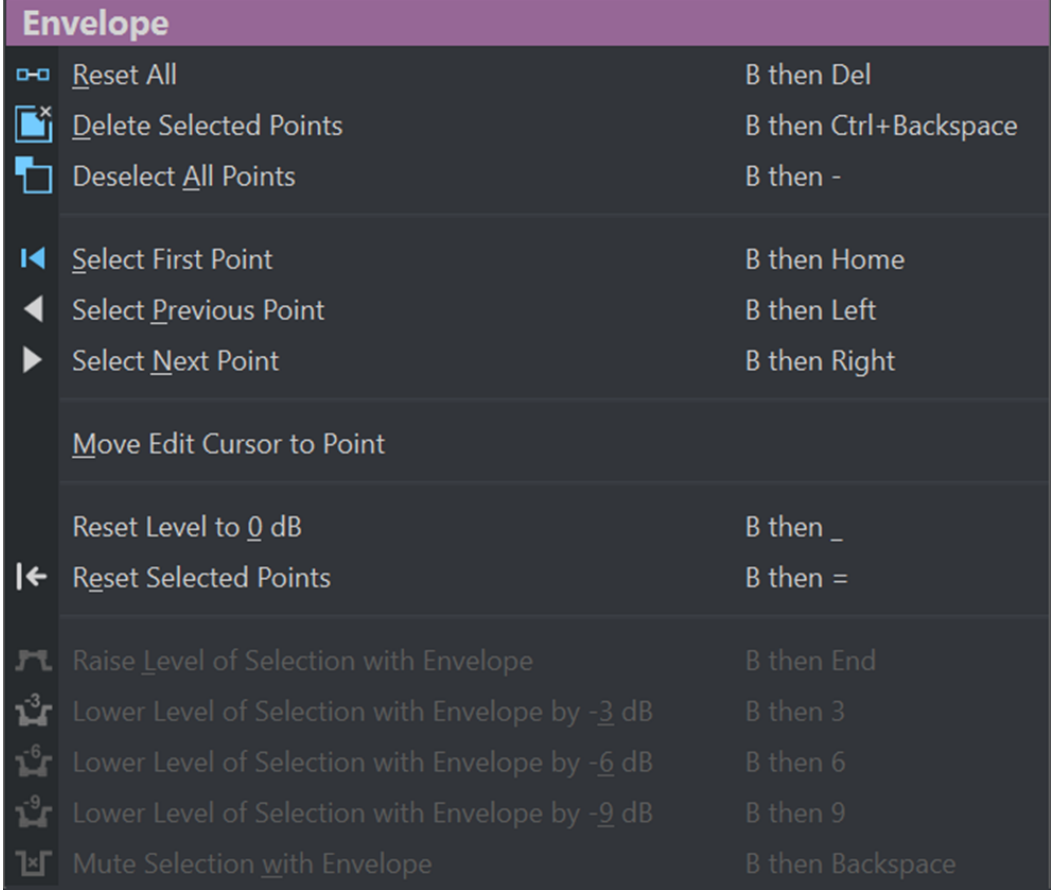

## **Aumentare i livelli di una selezione**

È possibile aumentare il livello dell'audio con tempi di risalita e caduta specifici (impostati per impostazione predefinita a 20 ms) e regolare quindi il livello.

#### PROCEDIMENTO

- **1.** Nella finestra di montaggio, all'interno di una clip selezionare l'intervallo per la sezione della quale si desidera aumentare il livello.
- **2.** Fare clic-destro sulla curva di inviluppo e selezionare **Alza il livello della selezione con l'inviluppo**.

Il livello dell'intervallo di selezione viene aumentato.

**3.** Fare clic sull'inviluppo dell'intervallo di selezione e trascinare verso l'alto o verso il basso per regolare il livello.

# **Mettere in mute degli intervalli selezionati delle clip**

È possibile mettere in mute (silenziare) un intervallo selezionato riducendo il volume a -144 dB.

Le sezioni silenziate (in mute) non vengono influenzate quando si trascina la curva di inviluppo verso l'alto o verso il basso.

PROCEDIMENTO

**1.** All'interno della finestra di montaggio, in una clip selezionare un intervallo per la sezione che si desidera mettere in mute.

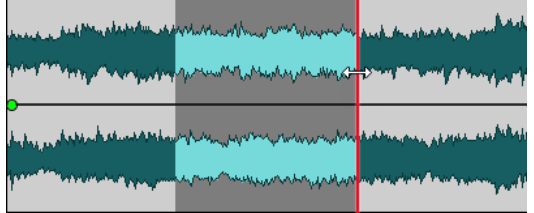

**2.** Fare clic-destro sulla curva di inviluppo e selezionare **Metti in mute la selezione con l'inviluppo**.

#### RISULTATO

La sezione è in mute. Vengono applicati un fade-in e un fade-out di 20 ms alla sezione silenziata.

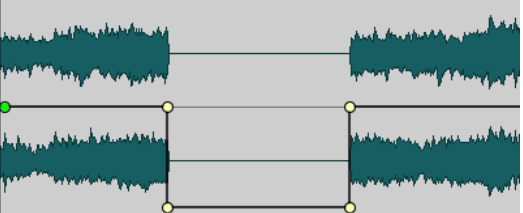

# **Modifica del livello complessivo degli inviluppi delle clip**

La curva di inviluppo di default non contiene alcun punto di inviluppo del livello, ma è possibile utilizzarla per modificare il livello complessivo della clip.

PROCEDIMENTO

**1.** Nella finestra di montaggio, posizionare il cursore del mouse sulla curva di inviluppo. Il cursore del mouse viene visualizzato con la forma di un cerchio con due frecce che puntano verso l'alto e verso il basso.

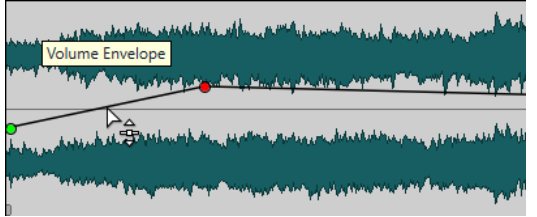

**2.** Fare clic e trascinare la curva verso l'alto o verso il basso per modificare il livello di inviluppo della clip.

## <span id="page-263-0"></span>**Leggi di ripartizione stereo**

La potenza della somma dei canali diminuisce di circa 3 dB se un segnale è posizionato completamente a destra o a sinistra, rispetto allo stesso segnale posizionato al centro. È possibile compensare questo fattore con le leggi di ripartizione stereo (o leggi del pan-pot).

Si consiglia di provare le diverse leggi fino a trovare quella che si adatta meglio alle proprie esigenze. Le leggi di ripartizione stereo possono essere impostate per le tracce, le clip e l'uscita del montaggio.

- Per impostare le leggi di ripartizione stereo per le clip, utilizzare il menu a tendina **Legge del pan-pot** nella scheda **Inviluppo** della finestra del **Montaggio audio**, oppure il menu a tendina e la manopola **Legge del pan-pot** nella finestra dell'**Inspector**.
- Per impostare le leggi di ripartizione stereo per le tracce e l'uscita del montaggio, utilizzare il menu a tendina **Legge del pan-pot** e la maniglia nella finestra dell'**Inspector**.

Sono disponibili le seguenti leggi di ripartizione stereo:

#### **Attenuazione del canale (0 dB/mute)**

Questa legge non compensa la perdita di potenza. Se un segnale è posizionato completamente a sinistra o a destra, la potenza della somma dei canali diminuisce di circa 3 dB.

#### **Potenza costante (+ 3 dB/mute)**

Si tratta della legge predefinita. Indipendentemente dalla posizione del panorama, la potenza della somma dei canali rimane costante.

#### **Enfatizzazione del canale (+ 4,5 dB/mute)**

Se viene selezionata questa legge e un segnale è posizionato completamente a sinistra o a destra, la potenza della somma dei canali è superiore rispetto a un segnale posizionato al centro.

#### **Enfatizzazione del canale (+ 6 dB/mute)**

Se viene selezionata questa legge e un segnale è posizionato completamente a sinistra o a destra, la potenza della somma dei canali è superiore rispetto a un segnale posizionato al centro. È esattamente quello che avviene con l'opzione precedente, ma con enfatizzazione di potenza ancora maggiore.

LINK CORRELATI

[Scheda Inviluppo \(Montaggio audio\)](#page-216-0) a pag. 217 [Finestra dell'Inspector](#page-270-0) a pag. 271

# **Ducking**

Il ducking consente di attenuare il livello di una traccia audio in modo che l'audio su un'altra traccia sia più prominente quando entrambe le tracce vengono riprodotte contemporaneamente.

Un caso d'uso molto comune per il ducking è la creazione di due tracce separate, una per la musica e una per la voce fuori campo, con l'obiettivo che il contenuto parlato sia accompagnato dalla musica durante la riproduzione. Con il ducking applicato, quando inizia la voce fuori campo il livello della traccia musicale viene ridotto da delle curve di inviluppo del livello create

automaticamente, in modo che il contenuto parlato sia percepito dagli ascoltatori come in primo piano e la musica in sottofondo.

In questo contesto, la traccia contenente la musica è chiamata traccia carrier. La traccia contenente la registrazione vocale è chiamata traccia modulatrice.

È possibile selezionare più tracce vocali come tracce modulatrici per una traccia carrier. È anche possibile applicare il ducking alle tracce modulatrici, ad esempio per dare priorità a una traccia vocale su un'altra traccia.

LINK CORRELATI Creazione di effetti di ducking per le voci fuori campo per le tracce a pag. 265 [Impostazioni del ducker per le tracce](#page-265-0) a pag. 266

# **Creazione di effetti di ducking per le voci fuori campo per le tracce**

La funzione ducking consente di combinare il contenuto parlato con la musica in modo tale che, durante la riproduzione, mentre la voce è più prominente e percepita dagli ascoltatori come in primo piano, la musica viene riprodotta a un livello più basso (in sottofondo).

#### PREREQUISITI

Si hanno due tracce audio, una traccia musicale e una traccia di voce fuori campo (detta anche voice over). Si ha necessità di attenuare il livello di una delle tracce (la musica) ogni volta che nell'altra traccia (la registrazione della voce) è presente un segnale.

PROCEDIMENTO

- **1.** Selezionare la traccia carrier, cioè la traccia contenente la musica.
- **2.** Fare clic-destro nell'area dei controlli della traccia carrier e fare clic su **Visualizza i controlli di ducking**.
- **3.** Nell'area dei controlli della traccia carrier, attivare **Ducker attiv./disatt.**
- **4.** Fare clic su **Sorgente** per aprire il menu **Tracce modulatrici** e selezionare una o più tracce modulatrici, cioè le tracce contenenti la registrazione vocale.

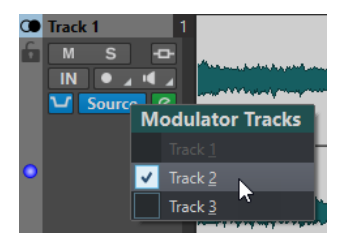

**5.** Riprodurre il montaggio audio.

Il volume della traccia musicale viene ridotto ogni volta che la traccia vocale contiene un segnale.

- **6.** Facoltativo: fare clic su **Impostazioni del ducker** per aprire il plug-in **Ducker** e modificare le impostazioni di ducking per regolare con precisione l'effetto.
- **7.** Facoltativo: se si stanno utilizzando più tracce modulatrici, è anche possibile applicare a queste il ducking.

LINK CORRELATI

[Aggiunta di tracce](#page-228-0) a pag. 229 [Area dei controlli delle tracce stereo e mono](#page-205-0) a pag. 206 [Impostazioni del ducker per le tracce](#page-265-0) a pag. 266

# <span id="page-265-0"></span>**Impostazioni del ducker per le tracce**

Le impostazioni del **Ducker** consentono di specificare come applicare l'effetto ducking alle tracce.

● Per aprire le impostazioni del **Ducker**, attivare il pulsante **Ducker attiv./disatt.** nell'area dei controlli delle tracce e fare clic su **Impostazioni del ducker**.

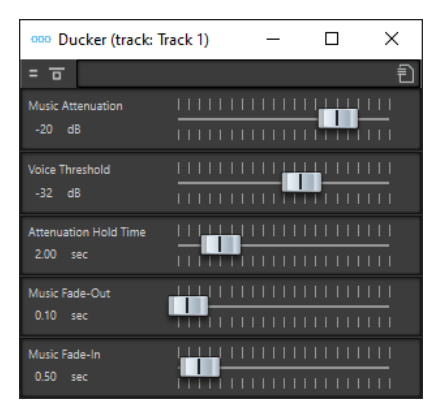

#### **Bypassa effetto**

Se questa opzione è attivata, il **Ducker** viene bypassato durante la riproduzione.

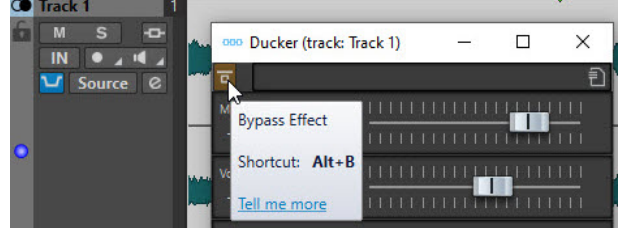

#### **Preset**

Consente di salvare e caricare dei preset di ducking.

#### **Music Attenuation**

Consente di specificare la riduzione del livello che viene applicata alla traccia musicale (carrier).

#### **Voice Threshold**

Consente di impostare la soglia del livello della traccia vocale (modulatrice) che attiva il ducking. Se il livello della traccia vocale supera la soglia, il livello della traccia musicale (carrier) viene ridotto.

#### **Attenuation Hold Time**

Quando il livello della traccia vocale scende al di sotto della soglia impostata, il parametro **Attenuation Hold Time** determina il tempo in cui il livello della traccia carrier rimane ridotto prima di iniziare a risalire nuovamente fino al proprio livello originale.

#### **Music Fade-Out**

Determina il tempo impiegato dal livello musicale per passare da 0 dB al livello **Music Attenuation** impostato.

#### **Music Fade-In**

Determina il tempo dopo il quale il livello risale al valore originale quando il livello della traccia vocale (modulatrice) scende al di sotto del valore **Voice Threshold** impostato e dopo il valore **Attenuation Hold Time** specificato.

LINK CORRELATI [Ducking](#page-263-0) a pag. 264 [Area dei controlli delle tracce stereo e mono](#page-205-0) a pag. 206

# <span id="page-266-0"></span>**Dissolvenze e dissolvenze incrociate nei montaggi audio**

Un fade-in rappresenta un incremento graduale di livello, un fade-out un decremento graduale. Una dissolvenza incrociata è una dissolvenza graduale tra due suoni, dei quali a uno viene applicato il fade-in e all'altro il fade-out.

LINK CORRELATI Creazione delle dissolvenze nelle clip a pag. 267

# **Creazione delle dissolvenze nelle clip**

Per impostazione predefinita, in tutte le clip vengono visualizzati i punti di giunzione di fade-in e fade-out. Questi possono essere trascinati orizzontalmente per creare un fade-in o un fade-out per una clip.

È possibile aggiungere dei punti di inviluppo a una dissolvenza proprio come avviene con gli inviluppi del livello.

- Per creare un fade-in, fare clic sul punto di fade-in all'inizio di una clip e trascinarlo verso destra.
- Per creare un fade-out, fare clic sul punto di fade-out alla fine di una clip e trascinarlo verso sinistra.
- Per creare un fade-in o un fade-out in corrispondenza di una specifica posizione temporale, utilizzare l'opzione **Applica i tempi di dissolvenza** nella scheda **Dissolvenza**. Inserire il valore temporale desiderato nel campo del tempo e fare clic su **Applica i tempi di dissolvenza**.
- Per spostare verticalmente un punto di fade-in/fade-out, premere **Ctrl/Cmd** durante il trascinamento.
- Per regolare i punti di fade-in/fade-out in tutte le clip selezionate contemporaneamente, tenere premuto **Alt** e trascinare un punto di fade-in/fade-out verso l'alto o verso il basso. Si tratta di un modo rapido per regolare contemporaneamente le dissolvenze di più clip.
- Per creare una dissolvenza incrociata, spostare una clip su un'altra clip. Una dissolvenza incrociata viene creata automaticamente al punto di giunzione.

La curva di fade-in/fade-out risultante viene visualizzata nella clip e la dissolvenza viene inoltre riflessa nella forma d'onda. Se si posiziona il mouse sul punto di fade-in, la durata di fade-in viene visualizzata in secondi e millisecondi, mentre il volume è indicato in dB.

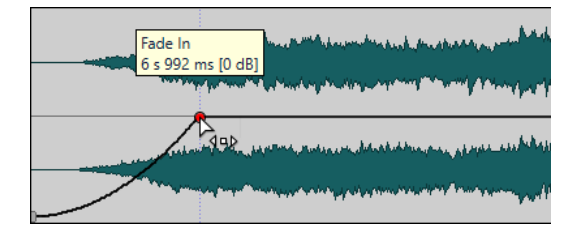

LINK CORRELATI Dissolvenze e dissolvenze incrociate nei montaggi audio a pag. 267 [Scheda Dissolvenza \(Montaggio audio\)](#page-215-0) a pag. 216

# **Menu Fade-in e Fade-out**

In questi menu, è possibile selezionare diversi preset delle curve di dissolvenza e altre opzioni relative alle dissolvenze.

● Per aprire il menu a tendina **Fade-in** o **Fade-out**, fare clic-destro sui punti di fade-in o di fade-out.

### **Zoom sull'intervallo del fade-in/Zoom sull'intervallo del fade-out**

Consente di regolare la vista in modo da visualizzare principalmente la parte del fadein/fade-out della clip attiva.

#### **Lineare**

Modifica il livello in maniera lineare.

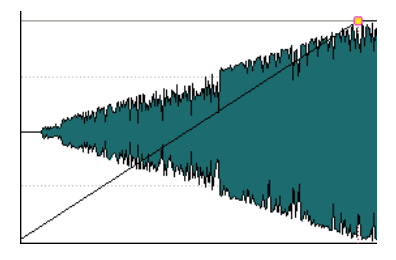

### **Seno (\*)**

Consente di modificare il livello in base al primo quarto di periodo della curva di seno. Quando questa impostazione viene utilizzata in una dissolvenza incrociata, l'intensità acustica (RMS) rimane costante durante la transizione.

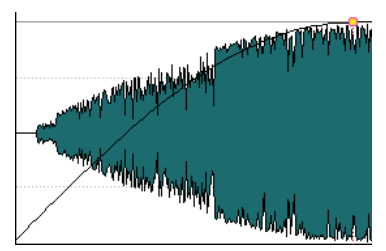

### **Radice quadrata (\*)**

Consente di modificare il livello in base alla curva della radice quadrata. Quando questa impostazione viene utilizzata in una dissolvenza incrociata, l'intensità acustica (RMS) rimane costante durante la transizione.

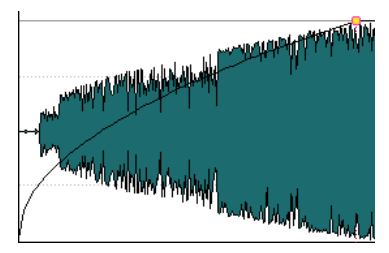

### **Sinusoidale**

Consente di modificare il livello in base a mezzo periodo della curva di seno.

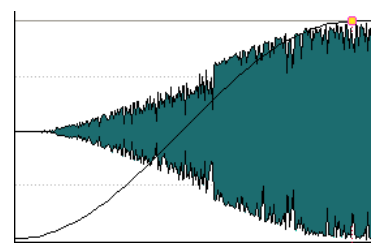

### **Logaritmico**

Consente di modificare il livello in maniera logaritmica.

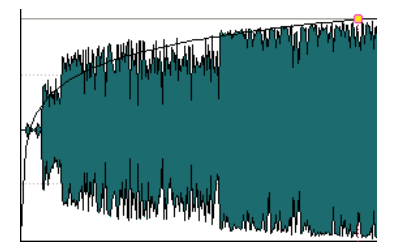

#### **Esponenziale**

Consente di modificare il livello in maniera esponenziale.

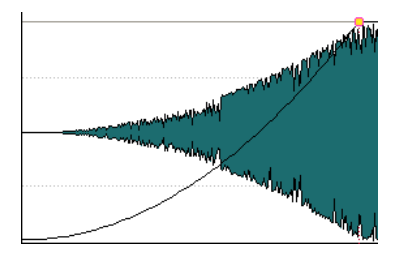

### **Esponenziale+**

Consente di modificare il livello in maniera fortemente esponenziale.

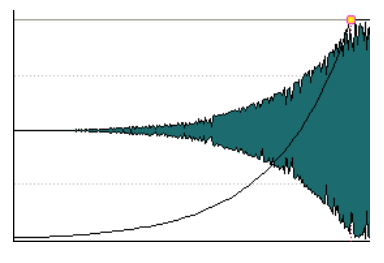

LINK CORRELATI [Dissolvenze e dissolvenze incrociate nei montaggi audio](#page-266-0) a pag. 267

# **Applicazione di dissolvenze predefinite alle nuove clip**

Tutte le nuove clip importate o registrate nel montaggio audio assumono la lunghezza e la forma predefinite del fade-in/fade-out se l'opzione **Crea delle dissolvenze predefinite nelle nuove clip**  è attivata. In questo caso, vengono utilizzate le forme delle dissolvenze incrociate predefinite. Questo si applica inoltre alle clip create mediante la divisione di altre clip.

PROCEDIMENTO

- **1.** Aprire un montaggio audio e selezionare la scheda **Dissolvenza**.
- **2.** Nella sezione **Opzioni**, aprire il menu a tendina **Opzioni**.
- **3.** Attivare l'opzione **Crea delle dissolvenze predefinite nelle nuove clip**.

LINK CORRELATI

[Dissolvenze e dissolvenze incrociate nei montaggi audio](#page-266-0) a pag. 267 [Scheda Dissolvenza \(Montaggio audio\)](#page-215-0) a pag. 216

# <span id="page-269-0"></span>**Modifica delle dissolvenze incrociate**

È possibile creare dissolvenze incrociate con lunghezze e forme indipendenti per le curve di fade-in e di fade-out.

La dissolvenza incrociata automatica predefinita è lineare. Questo tipo di dissolvenza utilizza la stessa forma e le stesse lunghezze di dissolvenza per il fade-in e per il fade-out. Si applicano le seguenti regole:

- Una dissolvenza incrociata include fade-in e fade-out.
- È possibile modificare le curve di fade-in e di fade-out nelle dissolvenze incrociate esattamente come avviene per le dissolvenze semplici.
- Per ridimensionare in maniera simmetrica la durata della dissolvenza incrociata, premere **Shift** , fare clic sull'area della dissolvenza incrociata e trascinare a destra e a sinistra.
- Per ridimensionare in maniera simmetrica la regione della dissolvenza incrociata, premere **Ctrl/Cmd** , fare clic sull'area della dissolvenza incrociata e trascinare a destra e a sinistra.
- Quando si sposta una clip in modo che questa si sovrapponga a un'altra per creare una dissolvenza incrociata e nessuna clip presenta un dissolvenza definita nella sovrapposizione, viene creata una dissolvenza incrociata predefinita.
- Quando si sposta una clip con una curva di dissolvenza definita in modo che questa si sovrapponga a un'altra clip che non presenta una dissolvenza definita, la clip non spostata assume automaticamente la stessa forma della dissolvenza della clip spostata, con la compensazione dell'ampiezza. Questo si applica solo se la lunghezza di fade-out della clip non spostata è impostata a zero.

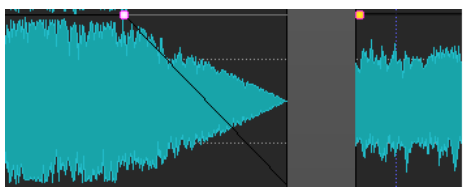

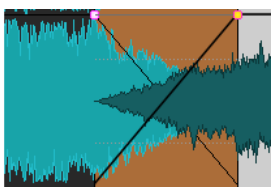

Se entrambe le clip presentano delle diverse curve di dissolvenza definite, viene creata una dissolvenza asimmetrica.

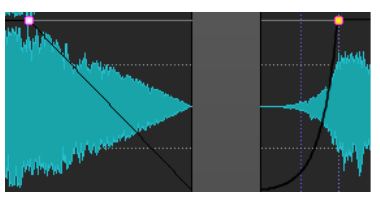

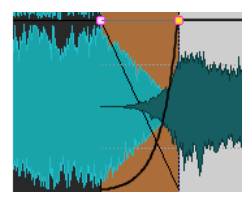

LINK CORRELATI [Opzioni per lo spostamento e la dissolvenza incrociata delle clip](#page-249-0) a pag. 250

# **Effetti per le tracce, per le clip e per l'uscita del montaggio**

È possibile aggiungere i plug-in degli effetti VST a singole clip, tracce o all'uscita di un montaggio audio. Gli effetti delle clip interessano solo le singole clip, gli effetti delle tracce tutte le clip in una traccia, mentre gli effetti dell'uscita di un montaggio audio l'intero montaggio.

Nel montaggio audio possono essere utilizzati i plug-in VST 2 e VST 3. Ciascuna clip, traccia e uscita di un montaggio possono essere processati in maniera indipendente da un massimo di 8 plug-in di effetti VST.

Gli effetti vengono configurati nel modo seguente:

● Come effetti in insert, dove l'intero materiale audio viene processato per mezzo degli effetti.

<span id="page-270-0"></span>● Come effetti in mandata (modalità di divisione), dove il bilanciamento tra il suono non processato e il livello di mandata dell'effetto può essere controllato dalle curve di inviluppo dell'effetto (solo effetti delle clip e specifici plug-in VST 2).

Un'icona davanti al nome della clip indica che gli effetti sono applicati alla clip.

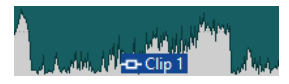

Passando sopra al nome di una clip vengono visualizzati gli effetti utilizzati per la clip.

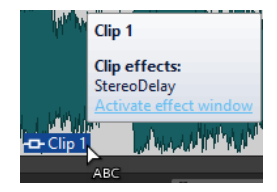

#### **NOTA**

- Solo gli effetti delle clip per le clip attive nella posizione di riproduzione corrente consumano potenza della CPU. Gli effetti delle tracce e dell'uscita del montaggio sono sempre attivi.
- La prima volta che viene riprodotto un montaggio audio dopo l'apertura o la copia, il programma deve caricare in memoria tutti gli effetti. Se gli effetti sono numerosi, può essere udito un breve silenzio prima dell'inizio della riproduzione.
- Gli effetti utilizzati per le tracce devono supportare l'audio stereo, anche se la traccia audio è mono.

```
LINK CORRELATI
```
[Aggiunta di effetti alle tracce, alle clip o all'uscita del montaggio](#page-278-0) a pag. 279 Effetti di uscita del montaggio a pag. 271 Finestra dell'Inspector a pag. 271

## **Effetti di uscita del montaggio**

È possibile aggiungere degli effetti di output a un montaggio audio. Mentre la **Sezione Master** è condivisa da tutti i montaggi audio, gli effetti di output sono locali in ciascun montaggio. Questo consente di ottenere un progetto totalmente integrato, senza necessità di utilizzare la **Sezione Master**.

Gli effetti di output sono posizionati all'uscita del montaggio audio.

**NOTA** 

Se si desidera utilizzare un plug-in di dithering, posizionarlo all'uscita del montaggio.

```
LINK CORRELATI
Aggiunta di effetti alle tracce, alle clip o all'uscita del montaggio a pag. 279
Finestra dell'Inspector a pag. 271
```
## **Finestra dell'Inspector**

In questa finestra è possibile aggiungere i plug-in degli effetti alle tracce, alle clip e all'uscita del montaggio e definire le impostazioni di panorama e guadagno.

● Per aprire la finestra dell'**Inspector**, aprire un montaggio audio e selezionare **Finestre degli strumenti di utility** > **Inspector**.

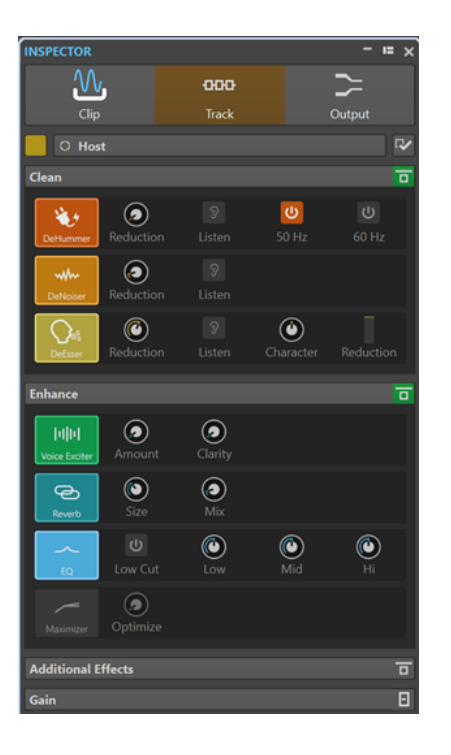

### **Clip/Traccia/Uscita**

In cima all'**Inspector**, è possibile decidere di visualizzare e modificare i plug-in per le clip, le tracce, o l'uscita del montaggio nella finestra dell'**Inspector**.

### **Colore della clip/Colore della traccia**

Consente di specificare un colore per la forma d'onda della clip o della traccia selezionata.

#### **Seleziona una clip/Seleziona una traccia**

Consente di selezionare una clip o una traccia.

#### **Modifica il nome della clip/Modifica il nome della traccia**

Consente di specificare un nome per la clip o la traccia selezionate.

#### **Visibilità dei pannelli**

Consente di visualizzare o nascondere i pannelli nella finestra dell'**Inspector**.

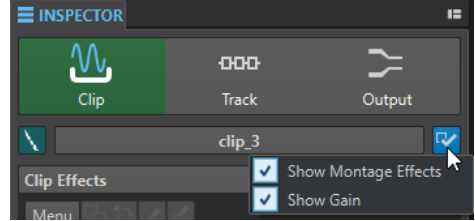

Sono disponibili le seguenti opzioni:

- Se è stata selezionata l'opzione **Clip**, sono presenti le opzioni **Visualizza Effetti del montaggio** e **Visualizza Guadagno**.
- Se è stata selezionata l'opzione **Traccia**, sono presenti le opzioni **Visualizza Pulizia**, **Visualizza Miglioramento**, **Visualizza Effetti del montaggio** e **Visualizza Guadagno**.
- Se è stata selezionata l'opzione **Uscita**, sono presenti le opzioni **Visualizza Effetti del montaggio** e **Visualizza Guadagno**.

### **Pulizia (Solo per le tracce)**

Il pannello **Pulizia** contiene un **DeHummer**, un **DeNoiser** e un **DeEsser** per rimuovere suoni indesiderati dall'audio in tempo reale.

#### **Ripiega/Esplodi il pannello di pulizia**

Consente di ripiegare o esplodere il pannello **Pulizia**.

### **Bypassa tutti gli effetti qui visualizzati**

Consente di bypassare il processamento di tutti gli effetti nel corso della riproduzione e della renderizzazione.

#### **DeHummer**

L'effetto **DeHummer** consente di ridurre ronzii e interferenze causati da una cattiva messa a terra o dall'utilizzo di apparecchiature di registrazione poco affidabili. Ciò avviene mediante la rimozione delle frequenze corrispondenti dall'audio. Sono disponibili i seguenti parametri:

- **Reduction** consente di specificare l'entità della riduzione dei ronzii.
- **Listen** consente di ascoltare il segnale che è stato rimosso dal materiale audio. Ciò permette di verificare che siano state rimosse le porzioni corrette di audio.
- I valori **50 Hz** e **60 Hz** consentono di rimuovere il rumore armonico con una frequenza fondamentale a 50 o 60 Hz. Queste frequenze di disturbo possono essere causate ad esempio da un rumore elettrico dovuto a una cattiva schermatura delle apparecchiature di registrazione.

#### **DeNoiser**

Il modulo **DeNoiser** consente di rimuovere il rumore dal materiale audio, ad esempio un suono d'ambiente.

Sono disponibili i seguenti parametri:

- **Reduction** consente di specificare l'entità della riduzione del rumore.
- **Listen** consente di ascoltare il segnale che è stato rimosso dal materiale audio originale. Ciò permette di verificare che siano state rimosse le porzioni corrette di audio.

### **DeEsser**

L'effetto **DeEsser** rappresenta un compressore che riduce le sibilanti eccessive, principalmente per le registrazioni vocali.

È possibile ad esempio utilizzarlo quando un posizionamento estremamente ravvicinato dei microfoni e l'equalizzazione portano a situazioni in cui il suono complessivo è buono, ma con delle sibilanti indesiderate.

Quando si registra una voce, il **DeEsser** va generalmente posizionato nella catena del segnale dopo il preamplificatore microfonico e prima di un compressore/ limiter. Questo impedisce al compressore/limiter di limitare inutilmente le dinamiche complessive del segnale.

Sono disponibili i seguenti parametri:

- **Reduction** consente di specificare l'entità della riduzione delle sibilanti.
- **Listen** consente di ascoltare il segnale che è stato rimosso dal materiale audio originale. Ciò consente di verificare che siano state rimosse le porzioni corrette di audio.
- **Character** consente di specificare la frequenza su cui viene applicato il **DeEsser**. Un valore ridotto del parametro **Character** viene ad esempio utilizzato spesso per

le voci maschili. Valori più elevati si applicano generalmente a voci femminili o voci bianche dal registro più alto.

● L'indicatore **Reduction** visualizza l'entità con cui sta operando il **DeEsser**.

### **Miglioramento (Solo per le tracce)**

Il pannello **Miglioramento** contiene gli effetti **Voice Exciter**, **Reverb**, **EQ** e **Maximizer** che consentono di aumentare la chiarezza, l'espressione e la profondità del materiale audio in tempo reale.

#### **Ripiega/Esplodi il pannello di miglioramento**

Consente di ripiegare o esplodere il pannello **Miglioramento**.

#### **Bypassa tutti gli effetti qui visualizzati**

Consente di bypassare il processamento di tutti gli effetti nel corso della riproduzione e della renderizzazione.

#### **Voice Exciter**

L'effetto **Voce Exciter** consente di aggiungere delle armoniche superiori e aumentare la chiarezza e l'intelligibilità delle proprie registrazioni vocali.

Sono disponibili i seguenti parametri:

- Amount consente di specificare l'entità dell'effetto.
- **Clarity** consente di aumentare la chiarezza e l'intelligibilità delle proprie registrazioni vocali.

#### **Reverb**

L'effetto **Reverb** aggiunge ampiezza e spazialità alle registrazioni che risultano senza vigore.

Sono disponibili i seguenti parametri:

- Size consente di specificare la dimensione della stanza.
- **Mix** consente di definire il bilanciamento tra il segnale originale e il segnale processato.

#### **EQ**

L'**EQ** a tre bande consente di ridurre o enfatizzare gli intervalli di frequenze **Low**, **Mid** e **High**. Un filtro **Low Cut** supplementare consente di tagliare le basse frequenze sotto i 30 Hz per una chiarezza ancora maggiore.

Le bande di equalizzazione presentano le seguenti specifiche:

- **Low**: low-shelf, frequenza 250 Hz, 12  dB/ottava
- **Mid**: peak, frequenza 1.500 Hz, Q 1, 12  dB/ottava
- **Hi**: high-shelf, frequenza 5.000 Hz, 12  dB/ottava

#### **Maximizer**

L'effetto **Maximizer** consente di aggiungere volume e spinta alle registrazioni, mantenendo sempre il segnale sotto il livello di -1 dB. Il potenziometro **Optimize**  consente di specificare l'entità di compressione che viene applicata.

### **Effetti del montaggio**

Il pannello **Effetti del montaggio** consente di aggiungere e gestire gli effetti plug-in.

### **Ripiega/Esplodi il pannello degli effetti**

Consente di ripiegare/esplodere il pannello degli **Effetti**.

Le seguenti opzioni sono disponibili nel menu a tendina **Menu**:

#### **Rimuovi i plug-in selezionati dalla clip/traccia attiva/dal gruppo di tracce attivo/ dall'uscita**

Consente di rimuovere i plug-in selezionati dall'elenco degli **Effetti del montaggio**.

#### **Rimuovi tutti i plug-in dalla clip/traccia attiva/dal gruppo di tracce attivo/dall'uscita**

Consente di rimuovere tutti i plug-in dall'elenco degli **Effetti del montaggio**.

#### **Copia**

Consente di copiare il plug-in selezionato e le relative impostazioni negli appunti.

#### **Copia tutto**

Consente di copiare tutti i plug-in e le relative impostazioni negli appunti.

#### **Incolla (inserisci)**

Consente di inserire il plug-in che è stato copiato negli appunti prima del primo slot selezionato. Se non è selezionato nessuno slot, il plug-in viene inserito alla fine dell'elenco dei plug-in.

#### **Incolla (sostituisci)**

Consente di sostituire il plug-in selezionato con il plug-in copiato negli appunti. Se non è stato aggiunto alcuno slot, ne viene creato uno nuovo.

#### **Chiudi tutte le finestre**

Consente di chiudere tutte le finestre dei plug-in relative a questo montaggio audio.

#### **Mappa dei plug-in**

Consente di aprire la finestra di dialogo **Mappa dei plug-in** nella quale vengono visualizzati tutti i plug-in utilizzati nel montaggio audio, nonché le clip e le tracce che li utilizzano.

#### **Aggiungi effetto**

Consente di aggiungere un effetto.

Le seguenti opzioni sono disponibili nella barra degli strumenti del pannello **Effetti del montaggio**:

#### **Copia**

Consente di copiare il plug-in selezionato e le relative impostazioni negli appunti.

#### **Incolla**

Consente di inserire il plug-in che è stato copiato negli appunti prima del primo slot selezionato. Se non è selezionato alcuno slot, il plug-in viene inserito alla fine dell'elenco dei plug-in.

#### **Rimuovi i plug-in selezionati**

Consente di rimuovere i plug-in selezionati dall'elenco degli **Effetti del montaggio**. È possibile fare **Ctrl/Cmd** -clic sui plug-in per selezionare i plug-in da rimuovere.

#### **Rimuovi tutti i plug-in**

Consente di rimuovere tutti i plug-in dall'elenco degli **Effetti del montaggio**.

### **Elenco degli effetti**

Nell'elenco degli effetti sono visualizzati i plug-in degli effetti della clip, della traccia o dell'uscita del montaggio selezionati. Nell'elenco, è possibile sostituire i plug-in degli effetti, variarne l'ordine e modificarne la **Coda**.

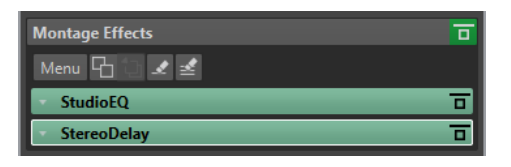

#### **Coda**

Se si fa clic sulla freccia a sinistra del nome del plug-in, è possibile specificare il valore della coda per il plug-in.

Alcuni effetti, come il riverbero e il delay, producono delle code nell'audio. Questo significa che il suono dell'effetto prosegue dopo il termine del suono della clip. Ad esempio, se si aggiunge dell'eco a una clip senza specificare un valore di coda, l'effetto dell'eco viene messo in mute al termine della clip. Configurare la lunghezza della coda in modo da consentire il decadimento naturale dell'effetto. Se si aggiunge un altro plug-in alla clip che produce anch'esso una coda, non è necessario impostare un valore di coda separato per questo plug-in, a meno che si desideri sommare il decadimento. La lunghezza totale della coda per la clip corrisponde alla somma della coda di ciascun plug-in. L'impostazione massima della coda è 30 secondi.

#### **Nome dell'effetto**

Fare clic sul nome dell'effetto per aprire la finestra degli effetti corrispondente. Facendo clic-destro sul nome di un effetto è possibile aprire il menu **Plug-in** in cui selezionare un nuovo effetto.

#### **Latency**

Se un plug-in presenta una latenza, il rispettivo valore viene visualizzato accanto al nome del plug-in.

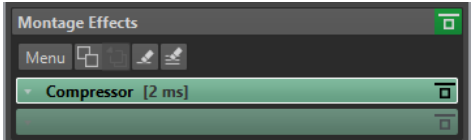

#### **Preset**

Consente di salvare e ripristinare i preset dei plug-in.

#### **Opzioni degli effetti**

Apre il menu **Plug-in** in cui è possibile selezionare un nuovo plug-in e rimuovere il plug-in esistente.

#### **Bypassa effetto**

Bypassa il plug-in durante la riproduzione e, in maniera opzionale, durante la renderizzazione. Il segnale è ancora processato dal plug-in, ma non viene inserito nel flusso udibile.

### **Guadagno**

In questa sezione è possibile modificare le impostazioni di **Pre-guadagno**, **Post-guadagno** e **Panorama** delle clip e delle tracce. È possibile impostare il guadagno globale per il montaggio audio tramite la scheda **Uscita**.

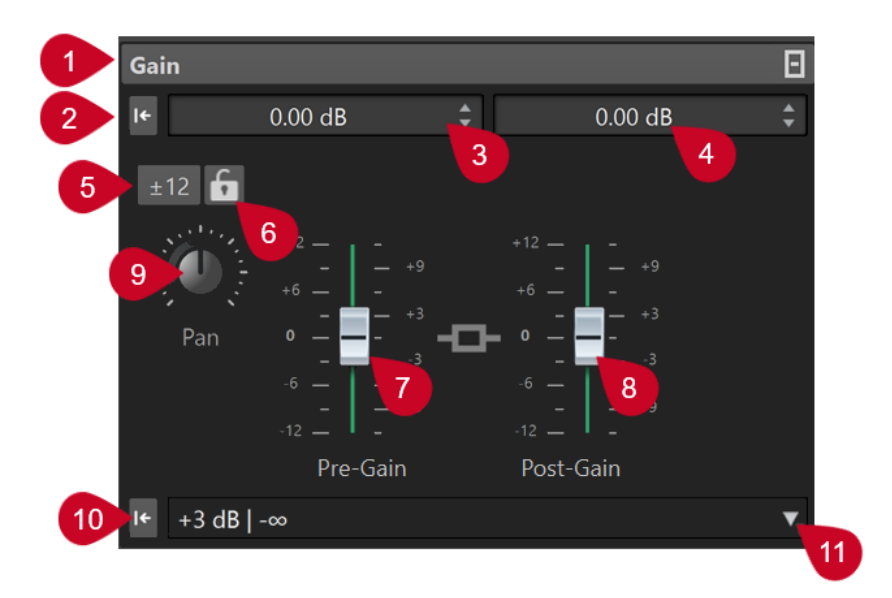

### **1 Ripiega/Esplodi il pannello del guadagno**

Consente di ripiegare o esplodere il pannello **Guadagno**.

## **2 Riporta il guadagno di entrambi i fader a 0 dB**

Riporta a 0 dB i valori di **Pre-guadagno** e **Post-guadagno**.

### **3 Pre-guadagno**

Consente di inserire il valore di **Pre-guadagno** sotto forma di un valore numerico.

#### **4 Post-guadagno**

Consente di inserire il valore di **Post-guadagno** sotto forma di un valore numerico.

### **5 Intervallo del guadagno**

Consente di aumentare la precisione del cursore impostando un intervallo di guadagno al quale sono limitate tutte le regolazioni successive del cursore.

#### **6 Blocca il fader**

Con questa opzione attivata non è possibile regolare i cursori con il mouse.

#### **7 Pre-guadagno**

Consente di specificare il valore di **Pre-guadagno** regolando il cursore sinistro nella parte inferiore del pannello **Guadagno**.

#### **8 Post-guadagno**

Consente di specificare il valore di **Post-guadagno** regolando il cursore destro nella parte inferiore del pannello **Guadagno**.

**NOTA** 

### **9 Quadrante del panorama (solo clip e tracce)**

Consente di impostare il panorama per gli effetti delle clip e delle tracce.

### **10 Reimposta il panorama al centro (solo clip e tracce)**

Consente di impostare il panorama per gli effetti delle clip e delle tracce.

#### **11 Modalità di panorama (solo clip e tracce)**

Consente di selezionare una modalità di panorama diversa da 0 dB o mute per compensare un calo di dB quando il segnale è posizionato completamente a sinistra o a destra.

Opzioni supplementari disponibili esclusivamente tramite la scheda **Uscita**:

#### **Alterna la corrispondenza dell'intensità acustica**

Quando è attivata, questa opzione regola l'intensità acustica dell'uscita in modo che corrisponda all'intensità acustica di una traccia di riferimento.

#### **Aggiorna i guadagni della correzione dell'intensità acustica**

Quando è attivata, questa opzione aggiorna i guadagni di correzione dell'intensità acustica.

### **Filtri di uscita**

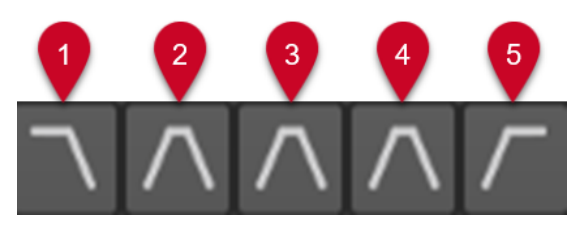

I cinque pulsanti consentono di applicare dei filtri di monitoraggio per gli intervalli di frequenze impostati per l'uscita del montaggio audio e per le tracce di riferimento.

È possibile impostare e personalizzare i filtri facendo clic sul pulsante **Impostazioni di filtro** nella parte inferiore-sinistra della finestra o selezionando **File** > **Preferenze** > **Montaggi audio** e facendo clic sulla scheda **Tutti i montaggi audio**.

- **1 Solo LPF (Filtro passa-basso)** consente di impostare una frequenza al di sopra della quale le frequenze vengono attenuate, in modo da isolare le basse frequenze sotto forma di un intervallo di frequenze individuale per il monitoraggio.
- **2 Solo BFP (Filtro passa-banda #1)** consente di impostare un intervallo di frequenze individuale da isolare per il monitoraggio.
- **3 Solo BFP (Filtro passa-banda #2)** consente di impostare un intervallo di frequenze individuale da isolare per il monitoraggio.
- **4 Solo BFP (Filtro passa-banda #3)** consente di impostare un intervallo di frequenze individuale da isolare per il monitoraggio.
- **5 Solo HPF (Filtro passa-alto)** consente di impostare una frequenza al di sotto della quale le frequenze vengono attenuate, in modo da isolare le alte frequenze sotto forma di un singolo intervallo di frequenze per il monitoraggio.

LINK CORRELATI [Leggi di ripartizione stereo](#page-263-0) a pag. 264 [Preset](#page-86-0) a pag. 87 Visualizzare/nascondere i pannelli nella finestra dell'Inspector a pag. 278 [Inviluppi per le clip](#page-256-0) a pag. 257

### **Visualizzare/nascondere i pannelli nella finestra dell'Inspector**

È possibile visualizzare o nascondere i pannelli nella finestra dell'**Inspector** per focalizzarsi esclusivamente sui pannelli desiderati.

#### PROCEDIMENTO

- **1.** Nella finestra dell'**Inspector**, selezionare la sezione per la quale si intende modificare le impostazioni di visibilità dei pannelli. Le sezioni disponibili sono **Clip** o **Traccia**.
- **2.** Fare clic su **Visibilità dei pannelli**.

<span id="page-278-0"></span>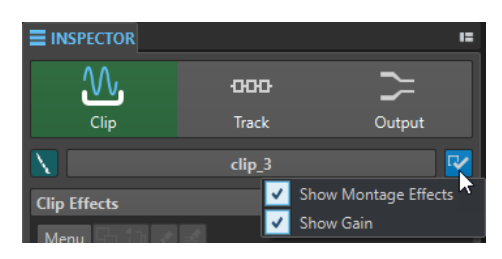

- **3.** Selezionare i pannelli che si desidera visualizzare. Sono disponibili le seguenti opzioni:
	- **Visualizza Effetti del montaggio** consente di visualizzare/nascondere il pannello **Effetti**.
	- **Visualizza Guadagno** consente di visualizzare/nascondere il pannello **Guadagno**.

LINK CORRELATI [Finestra dell'Inspector](#page-270-0) a pag. 271

# **Aggiunta di effetti alle tracce, alle clip o all'uscita del montaggio**

È possibile aggiungere i plug-in degli effetti a ogni traccia e clip del montaggio audio, nonché all'uscita del montaggio audio stesso.

LINK CORRELATI Aggiunta degli effetti dalla finestra dell'Inspector a pag. 279 [Modalità supplementari per l'aggiunta degli effetti](#page-279-0) a pag. 280 [Rimozione degli effetti dalle tracce, dalle clip o dall'uscita del montaggio](#page-280-0) a pag. 281

## **Aggiunta degli effetti dalla finestra dell'Inspector**

PROCEDIMENTO

- **1.** Aprire un montaggio audio.
- **2.** Nella finestra dell'**Inspector**, fare clic su **Clip**, **Traccia** o **Uscita**.
- **3.** Nel pannello degli **Effetti**, fare clic su uno slot degli effetti e selezionare un plug-in.

#### SUGGERIMENTO

È possibile cercare un particolare plug-in digitandone parte del nome nel campo **Cerca**. I tasti **Freccia giù** e **Freccia su** consentono di navigare nell'elenco che mostra le corrispondenze. Per selezionare un plug-in premere **Invio** . Con il focus sull'elenco dei plugin, premere **Tab** per riportare il focus sul campo **Cerca**.

#### RISULTATO

Il plug-in selezionato si apre in una finestra.

#### **NOTA**

È possibile aggiungere dei plug-in durante la riproduzione. Tuttavia, se si aggiunge un plug-in con latenza maggiore di zero, è consigliabile interrompere e avviare nuovamente la riproduzione per evitare discrepanze temporali. Inoltre, un ridotto numero di plug-in VST può modificare la latenza in base alle impostazioni dei parametri. In tal caso, assicurarsi di interrompere e riavviare la riproduzione dopo aver modificato la latenza.

LINK CORRELATI [Finestra dell'Inspector](#page-270-0) a pag. 271 [Effetti per le tracce, per le clip e per l'uscita del montaggio](#page-269-0) a pag. 270

## <span id="page-279-0"></span>**Modalità supplementari per l'aggiunta degli effetti**

Gli effetti possono essere aggiunti non solo nella finestra dell'**Inspector**, ma anche tramite l'area dei controlli delle tracce e la finestra della forma d'onda.

● Per aggiungere un effetto a una traccia, fare clic su **Aggiungi effetto** nell'area di controllo di una traccia stereo o mono e selezionare un effetto dal menu.

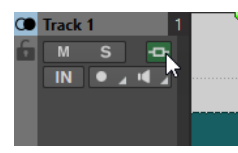

Per aggiungere un effetto a una clip nella finestra di montaggio, fare clic-destro sul nome della clip, selezionare **Aggiungi effetto**, quindi scegliere un effetto dal menu.

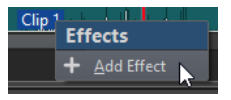

### LINK CORRELATI

[Area dei controlli delle tracce stereo e mono](#page-205-0) a pag. 206 [Finestra dell'Inspector](#page-270-0) a pag. 271 [Effetti per le tracce, per le clip e per l'uscita del montaggio](#page-269-0) a pag. 270

# **Codifica a colori per gli effetti plug-in**

La codifica a colori è utile per identificare e distinguere gli effetti plug-in.

È possibile utilizzare le seguenti codifiche a colori per le barre del titolo delle finestre dei plug-in attivando l'opzione **Usa delle barre del titolo colorate in funzione del contesto** nella scheda **Generale** delle **Preferenze** per i **Plug-in**:

### **Codifica a colori per le barre dei titoli dei plug-in**

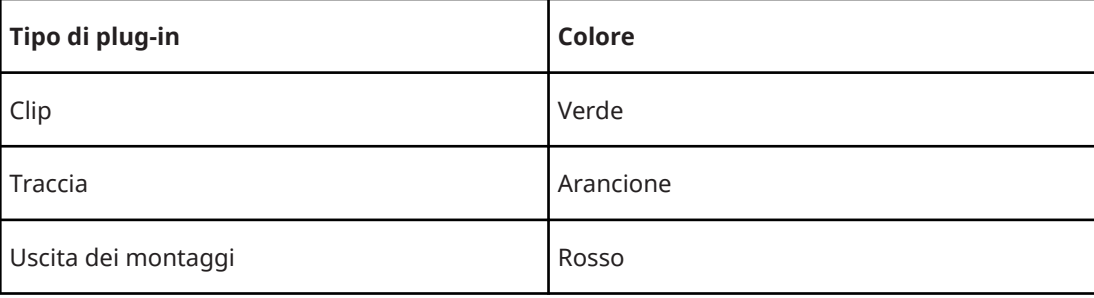

#### **NOTA**

Le finestre attive vengono evidenziate visualizzando la rispettiva barra del titolo con un'intensità di colore maggiore.

È possibile inoltre scegliere di visualizzare una casella colorata sulla barra del titolo delle finestre dei plug-in degli effetti attivando **Visualizza il colore della sezione nella barra del titolo** nella scheda **Generale** delle **Preferenze** per i **Plug-in**:

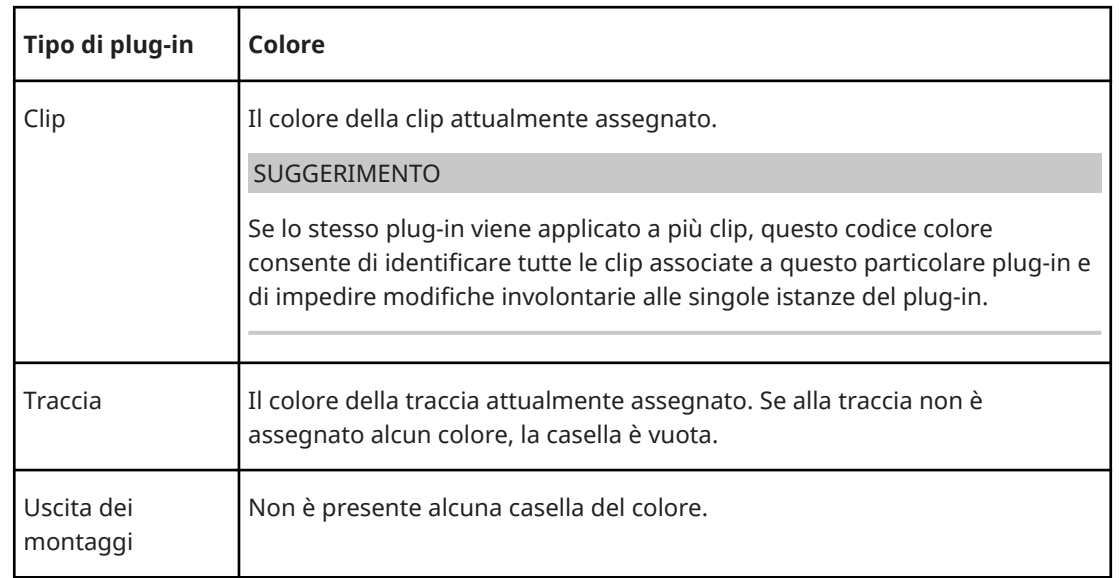

#### <span id="page-280-0"></span>**Casella colorata sulla barra del titolo**

#### **Esempio**:

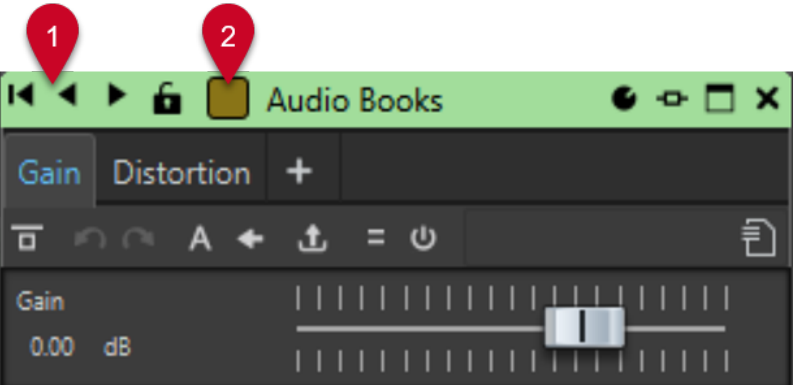

Plug-in della clip, come indicato dalla barra del titolo verde (**1**), applicato a una clip a cui è stata assegnata una tonalità marroncino, come indicato dal colore della casella nella barra del titolo (**2**).

LINK CORRELATI [Scheda Plug-in \(Preferenze\)](#page-419-0) a pag. 420 [Finestra dell'Inspector](#page-270-0) a pag. 271

# **Rimozione degli effetti dalle tracce, dalle clip o dall'uscita del montaggio**

#### PROCEDIMENTO

- **1.** Aprire un montaggio audio.
- **2.** Nella finestra dell'**Inspector**, specificare dove si desidera rimuovere gli effetti selezionando **Clip**, **Traccia** o **Uscita**.
- **3.** Nel pannello **Effetti del montaggio**, eseguire una delle seguenti operazioni:
	- Per rimuovere un effetto, fare clic-destro sull'effetto desiderato e selezionare **Rimuovi plug-in**.

● Per rimuovere tutti gli effetti, fare clic su **Menu** e selezionare **Rimuovi tutti i plug-in**.

RISULTATO L'effetto viene rimosso dallo slot degli effetti.

LINK CORRELATI [Aggiunta di effetti alle tracce, alle clip o all'uscita del montaggio](#page-278-0) a pag. 279 [Finestra dell'Inspector](#page-270-0) a pag. 271

# **Modifica dell'ordine degli effetti**

L'ordine degli effetti nell'elenco determina l'ordine di processamento.

PROCEDIMENTO

- **1.** Aprire un montaggio audio.
- **2.** Nella finestra dell'**Inspector**, all'interno dell'elenco degli effetti, trascinare l'effetto che si desidera spostare in un'altra posizione.

# **Copia delle impostazioni degli effetti nelle tracce, nelle clip o nell'uscita del montaggio**

È possibile copiare un effetto e le relative impostazioni di una traccia, di una clip o dell'uscita di un montaggio in altre tracce, clip o nell'uscita dello stesso montaggio o di un altro.

PROCEDIMENTO

- **1.** Aprire un montaggio audio.
- **2.** Nella finestra dell'**Inspector**, eseguire una delle seguenti operazioni:
	- Selezionare l'effetto dal quale si desidera copiare le impostazioni e selezionare **Menu** > **Copia**.
	- Fare clic-destro sull'effetto dal quale si desidera copiare le impostazioni e selezionare **Copia**.
	- Per copiare tutti gli effetti e le relative impostazioni, fare clic su **Menu** > **Copia tutto**.
- **3.** Eseguire una delle seguenti operazioni:
	- Per incollare le impostazioni in un nuovo slot, selezionare **Menu** > **Incolla (inserisci)**.
	- Per sostituire un effetto esistente, selezionarlo e scegliere **Menu** > **Incolla (sostituisci)**.

LINK CORRELATI [Effetti per le tracce, per le clip e per l'uscita del montaggio](#page-269-0) a pag. 270 [Finestra dell'Inspector](#page-270-0) a pag. 271

## **Annullamento delle modifiche agli effetti**

È possibile annullare/ripristinare le modifiche alle impostazioni degli effetti. Tuttavia, WaveLab Elements registra le modifiche solamente quando si chiude la finestra dei plug-in o si seleziona un'altra scheda nella finestra stessa.

<span id="page-282-0"></span>PROCEDIMENTO

- **1.** Nella finestra dei plug-in, fare clic su un'altra finestra per annullare il focus del plug-in del quale si desidera annullare le impostazioni.
- **2.** Tornare al plug-in del quale si desidera annullare le impostazioni.
- **3.** Nella barra di comando della finestra **Montaggio audio**, fare clic su **Annulla** o su **Ripeti**.

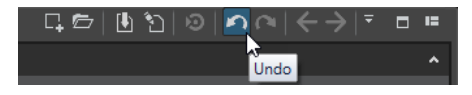

# **Impostazioni di guadagno**

È possibile impostare i valori di **Pre-guadagno** e **Post-guadagno**, applicare cioè le regolazioni di volume al segnale audio prima e dopo il processamento degli effetti, nella finestra dell'**Inspector**.

Per accedere ai controlli di **Pre-guadagno** e **Post-guadagno** espandere il pannello **Guadagno**  nella finestra dell'**Inspector**.

● Il valore **Pre-guadagno** regola il volume di un segnale audio prima che venga sottoposto al processamento degli effetti.

#### **NOTA**

Le regolazioni del **Pre-guadagno** possono avere un profondo impatto sul processamento degli effetti, poiché effetti come overdrive, distorsione e compressione sono altamente sensibili al livello in ingresso.

● Il valore **Post-guadagno** regola il volume di un segnale audio dopo che è stato sottoposto al processamento degli effetti. Le regolazioni del **Post-guadagno** modificano principalmente il volume generale del suono, senza alterare le caratteristiche degli effetti stessi.

#### **NOTA**

Con lo strumento di lavoro **Clip** aperto, ogni volta che si modificano le impostazioni di **Preguadagno** e **Post-guadagno** per una clip nel pannello **Guadagno** della finestra dell'**Inspector**  i valori nelle colonne **Pre-guadagno** e **Post-guadagno** della finestra dello strumento **Clip**  vengono automaticamente aggiornati simultaneamente.

## **Configurazione del panorama e del guadagno per gli effetti**

È possibile impostare il **Pre-guadagno**, il **Post-guadagno** e il **Panorama** degli effetti per singole clip e tracce.

#### PROCEDIMENTO

- **1.** Aprire un montaggio audio.
- **2.** Nella finestra dell'**Inspector**, fare clic su **Clip** o su **Traccia**.
- **3.** Regola il **Pre-guadagno** e il **Post-guadagno**, oltre al **Panorama** degli effetti.

<span id="page-283-0"></span>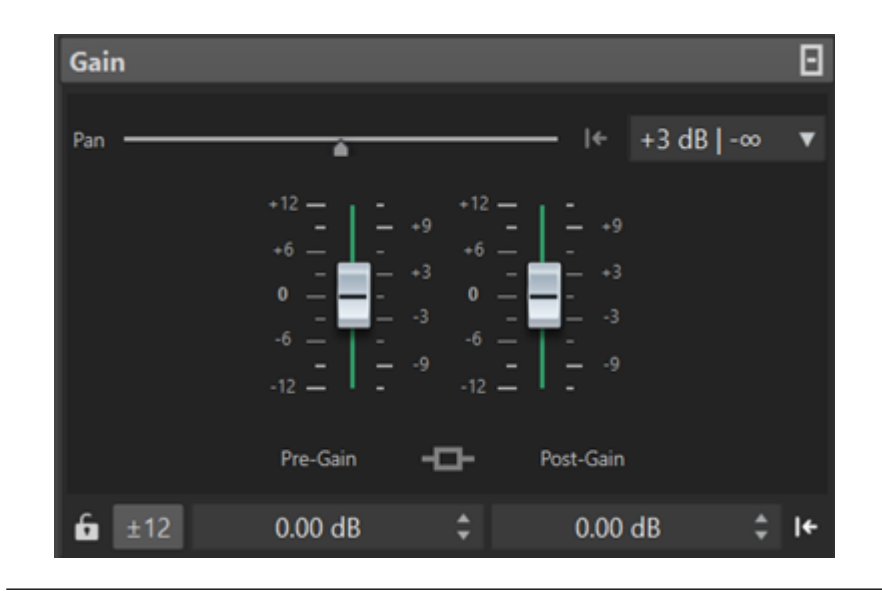

LINK CORRELATI [Finestra dell'Inspector](#page-270-0) a pag. 271 [Effetti per le tracce, per le clip e per l'uscita del montaggio](#page-269-0) a pag. 270 Configurazione del guadagno globale per gli effetti a pag. 284

## **Configurazione del guadagno globale per gli effetti**

È possibile impostare un guadagno globale per gli effetti di uscita del montaggio audio tramite la scheda **Uscita** nella finestra dell'**Inspector**.

PROCEDIMENTO

- **1.** Aprire un montaggio audio.
- **2.** Nella finestra dell'**Inspector**, fare clic su **Uscita**.
- **3.** Nel pannello **Guadagno** definire le regolazioni desiderate per il **Pre-guadagno** e il **Postguadagno** globali.

LINK CORRELATI [Finestra dell'Inspector](#page-270-0) a pag. 271 Pannello del guadagno di uscita nella finestra dell'Inspector a pag. 284 [Effetti per le tracce, per le clip e per l'uscita del montaggio](#page-269-0) a pag. 270

### **Pannello del guadagno di uscita nella finestra dell'Inspector**

La sezione **Uscita** della finestra dell'**Inspector** offre una serie di controlli supplementari.

<span id="page-284-0"></span>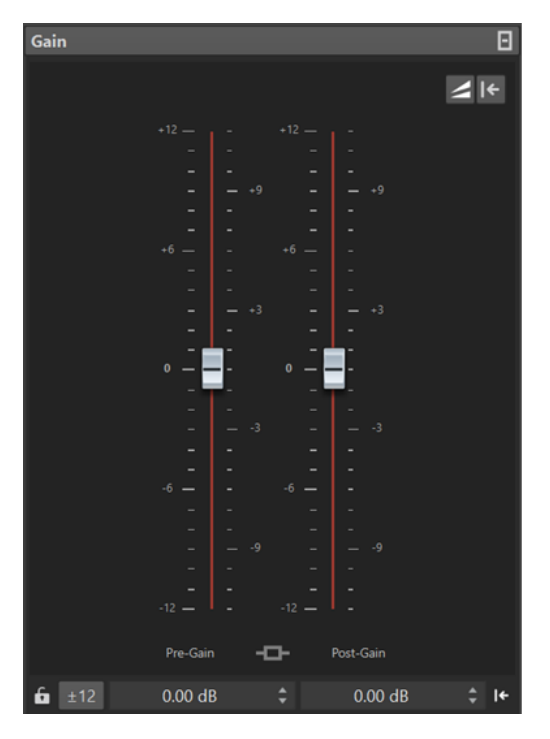

Controlli che sono disponibili in forma esclusiva nel pannello **Guadagno** della sezione **Uscita**  della finestra dell'**Inspector**:

#### **Alterna la corrispondenza dell'intensità acustica**

Quando questa opzione è attivata, l'uscita del montaggio audio funge da riferimento per l'intensità acustica, la cui intensità acustica non viene modificata, mentre l'intensità acustica della traccia di riferimento viene regolata in modo che corrisponda all'intensità acustica dell'uscita del montaggio audio.

#### **Aggiorna i guadagni della correzione dell'intensità acustica**

Quando questa opzione è attivata, i guadagni della correzione dell'intensità acustica vengono aggiornati.

#### **NOTA**

L'aggiornamento dei guadagni della correzione dell'intensità acustica ha effetto su tutte le tracce di riferimento e/o sull'uscita del montaggio audio interessato dalle regolazioni per la corrispondenza al riferimento dell'intensità acustica.

LINK CORRELATI [Configurazione del guadagno globale per gli effetti](#page-283-0) a pag. 284 [Impostazioni di guadagno](#page-282-0) a pag. 283 [Finestra dell'Inspector](#page-270-0) a pag. 271

## **Finestre dei plug-in per i montaggi audio**

Nelle finestre dei plug-in per i montaggi audio, è possibile visualizzare i plug-in degli effetti utilizzati per una traccia, per una clip o per l'uscita del montaggio.

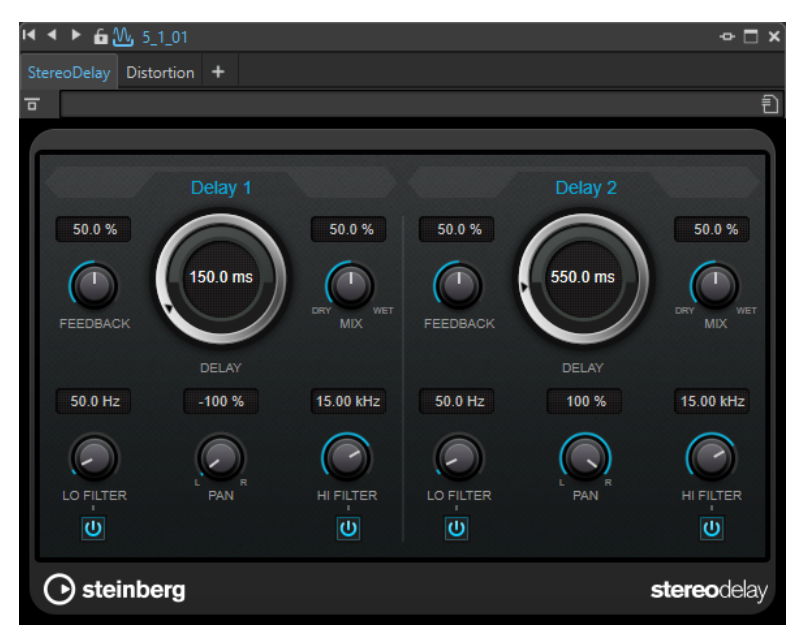

Finestra dei plug-in singola

Quando si aggiunge un nuovo plug-in a una traccia, a una clip o a un'uscita del montaggio, la finestra dei plug-in si apre automaticamente. Nella finestra dei plug-in, gli effetti vengono visualizzati in una catena di plug-in predefinita. Per modificare l'ordine di processamento degli effetti, è possibile trascinare ciascun effetto in una nuova posizione nella catena.

#### **Catena di plug-in**

Se l'opzione **Utilizza la finestra della catena di plug-in** è attivata nel menu a tendina **Impostazioni** della **Sezione Master**, gli effetti del file audio attivo vengono visualizzati in una catena di plug-in nella parte superiore della finestra dei plug-in.

È possibile fare clic-destro sulla scheda di un plug-in o su una scheda vuota per selezionare un nuovo plug-in per lo slot.

#### **Bypassa effetto**

Se questa opzione è attivata, il plug-in viene bypassato durante la riproduzione e la renderizzazione. Tuttavia, bypassando gli effetti viene comunque consumata potenza della CPU durante la riproduzione.

#### **Attiva/disattiva l'effetto**

Se si disattiva un plug-in, questo viene escluso sia dalla riproduzione, sia dalla renderizzazione.

#### **Preset**

Consente di visualizzare un menu in cui è possibile caricare o salvare preset per il plug-in.

LINK CORRELATI Apertura della finestra dei plug-in a pag. 286 [Finestre dei plug-in per la Sezione Master](#page-314-0) a pag. 315 [Bypass e disabilitazione degli effetti a confronto](#page-316-0) a pag. 317

## **Apertura della finestra dei plug-in**

È possibile aprire la finestra dei plug-in da diverse posizioni del programma.

● Per aprire la finestra dei plug-in dalla finestra dell'**Inspector**, fare clic su un plug-in nell'elenco degli **Effetti**.

- <span id="page-286-0"></span>● Per aprire la finestra dei plug-in dalla finestra della **Sezione Master**, fare clic su un plug-in nell'elenco degli **Effetti**.
- Per aprire la finestra dei plug-in per una clip dalla finestra del montaggio, fare clic-destro sulla clip e selezionare **Modifica i plug-in**.

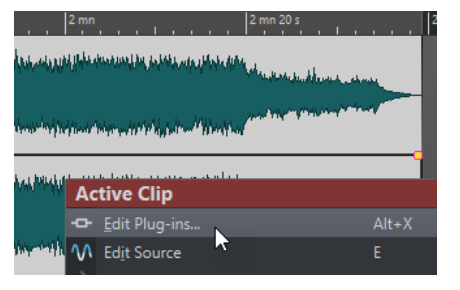

È inoltre possibile fare clic-destro sul nome della clip e selezionare un plug-in.

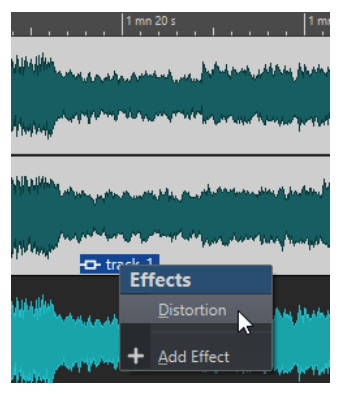

● Per aprire la finestra dei plug-in per una traccia, fare clic sul pulsante **Effetti della traccia**  nell'area dei controlli delle tracce e selezionare un plug-in.

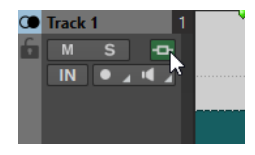

LINK CORRELATI [Finestre dei plug-in per i montaggi audio](#page-284-0) a pag. 285 [Finestra dell'Inspector](#page-270-0) a pag. 271 [Finestra Sezione Master](#page-309-0) a pag. 310 [Menu Clip attiva](#page-247-0) a pag. 248 [Area dei controlli delle tracce](#page-204-0) a pag. 205

## **Aggiunta degli effetti dalla finestra dei plug-in**

Gli effetti che vengono aggiunti a una clip, a una traccia o all'uscita del montaggio nella finestra dell'**Inspector** vengono automaticamente visualizzati nella finestra dei plug-in. Tuttavia, è anche possibile aggiungere degli effetti a una traccia o a una clip direttamente dalla finestra dei plug-in.

PROCEDIMENTO

- **1.** Aprire la finestra dei plug-in per la clip, la traccia o l'uscita del montaggio a cui si desidera aggiungere un effetto.
- **2.** Nella finestra dei plug-in, fare clic su **Aggiungi un plug-in**.

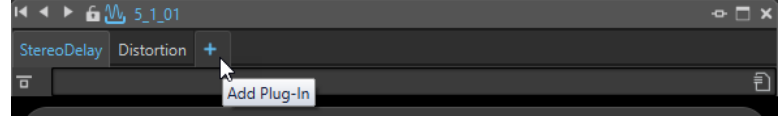

- **3.** Selezionare un effetto dal menu. L'effetto viene aggiunto alla fine della catena dei plug-in.
- **4.** Facoltativo: se si desidera spostare l'effetto aggiunto nella catena di plug-in, trascinarlo in un'altra posizione.

## **Cambio degli effetti dalla finestra dei plug-in**

#### PROCEDIMENTO

- **1.** Aprire la finestra dei plug-in per la clip, la traccia o l'uscita del montaggio per cui si desidera cambiare un effetto.
- **2.** Fare clic sull'icona del menu dei plug-in e selezionare un nuovo effetto dal menu.

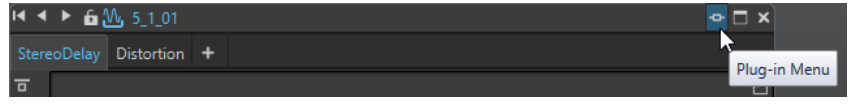

**3.** Facoltativo: se si desidera spostare l'effetto modificato in una finestra della catena di plug-in, trascinarlo in un'altra posizione.

#### LINK CORRELATI

[Finestre dei plug-in per i montaggi audio](#page-284-0) a pag. 285 [Aggiunta degli effetti dalla finestra dei plug-in](#page-286-0) a pag. 287

### **Scorrimento tra gli effetti delle tracce, delle clip e dell'uscita del montaggio nelle finestre dei plug-in**

Nelle finestre dei plug-in, è possibile scorrere tra le catene degli effetti delle clip, delle tracce e dell'uscita del montaggio.

- Per selezionare un effetto nella finestra dei plug-in, fare clic sul rispettivo nome.
- Per scorrere tra le clip del montaggio audio attivo e visualizzarne i relativi effetti, utilizzare le icone freccia sinistra e destra.

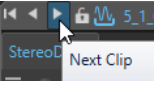

Per scorrere tra le tracce del montaggio audio attivo e visualizzarne i relativi effetti, utilizzare le icone freccia in su e in giù.

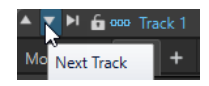

Quando si utilizza un'unica finestra dei plug-in per le clip e le tracce di un montaggio audio, è possibile alternare i plug-in della clip attiva o della traccia che contiene la clip attiva facendo clic sulle icone **Visualizza i plug-in della clip** o **Visualizza i plug-in della traccia**.

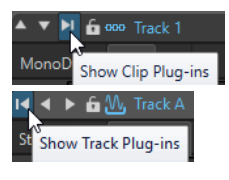

● Per bloccare una finestra dei plug-in, attivare **Blocca la finestra**. Se questa opzione è attivata e si seleziona un'altra traccia o clip, viene visualizzata un'altra finestra dei plug-in. Se questa opzione è disattivata e si seleziona un'altra traccia o clip, gli effetti vengono visualizzati nella stessa finestra dei plug-in.
<span id="page-288-0"></span>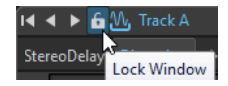

LINK CORRELATI [Finestre dei plug-in per i montaggi audio](#page-284-0) a pag. 285

# **Chiusura di tutte le finestre dei plug-in**

PROCEDIMENTO

- **1.** Aprire un montaggio audio.
- **2.** Selezionare **Finestre degli strumenti di utility** > **Inspector**.
- **3.** Nella finestra dell'**Inspector**, selezionare **Menu** > **Chiudi tutte le finestre**.

LINK CORRELATI [Finestra dell'Inspector](#page-270-0) a pag. 271

# **Finestra Album**

La finestra **Album** consente di visualizzare le clip del montaggio audio attivo e di scrivere il montaggio audio su un CD audio.

**NOTA** 

Ciascuna clip contenuta nel montaggio audio corrisponde a un titolo presente nella finestra **Album**.

È inoltre possibile regolare le pause tra le clip, verificare la conformità agli standard Red Book, aggiungere e modificare CD-Text e aggiungere codici ISRC e UPC/EAN. Quando si seleziona una clip nella finestra del montaggio, la clip corrispondente viene evidenziata nella finestra **Album**.

● Per aprire la finestra **Album**, aprire un montaggio audio e selezionare **Finestre degli strumenti di utility** > **Album**.

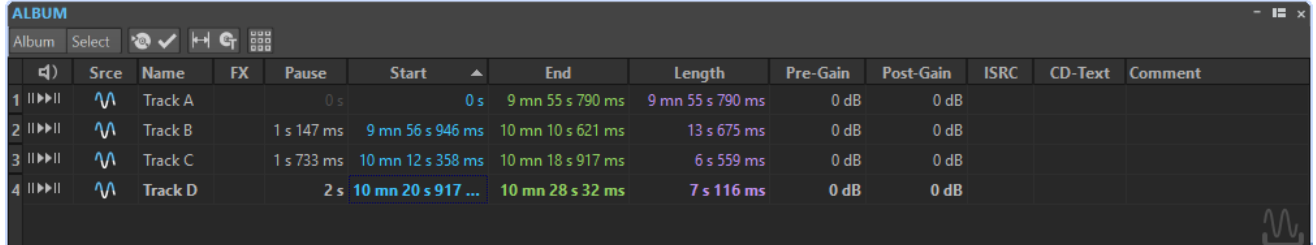

### **Elenco dei titoli**

### **Riproduci pre-roll**

**II** 

Riproduce il titolo corrispondente a partire dall'inizio con un valore di pre-roll.

È anche possibile premere **Alt** e fare clic su **Riproduci pre-roll** per riprodurre il titolo corrispondente dall'inizio con un breve valore di pre-roll.

### **Riproduci**

 $\blacktriangleright$ II

Riproduce il titolo corrispondente a partire dall'inizio.

È possibile tenere premuto **Ctrl/Cmd** e fare doppio-clic sul triangolo di un marker di inizio del titolo per avviare la riproduzione dalla posizione del marker.

### **Nome**

Consente di visualizzare il nome del titolo. Per modificare il nome, fare doppio-clic sulla cella corrispondente e inserire un nuovo nome.

### **FX**

Consente di visualizzare l'eventuale utilizzo di effetti da parte della clip corrispondente.

### **Pausa**

Mostra le pause tra due titoli.

### **Inizio**

Mostra la posizione di inizio del titolo.

### **Fine**

Mostra la posizione di fine del titolo.

### **Durata**

Consente di visualizzare la durata temporale dalla posizione di inizio del titolo alla fine corrispondente o al marker di giunzione.

### **Pre-guadagno**

Consente di impostare il guadagno "pre-effetto" per la clip.

### **Post-guadagno**

Consente di impostare il guadagno "post-effetto" per la clip.

### **ISRC**

Consente di inserire un codice ISRC. Per modificare il codice, fare doppio-clic sulla cella corrispondente e inserire un nuovo valore.

### **CD-Text**

Consente di specificare il CD-Text. Per modificare il CD-Text, fare doppio-clic sulla cella corrispondente e inserire un nuovo valore.

### **Commento**

Consente di inserire un commento facendo doppio-clic su una cella.

### **Menu Album**

### **Scrivi CD Audio**

Apre la finestra di dialogo **Scrivi CD Audio** da cui è possibile avviare la scrittura di un CD.

### **Verifica la conformità del CD**

Consente di verificare che le impostazioni per il montaggio audio siano conformi allo standard Red Book.

### **Regola le pause fra le clip**

Apre una finestra di dialogo in cui è possibile regolare le pause tra le clip. Sono disponibili le seguenti opzioni:

- **Imposta pausa specifica**
- **Arrotonda le pause esistenti al secondo più vicino**

### **Modifica CD-Text**

Apre la finestra di dialogo **Editor del CD-Text** che consente di inserire del testo descrittivo per i titoli scritti su CD.

### **NOTA**

Questa opzione è disponibile solamente con la modalità impostata su **Stereo**  attraverso la finestra di dialogo **Proprietà del montaggio audio**.

### **Assegna codice UPC/EAN**

Apre la finestra di dialogo **Codice UPC/EAN** in cui è possibile assegnare un codice UPC/EAN a una clip.

### **Segui la riproduzione**

Se questa opzione è attivata e si riproduce un montaggio audio, una barra verde accanto al nome del titolo indica il titolo in corso di riproduzione.

### **Menu Seleziona**

Questo menu consente di selezionare le clip. Sono disponibili le seguenti opzioni:

- **Seleziona tutte le clip**
- **Seleziona le clip che si trovano prima del cursore (sulla traccia selezionata)**
- **Seleziona le clip che si trovano dopo il cursore (sulla traccia selezionata)**
- **Deseleziona tutte le clip**

LINK CORRELATI [Finestra di dialogo Editor del CD-Text](#page-362-0) a pag. 363

# **Creazione di titoli dalle clip**

È possibile utilizzare l'opzione **Verifica la conformità del CD** per verificare se il montaggio audio è pronto per la scrittura su un CD audio.

### PREREQUISITI

Assicurarsi che il montaggio audio contenga il materiale che si desidera inserire nel CD audio. I titoli devono avere una lunghezza di almeno quattro secondi.

### PROCEDIMENTO

- **1.** Ascoltare l'anteprima dei titoli nella finestra **Album** e apportare le eventuali correzioni necessarie.
- **2.** Facoltativo: nella finestra **Album**, selezionare **Verifica la conformità del CD**.
	- Se viene visualizzato un messaggio di allerta, apportare le necessarie correzioni e verificare nuovamente la conformità del CD.
	- Se non compaiono messaggi, il montaggio audio è pronto per essere scritto su un CD audio.

LINK CORRELATI [Finestra Album](#page-288-0) a pag. 289

# **Esecuzione del mixdown - la funzione Renderizza**

La funzione **Renderizza** consente di eseguire il mixdown dell'intero montaggio audio o di una regione, in un singolo file audio.

È necessario eseguire un mixdown per produrre un file audio da un montaggio audio.

LINK CORRELATI [Renderizzazione nella Sezione Master](#page-324-0) a pag. 325

# **Renderizzazione dei montaggi audio in file audio**

È possibile eseguire la renderizzazione di regioni di montaggi audio o di interi montaggi audio verso un singolo file audio.

PREREQUISITI

Configurare il montaggio audio.

PROCEDIMENTO

- **1.** Nella finestra **Montaggio audio**, selezionare la scheda **Renderizza**.
- **2.** Nella sezione **Sorgente**, specificare quale parte del file audio si desidera renderizzare.
- **3.** Nella sezione **Risultato**, attivare l'opzione **File con nome**.
- **4.** Nella sezione **Uscita**, fare clic sul campo **Formato** e fare clic su **Modifica**.
- **5.** Definire le impostazioni desiderate nella finestra di dialogo **Formato file audio**.
- **6.** Fare clic su **OK**.
- **7.** Facoltativo: definire delle impostazioni aggiuntive nella scheda **Renderizza**.
- **8.** Nella sezione **Renderizza**, fare clic su **Avvia la renderizzazione**.

RISULTATO

Il montaggio audio viene renderizzato.

LINK CORRELATI Esecuzione del mixdown - la funzione Renderizza a pag. 292 [Finestra di dialogo Formato file audio](#page-143-0) a pag. 144

# **Meta-normalizzatore dell'intensità acustica**

Il **Meta-normalizzatore** è uno strumento di mastering essenziale per gestire l'intensità acustica e i livelli di picco nei montaggi audio. Consente di regolare i picchi delle clip o i relativi livelli di intensità acustica prima di iniziare la masterizzazione e di ottimizzare l'intensità acustica in uscita e i picchi massimi alla fine del processo di mastering.

Il **Meta-normalizzatore** consente di modificare i livelli delle clip, i livelli di uscita del montaggio audio e/o i livelli di uscita della **Sezione Master**, come necessario. Ognuna delle tre aree può essere personalizzata.

Il **Meta-normalizzatore** funziona modificando i valori del guadagno e non applica alcuna compressione audio, garantendo così che la qualità del suono originale non venga compromessa.

### **NOTA**

L'aumento dell'intensità acustica di tutte le clip nel montaggio audio per ottenere un livello coerente può portare al clipping. Per il **Meta-normalizzatore**, la prevenzione del clipping ha la precedenza sul raggiungimento di un livello di intensità acustica coerente elevato; per questo motivo, ogni volta che si presenta il rischio di clipping il **Meta-normalizzatore**  riduce proporzionalmente l'intensità acustica di tutte le clip. È possibile impedire al **Metanormalizzatore** di fare ciò, selezionando l'opzione **Non limitare i picchi** dal menu a tendina **Livello di picco** nella finestra di dialogo **Meta-normalizzatore dell'intensità acustica**.

### SUGGERIMENTO

Per evitare il clipping quando si applica il **Meta-normalizzatore** nella **Sezione Master**, è possibile limitare l'uscita del mixdown del montaggio audio prima di inviarlo alla **Sezione Master**.

# **Finestra di dialogo Meta-normalizzatore dell'intensità acustica**

La finestra di dialogo **Meta-normalizzatore dell'intensità acustica** consente di regolare l'intensità acustica di tutte le clip nel montaggio audio, in modo che siano tutte impostate su un livello di intensità acustica coerente. È inoltre possibile regolare l'intensità acustica dell'uscita dell'intero montaggio audio.

● Per aprire la finestra di dialogo **Meta-normalizzatore dell'intensità acustica**, selezionare la scheda **Modifica** nella finestra **Montaggio audio** e fare clic su **Meta-normalizzatore** nella sezione **Intensità acustica**.

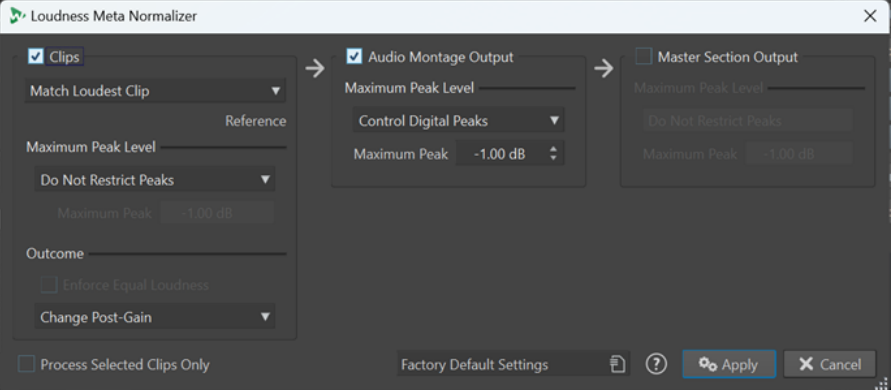

### **Clip, uscita del montaggio audio e uscita della Sezione Master**

- Con l'opzione **Clip** attivata, le impostazioni di guadagno di tutte le clip nel montaggio audio vengono regolate individualmente.
- Con l'opzione **Uscita del montaggio audio** attivata, l'impostazione di post-guadagno del montaggio audio viene modificata in modo che il mixdown del montaggio audio corrisponda al livello di picco specificato.
- Con l'opzione **Uscita della Sezione Master** attivata, il fader del guadagno della **Sezione Master** viene regolato in modo che il mixdown del montaggio audio corrisponda al livello di picco specificato prima dell'applicazione dei plug-in degli **Effetti di finalizzazione**/**Dithering**. Il montaggio audio stesso non viene modificato da questa operazione.

### **Menu di corrispondenza dell'intensità acustica**

Questo menu è disponibile esclusivamente per le clip. Consente di selezionare l'intensità acustica per la corrispondenza. Sono disponibili le seguenti opzioni:

Solo clip:

### **Non modificare l'intensità acustica**

Limita i picchi come specificato, senza eseguire un'analisi dell'intensità acustica.

Solo clip:

### **Fai corrispondere alla clip con intensità acustica maggiore**

Identifica automaticamente la clip più forte e imposta tutte le altre clip al relativo livello di intensità acustica.

Solo clip:

### **Ottieni l'intensità acustica della clip attiva**

Imposta tutte le clip sul livello di intensità acustica della clip attiva.

Solo clip:

### **Equalizza i livelli di picco**

Identifica automaticamente la clip con il livello di picco più alto e imposta tutte le altre clip sullo stesso livello di picco.

**NOTA** 

Questa opzione ignora i valori di intensità acustica e considera solo i valori di picco.

### **NOTA**

Per impostazione predefinita, la prevenzione del clipping ha la massima priorità per il **Meta-normalizzatore** e ha la precedenza su qualsiasi altra impostazione in questa sezione. Di conseguenza, in caso di necessità i livelli di intensità acustica delle clip vengono automaticamente ridotti in modo proporzionale, in modo che l'intensità acustica delle singole clip possa ancora variare dopo aver scelto le opzioni dal menu **Corrispondenza dell'intensità acustica**.

### **Livello di picco massimo**

È possibile scegliere tra le seguenti opzioni:

● **Non limitare i picchi**

Impedisce al **Meta-normalizzatore** di prevenire il clipping limitando i picchi.

**NOTA** 

L'attivazione dell'opzione **Non limitare i picchi** può generare livelli audio superiori a 0 dB.

È comunque possibile rimediare ai problemi che ne derivano regolando i picchi tramite le tecniche di riduzione del livello in un secondo momento nel percorso del segnale. In genere, il clipping si verifica nella fase finale del flusso audio, durante la riproduzione o durante il salvataggio su file.

### ● **Controllo dei picchi digitali**

Limita i valori dei campioni, con il picco misurato nel dominio digitale come riferimento.

● **Picco massimo**

Determina il valore di picco massimo da non superare.

### **Risultato**

Questa sezione è disponibile esclusivamente per le clip. È possibile scegliere tra le seguenti opzioni:

### **Applica un'intensità acustica uguale**

### **NOTA**

Questa opzione è disponibile solamente insieme a uno dei seguenti elementi selezionati dal menu **Corrispondenza dell'intensità acustica**:

- **Fai corrispondere alla clip con intensità acustica maggiore**
- **Ottieni l'intensità acustica della clip attiva**
- **Definisci un'intensità acustica specifica**

Riduce l'intensità acustica di destinazione nel caso in cui, con l'opzione **Controllo dei picchi reali** o **Controllo dei picchi digitali** selezionata, una clip non riesce a raggiungere il guadagno richiesto per la corrispondenza all'intensità acustica di riferimento. Di conseguenza, tutte le clip vengono impostate sulla stessa intensità acustica e viene impedito il clipping.

Ad esempio, se l'intensità acustica di destinazione è impostata su -8 LUFS ma è presente una clip nel montaggio audio che può raggiungere solo -9 LUFS, tutte le clip saranno impostate a -9 LUFS.

### **Cambia il pre-guadagno (escludi gli effetti)**

Regola il livello di **Pre-guadagno** delle clip, senza prendere in considerazione gli effetti delle clip.

**NOTA** 

I valori di **Pre-guadagno** correnti vengono visualizzati nella finestra **CD**.

### **Cambia il post-guadagno**

Regola il livello di **Post-guadagno** delle clip, vengono cioè presi in considerazione gli effetti delle clip.

I valori di **Post-guadagno** correnti vengono visualizzati nella finestra **CD**.

### **Processa solo le clip selezionate**

Applica le impostazioni definite nella finestra di dialogo **Meta-normalizzatore dell'intensità acustica** esclusivamente alle clip selezionate e ignora tutte le altre clip. Di conseguenza, le clip non selezionate non contribuiscono al mixaggio del montaggio audio utilizzato per l'analisi dell'intensità acustica di uscita.

# **Finestra Note**

Questa finestra consente di inserire delle note relative alla sessione del montaggio audio corrente.

● Per aprire la finestra **Note**, aprire un montaggio audio e selezionare **Finestre degli strumenti di utility** > **Note**.

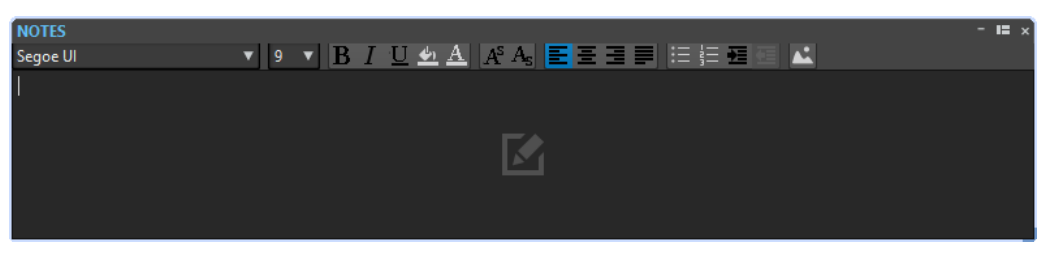

È possibile inserire del testo direttamente in questa finestra e utilizzare i controlli dell'editor di testo HTML standard per formattare il testo, aggiungere immagini ed elenchi. Le note vengono salvate con il montaggio audio.

# **Importazione di CD audio**

È possibile importare i file dei CD audio. Il CD audio importato si apre sotto forma di un montaggio audio.

PROCEDIMENTO

- **1.** Selezionare **File** > **Importa**.
- **2.** Fare clic su **CD audio**.
- **3.** In Esplora file/macOS Finder, selezionare il file CD audio semplificato che si desidera importare e fare clic su **Importa**.

### RISULTATO

Il CD audio importato si apre sotto forma di un nuovo montaggio audio senza titolo che contiene tutte le tracce audio salvate al suo interno.

# <span id="page-296-0"></span>**Registrazione**

È possibile registrare l'audio nell'**Editor audio** e nella finestra **Montaggio audio**.

Possono essere utilizzati i seguenti metodi di registrazione:

- Nell'**Editor audio** è possibile registrare i file con opzioni multiple tramite la finestra di dialogo **Registrazione**.
- Nella finestra **Montaggio audio** è possibile registrare più tracce di un montaggio audio contemporaneamente.
- È possibile eseguire la registrazione mentre si ascoltano gli effetti quando si esegue il monitoraggio del segnale in ingresso.

LINK CORRELATI Registrazione nell'Editor audio a pag. 297 Finestra di dialogo Registrazione a pag. 297

# **Registrazione nell'Editor audio**

### PROCEDIMENTO

- **1.** Nell'**Editor audio**, fare clic sul pulsante **Registra** o premere **\*** sul tastierino numerico. Si apre la finestra di dialogo **Registrazione**.
- **2.** Scegliere una delle opzioni disponibili nella finestra di dialogo **Registrazione**.
- **3.** Fare clic su **Registra** per avviare la registrazione.

Se è stata selezionata una delle opzioni di avvio automatico, la registrazione entra in modalità **Pausa** e vi resta finché non vengono soddisfatti i criteri di avvio automatico. Lo sfondo della finestra di dialogo **Registrazione** diventa rosso per indicare una registrazione in corso.

- **4.** Facoltativo: per mettere in pausa la registrazione, fare clic sul pulsante **Pausa** .
- **5.** Fare clic su **Arresta** per terminare la registrazione.
- **6.** Facoltativo: se si desidera registrare un'altra sessione, fare di nuovo clic su **Registra** .

LINK CORRELATI Finestra di dialogo Registrazione a pag. 297

# **Finestra di dialogo Registrazione**

Nella finestra di dialogo **Registrazione** è possibile impostare i parametri per la registrazione e avviare la registrazione di un file audio.

Per aprire la finestra di dialogo **Registrazione**, eseguire una delle seguenti operazioni:

- Aprire l'**Editor audio** e fare clic su **Registra** nella barra di trasporto.
- In altre aree di lavoro, fare **Alt/Opt** -clic su **Registra** nella barra di trasporto.
- Nella finestra **Montaggio audio**, premere **Alt/Opt R** .

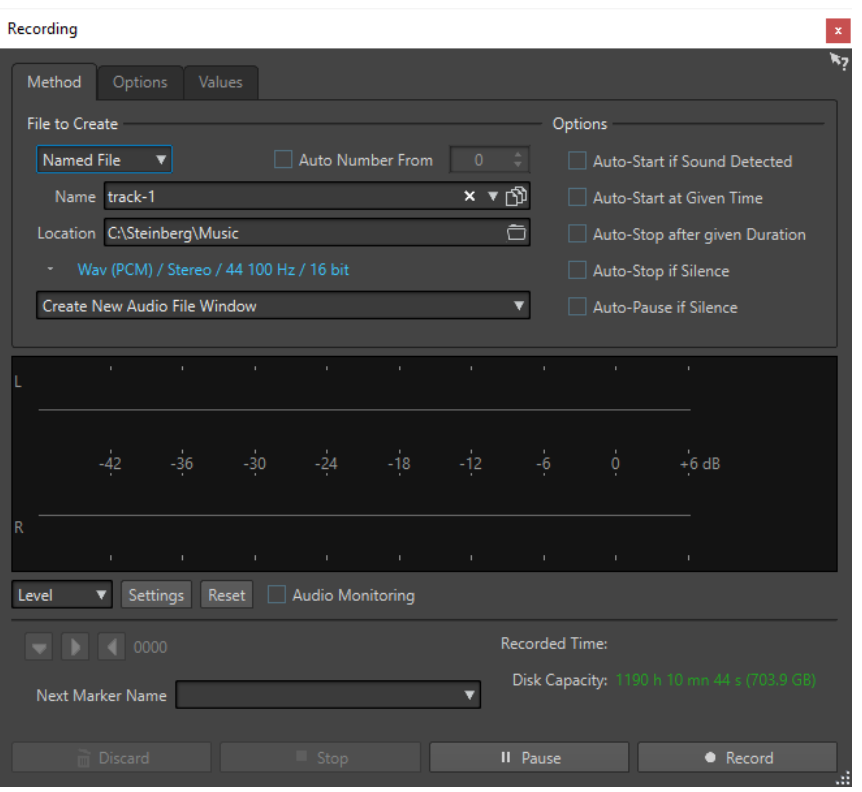

### **Pulsanti principali**

II Pause  $\bullet$  Record

### **Elimina**

Consente di arrestare la registrazione ed eliminare tutto ciò che è stato registrato fino ad ora.

### **Arresta**

Consente di arrestare la registrazione.

### **Pausa**

Consente di mettere in pausa la registrazione.

### **Registra**

Consente di avviare la registrazione. A seconda delle opzioni di registrazione, la modalità **Pausa** è attivata o meno.

### **Scheda Metodo**

In questa scheda, è possibile definire le opzioni di avvio, arresto e messa in pausa automatici della registrazione. È possibile selezionare un dispositivo di ingresso e scegliere di avviare una registrazione in un momento specifico oppure arrestarla dopo una determinata durata.

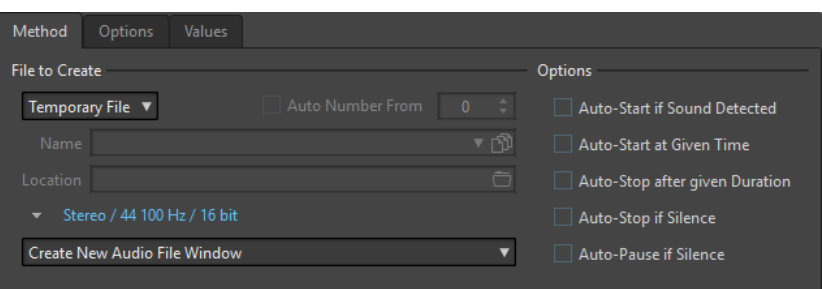

### **File da creare**

Consente di specificare se si desidera registrare un file temporaneo da salvare successivamente o se registrare un file con un nome e una posizione specifici.

### **Numero automatico da**

Se questa opzione è attivata e si registrano più file, vengono aggiunti dei numeri crescenti ai nomi dei file.

### **Nome**

Il nome del file da scrivere, senza percorso. Quando si digita, vengono visualizzati tutti i file presenti nella cartella selezionata che iniziano con le stesse lettere. Per visualizzare tutti i file nella cartella selezionata, fare clic sull'icona elenco.

### **Posizione**

Consente di specificare la cartella nella quale si desidera salvare la registrazione.

### **Formato file audio**

Consente di visualizzare la finestra di dialogo **Formato file audio**, nella quale è possibile impostare il formato del file.

### **Posizione della registrazione**

Consente di specificare la posizione in cui l'audio viene registrato:

- Se è selezionata l'opzione Crea una nuova finestra del file audio, l'audio viene registrato in una nuova finestra.
- Se è selezionata l'opzione **Aggiungi al file audio attivo**, l'audio viene registrato nella finestra del file audio attivo alla posizione del cursore di modifica. Se non esiste alcun file audio, ne viene creato uno nuovo.
- Se è selezionata l'opzione **Aggiungi alla traccia attiva del montaggio**, l'audio viene registrato in un montaggio audio esistente alla posizione del cursore di modifica. Se non esiste alcun montaggio audio, ne viene creato uno nuovo.

### **Avvio automatico se viene rilevato il suono**

Se questa opzione è attivata, la registrazione inizia quando il livello dell'ingresso audio supera il livello di soglia specificato nella scheda **Valori**.

### **Avvio automatico a un tempo specifico**

Se questa opzione è attivata, la registrazione avrà inizio a un determinato orario. Specificare l'orario nella scheda **Valori**.

### **Arresto automatico dopo la durata indicata**

Se questa opzione è attivata, la registrazione si arresta automaticamente dopo la durata specificata nella scheda **Valori**.

### **Arresto automatico in caso di silenzio**

Se questa opzione è attivata, la registrazione si arresta automaticamente quando il livello dell'ingresso audio scende al di sotto di un livello soglia specifico e vi rimane per una specifica durata. Specificare il livello e la durata nella scheda **Valori**.

### **Pausa automatica in caso di silenzio**

Se questa opzione è attivata, la registrazione viene messa in pausa automaticamente quando il livello dell'ingresso audio scende al di sotto di un livello soglia specificato e vi rimane per una specifica durata. Specificare il livello e la durata nella scheda **Valori**.

### **Scheda Opzioni**

In questa scheda, è possibile definire delle impostazioni aggiuntive per il processo di registrazione.

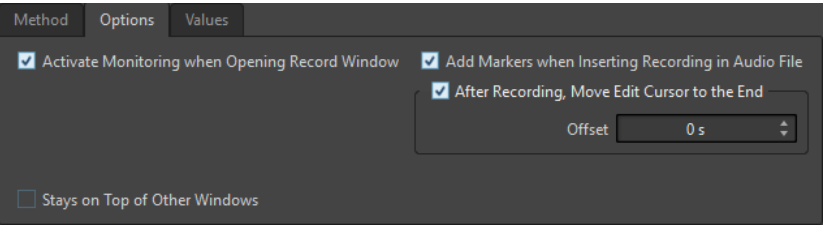

### **Attiva il monitoraggio all'apertura della finestra di registrazione**

Se questa opzione è attivata, il monitoraggio è attivo quando si apre la finestra di dialogo **Registrazione**. Se è disattivata, gli indicatori e il monitoraggio audio vengono visualizzati quando si preme **Registra** o si attiva la funzione **Monitora**.

### **Aggiungi dei marker all'inserimento di una registrazione in un file audio**

Se questa opzione è attivata e viene inserita una registrazione all'interno di un file audio, vengono aggiunti dei marker all'interno dei nuovi campioni.

### **Dopo la registrazione, sposta il cursore di modifica alla fine**

Se questa opzione è attivata, il cursore di modifica viene spostato alla fine della registrazione.

### **Scheda Valori**

In questa scheda, è possibile definire dei valori per diverse opzioni di registrazione.

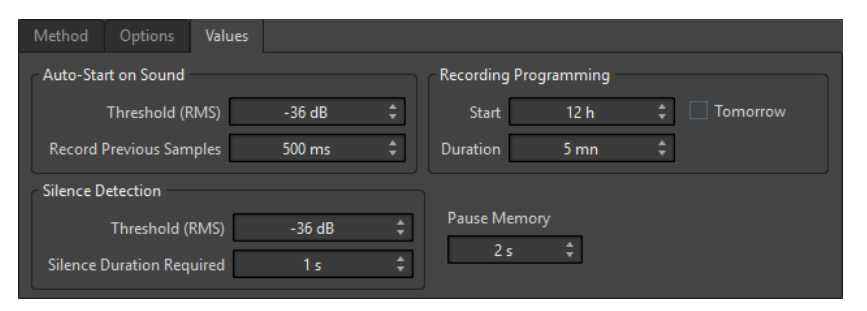

### **Avvio automatico al segnale sonoro - Soglia (RMS)**

Consente di specificare il livello sonoro che attiva la registrazione.

### **Avvio automatico al segnale sonoro - Registra campioni precedenti**

Consente di includere una breve sezione audio prima del punto di inizio, ad esempio per catturare degli attacchi. Questo ha effetto solamente se l'opzione **Avvio automatico se viene rilevato il suono** è attivata.

### **Rilevamento del silenzio - Soglia (RMS)/Durata del silenzio necessaria**

Questo è il valore soglia utilizzato per le opzioni **Arresto automatico in caso di silenzio** e **Crea automaticamente dei marker ai punti silenziosi**. Esso viene utilizzato insieme all'impostazione **Durata silenzio richiesta** per fare in modo che la registrazione venga arrestata o venga aggiunto un marker se il livello di ingresso rimane al di sotto del valore soglia per la durata specificata.

### **Programmazione della registrazione - Inizio**

Consente di specificare l'orario di avvio della registrazione se l'opzione **Avvio automatico a un tempo specifico** è attivata.

### **Programmazione della registrazione - Durata**

Consente di specificare la durata della registrazione se l'opzione **Arresto automatico dopo la durata indicata** è attivata.

### **Programmazione della registrazione - Domani**

Se questa opzione è attivata, è possibile specificare un orario per il giorno successivo (a partire dalla mezzanotte).

### **Memoria della pausa**

Si tratta del buffer di sicurezza che viene utilizzato in combinazione con il pulsante **Pausa**. Quando si riprende la registrazione, questo buffer viene utilizzato per ripristinare una breve sezione dell'audio antecedente alla disattivazione del pulsante **Pausa**. In questo modo, è possibile riprendere la registrazione anche se è stato disattivato il pulsante **Pausa** leggermente in ritardo.

### **Display dell'indicatore**

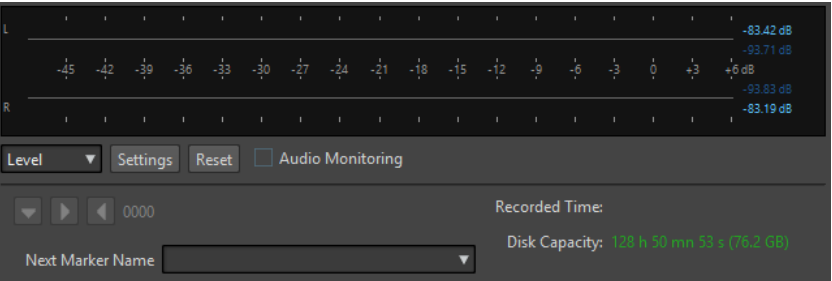

### **Livello/Spettro**

Specifica se viene visualizzato l'**Indicatore di livello** o lo **Spettrometro**.

### **Impostazioni**

Se è selezionata l'opzione **Livello**, questo pulsante apre la finestra di dialogo **Impostazioni dell'indicatore di livello**, in cui è possibile personalizzare le impostazioni dell'indicatore.

Se è selezionata l'opzione **Spettro**, si apre un menu a tendina in cui è possibile selezionare i livelli audio che devono essere visualizzati dall'indicatore. Per la visualizzazione dello **Spettro** sono disponibili le seguenti impostazioni:

- **Restringi ai livelli audio elevati**
- **Includi i livelli audio medi**
- **Includi i livelli audio bassi**

### **Reinizializza**

Consente di reinizializzare i valori di picco.

### **Monitoraggio audio**

Se questa opzione è attivata, l'ingresso audio viene inviato anche alle porte di uscita.

### **Pulsanti dei marker**

Consentono di impostare i marker nel corso della registrazione.

### <span id="page-301-0"></span>**Nome del marker successivo**

Consente di modificare il nome del marker successivo da inserire.

LINK CORRELATI [Finestra di dialogo Formato file audio](#page-143-0) a pag. 144 Indicatore di livello e Spettrometro per le registrazioni a pag. 302 [Finestra di dialogo Impostazioni dell'indicatore di livello](#page-349-0) a pag. 350

### **Indicatore di livello e Spettrometro per le registrazioni**

Nella parte inferiore della finestra di dialogo **Registrazione** si trova un display dell'indicatore. Questo display è utile per verificare il livello di ingresso e lo spettro delle frequenze del segnale in ingresso.

È possibile attivare gli indicatori audio inserendo la spunta nella casella di controllo **Monitoraggio audio**. Questa operazione avviene automaticamente se l'opzione **Attiva il monitoraggio all'apertura della finestra di registrazione** è attivata nella scheda **Opzioni** della finestra di dialogo **Registrazione**.

Per reinizializzare gli indicatori, fare clic sul pulsante **Reinizializza**.

### **Indicatore di livello**

Nell'**Indicatore di livello**, le barre orizzontali indicano il livello di picco (barre esterne) e l'intensità acustica media (VU, barre interne) di ciascun canale. Vengono anche visualizzati i valori numerici. Quando si fa clic sul pulsante **Impostazioni**, si apre la finestra di dialogo **Impostazioni indicatore di livello/panorama**.

### **Spettrometro**

Lo **Spettrometro** consente di visualizzare un diagramma a barre, che fornisce una rappresentazione grafica continua dello spettro delle frequenze. Dal menu a tendina **Impostazioni** è possibile scegliere se restringere la rappresentazione ai livelli audio elevati o se includere anche i livelli bassi e medi.

LINK CORRELATI [Finestra di dialogo Registrazione](#page-296-0) a pag. 297

### **Indicatore della capacità del disco**

Questo indicatore collocato nella parte inferiore della finestra di dialogo **Registrazione** indica approssimativamente lo spazio disponibile nell'hard disk specificato nella sezione **File da creare**  o nell'hard disk selezionato per i file temporanei.

### **NOTA**

Quando sull'hard disk è disponibile uno spazio inferiore a 30 secondi, l'indicazione della capacità del disco viene visualizzata in rosso.

LINK CORRELATI [Finestra di dialogo Registrazione](#page-296-0) a pag. 297

# **Registrazione nella finestra Montaggio audio**

<span id="page-302-0"></span>A seconda della periferica ASIO collegata, WaveLab Elements rileva automaticamente i bus di ingresso disponibili e crea i bus di ingresso stereo e mono nella sezione **Connessioni audio**.

LINK CORRELATI [Scheda Connessioni audio](#page-22-0) a pag. 23 Assegnazione automatica dei bus di ingresso per la registrazione (solo per le periferiche ASIO) a pag. 303 Assegnazione manuale dei bus di ingresso per la registrazione a pag. 303 [Registrazione con le proprietà automatiche dei file](#page-303-0) a pag. 304 [Registrazione con le proprietà dei file personalizzate](#page-304-0) a pag. 305 [Registrazione su più tracce](#page-304-0) a pag. 305

# **Assegnazione automatica dei bus di ingresso per la registrazione (solo per le periferiche ASIO)**

Prima di poter avviare la registrazione, è necessario assegnare dei bus di ingresso. Se si sta utilizzando una periferica ASIO, come ad esempio un'interfaccia Steinberg UR, vengono automaticamente create le porte di ingresso.

### **NOTA**

Se non si utilizza una periferica ASIO, i bus di ingresso devono essere assegnati manualmente.

### PROCEDIMENTO

- **1.** Collegare la propria periferica al computer e avviare WaveLab Elements.
- **2.** Selezionare **File** > **Preferenze** > **Connessioni audio**.
- **3.** Fare clic su **Registrazione**.
- **4.** Assicurarsi che la propria periferica ASIO sia selezionata nel menu **Periferica audio**. I bus di ingresso vengono assegnati automaticamente.
- **5.** Creare un montaggio audio.
- **6.** Creare una traccia mono o stereo.
- **7.** Nell'area dei controlli delle tracce, fare clic su **IN** e selezionare il bus di ingresso per ciascuna traccia.

### RISULTATO

WaveLab Elements è pronto per la registrazione.

LINK CORRELATI Assegnazione manuale dei bus di ingresso per la registrazione a pag. 303 [Registrazione con le proprietà automatiche dei file](#page-303-0) a pag. 304 [Registrazione con le proprietà dei file personalizzate](#page-304-0) a pag. 305 [Registrazione su più tracce](#page-304-0) a pag. 305 [Scheda Connessioni audio](#page-22-0) a pag. 23 [Area dei controlli delle tracce](#page-204-0) a pag. 205

# **Assegnazione manuale dei bus di ingresso per la registrazione**

Prima di poter avviare la registrazione, è necessario assegnare dei bus di ingresso.

### <span id="page-303-0"></span>**NOTA**

Se si sta utilizzando una periferica ASIO, come ad esempio un'interfaccia Steinberg UR, vengono automaticamente creati i bus di ingresso.

PROCEDIMENTO

- **1.** Collegare la propria periferica al computer e avviare WaveLab Elements.
- **2.** Selezionare **File** > **Preferenze** > **Connessioni audio**.
- **3.** Fare clic su **Registrazione**.
- **4.** Nell'elenco dei **Bus**, selezionare il bus che si intende utilizzare per la registrazione.
- **5.** Facoltativo: per aggiungere più bus, fare clic su **Aggiungi bus** e assegnare altri bus di ingresso.
- **6.** Nella colonna **Porta della periferica**, assegnare le porte di ingresso.

### RISLII TATO

WaveLab Elements è pronto per la registrazione.

LINK CORRELATI [Assegnazione automatica dei bus di ingresso per la registrazione \(solo per le periferiche ASIO\)](#page-302-0) a pag. 303 [Scheda Connessioni audio](#page-22-0) a pag. 23 Registrazione con le proprietà automatiche dei file a pag. 304 [Registrazione con le proprietà dei file personalizzate](#page-304-0) a pag. 305 [Registrazione su più tracce](#page-304-0) a pag. 305

## **Registrazione con le proprietà automatiche dei file**

La registrazione con le proprietà automatiche dei file rappresenta il modo più rapido per avviare la registrazione nella finestra **Montaggio audio**.

Il nome del file da registrare viene generato automaticamente. Il file registrato viene salvato nella cartella dati del montaggio audio attivo. La risoluzione in bit del file registrato è la stessa definita per i file temporanei.

#### PROCEDIMENTO

- **1.** Nella finestra del montaggio, selezionare una traccia e fare clic alla posizione da cui si desidera avviare la registrazione.
- **2.** Nella barra di trasporto, fare clic su **Registra**.
- **3.** Per avviare la registrazione, selezionare un bus di ingresso nel menu **Ingresso audio**.
- **4.** Eseguire una delle seguenti operazioni:
	- Per arrestare la registrazione, fare clic su **Arresta** nella barra di trasporto.
	- Per arrestare e rimuovere la registrazione, fare **Ctrl/Cmd** -clic su **Arresta** nella barra di trasporto. In questo modo il file registrato viene eliminato.

[Assegnazione manuale dei bus di ingresso per la registrazione](#page-302-0) a pag. 303 [Assegnazione automatica dei bus di ingresso per la registrazione \(solo per le periferiche ASIO\)](#page-302-0) a pag. 303

LINK CORRELATI

[Area dei controlli delle tracce](#page-204-0) a pag. 205 [Finestra di dialogo Proprietà del file per la registrazione](#page-305-0) a pag. 306

# <span id="page-304-0"></span>**Registrazione con le proprietà dei file personalizzate**

Quando si esegue una registrazione nella finestra **Montaggio audio**, è possibile specificare il nome, la posizione e la risoluzione in bit del file che si intende registrare.

PROCEDIMENTO

- **1.** Nella finestra del montaggio, selezionare una traccia e fare clic alla posizione da cui si desidera avviare la registrazione.
- **2.** Nell'area dei controlli delle tracce, fare clic su **Ingresso audio** e selezionare un bus di ingresso.
- **3.** Fare clic-destro su **Registra** e fare clic su **Proprietà del file per la registrazione**.

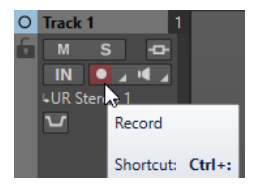

- **4.** Nella finestra di dialogo **Proprietà del file per la registrazione**, definire le impostazioni desiderate e fare clic su **Abilita la traccia per la registrazione**. La traccia è ora pronta per la registrazione.
- **5.** Nella barra di trasporto, fare clic su **Registra**.
- **6.** Eseguire una delle seguenti operazioni:
	- Per arrestare la registrazione, fare clic su **Arresta** nella barra di trasporto.
	- Per arrestare e rimuovere la registrazione, fare **Ctrl/Cmd** -clic su **Arresta** nella barra di trasporto. In questo modo il file registrato viene eliminato.

LINK CORRELATI [Assegnazione manuale dei bus di ingresso per la registrazione](#page-302-0) a pag. 303 [Assegnazione automatica dei bus di ingresso per la registrazione \(solo per le periferiche ASIO\)](#page-302-0) a pag. 303 [Area dei controlli delle tracce](#page-204-0) a pag. 205 [Finestra di dialogo Proprietà del file per la registrazione](#page-305-0) a pag. 306

# **Registrazione su più tracce**

È possibile eseguire una registrazione su più tracce di un montaggio audio contemporaneamente.

PREREQUISITI

Sono stati assegnati dei bus di ingresso per la registrazione.

PROCEDIMENTO

- **1.** Nella finestra del montaggio, fare clic alla posizione da cui si desidera avviare la registrazione.
- **2.** Facoltativo: fare clic su **Monitoraggio** per monitorare il segnale in ingresso e regolarne il livello.
- <span id="page-305-0"></span>**3.** Eseguire una delle seguenti operazioni:
	- Se si desidera registrare dei file audio con le proprietà automatiche, fare clic su **Registra**  nell'area dei controlli delle tracce e selezionare un bus di ingresso.

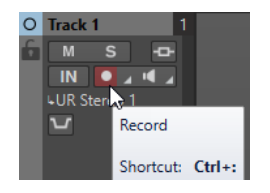

● Per specificare il nome del file, la posizione e la risoluzione in bit dei file audio da registrare, fare clic-destro su **Registra** e fare clic su **Proprietà del file per la registrazione**. Nella finestra di dialogo **Proprietà del file per la registrazione**, definire le impostazioni desiderate e fare clic su **Abilita la traccia per la registrazione**.

La traccia è ora pronta per la registrazione.

- **4.** Facoltativo: ripetere il passaggio 3 per tutte le tracce sulle quali si intende eseguire la registrazione.
- **5.** Nella barra di trasporto, fare clic su **Registra** per avviare la registrazione.
- **6.** Eseguire una delle seguenti operazioni:
	- Per arrestare la registrazione, fare clic su **Arresta** nella barra di trasporto.
	- Per arrestare la registrazione di una singola traccia durante la registrazione contemporanea di più tracce, fare clic su **Registra** nell'area dei controlli della traccia desiderata.
	- Per arrestare e rimuovere la registrazione, fare **Ctrl/Cmd** -clic su **Arresta** nella barra di trasporto. In questo modo il file registrato viene eliminato.

LINK CORRELATI [Assegnazione manuale dei bus di ingresso per la registrazione](#page-302-0) a pag. 303 [Assegnazione automatica dei bus di ingresso per la registrazione \(solo per le periferiche ASIO\)](#page-302-0) a pag. 303 [Area dei controlli delle tracce](#page-204-0) a pag. 205 Finestra di dialogo Proprietà del file per la registrazione a pag. 306

# **Finestra di dialogo Proprietà del file per la registrazione**

Questa finestra di dialogo consente di specificare il nome file, la posizione e la risoluzione in bit della traccia che si intende registrare.

● Per aprire la finestra di dialogo **Proprietà del file per la registrazione**, nell'area dei controlli delle tracce fare clic-destro su **Registra** e fare clic su **Proprietà del file per la registrazione**.

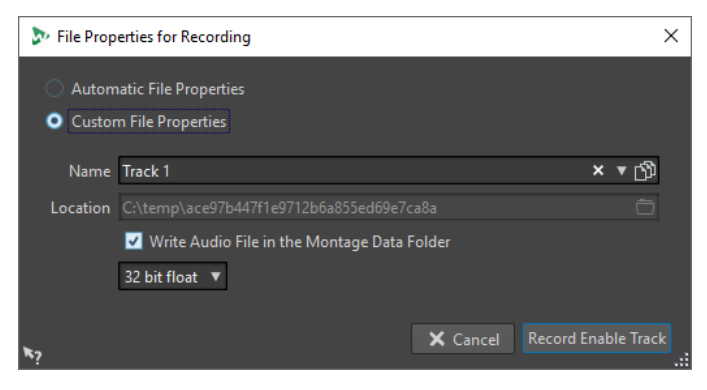

### **Proprietà automatiche dei file**

Se questa opzione è attivata, il nome del file da registrare viene generato automaticamente. Il file registrato viene salvato nella cartella dati del montaggio audio attivo. La risoluzione in bit del file registrato è la stessa definita per i file temporanei.

#### **Proprietà dei file personalizzate**

Se questa opzione è attivata, è possibile specificare il nome file e la posizione per il file audio da registrare.

### **Scrivi il file audio nella cartella dati del montaggio**

Se questa opzione è attivata, il file audio registrato viene salvato nella cartella dati del montaggio audio. Per specificare una cartella personalizzata, disattivare questa opzione.

#### **Risoluzione in bit**

Consente di specificare la risoluzione in bit del file audio da registrare.

LINK CORRELATI [Registrazione nella finestra Montaggio audio](#page-301-0) a pag. 302

# **Monitoraggio in ingresso**

Eseguire il monitoraggio in ingresso significa ascoltare il segnale in entrata dopo che questo ha viaggiato attraverso gli effetti nel corso delle operazioni preparatorie della registrazione o durante la registrazione stessa. Questo consente di ascoltare l'effetto che la propria configurazione di WaveLab Elements ha sul segnale in ingresso.

A seconda della catena di effetti, dell'unità hardware audio e dei driver utilizzati, il segnale monitorato può presentare una certa latenza.

È possibile decidere di monitorare il segnale che passa attraverso il montaggio audio e i relativi effetti, oppure può essere utilizzato il **Monitoraggio diretto**. Quest'ultimo consente di ascoltare direttamente il segnale in ingresso prima che venga inviato attraverso WaveLab Elements e i relativi effetti. Il **Monitoraggio diretto** ha una latenza inferiore rispetto al monitoraggio del segnale in ingresso. Per impostazione predefinita è attivato il **Monitoraggio diretto**.

LINK CORRELATI Monitoraggio del segnale in ingresso a pag. 307 [Monitoraggio diretto](#page-307-0) a pag. 308

# **Monitoraggio del segnale in ingresso**

Il monitoraggio del segnale in ingresso consente di monitorare il segnale che passa attraverso il montaggio audio e i relativi effetti.

### PREREQUISITI

Sono stati configurati i bus di ingresso audio.

#### PROCEDIMENTO

- **1.** Aprire un montaggio audio e configurare i propri effetti.
- **2.** Nell'area dei controlli della traccia che si intende monitorare, fare clic su **Seleziona l'ingresso audio** e selezionare un ingresso audio.
- **3.** Fare clic su **Monitora**.

<span id="page-307-0"></span>RISULTATO

È possibile monitorare il segnale in ingresso.

### **NOTA**

Il segnale monitorato viene ritardato in relazione al valore di latenza, il quale dipende dalla catena di effetti, dall'unità hardware audio e dai driver utilizzati.

LINK CORRELATI [Area dei controlli delle tracce](#page-204-0) a pag. 205 [Registrazione nella finestra Montaggio audio](#page-301-0) a pag. 302

# **Monitoraggio diretto**

PREREQUISITI

Sono stati configurati i bus di ingresso audio.

PROCEDIMENTO

- **1.** Aprire un montaggio audio.
- **2.** Nell'area dei controlli della traccia che si intende monitorare, fare clic su **Seleziona l'ingresso audio** e selezionare un ingresso audio.
- **3.** Fare clic-destro su **Monitora** e attivare l'opzione **Monitoraggio diretto**.

#### RISULTATO

È possibile monitorare i livelli in ingresso delle tracce audio.

LINK CORRELATI [Registrazione nella finestra Montaggio audio](#page-301-0) a pag. 302

# **Inserimento dei marker durante la registrazione**

Durante la registrazione, è possibile fare clic sui pulsanti dei marker per aggiungere dei marker al file registrato.

### PROCEDIMENTO

- **1.** Aprire la finestra di dialogo **Registrazione**.
- **2.** Facoltativo: se si desidera assegnare un nome ai marker inseriti anziché utilizzare dei marker generici, inserire il nome desiderato nel campo **Nome del marker successivo**.
- **3.** Definire le impostazioni desiderate e avviare la registrazione.
- **4.** Selezionare il tipo di marker che si intende inserire.
	- Per inserire un marker generico numerato, fare clic sul pulsante di colore giallo o premere **Ctrl/Cmd** - **M** .
	- Per inserire dei marker generici numerati di inizio e fine regione, fare clic sui pulsanti bianchi, oppure premere **Ctrl/Cmd** - **L** / **Ctrl/Cmd** - **R** .

### RISULTATO

Un marker viene rilasciato ogni volta che si fa clic sul pulsante marker.

### **NOTA**

Se si inseriscono due o più marker di inizio regione in una riga senza nessun marker di fine regione in mezzo, viene mantenuto solo l'ultimo di tali marker di inizio. La stessa regola vale per i marker di fine regione.

LINK CORRELATI [Finestra di dialogo Registrazione](#page-296-0) a pag. 297

# <span id="page-309-0"></span>**Sezione Master**

La **Sezione Master** rappresenta il blocco finale nel percorso del segnale prima dell'invio dell'audio all'hardware, a un file o agli indicatori audio. Questa è la sezione in cui è possibile regolare i livelli master, aggiungere gli effetti, eseguire il ricampionamento e applicare il dithering.

Le impostazioni e gli effetti della **Sezione Master** vengono tenuti in considerazione nei seguenti casi:

- Quando si riproduce un file audio nella finestra della forma d'onda.
- Quando si riproduce un montaggio audio. Si noti che gli effetti della **Sezione Master** sono globali e hanno effetto su tutte le clip e le tracce in un montaggio audio.
- Quando si utilizza la funzione **Renderizza**.
- Quando si masterizza un CD a partire da un montaggio audio.

```
LINK CORRELATI
Finestra Sezione Master a pag. 310
Renderizzazione nella Sezione Master a pag. 325
```
# **Finestra Sezione Master**

In questa finestra è possibile applicare i plug-in degli effetti, regolare il livello master, applicare il dithering e renderizzare il file audio o il montaggio audio.

● Per aprire la finestra **Sezione Master**, selezionare **Finestre degli strumenti di utility** > **Sezione Master**.

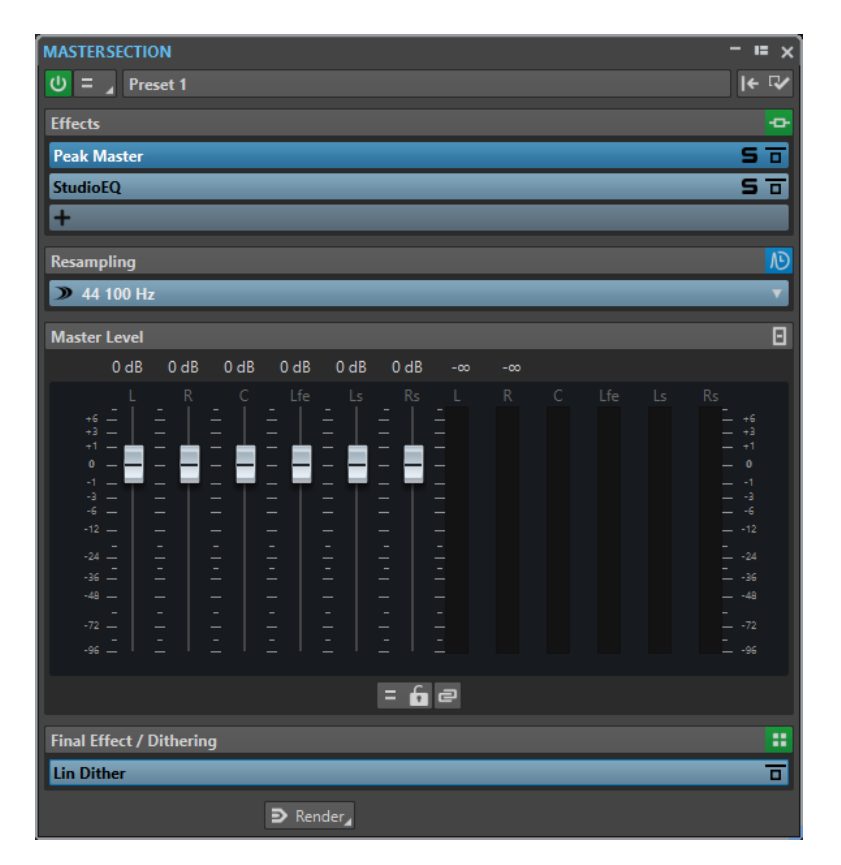

La **Sezione Master** è costituita dai seguenti pannelli:

- **Effetti**
- **Ricampionamento**
- **Livello master**
- **Effetto di finalizzazione/Dithering**

LINK CORRELATI [Pannello Effetti](#page-312-0) a pag. 313 [Pannello di ricampionamento](#page-318-0) a pag. 319 [Pannello Livello Master](#page-319-0) a pag. 320 [Pannello Effetto di finalizzazione/Dithering](#page-321-0) a pag. 322

# **Percorso del segnale**

I pannelli nella finestra **Sezione Master** corrispondono ai blocchi di processamento della **Sezione Master**.

Il segnale passa attraverso questi blocchi, dall'alto verso il basso:

- **1.** Audio da WaveLab Elements
- **2.** Effetti

La modifica dell'ordine degli slot degli effetti influenza il percorso del segnale.

- **3.** Ricampionamento
- **4.** Livello master
- **5.** Effetto di finalizzazione/Dithering

Gli indicatori audio monitorano il segnale tra il pannello **Effetto di finalizzazione/Dithering** e l'hardware audio o il file su disco.

**6.** Hardware audio o file su disco

Nella **Sezione Master** il segnale passa attraverso tutti i plug-in, anche se alcuni di questi si trovano in stato di solo. Il suono, infatti, non è influenzato da questo perché i plug-in in mute vengono bypassati dal flusso del processo di riproduzione.

LINK CORRELATI [Finestra Sezione Master](#page-309-0) a pag. 310

# **Strumenti della Sezione Master**

Gli strumenti e le opzioni che si trovano in cima alla finestra della **Sezione Master** consentono di regolare diverse impostazioni prima della renderizzazione del file.

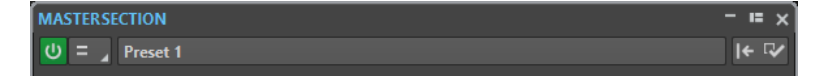

### **Bypass della Sezione Master**

Se questa opzione è attivata, la **Sezione Master** viene ignorata durante la riproduzione. Il processo di renderizzazione su file tiene comunque ancora in considerazione tutti i plug-in.

### **Selettore dei canali**

È possibile selezionare un singolo cluster di canali o tutti i cluster di canali di un file audio multicanale. Se si seleziona un singolo cluster di canali, questo può essere renderizzato tramite l'opzione **Renderizzazione sul posto** in fondo alla **Sezione Master**, oppure è possibile riprodurre il cluster di canali attraverso le porte audio anteriore sinistra/destra o la porta audio mono. Le porte audio possono essere configurate nella finestra di dialogo **Connessioni audio**.

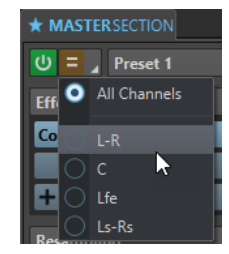

### **Preset**

Consente di salvare e richiamare i preset della **Sezione Master**. Il menu a tendina **Preset** offre una serie di opzioni aggiuntive per salvare e caricare banchi ed effetti predefiniti.

### **Reinizializza la Sezione Master**

Rimuove tutti gli effetti attivi dagli slot e imposta l'uscita master a 0 dB.

### **Impostazioni**

Apre il menu a tendina **Impostazioni** in cui è possibile definire una serie di regolazioni per la **Sezione Master**.

### **Menu a tendina Impostazioni**

### **Nascondi le finestre dei plug-in quando la Sezione Master non è visibile**

Se questa opzione è attivata, le finestre dei plug-in vengono nascoste quando la **Sezione Master** non è visibile.

### <span id="page-312-0"></span>**Visualizza i controlli dei plug-in nella finestra dei plug-in**

Se questa opzione è attivata, i controlli dei plug-in vengono visualizzati nelle finestre dei plug-in.

### **Utilizza la finestra della catena di plug-in**

Consente di visualizzare tutti i plug-in aperti nella finestra dei plug-in come schede, il che consente di spostarsi rapidamente tra i plug-in.

### **La finestra dei plug-in si sposta con la Sezione Master**

Se questa opzione è attivata, quando si sposta la **Sezione Master** mobile si spostano anche le finestre dei plug-in.

### **Ripristina l'ultima configurazione al prossimo avvio**

Con questa opzione attivata, al successivo avvio di WaveLab Elements la configurazione dei plug-in e le posizioni dei fader nella **Sezione Master** vengono ripristinati.

### **Visibilità delle sezioni**

Consente di visualizzare o nascondere le sezioni della **Sezione Master**.

### **Riordina**

Riordina la **Sezione Master** in base alla frequenza di campionamento e alla configurazione del canale del file audio attivo. Il bus interno della **Sezione Master** e tutti i plug-in attivi vengono configurati di conseguenza.

Questa operazione viene eseguita automaticamente prima della riproduzione o della renderizzazione. Talvolta è utile riordinare manualmente la **Sezione Master** perché alcuni plug-in non accettano un segnale mono o stereo come ingresso, oppure una determinata frequenza di campionamento. In questo caso, facendo clic sul pulsante si viene informati degli eventuali problemi prima della riproduzione o della renderizzazione.

Questa operazione non produce alcun effetto se la riproduzione è già in corso o se non è presente alcun file audio attivo.

### LINK CORRELATI

[Pannello Effetto di finalizzazione/Dithering](#page-321-0) a pag. 322 [Finestra Sezione Master](#page-309-0) a pag. 310 [Salvataggio dei preset della Sezione Master](#page-329-0) a pag. 330 [Scheda Connessioni audio](#page-22-0) a pag. 23

# **Pannello Effetti**

Questo pannello della **Sezione Master** consente di aggiungere fino a 8 effetti plug-in in serie e di gestirne l'utilizzo.

È possibile richiudere/espandere o visualizzare/nascondere completamente il pannello **Effetti**.

- Per richiudere/espandere il pannello **Effetti**, cliccarci sopra.
- Per visualizzare/nascondere il pannello **Effetti**, fare clic-destro sull'intestazione di un pannello e attivare/disattivare l'opzione **Visualizza Effetti**.

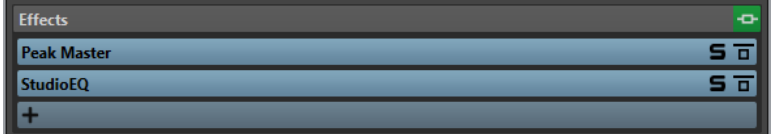

### **Ripiega/esplodi il pannello**

Consente di espandere o richiudere il pannello.

### **Bypassa tutti gli effetti**

Consente di bypassare il processamento di tutti gli effetti nel corso della riproduzione e durante la renderizzazione.

### **Aggiungi effetto**

Consente di aggiungere un effetto a uno slot effetti vuoto.

### **Nomi dei plug-in degli effetti**

Una volta che è stato aggiunto un plug-in a uno slot, è possibile fare clic sul nome del plug-in per aprire e chiudere la finestra corrispondente.

### **Menu a tendina Preset**

Consente di salvare e richiamare le impostazioni dei preset. Il menu a tendina **Preset**  offre una serie di opzioni aggiuntive per salvare e caricare banchi ed effetti predefiniti.

### **Menu contestuale delle opzioni degli effetti**

Consente di caricare un altro effetto nello slot degli effetti. Sono inoltre disponibili le seguenti opzioni:

- L'opzione **Rimuovi plug-in** consente di rimuovere l'effetto dallo slot.
- Con la **Modalità di inserimento** attivata tutti i plug-in sotto lo slot selezionato vengono automaticamente spostati di un livello verso il basso quando si aggiunge un nuovo plug-in tramite copia e incolla o selezionandolo dal menu.

### **NOTA**

Con questa opzione disattivata, quando si aggiunge un plug-in, questo viene aggiunto allo slot selezionato senza causare lo spostamento di altri plug-in; il nuovo plug-in sostituisce cioè tutti i plug-in esistenti in questo slot.

- Le opzioni **Disponi tutti i plug-in verso il basso**/**Disponi tutti i plug-in verso l'alto** consentono di spostare gli effetti in un'altra posizione.
- Se l'opzione **Attivo** è attivata, l'effetto è attivo. Se l'opzione **Attivo** è disattivata, l'effetto viene escluso dalla riproduzione e dalla renderizzazione.

### **Solo (bypass)**

Mette in solo il plug-in.

### **Bypassa effetto**

Bypassa il plug-in durante la riproduzione e, in maniera opzionale, durante la renderizzazione. Il segnale è ancora processato dal plug-in, ma non viene inserito nel flusso udibile.

LINK CORRELATI [Finestra Sezione Master](#page-309-0) a pag. 310

### **Formati dei plug-in degli effetti supportati**

WaveLab Elements supporta i plug-in specifici per WaveLab Elements, i plug-in VST 2 e i plug-in VST 3.

### **Plug-in specifici di WaveLab Elements**

In WaveLab Elements sono inclusi alcuni plug-in specifici, come ad esempio **Resampler**.

### <span id="page-314-0"></span>**Plug-in VST**

Il formato dei plug-in VST di Steinberg è supportato da programmi e plug-in di numerosi produttori. WaveLab Elements include solo alcuni plug-in VST. Altri plug-in possono essere acquistati separatamente da Steinberg o altri produttori.

### **Configurazione degli effetti**

È possibile selezionare e applicare i plug-in degli effetti che sono stati installati tramite il pannello **Effetti** della **Sezione Master**, a condizione che i relativi formati siano supportati da WaveLab Elements.

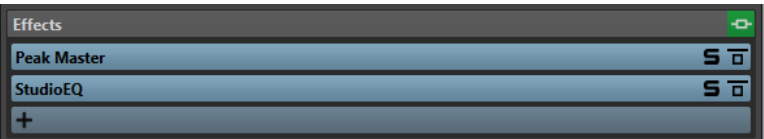

● Per selezionare un effetto plug-in per uno slot nel pannello **Effetti**, fare clic sullo slot e selezionare l'effetto desiderato dal menu a tendina. Dopo aver selezionato un effetto, quest'ultimo si attiva automaticamente e viene visualizzato il relativo pannello di controllo.

### SUGGERIMENTO

È possibile cercare un particolare plug-in digitandone parte del nome nel campo **Cerca**. I tasti **Freccia giù** e **Freccia su** consentono di navigare nell'elenco che mostra le corrispondenze. Per selezionare un plug-in premere **Invio** . Con il focus sull'elenco dei plugin, premere **Tab** per riportare il focus sul campo **Cerca**.

- Per disattivare un effetto, fare clic-destro sullo slot e deselezionare **Attivo** nel menu. Per attivare l'effetto, attivare nuovamente l'opzione **Attivo**.
- Per rimuovere un effetto plug-in, fare clic-destro sul rispettivo slot e selezionare **Rimuovi plug-in** dal menu a tendina.
- Per visualizzare/nascondere la finestra di un plug-in, fare clic sul rispettivo slot.
- Per mettere in solo un effetto, fare clic sul rispettivo pulsante **Solo (bypass)**. Ciò consente di controllare in forma esclusiva il suono di questo particolare effetto. È possibile anche bypassare gli effetti tramite i relativi pannelli di controllo.
- Per modificare l'ordine degli slot e quindi anche l'ordine in cui il segnale passa attraverso gli effetti, fare clic su uno slot e trascinarlo in una nuova posizione.

LINK CORRELATI [Pannello Effetti](#page-312-0) a pag. 313 [Finestra Sezione Master](#page-309-0) a pag. 310

# **Finestre dei plug-in per la Sezione Master**

Nelle finestre dei plug-in della **Sezione Master** è possibile regolare le impostazioni per gli effetti plug-in della **Sezione Master**.

● Per visualizzare la finestra di un plug-in, fare clic sul rispettivo slot nel pannello **Effetti** della **Sezione Master**.

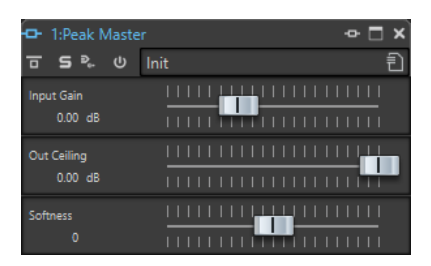

### **Catena di plug-in**

Se l'opzione **Utilizza la finestra della catena di plug-in** è attivata nel menu a tendina **Impostazioni** della **Sezione Master**, gli effetti del file audio attivo vengono visualizzati in una catena di plug-in nella parte superiore della finestra dei plug-in.

È possibile fare clic-destro sulla scheda di un plug-in o su una scheda vuota per selezionare un nuovo plug-in per lo slot.

### **Bypassa effetto**

Se questa opzione è attivata, il plug-in viene bypassato durante la riproduzione e la renderizzazione. Tuttavia, bypassando gli effetti viene comunque consumata potenza della CPU durante la riproduzione. Fare inoltre riferimento a: [Bypass e disabilitazione](#page-316-0)  [degli effetti a confronto](#page-316-0)

### **Solo (bypass)**

Mette in solo il plug-in.

### **Renderizzazione sul posto**

Processa l'audio sul posto. I plug-in bypassati sono esclusi dal processamento e viene eseguita una dissolvenza incrociata ai bordi dell'audio renderizzato.

### **Attiva/disattiva l'effetto**

Se si disattiva un plug-in, questo viene escluso sia dalla riproduzione, sia dalla renderizzazione. Fare inoltre riferimento a: [Bypass e disabilitazione degli effetti a](#page-316-0) [confronto](#page-316-0)

### **Preset**

Consente di visualizzare un menu in cui è possibile caricare o salvare preset per il plug-in.

LINK CORRELATI [Finestra Sezione Master](#page-309-0) a pag. 310 [Pannello Effetti](#page-312-0) a pag. 313 [Preset dei plug-in degli effetti](#page-317-0) a pag. 318 [Finestre dei plug-in per i montaggi audio](#page-284-0) a pag. 285 [Bypass e disabilitazione degli effetti a confronto](#page-316-0) a pag. 317

### **Codici colore per i plug-in degli effetti della Sezione Master**

È possibile utilizzare dei codici colore per i plug-in della **Sezione Master**.

Per fare ciò, attivare l'opzione **Usa delle barre del titolo colorate in funzione del contesto** nella scheda **Generale** delle **Preferenze** per i **Plug-in**:

Di conseguenza, i plug-in della **Sezione Master** possono essere identificati dal colore di sfondo blu scuro della barra del titolo.

Inoltre, per indicare dove vengono applicati particolari plug-in di effetti della **Sezione Master** è possibile scegliere di visualizzare una casella colorata sulla barra del titolo attivando **Visualizza** 

### <span id="page-316-0"></span>**il colore della sezione nella barra del titolo** nella scheda **Generale** delle **Preferenze** per i **Plug-in**.

I seguenti colori vengono assegnati automaticamente alle diverse sezioni:

### **Casella sulla barra del titolo**

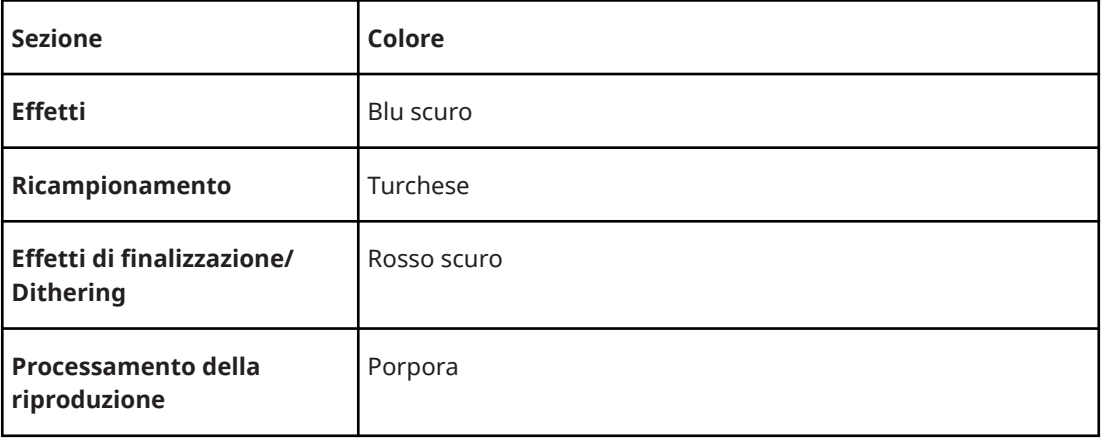

**Esempio**:

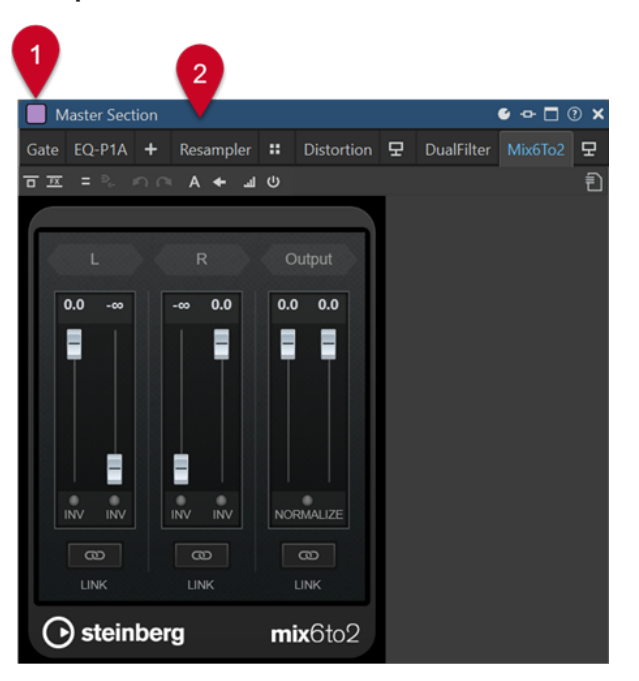

Plug-in della **Sezione Master**, come indicato dalla barra del titolo blu scuro (**2**), che viene applicato nella sezione **Processamento della riproduzione**, come indicato dalla casella viola (**1**).

LINK CORRELATI [Scheda Plug-in \(Preferenze\)](#page-419-0) a pag. 420

# **Bypass e disabilitazione degli effetti a confronto**

Per disattivare gli effetti, è possibile bypassarli o disabilitarli. Esiste tuttavia una differenza tra bypassare e disabilitare gli effetti per quanto riguarda il processamento in tempo reale, la renderizzazione e il comportamento in riproduzione.

<span id="page-317-0"></span>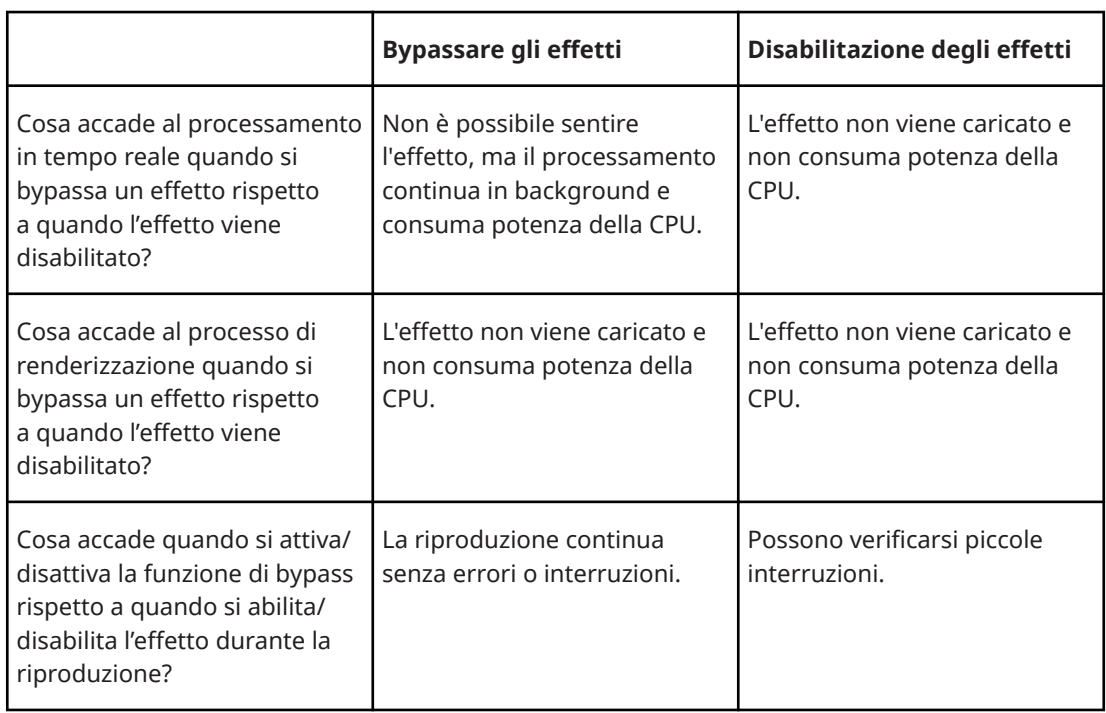

LINK CORRELATI [Finestre dei plug-in per la Sezione Master](#page-314-0) a pag. 315 [Finestre dei plug-in per i montaggi audio](#page-284-0) a pag. 285

## **Preset dei plug-in degli effetti**

WaveLab Elements viene fornito con una selezione di preset di fabbrica per i plug-in degli effetti inclusi. È possibile utilizzarli così come sono oppure come punto di partenza per le proprie impostazioni personali.

I plug-in di terze parti possono disporre di propri preset di fabbrica. Per accedere ai preset relativi a un effetto, fare clic sul pulsante **Preset** nella rispettiva finestra del pannello di controllo oppure sul pulsante **Preset** del rispettivo slot degli effetti. Le funzioni disponibili dipendono dal tipo di plug-in.

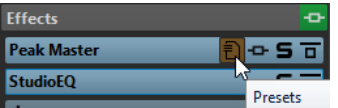

LINK CORRELATI [Preset](#page-86-0) a pag. 87 Preset per i plug-in VST 2 a pag. 318

### **Preset per i plug-in VST 2**

I plug-in VST 2 hanno una propria gestione dei preset.

Quando si fa clic sul pulsante **Preset** per questo tipo di effetti, viene visualizzato un menu a tendina con le seguenti opzioni:

### **Carica banco/Salva banco**

Consente di caricare e salvare set di preset completi. Il formato file è compatibile con Cubase.

### <span id="page-318-0"></span>**Carica banco predefinito/Salva banco predefinito**

Consente di caricare il set predefinito di preset o di salvare il set corrente di preset come banco predefinito.

#### **Carica effetto/Salva effetto**

Consente di caricare o salvare un preset. Questo formato è compatibile anche con Cubase.

### **Modifica nome del programma corrente**

Consente di definire un nome per il preset.

### **Elenco dei preset**

Consente di selezionare uno dei preset caricati.

LINK CORRELATI [Preset dei plug-in degli effetti](#page-317-0) a pag. 318

# **Pannello di ricampionamento**

Questo pannello della **Sezione Master** consente di ricampionare il segnale. Mediante l'utilizzo del plug-in **Resampler** è possibile verificare i picchi prima del guadagno master e degli indicatori audio e prima dell'applicazione delle funzioni di limiting e dithering.

È possibile richiudere/espandere o visualizzare/nascondere completamente il pannello **Ricampionamento**.

- Per richiudere/espandere il pannello **Ricampionamento**, cliccarci sopra.
- Per visualizzare/nascondere il pannello **Ricampionamento**, fare clic-destro sull'intestazione di un pannello e attivare/disattivare l'opzione **Visualizza Ricampionamento**.

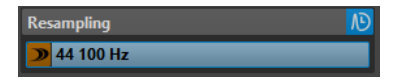

### **Ripiega/esplodi il pannello**

Consente di espandere o richiudere il pannello.

### **Attivato/Disattivato**

Attiva/disattiva l'effetto di ricampionamento.

### **Usa la frequenza di campionamento preferita**

Se questa opzione è attivata, il ricampionamento coincide con il valore di frequenza di campionamento specificato come frequenza di campionamento preferita nella scheda **Connessioni audio**.

#### **NOTA**

La frequenza di campionamento viene utilizzata solamente per la riproduzione. Questo consente di riprodurre delle frequenze di campionamento non supportate dalla propria periferica audio.

### **Menu Frequenza di campionamento**

Consente di selezionare una frequenza di campionamento.

LINK CORRELATI [Scheda Connessioni audio](#page-22-0) a pag. 23 [Finestra Sezione Master](#page-309-0) a pag. 310

# <span id="page-319-0"></span>**Frequenza di campionamento del driver audio**

La frequenza di campionamento del driver audio è visualizzata nella parte inferiore-destra della finestra della **Sezione Master**. La frequenza di campionamento viene mostrata una volta avviata la riproduzione o la registrazione.

Il valore rappresenta la frequenza di campionamento del file audio o del montaggio audio riprodotti, o la frequenza di campionamento impostata nel plug-in **Resampler** nella **Sezione Master**.

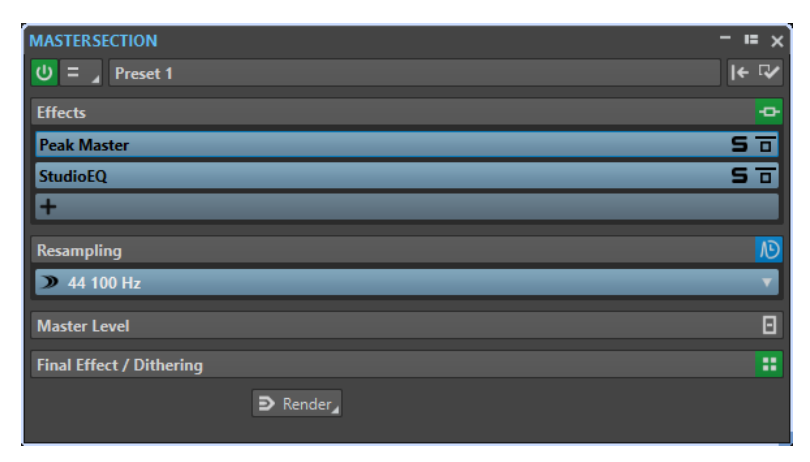

LINK CORRELATI [Pannello di ricampionamento](#page-318-0) a pag. 319 [Finestra Sezione Master](#page-309-0) a pag. 310

# **Pannello Livello Master**

Questo pannello della **Sezione Master** consente di controllare il livello master del file audio attivo.

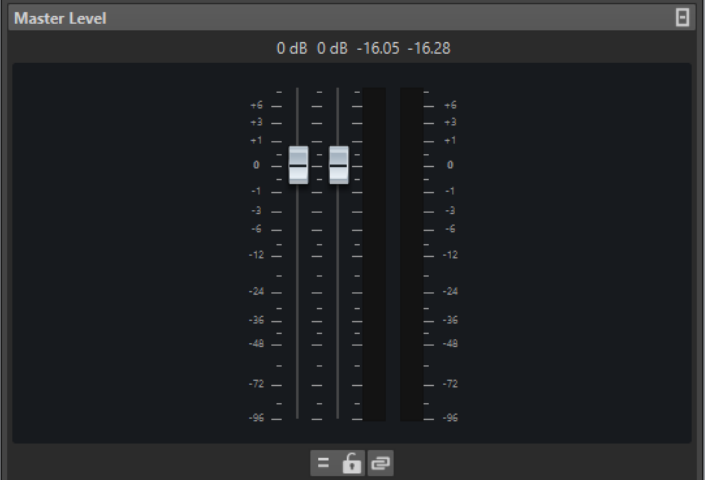

### **Fader**

I fader del pannello **Livello master** regolano il livello di uscita finale. Utilizzare i fader per ottimizzare il livello del segnale che viene inviato all'hardware audio.

### **NOTA**

È importante evitare il clipping, specialmente durante il mastering. Il clipping è segnalato da appositi indicatori della **Sezione Master**.

### **Indicatori audio**

Gli indicatori di livello della **Sezione Master** visualizzano il livello del segnale prima del dithering o di qualsiasi altro plug-in che è stato applicato dopo il fader master.

Utilizzare questi indicatori per ottenere una panoramica dei livelli dei segnali. I campi numerici sopra i fader consentono di visualizzare i livelli di picco per ciascun canale. Gli indicatori di picco diventano rossi appena il segnale produce clipping. Nel caso in cui ciò si verificasse, si consiglia di fare quanto segue:

- Abbassare i fader.
- Fare clic-destro sugli indicatori di clipping e selezionare **Reinizializza picchi** per reinizializzarli.
- Riprodurre nuovamente la sezione fino a che non si presenta più alcun problema di clipping.

### **Impostazioni**

### **Processamento dei canali audio**

- Consente di mixare o filtrare i canali audio. Sono disponibili le seguenti opzioni:
- Se è selezionata l'opzione **Canali predefiniti**, il flusso audio non viene modificato.
- **Mixaggio in mono** mixa i canali stereo in canali mono.

### **Svincola i fader**

Consente di regolare i fader individualmente o tutti insieme.

Se il pulsante **Svincola i fader** è disattivato, lo spostamento di un fader implica lo spostamento dell'altro fader, dello stesso valore. L'attivazione del pulsante **Svincola i fader** consente di correggere un bilanciamento stereo non corretto regolando il livello dei canali singolarmente.

Se si bilanciano i fader con il pulsante **Svincola i fader** attivato e poi si disattiva di nuovo il pulsante **Svincola i fader**, è possibile regolare il livello complessivo senza modificare l'offset dei livelli tra i canali.

Gli offset dei fader non vengono mantenuti alla fine dell'intervallo di movimento o una volta che il pulsante del mouse viene rilasciato.

### **Blocca i fader**

Consente di bloccare i fader. La posizione dei fader bloccati non può essere modificata con il mouse. Sono comunque possibili altri metodi di modifica, ad esempio utilizzando i controlli remoti o le scorciatoie.

LINK CORRELATI [Finestra Sezione Master](#page-309-0) a pag. 310

### **Mixaggio dei canali stereo verso dei canali mono**

Nella **Sezione Master** è possibile mixare i canali sinistro e destro di una traccia stereo verso due canali mono. L'opzione **Mixa in mono** è utile per verificare la compatibilità mono dei mix stereo, ecc. In questo caso, il livello di uscita viene automaticamente ridotto di -6 dB per evitare il clipping.

<span id="page-321-0"></span>PROCEDIMENTO

- **1.** Nel pannello **Livello master** della **Sezione Master**, fare clic su **Processamento dei canali audio**.
- **2.** Selezionare **Mixaggio in mono**.

**NOTA** 

Se l'opzione **Mixa in mono** è attivata, l'indicatore del pannello **Livello master** si illumina anche se il livello master non viene regolato. Questo consente di evitare che l'opzione **Mixaggio in mono** rimanga attivata accidentalmente.

**3.** Per applicare le impostazioni, renderizzare il file.

LINK CORRELATI [Pannello Livello Master](#page-319-0) a pag. 320

### **Mixaggio dal formato multicanale verso il formato stereo o mono**

Nella **Sezione Master** è possibile mixare i canali surround verso dei canali stereo o mono. Questa funzione è utile per verificare la compatibilità mono o stereo dei mix surround. In questo caso, il livello di uscita viene automaticamente ridotto di -6 dB per evitare il clipping.

PROCEDIMENTO

- **1.** Nel pannello **Livello master** della **Sezione Master**, fare clic su **Processamento dei canali audio**.
- **2.** Selezionare **Mixaggio in stereo** o **Mixaggio in mono**.

**NOTA** 

Se è attivata l'opzione **Mixaggio in stereo** o **Mixaggio in mono**, l'indicatore del pannello **Livello master** si illumina anche se il livello master non viene regolato. Questo consente di evitare che l'opzione **Mixaggio in mono** rimanga attivata accidentalmente.

**3.** Per applicare le impostazioni, renderizzare il file.

LINK CORRELATI [Pannello Livello Master](#page-319-0) a pag. 320

# **Pannello Effetto di finalizzazione/Dithering**

Questo pannello della **Sezione Master** consente di aggiungere un effetto di finalizzazione e di dithering al segnale prima del suo invio all'hardware audio o del suo salvataggio come file su disco.

È possibile richiudere/espandere o visualizzare/nascondere completamente il pannello **Effetti di finalizzazione/Dithering**.

- Per richiudere/espandere il pannello **Effetti di finalizzazione/Dithering**, cliccarci sopra.
- Per visualizzare/nascondere il pannello **Effetti di finalizzazione/Dithering**, fare clic-destro sull'intestazione di un pannello e attivare/disattivare l'opzione **Visualizza Effetti di finalizzazione/Dithering**.

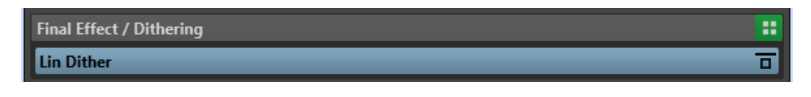

### **Ripiega/esplodi il pannello**

Consente di espandere o richiudere il pannello.

### **Bypassa tutti gli effetti**

Consente di bypassare gli effetti nel pannello **Effetto di finalizzazione/Dithering**.

### **Menu a tendina Preset**

Consente di salvare e richiamare le impostazioni dei preset. Il menu a tendina **Preset**  offre una serie di opzioni aggiuntive per salvare e caricare banchi ed effetti predefiniti.

### **Menu contestuale delle opzioni degli effetti**

Consente di caricare un altro effetto nello slot degli effetti. Sono inoltre disponibili le seguenti opzioni:

- L'opzione **Rimuovi plug-in** consente di rimuovere l'effetto dallo slot.
- Con la **Modalità di inserimento** attivata, tutti i plug-in sotto lo slot selezionato vengono automaticamente spostati di un livello verso il basso quando si aggiunge un nuovo plug-in tramite copia e incolla o selezionandolo dal menu.

### **NOTA**

Se questa opzione è disattivata, la **Modalità di sostituzione** è attiva; ciò significa che quando si aggiunge un plug-in questo viene aggiunto allo slot selezionato senza causare lo spostamento di altri plug-in, sostituendo così eventuali plug-in esistenti in questo slot.

- L'opzione **Dithering interno** consente di aggiungere un dithering interno nello slot degli effetti.
- Se l'opzione **Attivo** è attivata, l'effetto è attivo. Se l'opzione **Attivo** è disattivata, l'effetto viene escluso dalla riproduzione e dalla renderizzazione.

### **Bypassa effetto**

Bypassa il plug-in durante la riproduzione e, in maniera opzionale, durante la renderizzazione. Il segnale è ancora processato dal plug-in, ma non viene inserito nel flusso udibile.

LINK CORRELATI [Finestra Sezione Master](#page-309-0) a pag. 310

### **Dithering**

Il dithering è una tecnica che prevede l'aggiunta di piccole quantità di rumore a un segnale per ridurre la soglia di udibilità della distorsione di basso livello in una registrazione digitale. Una piccola quantità di rumore casuale viene aggiunta al segnale analogico prima della fase di campionamento, riducendo l'effetto degli errori di quantizzazione.

Aggiungendo un tipo speciale di rumore a un livello estremamente basso, gli errori di quantizzazione vengono minimizzati. Il rumore aggiunto può essere percepito come un sibilo continuo di livello molto basso sovrapposto alla registrazione. Tale disturbo è appena percettibile ed è comunque preferibile alla distorsione che si produrrebbe altrimenti. L'opzione **Noise Shaping** dei plug-in di **Dithering interno** consente di filtrare questo rumore in un'area di frequenza a cui l'orecchio umano è meno sensibile.

In WaveLab Elements, il dithering viene applicato quando si riduce il numero di bit in una registrazione, ad esempio quando lo si porta da 24 a 16 bit, e quando si applica il processamento. È possibile scegliere tra l'algoritmo di dithering interno di WaveLab Elements, l'algoritmo Lin Dither One, oppure qualsiasi plug-in di dithering esterno.

### **NOTA**

Il dithering andrebbe sempre applicato dopo la fase dei fader del bus di uscita e dopo qualsiasi tipo di processamento audio.

LINK CORRELATI Plug-in di dithering a pag. 324

### **Plug-in di dithering**

WaveLab Elements è dotato di un plug-in interno di dithering e del plug-in **Lin Dither One**. È comunque possibile aggiungere anche altri plug-in di dithering.

- Per selezionare e attivare un plug-in di dithering nella **Sezione Master**, fare clic sullo slot dei plug-in nel pannello **Effetto di finalizzazione/Dithering** e selezionare una delle opzioni dal menu a tendina.
- Per disattivare il plug-in di dithering, aprire il menu a tendina **Effetto di finalizzazione/ Dithering** e selezionare **Rimuovi plug-in**.

### **Aggiunta di altri plug-in al pannello Effetto di finalizzazione/Dithering**

Se si desidera utilizzare un altro plug-in di dithering al posto di quello interno, è possibile aggiungere il plug-in desiderato al pannello **Effetto di finalizzazione/Dithering**.

### **NOTA**

Gli indicatori audio nella **Sezione Master** monitorano il segnale prima del pannello **Effetto di finalizzazione/Dithering**. Per evitare il clipping, controllare l'indicatore di livello/panorama e regolare il livello di uscita del plug-in, se disponibile.

#### PROCEDIMENTO

- **1.** Selezionare **File** > **Preferenze** > **Plug-in**.
- **2.** Selezionare la scheda **Organizza**.
- **3.** Individuare il plug-in che si desidera aggiungere al pannello **Effetto di finalizzazione/ Dithering** nell'elenco e attivare la rispettiva casella di controllo nella colonna **Fin/Dith**.

### RISULTATO

Il plug-in è disponibile nel menu a tendina del pannello **Effetto di finalizzazione/Dithering** e può essere inserito dopo i fader del **Livello master**. Il plug-in è ancora disponibile per la selezione come effetto pre-master se la voce corrispondente nella colonna **Effetto** della finestra di dialogo **Preferenze dei plug-in** è attivata.

### **Quando applicare il dithering**

Di norma, il dithering va applicato quando si converte un file audio verso una precisione inferiore. Uno dei casi tipici è ad esempio quando si prepara un file audio a 24 bit per il mastering su CD, che utilizza il formato a 16 bit.
Tuttavia, anche se si sta riproducendo o renderizzando un file a 16 bit o a 24 bit alla medesima precisione, risulta necessario applicare il dithering nel caso si stia utilizzando un qualsiasi tipo di processamento in tempo reale in WaveLab Elements. Questo perché WaveLab Elements opera con una precisione interna a 64 bit (in virgola mobile) per garantire la massima qualità audio. Ciò significa che ogni volta che si esegue un qualsiasi tipo di processamento, i dati audio vengono trattati a tale precisione, invece che alla risoluzione originale di 16 bit o 24 bit, rendendo così necessario l'utilizzo del dithering.

Esempi di processamento in tempo reale: regolazione dei livelli audio, applicazione e regolazione degli effetti, mixaggio di due o più clip in un montaggio audio, ecc. L'unico caso in cui un file a 16 bit viene riprodotto alla precisione di 16 bit è quando l'esecuzione avviene senza dissolvenze o effetti e con i fader del **Livello master** impostati su 0,00 (nessuna regolazione di livello – indicatore del livello master disattivato).

# **Bypassare la Sezione Master**

Per impostazione predefinita, la **Sezione Master** è attiva. È possibile tuttavia bypassarla in maniera individuale per ciascun file, oppure globalmente.

● Per bypassare la **Sezione Master** per singoli file audio o montaggi audio, attivare il pulsante **Bypassa la Sezione Master** in fondo alla finestra della forma d'onda/del montaggio.

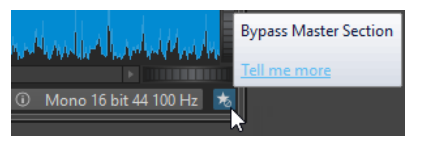

● Per bypassare globalmente la **Sezione Master**, attivare il pulsante **Bypassa la Sezione Master** che si trova nella parte superiore-sinistra della **Sezione Master** stessa.

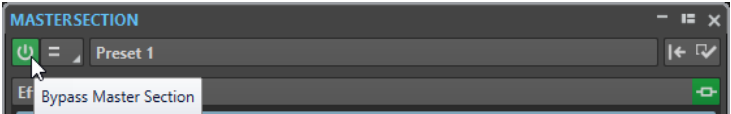

LINK CORRELATI [Finestra Sezione Master](#page-309-0) a pag. 310

# **Renderizzazione nella Sezione Master**

Se si renderizzano gli effetti utilizzando la funzione **Renderizza** della **Sezione Master**, questi diventano parte permanente di un file. In questo modo, anziché eseguire tutto il processamento in tempo reale durante la riproduzione, è possibile salvare l'output audio in un file su disco.

La scrittura dei segnali in uscita della **Sezione Master** in un file su disco consente di applicare il processamento della **Sezione Master** a un file audio o di eseguire il mixdown di un montaggio audio con un file audio.

La renderizzazione può avere diversi utilizzi:

- Mixare un montaggio audio completo con un file audio.
- Processare un file e salvarlo in un nuovo file audio, inclusi gli effetti della **Sezione Master**, il dithering e le altre impostazioni. È possibile selezionare il formato del nuovo file audio. Questo consente, ad esempio, di creare un file MP3 e aggiungere degli effetti allo stesso tempo.
- Processare una o più regioni di un file audio sul posto o su nuovi file.

LINK CORRELATI [Finestra Sezione Master](#page-309-0) a pag. 310

### <span id="page-325-0"></span>**Renderizzare i file**

PREREQUISITI

È stato configurato un file audio o un montaggio audio.

### PROCEDIMENTO

- **1.** Regolare le impostazioni nella **Sezione Master**.
- **2.** Nella parte inferiore della **Sezione Master**, fare clic sul pulsante **Renderizza**.
- **3.** Definire le proprie impostazioni di renderizzazione.
- **4.** Nella sezione **Risultato**, attivare l'opzione **File con nome**.
- **5.** Fare clic sul campo **Formato** e selezionare **Modifica formato**.
- **6.** Definire le proprie impostazioni nella finestra di dialogo **Formato file audio** e fare clic su **OK**.
- **7.** Dopo aver configurato il processo di renderizzazione, fare clic su **Avvia**.

### RISULTATO

Il file viene renderizzato.

### **NOTA**

È possibile eseguire contemporaneamente numerose operazioni di renderizzazione utilizzando file diversi.

```
LINK CORRELATI
Finestra di dialogo Formato file audio a pag. 144
Creazione di preset dei formati file audio a pag. 147
```
### **Renderizzazione sul posto**

Nell'**Editor audio** è possibile processare una sezione di un file audio o l'intero file audio. Questo rappresenta un modo estremamente rapido per processare numerose sezioni audio in un file audio o per testare l'effetto di plug-in diversi su un file audio.

È possibile selezionare la funzione **Renderizzazione sul posto** nelle seguenti posizioni del programma:

● Nella scheda **Renderizza** dell'**Editor audio**.

Per avviare la renderizzazione sul posto, fare clic su **Avvia**.

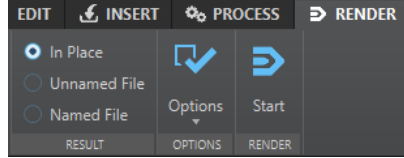

- Nella **Sezione Master**, fare clic-destro su **Renderizza** e selezionare **Renderizzazione sul posto**.
- Nella barra dei comandi della finestra di un plug-in

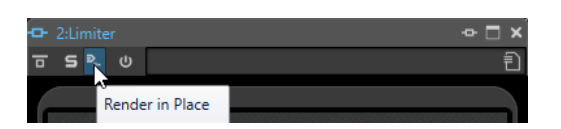

Quando si seleziona la funzione **Renderizzazione sul posto** dalla scheda **Renderizza**, è possibile definire delle impostazioni di renderizzazione aggiuntive nel menu a tendina **Opzioni**. Quando si seleziona la funzione **Renderizzazione sul posto** dalla **Sezione Master** o dalla finestra di un plug-in, le seguenti impostazioni di renderizzazione sono sempre attive:

- Fade-in/out ai bordi
- Escludi i plug-in bypassati

### **NOTA**

Una volta che una sezione audio è stata processata, non vengono eseguiti bypass automatici dei plug-in o della **Sezione Master**.

### ESEMPIO

Un esempio di utilizzo della funzione di renderizzazione sul posto:

Si supponga che si stia cercando di pulire e restaurare un file e si disponga di 3 plug-in preferiti, ad esempio 3 diversi plug-in di declicker. Si desidera ora utilizzare quello che offre i risultati migliori.

- **1.** Caricare tutti e 3 i plug-in nella **Sezione Master**.
- **2.** Selezionare una regione, mettere in solo il plug-in #1 e riprodurre la regione.
- **3.** Mettere in solo il plug-in #2 e riprodurre la regione.
- **4.** Mettere in solo il plug-in #3 e riprodurre la regione.
- **5.** Mettere in solo il plug-in che ha prodotto gli effetti più soddisfacenti all'ascolto e fare clic su **Renderizzazione sul posto**, oppure premere **Alt** -**A**.

LINK CORRELATI

[Scheda Renderizza per la Sezione Master](#page-327-0) a pag. 328 Renderizzazione di una selezione audio sul posto a pag. 327

### **Renderizzazione di una selezione audio sul posto**

È possibile renderizzare i plug-in di una sezione di file audio o l'intero file audio.

### PREREQUISITI

Nell'**Editor audio** è stato aperto il file audio che si desidera renderizzare ed è stata configurata la **Sezione Master**.

PROCEDIMENTO

- **1.** Facoltativo: se si desidera utilizzare soltanto alcuni plug-in della **Sezione Master**, mettere in solo i plug-in scelti.
- **2.** Nella finestra della forma d'onda, selezionare la sezione audio che si desidera processare.
- **3.** Selezionare la scheda **Renderizza**.
- **4.** Nella sezione **Sorgente**, aprire il menu a tendina **Sorgente** e selezionare **Intervallo audio selezionato**.
- **5.** Nella sezione **Risultato**, attivare l'opzione **Sul posto**.
- <span id="page-327-0"></span>**6.** Nella sezione **Opzioni**, aprire il menu a tendina e definire le impostazioni di renderizzazione desiderate.
- **7.** Nella sezione **Renderizza**, fare clic su **Avvia**.

RISULTATO

La sezione audio o il file audio viene processato.

LINK CORRELATI [Renderizzazione sul posto](#page-325-0) a pag. 326

### **Scheda Renderizza per la Sezione Master**

Questa scheda consente di selezionare quali parti di un file audio renderizzare e in quale formato.

● Per aprire la scheda **Renderizza**, fare clic su **Renderizza** in fondo alla **Sezione Master**.

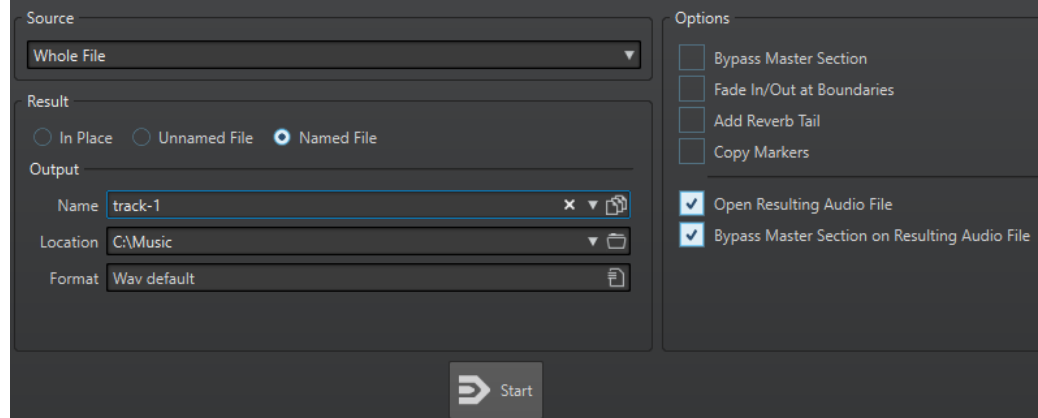

Per la renderizzazione dei file audio e dei montaggi audio sono disponibili le seguenti opzioni:

#### **Sorgente**

- L'opzione **Intervallo audio selezionato** consente di processare e renderizzare l'intervallo audio selezionato.
- L'opzione **Regione specifica** consente di processare e renderizzare un intervallo audio specificato utilizzando i marker delle regioni. Nel menu a tendina accanto a questa opzione, selezionare la regione che si desidera renderizzare.

#### **Sul posto**

Se questa opzione è attivata, l'intervallo audio renderizzato va a sostituire l'intervallo audio sorgente. Questa opzione è disponibile solamente per i file audio.

### **File senza nome**

Se questa opzione è attivata, il nome del file è senza titolo.

### **File con nome**

Se questa opzione è attivata, è possibile specificare un nome per il file renderizzato.

#### **Nome**

Inserire un nome per il file renderizzato. Facendo clic sull'icona a freccia, si apre un menu che offre numerose opzioni di assegnazione nomi automatica.

### **Posizione**

Consente di selezionare una cartella per il file renderizzato.

### **Formato**

Apre un menu in cui è possibile selezionare il formato file.

#### **Bypass della Sezione Master**

Se questa opzione è attivata, i plug-in e il guadagno della **Sezione Master** vengono bypassati durante la renderizzazione.

#### **Fade-in/out ai bordi**

Se questa opzione è attivata, viene eseguita una dissolvenza ai bordi dell'intervallo audio quando si crea un nuovo file, oppure una dissolvenza incrociata con l'audio adiacente se l'intervallo audio viene processato sul posto.

### **Aggiungi una coda del riverbero**

Se questa opzione è attivata, la coda nell'audio prodotta da effetti come il riverbero viene inclusa nel file renderizzato.

Alcuni plug-in non sono in grado di fornire una durata della coda a WaveLab Elements. In tal caso, questa opzione non produce alcun effetto. Per tali plug-in, è possibile aggiungere il plug-in **Silenzio** per inserire campioni extra alla fine del file.

### **Copia marker**

Se questa opzione è attivata, i marker che sono inclusi nell'intervallo da processare vengono copiati nel file renderizzato.

### **Salta le regioni di esclusione**

Se questa opzione è attivata, gli intervalli audio che sono contrassegnati come in mute vengono saltati e non sono inclusi nel risultato.

#### **Apri il file audio risultante**

Se questa opzione è attivata, ciascun file renderizzato viene aperto in una nuova finestra.

#### **Bypassa la Sezione Master per il file audio risultante**

Se questa opzione è attivata, la riproduzione del file audio risultante bypassa l'intera **Sezione Master** dopo la renderizzazione. Questa impostazione può essere attivata facendo clic sul pulsante che si trova in basso a destra nella finestra della forma d'onda o di montaggio.

### **NOTA**

Si consiglia di attivare questa opzione per evitare di monitorare due volte questo nuovo file attraverso gli effetti quando sono stati applicati degli effetti a un file.

### **Scheda Renderizza per i file audio**

Le opzioni seguenti della scheda **Renderizza** sono esclusive per la renderizzazione dei file audio.

### **Sorgente**

L'opzione **File intero** processa e renderizza l'intero file.

### **Sul posto**

Se questa opzione è attivata, l'intervallo audio renderizzato va a sostituire l'intervallo audio di origine.

### **Scheda Renderizza per i montaggi audio**

L'opzione seguente della scheda **Renderizza** è esclusiva per la renderizzazione dei montaggi audio.

### **Sorgente**

L'opzione **Montaggio intero** processa e renderizza l'intero montaggio audio.

# <span id="page-329-0"></span>**Preset della Sezione Master**

È possibile salvare qualsiasi impostazione applicata nella **Sezione Master** sotto forma di preset, da poter caricare nuovamente in un secondo momento.

LINK CORRELATI Salvataggio dei preset della Sezione Master a pag. 330 [Caricamento dei preset della Sezione Master](#page-330-0) a pag. 331

### **Salvataggio dei preset della Sezione Master**

È possibile salvare tutte le impostazioni definite nella **Sezione Master** sotto forma di preset. Sono inclusi i processori utilizzati, le impostazioni applicate per ciascuno di essi e le opzioni di dithering.

PROCEDIMENTO

- **1.** Configurare la **Sezione Master**.
- **2.** Fare clic su **Preset** in cima alla **Sezione Master** e selezionare **Salva con nome**.
- **3.** Facoltativo: nella finestra di dialogo **Salva il preset della Sezione Master**, fare clic sul nome del percorso, inserire un nome e fare clic su **OK** per creare una nuova sotto cartella nella cartella dei preset della **Sezione Master**.
- **4.** Inserire un nome per il preset nel campo **Nome**.
- **5.** Selezionare le opzioni che si desidera salvare nel preset.
- **6.** Fare clic su **Salva**.

### LINK CORRELATI

Finestra di dialogo Salva il preset della Sezione Master a pag. 330 [Caricamento dei preset della Sezione Master](#page-330-0) a pag. 331

### **Finestra di dialogo Salva il preset della Sezione Master**

In questa finestra di dialogo, è possibile salvare una configurazione della **Sezione Master** come preset e definire quali parti della **Sezione Master** corrente includere nel preset.

● Per aprire la finestra di dialogo **Salva il preset della Sezione Master**, fare clic su **Preset** in cima alla **Sezione Master** e selezionare **Salva con nome**.

<span id="page-330-0"></span>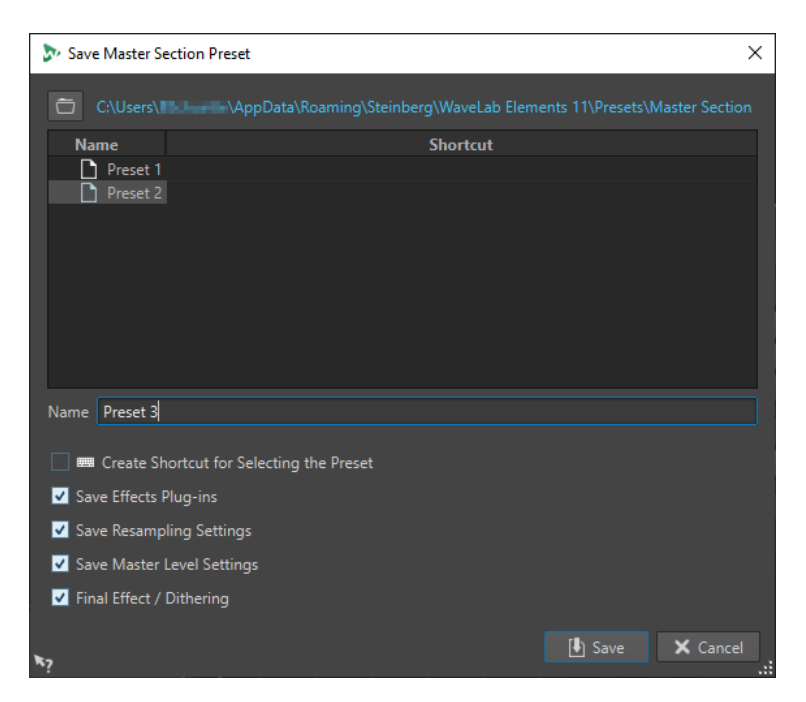

#### **Posizione**

Consente di aprire la cartella radice del preset in Esplora file/macOS Finder. È qui possibile creare delle sotto-cartelle per il salvataggio dei preset.

### **Elenco di preset**

Consente di elencare tutti i preset esistenti.

#### **Nome**

Consente di specificare il nome del preset da salvare.

#### **Salva i plug-in degli effetti**

Se questa opzione è attivata, i plug-in degli effetti vengono salvati con il preset.

### **Salva le impostazioni di ricampionamento**

Se questa opzione è attivata, le impostazioni di ricampionamento vengono salvate con il preset.

### **Salva le impostazioni della Sezione Master**

Se questa opzione è attivata, le impostazioni del Livello Master vengono salvate con il preset.

### **Salva l'effetto di finalizzazione/dithering**

Se questa opzione è attivata, l'effetto di finalizzazione/il plug-in di dithering viene salvato con il preset.

LINK CORRELATI [Salvataggio dei preset della Sezione Master](#page-329-0) a pag. 330

### **Caricamento dei preset della Sezione Master**

È possibile caricare un preset della **Sezione Master** salvato in precedenza e un preset della **Sezione Master** salvato temporaneamente.

Aprire il menu a tendina **Preset** che si trova in cima alla finestra della **Sezione Master**.

Per caricare un preset precedentemente salvato nella cartella Presets\Master Section, selezionare un preset dal menu a tendina **Preset**.

- Per caricare un preset da una qualsiasi posizione, selezionare **Carica preset**, selezionare il preset desiderato e fare clic su **Apri**.
- Per caricare un preset salvato temporaneamente, aprire il sotto menu **Ripristina** e selezionare un preset.

LINK CORRELATI Finestra di dialogo Carica i preset della Sezione Master a pag. 332

### **Finestra di dialogo Carica i preset della Sezione Master**

In questa finestra di dialogo, è possibile specificare quali parti di un preset salvato della **Sezione Master** caricare all'apertura.

● Per aprire la finestra di dialogo **Carica i preset della Sezione Master**, fare clic su **Preset** in cima alla **Sezione Master** e selezionare **Carica preset**.

Questa finestra di dialogo si apre solamente se è attivata nel menu a tendina **Preset** della **Sezione Master**. Aprire il menu a tendina **Preset** in cima alla **Sezione Master** e attivare l'opzione **Apri la finestra delle opzioni quando si seleziona un preset**.

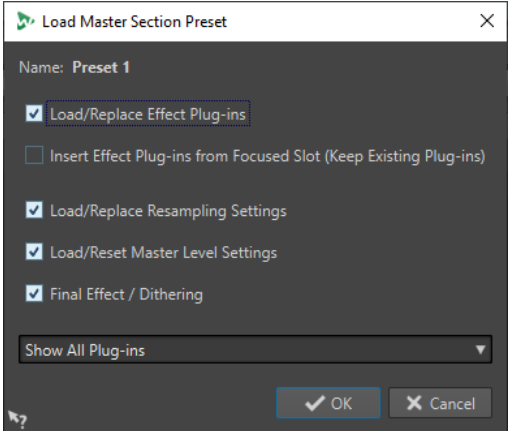

Ora, quando si ripristina un preset salvato temporaneamente o si apre un preset salvato, viene visualizzata una finestra di dialogo con le seguenti opzioni:

### **Nome**

Consente di visualizzare il nome del preset.

### **Carica/Sostituisci i plug-in degli effetti**

Se questa opzione è attivata, i plug-in degli effetti attivi vengono rimossi e i nuovi plug-in vengono inseriti dallo slot superiore.

### **Inserisci il plug-in degli effetti dallo slot focalizzato (mantieni i plug-in esistenti)**

Se questa opzione è attivata, i plug-in degli effetti correnti vengono mantenuti e tutti i nuovi plug-in vengono inseriti a partire dallo slot superiore.

### **Carica/Sostituisci le impostazioni di ricampionamento**

Se questa opzione è attivata, vengono reinizializzate le impostazioni di ricampionamento attuali e vengono caricate tutte le nuove impostazioni.

### **Carica/Reinizializza le impostazioni del livello master**

Se questa opzione è attivata, vengono reinizializzate le impostazioni correnti del **Livello master** e vengono caricate tutte le nuove impostazioni.

### **Carica/Sostituisci effetto di finalizzazione/plug-in di dithering**

Se questa opzione è attivata, l'effetto di finalizzazione/il plug-in di dithering corrente viene rimosso e viene caricato il nuovo plug-in.

#### **Opzioni Visibilità dei plug-in**

Consente di decidere se visualizzare/nascondere tutti i plug-in o se ripristinare solamente i plug-in che erano visibili al momento del salvataggio del preset. Sono disponibili le seguenti opzioni:

- **Visualizza tutti i plug-in**
- **Nascondi tutti i plug-in**
- **Ripristina la visibilità salvata dei plug-in**

#### LINK CORRELATI

[Caricamento dei preset della Sezione Master](#page-330-0) a pag. 331

### **Menu a tendina Preset della Sezione Master**

Questo menu a tendina varie opzioni per il salvataggio, la gestione e il ripristino dei preset della **Sezione Master**.

● Per aprire il menu a tendina **Preset**, fare clic sul pannello dei preset che si trova in cima alla **Sezione Master**.

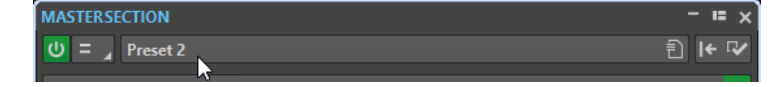

### **Salva**

Consente di salvare le modifiche apportate a un preset esistente.

### **Salva con nome**

Consente di aprire una finestra di dialogo in cui è possibile specificare un nome e una posizione per il preset.

### **Organizza i preset**

Consente di aprire la cartella **Sezione Master** in Esplora file/macOS Finder, in cui è possibile rinominare o eliminare dei preset.

### **Carica preset**

Consente di caricare un preset della **Sezione Master** tramite Esplora file/macOS Finder. Questa funzione è utile, ad esempio, se si desidera caricare un preset fornito da un'altra fonte e che non si trova quindi nella cartella radice predefinita.

### **Apri la finestra delle opzioni quando si seleziona un preset**

Se questa opzione è attivata, quando si seleziona un preset viene visualizzata una finestra di dialogo che consente di scegliere come caricare il preset selezionato.

#### **Salvataggio temporaneo**

Consente di selezionare uno degli slot per salvare temporaneamente un preset.

### **Ripristina**

Consente di ripristinare un preset salvato in precedenza.

#### **Elenco dei preset salvati**

Elenca i preset salvati nella cartella **Preset** della **Sezione Master**.

LINK CORRELATI [Preset della Sezione Master](#page-329-0) a pag. 330

# **Monitoraggio delle operazioni in background**

Durante la renderizzazione è possibile monitorare il processo in corso e mettere in pausa o annullare delle operazioni.

Una barra di stato sotto la finestra dell'**Editor audio** e la finestra **Montaggio audio** visualizza il progresso del processo di renderizzazione corrente. È possibile annullare o mettere in pausa il processo di renderizzazione utilizzando i pulsanti corrispondenti.

Elapsed: 6.4 s / Remaining: 3.4 s  $\overline{\mathbf{x}}$   $\mathbf{u}$ 

LINK CORRELATI [Preferenze globali](#page-425-0) a pag. 426

### **Annullamento delle attività in background**

È possibile annullare i processi di renderizzazione in esecuzione in background.

PROCEDIMENTO

- **●** Eseguire una delle seguenti operazioni:
	- Nella barra di stato, fare clic su **Annulla**. Elapsed: 6.4 s / Remaining: 3.4 s  $\overline{\mathbf{x}}$  =
	- Premere **Alt/Opt .** sulla tastiera del computer.

LINK CORRELATI Monitoraggio delle operazioni in background a pag. 334

# **Interruzioni del flusso audio**

Le interruzioni del flusso audio (dropout) si verificano, nella maggior parte dei casi, quando il computer non dispone della potenza di elaborazione sufficiente per gestire tutti i processori di effetti utilizzati.

Per evitare delle interruzioni del flusso audio, provare ad eseguire le seguenti operazioni:

- Utilizzare un numero inferiore di effetti.
- Provare a renderizzare il processo anziché eseguirlo in tempo reale. In seguito, gestire il file processato senza applicare alcun effetto. Le interruzioni del flusso audio non si verificano mai quando si esegue la renderizzazione verso un file.
- Non processare alcun file in background.

Se nemmeno seguendo i suggerimenti indicati viene risolto il problema, controllare le impostazioni della scheda audio utilizzata. Potrebbe essere necessario regolare le impostazioni del buffer audio. Se si verifica un dropout durante un processo di masterizzazione in tempo reale, si consiglia di procedere a una nuova masterizzazione. Interrompere la riproduzione, fare clic sull'indicatore del dropout per reinizializzarlo e riprovare.

# <span id="page-334-0"></span>**Marker**

I marker consentono di salvare e assegnare dei nomi a posizioni specifiche all'interno di un file. I marker sono utili per l'esecuzione di operazioni di modifica e per la riproduzione.

I marker possono essere ad esempio utilizzati per:

- Indicare cue point o posizioni in tempo assoluto.
- Evidenziare sezioni problematiche.
- Separare visivamente le tracce.
- Impostare il cursore della forma d'onda in una specifica posizione.
- Selezionare tutto il contenuto audio tra due posizioni.
- Riprodurre in loop le sezioni di un file audio.

Non c'è alcun limite alla quantità di marker che è possibile inserire in un file.

#### NOTA

Le funzioni disponibili nella finestra **Marker** sono le stesse per i file audio e per i montaggi audio. Tuttavia, la finestra **Marker** relativa ai montaggi audio offre una serie di opzioni supplementari relative alle clip.

LINK CORRELATI Tipi di marker a pag. 335 [Finestra Marker](#page-335-0) a pag. 336 [Creazione dei marker](#page-337-0) a pag. 338

## **Tipi di marker**

È possibile utilizzare diversi tipi di marker per raggiungere rapidamente determinate posizioni.

Sono disponibili i seguenti tipi di marker:

### **Marker generici**

Consentono, ad esempio, di individuare delle posizioni e selezionare tutto il contenuto audio tra due punti. I marker generici possono essere creati nel corso della registrazione.

### **Marker di inizio e fine delle regioni**

Definiscono i punti di inizio e fine per regioni generiche. I marker di inizio e fine delle regioni possono essere creati durante la registrazione e vengono utilizzati a coppie.

#### **Marker di inizio e fine dei loop**

Vengono utilizzati per definire i punti di un loop e sono necessari per accedere alle funzioni di modifica dei loop nella scheda **Processa** dell'**Editor audio**. I marker di inizio e fine dei loop sono collegati alla modalità **Loop** nel corso della riproduzione audio. Questi marker sono utili per la modifica e la creazione di loop prima del trasferimento di un suono in un campionatore. I marker di loop vengono utilizzati in coppia.

# <span id="page-335-0"></span>**Finestra Marker**

In questa finestra, è possibile creare, modificare e utilizzare dei marker mentre si lavora su un file audio o su un montaggio un audio.

● Per aprire la finestra **Marker**, aprire un file audio o un montaggio audio. Selezionare **Finestre degli strumenti di utility** > **Marker**.

| $-$ 12 $\times$<br><b>MARKERS</b> |                       |                          |             |                                 |                                  |                          |
|-----------------------------------|-----------------------|--------------------------|-------------|---------------------------------|----------------------------------|--------------------------|
| 闲<br><b>Display</b><br>Functions  |                       |                          |             |                                 |                                  |                          |
|                                   | $\blacktriangleleft$  |                          | <b>Name</b> | <b>Time</b><br>$\blacktriangle$ | Length                           | â                        |
|                                   | $  \mathbf{H}  $      |                          |             | 0 <sub>s</sub>                  | $4$ mn 25 s 660 ms               | $\Box$                   |
|                                   | $2$ IIIII             | . .                      |             | 1 mn 16 s 546 ms 4 40 s 76 ms   |                                  |                          |
|                                   | 3   DDHL              | . .                      |             | 1 mn 56 s 622 ms                |                                  | a l                      |
|                                   | 4 <b>IDDI</b> 4       |                          |             | 4 mn 25 s 660 ms                |                                  | a l                      |
|                                   | $5$ (in Fig. )        |                          |             | 4 mn 25 s 660 ms 4 49 s 80 ms   |                                  | H                        |
|                                   | $6$ IDD $\rightarrow$ |                          |             | 5 mn 14 s 740 ms 4 0 s          |                                  | H                        |
| 17                                | $  \mathbf{H}  $      |                          |             | 5 mn 14 s 740 ms                |                                  | H                        |
|                                   | 8 ‼⊁⊁‼                |                          |             |                                 | 6 mn 7 s 872 ms 4 1 mn 3 s 38 ms | $\overline{\phantom{a}}$ |
|                                   | 9 ⊞≯⊪                 | $\overline{\phantom{a}}$ |             | 7 mn 10 s 911 ms                |                                  | ×.                       |
|                                   | 10                    |                          |             | 9 mn 53 s 70 ms                 |                                  |                          |

Finestra **Marker** per i montaggi audio

### **Elenco dei marker**

La finestra **Marker** contiene un elenco di tutti i marker del file attivo assieme ai relativi dettagli e controlli. È possibile creare e modificare degli indicatori di modifica dall'elenco dei marker.

### **Numeri dei marker**

Facendo clic sul numero di un marker la forma d'onda scorre fino a individuare il marker corrispondente.

### **Riproduci pre-roll**

### ⊪

Riproduce l'audio a partire dalla posizione del marker con un valore di pre-roll.

È anche possibile premere **Alt** e fare clic su **Riproduci pre-roll** per eseguire la riproduzione dalla posizione del marker con un breve valore di pre-roll.

### **Riproduci**

 $\blacktriangleright$   $\sqcup$ 

Riproduce l'audio a partire dalla posizione del marker.

### **Tipo di marker**

Visualizza il tipo di marker. Per modificare il tipo di marker, fare clic sull'icona del marker e selezionare un altro tipo di marker dall'elenco pop-up.

### **NOTA**

Nella finestra **Marker** per i montaggi audio, i marker del titolo (inizio, giunzione, fine, indice) che sono quantizzati ai limiti del CD vengono visualizzati con un carattere di colore verde, che consente di vedere a colpo d'occhio se sono quantizzati o meno.

### **Nome**

Consente di visualizzare il tipo di marker. Per modificare il nome, fare doppio-clic sulla cella corrispondente e inserire un nuovo nome.

### **Tempo**

Consente di visualizzare la posizione del marker sul righello del tempo. Per modificare la posizione, fare doppio-clic sulla cella corrispondente e inserire un nuovo valore.

### **Canali**

Visualizza i canali sui quali si trovano i marker. È possibile fare clic sul canale per specificare un altro canale per il marker o selezionare **Imposta per tutti i canali** per impostare il marker per tutti i canali.

### **Durata**

Consente di visualizzare la durata temporale tra la posizione di partenza del marker e il marker di fine corrispondente.

- Per eseguire un ingrandimento sulla regione compresa tra un marker di inizio e uno di fine, fare clic sulla cella corrispondente nella colonna **Lunghezza**.
- Per selezionare la regione compresa tra un marker di inizio e uno di fine, fare doppio-clic sulla cella corrispondente nella colonna **Lunghezza**. Questa funzione è disponibile solamente per i marker nell'**Editor audio**.

### **Blocca**

Consente di bloccare i marker. Il blocco dei marker impedisce che essi vengano accidentalmente trascinati su una nuova posizione nella finestra della forma d'onda o in quella di montaggio. Per bloccare un marker, inserire la spunta nel box corrispondente.

### **Clip di riferimento (disponibile solo per i marker nella finestra Montaggio audio)**

Un marker può essere attaccato al bordo sinistro o destro di una clip e alla sua forma d'onda. Quando si sposta una clip, il marker corrispondente si sposta di conseguenza. La colonna della clip di riferimento visualizza il nome della clip.

### **Offset (disponibile solo per i marker nella finestra Montaggio audio)**

Consente di visualizzare la distanza tra il marker e il punto di riferimento.

### **Menu Funzioni**

A seconda del fatto che sia aperto l'**Editor audio** o il **Montaggio audio**, sono disponibili diverse opzioni. Le seguenti opzioni sono disponibili per i file audio e i montaggi audio:

### **Seleziona tutto**

Consente di selezionare tutti i marker nell'elenco dei marker.

#### **Inverti gli stati di selezione**

Inverte gli stati di selezione di tutti i marker.

### **Deseleziona tutto**

Consente di deselezionare tutti i marker.

### **Elimina i marker selezionati**

Consente di eliminare tutti i marker selezionati.

#### **Nomi dei marker predefiniti**

Apre la finestra di dialogo **Nomi dei marker predefiniti** in cui è possibile selezionare i nomi predefiniti per ciascun tipo di marker.

### **Genera i capitoli**

Consente di generare un file di testo che elenca i capitoli presenti nel materiale audio (in base ai marker impostati) per l'utilizzo su YouTube o Spotify.

### <span id="page-337-0"></span>**Personalizza la barra dei comandi**

Consente di visualizzare una finestra di dialogo in cui è possibile personalizzare menu e scorciatoie correlate ai marker.

Le opzioni del menu **Funzioni** che seguono sono disponibili solamente per i file audio:

#### **Seleziona nell'intervallo di tempo**

Consente di selezionare i marker che si trovano nell'intervallo di selezione all'interno della finestra della forma d'onda.

Le opzioni del menu **Funzioni** che seguono sono disponibili solamente per i montaggi audio:

### **Vincola i marker selezionati all'inizio della clip attiva**

Consente di vincolare la posizione del marker all'inizio della clip attiva. Quando l'inizio della clip si sposta, si sposta anche il marker.

#### **Vincola i marker selezionati alla fine della clip attiva**

Consente di vincolare la posizione del marker alla fine della clip attiva. Quando la fine della clip si sposta, si sposta anche il marker.

### **Scollega i marker selezionati dalla relativa clip associata**

Rende la posizione del marker relativa all'inizio del montaggio audio.

### **Segui la riproduzione**

Se questa opzione è attivata e si riproduce dell'audio, una barra verde accanto al nome del marker indica l'ultimo marker riprodotto.

#### **Blocca il marker selezionato**

Consente di bloccare il marker selezionato. Se questa opzione è attivata, il marker non può essere spostato o eliminato.

### **Legame completo alla clip**

Collega dei marker a una clip in modo che vengano copiati o eliminati quando la clip stessa viene copiata o eliminata.

#### **Personalizza la barra dei comandi**

Apre la finestra di dialogo **Personalizza i comandi**, contenente una serie di opzioni per nascondere o visualizzare dei pulsanti specifici della barra dei comandi.

### **Menu Visualizzazione**

Utilizzare il menu **Visualizzazione** per determinare i tipi di marker visualizzati nell'elenco dei marker e sulla linea temporale.

### **Creazione dei marker**

È possibile creare dei marker nella finestra della forma d'onda e nella finestra del montaggio in modalità arresto o durante la riproduzione. È possibile creare dei marker specifici se si sa già cosa si desidera contrassegnare, oppure creare dei marker generici.

### PROCEDIMENTO

- **1.** Eseguire una delle seguenti operazioni:
	- Avviare la riproduzione.
	- Nella finestra della forma d'onda/di montaggio, spostare il cursore nella posizione in cui si desidera inserire il marker.
- **2.** Eseguire una delle seguenti operazioni:
- Nell'**Editor audio** o nella finestra **Montaggio audio**, selezionare la scheda **Inserisci** e fare clic su un'icona marker nella sezione **Marker**.
- Nell'**Editor audio** o nella finestra **Montaggio audio**, selezionare la scheda **Inserisci** e fare clic su **Crea/Assegna nome a marker** nell'angolo inferiore-destro della sezione **Marker**. Si apre in tal modo la finestra di dialogo **Crea marker** che consente di creare diversi tipi di marker e coppie di marker in corrispondenza della posizione del cursore di modifica o dell'intervallo di selezione.
- Fare clic-destro nella parte superiore del righello del tempo e selezionare un marker dal menu contestuale.
- Premere **Insert**. In questo modo viene creato un marker generico.

Per visualizzare i comandi da tastiera per altri tipi di marker, fare clic-destro sopra la linea del tempo della finestra della forma d'onda o del montaggio.

**3.** Facoltativo: per impostare un marker per un singolo canale, fare clic sul nome del canale nella colonna **Canale** della finestra **Marker** e selezionare il canale per il quale si desidera impostare il marker.

LINK CORRELATI [Finestra Editor audio](#page-118-0) a pag. 119 [Finestra Montaggio audio](#page-204-0) a pag. 205 [Finestra Marker](#page-335-0) a pag. 336 [Scheda Inserisci \(Montaggio audio\)](#page-214-0) a pag. 215 [Scheda Inserisci \(Editor audio\)](#page-131-0) a pag. 132 [Eliminazione dei marker](#page-340-0) a pag. 341 Finestra di dialogo Crea marker a pag. 339

### **Finestra di dialogo Crea marker**

Questa finestra di dialogo consente di creare diversi tipi di marker e coppie di marker in corrispondenza della posizione del cursore di modifica o dell'intervallo di selezione.

● Per aprire la finestra di dialogo **Crea marker**, fare clic su **Crea/Assegna nome a marker**  nell'angolo inferiore-destro della sezione **Marker** nella scheda **Inserisci** dell'**Editor audio** o della finestra **Montaggio audio**.

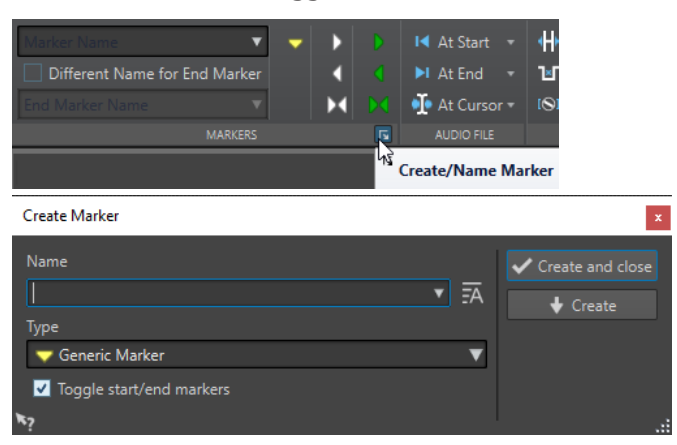

### **Nome**

Consente di inserire il nome del marker. Se si lascia vuoto questo campo, viene creato un nome generico.

### **Nome predefinito**

Se questa opzione a destra del campo **Nome** è attivata, WaveLab Elements suggerisce un nome generico.

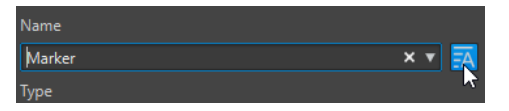

#### **Tipo**

Consente di specificare il tipo di marker da generare.

#### **Alterna i marker di inizio/fine**

Se questa opzione è attivata e si crea un marker di inizio, viene selezionato il marker di fine corrispondente, e viceversa.

### **Crea e chiudi**

Crea il marker e chiude la finestra di dialogo **Crea marker**.

### **Crea**

Crea il marker senza chiudere la finestra di dialogo **Crea marker**.

LINK CORRELATI [Creazione dei marker](#page-337-0) a pag. 338 [Scheda Inserisci \(Editor audio\)](#page-131-0) a pag. 132

### **Creazione di marker all'inizio e alla fine della selezione**

È possibile contrassegnare una selezione, ad esempio per la riproduzione in loop o la revisione.

PROCEDIMENTO

- **1.** Nella finestra della forma d'onda o nella finestra di montaggio, definire un intervallo di selezione.
- **2.** Eseguire una delle seguenti operazioni:
	- Nell'**Editor audio** o nella finestra **Montaggio audio**, selezionare la scheda **Inserisci** e selezionare una coppia di marker nella sezione **Marker**.
	- Nella finestra della forma d'onda, creare un intervallo di selezione, cliccarci sopra col tasto destro e selezionare la coppia di marker.
	- Nella finestra della forma d'onda o nella finestra di montaggio, definire un intervallo di selezione, fare clic-destro sopra il righello del tempo e selezionare la coppia di marker.

LINK CORRELATI [Finestra Editor audio](#page-118-0) a pag. 119 [Finestra Montaggio audio](#page-204-0) a pag. 205 [Scheda Inserisci \(Montaggio audio\)](#page-214-0) a pag. 215 [Scheda Inserisci \(Editor audio\)](#page-131-0) a pag. 132

### **Duplicazione dei marker**

La duplicazione dei marker è un sistema rapido per creare un marker da un marker esistente.

<span id="page-340-0"></span>PROCEDIMENTO

**●** Nell'**Editor audio** o nella finestra **Montaggio audio**, tenere premuto **Shift** , fare clic su un marker ed eseguire un trascinamento.

LINK CORRELATI [Finestra Editor audio](#page-118-0) a pag. 119 [Finestra Montaggio audio](#page-204-0) a pag. 205

# **Eliminazione dei marker**

I marker possono essere eliminati nella finestra della forma d'onda o nella finestra del montaggio e nella finestra **Marker**.

LINK CORRELATI Eliminazione dei marker nell'Editor audio o nella finestra Montaggio audio a pag. 341 Eliminazione dei marker nella finestra dei marker a pag. 341

### **Eliminazione dei marker nell'Editor audio o nella finestra Montaggio audio**

PROCEDIMENTO

- **●** Per eliminare dei marker nell'**Editor audio** o nella finestra **Montaggio audio**, eseguire una delle seguenti operazioni:
	- Nell'**Editor audio** o nella finestra **Montaggio audio**, fare clic-destro su un marker e selezionare **Elimina**.
	- Trascinare e rilasciare l'icona di un marker verso l'alto, fuori dal righello del tempo.

LINK CORRELATI Eliminazione dei marker a pag. 341 [Finestra Editor audio](#page-118-0) a pag. 119 [Finestra Montaggio audio](#page-204-0) a pag. 205

### **Eliminazione dei marker nella finestra dei marker**

Questa opzione è utile se il progetto presenta un numero elevato di marker o se il marker che si desidera eliminare non è visibile nell'**Editor audio** o nella finestra **Montaggio audio**.

PROCEDIMENTO

**1.** Nella finestra **Marker**, selezionare uno o più marker.

È possibile selezionare anche **Funzioni** > **Seleziona tutto**.

**2.** Fare clic su **Elimina i marker selezionati**, oppure selezionare **Funzioni** > **Elimina i marker selezionati**.

LINK CORRELATI [Finestra Marker](#page-335-0) a pag. 336 Eliminazione dei marker a pag. 341

# **Spostamento dei marker**

È possibile regolare le posizioni dei marker nell'**Editor audio** o nella finestra **Montaggio audio**.

PROCEDIMENTO

**●** Nell'**Editor audio** o nella finestra **Montaggio audio**, trascinare un marker in una nuova posizione del righello del tempo.

Se l'opzione **Scatta verso le calamite** è attivata, il marker si allinea alla posizione del cursore o all'inizio/fine di una selezione o forma d'onda.

LINK CORRELATI [Finestra Editor audio](#page-118-0) a pag. 119 [Finestra Montaggio audio](#page-204-0) a pag. 205 [Righello del tempo e righello del livello](#page-55-0) a pag. 56

# **Navigazione tra i marker**

È possibile passare al marker precedente o a quello successivo utilizzano i relativi pulsanti.

- Per saltare al marker precedente/successivo, selezionare la scheda **Visualizza** e, nella sezione **Cursore**, fare clic su **Sposta il cursore al marker precedente**/**Sposta il cursore al marker successivo**.
- Per impostare un cursore della forma d'onda nella posizione di un marker, nella finestra della forma d'onda o in quella di montaggio, fare doppio-clic sul triangolo di un marker.

LINK CORRELATI [Marker](#page-334-0) a pag. 335

# **Nascondere i marker di un tipo specifico**

Per avere una migliore vista d'insieme è possibile nascondere determinati tipi di marker.

PROCEDIMENTO

- **1.** Nella finestra **Marker**, selezionare **Visualizzazione**.
- **2.** Disattivare i tipi di marker che si desidera nascondere.

È possibile rendere nuovamente visibili i marker attivando il tipo di marker corrispondente.

LINK CORRELATI [Finestra Marker](#page-335-0) a pag. 336

## **Conversione del tipo di un singolo marker**

È possibile convertire marker di un tipo in marker di un altro tipo.

PROCEDIMENTO

- **1.** Nella finestra **Marker**, fare clic sull'icona del marker che si desidera convertire.
- **2.** Seleziona un nuovo tipo di marker dall'elenco.

LINK CORRELATI [Finestra Marker](#page-335-0) a pag. 336

# **Come rinominare i marker**

È possibile modificare il nome dei marker.

- Per rinominare un marker nella finestra della forma d'onda o in quella di montaggio, fare clic-destro su un marker, selezionare **Rinomina** e inserire un nuovo nome.
- Per rinominare un marker nella finestra **Marker**, fare doppio-clic sul nome di un marker nella colonna **Nome** e inserire un nuovo nome.
- Per modificare i nomi predefiniti, nella finestra **Marker**, selezionare **Funzioni** > **Nomi dei marker predefiniti**.

LINK CORRELATI [Finestra Marker](#page-335-0) a pag. 336 Finestra di dialogo Nomi dei marker predefiniti a pag. 343

### **Finestra di dialogo Nomi dei marker predefiniti**

In questa finestra di dialogo, è possibile specificare i nomi dei marker predefiniti.

● Per aprire la finestra di dialogo **Nomi dei marker predefiniti**, aprire la finestra **Marker** e selezionare **Funzioni** > **Nomi dei marker predefiniti**.

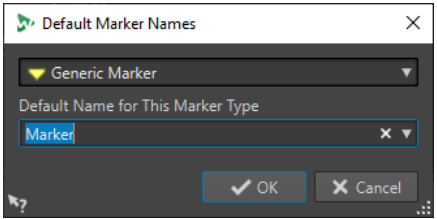

### **Tipo di marker**

Consente di selezionare il tipo di marker per il quale si intende specificare un nome predefinito.

### **Nome predefinito per questo tipo di marker**

Consente di specificare il nome predefinito per il tipo di marker selezionato.

LINK CORRELATI [Finestra Marker](#page-335-0) a pag. 336 Come rinominare i marker a pag. 343

# **Selezionare i marker**

Sono disponibili diversi modi per selezionare i marker.

- Nella finestra della forma d'onda o in quella di montaggio, fare clic su un marker.
- Nella finestra **Marker**, fare clic su una cella. Viene selezionato il marker corrispondente.
- Utilizzare **Ctrl/Cmd** o **Shift** per selezionare più marker.

Lo sfondo dell'icona del marker cambia, a indicare la selezione.

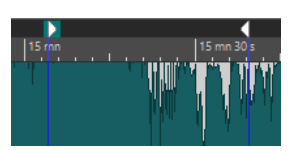

LINK CORRELATI [Finestra Editor audio](#page-118-0) a pag. 119 [Finestra Montaggio audio](#page-204-0) a pag. 205 [Finestra Marker](#page-335-0) a pag. 336

# **Selezione dell'audio tra i marker**

È possibile selezionare l'audio tra due marker adiacenti o tra due marker qualsiasi. Questo consente di selezionare una sezione che è stata contrassegnata.

- Per selezionare l'audio tra due marker adiacenti, fare doppio-clic sullo spazio compreso tra i due marker nell'**Editor audio** o nella finestra **Montaggio audio**.
- Per selezionare più regioni tra due marker adiacenti, fare doppio-clic sullo spazio compreso tra i due marker e dopo il secondo clic eseguire un trascinamento per selezionare le regioni adiacenti.
- Per selezionare l'audio compreso tra una coppia di marker di regione, tenere premuto **Shift**  e fare doppio-clic sul marker di una regione.
- Per estendere la selezione fino alla fine di una regione dei marker, nell'**Editor audio** o nella finestra **Montaggio audio** tenere premuto **Shift** e fare doppio-clic sulla regione del marker che si desidera selezionare.
- Per aprire la finestra **Marker** e visualizzare ulteriori informazioni su un marker specifico, tenere premuto **Alt** e fare doppio-clic su un marker.

LINK CORRELATI [Finestra Editor audio](#page-118-0) a pag. 119 [Finestra Montaggio audio](#page-204-0) a pag. 205 [Finestra Marker](#page-335-0) a pag. 336

# **Associazione di marker a clip nel montaggio audio**

Nella finestra **Montaggio audio** è possibile vincolare i marker alle clip. Se si esegue questa operazione, il marker rimane nella stessa posizione in relazione all'inizio/fine della clip, anche se quest'ultima viene spostata o ridimensionata nel montaggio audio.

Le opzioni per vincolare tra loro le clip e i marker sono disponibili nel menu **Funzioni** della finestra **Marker** o facendo clic-destro su un marker nella finestra **Montaggio audio**.

Quando un marker è associato a un elemento della clip, il nome è preceduto da un carattere blu.

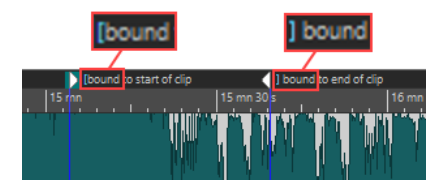

LINK CORRELATI [Finestra Marker](#page-335-0) a pag. 336

# <span id="page-344-0"></span>**Come vengono salvate le informazioni relative ai marker**

WaveLab Elements può utilizzare facoltativamente i file MRK come modalità per il salvataggio di informazioni relative ai marker, indipendenti dal formato file.

Tuttavia, per rendere le informazioni sui marker interscambiabili tra diverse applicazioni, WaveLab Elements salva le informazioni anche nelle intestazioni dei file wave.

**NOTA** 

Per impostazione predefinita non vengono creati i file MRK e le informazioni vengono salvate nelle intestazioni dei file Wave.

LINK CORRELATI [Marker](#page-334-0) a pag. 335 [Scheda File \(Preferenze dei file audio\)](#page-434-0) a pag. 435

# **Creazione di capitoli per YouTube e Spotify tramite i marker**

Se si ha intenzione di caricare il proprio materiale audio su YouTube o Spotify, è possibile dividerlo in capitoli in modo che il pubblico possa selezionare e riprodurre specifiche parti dei contenuti.

Basandosi su coppie di marker, WaveLab è in grado di generare un file di testo compatibile con YouTube e Spotify che indica i capitoli presenti nel proprio materiale audio.

### PROCEDIMENTO

**1.** Per definire i capitoli, impostare e assegnare un nome a un minimo di tre coppie di marker nel file audio o nel montaggio audio attivi.

**NOTA** 

- La durata minima di un capitolo è di dieci secondi.
- È necessario un marker all'inizio del materiale audio. Se non è disponibile alcun marker, WaveLab crea automaticamente un capitolo chiamato «Introduzione».
- **2.** Aprire la finestra **Marker** selezionando **Finestre degli strumenti di utility** > **Marker**. Dal menu **Funzioni**, selezionare **Genera i capitoli** . Si apre la finestra di dialogo **Generatore dei capitoli**.

**3.** Definire le impostazioni desiderate nella finestra di dialogo **Generatore dei capitoli** e fare

### RISULTATO

clic su **OK**.

Viene creato un file di testo che elenca i capitoli del proprio materiale audio.

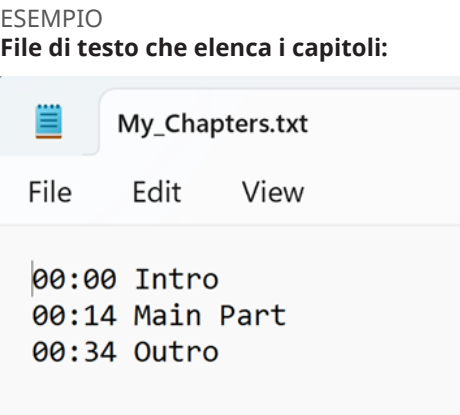

### IMPORTANTE

- Se il file di testo non elenca i capitoli come atteso, verificare quanto segue:
	- È stato assegnato un nome a ciascuna coppia di marker che definisce un capitolo.

WaveLab ignora le coppie di marker senza nome e non le include nel file di testo.

Il nome di ogni coppia di marker inizia con una lettera.

WaveLab ignora le coppie di marker i cui nomi iniziano con una cifra e non le include nel file di testo.

Non è stato utilizzato alcun marker di fine regione per definire i capitoli.

WaveLab non riconosce i marker di fine regione come identificatori dei capitoli e non li include nel file di testo.

LINK CORRELATI Finestra di dialogo Generatore dei capitoli a pag. 346 [Finestra Marker](#page-335-0) a pag. 336

### **Finestra di dialogo Generatore dei capitoli**

La finestra di dialogo **Generatore dei capitoli** consente di definire delle impostazioni per i capitoli nel materiale audio, per l'utilizzo su YouTube o Spotify.

● Per aprire la finestra di dialogo **Generatore dei capitoli**, aprire la finestra **Marker** e selezionare **Funzioni** > **Genera i capitoli** .

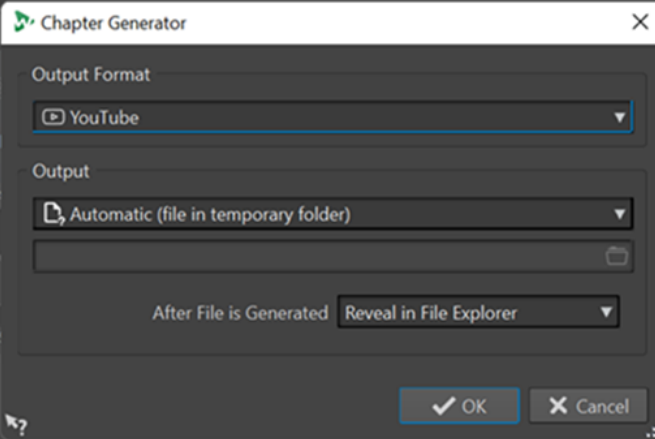

### **Formato di uscita**

Consente di selezionare il formato di uscita per **YouTube** o **Spotify**.

### **Output**

Consente di specificare la destinazione del file di testo. È possibile scegliere tra le seguenti opzioni:

- **Automatico (file nella cartella temporanea)**: salva il file di testo in una cartella temporanea.
- **File specifico**: consente di raggiungere e selezionare un particolare file facendo clic sul simbolo della cartella nella riga sottostante.
- **Stampante**: consente di inviare il file di testo a una stampante.
- **Appunti**: invia il file di testo negli appunti.

### **Dopo la creazione del file**

Consente di specificare il comportamento di WaveLab dopo la creazione del file di testo contenente l'elenco dei capitoli. È possibile scegliere tra le seguenti opzioni:

- **Mostra in Esplora file**: visualizza il file di testo in Esplora file/macOS Finder. Aprendolo da qui, è possibile verificare che i capitoli siano elencati correttamente.
- **Non fare nulla**: crea il file di testo senza aprirlo.
- **Avvia l'applicazione associata**: avvia l'applicazione specificata per l'apertura dei file .txt, se presente. Questo consente di verificare che i capitoli siano elencati correttamente.

LINK CORRELATI

[Creazione di capitoli per YouTube e Spotify tramite i marker](#page-344-0) a pag. 345 [Finestra Marker](#page-335-0) a pag. 336

# <span id="page-347-0"></span>**Analisi e misura dell'audio**

WaveLab Elements contiene un'ampia varietà di indicatori audio che è possibile utilizzare per il monitoraggio e l'analisi dell'audio. Gli indicatori possono essere utilizzati per monitorare l'audio durante la riproduzione, la renderizzazione e la registrazione. Inoltre è possibile utilizzarli per analizzare le sezioni audio una volta che la riproduzione è stata arrestata.

LINK CORRELATI Finestre degli indicatori audio a pag. 348 Impostazioni degli indicatori audio a pag. 348

# **Finestre degli indicatori audio**

WaveLab Elements contiene un'ampia varietà di indicatori audio che è possibile utilizzare per il monitoraggio e l'analisi dell'audio. Gli indicatori possono essere utilizzati per monitorare l'audio durante la riproduzione, la renderizzazione e la registrazione. Inoltre è possibile utilizzarli per analizzare le sezioni audio una volta che la riproduzione è stata arrestata.

È possibile accedere alle finestre degli indicatori tramite il menu **Indicatori audio**. È possibile visualizzare solamente un'istanza di ciascun indicatore audio.

L'asse della maggior parte degli indicatori audio può essere ruotato per visualizzare la grafica in senso orizzontale o verticale. Per alcuni indicatori è inoltre possibile modificare e personalizzare i parametri tramite una finestra di dialogo delle impostazioni.

LINK CORRELATI Analisi e misura dell'audio a pag. 348 [Ancoraggio e disancoraggio delle finestre degli strumenti di utility e degli indicatori](#page-47-0) a pag. 48

### **Apertura e chiusura delle finestre degli indicatori audio**

È possibile chiudere tutte le finestre degli indicatori audio non necessarie per il proprio progetto.

- Per aprire una finestra di un indicatore audio, selezionare **Indicatori audio** e selezionare uno degli indicatori disponibili.
- Per chiudere una finestra di un indicatore audio ancorata, fare clic-destro sulla rispettiva scheda e selezionare **Nascondi**.
- Per chiudere una finestra di un indicatore audio non ancorata, fare clic sul rispettivo pulsante **X**.

LINK CORRELATI Finestre degli indicatori audio a pag. 348

# **Impostazioni degli indicatori audio**

È possibile configurare la maggior parte degli indicatori audio nelle finestre di dialogo delle impostazioni corrispondenti. Ad esempio, è possibile deciderne il comportamento, la scala e il colore.

- <span id="page-348-0"></span>Per visualizzare la finestra di dialogo delle impostazioni per uno strumento di analisi misura, selezionare **Funzioni** > **Impostazioni**.
- Per verificare i risultati dopo aver modificato le impostazioni senza chiudere la finestra di dialogo delle impostazioni, fare clic su **Applica**.
- Per chiudere la finestra di dialogo delle impostazioni e annullare tutte le modifiche applicate, anche se in precedenza si è fatto clic sul pulsante **Applica**, fare clic su **Annulla**.

LINK CORRELATI [Finestre degli indicatori audio](#page-347-0) a pag. 348

# **Reinizializzazione degli indicatori audio**

È possibile reinizializzare i valori visualizzati da alcuni indicatori audio, ad esempio dall'**Indicatore di livello**.

PROCEDIMENTO

**●** Nella finestra degli indicatori audio, fare clic su **Reinizializza**, oppure selezionare **Funzioni** > **Reinizializza**.

### RISULTATO

Tutti i valori e gli indicatori numerici degli indicatori vengono reinizializzati.

LINK CORRELATI [Finestre degli indicatori audio](#page-347-0) a pag. 348

# **Indicatore di livello**

L'**Indicatore di livello** visualizza il picco e il livello medio di intensità acustica/decibel del file audio considerato.

● Per aprire l'**Indicatore di livello**, selezionare **Indicatori audio** > **Indicatore di livello**.

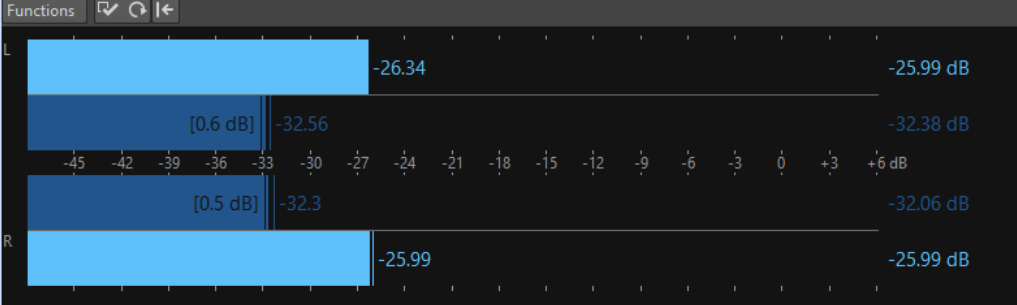

### **Indicatori di livello**

L'**Indicatore di livello** riporta il livello di picco e il valore di intensità acustica medio nella seguente modalità:

- Gli indicatori di livello di picco riportano i livelli di picco di ciascun canale tramite grafici e valori numerici.
- I VU-meter misurano il valore di intensità acustica medio (RMS) di ciascun canale. Questi indicatori sono dotati di funzionalità integrate quali inerzia e variazioni dell'intensità acustica medie in un arco di tempo definito dall'utente. Se si sta monitorando la riproduzione o

l'ingresso audio, è possibile visualizzare due linee verticali che seguono ciascuna barra del VU-meter. Queste linee indicano la media dei valori RMS minimi più recenti (linea sinistra) e la media dei valori RMS massimi più recenti (linea destra). Sulla sinistra, viene visualizzata la differenza tra i valori medi minimi e massini. In questo modo si ottiene una panoramica dell'intervallo dinamico del materiale audio.

- I valori di intensità acustica e picco massimo vengono visualizzati a destra delle barre degli indicatori. I numeri tra parentesi a destra dei valori di picco massimo indicano quante volte si verifica il clipping (picchi del segnale a 0 dB). I valori compresi tra 1 e 2 sono accettabili, ma se si ottiene un numero superiore, è necessario abbassare il livello master per evitare la distorsione digitale.
- I livelli di registrazione devono essere configurati in modo che il clipping si verifichi di rado. Se il livello master è troppo elevato la qualità del suono e la risposta di frequenza vengono compromessi a livelli di registrazione alti, con effetti di clipping indesiderati. Se il livello impostato è troppo basso, i livelli di rumore possono essere elevati in relazione al principale suono registrato.

LINK CORRELATI Finestra di dialogo Impostazioni dell'indicatore di livello a pag. 350

### **Finestra di dialogo Impostazioni dell'indicatore di livello**

Nella finestra di dialogo **Impostazioni dell'indicatore di livello** è possibile definire il comportamento, la scala e il colore degli indicatori audio.

● Per aprire la finestra di dialogo **Impostazioni dell'indicatore di livello**, aprire la finestra **Indicatore di livello** e selezionare **Funzioni** > **Impostazioni**.

### **Sezione Indicatore di picco**

### **Balistica - Velocità di rilascio**

Determina la velocità con cui l'indicatore del livello di picco decade dopo un picco.

### **Balistica - Tempo di mantenimento dei picchi**

Determina quanto a lungo il valore di picco rimane visualizzato. Il picco può essere visualizzato come linea o come numero. Se l'indicatore è troppo corto, viene visualizzata solo la linea.

### **Zona superiore/Zona mediana/Zona inferiore**

I pulsanti colorati consentono di selezionare i colori per le zone inferiore, mediana e superiore dell'indicatore di livello. È possibile definire l'intervallo per le zone superiore e mediana modificando i valori corrispondenti.

### **Sezione VU-Meter (Intensità acustica)**

### **VU-Meter (Intensità acustica)**

Consente di attivare/disattivare il VU-meter.

### **Balistica - Risoluzione**

Consente di impostare il tempo utilizzato per determinare l'intensità acustica. Più piccolo è il valore, più il VU-Meter si comporta come l'indicatore di picco.

### **Balistica - Inerzia dell'intervallo**

Consente di impostare il tempo utilizzato per determinare le linee dei valori minimo e massimo recenti, determinando quindi la rapidità di risposta alle variazioni di intensità acustica.

### **Sezione Colori globali**

In questa sezione è possibile selezionare i colori per lo sfondo dell'indicatore, i contrassegni (unità di scala) e le linee della griglia.

### **Sezione Intervallo globale (Picco e VU-Meter)**

In questa sezione, è possibile specificare il valore minimo e massimo dell'intervallo del livello visualizzato.

LINK CORRELATI [Indicatore di livello](#page-348-0) a pag. 349

## **Analizzatore di fase**

L'**Analizzatore di fase** indica la relazione di fase e ampiezza tra due canali stereo.

● Per aprire l'**Analizzatore di fase**, selezionare **Indicatori audio** > **Analizzatore di fase**.

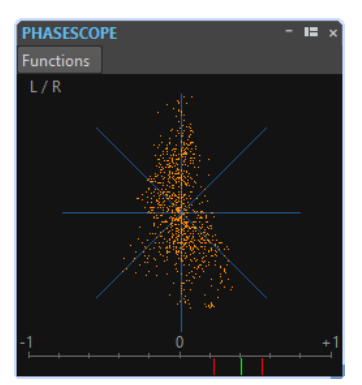

### **Lettura dell'analizzatore di fase**

L'**Analizzatore di fase** funziona come descritto di seguito:

- Una linea verticale indica un segnale mono perfetto (i canali sinistro e destro sono uguali).
- Una linea orizzontale indica che il canale sinistro è lo stesso del canale destro, ma con una fase invertita.
- Una forma quasi rotonda indica un segnale stereo ben bilanciato. Se la forma propende verso un lato, ciò significa che è presente più energia nel canale corrispondente.
- Un cerchio perfetto indica un'onda sinusoidale su un canale e la stessa onda sinusoidale ruotata di 45° sull'altro lato.
- Solitamente, più la forma assomiglia a un filo e più il segnale è basso; più la forma sembra spruzzata sullo schermo e più nel segnale sono presenti frequenze elevate.

### **Indicatore della correlazione di fase**

L'indicatore della correlazione di fase nella parte inferiore della visualizzazione funziona come descritto di seguito:

- La linea verde indica la correlazione di fase corrente, le due linee rosse i valori minimo e massimo recenti.
- Con un segnale mono, l'indicatore indica +1: ciò significa che entrambi i canali sono perfettamente in fase.
- Se l'indicatore indica -1 significa che i due canali sono uguali ma l'uno è invertito rispetto all'altro.
- Solitamente, per un buon mix, l'indicatore dovrebbe indicare un valore tra 0 e +1.

### **Impostazioni dell'analizzatore di fase**

Nella finestra di dialogo **Impostazioni dell'analizzatore di fase** è possibile definire il comportamento, la scala e il colore degli indicatori.

● Per aprire la finestra di dialogo **Impostazioni dell'Analizzatore di fase**, aprire la finestra **Analizzatore di fase** e selezionare **Funzioni** > **Impostazioni**.

### **Sfondo**

Fare clic per modificare il colore dello sfondo.

### **Visualizzazione 2D**

Consente di regolare il colore per la griglia e il segnale della visualizzazione in 2D.

### **Dimensione automatica (massimizza)**

Se questa opzione è attivata, le dimensioni della visualizzazione sono ottimizzate in modo da adattarsi a quelle della finestra.

### **Visualizzazione della correlazione**

Qui è possibile selezionare i colori degli elementi presenti nella visualizzazione dell'indicatore della correlazione di fase e regolare il tempo di mantenimento dei picchi per l'indicatore massimo e minimo.

### **Numero di campioni da visualizzare**

Questa impostazione agisce sulla lunghezza della spirale della fase, e quindi sulla densità della visualizzazione. Per materiale audio con elevate frequenze di campionamento potrebbe essere necessario aumentare questo valore.

### **Spettroscopio**

Lo **Spettroscopio** visualizza una rappresentazione grafica di uno spettro delle frequenze, analizzato in 60 bande di frequenza e rappresentato come insieme di barre verticali.

- **SPECTROSCOPE Functions** .<br>24de 36dE .<br>18dF aniiniililiiniiliniia ahaa .<br>Mal .<br>2de .<br>24de 36dE .<br>Arab airin Multilin Mintair atasa .<br>iOd E
- Per aprire lo **Spettroscopio**, selezionare **Indicatori audio** > **Spettroscopio**.

I livelli di picco vengono visualizzati come linee orizzontali sopra le bande corrispondenti, che indicano i recenti valori di picco/massimi. Lo **Spettroscopio** offre una rapida panoramica dello spettro. Per un'analisi più dettagliata dello spettro audio, utilizzare lo **Spettrometro**.

Nel menu **Funzioni**, è possibile specificare se visualizzare solo i livelli audio elevati o anche i livelli medi e bassi.

Sono disponibili le seguenti impostazioni:

- **Restringi ai livelli audio elevati**
- **Includi i livelli audio medi**
- **Includi i livelli audio bassi**

### **Spettrometro**

Lo **Spettrometro** utilizza le tecniche FFT (Fast Fourier Transform - Trasformata di Fourier veloce) per visualizzare un grafico della frequenza, fornendo un'analisi della frequenza in tempo reale precisa e dettagliata.

● Per aprire lo **Spettrometro**, selezionare **Indicatori audio** > **Spettrometro**.

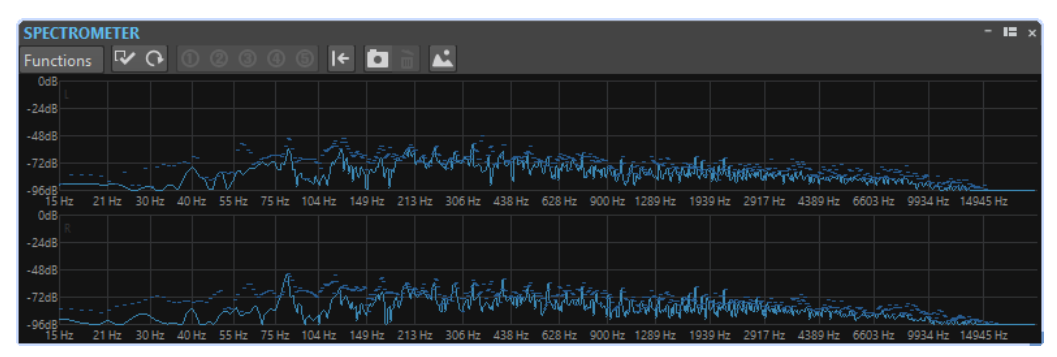

Lo spettro della frequenza corrente viene visualizzato come grafico lineare. I picchi dello spettro vengono visualizzati come linee orizzontali.

### **Operazioni di zoom nella finestra Spettrometro**

Nella finestra **Spettrometro** è possibile ingrandire un'area della frequenza.

- Per ingrandire un'area della frequenza, fare clic e trascinare un rettangolo nello spettro. La visualizzazione viene ingrandita in modo che l'intervallo della frequenza selezionato si adatti alle dimensioni della finestra.
- Per ritornare alla visualizzazione a scala intera, selezionare **Funzioni** > **Riporta l'ingrandimento indietro del tutto** o fare doppio-clic sullo spettro.

### **Istantanee dello Spettrometro**

È possibile scattare delle istantanee dello spettro corrente, ad esempio per verificare gli effetti dell'aggiunta di determinate impostazioni di equalizzazione.

Le istantanee vengono visualizzate nel grafico dello spettro. È possibile visualizzare fino a cinque istantanee. La sesta istantanea va a sostituire la prima.

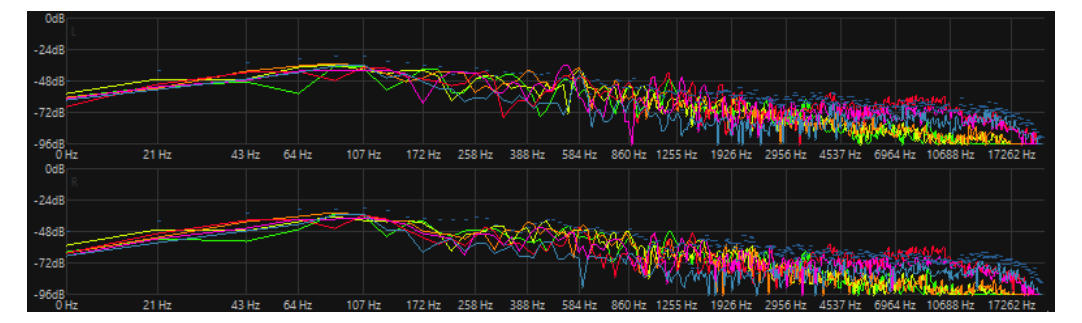

- Per scattare un'istantanea, selezionare **Funzioni** > **Aggiungi istantanea**.
- Per eliminare l'ultima istantanea, selezionare **Funzioni** > **Elimina l'ultima istantanea**.

### <span id="page-353-0"></span>**Esportazione di dati FFT in formato di testo ASCII**

L'analisi FFT (Fast Fourier Transform - Trasformata di Fourier veloce) è un metodo per convertire una forma d'onda dal dominio temporale a quello delle frequenze. È possibile esportare i dati FFT visualizzati come file di testo.

PROCEDIMENTO

- **1.** Nell'**Editor audio**, selezionare la scheda **Analisi**.
- **2.** Nella sezione **Monitoraggio**, attivare **Cursore di modifica** o **Selezione audio**.
- **3.** Nella finestra **Spettrometro**, selezionare **Funzioni** > **Esporta dati FFT in ASCII**.
- **4.** Specificare un nome file e una posizione.
- **5.** Fare clic su **Salva**.

### RISULTATO

Il file di testo risultante può essere importato in Microsoft Excel o altre applicazioni che consentono di tracciare dei grafici da file di testo.

### **Creazione di preset delle impostazioni dello Spettrometro**

È possibile salvare fino a 5 diverse **Impostazioni dello Spettrometro** sotto forma di preset e assegnarle ai pulsanti dei **Preset**. Questo consente di comparare rapidamente diverse configurazioni dello **Spettrometro**.

PROCEDIMENTO

- **1.** Nella finestra **Spettrometro**, selezionare **Funzioni** > **Impostazioni**.
- **2.** Nella finestra di dialogo **Impostazioni dello Spettrometro**, definire le impostazioni desiderate.
- **3.** Fare clic sul menu **Preset** e selezionare **Assegna a un pulsante dei preset**.
- **4.** Selezionare il pulsante al quale si intende applicare il preset.
- **5.** Fare clic su **OK** per chiudere la finestra di dialogo **Impostazioni dello Spettrometro**.
- **6.** Avviare la riproduzione e fare clic sui pulsanti **Applica preset** per attivare/disattivare i preset.

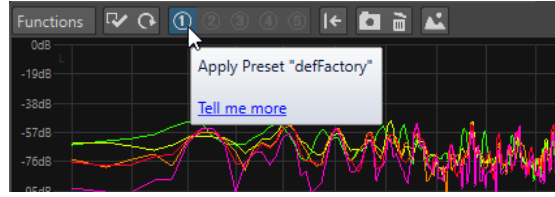

LINK CORRELATI [Impostazioni dello Spettrometro](#page-354-0) a pag. 355

### <span id="page-354-0"></span>**Impostazioni dello Spettrometro**

Nella finestra di dialogo **Impostazioni dello Spettrometro** è possibile definire il comportamento e l'aspetto degli indicatori e assegnare fino a cinque gruppi di impostazioni dello Spettrometro ai pulsanti di preset.

● Per aprire la finestra di dialogo **Impostazioni dello Spettrometro**, aprire la finestra **Spettrometro** e selezionare **Funzioni** > **Impostazioni**.

### **Scheda Processamento**

### **Dimensione blocco d'analisi**

Maggiore è questo valore, più elevata sarà la precisione nel dominio delle frequenze (lo spettro sarà cioè diviso in un numero superiore di bande). Allo stesso tempo la localizzazione temporale viene ridotta. Ciò significa che maggiore è il valore e meno facile è individuare dove inizia e dove finisce una data frequenza a livello temporale.

### **NOTA**

Aumentando il valore della dimensione del blocco sarà necessaria una potenza maggiore della CPU e potrebbe di conseguenza verificarsi una latenza maggiore. Pertanto, valori elevati dovrebbero essere utilizzati soltanto per il monitoraggio offline.

### **Sovrapposizione blocchi di analisi**

Per offrire risultati più accurati, il programma può analizzare i blocchi che si sovrappongono. Questa impostazione determina il numero di sovrapposizioni tra questi blocchi: maggiore è il valore, più precisi sono i risultati.

### **NOTA**

Aumentando questo valore, aumenta anche il carico della CPU. Ad esempio, un'impostazione del 50% richiede una quantità doppia di potenza della CPU, un'impostazione del 75% ne richiede una quantità quadrupla, ecc.

### **Finestra Ammorbidimento**

Consente di scegliere quale metodo utilizzare per pre-processare i campioni al fine di ottimizzare la visualizzazione dello **Spettrogramma**.

### **Scheda Visualizzazione**

### **Righello delle frequenze**

Determina l'intervallo delle frequenze da visualizzare con la visualizzazione a scala intera. Si noti che la più bassa frequenza visualizzata dipende dall'impostazione **Dimensione blocco d'analisi**, mentre la frequenza più alta dipende dalla frequenza di campionamento.

### **Scala logaritmica**

Se questa opzione è attivata, ciascuna ottava occuperà lo stesso spazio in senso orizzontale nella visualizzazione. Se si necessita di una risoluzione maggiore nell'intervallo delle alte frequenze, si consiglia di disattivare questa opzione.

### **Righello del livello**

Determina l'intervallo del righello di livello verticale in dB.

### <span id="page-355-0"></span>**Normalizza la visualizzazione a 0 dB**

Se questa opzione è attivata, la visualizzazione del livello è adattata in modo che il punto più elevato nella curva venga visualizzato come 0 dB. Questa opzione è attivabile solo in modalità non in tempo reale.

### **Ottimizza la scala**

Consente di ottimizzare la scala di livello in modo che venga visualizzato solamente l'intervallo di livello rilevante. Questa opzione è attivabile solo in modalità non in tempo reale.

### **Tipo di visualizzazione**

Consente di scegliere tra la visualizzazione della curva e quella del diagramma a barre.

### **Tempo di mantenimento dei picchi**

Determina il tempo in cui il grafico del livello dei picchi rimane visualizzato quando il livello decade.

### **Colori**

Qui è possibile selezionare i colori per le curve, la griglia, lo sfondo, ecc.

### **Preset**

È possibile salvare fino a 5 **Impostazioni dello Spettrometro** sotto forma di preset. Questo consente di passare da una configurazione dello **Spettrometro** all'altra durante la riproduzione.

LINK CORRELATI

[Creazione di preset delle impostazioni dello Spettrometro](#page-353-0) a pag. 354

### **Bit-meter**

Il **Bit-meter** indica il numero di bit utilizzati.

● Per aprire il **Bit-meter**, selezionare **Indicatori audio** > **Bit-meter**.

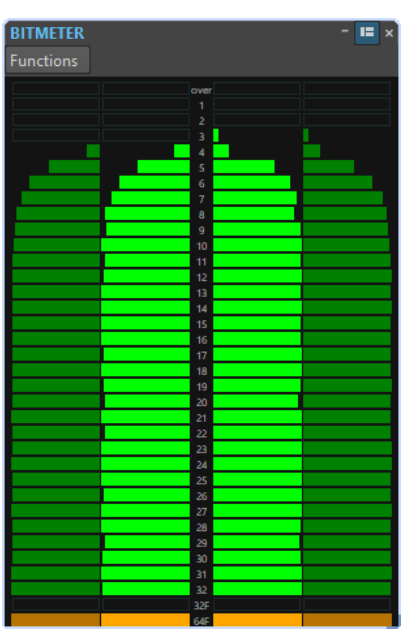

Si può pensare che il numero massimo di bit sia pari alla precisione del file audio, ma non è necessariamente così.

Quando si esegue un processamento in tempo reale di qualche tipo su un file audio, i dati audio vengono trattati a una precisione molto maggiore (64 bit in virgola mobile) per consentire di mantenere la qualità audio originale. L'unico caso in cui un file a 16 bit viene riprodotto a una precisione di 16 bit si ha ad esempio quando l'esecuzione avviene senza dissolvenze o effetti e con i fader master impostati a 0,00.

### **Come leggere il bit-meter**

- Gli indicatori audio interni mostrano il numero di bit utilizzati.
- Gli indicatori audio esterni mostrano il numero di bit utilizzati di recente.
- Il segmento **Al di sopra** indica il clipping.
- Il segmento 32F indica i campioni con precisione a 32 bit in virgola mobile.
- Il segmento 64F indica i campioni con precisione a 64 bit in virgola mobile.

### **Quando utilizzare il bit-meter**

Il **Bit-meter** è utile nelle seguenti situazioni:

- Per verificare se è necessario applicare il dithering. Se si sta eseguendo la riproduzione o effettuando un mixdown a 16 bit e il **Bit-meter** indica che vengono utilizzati più di 16 bit, è consigliabile applicare il dithering.
- Per visualizzare la precisione effettiva di un file audio. Ad esempio, anche se un file è in formato a 24 bit, è possibile che ne vengano utilizzati soltanto 16, oppure che un file a 32 bit utilizzi solamente 24 bit.
- Per vedere l'uscita della profondità in bit di un plug-in.
- Per verificare se i campioni sono a 32 bit in virgola mobile, a 64 bit in virgola mobile, o a qualsiasi tipo di valore di precisione PCM compreso tra 8 bit e 32 bit in corrispondenza del punto di monitoraggio.

LINK CORRELATI Impostazioni Bit-meter a pag. 357

### **Impostazioni Bit-meter**

Nella finestra di dialogo **Impostazioni Bit-meter** è possibile definire il comportamento e l'aspetto del **Bit Meter**.

● Per aprire la finestra di dialogo **Impostazioni Bit-meter**, aprire la finestra **Bit Meter** e selezionare **Funzioni** > **Impostazioni**.

### **Colori**

È possibile regolare i colori dei segmenti dell'indicatore, delle griglie, dello sfondo, ecc. facendo clic sui corrispondenti pulsanti colorati.

### **Tempo di mantenimento dei bit**

Determina quanto a lungo i valori di picco vengono mantenuti dagli indicatori esterni.

### **Visualizzazione bit**

Determina la modalità di visualizzazione dei bit. In **Modalità intuitiva (proporzionale al livello del segnale)**, viene visualizzato il valore assoluto del segnale. Il diagramma a barre indica valori più elevati con livelli di segnale superiori, in modo analogo a un indicatore di livello comune.

In **Modalità reale (campioni con segno)**, l'indicatore visualizza la mappatura diretta dei bit. Tuttavia, poiché i valori reali possono essere negativi, non esiste una relazione <span id="page-357-0"></span>intuitiva con il livello. Questa modalità è utile se si desidera verificare l'intero intervallo, poiché vengono visualizzati tutti i bit, indipendentemente dal livello del segnale audio.

LINK CORRELATI [Bit-meter](#page-355-0) a pag. 356

# **Oscilloscopio**

L'**Oscilloscopio** offre una vista notevolmente ingrandita della forma d'onda intorno alla posizione del cursore di riproduzione.

● Per aprire l'**Oscilloscopio**, selezionare **Indicatori audio** > **Oscilloscopio**.

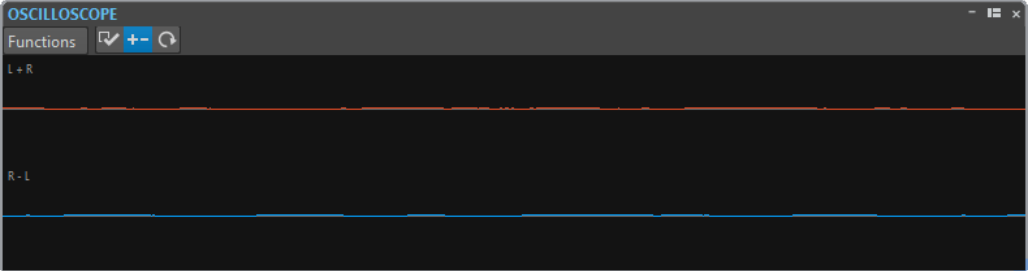

Se si sta analizzando del materiale audio stereo, l'**Oscilloscopio** normalmente visualizza i livelli dei due canali separati. Tuttavia, se si attiva l'opzione **Visualizza somma e sottrazione** nel menu **Funzioni**, la metà superiore dell'**Oscilloscopio** visualizza il mix dei due canali mentre la metà inferiore visualizza la sottrazione.

### **Impostazioni dell'Oscilloscopio**

Nella finestra di dialogo **Impostazioni dell'Oscilloscopio** è possibile impostare i colori di visualizzazione e attivare/disattivare l'opzione **Ingrandimento automatico**. Se **Ingrandimento autom. (ampiezza normalizzata)** è attivo, la visualizzazione viene ottimizzata in modo che il livello più elevato raggiunga tutte le volte la parte superiore della visualizzazione e anche i segnali più deboli siano visibili.

● Per aprire la finestra di dialogo **Impostazioni dell'Oscilloscopio**, aprire la finestra **Oscilloscopio** e selezionare **Funzioni** > **Impostazioni**.

# **Ondoscopio**

L'**Ondoscopio** consente di visualizzare una forma d'onda in tempo reale che mostra graficamente il segnale audio in corso di monitoraggio. Questa funzione può essere utile durante la registrazione o la renderizzazione di un file se la modalità di monitoraggio **Renderizzazione del file** è attiva.

● Per aprire l'**Ondoscopio**, selezionare **Indicatori audio** > **Ondoscopio**.

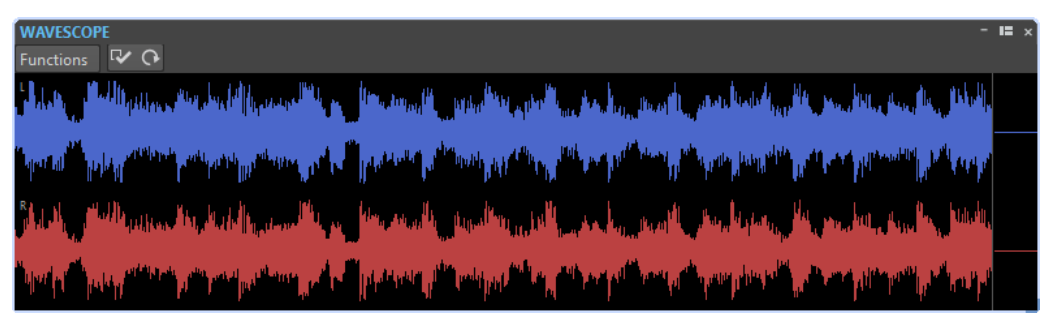

LINK CORRELATI Impostazioni dell'Ondoscopio a pag. 359

### **Impostazioni dell'Ondoscopio**

Nella finestra di dialogo **Impostazioni dell'Ondoscopio** è possibile regolare diverse impostazioni di colore per la visualizzazione dello sfondo, della griglia e della forma d'onda; è inoltre possibile impostare la velocità di renderizzazione e l'ingrandimento verticale della forma d'onda.

Per aprire la finestra di dialogo Impostazioni dell'Ondoscopio, aprire la finestra **Ondoscopio** e selezionare **Funzioni** > **Impostazioni**.

### **Colori**

Consente di selezionare i colori per l'aspetto grafico della forma d'onda.

### **Velocità di rendering della forma d'onda**

Determina la compressione della visualizzazione della forma d'onda.

Se l'opzione **Come lo Spettrogramma Live** è attivata, la velocità di renderizzazione dell'**Ondoscopio** è la stessa dello **Spettrogramma Live**.

### **Ingrandimento del livello**

Determina l'ingrandimento del livello. Impostare un valore elevato se la forma d'onda presenta un'ampiezza ridotta.

### **Azzera la forma d'onda quando viene raggiunta la parte destra del pannello**

Se questa opzione è attivata, la visualizzazione della forma d'onda viene cancellata ogni volta che il cursore raggiunge l'estremità destra della visualizzazione. Se questa opzione non è attiva, la nuova forma d'onda sovrascrive la forma d'onda precedente.

LINK CORRELATI [Ondoscopio](#page-357-0) a pag. 358

# **Operazioni di scrittura**

Per avviare il processo di scrittura di un CD è necessario aver completato tutte le relative operazioni preparatorie.

LINK CORRELATI [Finestra Album](#page-288-0) a pag. 289 [Scrittura dei montaggi audio](#page-361-0) a pag. 362 Finestra di dialogo Scrivi CD audio a pag. 360

# **Finestra di dialogo Scrivi CD audio**

In questa finestra di dialogo, è possibile scrivere un montaggio audio su un CD audio.

● Quando si desidera scrivere dei montaggi audio su un CD audio, aprire la finestra **CD** e selezionare **Funzioni** > **Scrivi CD audio**.

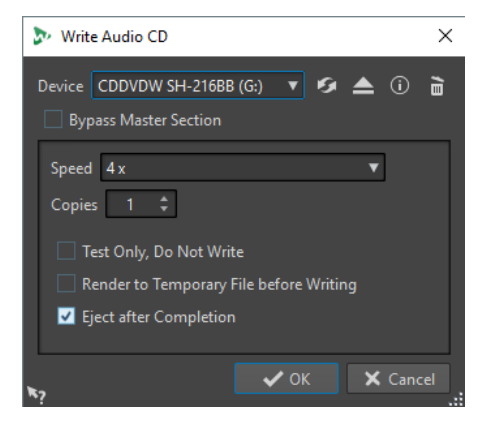

### **Periferica**

Consente di selezionare l'unità masterizzatore da utilizzare.

### NOTA

Sui sistemi Mac, inserire un supporto di scrittura nell'unità CD dopo aver aperto WaveLab Elements. In caso contrario, l'unità sarà controllata dal sistema operativo e non sarà disponibile per WaveLab Elements.

### **Aggiorna**

Consente di eseguire la scansione del sistema per rilevare CD nell'unità ottica connessa. Tale operazione viene eseguita automaticamente all'apertura di questa finestra di dialogo. Fare clic sull'icona di aggiornamento dopo aver inserito un nuovo supporto vuoto per aggiornare il menu **Velocità**.

### **NOTA**

Sui sistemi Mac, inserire un supporto di scrittura nell'unità CD dopo aver aperto WaveLab Elements. In caso contrario, l'unità sarà controllata dal sistema operativo e non sarà disponibile per WaveLab Elements.
#### **Espelli supporto ottico**

Consente di espellere il supporto ottico presente nell'unità selezionata.

#### **Informazioni sulla periferica**

Consente di aprire la finestra di dialogo **Informazioni sulla periferica**, in cui sono visualizzate varie informazioni sulla periferica selezionata.

#### **Cancella il supporto ottico**

Consente di cancellare il supporto ottico presente nell'unità selezionata, a condizione che si tratti di un disco riscrivibile.

#### **Bypassa la Sezione Master**

Se questa opzione è attivata, il segnale audio non viene processato attraverso la **Sezione Master** prima di essere scritto sul disco.

#### **Velocità**

Consente di selezionare la velocità di scrittura. La velocità massima impostabile varia in base alle funzionalità del dispositivo di scrittura e al supporto in esso presente.

#### **Copie**

Consente di inserire il numero di copie che si desidera scrivere.

#### **Esegui solo un test, senza effettuare la scrittura**

Quando questa opzione è attiva, se si fa clic sul pulsante **OK**, viene avviata una simulazione di scrittura del CD. Se il test viene superato, l'operazione reale di scrittura potrà essere eseguita correttamente. Se il test non riesce, provare di nuovo a una velocità di scrittura inferiore.

#### **Trasforma in file temporaneo prima di eseguire la scrittura**

Se questa opzione è attivata, prima della scrittura viene creata un'immagine del disco. Questo elimina il rischio di interruzione del flusso dati (buffer underrun). Tale opzione è utile se il progetto utilizza molti plug-in audio durante la scrittura. Essa viene attivata automaticamente durante la scrittura di copie multiple. Se da un lato questa opzione allunga i tempi dell'operazione di scrittura, dall'altro consente di selezionare una velocità superiore.

#### **Espelli al termine del processo**

Se questa opzione è attivata, il disco viene espulso al termine dell'operazione di scrittura.

LINK CORRELATI [Operazioni di scrittura](#page-359-0) a pag. 360 [Finestra Album](#page-288-0) a pag. 289

## **Finestra di dialogo Cancella il supporto ottico**

In questa finestra di dialogo, è possibile cancellare in maniera rapida o completa un disco ottico prima della scrittura.

Per aprire la finestra di dialogo **Cancella il supporto ottico**, aprire la finestra di dialogo **Scrivi CD Audio** e fare clic sull'icona cestino.

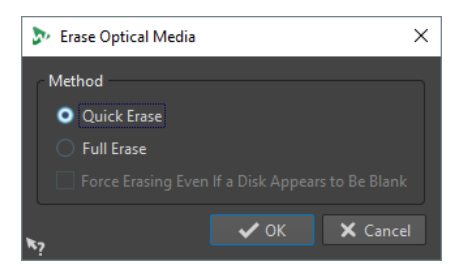

#### **Cancellazione rapida**

Consente di cancellare la tabella dei contenuti del disco.

#### **Cancellazione completa**

Consente di cancellare tutte le parti del disco.

#### **Forza la cancellazione, anche se un disco sembra essere vuoto**

Se questa opzione è attivata, il disco viene cancellato anche se è stato dichiarato vuoto. Utilizzare questa opzione per assicurarsi che i dischi che erano stati cancellati in piccola o gran parte, vengano cancellati completamente.

```
LINK CORRELATI
```
[Finestra di dialogo Scrivi CD audio](#page-359-0) a pag. 360

## **Scrittura dei montaggi audio**

È possibile scrivere dei montaggi audio su un CD audio.

LINK CORRELATI Scrittura di un montaggio audio su un CD audio a pag. 362

## **Scrittura di un montaggio audio su un CD audio**

#### PREREQUISITI

Configurare il proprio montaggio audio e regolare le impostazioni relative alla scrittura su CD nelle **Preferenze globali**.

#### **NOTA**

Sui sistemi Mac, inserire un supporto di scrittura nell'unità CD dopo aver aperto WaveLab Elements. In caso contrario, l'unità sarà controllata dal sistema operativo e non sarà disponibile per WaveLab Elements.

PROCEDIMENTO

- **1.** Facoltativo: nella finestra **Album**, selezionare **Funzioni** > **Verifica la conformità del CD**, per verificare che tutte le impostazioni siano in linea con lo standard Red Book.
- **2.** Inserire un CD vuoto nel lettore.
- **3.** Nella finestra **Album**, selezionare **Funzioni** > **Scrivi CD audio**.
- **4.** Dal menu a tendina **Periferica** selezionare il dispositivo di scrittura da utilizzare.
- **5.** Se si desidera bypassare la **Sezione Master**, attivare l'opzione **Bypassa la Sezione Master**.
- **6.** Selezionare la velocità di scrittura dal menu a tendina **Velocità**.
- **7.** Selezionare il numero di copie che si desidera scrivere.

<span id="page-362-0"></span>Quando si scrive più di una copia, si consiglia di attivare l'opzione **Trasforma in file temporaneo prima di eseguire la scrittura**.

- **8.** Facoltativo: attivare una o più delle seguenti opzioni:
	- Attivare Esegui solo un test, senza effettuare la scrittura, se si desidera verificare se l'operazione di scrittura può essere eseguita correttamente.
	- Attivare **Trasforma in file temporaneo prima di eseguire la scrittura** se il montaggio audio utilizza molti plug-in. In questo modo, i dati audio vengono inviati rapidamente al masterizzatore CD.
	- Attivare l'opzione **Espelli al termine del processo** se si desidera che il disco sia espulso automaticamente al termine dell'operazione di scrittura.
- **9.** Fare clic su **OK**.

#### RISULTATO

L'operazione di scrittura viene avviata.

LINK CORRELATI [Finestra Album](#page-288-0) a pag. 289 [Finestra di dialogo Scrivi CD audio](#page-359-0) a pag. 360

## **CD-Text**

CD-Text è un'estensione dello standard CD audio Red Book che consente di salvare informazioni di testo come il nome dell'album e i titoli, il paroliere, il compositore e l'ID del disco relativi a un CD audio.

I dati di testo vengono quindi visualizzati dai lettori CD che supportano il formato CD-Text. Il CD-Text può essere incluso anche nel rapporto CD.

#### **NOTA**

La funzionalità CD-Text è disponibile solamente se è stata selezionata la modalità **Stereo** nelle **Proprietà del montaggio audio**.

LINK CORRELATI [Proprietà del montaggio audio](#page-224-0) a pag. 225 Finestra di dialogo Editor del CD-Text a pag. 363

### **Finestra di dialogo Editor del CD-Text**

In questa finestra di dialogo è possibile specificare informazioni come il nome di un CD e i relativi titoli, l'esecutore e l'autore delle canzoni, da includere nel CD come CD-Text.

È possibile aggiungere informazioni sul disco e su ciascuna traccia. Queste informazioni devono essere inserite nei campi di testo che scorrono in senso orizzontale. Sono disponibili un pannello contenente i campi per il disco e un pannello per ogni singola traccia.

**NOTA** 

La funzionalità CD-Text è disponibile solamente se è stata selezionata la modalità **Stereo** nelle **Proprietà del montaggio audio**.

● Per aprire la finestra di dialogo **Editor del CD-Text**, nella finestra **Album**, scegliere il titolo per il quale si desidera modificare il CD-Text, quindi selezionare **Funzioni** > **Modifica CD-Text**.

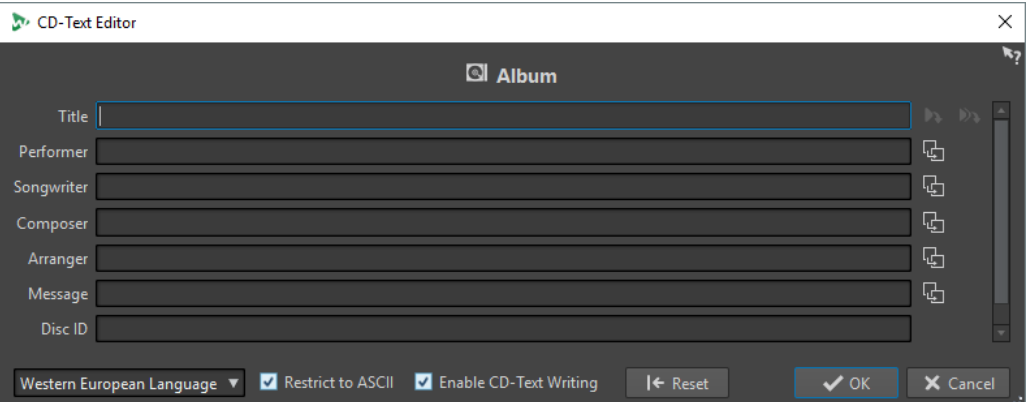

#### **Copia il nome del marker del titolo**

#### ۵b

Consente di copiare il nome del marker del titolo in questo campo.

#### **Copia il nome del marker di inizio del titolo in tutti i titoli**

Consente di copiare il nome di ciascun marker di inizio del titolo nel campo del titolo di ciascun titolo.

#### **Copia il testo in tutte le titoli seguenti**

#### 뎌

Consente di copiare il testo in tutti i titoli che si trovano dopo il titolo corrente.

#### **Barra di scorrimento**

Consente di navigare tra tutti i CD-Text. La prima posizione corrisponde all'intero album, le altre posizioni ai singoli titoli.

#### **Lingua**

Consente di selezionare il modo in cui i caratteri devono essere codificati su CD.

**NOTA** 

Se un carattere non è compatibile con lo standard CD-Text, viene visualizzato come **?**.

#### **Limita al formato ASCII**

Al fine di garantire la massima compatibilità con i lettori CD, questa opzione limita i caratteri al formato ASCII quando si utilizza l'opzione **Europa occidentale**. Se questa opzione è attivata e si inserisce un carattere non compatibile, viene visualizzato un **?**.

#### **Abilita la scrittura del CD-Text**

Se questa opzione è attivata, il CD-Text viene scritto sul CD.

#### **Reinizializza**

Ripristina le impostazioni predefinite.

LINK CORRELATI [CD-Text](#page-362-0) a pag. 363 [Finestra Album](#page-288-0) a pag. 289 [Proprietà del montaggio audio](#page-224-0) a pag. 225

## <span id="page-364-0"></span>**Formati CD audio**

La conoscenza delle informazioni generali sui formati dei CD è utile per comprendere meglio come creare i propri CD audio.

LINK CORRELATI Principali formati CD a pag. 365

## **Principali formati CD**

I contenuti su CD possono essere scritti in diversi formati. Ad esempio, CD audio, CD-ROM e CD-I. Questi formati sono leggermente diversi l'uno dall'altro.

La specifica per il CD audio è chiamata Red Book. Questo è lo standard a cui WaveLab Elements si conforma.

**NOTA** 

CD Red Book non è quindi un vero formato file. Tutto l'audio su CD viene salvato in un file di grandi dimensioni. Sugli hard disk, invece, ciascun file viene salvato separatamente. Occorre sempre considerare che l'audio, di fatto, non è altro che un lungo flusso di dati digitali.

LINK CORRELATI Formati CD audio a pag. 365

## **Tipi di eventi relativi a un CD Audio**

È possibile utilizzare tre tipi di eventi per specificare diverse sezioni dell'audio sul CD.

#### **Elenco dei titoli**

Un CD può contenere fino a 99 titoli. Ciascun è identificata soltanto dal suo punto di inizio.

#### **Sotto-indici del titolo**

Nei lettori CD avanzati, un titolo può essere suddiviso in sotto-indici (talvolta chiamati semplicemente indici). Questi vengono utilizzati per identificare le posizioni importanti all'interno di un titolo. Ogni titolo può contenere fino a 98 sotto-indici. Tuttavia, poiché la ricerca e la localizzazione di un sotto-indice è un'operazione complessa che richiede tempo, molti lettori CD ignorano queste informazioni.

#### **Pausa**

Viene aggiunta una pausa prima di ogni titolo. Le pause possono essere di durate variabili. Alcuni lettori CD indicano le pause tra i titoli sui rispettivi display.

LINK CORRELATI Formati CD audio a pag. 365

## **Frame, posizioni, piccoli frame e bit**

I dati su un CD audio vengono suddivisi in frame.

Un frame consiste in 588 campioni stereo. 75 frame compongono un secondo di audio. Questo perché la frequenza di campionamento del formato CD è pari a 44.100 Hz (campioni per secondo) e 44.100/588 = 75. Quando si specificano le posizioni su CD in WaveLab Elements, si

utilizza il formato mm:ss:ff (minuti:secondi:frame). I valori dei frame variano da 0 a 74, poiché vi sono 75 frame per secondo.

Tecnicamente, in un CD non c'è modo di specificare niente di più piccolo di un frame. Ne consegue che la lunghezza dei campioni di una traccia non corrisponde a un numero preciso di frame e pertanto alla fine di una traccia viene aggiunto dello spazio vuoto. Inoltre, durante la riproduzione del CD non è possibile passare a un punto compreso tra due frame. Se si necessita di dati che si trovano al centro di un frame, è quindi necessario leggere l'intero frame. Questa è un'altra differenza tra il CD e il disco fisso, dove è possibile localizzare qualsiasi byte senza dover leggere i dati circostanti.

Ma i frame non sono i blocchi di dati più piccoli su CD. Esistono anche altri elementi chiamati «piccoli frame». Un piccolo frame è un contenitore di 588 bit. 98 piccoli frame costituiscono un frame normale. In ciascun piccolo frame vi è spazio soltanto per sei campioni stereo: questo significa che buona parte dello spazio è riservato ad altri tipi di dati piuttosto che all'audio vero e proprio. Tali dati sono costituiti dalle informazioni per la codifica, la sincronizzazione del laser e la correzione degli errori, nonché dai dati PQ per identificare i limiti delle tracce. Questi dati PQ sono della massima importanza per tutti gli utenti che creano CD autonomamente e possono essere gestiti agevolmente in WaveLab Elements.

LINK CORRELATI [Formati CD audio](#page-364-0) a pag. 365

## **Codici ISRC**

L'International Standard Recording Code (ISRC) è un codice identificativo che viene utilizzato nei CD destinati a una distribuzione commerciale. WaveLab Elements consente di specificare un codice ISRC per ciascuna traccia audio. Questi codici sono forniti dal produttore o dai clienti.

Il codice ISRC è strutturato nella modalità descritta di seguito:

- Codice del paese (2 caratteri ASCII)
- Codice del proprietario (3 caratteri ASCII o cifre)
- Anno di registrazione (2 cifre o caratteri ASCII)
- Numero di serie (5 cifre o caratteri ASCII)

In molti casi i gruppi di caratteri sono separati da trattini per semplificare la lettura, ma i trattini non fanno parte del codice.

LINK CORRELATI [Formati CD audio](#page-364-0) a pag. 365

## **Codici UPC/EAN**

Il codice UPC/EAN (Universal Product Code/European Article Number) è un numero di catalogo associato a un elemento (come un CD) pensato per la distribuzione commerciale. In un CD, il codice viene chiamato anche Numero di catalogo. È presente un codice di questo tipo su ogni disco. Questi codici sono forniti dal produttore o dai clienti.

L'UPC è un codice a barre a 12 cifre largamente diffuso negli Stati Uniti e in Canada. EAN-13 è uno standard di codici a barre a 13 cifre (12 + una cifra della somma di controllo) definito dall'organizzazione di standard GS1. EAN è stato ora rinominato International Article Number (Numero articolo internazionale), ma come acronimo è rimasto invariato.

LINK CORRELATI [Formati CD audio](#page-364-0) a pag. 365

## **Pre-enfasi**

La pre-enfasi del CD si riferisce al processamento progettato per incrementare, all'interno di una banda di frequenze, l'ampiezza di alcune frequenze (solitamente superiori) rispetto all'ampiezza di altre (solitamente inferiori). Il fine ultimo è quello di migliorare il rapporto segnale-rumore complessivo abbassando le frequenze durante la riproduzione.

La pre-enfasi viene normalmente utilizzata nelle telecomunicazioni, nelle registrazioni audio digitali e nelle trasmissioni in FM. La presenza di pre-enfasi in una traccia viene talvolta indicata da un segno di spunta nella colonna **Pre-enfasi** della finestra di dialogo **Importa CD audio**.

LINK CORRELATI [Formati CD audio](#page-364-0) a pag. 365 [Finestra di dialogo Importa CD audio](#page-382-0) a pag. 383

## **Disc-At-Once - Scrittura di CD-R per la copia su CD reali**

WaveLab Elements scrive i CD audio solo in modalità Disc-at-Once.

- Se si desidera creare un CD-R da utilizzare come master per la produzione di CD veri e propri, è necessario scrivere il CD-R in modalità Disc-At-Once. In questa modalità, l'intero disco viene scritto in un solo passaggio. Esistono altre modalità di scrittura su CD, ossia Track-At-Once e Multisessione. Se si utilizzano questi formati di scrittura, i blocchi di collegamento creati per legare insieme i diversi passaggi della registrazione verranno rilevati come errori irreversibili quando si prova a masterizzare dal CD-R. Questi collegamenti possono anche produrre dei click durante la riproduzione del CD.
- La modalità Disc-At-Once offre maggiore flessibilità quando si specificano le lunghezze delle pause tra le tracce.
- Disc-At-Once è l'unica modalità che supporta i sotto-indici.

LINK CORRELATI [Formati CD audio](#page-364-0) a pag. 365

## **Confronto tra scrittura al volo e scrittura con immagine del CD**

WaveLab Elements scrive un CD al volo, ossia non crea un immagine del CD prima di scrivere. Questo metodo rende più rapida la scrittura di CD/DVD e richiede meno spazio su disco. È comunque possibile creare un'immagine prima della scrittura su CD.

# <span id="page-367-0"></span>**Loop**

La riproduzione in loop di un suono consente di ripetere una sezione del campione indefinitamente per creare un sustain di lunghezza illimitata. I suoni strumentali nei campionatori si basano ad esempio sulla riproduzione in loop tipica dei suoni di organo.

In WaveLab Elements i loop sono definiti dai relativi marker o dalla selezione audio. I marker di loop vengono aggiunti, spostati e modificati esattamente come avviene con qualsiasi altro tipo di marker.

Per avere la certezza di trovare un buon punto di loop, tenere in considerazione quanto segue:

Un loop lungo suona generalmente in maniera più naturale rispetto a un loop più breve. Tuttavia, se il suono non presenta una sezione stabile al centro (una parte di sustain uniforme), potrebbe essere difficile trovare un buon loop lungo.

Ad esempio, una nota di piano che decade in maniera continua è più difficile da riprodurre in loop in quanto il punto di inizio del loop è più forte rispetto al punto di fine. Con un flauto è più semplice, in quanto il suono nella sezione di sustain è molto stabile.

- Un loop dovrebbe iniziare subito dopo l'attacco, ovvero, quando il suono si è stabilizzato in una nota di sustain.
- Se si imposta un loop lungo, dovrebbe terminare il più tardi possibile, ma prima che il suono inizi a decadere verso il silenzio.
- I loop brevi sono difficile da posizione all'interno del suono. Tentare di posizionarli vicino alla fine.

#### **NOTA**

Maggiori informazioni sulla riproduzione in loop in generale e sulle esatte capacità del campionatore in particolare sono disponibili nel manuale del campionatore.

LINK CORRELATI Creazione di loop a pag. 368 [Rifinitura dei loop](#page-368-0) a pag. 369

## **Creazione di loop**

È possibile eseguire in loop una selezione audio o utilizzare i marker di loop e regolare il loop durante la riproduzione.

#### PROCEDIMENTO

- **1.** Nell'**Editor audio**, selezionare la sezione audio a cui si desidera applicare il loop.
- **2.** Fare clic-destro sulla selezione audio e selezionare **Crea un loop dalla selezione**.
- **3.** Nella barra Trasporto, attivare **Loop**.
- **4.** Fare clic-destro su **Riproduci l'intervallo audio** e attivare l'opzione **Regione tra le coppie di marker**.
- **5.** Fare clic-destro su **Loop** e selezionare la modalità con cui si desidera riprodurre l'audio in loop nel menu **Modalità Loop**. Sono disponibili le seguenti opzioni:
- <span id="page-368-0"></span>● **Riproduci in maniera continua**
- **Riproduci due volte**
- **Riproduci tre volte**
- **Riproduci quattro volte**
- **Riproduci cinque volte**
- **6.** Riprodurre il loop.

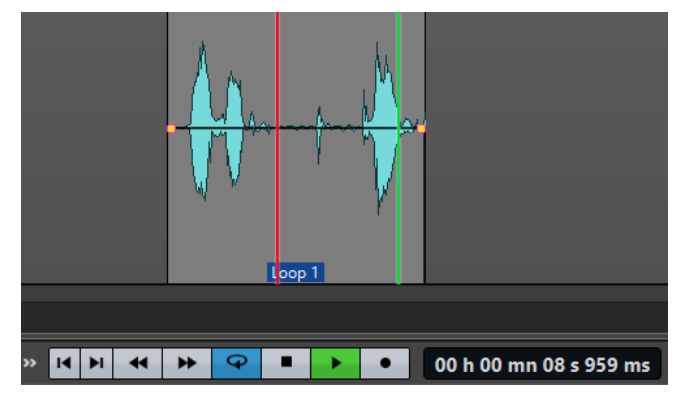

La selezione audio viene riprodotta in loop.

- **7.** Facoltativo: modificare la posizione dei marker o i bordi sinistro e destro della selezione per regolare il loop.
- **8.** Facoltativo: modificare i bordi sinistro e destro della selezione per regolare il loop.

#### DOPO IL COMPLETAMENTO DI QUESTA OPERAZIONE

Questa modalità di creazione di un loop non porta necessariamente a dei loop di buona qualità, poiché nei punti di transizione potrebbero verificarsi problemi di click o bruschi cambi di timbro. Si suggerisce di utilizzare questo metodo per la definizione delle lunghezze di base del loop e di utilizzare quindi le funzioni **Regolatore del loop** e **Uniformatore del timbro del loop** per l'ottimizzazione.

LINK CORRELATI

[Riproduzione in loop di audio non particolarmente adatto all'utilizzo in loop](#page-376-0) a pag. 377 Rifinitura dei loop a pag. 369 [Finestra di dialogo Regolatore del loop](#page-369-0) a pag. 370 [Finestra di dialogo Uniformatore del timbro del loop](#page-377-0) a pag. 378

## **Rifinitura dei loop**

Un loop semplice può contenere dei click o dei bruschi cambi di timbro nei punti di svolta. Per creare un loop senza soluzione di continuità, è possibile rifinire il loop. Utilizzare la finestra di dialogo **Regolatore del loop** per regolare una selezione del loop esistente in modo che esegua perfettamente il loop o utilizzarlo per creare un loop da materiale non perfettamente adatto alla creazione di un loop.

È possibile rilevare automaticamente i punti di loop eseguendo la scansione dell'area tra i due marker di loop. Inoltre, è possibile specificare i parametri che determinano l'accuratezza del programma durante il suggerimento dei punti di loop.

Se la ricerca automatica dei punti di loop non viene completata correttamente, è possibile processare la forma d'onda per consentire loop più uniformi in corrispondenza di aree di dissolvenza incrociata della forma d'onda vicino ai punti di inizio e di fine del loop.

LINK CORRELATI Finestra di dialogo Regolatore del loop a pag. 370 [Rifinitura dei loop](#page-373-0) a pag. 374

## <span id="page-369-0"></span>**Finestra di dialogo Regolatore del loop**

In questa finestra di dialogo è possibile regolare i punti di inizio e fine del loop, nonché eseguire una dissolvenza incrociata alle estremità del loop. I punti di inizio e fine del loop sono specificati dai marker di inizio e fine del loop.

Se nel file audio è disponibile più di una coppia di marker di loop, fare clic nell'area tra una coppia di marker di loop per regolare i punti di inizio e di fine corrispondenti.

● Per aprire la finestra di dialogo **Regolatore del loop**, aprire l'**Editor audio**. Selezionare la scheda **Processa**. Nella sezione **Loop**, fare clic su **Regolatore**.

## **Scheda Regolazione dei punti del loop**

Questa scheda consente di rifinire manualmente una selezione di un loop trascinando verso sinistra/destra la forma d'onda o utilizzando i pulsanti di ricerca automatica per trovare il punto di loop adatto più vicino. L'obiettivo è quello di allineare le forme d'onda in modo che si incontrino a un punto di zero, dove poter avere la massima corrispondenza.

#### **NOTA**

Quando si regolano i punti di inizio e di fine del loop nella finestra di dialogo, i marker di loop di inizio e di fine nella finestra della forma d'onda principale vengono regolati di conseguenza. Tale movimento potrebbe non essere visibile a seconda dell'entità dello spostamento dei marker e in base al fattore di ingrandimento selezionato.

#### SUGGERIMENTO

- Se si desidera ascoltare la differenza quando si regolano i marker di loop, attivare l'opzione **Loop** nella barra di trasporto durante la riproduzione.
- Se non si sta utilizzando una dissolvenza incrociata o una post-dissolvenza incrociata, non è necessario fare clic su **Applica** durante la regolazione dei punti di loop.
- È possibile lasciare aperta la finestra di dialogo **Regolatore del loop** e adattare manualmente la posizione dei marker nelle finestre della forma d'onda.

#### **NOTA**

Se si utilizza la funzione **Regolatore del loop** sui file audio surround, solamente i canali L/R (destro/sinistro) vengono visualizzati e utilizzati per la corrispondenza alle forme d'onda; vengono comunque processati tutti i canali.

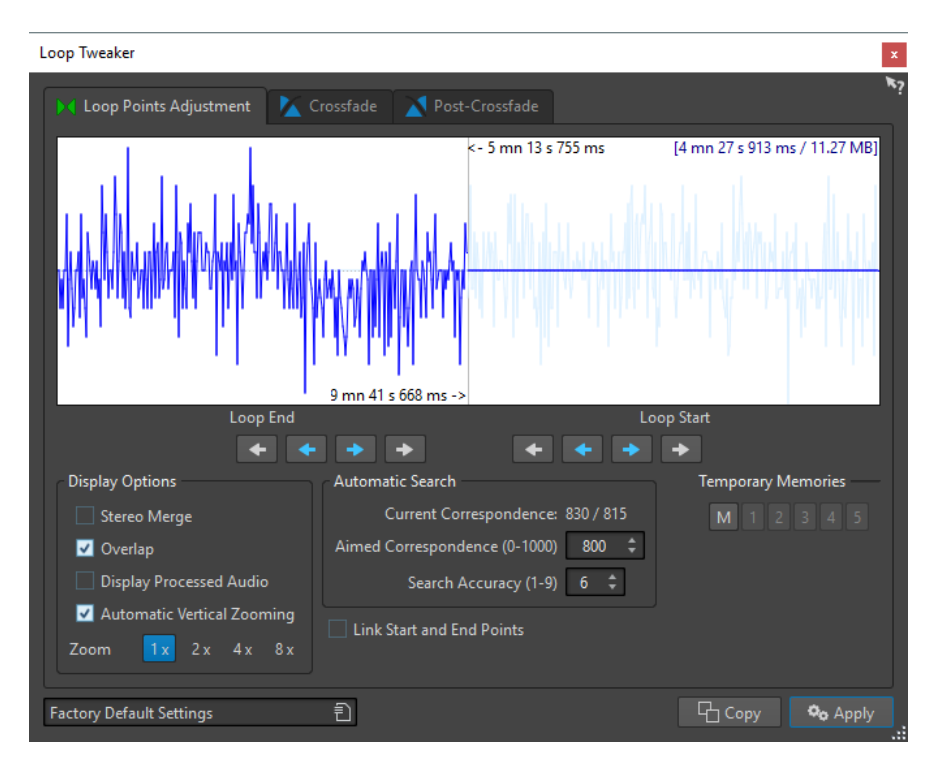

Nella parte superiore di questa finestra di dialogo viene visualizzato l'inizio e la fine della forma d'onda tra i marker del loop. La parte inferiore di questa finestra di dialogo offre le seguenti opzioni:

#### **Fine del loop – Frecce interne**

Consentono di spostare i punti di fine del loop verso sinistra/destra.

#### **Fine del loop – Frecce esterne**

Consentono di eseguire una ricerca automatica per il punto di loop migliore più vicino alla parte sinistra/destra del punto di fine del loop e di spostare il punto di fine in tale posizione.

#### **Inizio del loop – Frecce interne**

Consentono di spostare i punti di inizio del loop verso sinistra/destra.

#### **Inizio del loop – Frecce esterne**

Consentono di eseguire una ricerca automatica per il punto di loop migliore più vicino alla parte sinistra/destra del punto di inizio del loop e di spostare il punto di inizio in tale posizione.

#### **Unione stereo**

Se questa opzione è attivata per un file stereo, le due forme d'onda vengono sovrapposte. Altrimenti, vengono visualizzate in due sezioni separate.

#### **Sovrapponi**

Se questa opzione è attivata, le forme d'onda di ciascuna metà proseguono nell'altra metà. L'opzione consente di visualizzare l'aspetto della forma d'onda subito prima e subito dopo il loop.

#### **Visualizza l'audio processato**

Questa opzione ha senso solamente dopo che è stata applicata una dissolvenza incrociata. Se questa opzione è attivata, sul display viene visualizzata un'anteprima della forma d'onda dopo la dissolvenza incrociata. Se l'opzione è disattivata, viene visualizzato l'aspetto della forma d'onda senza dissolvenza incrociata.

#### **Ingrandimento verticale automatico**

Se questa opzione è attivata, l'ingrandimento verticale viene regolato in modo che la forma d'onda si adatti sempre in senso verticale all'intero display.

#### **Ingrandimento**

Consente di impostare il fattore di ingrandimento.

#### **Corrispondenza corrente**

Consente di indicare in quale misura le forme d'onda vicine ai punti del loop corrispondono l'una all'altra. Il valore di sinistra fornisce una stima della somiglianza tra diversi cicli d'onda, mentre il valore di destra stima la somiglianza di alcuni campioni vicini ai punti di loop. Maggiori sono i valori, migliore sarà la corrispondenza.

#### **Corrispondenza ricercata (0-1000)**

Consente di impostare la ricerca automatica dei punti ottimali di loop. Questa opzione definisce in che misura la sezione trovata deve somigliare alla sezione a cui viene confrontata per essere considerata una corrispondenza adatta. Maggiore è il valore, più precisa sarà la somiglianza. Un valore di 1.000 richiede una corrispondenza perfetta al 100%.

#### **Precisione della ricerca (1-9)**

Consente di determinare il numero di campioni che devono essere tenuti in considerazione dalla ricerca automatica. Valori elevati producono una maggiore precisione, ma il tempo di processamento è superiore.

#### **Collega i punti di inizio e fine**

Se questa opzione è attivata, quando si regolano manualmente i punti del loop anche i punti di inizio e fine del loop si spostano simultaneamente. Di conseguenza, la lunghezza del loop rimane esattamente la stessa e l'intero loop si sposta.

#### **Memorie temporanee**

Questa opzione consente di salvare fino a cinque diversi insiemi di punti del loop, che possono essere richiamati in seguito. In tal modo è possibile provare diverse impostazioni di loop. Per salvare un insieme, fare clic sul pulsante **M**, quindi su uno dei pulsanti da 1 a 5.

#### **Scheda Dissolvenza incrociata**

In questa scheda è possibile applicare una dissolvenza incrociata tra l'audio al termine di un loop e l'audio all'inizio del loop. Questa funzionalità può essere di aiuto per ottenere una transizione più omogenea tra l'inizio e la fine di un loop, in particolare quando si ha a che fare con materiali non perfettamente adatti alla creazione di un loop. Per regolare l'inviluppo della dissolvenza incrociata, utilizzare i punti di trascinamento dell'inviluppo o i controlli di scorrimento dei valori. Fare clic su **Applica** per creare la dissolvenza incrociata.

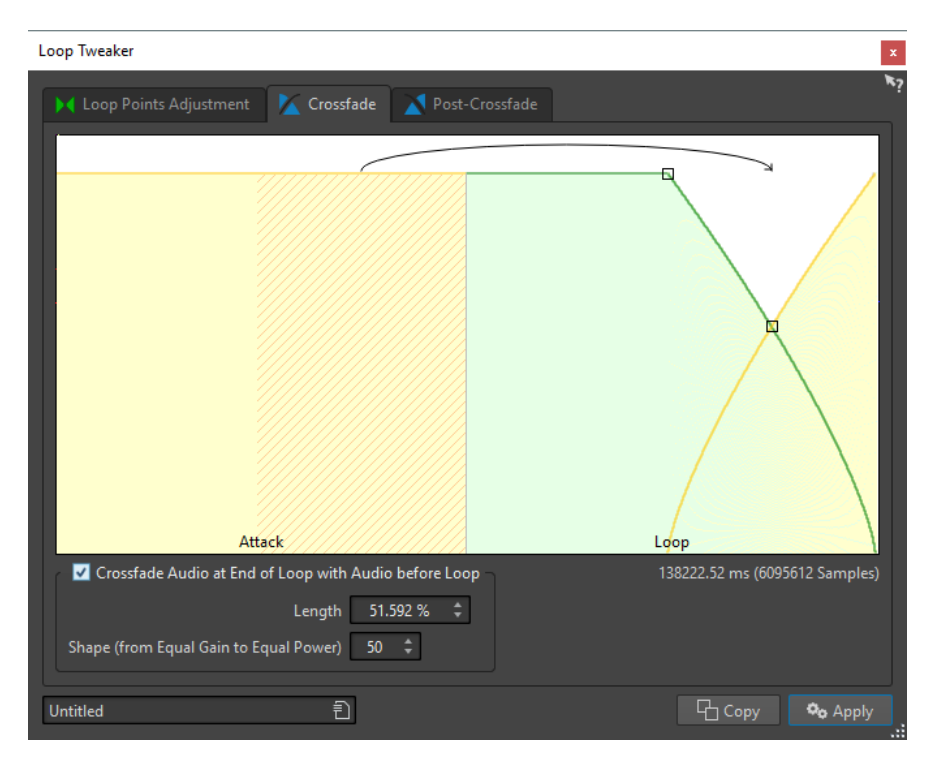

#### **Esegui una dissolvenza incrociata alla fine del loop, con l'audio prima del loop**

Attivare questa casella di controllo per abilitare la dissolvenza incrociata. La dissolvenza incrociata viene applicata quando si fa clic su **Applica**.

#### **Lunghezza**

Consente di determinare la lunghezza della dissolvenza incrociata. Solitamente, è preferibile che la dissolvenza incrociata sia più corta possibile, con un risultato comunque accettabile.

**NOTA** 

- L'utilizzo di una dissolvenza incrociata lunga consente di uniformare il loop. Tuttavia, una sezione maggiore della forma d'onda verrà processata e ne verrà quindi modificato il carattere.
- Una dissolvenza incrociata più breve influisce in misura minore sul suono, ma il loop è meno uniforme.

#### **Forma (da guadagno costante a potenza costante)**

Consente di determinare la forma della dissolvenza incrociata. Si consiglia di utilizzare valori bassi per suoni semplici e valori elevati per suoni complessi.

#### **Scheda Post-dissolvenza incrociata**

Con post-dissolvenza incrociata si intende la dissolvenza incrociata del loop nell'audio dopo la fine del loop, in modo che non siano presenti discontinuità quando la riproduzione continua dopo il loop. L'operazione viene eseguita mixando una copia del loop nell'audio.

In questa scheda è possibile applicare una dissolvenza incrociata al termine del loop, mixando una copia del loop stesso con l'audio. Per regolare l'inviluppo della dissolvenza incrociata, utilizzare i punti di trascinamento dell'inviluppo o i controlli di scorrimento dei valori. Fare clic su **Applica** per creare la post-dissolvenza incrociata.

<span id="page-373-0"></span>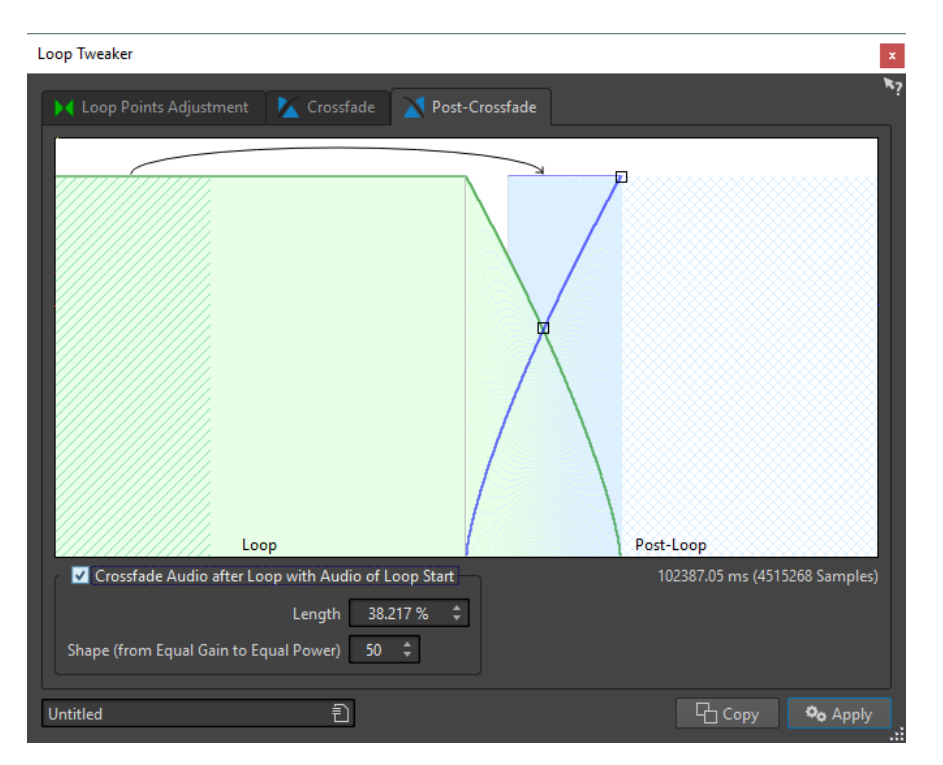

#### **Esegui una dissolvenza incrociata dopo il loop, con l'audio dell'inizio del loop**

Attivare questa casella di controllo per abilitare la dissolvenza incrociata. La dissolvenza incrociata viene applicata quando si fa clic su **Applica**.

#### **Lunghezza**

Consente di determinare la lunghezza della dissolvenza incrociata. Solitamente, è preferibile che la post-dissolvenza incrociata sia più corta possibile, con un risultato comunque accettabile.

#### **NOTA**

- L'utilizzo di una post-dissolvenza incrociata lunga consente di uniformare il loop. Tuttavia, una sezione maggiore della forma d'onda verrà processata e ne verrà quindi modificato il carattere.
- Una post-dissolvenza incrociata più breve influisce in misura minore sul suono, ma il loop è meno uniforme.

#### **Forma (da guadagno costante a potenza costante)**

Consente di determinare la forma della post-dissolvenza incrociata. Si consiglia di utilizzare valori bassi per suoni semplici e valori elevati per suoni complessi.

## **Rifinitura dei loop**

È possibile rifinire i loop utilizzando la finestra di dialogo **Regolatore del loop**.

#### PROCEDIMENTO

- **1.** Nell'**Editor audio**, creare un loop semplice utilizzando una coppia di marker di loop.
- **2.** Fare clic tra il marker di inizio e il marker di fine del loop che si desidera rifinire.
- **3.** Selezionare la scheda **Processa**.
- **4.** Nella sezione **Loop**, fare clic su **Regolatore**.
- **5.** Nella finestra di dialogo **Regolatore del loop**, rifinire il loop come desiderato.

#### **6.** Fare clic su **Applica**.

LINK CORRELATI [Creazione di loop](#page-367-0) a pag. 368 [Finestra di dialogo Regolatore del loop](#page-369-0) a pag. 370

## **Spostamento manuale dei punti di loop**

Se il loop continua a presentare discontinuità o salti nei punti di transizione, è possibile utilizzare la finestra di dialogo **Regolatore del loop** per spostare i punti in piccoli incrementi, in modo da rimuovere questi artefatti audio.

Tale operazione è simile allo spostamento dei punti di loop nella visualizzazione della forma d'onda, ma con un feedback visivo per facilitare l'individuazione di buoni punti di loop.

Sono disponibili due modalità di spostamento manuale dei punti di loop nella scheda **Regolazione dei punti del loop** nella finestra di dialogo **Regolatore del loop**:

- Trascinare la forma d'onda a sinistra e a destra.
- Utilizzare le frecce blu sotto la forma d'onda per spingere l'audio verso sinistra e verso destra. Ciascun clic del mouse sposta il punto di loop di un singolo campione.

Le operazioni seguenti si possono applicare durante lo spostamento manuale di punti di loop:

- Per spostare il punto di fine in una posizione precedente o successiva, muovere la parte sinistra della schermata.
- Per spostare il punto di inizio in una posizione precedente o successiva, muovere la parte destra della schermata.
- Per spostare contemporaneamente i punti di inizio e di fine, attivare **Collega i punti di inizio e fine**. In questo modo, quando si regola un punto di loop, la lunghezza del loop non cambia, ma viene spostato l'intero loop.
- È inoltre possibile regolare i marker di loop nella finestra della forma d'onda.

## **Rilevazione automatica di buoni punti di loop**

La finestra di dialogo **Regolatore del loop** consente di cercare automaticamente i punti di loop migliori.

#### PROCEDIMENTO

- **1.** Nell'**Editor audio**, selezionare il loop che si desidera rifinire facendo clic tra il relativo marker di inizio e di fine del loop.
- **2.** Selezionare la scheda **Processa**.
- **3.** Nella sezione **Loop**, fare clic su **Regolatore**.
- **4.** Nella finestra di dialogo **Regolatore del loop**, nella scheda **Regolazione dei punti del loop**, assicurarsi che sia disattivata l'opzione **Collega i punti di inizio e fine**.
- **5.** Nella sezione **Ricerca automatica**, specificare i valori **Corrispondenza ricercata** e **Precisione della ricerca**.
- **6.** Fare clic sui pulsanti freccia bianchi per avviare la ricerca automatica di un punto di loop ottimale.

WaveLab Elements esegue la scansione a partire da o verso il punto corrente, fino a trovare un punto corrispondente. È possibile interrompere in qualsiasi momento l'operazione

facendo clic sul pulsante destro del mouse. Il programma torna quindi alla migliore corrispondenza trovata.

- **7.** Verificare il loop riproducendolo.
- **8.** Facoltativo: se si ritiene sia possibile ottenere un punto di loop migliore, continuare la ricerca.

## **Salvataggio temporaneo dei punti di loop**

Il salvataggio e il ripristino temporaneo dei punti di loop consente di confrontare diverse impostazioni di loop.

#### PREREQUISITI

Configurare un loop semplice e aprire la finestra di dialogo **Regolatore del loop**.

**NOTA** 

- Sono disponibili cinque slot per il salvataggio temporaneo dei punti di loop per ciascuna finestra della forma d'onda e di montaggio. Se nel file sono presenti diversi set di loop, è necessario prestare attenzione a non richiamare il set errato.
- Solo le posizioni di loop sono salvate temporaneamente.

#### PROCEDIMENTO

- **1.** Nella scheda **Regolazione dei punti del loop**, nella sezione **Memorie temporanee**, fare clic su **M**.
- **2.** Selezionare uno dei cinque slot di memoria.

## **Dissolvenze incrociate nei loop**

L'utilizzo delle dissolvenze incrociate è utile per creare delle transizioni più omogenee tra l'inizio e la fine di un loop, in particolare quando si utilizzano materiali non particolarmente adatti alla creazione di un loop.

A volte è impossibile trovare un loop che non provochi alcuna discontinuità. È vero in particolare per materiali stereo, in cui è possibile trovare un candidato perfetto per un solo canale.

In questo caso, la dissolvenza incrociata diffonde il materiale intorno al punto di loop di fine in modo da eseguire perfettamente il loop. Ciò è possibile mixando il materiale dal punto precedente all'inizio del loop con materiale posizionato prima della fine del loop.

**NOTA** 

Questa tecnica altera la forma d'onda e di conseguenza modifica il suono.

## **Creazione di una dissolvenza incrociata**

#### PROCEDIMENTO

- **1.** Nell'**Editor audio**, creare un loop nella maniera migliore possibile.
- **2.** Selezionare la scheda **Processa**.
- **3.** Nella sezione **Loop**, fare clic su **Regolatore**.
- <span id="page-376-0"></span>**4.** Nella finestra di dialogo **Regolatore del loop**, decidere se si desidera creare una dissolvenza incrociata o una post-dissolvenza incrociata:
	- Se si desidera creare una dissolvenza incrociata, fare clic sulla scheda **Dissolvenza incrociata**.
	- Se si desidera creare una post-dissolvenza incrociata, fare clic sulla scheda **Post-Dissolvenza incrociata**.
- **5.** Assicurarsi che l'opzione **Esegui una dissolvenza incrociata alla fine del loop, con l'audio prima del loop** (scheda **Dissolvenza incrociata**) o **Esegui una dissolvenza incrociata dopo il loop, con l'audio dell'inizio del loop** (scheda **Post-Dissolvenza incrociata**) sia attivata.
- **6.** Specificare la lunghezza della dissolvenza incrociata trascinando la maniglia della lunghezza o regolando il valore **Lunghezza** sotto il grafico.
- **7.** Specificare la forma di dissolvenza incrociata trascinando la maniglia della forma o regolando il valore **Forma (da guadagno costante a potenza costante)**.
- **8.** Fare clic su **Applica**.

Il suono viene processato.

**NOTA** 

Non spostare i punti del loop dopo aver eseguito una dissolvenza incrociata. La forma d'onda è stata specificamente processata per le impostazioni loop correnti.

DOPO IL COMPLETAMENTO DI QUESTA OPERAZIONE

È possibile verificare a livello visivo la dissolvenza incrociata selezionando la scheda **Regolazione dei punti del loop** e attivando **Visualizza l'audio processato**. Se questa opzione è attivata, nel display viene visualizzata un'anteprima della forma d'onda dopo la dissolvenza incrociata. Se l'opzione è disattivata, nel display viene visualizzata la forma d'onda originale. Questa funzione consente di confrontare le due forme d'onda.

## **Post-dissolvenze incrociate**

Con post-dissolvenza incrociata si intende la dissolvenza incrociata del loop nell'audio dopo la fine del loop, in modo che non siano presenti discontinuità quando la riproduzione continua dopo il loop. L'operazione viene eseguita mixando una copia del loop nell'audio.

È possibile configurare la post-dissolvenza incrociata nella scheda **Post-Dissolvenza incrociata**  della finestra di dialogo **Regolatore del loop**.

La post-dissolvenza incrociata consente di analizzare la parte della forma d'onda presente subito dopo l'inizio del loop e di processare un'area specifica che inizia alla fine del loop. Il parametro di lunghezza regola la dimensione di tale area. Tutto il resto è identico alla dissolvenza incrociata regolare.

## **Riproduzione in loop di audio non particolarmente adatto all'utilizzo in loop**

I suoni che presentano un decadimento di livello costante o nei quali il timbro cambia continuamente sono difficili da riprodurre in loop. La finestra di dialogo **Uniformatore del timbro del loop** consente di creare dei loop da suoni di questo tipo.

L'opzione **Uniformatore del timbro del loop** applica un processamento al suono che uniforma le modifiche delle caratteristiche timbriche e di livello in modo che tale suono venga riprodotto

<span id="page-377-0"></span>in loop in maniera corretta. Ad esempio, è utile per creare campioni riprodotti in loop per un campionatore hardware o softsynth.

La funzione **Uniformatore del timbro del loop** include un'opzione di dissolvenza incrociata che consente di dissolvere il suono originale nelle sezioni processate quando la riproduzione si avvicina all'inizio del loop.

Per utilizzare la funzione **Uniformatore del timbro del loop** è necessario che sia stato creato un loop mediante la definizione di una coppia di marker di loop. La lunghezza originale del loop viene mantenuta.

## **Finestra di dialogo Uniformatore del timbro del loop**

Questa finestra di dialogo consente di creare dei suoni da riprodurre in loop a partire da materiale audio non particolarmente adatto ad essere utilizzato come loop. Si tratta di suoni che in genere presentano un decadimento di livello costante o per cui il timbro cambia continuamente.

● Per aprire la finestra di dialogo **Uniformatore del timbro del loop**, aprire l'**Editor audio**, selezionare la scheda **Processa** e, nella sezione **Loop**, selezionare **Uniformatore del timbro**.

## **Scheda Uniformazione**

Questa scheda consente di specificare i metodi utilizzati per uniformare il suono che si desidera riprodurre in loop.

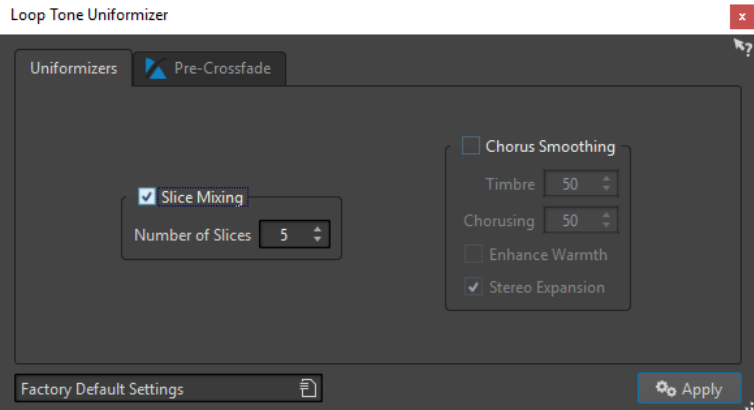

#### **Mixaggio delle sezioni**

Consente di suddividere il loop in sezioni, le quali vengono poi mixate insieme per uniformare il suono.

Per il mixaggio delle sezioni, è necessario determinare il numero di sezioni. Solo sperimentando è possibile individuare il numero di sezioni necessarie, ma solitamente maggiore è il numero di sezioni, più naturale sarà il suono. Tuttavia, il programma pone una restrizione al numero di sezioni, in modo tale che nessuna sia mai inferiore a 20 ms.

Ad esempio, se si specificano otto sezioni, il loop viene suddiviso in otto sezioni della stessa lunghezza. Queste sezioni vengono poi sovrapposte e mixate insieme come un unico suono ripetuto otto volte. Questo nuovo contenuto audio sostituisce tutto l'audio all'interno del loop, senza pericolo che si verifichi una cancellazione armonica a causa di scostamenti di fase.

#### **Mixaggio delle sezioni - Numero di sezioni**

Maggiore è il numero di sezioni utilizzate, più il suono cambia.

#### **Ammorbidimento del chorus**

Questo processore utilizza un metodo di phase vocoding per filtrare gli armonici. Questo metodo, raccomandato per eseguire il loop di ensemble e suoni corali, può modificare drasticamente il timbro.

#### **Ammorbidimento del Chorus - Timbro**

Consente di regolare il grado di modifica delle caratteristiche timbriche del campione da uniformare. Maggiore è il valore, più pronunciato sarà l'effetto.

#### **Ammorbidimento del Chorus - Chorus**

Consente di determinare la profondità dell'effetto chorus.

#### **Ammorbidimento del Chorus - Aumenta il calore**

Consente di creare un suono più omogeneo e caldo.

#### **Ammorbidimento del Chorus - Espansione stereo**

Consente di aumentare l'ampiezza del campione nell'immagine sonora stereo.

#### **Scheda Pre-dissolvenza incrociata**

In questa scheda è possibile eseguire una dissolvenza incrociata tra la fine del loop e l'inizio della sezione appena processata, in modo che la transizione verso quest'ultima risulti più morbida durante la riproduzione. Per regolare la dissolvenza incrociata, utilizzare i punti di trascinamento dell'inviluppo o i cursori dei valori.

È necessario utilizzare questa funzione in quanto l'**Uniformatore del timbro del loop** modifica il timbro solo all'interno del loop. Ciò significa che la transizione nel loop non è uniforme come previsto, a meno che non si applichi la dissolvenza incrociata.

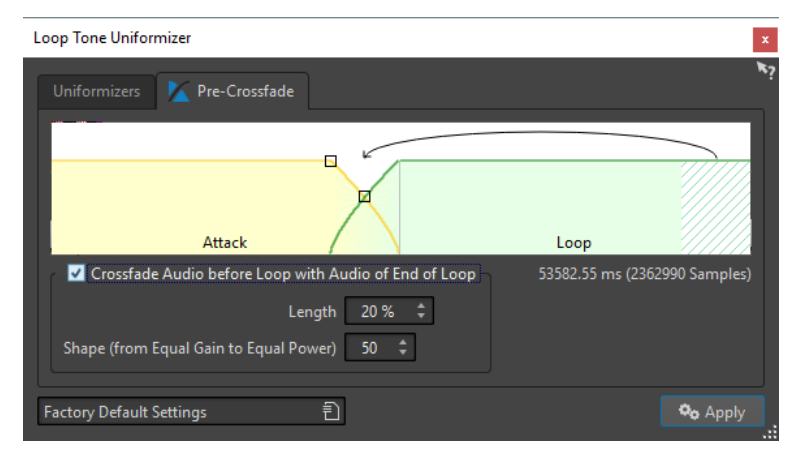

#### **Esegue una dissolvenza incrociata tra l'audio prima del loop e l'audio alla fine del loop**

Consente di abilitare la dissolvenza incrociata, applicata quando si fa clic su **Applica**.

#### **Lunghezza**

Consente di determinare la lunghezza della dissolvenza incrociata. Solitamente, è preferibile che la post-dissolvenza incrociata sia più corta possibile, con un risultato comunque accettabile.

- Una dissolvenza incrociata lunga produce un loop più uniforme. Tuttavia, una sezione maggiore della forma d'onda verrà processata e ne verrà quindi modificato il carattere.
- Una dissolvenza incrociata più breve influisce in misura minore sul suono, ma il loop è meno uniforme.

#### **Forma (da guadagno costante a potenza costante)**

Consente di determinare la forma della dissolvenza incrociata. Si consiglia di utilizzare valori bassi per suoni semplici e valori elevati per suoni complessi.

## **Riproduzione in loop di un contenuto audio che apparentemente non può essere riprodotto in loop**

#### PROCEDIMENTO

- **1.** Nell'**Editor audio**, creare un loop semplice utilizzando una coppia di marker di loop.
- **2.** Fare clic tra il marker di inizio e il marker di fine del loop che si desidera rifinire.
- **3.** Selezionare la scheda **Processa**.
- **4.** Nella sezione **Loop**, fare clic su **Uniformatore del timbro**.
- **5.** Nella finestra di dialogo **Uniformatore del timbro del loop**, assicurarsi che le opzioni **Mixaggio delle sezioni** e/o **Ammorbidimento del chorus** siano attivate, quindi definire le proprie impostazioni.
- **6.** Facoltativo: selezionare la scheda **Pre-Dissolvenza incrociata** e impostare una dissolvenza incrociata.
- **7.** Fare clic su **Applica**.

Il suono viene processato. Ogni volta che si fa clic su **Applica**, viene definito un nuovo loop. In tal modo è possibile provare rapidamente diverse impostazioni.

#### **NOTA**

Non spostare i punti del loop dopo aver eseguito una dissolvenza incrociata. La forma d'onda è stata processata in maniera specifica per le impostazioni correnti del loop.

#### DOPO IL COMPLETAMENTO DI QUESTA OPERAZIONE

Dopo aver utilizzato la finestra di dialogo **Uniformatore del timbro del loop**, la transizione tra la fine del loop e la fine del file potrebbe risultare poco naturale. Per porre rimedio a questo problema, è possibile creare una post-dissolvenza incrociata utilizzando la finestra di dialogo **Regolatore del loop**.

LINK CORRELATI [Finestra di dialogo Uniformatore del timbro del loop](#page-377-0) a pag. 378 [Finestra di dialogo Regolatore del loop](#page-369-0) a pag. 370

## **Attributi dei campioni**

Gli attributi dei campioni consentono di definire le impostazioni per un campione audio prima di caricarlo in un campionatore hardware o software.

Gli attributi dei campioni non processano il campione, forniscono solo le proprietà del file utilizzabili dal campionatore ricevente. Questo consente di includere le informazioni relative all'altezza del campione, rilevabili automaticamente, all'intervallo di altezze su cui si estende il campione e all'intervallo delle velocity da occupare. Per i file WAV e AIFF, queste informazioni sono salvate nell'intestazione del file. Per impostazione predefinita, non sono presenti attributi dei campioni in un file audio.

## **Modifica degli attributi dei campioni**

PROCEDIMENTO

- **1.** Aprire l'**Editor audio**.
- **2.** Selezionare **Finestre degli strumenti di utility** > **Attributi dei campioni**.
- **3.** Nella finestra **Attributi dei campioni**, fare clic su **Crea**.
- **4.** Facoltativo: se si desidera rilevare automaticamente l'altezza di una selezione audio, selezionare un intervallo audio, quindi fare clic su **Rileva dalla selezione audio**.
- **5.** Specificare gli attributi del campione.
- **6.** Salvare il file audio per memorizzare le impostazioni degli attributi nel file audio. Gli attributi del campione vengono salvati soltanto nei file WAV e AIFF.

## **Finestra Attributi dei campioni**

In questa finestra è possibile creare gli attributi per un campione audio.

● Per aprire la finestra **Attributi dei campioni**, aprire l'**Editor audio** e selezionare **Finestre degli strumenti di utility** > **Attributi dei campioni**.

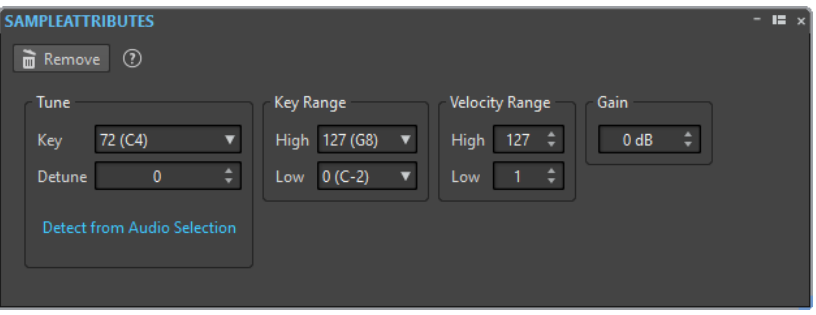

#### **Crea/Rimuovi**

Consente di creare/rimuovere attributi del campione per il file audio attivo.

#### **Altezza - Nota**

Consente di specificare quale tasto riproduce il suono alla sua altezza di base.

#### **Altezza - Disaccordatura**

Consente di specificare se il campione deve essere riprodotto a un'altezza leggermente diversa. L'intervallo è ±50% di un semitono, che si traduce in un quarto di tono in ciascuna direzione.

#### **Rileva dalla selezione audio**

Consente di rilevare l'altezza di una selezione audio. Assicurarsi che l'intervallo selezionato contenga un'altezza definita chiaramente.

#### **Intervallo dei tasti - Alto/basso**

Consente di specificare l'intervallo dei tasti da associare al campione se il campione è parte di una mappa tasti multipla.

#### **Intervallo delle velocity - Alto/basso**

Consente di specificare l'intervallo della velocity da associare al campione se il campione è parte di una mappa tasti multipla con campioni con velocity variabili.

#### **Guadagno**

Per i file WAV e AIFF è possibile specificare il guadagno degli attributi dei campioni. Questa opzione non ha effetto sul volume della riproduzione.

# <span id="page-382-0"></span>**Importazione di CD audio**

È possibile leggere tracce audio da normali CD e salvarle come copia digitale in qualsiasi formato audio sull'hard disk.

Benché WaveLab Elements supporti un ampio numero di unità CD, è necessario prestare attenzione ad alcune restrizioni:

- Esistono numerosi protocolli per il recupero dell'audio da un'unità CD-ROM/CD-R. WaveLab Elements supporta il maggior numero di questi metodi, ma non garantisce il funzionamento con tutte le unità esistenti. Questo si applica a CD-Text e ISRC.
- Osservare e rispettare qualsiasi avviso di copyright sui CD da cui si stanno importando tracce.

Quando si importano le tracce, queste vengono chiamate «Traccia XX» per impostazione predefinita, dove XX è un numero che inizia da 01. Lo schema di numerazione può essere modificato.

#### **NOTA**

L'importazione dei titoli da un CD audio è un'operazione tecnicamente più complicata della lettura dei file da un CD-ROM o da un hard disk, in quanto può risultare difficile rilevare i settori audio. Alcuni CD che non sono totalmente conformi agli standard possono causare problemi, in particolare quando sono protetti da copia.

LINK CORRELATI [Importazione dell'audio da un CD audio](#page-385-0) a pag. 386

## **Finestra di dialogo Importa CD audio**

In questa finestra di dialogo, è possibile importare uno o più titoli da un CD audio.

● Per aprire la finestra di dialogo **Importa CD audio**, selezionare **File** > **Importa** e fare clic su **CD audio**.

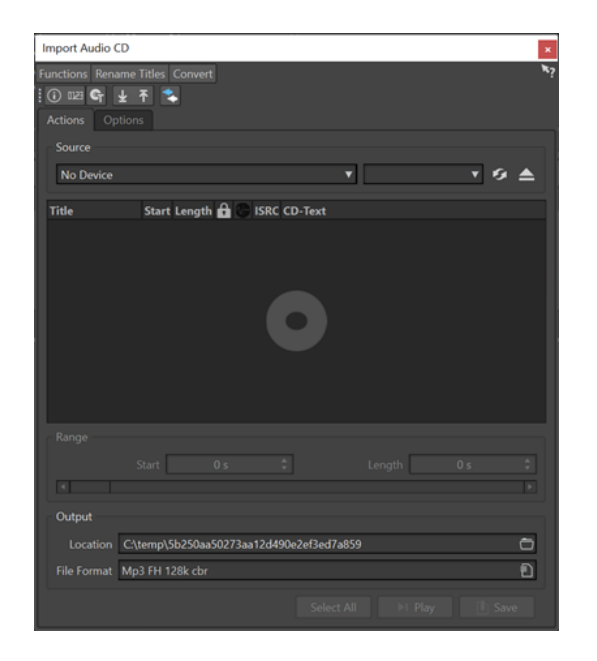

#### **Menu Funzioni**

#### **Informazioni sul CD**

Consente di visualizzare la lunghezza del CD e il codice UPC/EAN, se disponibile.

#### **Estrai codici ISRC**

Consente di leggere i codici ISRC e di visualizzarli nell'elenco tracce. A seconda dell'unità CD, l'operazione può richiedere del tempo.

#### **Esamina CD-Text**

Consente di aprire la finestra di dialogo **CD-Text** in cui è possibile visualizzare il CD-Text. Non tutte le unità CD supportano CD-Text.

#### **Estrai CD-Text**

Consente di estrarre il CD-Text e di visualizzare un riepilogo nell'elenco tracce.

#### **Menu Rinomina i titoli**

#### **Nome**

Consente di rinominare i titoli in base allo schema di rinomina selezionato.

#### **Cerca i nomi delle tracce su internet (gnudb)**

Consente di cercare i nomi delle tracce in un database Internet. Se viene individuato l'album, l'elenco dei titoli viene aggiornato.

#### **Invia i nomi delle tracce su internet (gnudb)**

Consente di inviare le informazioni sull'album al database gnudb.

#### **Menu Converti**

#### **Converti tutte le tracce CD in un montaggio audio**

Consente di estrarre tutti i titoli e di utilizzarli per creare un montaggio audio.

#### **Converti le tracce CD selezionate in un montaggio audio**

Consente di estrarre tutti i titoli selezionati e di utilizzarli per creare un montaggio audio.

#### **Scheda Azioni**

#### **Sorgente**

Consente di selezionare il lettore CD da cui importare l'audio.

#### **Velocità**

Consente di impostare la velocità di scrittura. La massima velocità impostabile varia in base al dispositivo di scrittura utilizzato e al disco in esso presente.

#### **Aggiorna**

Se si inserisce un CD durante la visualizzazione della finestra di dialogo **Importa CD audio**, è necessario fare clic su questo pulsante per mostrare i contenuti di tale CD nell'elenco.

#### **Espelli supporto ottico**

Consente di espellere il supporto dall'unità selezionata.

#### **Elenco dei titoli**

Consente di visualizzare i titoli sul CD.

#### **Intervallo - Inizio/Lunghezza**

Se si desidera importare solo una sezione di un titolo, utilizzare i campi **Inizio** e **Lunghezza** per definire un punto di inizio e la rispettiva lunghezza.

#### **Uscita – Posizione**

Consente di impostare la posizione di uscita.

#### **Uscita - Formato file**

Consente di impostare il formato file di output.

#### **Seleziona tutto**

Seleziona tutti i titoli nell'elenco dei titoli.

#### **Riproduci**

Consente di riprodurre il titolo selezionato.

#### **Scheda Opzioni**

#### **Taglia silenzio**

Se questa opzione è attivata, viene rimosso il silenzio tra i titoli importati. Viene rimosso solo il silenzio digitale, ovvero i campioni con un livello zero.

#### **Aggiornamento automatico al cambio del CD**

Se questa opzione è attivata, WaveLab Elements verifica la presenza di un nuovo CD nell'unità varie volte al secondo. Se viene trovato un nuovo CD, viene aggiornato l'elenco dei titoli.

#### **Estrai automaticamente i codici ISRC**

Se questa opzione è attivata, vengono automaticamente estratti i codici ISRC quando viene inserito un CD.

#### **Estrai automaticamente CD-Text**

Se questa opzione è attivata, viene automaticamente estratto CD-Text quando viene inserito un CD.

#### **Ricerca automatica dei nomi delle tracce su internet**

Se questa opzione è attivata vengono automaticamente cercati i nomi dei titoli su internet quando si inserisce un CD.

#### <span id="page-385-0"></span>**Recupera la pausa prima della prima traccia (se disponibile)**

Se questa opzione è attivata, quando una sezione audio si trova prima del primo titolo, essa verrà estratta insieme al primo titolo. In tal modo è possibile importare delle bonus track nascoste.

#### **Usa un decoder CD-Text Giapponese**

Se questa opzione è attivata, il CD-Text verrà interpretato come Giapponese (alla successiva estrazione).

#### **Crea file di picco**

Se questa opzione è attivata, verrà creato un file di picco insieme ai file renderizzati.

#### **Mostra tempo con le unità di frame del CD**

Se questa opzione è attivata, viene visualizzato il tempo nelle unità di frame del CD. Sono disponibili 75 frame del CD per secondo.

#### **Riproduci attraverso la Sezione Master**

Se questo pulsante è attivato, la **Sezione Master** viene ignorata. Se il pulsante è disattivato, il segnale audio passa attraverso la **Sezione Master**.

#### **Converti i titoli e il CD-Text in metadati**

Se questa opzione è attivata quando si importano dei titoli in un formato audio che supporta i metadati (ad esempio, MP3 e WMA), i nomi dei titoli e il CD-Text sono aggiunti automaticamente all'intestazione del file.

#### **Usa modalità ultra-sicura (lenta)**

Se questa opzione è attivata, ciascun titolo viene letto più volte fino a quando viene trovato lo stesso identico risultato (sono utilizzate le somme di controllo). Specificare il numero di volte in cui un titolo deve essere letto con lo stesso risultato prima di essere salvato su disco.

#### **Lettura dell'audio prima e dopo i titoli**

È possibile accertarsi che i titoli vengano importati nella loro interezza definendo le parti di audio che dovranno essere lette prima e dopo ciascun titolo.

#### LINK CORRELATI [Importazione di CD audio](#page-382-0) a pag. 383

## **Importazione dell'audio da un CD audio**

È possibile importare l'audio dai CD audio all'interno dei progetti di WaveLab Elements.

PROCEDIMENTO

- **1.** Inserire un CD nel lettore CD-ROM/CD-R.
- **2.** Selezionare **File** > **Importa**.
- **3.** Fare clic su **CD audio**.
- **4.** Nella finestra di dialogo **Importa CD audio**, sezione **Sorgente**, selezionare l'unità dalla quale si desidera eseguire la lettura, quindi specificare la velocità di lettura.
- **5.** Facoltativo: rinominare i file e regolare lo schema di numerazione. I titoli devono avere nomi univoci se si desidera importarli tutti.
- **6.** Facoltativo: nella scheda **Opzioni**, sezione **Lettura dell'audio prima e dopo i titoli**, definire la quantità di audio da leggere prima e dopo ciascun titolo.
- **7.** Nell'elenco dei titoli, selezionare i titoli che si desidera importare.
- **8.** Facoltativo: se è stato selezionato solo un file, nella sezione **Intervallo** è possibile definire un valore di **Inizio** e di **Lunghezza** per importare solo una parte del titolo.
- **9.** Nella sezione **Uscita** fare clic sull'icona della cartella e selezionare una posizione di uscita. È inoltre possibile trascinare uno o più titoli in una traccia del montaggio audio.
- **10.** Nella sezione **Uscita** fare clic sul campo del formato file e selezionare un formato file per i file audio importati.
- **11.** Fare clic su **Salva**.

#### RISULTATO

I titoli vengono importati nella posizione specificata.

LINK CORRELATI [Finestra di dialogo Importa CD audio](#page-382-0) a pag. 383

## **Ricerca dei nomi dei titoli su internet**

È possibile cercare informazioni sui propri CD utilizzando il database gnudb.

PREREQUISITI

È necessario essere connessi a internet per utilizzare la funzione gnudb.

PROCEDIMENTO

- **1.** Inserire un CD nel lettore CD-ROM/CD-R.
- **2.** Selezionare **File** > **Importa**.
- **3.** Fare clic su **CD audio**.
- **4.** Nella finestra di dialogo **Importa CD audio**, selezionare **Rinomina titoli** > **Cerca i nomi dei titoli su internet (gnudb)**.

LINK CORRELATI [Finestra di dialogo Importa CD audio](#page-382-0) a pag. 383

## **Invio i nomi dei titoli su internet**

È possibile inviare le informazioni sul CD audio al database gnudb.

PREREQUISITI

È necessario essere connessi a internet per utilizzare la funzione gnudb.

PROCEDIMENTO

- **1.** Inserire un CD nel lettore CD-ROM/CD-R.
- **2.** Selezionare **File** > **Importa**.
- **3.** Fare clic su **CD audio**.
- **4.** Nella finestra di dialogo **Importa CD audio**, rinominare ciascun titolo.
- **5.** Selezionare **Rinomina i titoli** > **Invia i nomi dei titoli su internet (gnudb)**.
- **6.** Nella finestra di dialogo **Invia le informazioni sul CD**, riempire i campi di testo e inserire un indirizzo e-mail.

#### **NOTA**

È necessario un indirizzo e-mail per comunicare eventuali errori di invio. Questa informazione non verrà in alcun caso salvata e archiviata.

Il database gnudb non offre la possibilità di inserire artisti o generi diversi per i singoli titoli. Se gli artisti variano da titolo a titolo, è possibile scrivere i nomi dei titoli come segue: **Titolo/ Artista**.

**7.** Fare clic su **OK**.

LINK CORRELATI

[Finestra di dialogo Importa CD audio](#page-382-0) a pag. 383

## **Modalità ultra-sicura**

Capita talvolta che una piccola porzione di un titolo non venga recuperata correttamente, causando artefatti audio indesiderati. Questa eventualità varia a seconda della qualità dell'unità CD utilizzata. Per risolvere il problema, è possibile attivare la **modalità ultra-sicura** nelle opzioni della finestra di dialogo **Importa CD Audio**.

Se questa opzione è attivata, è possibile specificare il numero di volte che ogni titolo deve essere letto con lo stesso risultato prima di venire salvato sul disco.

LINK CORRELATI [Finestra di dialogo Importa CD audio](#page-382-0) a pag. 383

## **Convertire i titoli di un CD audio in un montaggio audio**

È possibile convertire i titoli di un CD audio in un montaggio audio.

PROCEDIMENTO

- **1.** Inserire un CD nel lettore CD-ROM/CD-R.
- **2.** Selezionare **File** > **Importa**.
- **3.** Fare clic su **CD audio**.
- **4.** Facoltativo: nella finestra di dialogo **Importa CD audio**, scheda **Opzioni**, selezionare le informazioni che si intende estrarre dal CD audio in fase di conversione.
- **5.** Decidere se convertire solo i titoli selezionati o tutti i titoli.
	- Per convertire solo i titoli selezionati, selezionare **Converti** > **Converti i titoli selezionati in montaggio audio**.
	- Per convertire tutti i titoli, selezionare **Converti** > **Converti tutti i titoli in montaggio audio**.

#### RISULTATO

Una volta terminata la conversione, i file importati vengono aperti nella finestra **Montaggio audio**.

LINK CORRELATI [Finestra di dialogo Importa CD audio](#page-382-0) a pag. 383

## <span id="page-388-0"></span>**Video**

WaveLab Elements consente di aggiungere dei file video a un montaggio audio. È possibile riprodurre i file video in diversi formati direttamente da WaveLab Elements, estrarre l'audio da un file video e modificare l'audio insieme al video.

LINK CORRELATI [Compatibilità dei file video](#page-393-0) a pag. 394 Traccia video a pag. 389 [Finestra Video](#page-392-0) a pag. 393

## **Traccia video**

La traccia video nella finestra del montaggio audio consente di aggiungere dei file video al montaggio.

Il file video importato viene visualizzato sotto forma di clip nella traccia video. Le miniature rappresentano i fotogrammi nella pellicola. Il file audio contenente l'audio per il video viene posizionato in una nuova traccia del montaggio audio, sotto la traccia video.

È possibile importare più file video di formati diversi nella stessa traccia video. Può esistere una sola traccia video per ciascun montaggio audio.

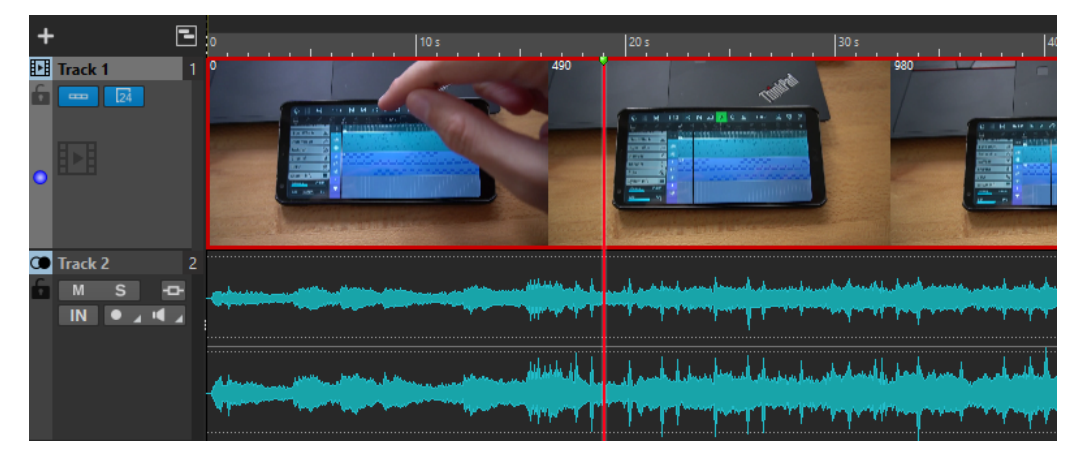

LINK CORRELATI [Modifica dell'audio estratto dal video](#page-390-0) a pag. 391 Aggiunta di tracce video a pag. 389 [Inserimento di file video nei montaggi audio esistenti](#page-389-0) a pag. 390 [Importazione di file video in un nuovo montaggio audio](#page-389-0) a pag. 390 [Tracce](#page-228-0) a pag. 229

## **Aggiunta di tracce video**

È possibile aggiungere una traccia video per ciascun montaggio audio.

PROCEDIMENTO

**●** Nella finestra **Montaggio audio**, eseguire una delle seguenti operazioni:

- <span id="page-389-0"></span>● Fare clic su **+** in cima all'area dei controlli delle tracce e selezionare **Traccia video**.
- Fare clic-destro nell'area dei controlli delle tracce per aprire il menu a tendina **Traccia** e selezionare **Aggiungi una traccia** > **Traccia video**.

#### RISULTATO

Per impostazione predefinita, la nuova traccia viene aggiunta sotto la traccia attiva. Se si desidera posizionarla sopra la traccia attiva, premere **Ctrl/Cmd** al momento dell'aggiunta della nuova traccia.

LINK CORRELATI [Area dei controlli delle tracce](#page-204-0) a pag. 205

## **Inserimento di file video nei montaggi audio esistenti**

È possibile inserire dei file video nel proprio montaggio audio.

#### OPZIONI

- Nella finestra **Montaggio audio**, selezionare la scheda **Inserisci** e fare clic su **File video** nella sezione **Importa**. Selezionare il file video che si desidera inserire e fare clic su **Apri**. La traccia video viene automaticamente creata.
- Trascinare il file video che si intende inserire, dalla finestra **File** alla traccia video.
- Trascinare il file video che si intende inserire, da Esplora file/macOS Finder alla traccia video.

#### RISULTATO

Il file video viene inserito nel montaggio audio.

#### **NOTA**

Se la frequenza di campionamento dell'audio incluso non corrisponde alla frequenza di campionamento del montaggio audio, si apre la finestra di dialogo **Frequenze di campionamento non conformi**. Questa finestra di dialogo consente di creare una copia ricampionata dell'audio.

LINK CORRELATI [Aggiunta di tracce video](#page-388-0) a pag. 389 Importazione di file video in un nuovo montaggio audio a pag. 390 [Finestra di dialogo Frequenze di campionamento non conformi](#page-237-0) a pag. 238

## **Importazione di file video in un nuovo montaggio audio**

È possibile importare dei file video sotto forma di clip video in un nuovo montaggio audio.

#### PROCEDIMENTO

- **1.** Selezionare **File** > **Importa** > **Video**.
- **2.** Selezionare il file video che si desidera importare e fare clic su **Importa**.

#### RISULTATO

Il file video importato viene visualizzato sotto forma di clip nella traccia video. Le miniature rappresentano i fotogrammi nella pellicola. Il file audio contenente l'audio per il video viene posizionato in una nuova traccia del montaggio audio, sotto la traccia video.

## <span id="page-390-0"></span>**Modifica dell'audio estratto dal video**

È possibile modificare la traccia audio di una traccia video. Quando si importa un file video, l'audio corrispondente viene estratto e posizionato in una nuova traccia del montaggio audio sotto la traccia video.

Dopo aver modificato l'audio proveniente dal video, è possibile renderizzare il montaggio audio per sostituire l'audio originale con l'audio modificato.

Per conoscere i formati audio incorporati supportati, fare riferimento al servizio di supporto Steinberg sul sito web di Steinberg.

LINK CORRELATI Sostituzione dell'audio nel video a pag. 391

## **Sostituzione dell'audio nel video**

È possibile sostituire la traccia audio di un video con un altro file audio o con una versione modificata dell'audio originale. Può essere sostituita l'intera traccia audio o parti di essa.

#### PREREQUISITI

È stato aggiunto al proprio montaggio audio il file video contenente l'audio da sostituire.

#### PROCEDIMENTO

- **1.** Eseguire una delle seguenti operazioni:
	- Se si desidera sostituire l'audio del video con una versione modificata dell'audio originale, modificare il file audio originale.
	- Per sostituire l'audio originale del video con altro materiale audio, eliminare l'audio della traccia audio originale e aggiungere il nuovo audio.

Una volta terminate le operazioni di modifica dell'audio, è possibile renderizzare il montaggio audio per creare un video con il nuovo audio.

- **2.** Selezionare la traccia video.
- **3.** Selezionare la scheda **Renderizza**.
- **4.** Nel menu **Sorgente**, selezionare **Intervallo della clip video attiva**.
- **5.** Nella sezione **Uscita**, specificare un **Nome** e una **Posizione** per il file video renderizzato.

#### **NOTA**

Il file video renderizzato mantiene il formato file del video originale. Il video non viene renderizzato una seconda volta; ciò significa che il processo non comporta alcuna perdita di qualità.

- **6.** Nella sezione **Opzioni**, fare clic su **Opzioni** ed eseguire una delle seguenti operazioni:
	- Per creare una copia della clip video originale con l'audio modificato, attivare l'opzione **Crea un video con l'audio risultante**.
	- Per aprire il video renderizzato in un nuovo montaggio audio, attivare l'opzione **Reimporta il video in un nuovo montaggio audio**.
	- Per aprire il file audio renderizzato del file video nell'**Editor audio**, attivare l'opzione **Apri il file audio renderizzato**.
- **7.** Nella sezione **Renderizza**, fare clic su **Avvia la renderizzazione**.

LINK CORRELATI [Inserimento di file video nei montaggi audio esistenti](#page-389-0) a pag. 390 [Importazione di file video in un nuovo montaggio audio](#page-389-0) a pag. 390

## **Modifica delle clip video**

Quando si importa un file video in un montaggio audio viene creata automaticamente una clip video.

**NOTA** 

Prima di iniziare a modificare e rifinire l'audio del proprio file video, è necessario aver terminato le operazioni di modifica del video tramite un editor video dedicato.

Quando si lavora con le clip video, è possibile eseguire le seguenti operazioni di modifica:

- Per copiare una clip video, fare clic sull'area superiore della clip video desiderata e trascinarla nella nuova posizione scelta.
- Per tagliare la fine di una clip video, fare clic sulla fine della clip desiderata ed eseguire un trascinamento verso sinistra.

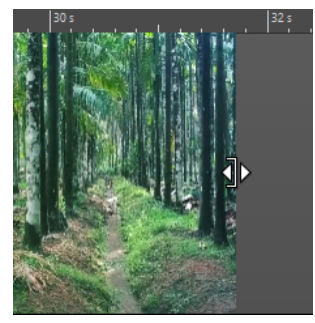

● Per disabilitare tutte le modifiche per le clip video, fare clic su **Blocca** nell'area dei controlli della traccia video.

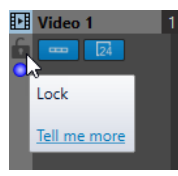

Per modificare la clip audio di una clip video, utilizzare gli strumenti di modifica dell'audio di WaveLab Elements.

LINK CORRELATI [Traccia video](#page-388-0) a pag. 389 [Area dei controlli delle tracce video](#page-208-0) a pag. 209 [Inserimento di file video nei montaggi audio esistenti](#page-389-0) a pag. 390 [Importazione di file video in un nuovo montaggio audio](#page-389-0) a pag. 390

## **Modalità 'il video segue le modifiche'**

La **Modalità 'il video segue le modifiche'** consente di modificare l'audio, mantenendo un riscontro visivo continuo nella finestra **Video**.

● Per attivare la funzione **Modalità 'il video segue le modifiche'**, selezionare la scheda **Modifica** e attivare **Modalità 'il video segue le modifiche'** nella sezione **Clip**.

<span id="page-392-0"></span>Se si attiva l'opzione **Modalità 'il video segue le modifiche'**, il video nella finestra **Video** segue automaticamente ogni modifica apportata. Questo consente di vedere in maniera istantanea la posizione nel video in cui è in corso l'operazione di modifica.

In **Modalità 'il video segue le modifiche'**, la finestra **Video** offre un riscontro visivo. Questo significa che l'immagine riflette la posizione del cursore di modifica. Si ottiene un riscontro visivo durante le seguenti azioni:

- Selezione degli intervalli e regolazione dei bordi degli intervalli
- Spostamento delle clip audio
- Operazioni di spinta delle clip audio
- Ridimensionamento delle clip audio o degli intervalli di selezione
- Regolazione delle maniglie delle dissolvenze delle clip audio

LINK CORRELATI Finestra Video a pag. 393 [Scheda Modifica \(Montaggio audio\)](#page-212-0) a pag. 213

## **Finestra Video**

Se si importa un video nel montaggio audio e si avvia la riproduzione, il video viene riprodotto nella finestra **Video**. È possibile ridimensionare la finestra **Video** e disancorarla in modo da posizionarla ad esempio su un altro schermo.

● Per aprire la finestra **Video**, selezionare **Finestre degli strumenti di utility** > **Video**.

**NOTA** 

Per migliorare le prestazioni del sistema, disancorare la finestra **Video** e utilizzarla in una finestra indipendente.

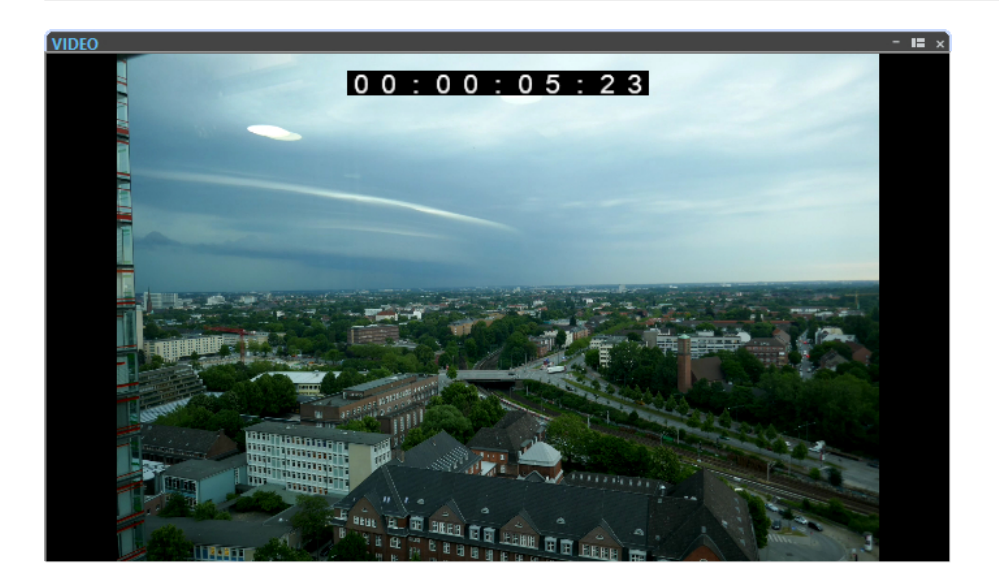

LINK CORRELATI [Traccia video](#page-388-0) a pag. 389 [Attivazione/disattivazione del timecode della traccia video](#page-393-0) a pag. 394

## <span id="page-393-0"></span>**Attivazione/disattivazione del timecode della traccia video**

Il timecode nella finestra **Video** rappresenta il tempo in ore, minuti, secondi e fotogrammi, e consente di fornire una posizione per ogni periferica. Ciascun fotogramma rappresenta un fotogramma nella pellicola o nel video.

PROCEDIMENTO

- **1.** Selezionare **File** > **Preferenze** > **Montaggi audio**.
- **2.** Fare clic su **Tutti i montaggi audio**.
- **3.** Nella sezione **Finestra Video**, attivare/disattivare l'opzione **Visualizza il timecode**.

## **Compatibilità dei file video**

Quando si lavora con dei file video in WaveLab Elements, è necessario accertarsi che il tipo di file video utilizzato sia effettivamente supportato.

#### **NOTA**

Se non si è in grado di riprodurre uno specifico file video, utilizzare un'applicazione esterna per convertire il file in un formato compatibile.

Per conoscere i tipi di file video supportati, fare riferimento all'Help Center sul sito web di Steinberg.

LINK CORRELATI Formati di contenitore video a pag. 394 [Codec video](#page-394-0) a pag. 395 [Frequenze dei fotogrammi del video](#page-394-0) a pag. 395

## **Formati di contenitore video**

I file video e altri tipi di file multimediali vengono forniti all'interno di un formato di contenitore.

Questo contenitore include una serie di informazioni relative al video e all'audio, oltre a dei metadati come ad esempio le informazioni sulla sincronizzazione necessarie per riprodurre insieme l'audio e il video. Nel formato di contenitore possono inoltre essere contenuti i dati relativi alla data di creazione, agli autori, ai contrassegni dei capitoli, ecc.

I seguenti formati di contenitore sono supportati da WaveLab Elements:

#### **MOV**

Si tratta di un filmato QuickTime.

#### **MPEG-4**

Questo formato può contenere diversi metadati per lo streaming, la modifica, la riproduzione locale e l'interscambio di contenuti. L'estensione file è .mp4.

**AVI**

Un formato di contenitore multimediale introdotto da Microsoft.

LINK CORRELATI Compatibilità dei file video a pag. 394 [Codec video](#page-394-0) a pag. 395

## <span id="page-394-0"></span>**Codec video**

I codec sono dei metodi per la compressione dati utilizzati per ridurre la dimensione dei file video e audio, rendendoli così più gestibili per i computer. Per maggiori dettagli, fare riferimento all'Help Center sul sito web di Steinberg.

LINK CORRELATI [Compatibilità dei file video](#page-393-0) a pag. 394 [Formati di contenitore video](#page-393-0) a pag. 394

## **Frequenze dei fotogrammi del video**

WaveLab Elements supporta diversi valori di frequenza dei fotogrammi per i video e le pellicole. La frequenza dei fotogrammi del video deve coincidere con la frequenza dei fotogrammi del montaggio audio.

WaveLab Elements assume automaticamente la frequenza dei fotogrammi del video importato. La frequenza dei fotogrammi può essere regolata anche manualmente nella finestra di dialogo **Formato tempo**.

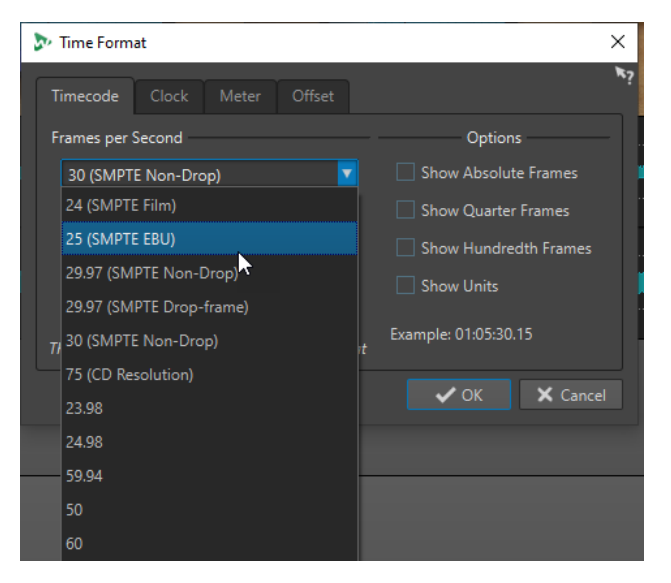

Sono supportati i seguenti valori di frequenza dei fotogrammi:

#### **Fotogrammi (frame) al secondo**

Indipendentemente dal sistema di conteggio dei fotogrammi, la velocità effettiva a cui i fotogrammi del video scorrono in tempo reale corrisponde alla frequenza dei fotogrammi reale.

WaveLab Elements supporta i seguenti valori di frequenza dei fotogrammi:

#### **23,98 fps**

Questo valore di frequenza dei fotogrammi viene utilizzato per materiale su pellicola trasferito su video NTSC e che deve essere rallentato per poter eseguire un trasferimento telecinema di tipo 2-3 pulldown. Esso viene inoltre utilizzato per il tipo di video HD denominato 24 p.

#### **24 fps**

Si tratta della reale velocità delle macchine a pellicola standard.

#### **24,98 fps**

Questo valore di frequenza dei fotogrammi è comunemente utilizzato per facilitare i trasferimenti tra video PAL e NTSC e i nastri originali su pellicola. Esso viene usato principalmente per compensare alcuni errori.

#### **25 fps**

Si tratta della frequenza dei fotogrammi del video in formato PAL.

#### **29,97 fps/29,97 dfps**

Il valore di frequenza dei fotogrammi del video in formato NTSC. Il conteggio può essere sia non-drop che drop-frame.

#### **30 fps/30 dfps**

Questo valore di frequenza dei fotogrammi non costituisce più uno standard video, ma è stato a lungo utilizzato nelle registrazioni musicali. Parecchi anni fa rappresentava inoltre lo standard di trasmissione in bianco e nero NTSC. Questo valore equivale a portare un video NTSC alla velocità della pellicola (pull-up) in seguito a un trasferimento telecinema 2-3. Il conteggio può essere sia non-drop che drop-frame.

#### **50 fps**

Questo valore di frequenza dei fotogrammi viene chiamato anche 50 p.

#### **59,94 fps**

Questo valore di frequenza dei fotogrammi video è supportato dalle videocamere in alta definizione ed è compatibile con il formato NTSC.

#### **60 fps**

Questo valore di frequenza dei fotogrammi video è supportato dalla maggior parte delle videocamere in alta definizione. Il valore 59,94 fps, compatibile con il formato NTSC, è comunque molto più comune.

#### IMPORTANTE

I formati video con un valore di frequenza dei fotogrammi variabile (VFR) non sono supportati.

LINK CORRELATI [Finestra di dialogo Formato tempo](#page-59-0) a pag. 60
# **WaveLab e applicazioni esterne**

Esistono diversi modi per combinare WaveLab Elements con le applicazioni esterne, come ad esempio le DAW.

WaveLab Elements offre le seguenti funzionalità per ottimizzare i flussi di lavoro tra applicazioni che coinvolgono WaveLab Elements e altre applicazioni audio:

- **WaveLab Exchange**, che consente di utilizzare WaveLab Elements come editor esterno per Cubase Pro, Cubase Artist e Nuendo e viceversa.
- Le operazioni di copia tra applicazioni di facile utilizzo, che consentono di inserire facilmente qualsiasi intervallo audio da WaveLab a qualsiasi altra applicazione audio eseguendo semplici operazioni di copia e incolla e trascinamento.

LINK CORRELATI [WaveLab Exchange](#page-397-0) a pag. 398 [Operazioni di copia tra applicazioni](#page-400-0) a pag. 401

# <span id="page-397-0"></span>**WaveLab Exchange**

È possibile utilizzare WaveLab Elements come editor esterno per Cubase Pro, Cubase Artist e Nuendo e viceversa.

## IMPORTANTE

- WaveLab Exchange è disponibile solamente per Cubase Pro 8.5.10 o superiore, Cubase Artist 8.5.10 o superiore e Nuendo 7.1.20 o superiore.
- WaveLab Exchange supporta il formato file Wave.

# **WaveLab Elements come editor esterno per Cubase/Nuendo**

È possibile aprire gli eventi di Cubase/Nuendo in WaveLab Elements. Questa funzione consente di utilizzare le funzionalità di editing di WaveLab Elements e di applicarle agli eventi di Cubase/ Nuendo.

Ad esempio, in WaveLab Elements sono disponibili le seguenti opzioni di editing avanzate:

- Correzione degli errori audio
- Operazioni di editing e di processamento per i singoli canali
- Indicatori di analisi, analisi globale (raccomandazioni EBU R-128) e analisi delle frequenze in 3D
- **RestoreRig**
- **MasterRig**

# **Modifica degli eventi audio di Cubase/Nuendo in WaveLab Elements**

## PREREQUISITI

Aprire il proprio progetto di Cubase/Nuendo in Cubase /Nuendo.

#### PROCEDIMENTO

**1.** Nella **Finestra progetto** di Cubase/Nuendo, selezionare l'evento audio che si desidera modificare in WaveLab Elements.

È anche possibile selezionare solamente una parte dell'evento audio utilizzando lo strumento **Selezione oggetto**.

- **2.** Selezionare **Audio** > **Modifica in Wavelab**.
- **3.** In WaveLab Elements, modificare l'evento audio.
- **4.** Una volta terminate le operazioni di editing, fare clic su **Attiva un aggiornamento in Cubase/Nuendo** nella barra dei comandi.

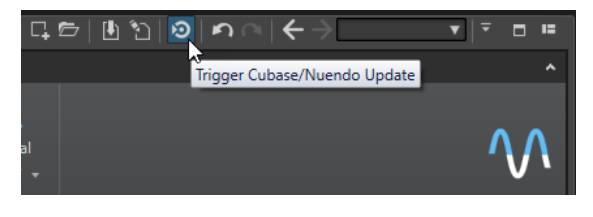

## RISULTATO

Le modifiche all'evento audio vengono applicate al progetto di Cubase/Nuendo.

# **Nuendo/Cubase come editor esterno per WaveLab Elements**

Quando si lavora su un file audio o su una clip in WaveLab Elements, è possibile aprire in Cubase/Nuendo il relativo progetto. Questa funzione consente di correggere delle eventuali problematiche che dovessero emergere nel corso del mixaggio e correggerle direttamente nel file audio all'interno di Cubase/Nuendo.

Quando successivamente si va ad esportare il file audio in Cubase/Nuendo e si utilizza lo stesso nome file, il file audio o la clip vengono automaticamente aggiornati in WaveLab Elements.

# **Preparazione dei progetti di Cubase/Nuendo per WaveLab Exchange**

#### PROCEDIMENTO

- **1.** In Cubase/Nuendo, aprire il progetto che si desidera preparare per WaveLab Exchange.
- **2.** Selezionare **File** > **Esporta** > **Mixdown audio**.
- **3.** Nella finestra di dialogo **Esporta mixdown audio**, specificare un nome file e un percorso.
- **4.** Nel menu a tendina **Formato file**, selezionare **File Wave** o **File Wave 64**.
- **5.** Attivare l'opzione **Inserisci informazioni iXML**.
- **6.** Fare clic su **Esporta**.

# **Modifica dei file audio in Cubase/Nuendo**

## PREREQUISITI

Il progetto di Cubase/Nuendo è stato preparato per WaveLab Exchange.

#### PROCEDIMENTO

- **1.** In WaveLab Elements, aprire il file audio nell'**Editor audio**. Una linea gialla sopra la scheda file indica che il file è stato renderizzato in Cubase/Nuendo.
- **2.** Selezionare la scheda **Modifica**.
- **3.** Nella sezione **Sorgente**, fare clic su **Modifica progetto**. Si apre il progetto di Cubase/Nuendo contenente i file audio.
- **4.** In Cubase/Nuendo, apportare le modifiche desiderate al file audio.
- **5.** Selezionare **File** > **Esporta** > **Mixdown audio**.
- **6.** Nella finestra di dialogo **Esporta mixdown audio**, attivare l'opzione **Inserisci informazioni iXML**.

#### IMPORTANTE

Non modificare il nome e il percorso del file.

**7.** Fare clic su **Esporta**.

#### LINK CORRELATI

Preparazione dei progetti di Cubase/Nuendo per WaveLab Exchange a pag. 399

[Indicatori di cambio scheda](#page-66-0) a pag. 67

# <span id="page-400-0"></span>**Operazioni di copia tra applicazioni**

Per ottimizzare i flussi di lavoro tra applicazioni, è possibile inserire facilmente qualsiasi intervallo audio da WaveLab a qualsiasi altra applicazione audio, eseguendo semplici operazioni di copia e incolla e trascinamento.

# **Editor sorgente in WaveLab**

Questa funzionalità ha effetto sia per le selezioni audio nell'**Editor audio**, che nella finestra **Montaggio audio**.

Si applicano le seguenti condizioni:

## **Editor audio**

- Se si seleziona un singolo canale mono, anche se fa parte di un file stereo o multicanale, viene copiato solo questo canale.
- Se si seleziona un cluster di canali stereo da un file stereo o da un file surround, viene copiata la coppia di canali.
- Se si selezionano tre o più canali in un file surround, vengono copiati tutti i canali del file, ad esempio sei canali per un file 5.1.

# **Montaggio audio**

- Le selezioni possono ricomprendere più tracce o corsie.
- Se l'intervallo audio selezionato è costituito esclusivamente da canali mono, viene creato un mixdown mono (ad esempio per tutte le corsie di una traccia mono).
- Per qualsiasi altra selezione audio viene copiato negli appunti un mixdown stereo.

# **Applicazioni di destinazione**

L'applicazione di destinazione può essere costituita da qualsiasi applicazione audio, incluso lo stesso WaveLab.

## **NOTA**

Se si sceglie WaveLab come applicazione di destinazione vengono consumate più risorse di archiviazione e di memoria rispetto all'operazione di copia standard.

Inoltre, è anche possibile scegliere Esplora file/macOS Finder come destinazione.

# **Informazioni di base**

Ciò che distingue il processo dalle operazioni convenzionali di copia, incolla e trascinamento è il fatto che sono previste due fasi:

- **1** Per prima cosa, è necessario generare una copia dell'intervallo audio selezionato tramite un comando dedicato.
- **2** In seconda istanza, è necessario trasferire la copia nell'applicazione di destinazione trascinandola o incollandola dagli appunti.

## **NOTA**

Il salvataggio del file sorgente in WaveLab Elements non è necessario affinché la funzionalità abbia effetto.

Per trasferire i campioni audio selezionati nella destinazione, WaveLab crea un file audio temporaneo nella cartella Cache. È possibile specificare la posizione della cartella Cache e la risoluzione dei campioni audio da generare selezionando **File** > **Preferenze** > **Globali** e regolando le impostazioni desiderate nella scheda **Audio**.

Il percorso d'accesso del file temporaneo viene copiato negli appunti del sistema operativo, sia come testo che sotto forma di file che è possibile trasferire in un'altra posizione mediante incollaggio o trascinamento. Ciò significa che in alternativa è possibile utilizzare il browser dei file dell'applicazione di destinazione per accedere al materiale audio.

#### **NOTA**

Se l'applicazione di destinazione (ad esempio Cubase) lo consente, si consiglia di importare una copia del file temporaneo nell'applicazione di destinazione, anziché un riferimento al file stesso.

LINK CORRELATI [Scheda Audio \(Preferenze globali\)](#page-428-0) a pag. 429 Copia degli intervalli audio in altre applicazioni audio a pag. 402

# **Copia degli intervalli audio in altre applicazioni audio**

WaveLab offre una speciale funzionalità di copia e incolla che consente di trasferire il materiale audio in altre applicazioni e di continuare a lavorarci senza interrompere il flusso di lavoro.

PROCEDIMENTO

**1.** Selezionare un intervallo audio in un punto qualsiasi nell'**Editor audio** o nella finestra **Montaggio audio**.

Oltre a estendersi su un intervallo temporale, l'intervallo audio può coprire più canali o tracce/corsie.

- **2.** Eseguire una delle seguenti operazioni per accedere alla funzione di copia speciale:
	- Selezionare la scheda **Modifica**. Fare clic-destro sul pulsante **Copia** o fare clic sulla freccia in giù alla destra del pulsante per accedere al menu.

#### **NOTA**

Nell'**Editor audio**, il pulsante **Copia** è disponibile all'interno della sezione **Taglia Copia Incolla**. Nella finestra **Montaggio audio**, il pulsante **Copia** è disponibile all'interno della sezione **Appunti**.

- Nell'**Editor audio**, fare clic-destro nell'intervallo audio selezionato per aprire il menu contestuale.
- **3.** Eseguire una delle seguenti operazioni:
	- Per generare una copia renderizzata dell'intervallo audio selezionato con tutti gli effetti applicati, scegliere **Copia negli appunti di sistema (con effetti)**.
	- Per generare una copia dell'intervallo audio selezionato senza applicare alcun effetto, scegliere **Copia negli appunti di sistema (senza effetti)**.

L'intervallo audio selezionato è evidenziato da un contorno rettangolare tratteggiato animato (**1**).

Con la scheda **Modifica** selezionata, un'icona verde (**2**) indica che un intervallo audio è disponibile negli appunti per il trasferimento tra applicazioni diverse.

**NOTA** 

Nell'**Editor audio**, l'icona si trova sul lato sinistro della barra del titolo **Taglia Copia Incolla**. Nella finestra **Montaggio audio**, l'icona è visualizzata nella barra del titolo degli **Appunti**.

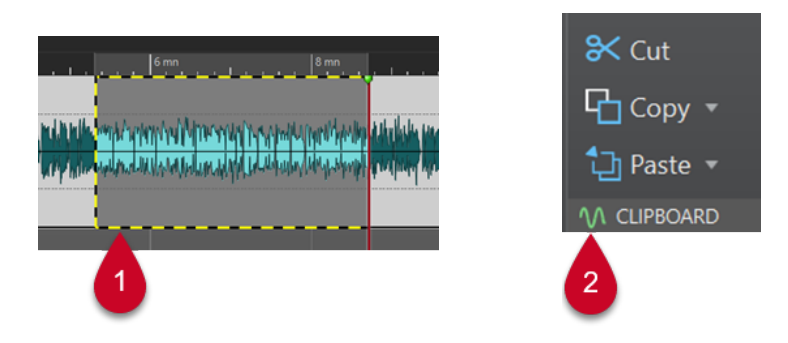

Intervallo audio evidenziato **Icona nella finestra Montaggio audio** 

# **NOTA**

Appena si eseguono altre operazioni di modifica sull'intervallo audio selezionato il contorno non è più visibile. È comunque ancora possibile eseguire la copia in un'altra applicazione, come descritto nel passaggio successivo, a condizione che i dati siano ancora disponibili negli appunti.

**4.** Per rendere immediatamente disponibile l'intervallo audio selezionato per apportare ulteriori modifiche nell'applicazione di destinazione, trascinare semplicemente l'intervallo audio stesso o l'icona verde (**2**) alla posizione desiderata nell'applicazione di destinazione, oppure utilizzare **V** - **Ctrl/Cmd** per incollarlo.

#### **NOTA**

Il comando da tastiera **Ctrl/Cmd** - **V** potrebbe non funzionare per tutte le applicazioni audio, ma è disponibile ad esempio per Cubase, Nuendo e Esplora file/macOS Finder.

LINK CORRELATI [Operazioni di copia tra applicazioni](#page-400-0) a pag. 401

# <span id="page-403-0"></span>**Conversione batch**

È possibile convertire in un altro formato più file audio contemporaneamente. Se non è necessario alcun processamento, l'operazione può essere eseguita utilizzando la finestra di dialogo **Conversione batch**.

LINK CORRELATI Finestra di dialogo Conversione batch a pag. 404 [Conversione dei file in modalità batch](#page-404-0) a pag. 405

# **Finestra di dialogo Conversione batch**

Questa finestra di dialogo consente di convertire il formato di un gruppo di file audio.

● Per aprire la finestra di dialogo **Conversione batch**, selezionare **File** > **Strumenti** > **Conversione batch**.

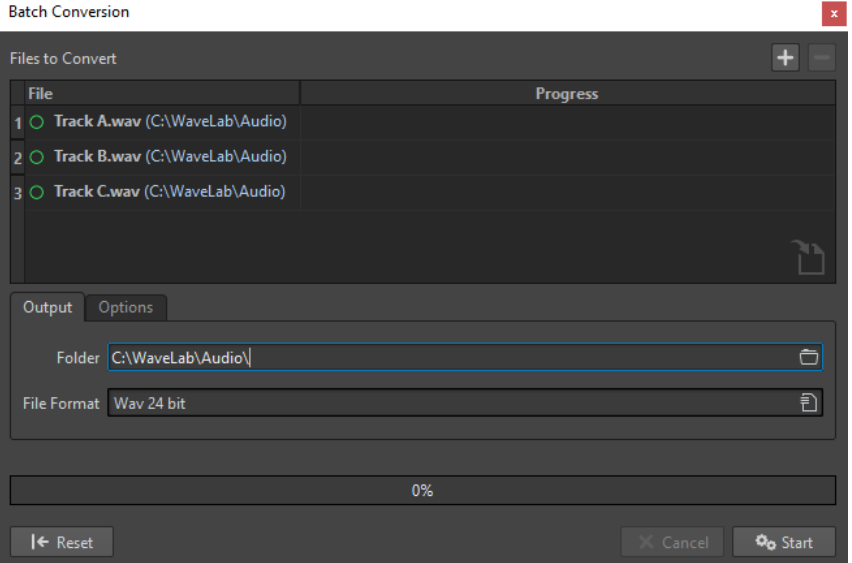

# **Icona di aggiunta del file**

#### $\ddot{}$

Consente di aprire una finestra di dialogo in cui è possibile selezionare i file da aggiungere all'elenco.

## **Rimuovi i file selezionati**

## $\equiv$

Consente di rimuovere l'elemento selezionato dall'elenco.

## **File da convertire**

Visualizza l'elenco dei file da convertire.

# **Scheda Uscita**

## **Cartella**

Consente di specificare la cartella in cui vengono salvati i file convertiti.

# <span id="page-404-0"></span>**Formato file**

Consente di aprire la finestra di dialogo **Formato file audio**, nella quale è possibile impostare il formato del file.

# **Scheda Opzioni**

## **Avvio automatico al rilascio dei file**

Se questa opzione è attivata, la conversione inizia automaticamente quando si trascina un file nell'elenco.

# **Rimuovi automaticamente i file convertiti**

Se questa opzione è attivata, un file viene rimosso dall'elenco dopo l'avvenuta corretta conversione. In caso contrario, questo resterà nell'elenco e sarà caratterizzato da un simbolo verde che ne indica lo stato.

## **Interrompi quando vi è un errore**

Se questa opzione è attivata, il processo globale viene interrotto in caso di errore. In caso contrario, il file associato all'errore viene contrassegnato in rosso e viene processato il file successivo.

# LINK CORRELATI

Conversione dei file in modalità batch a pag. 405

# **Conversione dei file in modalità batch**

È possibile convertire più file audio in un altro formato, in una singola operazione batch.

## PROCEDIMENTO

- **1.** Selezionare **File** > **Strumenti** > **Conversione batch**.
- **2.** Fare clic sull'icona più per aggiungere dei file o trascinare i file nell'elenco **File da convertire**.
- **3.** Nella scheda **Uscita**, selezionare una posizione e un formato file.
- **4.** Fare clic su **Inizio** per avviare la conversione dei file.

LINK CORRELATI [Finestra di dialogo Conversione batch](#page-403-0) a pag. 404

# <span id="page-405-0"></span>**Creazione dei podcast**

Un podcast è una serie episodica costituita da un numero variabile di file audio. Gli utenti possono ascoltare in streaming o scaricare i podcast sui propri dispositivi. WaveLab Elements, grazie agli strumenti di editing audio e agli effetti integrati consente di creare degli episodi di podcast e caricarli su diversi servizi di hosting.

È possibile utilizzare l'**Editor audio** e la finestra **Montaggio Audio** per creare un episodio di podcast. Ciascun file audio o montaggio audio in WaveLab Elements può essere caricato come episodio di podcast.

LINK CORRELATI Servizi di hosting dei podcast a pag. 406 [Caricamento di un episodio di podcast](#page-406-0) a pag. 407

# **Servizi di hosting dei podcast**

I servizi di hosting dei podcast consentono di ospitare e distribuire i podcast. WaveLab Elements permette di caricare direttamente i propri podcast in diversi servizi di hosting.

# **Servizi di hosting supportati**

WaveLab Elements supporta il caricamento diretto sui seguenti servizi di hosting:

- Spreaker
- Podbean
- SoundCloud
- **Buzzsprout**
- **Castos**
- **Blubrry**
- Captivate

# **Autorizzazioni dei servizi di hosting**

Per collegare WaveLab Elements con un servizio di hosting, è necessario autorizzare il collegamento tra WaveLab Elements e il servizio di hosting.

Il processo di autorizzazione varia a seconda del servizio di hosting selezionato.

LINK CORRELATI [Caricamento di un episodio di podcast](#page-406-0) a pag. 407

# **Codifica dei file prima del caricamento sui servizi di hosting**

Se il file audio o il montaggio audio che si intende caricare su un servizio di hosting sono dei file audio non codificati, è possibile codificarli. Alcuni servizi di hosting accettano esclusivamente file audio codificati. I formati file audio codificati sono ad esempio MP3, MP4, M4A o MP2.

<span id="page-406-0"></span>Quando si renderizza un file audio o un montaggio audio vengono tenuti in considerazione i plug-in e le impostazioni della **Sezione Master**.

A seconda del file audio o del montaggio audio selezionati, si applica quanto segue:

- Se il file audio che si intende caricare utilizza un formato codificato, l'opzione **Codifica del file audio** viene disattivata. La codifica dei file audio già codificati può infatti portare a una perdita di qualità.
- Se i file audio attivi utilizzano un formato non codificato, l'opzione **Codifica del file audio**  è disponibile ma non obbligatoria. Tuttavia, a seconda del servizio di hosting utilizzato, può essere necessario codificare il file audio.
- I montaggi audio devono essere renderizzati prima di poterli caricare in un servizio di hosting. Se il file attivo è un montaggio audio, è necessario utilizzare l'opzione **Codifica del file audio** per renderizzare il montaggio audio.

Se il file audio o il montaggio audio attivi sono stati salvati, il file codificato viene salvato nella stessa cartella, con lo stesso nome e l'estensione file appropriata.

Se il file audio o il montaggio audio attivi non sono stati salvati, si apre una finestra di dialogo che consente di selezionare una cartella e un nome per il file renderizzato.

LINK CORRELATI Caricamento di un episodio di podcast a pag. 407

# **Caricamento di un episodio di podcast**

È possibile caricare sotto forma di episodio di podcast l'audio che è stato creato nell'**Editor audio**  o nella finestra **Montaggio audio**.

PREREQUISITI

È stato creato un file audio o un montaggio audio.

#### PROCEDIMENTO

- **1.** Nell'**Editor audio** o nella finestra **Montaggio audio**, selezionare la scheda **Modifica**.
- **2.** Nella sezione **Podcast**, fare clic su **Carica l'episodio**.

Si apre la scheda **Pubblica**.

**3.** Nella sezione **Servizio host**, selezionare il servizio di hosting su cui si intende caricare l'episodio.

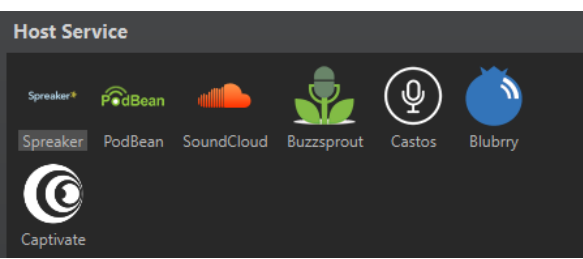

**4.** Fare clic su **Autorizza** per consentire a WaveLab Elements di accedere al servizio di hosting selezionato.

Il browser internet predefinito apre il sito web di autorizzazione del servizio di hosting selezionato.

**5.** Seguire le istruzioni nel browser per completare il processo di autorizzazione.

- **6.** In WaveLab Elements, selezionare il **Podcast** al quale si intende aggiungere l'episodio di podcast.
- **7.** Specificare un **Titolo** per l'episodio di podcast.
- **8.** A seconda del servizio di hosting selezionato, potrebbe essere necessario codificare il file audio o il montaggio audio. Se si desidera codificare il file audio, attivare l'opzione **Codifica del file audio** e selezionare un nuovo encoder.
- **9.** Fare clic su **Upload**.

#### RISULTATO

Il file audio o il montaggio audio vengono renderizzati e caricati sul servizio di hosting selezionato.

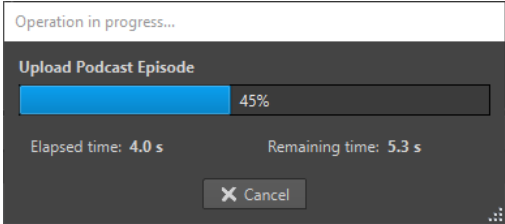

#### LINK CORRELATI

```
Scheda Pubblica a pag. 408
```
[Codifica dei file prima del caricamento sui servizi di hosting](#page-405-0) a pag. 406

# **Scheda Pubblica**

La scheda **Pubblica** consente di selezionare il servizio di hosting sul quale si intende caricare il proprio episodio di podcast. È possibile selezionare diversi servizi di hosting e selezionare l'encoder per il file audio da caricare.

● Per aprire la scheda **Pubblica**, selezionare la scheda **File**, quindi selezionare **Podcast** > **Pubblica**.

## **Servizio host**

Consente di selezionare il servizio di hosting sul quale si intende caricare il proprio episodio di podcast.

## **Autorizza**

Consente a WaveLab Elements di accedere al servizio di hosting selezionato.

Se si fa clic su **Autorizza**, il browser internet predefinito apre il sito web di autorizzazione del servizio di hosting selezionato.

#### **Episodio**

● **Codifica del file audio** consente di codificare il file audio in un altro formato file audio.

**NOTA** 

Se è stato selezionato un file MP3 da caricare, l'opzione **Codifica del file audio**  viene disattivata. Tuttavia, se si aggiungono degli effetti al file MP3 tramite la **Sezione Master**, l'opzione **Codifica del file audio** è disponibile.

Podcast consente di selezionare il podcast al quale si intende aggiungere l'episodio di podcast.

- **Aggiorna i podcast disponibili** consente di aggiornare l'elenco dei podcast che viene recuperato dal proprio account Spreaker.
- **Titolo** consente di inserire un titolo per l'episodio di podcast.

# **Upload**

Consente di caricare il file audio sul servizio di hosting selezionato.

LINK CORRELATI [Creazione dei podcast](#page-405-0) a pag. 406 [Caricamento di un episodio di podcast](#page-406-0) a pag. 407

# <span id="page-409-0"></span>**Personalizzazione**

Personalizzare significa configurare le impostazioni in modo da gestire il comportamento e l'aspetto del programma secondo le proprie preferenze.

LINK CORRELATI Personalizzazione dell'Editor audio e della finestra Montaggio audio a pag. 410 [Personalizzazione delle scorciatoie](#page-411-0) a pag. 412 [Personalizzazione delle barre dei comandi](#page-415-0) a pag. 416 [Organizzazione dei plug-in](#page-416-0) a pag. 417 [Touch Bar \(solo macOS\)](#page-424-0) a pag. 425

# **Personalizzazione dell'Editor audio e della finestra Montaggio audio**

È possibile configurare l'**Editor audio** e la finestra **Montaggio audio** definendo i colori delle forme d'onda, dello sfondo, delle linee del cursore, ecc., nonché modificando l'aspetto del righello e altri dettagli.

La personalizzazione può essere eseguita nei seguenti modi:

- Modificando lo stile predefinito.
- Assegnando diversi stili, in base a condizioni specifiche. Ad esempio, un tipo specifico di file o uno specifico nome file.

LINK CORRELATI

Personalizzazione dei colori dell'Editor audio o della finestra Montaggio audio a pag. 410 [Assegnazione di colori personalizzati in base alle condizioni](#page-410-0) a pag. 411

# **Personalizzazione dei colori dell'Editor audio o della finestra Montaggio audio**

#### PROCEDIMENTO

- **1.** A seconda che si desideri personalizzare i colori dell'**Editor audio** o della finestra **Montaggio audio**, eseguire una delle seguenti azioni:
	- Per la finestra dell'**Editor audio**, selezionare **File** > **Preferenze** > **File audio** e selezionare la scheda **Stile**.
	- Per la finestra **Montaggio audio**, selezionare **File** > **Preferenze** > **Montaggi audio** e selezionare la scheda **Stile**.
- **2.** Selezionare la parte che si desidera colorare dall'elenco **Parti**.
- **3.** Specificare un colore mediante il selettore dei colori o i campi RGB.

LINK CORRELATI Personalizzazione dell'Editor audio e della finestra Montaggio audio a pag. 410 [Scheda Stile \(Preferenze dei file audio\)](#page-435-0) a pag. 436 [Scheda Stile](#page-438-0) a pag. 439

Copia delle impostazioni dei colori a pag. 411

# <span id="page-410-0"></span>**Assegnazione di colori personalizzati in base alle condizioni**

È possibile applicare automaticamente diversi schemi di colore a clip differenti, in base ai relativi nomi o alle proprietà dei rispettivi file audio.

## IMPORTANTE

Se si ridefiniscono i colori, prestare attenzione a non scegliere colori che potrebbero provocare la sparizione di altri elementi.

#### PROCEDIMENTO

- **1.** A seconda che si desideri personalizzare i colori dell'**Editor audio** o della finestra **Montaggio audio**, eseguire una delle seguenti azioni:
	- Per la finestra dell'**Editor audio**, selezionare **File** > **Preferenze** > **File audio** e selezionare la scheda **Stile**.
	- Per la finestra **Montaggio audio**, selezionare **File** > **Preferenze** > **Montaggi audio** e selezionare la scheda **Stile**.
- **2.** Eseguire una delle seguenti operazioni:
	- Nelle **Preferenze dei file audio**, selezionare una delle opzioni **Condizionale** dal menu a tendina nella parte superiore della finestra di dialogo.
	- Nelle **Preferenze dei montaggi audio**, nell'elenco **Parti**, selezionare una delle voci **Personalizzate**.
- **3.** Specificare un colore mediante il selettore dei colori o i campi RGB.
- **4.** Nella sezione **Questo stile viene usato se si applicano queste condizioni**, specificare le condizioni.
- **5.** Fare clic su **OK**.

LINK CORRELATI [Personalizzazione dell'Editor audio e della finestra Montaggio audio](#page-409-0) a pag. 410 [Scheda Stile \(Preferenze dei file audio\)](#page-435-0) a pag. 436 [Scheda Stile](#page-438-0) a pag. 439 Copia delle impostazioni dei colori a pag. 411

# **Copia delle impostazioni dei colori**

Quando si regolano le impostazioni dei colori per la finestra della forma d'onda o per la finestra del montaggio, è possibile copiare le impostazioni dei colori di una parte, o di tutte le parti di uno schema di colori personalizzato.

## PREREQUISITI

È possibile assegnare dei colori personalizzati alla finestra della forma d'onda e alla finestra del montaggio nella scheda **Stile** delle **Preferenze dei file audio** e delle **Preferenze dei montaggi audio**.

#### OPZIONI

Per copiare un'impostazione del colore, scegliere la parte da cui si desidera copiare il colore e selezionare **Copia colore**. Scegliere quindi la parte in cui copiare il colore e selezionare **Incolla**.

<span id="page-411-0"></span>● Per copiare tutte le impostazioni di colore personalizzate, trascinare il nome di un'impostazione di colore personalizzata in un altro nome di colore personalizzato e fare clic su **OK**.

LINK CORRELATI [Personalizzazione dell'Editor audio e della finestra Montaggio audio](#page-409-0) a pag. 410 [Scheda Stile \(Preferenze dei file audio\)](#page-435-0) a pag. 436 [Scheda Stile](#page-438-0) a pag. 439

# **Personalizzazione delle scorciatoie**

In WaveLab Elements è possibile controllare molte funzioni tramite le scorciatoie per velocizzare il flusso di lavoro. È possibile modificare le scorciatoie esistenti e crearne di nuove.

La maggior parte delle scorciatoie sono limitate a uno specifico editor, il che significa che è possibile riutilizzare la stessa combinazione di scorciatoie in editor diversi. L'unica eccezione è rappresentata dalla **Sezione Master**, in cui tutte le scorciatoie sono valide per l'intera applicazione.

Le scorciatoie nelle sezioni **Navigazione (tastierino numerico)** e **Comandi di vista e navigazione** della scheda **Scorciatoie** sono dedicate alla navigazione in WaveLab Elements.

Le scorciatoie che non possono essere modificate sono evidenziate in grigio. Le scorciatoie create dall'utente sono visualizzate in blu nell'editor.

È possibile creare una nuova scorciatoia specificando una sequenza di tasti composta da uno fino a quattro tasti, da premere in un ordine specifico per eseguire l'operazione desiderata.

LINK CORRELATI Scheda Scorciatoie (Preferenze) a pag. 412

# **Scheda Scorciatoie (Preferenze)**

Questa scheda consente di personalizzare le scorciatoie per WaveLab Elements. Viene qui mostrato un elenco delle scorciatoie assegnate per i comandi e per le opzioni dei menu di WaveLab Elements.

● Per aprire la scheda **Scorciatoie**, selezionare **File** > **Preferenze** > **Scorciatoie**.

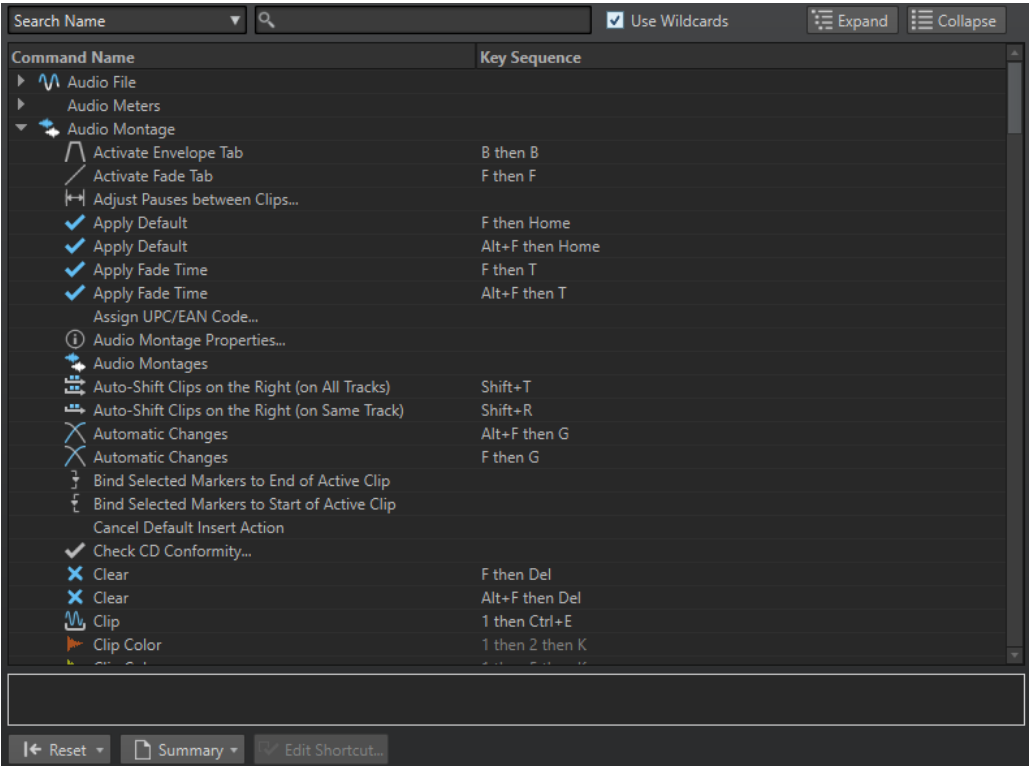

#### **Menu a tendina di ricerca**

Consente di selezionare la parte dell'elenco dei comandi in cui viene eseguita la ricerca.

#### **Campo di ricerca**

Consente di cercare un comando.

#### **Utilizza i metacaratteri**

Se questa opzione è attivata, è possibile utilizzare i metacaratteri «\*» e «?».

«\*» sostituisce zero o più caratteri, mentre «?» sostituisce un singolo carattere.

Ad esempio, se è selezionata l'opzione **Ricerca per scorciatoia da tastiera**, digitare «\*» per visualizzare tutti i comandi che sono già associati a una scorciatoia.

## **Espandi/Riduci**

Consente di espandere o ridurre la struttura ad albero.

## **Elenco dei comandi**

Consente di visualizzare tutti i comandi e le relative scorciatoie. La sezione sotto l'elenco dei comandi mostra una serie di informazioni supplementari per il comando selezionato.

## **Reinizializza**

Consente di riportare i comandi alle impostazioni predefinite.

#### **Indice**

Consente di aprire un menu in cui è possibile generare un elenco di tutti i comandi e delle relative scorciatoie in formato HTML o come stampata.

#### **Modifica le scorciatoie**

Consente di aprire la finestra di dialogo **Definizione delle scorciatoie** in cui è possibile modificare la scorciatoia per il comando selezionato.

LINK CORRELATI [Personalizzazione delle scorciatoie](#page-411-0) a pag. 412 Modifica delle scorciatoie a pag. 414

# <span id="page-413-0"></span>**Modifica delle scorciatoie**

È possibile visualizzare l'elenco di tutte le scorciatoie nella finestra di dialogo **Scorciatoie**, quindi modificare e definire le scorciatoie nella finestra di dialogo **Definizione delle scorciatoie**.

La scheda **Scorciatoie** fornisce un set di comandi diverso per ciascun menu o finestra di dialogo.

- Per aprire la finestra di dialogo **Definizione delle scorciatoie**, selezionare **File** > **Preferenze** > **Scorciatoie**, selezionare un comando e fare clic su **Modifica le scorciatoie**. Si apre in tal modo la finestra di dialogo **Definizione delle scorciatoie**.
- È possibile definire una scorciatoia da tastiera per comando. Ogni scorciatoia può essere composta da una sequenza di massimo quattro pressioni di tasti.
- Per riportare alcuni o tutti i tipi di scorciatoie alle impostazioni di fabbrica, utilizzare il pulsante **Reinizializza**.

```
LINK CORRELATI
Scheda Scorciatoie (Preferenze) a pag. 412
Finestra di dialogo Definizione delle scorciatoie a pag. 414
```
# **Finestra di dialogo Definizione delle scorciatoie**

Questa finestra di dialogo consente di definire delle scorciatoie personalizzate per una particolare funzione.

● Per aprire la finestra di dialogo **Definizione delle scorciatoie**, selezionare **File** > **Preferenze** > **Scorciatoie**, selezionare un comando e fare clic su **Modifica le scorciatoie**.

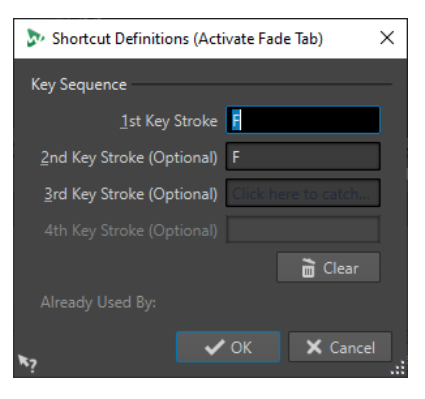

# **Sequenza di tasti**

# **1° tasto premuto**

Consente di selezionare il primo tasto di una sequenza che comprende fino a quattro tasti. Impostare il focus sul campo del tasto premuto, quindi premere la combinazione di tasti desiderata. Se non viene visualizzato nulla, un tasto non è consentito in questo contesto.

## **2°/3°/4° tasto premuto (opzionale)**

Consente di selezionare dei tasti aggiuntivi che devono essere utilizzati per eseguire il comando. Il comando verrà eseguito solo se questi eventi tasto si attivano dopo il primo/secondo/terzo.

# **Cancella**

Consente di eliminare tutti i campi degli evento tasto.

LINK CORRELATI [Modifica delle scorciatoie](#page-413-0) a pag. 414 [Scheda Scorciatoie \(Preferenze\)](#page-411-0) a pag. 412

# **Definizione delle sequenze di tasti**

È possibile definire delle sequenze di tasti per una tastiera.

Sui computer Mac, i comandi per i menu principali devono essere costituiti da un singolo tasto.

Quando si utilizzano più comandi di pressione di un tasto, assicurarsi che i comandi da tastiera non interferiscano gli uni con gli altri. Ad esempio, quando si ha una scorciatoia con **Shift** - **L** , **M**  e se ne definisce un'altra con **Shift** - **L** , questa seconda scorciatoia non ha alcun effetto.

#### PROCEDIMENTO

- **1.** Selezionare **File** > **Preferenze** > **Scorciatoie**.
- **2.** Nell'elenco dei comandi, selezionare il comando per il quale si desidera definire una sequenza di tasti e fare clic su **Modifica le scorciatoie** o fare doppio-clic sulla colonna **Sequenza di tasti** del comando corrispondente.
- **3.** Nella finestra di dialogo **Definizione delle scorciatoie**, fare clic nei campi **Tasto premuto** e premere i pulsanti che si desidera utilizzare come sequenza di tasti.
- **4.** Fare clic su **OK**.

#### RISULTATO

Quando vengono quindi premuti i tasti/pulsanti specificati nella finestra di dialogo, viene eseguita l'operazione corrispondente. Le pressioni di tasti devono essere eseguite una dopo l'altra.

LINK CORRELATI [Scheda Dispositivi di controllo remoto](#page-27-0) a pag. 28 [Scheda Scorciatoie \(Preferenze\)](#page-411-0) a pag. 412 [Finestra di dialogo Definizione delle scorciatoie](#page-413-0) a pag. 414

# **Comandi da tastiera indicizzati**

I comandi da tastiera indicizzati consentono di saltare a specifiche posizioni all'interno del proprio progetto, ad esempio a un marker specifico o a uno slot della **Sezione Master**.

I comandi da tastiera indicizzati disponibili sono elencati nella scheda **Scorciatoie**, della sezione **Navigazione (tastierino numerico)**.

<span id="page-415-0"></span>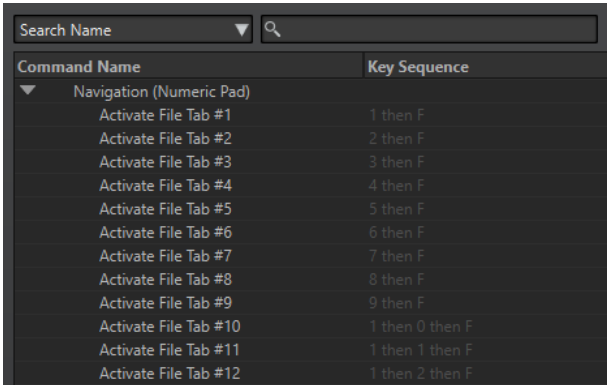

Per attivare un comando da tastiera indicizzato, digitare il numero dell'elemento al quale si desidera saltare e premere il tasto corrispondente sulla tastiera.

#### ESEMPIO

Per saltare al quinto marker nella finestra di ricerca file, premere **5** sul tastierino numerico della tastiera, quindi premere **M** .

Per saltare alla decima scheda file, premere **1** poi **0** sul tastierino numerico della tastiera, quindi premere **F** .

## LINK CORRELATI [Scheda Scorciatoie \(Preferenze\)](#page-411-0) a pag. 412

# **Creazione di un elenco di tutte le scorciatoie**

È possibile generare un file HTML o stampare un elenco contenente tutte le scorciatoie.

PROCEDIMENTO

- **1.** Selezionare **File** > **Preferenze** > **Scorciatoie**.
- **2.** Fare clic su **Indice** e selezionare una delle seguenti opzioni:
	- Per aprire la finestra di dialogo **Anteprima di stampa**, dalla quale stampare l'elenco di tutte le scorciatoie, selezionare **Anteprima di stampa**. Perché l'opzione **Anteprima di stampa** sia disponibile, è necessario che sia collegata una stampante.
	- Per aprire l'elenco di tutte le scorciatoie in formato file HTML nel browser standard, selezionare **Rapporto HTML**.

LINK CORRELATI [Scheda Scorciatoie \(Preferenze\)](#page-411-0) a pag. 412

# **Personalizzazione delle barre dei comandi**

È possibile nascondere o visualizzare i singoli pulsanti delle barre dei comandi. In questo modo la personalizzazione delle barre dei comandi viene eseguita rimuovendo i comandi non desiderati.

PROCEDIMENTO

- **1.** In una finestra degli strumenti utility, aprire il menu e selezionare **Personalizza la barra dei comandi**.
- **2.** Per mostrare un comando specifico nella barra dei comandi, attivare la casella di controllo nella colonna **Barra** per il comando corrispondente.

# **3.** Fare clic su **OK**.

# <span id="page-416-0"></span>**Organizzazione dei plug-in**

WaveLab Elements è fornito con numerosi plug-in ed è possibile aggiungerne altri. Per ottenere una panoramica dei plug-in che sono rilevanti per il proprio progetto, è possibile organizzare i plug-in in gruppi.

Nella scheda **Organizza** della finestra di dialogo **Preferenze dei plug-in**, è possibile specificare la modalità di visualizzazione dei plug-in nei menu del programma. Nell'elenco dei plug-in, sono disponibili delle sotto cartelle che rappresentano i gruppi di plug-in.

Inizialmente, i plug-in sono organizzati per fornitore, categoria, plug-in preferiti e plug-in utilizzati di recente.

Se le versioni a 32 bit e a 64 bit di WaveLab Elements sono utilizzate sullo stesso sistema, le relative impostazioni vengono condivise. Un'eccezione a questa regola è riscontrabile nelle seguenti opzioni delle **Preferenze dei plug-in**:

- **Cartelle dei plug-in VST aggiuntive**
- **Ignora i plug-in che si trovano nelle seguenti sotto-cartelle**

Questo perché i plug-in a 32 bit non possono essere utilizzati in WaveLab Elements a 64 bit e viceversa.

LINK CORRELATI [Scheda Plug-in \(Preferenze\)](#page-419-0) a pag. 420 [Aggiunta di ulteriori plug-in VST](#page-418-0) a pag. 419 [Impedimento dell'apertura dei plug-in](#page-418-0) a pag. 419

# **Esclusione dei plug-in da determinati menu di plug-in**

É possibile escludere i plug-in dalla visualizzazione nei menu dei plug-in in determinate aree di WaveLab Elements

PROCEDIMENTO

- **1.** Selezionare **File** > **Preferenze** > **Plug-in**.
- **2.** Selezionare la scheda **Organizza**.
- **3.** Nell'elenco dei plug-in, individuare il plug-in che si desidera escludere.
- **4.** Disattivare la casella di controllo per il plug-in. Quando si selezionano più plug-in, è possibile disattivarli tutti con un solo clic.
	- Per escludere il plug-in dai menu di selezione dei plug-in, disattivare la casella di controllo nella colonna **Effetto**.
	- Per escludere il plug-in dal pannello **Effetto di finalizzazione/Dithering** della **Sezione Master**, disattivare la casella di controllo nella colonna **Fin/Dith**.

LINK CORRELATI [Scheda Plug-in \(Preferenze\)](#page-419-0) a pag. 420

# **Aggiunta di plug-in al menu dei preferiti**

È possibile aggiungere plug-in in uso regolarmente al menu **Preferiti** del menu di selezione dei plug-in.

PROCEDIMENTO

- **1.** Selezionare **File** > **Preferenze** > **Plug-in**.
- **2.** Selezionare la scheda **Organizza**.
- **3.** Nell'elenco dei plug-in, individuare il plug-in che si desidera aggiungere ai preferiti.
- **4.** Attivare la casella di controllo per il plug-in corrispondente nella colonna **Preferiti** .

**NOTA** 

Se il menu **Preferiti** è vuoto, non viene visualizzato nei menu di selezione dei plug-in.

LINK CORRELATI [Scheda Plug-in \(Preferenze\)](#page-419-0) a pag. 420

# **Personalizzazione dei gruppi di plug-in**

È possibile personalizzare l'aspetto e l'ordine dei plug-in nella scheda **Organizza** delle **Preferenze dei plug-in**.

● Per aggiornare l'albero di visualizzazione, fare clic su **Visualizza le modifiche**.

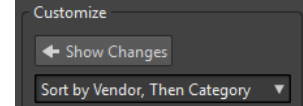

- Le etichette delle categorie che sono utilizzate per creare la gerarchia vengono fornite dai produttori dei plug-in. Per modificare il nome della categoria, raggiungere la tabella **Rinomina Categoria**, fare clic sulla colonna **Originale** e selezionare la categoria che si desidera rinominare. Fare quindi clic sulla colonna **Modificato** e immettere un nuovo nome.
- Per modificare l'ordine dei gruppi di plug-in, selezionare se eseguire l'ordinamento per categoria o per fornitore nel menu di ordinamento della sezione **Personalizza**. Se un plug-in non contiene il nome del fornitore o una categoria, viene utilizzato come nome del fornitore o categoria il nome della cartella sul disco in cui si trova il plug-in, a condizione che non si tratti della cartella radice dei plug-in VST.
- Per raggruppare tutti i plug-in che iniziano con lo stesso prefisso in un sotto menu, attivare **Crea dei sotto menu sulla base dei prefissi** e specificare il numero di plug-in che devono iniziare con lo stesso prefisso. Se viene raggiunto questo numero viene creato un sotto menu.
- Per raggruppare i plug-in in un unico sotto menu anche se il numero è inferiore a un valore specificato, attivare **Comprimi la gerarchia** e specificare il valore soglia. Una struttura viene appiattita a un singolo sotto menu se il numero è inferiore alla soglia. Questo impedisce di avere dei sotto menu di piccole dimensioni.
- Per attivare la categoria **Utilizzati di recente**, attivare l'opzione **Sotto-menu con i plug-in utilizzati di recente** e specificare il numero massimo di plug-in utilizzati di recente da visualizzare in questa categoria.
- È possibile rendere la categoria **Utilizzati di recente** globale per tutte le posizioni o indipendente per ciascun contesto, ad esempio per la **Sezione Master**, per una traccia di un montaggio audio, o per una clip di un montaggio audio. Per rendere la categoria **Utilizzati**

<span id="page-418-0"></span>**di recente** indipendente per ciascun contesto, attivare l'opzione **Menu indipendenti dei plug-in utilizzati di recente**.

LINK CORRELATI [Scheda Plug-in \(Preferenze\)](#page-419-0) a pag. 420

# **Aggiunta di ulteriori plug-in VST**

È possibile specificare delle cartelle in cui possono trovarsi plug-in VST aggiuntivi. Questo è utile se sono in uso dei plug-in VST di terze parti che non si desidera salvare nella cartella VST standard.

PROCEDIMENTO

- **1.** Selezionare **File** > **Preferenze** > **Plug-in**.
- **2.** Selezionare la scheda **Generale**.
- **3.** Nella sezione **Cartelle dei plug-in VST aggiuntive** (**Specifico** per WaveLab Elements), fare clic sull'icona della cartella e individuare la cartella che contiene i plug-in VST che si desidera aggiungere.

LINK CORRELATI [Scheda Plug-in \(Preferenze\)](#page-419-0) a pag. 420

# **Impedimento dell'apertura dei plug-in**

È possibile impedire a WaveLab Elements di aprire i singoli plug-in, intere cartelle di plug-in o i plug-in VST 2.

PROCEDIMENTO

- **1.** Selezionare **File** > **Preferenze** > **Plug-in**.
- **2.** Selezionare la scheda **Generale**.
- **3.** Scegliere tra le seguenti opzioni:
	- Per impedire a WaveLab Elements di aprire i plug-in VST 2, attivare l'opzione **Ignora i plug-in VST 2**.
	- Per impedire a WaveLab Elements di aprire i plug-in all'interno di cartelle specifiche, indicare i nomi delle cartelle desiderate nella sezione **Ignora i plug-in che si trovano nelle seguenti sotto-cartelle (separare i nomi delle cartelle con un punto e virgola)**.
	- Per escludere singoli plug-in digitare il nome del plug-in desiderato nella sezione **Non caricare i seguenti plug-in**:

Digitare il nome esatto del file, senza percorso d'accesso ed estensione.

Digitare un nome per riga.

Se si inserisce il carattere «\*» prima del nome, qualsiasi plug-in contenente tale nome viene ignorato.

LINK CORRELATI [Scheda Plug-in \(Preferenze\)](#page-419-0) a pag. 420

# <span id="page-419-0"></span>**Sostituzione di plug-in mancanti**

Quando si apre un montaggio audio e alcuni plug-in per tracce o clip risultano mancanti, è possibile selezionare altri plug-in per sostituire quelli non trovati.

#### PROCEDIMENTO

**1.** Nella finestra di dialogo **Plug-in mancanti**, fare clic su **Sostituto** e selezionare un sostituto per il plug-in visualizzato nella colonna **Originale**.

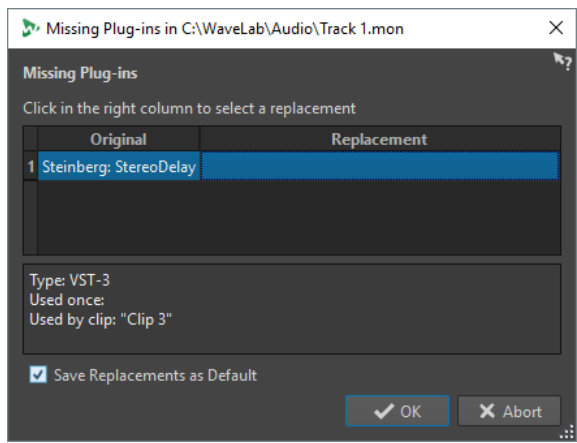

- **2.** Se si desidera utilizzare da qui in avanti il nuovo plug-in, attivare l'opzione **Salva i sostituti come predefiniti**.
- **3.** Fare clic su **OK**.

# **Scheda Plug-in (Preferenze)**

In questa scheda, è possibile accedere a una serie di opzioni per la gestione dei plug-in VST.

È possibile specificare dove WaveLab Elements deve cercare i plug-in VST e quali di questi devono essere ignorati. Si può inoltre decidere in che modo i potenziometri dei plug-in VST rispondono alle azioni del mouse e con quale frequenza viene aggiornata la visualizzazione grafica.

Se si utilizza la propria struttura dei file personalizzata per organizzare e salvare i plug-in VST, questa finestra di dialogo consente di avere il pieno controllo su quali plug-in vengono caricati e su quali vengono invece ignorati. Questa funzionalità è utile se si desidera disattivare un particolare plug-in o per ignorare i plug-in che non si intende utilizzare con WaveLab Elements.

● Per aprire le **Preferenze dei plug-in**, selezionare **File** > **Preferenze** > **Plug-in**.

# **Scheda Generale**

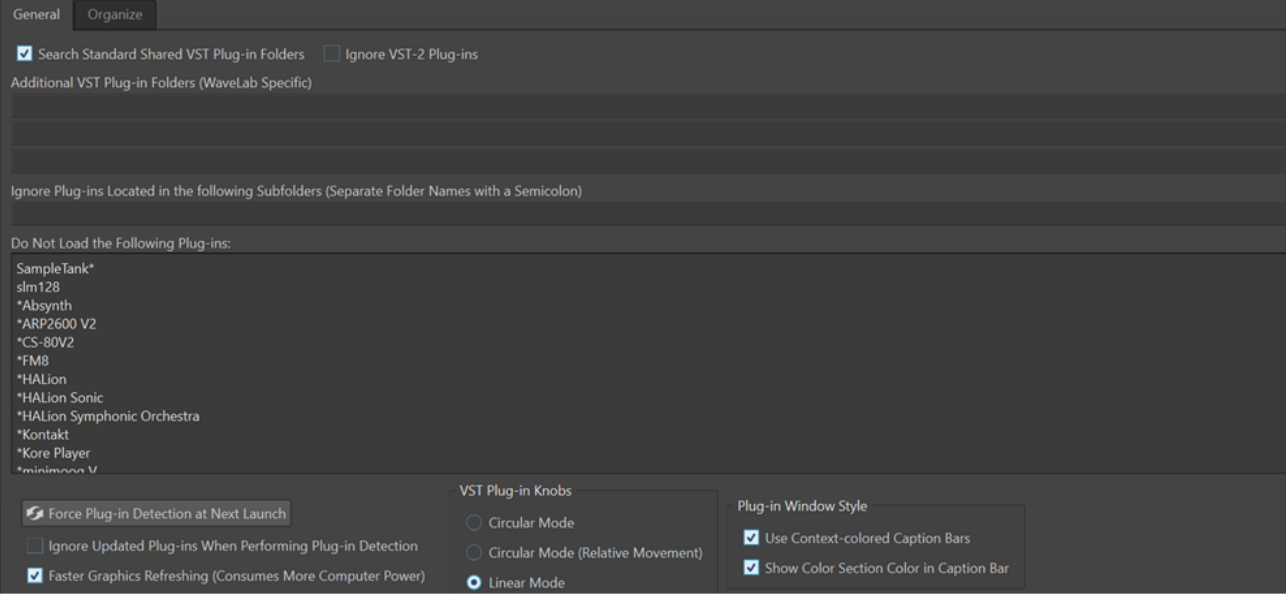

# **Cerca le cartelle condivise standard dei plug-in VST**

Attiva la ricerca da parte di WaveLab Elements dei plug-in VST nelle cartelle dei plug-in VST predefinite.

NOTA

Per avere informazioni sulle cartelle in cui WaveLab Elements cerca i plug-in all'avvio dell'applicazione, è possibile fare clic sull'icona delle informazioni @ nell'angolo superiore-destro della finestra.

Se non è possibile trovare un particolare plug-in in WaveLab Elements, questa funzione consente ad esempio di determinare se è stata specificata la cartella corretta.

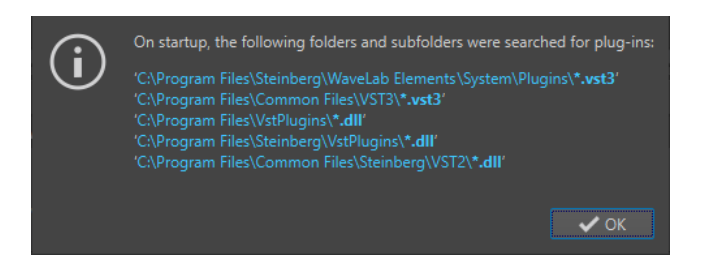

## **Ignora i plug-in VST 2**

Impedisce a WaveLab Elements di cercare e visualizzare i plug-in che utilizzano il vecchio standard VST 2.

**NOTA** 

Si consiglia di riavviare WaveLab Elements affinché l'opzione abbia pienamente effetto.

# **Cartelle dei plug-in VST aggiuntive (specifico per WaveLab Elements)**

Consente di specificare delle cartelle aggiuntive in cui è possibile trovare i plug-in VST.

# **Ignora i plug-in che si trovano nelle seguenti sotto-cartelle (separare i nomi delle cartelle con un punto e virgola)**

Consente di specificare i nomi delle cartelle che WaveLab Elements deve ignorare durante la ricerca di plug-in VST.

## **Non caricare i seguenti plug-in**

Consente di specificare i plug-in che si desidera non vengano aperti da WaveLab Elements indicando i nomi dei file, senza percorso d'accesso e senza estensione file, inserendo ciascun plug-in su una nuova riga.

Se si inserisce il carattere \* prima del nome, qualsiasi plug-in contenente tale nome viene ignorato.

## **Forza l'individuazione dei plug-in al lancio successivo**

Consente di analizzare i plug-in al successivo avvio di WaveLab Elements. Per ridurre il tempo di avvio di WaveLab Elements, i plug-in non vengono analizzati a ogni avvio di WaveLab Elements. Tuttavia, WaveLab Elements mantiene un elenco dei plug-in e lo aggiorna automaticamente quando viene rilevata una modifica di data o dimensioni.

# **Ignora i plug-in aggiornati durante il rilevamento dei plug-in**

Impedisce a WaveLab Elements di verificare se le proprietà dei plug-in aggiornati sono cambiate. Se si hanno dei plug-in che vengono aggiornati molto spesso, questa opzione velocizza l'avvio di WaveLab Elements.

Tuttavia, alcuni produttori combinano più plug-in in un unico file. Se si ha la certezza che alcuni plug-in sono stati aggiunti dal produttore ma non compaiono in WaveLab Elements, disattivare questa opzione e riavviare WaveLab Elements. Successivamente è possibile riattivare questa opzione.

## **Aggiornamento della grafica più rapido (consumo maggiore di potenza di calcolo)**

Consente di aggiornare la grafica dei plug-in VST più rapidamente.

#### **Manopole plug-in VST**

Consente di impostare la modalità per l'utilizzo dei potenziometri nei plug-in. Le opzioni disponibili sono **Modalità circolare**, **Modalità circolare (movimento relativo)**  e **Modalità lineare**.

# **Stile della finestra dei plug-in**

- L'opzione **Usa delle barre del titolo colorate in funzione del contesto** è utile per identificare e distinguere i tipi di plug-in degli effetti mediante la visualizzazione di codici colore per le barre del titolo delle finestre dei plug-in.
- È possibile attivare l'opzione **Visualizza il colore della sezione nella barra del titolo** per visualizzare una casella colorata sulla barra del titolo delle finestre dei plug-in degli effetti, il cui colore dipende dall'elemento a cui è applicato il plug-in.

# **Scheda Organizza**

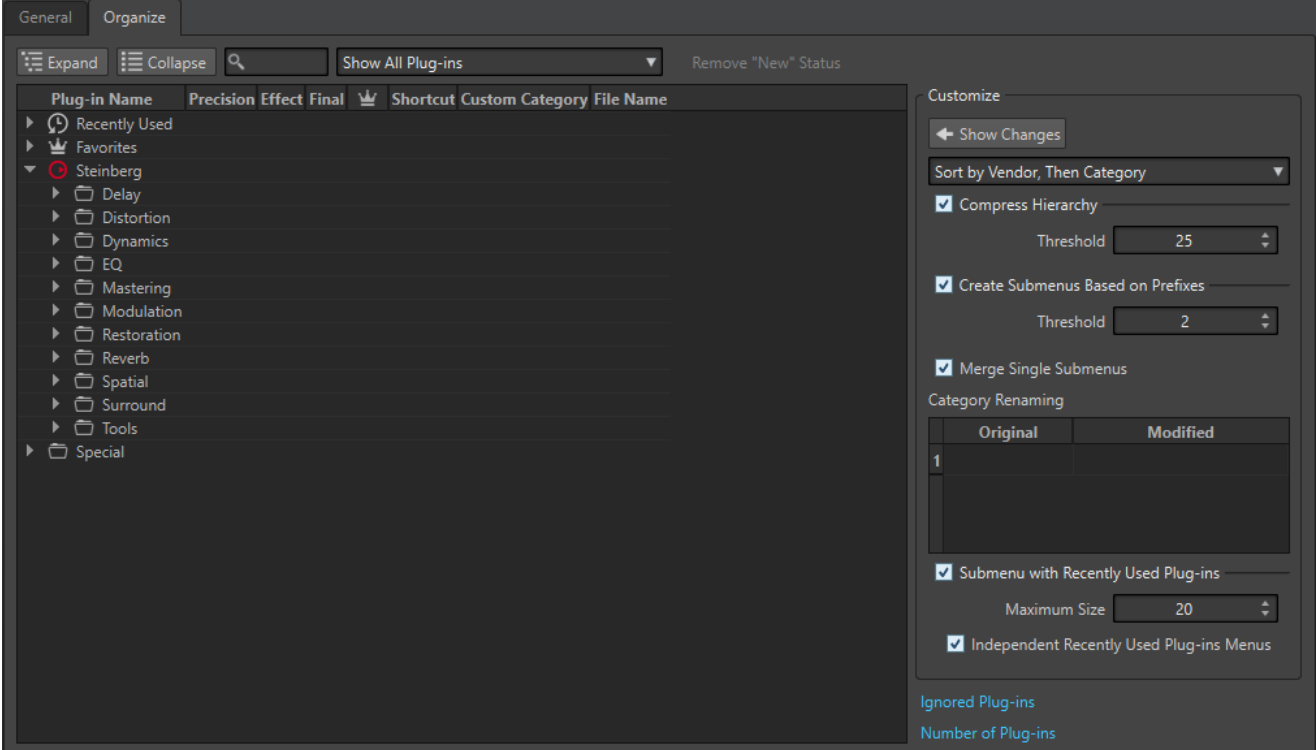

#### **Elenco dei plug-in**

Consente di visualizzare la gerarchia dei plug-in in WaveLab Elements. Nella colonna **Fin/Dith** è possibile specificare se un plug-in deve essere disponibile dai menu di selezione dei plug-in e/o dal pannello **Effetto di finalizzazione/Dithering** della **Sezione Master**.

È possibile aggiungere dei plug-in all'elenco **Preferiti**, creare scorciatoie per i plug-in, specificare categorie personalizzate e decidere se utilizzare l'interfaccia utente generica o l'interfaccia utente specifica per il plug-in.

La colonna **Precisione** visualizza la precisione del processamento di ciascun plug-in. I plug-in a 64 bit in virgola mobile sono in grado di eseguire il processamento a precisione doppia. Negli altri menu degli effetti all'interno di WaveLab Elements, i plug-in capaci di eseguire il processamento a precisione doppia sono contrassegnati dalla dicitura «64 F», a indicare 64 bit in virgola mobile.

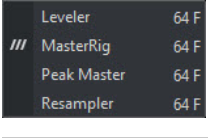

#### **NOTA**

Il processamento a 64 bit in virgola mobile, rispetto al formato 32 bit in virgola mobile, ha una precisione doppia, ma richiede un tempo di processamento leggermente maggiore.

## **Espandi/Riduci**

Consente di espandere o ridurre la struttura ad albero.

# **Campo di ricerca**

Consente di filtrare l'elenco dei plug-in in base ai nomi.

- Fare clic sul campo di ricerca e inserire il testo che si desidera cercare.
- Per portare il focus dal campo di ricerca all'elenco di plug-in, premere **Freccia giù** .
- Per portare il focus dall'elenco di plug-in al campo di ricerca, premere **Ctrl/Cmd F** .

# **Menu Filtro**

Consente di visualizzare solamente i plug-in che possiedono determinate proprietà.

- L'opzione Visualizza tutti i plug-in consente di visualizzare tutti i plug-in.
- L'opzione Visualizza i nuovi plug-in consente di visualizzare solamente i plug-in individuati di recente.
- L'opzione **Visualizza i plug-in a 32 bit in virgola mobile** consente di visualizzare solamente i plug-in in grado di gestire il processamento a 32 bit in virgola mobile.
- L'opzione **Visualizza i plug-in a 64 bit in virgola mobile** consente di visualizzare solamente i plug-in in grado di gestire il processamento a 64 bit in virgola mobile.
- **Visualizza i plug-in con una categoria personalizzata** consente di visualizzare solamente i plug-in che hanno una categoria personalizzata.
- **Visualizza i plug-in senza una categoria personalizzata** consente di visualizzare solamente i plug-in che non hanno una categoria personalizzata.

#### **Rimuovi lo stato "nuovo"**

Consente di reinizializzare lo stato «nuovo» dei plug-in recentemente rilevati.

#### **Visualizza le modifiche**

Consente di aggiornare la struttura dei plug-in in base alle impostazioni correnti.

#### **Ordinamento**

Determina il modo in cui sono organizzati i plug-in. Tutti gli altri parametri agiscono su tale gerarchia.

## **Comprimi la gerarchia**

Consente di unire tutti gli elementi in un singolo sotto menu, nel caso in cui un sotto menu e tutti i relativi sotto menu contengono un numero di plug-in inferiore rispetto a un valore specifico (**Soglia**).

Il valore **Soglia** determina il numero minimo di elementi necessari per comprimere la gerarchia.

# **Crea dei sotto menu sulla base dei prefissi**

Consente di creare un sotto menu con etichetta uguale al prefisso nel caso in cui più elementi in un sotto menu iniziano con lo stesso prefisso.

Il valore **Soglia** determina il numero minimo di elementi che devono iniziare con lo stesso prefisso, necessari per creare dei sotto menu con etichetta uguale al prefisso.

## **Fondi i singoli sotto menu**

Consente di unire sotto menu che contengono un altro sotto menu con un singolo elemento.

## **Rinomina Categoria**

Le etichette delle categorie utilizzate per creare la gerarchia vengono fornite dal produttore del plug-in. In questa sezione è possibile modificare il nome della categoria. È inoltre possibile unire due categorie in una, rinominandole con lo stesso nome.

## **Sotto-menu con i plug-in utilizzati di recente**

Se questa opzione è attivata, viene visualizzato il sotto menu **Utilizzati di recente**.

<span id="page-424-0"></span>Il valore **Dimensione massima** consente di determinare il numero massimo di plug-in nel sotto menu **Utilizzati di recente**.

L'opzione **Menu indipendenti dei plug-in utilizzati di recente** consente di determinare se il sotto menu **Utilizzati di recente** è globale per tutte le posizioni in cui è possibile selezionare i plug-in o se è indipendente per ciascun contesto.

## **Plug-in ignorati**

Consente di aprire la finestra di dialogo **Plug-in ignorati** in cui è possibile visualizzare i plug-in che non sono stati caricati. Questa finestra di dialogo consente di attivare una nuova scansione da parte di WaveLab Elements dopo il riavvio dell'applicazione. Si tratta di un'operazione più rapida rispetto all'esecuzione di una nuova scansione completa.

## **Numero di plug-in**

Consente di visualizzare il numero di plug-in disponibili in WaveLab Elements.

LINK CORRELATI

[Effetti per le tracce, per le clip e per l'uscita del montaggio](#page-269-0) a pag. 270

# **Touch Bar (solo macOS)**

La Touch Bar in cima alla tastiera offre delle scorciatoie per le funzioni di WaveLab Elements. La Touch Bar cambia automaticamente in base a dove ci si trova all'interno di WaveLab Elements e offre un sotto insieme delle opzioni disponibili. La Touch Bar può essere personalizzata a seconda delle proprie necessità.

**NOTA** 

La Touch Bar è disponibile solamente su determinati prodotti Apple.

LINK CORRELATI Personalizzazione della Touch Bar (solo macOS) a pag. 425

# **Personalizzazione della Touch Bar (solo macOS)**

È possibile personalizzare la Touch Bar nella rispettiva finestra di personalizzazione.

OPZIONI

- Per aprire la finestra di personalizzazione della Touch Bar, selezionare **WaveLab Elements 11** > **Personalizza Touch Bar**.
- Per aggiungere un'opzione alla Touch Bar, utilizzare il cursore per trascinare le opzioni preferite dalla finestra di personalizzazione alla Touch Bar stessa.
	- Completata l'operazione, toccare **Fine** sulla Touch Bar o fare clic su **Fine** sullo schermo.
- Per modificare l'ordine delle opzioni all'interno della Touch Bar, trascinarle verso sinistra o verso destra.
- Per rimuovere le opzioni dalla Touch Bar, trascinarle in alto e al di fuori della Touch Bar stessa.

LINK CORRELATI Touch Bar (solo macOS) a pag. 425

# <span id="page-425-0"></span>**Configurazione di WaveLab Elements**

È possibile configurare WaveLab Elements in base alle proprie esigenze.

#### **NOTA**

Le impostazioni definite nelle preferenze vengono applicate quando si passa ad un'altra finestra di WaveLab Elements.

# **Preferenze globali**

Le **Preferenze globali** sono preferenze che si applicano in WaveLab Elements in senso complessivo. Prima di iniziare a lavorare con WaveLab Elements, si consiglia di modificare queste preferenze in modo da configurare il programma sulla base delle proprie esigenze.

● Per aprire le **Preferenze globali**, selezionare **File** > **Preferenze** > **Globale**.

LINK CORRELATI Scheda Generale (Preferenze globali) a pag. 426 [Scheda Visualizzazione \(Preferenze globali\)](#page-427-0) a pag. 428 [Scheda Audio \(Preferenze globali\)](#page-428-0) a pag. 429 [Scheda Formati \(Preferenze globali\)](#page-430-0) a pag. 431 [Scheda Scrittura CD \(Preferenze globali\)](#page-430-0) a pag. 431 [Scheda Opzioni \(Preferenze globali\)](#page-431-0) a pag. 432 [Scheda Applicazioni esterne \(Preferenze globali\)](#page-431-0) a pag. 432

# **Scheda Generale (Preferenze globali)**

In questa scheda è possibile modificare la localizzazione dei file delle impostazioni e la lingua dell'interfaccia utente. Affinché le modifiche abbiano effetto è necessario riavviare il programma.

● Per aprire la scheda **Generale** delle **Preferenze globali**, selezionare **File** > **Preferenze** > **Globale** e fare clic su **Generale**.

# **Generale**

## **Lingua**

Consente di selezionare la lingua dell'interfaccia utente.

# **Localizzazione delle impostazioni**

## **Comune per tutti gli utenti**

Consente di condividere le impostazioni delle preferenze con tutti gli utenti sul computer in uso.

#### **Indipendente per ciascun utente**

Consente a ogni utente del computer in uso di configurare le impostazioni preferite.

## **Cartella dell'applicazione (installazione portatile)**

Consente di salvare le impostazioni nella directory dell'applicazione. Utilizzare questa opzione per installare l'applicazione su un dispositivo portatile.

#### **Cartella specifica**

Consente di salvare le impostazioni in una cartella specifica.

## **Apri la cartella delle impostazioni**

Consente di aprire la cartella utilizzata per salvare le impostazioni. In questo modo è possibile conoscere la posizione di salvataggio delle impostazioni ed eseguirne il backup.

# **Impostazioni di sincronizzazione**

#### **Cartella master**

Consente di specificare la posizione di salvataggio delle impostazioni delle preferenze.

#### **Sincronizza a ciascun lancio**

Se questa opzione è attivata, le impostazioni vengono sincronizzate ogni volta che viene lanciato WaveLab Elements.

## **Sincronizza al prossimo lancio**

Se questa opzione è attivata, le impostazioni vengono sincronizzate al successivo lancio di WaveLab Elements.

## **Gestione delle preferenze**

Consente di determinare la modalità di sincronizzazione delle preferenze (ovvero, tutte le impostazioni tranne i preset). È possibile ignorarle o rispecchiarle.

#### **Gestione dei preset**

Consente di determinare la modalità di sincronizzazione dei preset salvati nella cartella master. Sono disponibili le seguenti opzioni:

- **Ignora i preset**: se è attivata, i preset non vengono sincronizzati.
- **Rispecchia i preset**: se è attivata, i preset vengono ripristinati dalla cartella master, indipendentemente dal relativo time stamp. Qualsiasi preset locale aggiuntivo viene eliminato.
- **Importa i nuovi preset**: se è attivata, vengono importati i preset nella cartella master che non sono disponibili nel computer.
- **Aggiorna i vecchi preset**: se è attivata, i preset esistenti vengono sovrascritti se è disponibile una nuova versione nella cartella master.

#### **Ignora le cartelle dei preset seguenti (separarle con un punto e virgola)**

Consente di specificare quali cartelle dei preset ignorare durante la sincronizzazione delle impostazioni. Ad esempio, per ignorare le impostazioni della sezione Connessioni audio, aggiungere **Connessioni audio** al campo.

## **Aggiorna il master**

Se si fa clic su questo pulsante, le impostazioni in uso durante il lancio di WaveLab Elements vengono utilizzate per aggiornare la cartella master.

#### **NOTA**

Questa procedura può essere eseguita dall'amministratore di sistema se sono in uso più workstation di WaveLab Elements.

LINK CORRELATI [Preferenze globali](#page-425-0) a pag. 426

# <span id="page-427-0"></span>**Scheda Visualizzazione (Preferenze globali)**

La scheda **Visualizzazione** consente di apportare delle modifiche all'interfaccia utente che agiscono sull'intera applicazione.

● Per aprire la scheda **Visualizzazione** delle **Preferenze globali**, selezionare **File** > **Preferenze** > **Globale** e fare clic su **Visualizzazione**.

# **Tema**

Consente di selezionare una combinazione di colori per l'interfaccia utente:

- Scuro imposta l'interfaccia utente su una combinazione di colori scuri.
- **Chiaro** imposta l'interfaccia utente su una combinazione di colori chiari.

# **Cronologia**

## **Numero massimo di voci nei menu dei file recenti**

Consente di impostare il numero massimo di file elencati nei menu dei file recenti.

# **Opzioni varie**

## **Visualizza l'applicazione a DPI elevato (solo Windows)**

Se questa opzione è attivata e lo schermo utilizzato supporta l'alta risoluzione, WaveLab Elements viene visualizzato in alta risoluzione. In caso contrario, questa opzione viene ignorata.

**NOTA** 

Le finestre dei plug-in non vengono visualizzate in alta risoluzione. Se le finestre dei plug-in appaiono troppo piccole, disattivare l'opzione **Visualizza l'applicazione a DPI elevato**.

## **Limita la scala ai multipli di 100**

Se questa opzione è attivata, sono supportati solamente i fattori di scala multipli di 100. Ad esempio, se si utilizza un fattore di scala del 150%, in WaveLab Elements la scala applicata sarà del 200%.

Se questa opzione è disattivata sono possibili anche valori intermedi come il 150%.

# **Utilizza il selettore dei file di sistema per aprire i file**

Se questa opzione è attivata, quando si seleziona **Salva con nome**, si apre il selettore dei file standard.

#### **Apri il selettore rapido dei file quando si salvano i file**

Se questa opzione è attivata e si salva un file per mezzo della scorciatoia del comando di salvataggio, viene aperta una finestra di dialogo al posto della scheda **File**.

# **Nascondi le schede non utilizzate della barra multifunzione**

Se questa opzione è attivata, le schede non utilizzate della barra multifunzione vengono nascoste.

## <span id="page-428-0"></span>**Visualizza il logo di WaveLab Elements all'avvio**

Consente di determinare se visualizzare il logo di WaveLab Elements durante l'inizializzazione del programma.

#### **Nascondi le finestre più in alto quando l'applicazione non è attiva (solo Windows)**

Se questa opzione è attivata, tutte le finestre mobili vengono automaticamente nascoste quando un'altra applicazione diventa attiva. Se è disattivata, le finestre mobili rimarranno in alto rispetto alle altre finestre dell'applicazione.

#### **Ritardo delle descrizioni comando**

Consente di selezionare il ritardo dopo il quale vengono visualizzate le descrizioni comando quando si sposta il mouse sui controlli dell'interfaccia utente.

È possibile scegliere tra le seguenti opzioni: **300 millisecondi**, **500 millisecondi**, **700 millisecondi**, **1 secondo** e **2 secondi**. Se si preferisce non visualizzare alcuna descrizione comando, selezionare l'opzione **Non mostrare mai**.

# **Cursore di riproduzione**

#### **Colore**

Consente di personalizzare il colore del cursore di riproduzione.

#### **Attenuazione per i canali silenziati**

Con questa opzione attivata, tutte le parti del cursore di riproduzione che si intersecano con i canali audio disattivati vengono rese semitrasparenti.

#### **Larghezza**

Consente di personalizzare la larghezza del cursore di riproduzione.

È possibile impostarla su **Fine**, **Medio** o **Spesso**.

#### **Mostra una scia**

Con questa opzione attivata viene applicata un'ombra trasparente a sinistra del cursore di riproduzione che ne segue il movimento.

L'opzione Larghezza consente di definire l'ampiezza della scia.

È possibile impostarla su **Minuscolo**, **Piccolo**, **Medio** o **Ampio**.

- **Colore** consente di impostare la scia sullo stesso colore del cursore di riproduzione, sul bianco o su una sfumatura di grigio.
- **Intensità** consente di definire il grado di visibilità della scia.

È possibile impostarla su **Sottile**, **Dolce**, **Leggero**, **Moderato** o **Pronunciato**.

#### **NOTA**

Le impostazioni relative alla visualizzazione del cursore di riproduzione possono essere definite in maniera indipendente per i temi **Scuro** e **Chiaro** dell'interfaccia utente.

LINK CORRELATI [Preferenze globali](#page-425-0) a pag. 426 [Avvio di WaveLab attraverso l'apertura di file](#page-64-0) a pag. 65

# **Scheda Audio (Preferenze globali)**

Questa scheda consente di modificare le preferenze audio, come ad esempio la precisione del processamento.

● Per aprire la scheda **Audio** delle **Preferenze globali**, selezionare **File** > **Preferenze** > **Globale**  e fare clic su **Audio**.

## **Precisione del processamento**

L'opzione **Precisione del processamento** consente di selezionare la precisione del processamento per i plug-in.

● Se si seleziona **64 bit in virgola mobile** e un plug-in è in grado di processare i campioni a 64 bit, il processamento opera a 64 bit senza perdita di qualità.

Se un plug-in può gestire solamente i campioni a 32 bit, WaveLab Elements converte tutti i campioni a 64 bit in virgola mobile nel formato 32 bit in virgola mobile prima di inviarli al plug-in. Al termine del processamento del plug-in, WaveLab Elements converte nuovamente i campioni a 32 bit in virgola mobile nel formato 64 bit in virgola mobile senza alcuna perdita di qualità.

● Se si seleziona il formato **32 bit in virgola mobile**, WaveLab Elements converte tutti i campioni a 64 bit in virgola mobile nel formato 32 bit in virgola mobile prima di inviarli al plug-in. Al termine del processamento del plug-in, WaveLab Elements converte nuovamente i campioni a 32 bit in virgola mobile nel formato 64 bit in virgola mobile senza alcuna perdita di qualità.

Nei menu dei plug-in, gli indicatori «32F» e «64F» accanto ai nomi dei plug-in mostrano rispettivamente se uno specifico plug-in è in grado di operare a 32 bit in virgola mobile o a 64 bit in virgola mobile.

#### **NOTA**

Il processamento a 64 bit in virgola mobile, rispetto al formato 32 bit in virgola mobile ha una precisione doppia ma richiede un tempo di processamento leggermente maggiore.

L'opzione **File temporanei** consente di selezionare la precisione dei file temporanei che vengono creati da WaveLab Elements nel corso del processamento dell'audio.

Per impostazione predefinita, WaveLab Elements crea dei file temporanei a 32 bit in virgola mobile. Utilizzare l'opzione **64 bit in virgola mobile** se si desidera creare dei file audio a 64 bit in virgola mobile o dei file PCM a 32 bit.

## **NOTA**

I file temporanei a 64 bit in virgola mobile hanno una precisione doppia, ma richiedono un tempo di lettura e scrittura maggiore rispetto al formato 32 bit in virgola mobile e i relativi file hanno dimensione doppia.

L'opzione **Appunti di sistema** consente di selezionare la risoluzione dei file audio che vengono creati durante i trasferimenti negli appunti di sistema.

Per impostazione predefinita è impostata a 32 bit in virgola mobile. Tuttavia, se WaveLab Elements rileva che un file può mantenere la propria qualità a una risoluzione inferiore, il valore viene ridotto automaticamente.

LINK CORRELATI [File temporanei](#page-73-0) a pag. 74 [Preferenze globali](#page-425-0) a pag. 426

# <span id="page-430-0"></span>**Scheda Formati (Preferenze globali)**

Questa scheda consente di regolare le impostazioni per alcuni dei formati e delle unità audio utilizzati da WaveLab Elements.

● Per aprire la scheda **Formati** delle **Preferenze globali**, selezionare **File** > **Preferenze** > **Globale** e fare clic su **Formati**.

# **Formati**

# **Usa lo standard AES17 per i valori RMS**

Consente di determinare la modalità di segnalazione dei valori RMS.

- Se questa opzione è attivata, il livello visualizzato per un file audio a onda seno a scala piena è 0 dB. Segue lo standard AES17.
- Se questa opzione è disattivata, il livello visualizzato per un file audio a onda seno a scala piena è -3 dB.

## **Altezza di A3 (usata nella conversione da frequenza a nota)**

Consente di impostare l'altezza di riferimento in WaveLab Elements. Le conversioni da frequenza a nota useranno questo valore di altezza come riferimento.

## **Crea dei nomi per i file compatibili con Windows (solo macOS)**

Alcuni caratteri per i nomi dei file, come ad esempio | e \, non sono supportati in Windows. Se questa opzione è attivata e si salva un file, WaveLab Elements converte i caratteri non supportati in caratteri che sono supportati in Windows.

# **Visualizzazione delle note MIDI**

Le opzioni in questa sezione consentono di scegliere se visualizzare i vari tasti in WaveLab Elements con l'altezza o il numero della nota MIDI del tasto. Nella notazione musicale, i tasti sono delimitati in base alle altezze relative. Ad esempio, C3 indica la nota C (Do) nella terza ottava.

Ciascun tasto corrisponde a un numero di nota MIDI da 0 a 127. Ad esempio, il tasto C3 corrisponde al numero di nota MIDI 48. I numeri di nota MIDI consentono ai campionatori di mappare automaticamente i campioni dei tasti corretti.

## **Stile numerico**

Consente di determinare il formato per le note MIDI visualizzate come numeri.

# **C centrale (nota #60)**

Consente di determinare la convenzione dei tasti per l'intervallo di note MIDI (0-127).

## **Riquadro di visualizzazione**

Consente di determinare la modalità di visualizzazione delle note MIDI nell'applicazione.

LINK CORRELATI [Preferenze globali](#page-425-0) a pag. 426

# **Scheda Scrittura CD (Preferenze globali)**

In questa scheda è possibile impostare una serie di parametri per la scrittura di un CD.

● Per aprire la scheda **Scrittura CD** delle **Preferenze globali**, selezionare **File** > **Preferenze** > **Globale** e fare clic su **Scrittura CD**.

# <span id="page-431-0"></span>**Scrittura di un CD**

## **Utilizza Burnproof**

Consente di risolvere automaticamente possibili errori di buffer underrun, a patto che il masterizzatore di CD supporti questa tecnologia.

#### **Consenti l'overflow del disco**

Consente a WaveLab Elements di tentare di scrivere più dati (massimo 2 minuti) rispetto alla capacità ufficiale del disco.

### **Dimensione massima del CD Audio**

Consente di specificare la lunghezza massima per un CD. Se il progetto audio supera questa lunghezza, viene visualizzato un messaggio di allerta. La lunghezza massima standard è di 74 minuti.

LINK CORRELATI [Preferenze globali](#page-425-0) a pag. 426

# **Scheda Opzioni (Preferenze globali)**

Questa scheda consente di reinizializzare i riquadri dei messaggi predefiniti.

● Per aprire la scheda **Opzioni** delle **Preferenze globali**, selezionare **File** > **Preferenze** > **Globale** e fare clic su **Opzioni**.

## **Reinizializza le risposte predefinite**

Consente di riportare tutte le opzioni dei box dei messaggi alle rispettive impostazioni predefinite. Ad esempio, vengono disattivate tutte le opzioni **Non mostrare più**.

LINK CORRELATI [Preferenze globali](#page-425-0) a pag. 426

# **Scheda Applicazioni esterne (Preferenze globali)**

Questa scheda consente di specificare un browser dei file esterno alternativo.

● Per aprire la scheda **Applicazioni esterne** delle **Preferenze globali**, selezionare **File** > **Preferenze** > **Globale** e fare clic su **Applicazioni esterne**.

## **Browser dei file esterno alternativo**

Consente di specificare un browser dei file esterno alternativo che si apre quando si utilizzano le opzioni **Mostra la cartella in Esplora file/Mac OS Finder** o **Mostra i file in Esplora file/Mac OS Finder** in WaveLab Elements.

Se l'applicazione richiede una speciale formattazione della riga di comando, è possibile specificarla nel campo **Riga di comando**. Utilizzare **%1** come segnaposto per il file o la cartella che si desidera raggiungere.

LINK CORRELATI [Preferenze globali](#page-425-0) a pag. 426 [Browser dei file esterno alternativo](#page-442-0) a pag. 443

# **Preferenze dei file audio**

In questa finestra di dialogo è possibile definire una serie di impostazioni relative alle operazioni di editing effettuabili nell'**Editor audio**. Tali impostazioni hanno comunque effetto anche su altre
parti di WaveLab Elements. È possibile scegliere le impostazioni predefinite per la modifica e la riproduzione, regolare l'aspetto dei display delle forma d'onda e determinare il funzionamento di WaveLab Elements con l'audio e i file di picco.

● Per aprire la scheda **Preferenze dei file audio**, selezionare **File** > **Preferenze** > **File audio**.

LINK CORRELATI Scheda Modifica (Preferenze dei file audio) a pag. 433 [Scheda File \(Preferenze dei file audio\)](#page-434-0) a pag. 435 [Scheda Stile \(Preferenze dei file audio\)](#page-435-0) a pag. 436

# **Scheda Modifica (Preferenze dei file audio)**

## **Visualizzazione**

#### **Visualizza la vista globale quando si aprono dei nuovi file audio**

Se questa opzione è attivata, quando viene aperto un file audio viene visualizzata anche una vista panoramica. Se questa opzione è disattivata, viene visualizzata solamente la vista principale.

#### **Visualizza l'anteprima solamente per i file mono e stereo**

Se questa opzione è attivata, la finestra della vista d'insieme viene visualizzata quando si aprono dei file mono e stereo, mentre viene nascosta quando si aprono file audio multicanale. Per visualizzare la vista d'insieme per i file audio multicanale, fare clic in cima alla finestra principale ed eseguire un trascinamento verso il basso.

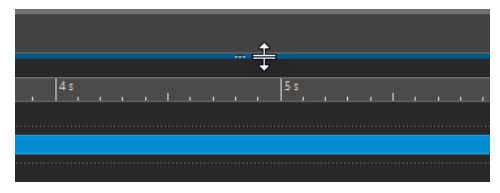

#### **Vista panoramica: gli indicatori passivi coprono anche la forma d'onda**

Se questa opzione è attivata, l'indicatore dell'intervallo visualizzato nel righello del tempo della vista panoramica copre anche l'area della forma d'onda. A differenza dell'indicatore del righello del tempo, l'indicatore dell'intervallo è passivo e non può essere modificato.

#### **Emulazione analogica della forma d'onda al livello di zoom dei campioni**

Se questa opzione è attivata e una forma d'onda viene zoomata al livello dei singoli campioni nella linea del tempo, viene visualizzata un'emulazione analogica della forma d'onda.

#### **Ingrandimento automatico per conservare la vista d'insieme**

Se questa opzione è attivata e si apre un file audio, l'ingrandimento della vista d'insieme è impostato in modo da visualizzare l'intero file.

#### **Visualizza l'estensione dei file nelle schede**

Se questa opzione è attivata, nelle schede vengono visualizzati i nomi dei file con le relative estensioni. Ad esempio, «piano.mp3» al posto di «piano».

#### **Numero di secondi da visualizzare all'apertura**

Consente di specificare l'intervallo di tempo da visualizzare quando si apre un file audio per la prima volta. WaveLab Elements converte questo intervallo di tempo nel fattore di ingrandimento appropriato.

#### **Intero file audio**

Se questa opzione è attivata, l'ingrandimento orizzontale è impostato in modo da visualizzare l'intero file.

#### **Processa l'intero file se non è presente una selezione**

Se questa opzione è attivata e sta per essere applicato un processo a un file audio, viene processato l'intero file nel caso in cui non è selezionata alcuna parte audio. Nella medesima situazione, se l'opzione non è attiva viene visualizzato un messaggio di allerta.

#### **Consenti l'annullamento delle modifiche dopo il salvataggio**

Se questa opzione è attivata, è possibile annullare le modifiche dopo il salvataggio del file. Questa opzione può essere disattivata se si desidera utilizzare meno spazio su disco o per rimuovere tutti i file temporanei durante il salvataggio del file.

#### **Scrubbing della riproduzione**

#### **Solo con lo strumento Riproduci**

Se questa opzione è attivata, la funzione ha effetto solo se viene utilizzato lo strumento **Riproduci**.

#### **Sensibilità**

Consente di impostare la durata del micro loop audio che viene eseguito quando si sposta il cursore del mouse sopra il righello del tempo.

#### **Aggancia selezione al punto di zero**

#### **Non eseguire l'agganciamento a fattori di ingrandimento elevati**

Se questa opzione è attivata, lo scatto non ha luogo se viene visualizzata la forma d'onda a un fattore di ingrandimento elevato.

#### **Intervallo di scansione**

Consente di definire l'intervallo in base al quale WaveLab Elements cerca un punto di zero in direzione sinistra e destra.

#### **Punto di zero ascendente/Qualsiasi punto di zero**

Consente di scegliere se WaveLab Elements deve rilevare qualsiasi punto di zero nell'audio (**Qualsiasi punto di zero**) o limitare la ricerca ai punti di zero che contrassegnano una pendenza verso l'alto (**Punto di zero ascendente**).

#### **NOTA**

Si consiglia di utilizzare l'opzione **Punto di zero ascendente** per la selezione dei loop. Si noti che, poiché vengono prese in considerazione solo le pendenze positive, la selezione di questa opzione genera meno risultati, con una distanza maggiore tra i singoli punti di zero rispetto all'opzione **Qualsiasi punto di zero**.

## <span id="page-434-0"></span>**Sovrimpressione della forma d'onda dell'intensità acustica**

#### **Ridimensionamento AES-17**

Con questa opzione attivata, l'**Intensità acustica RMS** di un'onda sinusoidale corrisponde al proprio valore di picco.

#### SUGGERIMENTO

Per distinguere in maniera chiara tra **Intensità acustica RMS** e i valori di picco di un segnale audio si consiglia di disattivare questa opzione, poiché in tal modo si riduce leggermente l'altezza della visualizzazione dell'intensità acustica.

#### **Risoluzione**

Consente di impostare la durata delle porzioni audio per il processamento dell'**Intensità acustica RMS**. Più basso è il valore, più la visualizzazione corrisponde ai picchi; più alto è il valore, meno questa è reattiva ai picchi.

#### SUGGERIMENTO

Per evidenziare le sezioni altamente dinamiche, con una differenza significativa tra picchi e intensità acustica, si consiglia di impostare un valore più alto.

#### **NOTA**

La modifica della risoluzione comporta la ricostruzione della visualizzazione di tutte le immagini audio.

```
LINK CORRELATI
Preferenze dei file audio a pag. 432
Scrubbing della riproduzione a pag. 114
Sovrimpressione dell'intensità acustica a pag. 121
```
# **Scheda File (Preferenze dei file audio)**

#### **Supporto del formato file RF64**

Se questa opzione è attivata, WaveLab Elements crea dei file WAV che possono essere più grandi di 2 GB.

#### **NOTA**

Questo formato file non è supportato da tutte le applicazioni.

#### **Frequenza di campionamento predefinita per i file senza intestazione**

Consente di specificare la frequenza di campionamento dei file audio che non possiedono un'intestazione che descrive questa proprietà.

#### **Posizione dei file associati**

Consente di scegliere dove salvare i file associati (chiamati anche file ausiliari):

- **Montaggio audio o cartella di progetto** salva i file ausiliari in una sotto cartella del montaggio audio o della cartella di progetto, etichettando la sotto cartella rispettivamente come cache.mon o cache.prj, a condizione che anche i file audio corrispondenti vengano salvati nel montaggio audio o nella cartella di progetto.
- **Cartella specifica** salva i file ausiliari in una cartella che è possibile specificare.

#### <span id="page-435-0"></span>SUGGERIMENTO

Si consiglia di scegliere questa opzione nel caso in cui in un secondo momento si sentisse la necessità di liberare spazio di memoria, poiché è possibile eliminare periodicamente il contenuto della cartella senza rischiare di perdere dati importanti.

● **Affiancati ai file audio** salva i file ausiliari nella stessa directory dei file audio corrispondenti.

LINK CORRELATI [Preferenze dei file audio](#page-431-0) a pag. 432

# **Scheda Stile (Preferenze dei file audio)**

Questa scheda consente di specificare dei colori personalizzati per le diverse parti dell'**Editor audio**.

#### **Tema**

In questo elenco è possibile selezionare gli stili condizionali e predefiniti.

#### **Parti**

Vengono mostrate le parti a cui è possibile applicare un colore. Fare clic su una parte per modificarne la colorazione.

#### **Nascondi (solo per specifiche parti)**

Consente di selezionare la parte selezionata.

#### **Linea punteggiata (solo per specifiche parti)**

Consente di modificare la linea in una linea punteggiata.

#### **Trasparenza (solo per specifiche parti)**

Consente di modificare il grado di trasparenza dell'elemento selezionato.

#### **Dimensioni dell'elemento (solo per specifiche parti)**

Consente di modificare la dimensione dell'elemento selezionato.

#### **Cambia entrambi i canali, se applicabile**

Consente di definire impostazioni di colore separate per il lato destro e sinistro di un file stereo. Se questa opzione è attivata, le impostazioni per il lato sinistro di un file si rispecchiano automaticamente sul lato destro e viceversa.

#### **Modifica la vista principale e la vista d'insieme**

Consente di configurare impostazioni di colore separate per la vista principale e quella d'insieme. Se questa opzione è attivata, le impostazioni per la vista principale si rispecchiano automaticamente sulla vista d'insieme e viceversa.

#### **Selettore del colore**

Consente di selezionare il colore per la parte selezionata. Fare clic nel cerchio esterno per selezionare la tinta. Fare clic nel triangolo per regolare la saturazione e la luminosità.

#### **Rosso/Verde/Blu**

Consente di specificare i componenti rosso, verde e blu dello spettro di colori RGB.

#### **Copia colore**

Consente di copiare il colore corrente negli appunti.

#### <span id="page-436-0"></span>**Incolla**

Consente di incollare il colore dagli appunti.

#### **Questo stile viene usato se si applicano le seguenti condizioni**

Queste opzioni consentono di definire le condizioni in base alle quali viene applicato uno specifico stile di colori.

#### **L'estensione del file è una tra le seguenti**

Se questa opzione è attivata, lo stile viene applicato ai file con l'estensione specificata. Separare le estensioni con un carattere «;».

#### **Il nome contiene una delle seguenti parole chiave**

Se questa opzione è attivata, lo stile viene applicato ai file il cui nome contiene specifiche parole chiave. Separare le parole chiave con un carattere «;».

#### **La frequenza di campionamento è compresa tra**

Se questa opzione è attivata, lo stile viene applicato ai file che presentano una frequenza di campionamento ricompresa entro l'intervallo specificato.

#### **La profondità in bit è compresa tra**

Se questa opzione è attivata, lo stile viene applicato ai file che presentano una profondità in bit ricompresa entro l'intervallo specificato.

#### **Il numero di canali è pari a**

Se questa opzione è attivata, lo stile viene applicato ai file che presentano il numero di canali specificato.

#### LINK CORRELATI

[Preferenze dei file audio](#page-431-0) a pag. 432 Assegnazione dei colori agli elementi dell'Editor audio a pag. 437

#### **Assegnazione dei colori agli elementi dell'Editor audio**

È possibile assegnare dei colori personalizzati ai vari elementi dell'**Editor audio**. A seconda dell'elemento selezionato, è possibile configurare impostazioni aggiuntive per trasparenza, aspetto o definire se è necessario punteggiare una linea, ad esempio.

#### **Canale sinistro/Canale destro**

#### **Forma d'onda**

Il colore della forma d'onda.

#### **Forma d'onda (selezionata)**

Il colore della forma d'onda della parte selezionata della forma d'onda.

#### **Contorno della forma d'onda**

Il colore del contorno della forma d'onda.

#### **Contorno della forma d'onda (selezionato)**

Il colore del contorno della parte selezionata della forma d'onda.

#### **Sfondo alto**

Il colore dello sfondo alto.

#### **Sfondo alto (selezionato)**

Il colore della parte selezionata dello sfondo alto.

#### <span id="page-437-0"></span>**Sfondo basso**

Il colore dello sfondo basso.

#### **Sfondo basso (selezionato)**

Il colore della parte selezionata dello sfondo basso.

#### **Asse principale della forma d'onda**

Il colore dell'asse principale della forma d'onda e del relativo stile.

#### **Asse 50% della forma d'onda**

Il colore dell'asse 50% della forma d'onda e il relativo stile.

#### **Elementi della forma d'onda**

#### **Separatore di canale**

Il colore della linea separatore di canale.

#### **Segnale Pre/Post-Roll**

Il colore del segnale pre/post-roll.

#### **Linea dei marker**

Il colore delle linee dei marker e una trasparenza opzionale.

#### **Linea dell'indicatore di modifica**

Il colore della linea dell'indicatore di modifica.

#### **Testa dell'indicatore di modifica**

Il colore della testa dell'indicatore di modifica.

#### **Indicatore di fine file**

Il colore dell'indicatore di fine file.

#### **Stile del righello dei tempi**

Il colore del righello dei tempi e il relativo stile.

#### **Font del righello dei tempi**

Il colore del font nel righello dei tempi e la dimensione del font.

### **Stile del righello del livello**

Il colore del righello del livello, il relativo stile e trasparenza.

#### **Font del righello del livello**

Il colore del font nel righello del livello e la dimensione del font.

## LINK CORRELATI [Preferenze dei file audio](#page-431-0) a pag. 432

## [Scheda Stile \(Preferenze dei file audio\)](#page-435-0) a pag. 436

# **Preferenze dei montaggi audio**

Questa finestra di dialogo consente di definire una serie di parametri generali per tutti i montaggi audio o solo per il montaggio audio attivo.

● Per aprire la scheda **Preferenze dei montaggi audio**, selezionare **File** > **Preferenze** > **Montaggi audio**.

LINK CORRELATI [Scheda Stile](#page-438-0) a pag. 439

# <span id="page-438-0"></span>**Scheda Stile**

Questa scheda consente di specificare i colori personalizzati per le clip e le parti di una clip nella finestra **Montaggio audio**.

#### **Tema**

Consente di alternare i diversi schemi di colori di WaveLab Elements.

#### **Parti**

Vengono mostrate le parti a cui è possibile applicare un colore. Fare clic su una parte per modificarne la colorazione.

#### **Casella di controllo**

Consente di selezionare più parti da colorare tutte contemporaneamente.

#### **Annulla**

Consente di annullare l'ultima modifica. Questa azione è possibile anche dopo il salvataggio del file.

#### **Ripeti**

Consente di ripetere le modifiche precedentemente annullate. Questa azione è possibile anche dopo il salvataggio del file.

#### **Nascondi**

Nasconde la parte selezionata.

#### **Cambia entrambi i canali, se applicabile**

Consente di configurare impostazioni di colore separate per il lato destro e sinistro delle clip stereo. Se questa opzione è attivata, le impostazioni per il lato sinistro di una clip si rispecchiano automaticamente sul lato destro e viceversa.

#### **Selettore del colore**

Consente di selezionare il colore per la parte selezionata. Fare clic nel cerchio esterno per selezionare la tinta. Fare clic nel triangolo per regolare la saturazione e la luminosità.

#### **Rosso/Verde/Blu**

Consente di specificare i componenti rosso, verde e blu dello spettro di colori RGB.

#### **Copia colore**

Consente di copiare il colore corrente negli appunti.

#### **Incolla**

Consente di incollare il colore dagli appunti.

#### **Questo stile viene usato se si applicano le seguenti condizioni**

Queste opzioni consentono di definire le condizioni in base alle quali viene applicato uno specifico stile di colori.

#### **L'estensione del file è una tra le seguenti**

Se questa opzione è attivata, lo stile viene applicato alle clip che fanno riferimento a un file con l'estensione specificata. Separare le estensioni con un carattere «;».

#### **Il nome contiene una delle seguenti parole chiave**

Se questa opzione è attivata, lo stile viene applicato alle clip il cui nome contiene specifiche parole chiave. Separare le parole chiave con un carattere «;».

#### **La frequenza di campionamento è compresa tra**

Se questa opzione è attivata, lo stile viene applicato alle clip che fanno riferimento a un file che presenta una frequenza di campionamento ricompresa entro l'intervallo specificato.

#### **La profondità in bit è compresa tra**

Se questa opzione è attivata, lo stile viene applicato alle clip che fanno riferimento a un file che presenta una profondità in bit ricompresa entro l'intervallo specificato.

#### **Il numero di canali è pari a**

Se questa opzione è attivata, lo stile viene applicato alle clip che presentano il numero di canali specificato.

#### LINK CORRELATI

[Preferenze dei montaggi audio](#page-437-0) a pag. 438 Assegnare i colori agli elementi di un montaggio audio a pag. 440

## **Assegnare i colori agli elementi di un montaggio audio**

È possibile assegnare dei colori personalizzati ai vari elementi della finestra di un montaggio audio.

### **Colori delle clip**

Sono disponibili i seguenti tipi di clip:

#### **Regione della dissolvenza incrociata**

Consente di impostare il colore dello sfondo per le sezioni delle clip sovrapposte.

#### **Standard**

I colori predefiniti, utilizzati per le clip per le quali non è stato selezionato alcun colore specifico.

#### **Bloccata**

I colori utilizzati per le clip completamente bloccate.

#### **In mute**

I colori utilizzati per le clip in mute.

#### **Personalizzati**

Queste opzioni corrispondono agli elementi presenti nei sotto menu dei colori. È possibile definire delle condizioni nella sezione **Questo stile viene usato se si applicano queste condizioni** per impostare quando queste devono essere automaticamente applicate.

Sono disponibili i seguenti elementi del colore:

#### **Sfondo alto/basso**

I colori dello sfondo della clip. Gli sfondi di visualizzazione risultanti sono dissolvenze sfumate dai colori in alto a quelli in basso.

#### **Forma d'onda (normale, selezionata)**

Il colore della forma d'onda per le clip selezionate e non selezionate.

#### **Contorno della forma d'onda (normale, selezionato)**

Il colore del contorno della forma d'onda per le clip selezionate e non selezionate.

#### <span id="page-440-0"></span>**Bordo**

Il bordo sinistro e destro della clip.

#### **Bordo (selezionato)**

Il bordo sinistro e destro di una clip selezionata.

#### **Asse (livello zero)**

Il colore della linea punteggiata orizzontale al centro di una clip, che indica il livello zero.

#### **Asse (metà livello)**

Il colore delle linee punteggiate orizzontali a metà dal centro di una clip, che indica metà livello.

#### **Separatore di canale (clip stereo)**

La linea che divide i due lati in una clip stereo.

#### **Nome della clip**

L'etichetta con il nome della clip.

#### **Nome della clip attiva**

L'etichetta con il nome della clip attiva.

#### **Sfondo del nome della clip attiva**

Lo sfondo dell'etichetta con il nome della clip attiva.

#### **Varie**

#### **Sfondo alto/basso**

I colori dello sfondo della vista della traccia per le aree senza una clip.

#### **Sfondo (porzione selezionata) alto/basso**

I colori dello sfondo nelle porzioni selezionate.

#### **Linea dei marker**

Il colore delle linee dei marker nel montaggio audio.

#### **Linea del cue-point**

Il colore delle linee di cue-point punteggiate verticali e delle linee di cue-point di fine.

#### **Linea della griglia temporale**

Il colore della griglia temporale, se attivata nel menu del righello del tempo.

#### LINK CORRELATI [Preferenze dei montaggi audio](#page-437-0) a pag. 438 [Scheda Stile](#page-438-0) a pag. 439

# **Sincronizzazione delle impostazioni di WaveLab Elements su più computer**

È possibile rendere alcune impostazioni di riferimento disponibili per altre installazioni di WaveLab Elements. Queste impostazioni possono quindi essere utilizzate da altre workstation di WaveLab Elements per mantenere le impostazioni sincronizzate su più computer.

PROCEDIMENTO

**1.** Selezionare **File** > **Preferenze** > **Globale**.

- <span id="page-441-0"></span>**2.** Selezionare la scheda **Generale**.
- **3.** Nella sezione **Localizzazione delle impostazioni**, specificare la posizione di salvataggio delle impostazioni.

# **Impostazioni multiutente**

Se si utilizzano più stazioni di WaveLab Elements in uno studio, una scuola, ecc., è possibile impostare una di queste stazioni di WaveLab Elements come stazione master. I preset e le preferenze condivisi di questa stazione possono quindi essere utilizzati da un'altra stazione slave.

È possibile ad esempio salvare queste impostazioni nella rete locale.

Se l'amministratore aggiorna queste impostazioni, le diverse stazioni di WaveLab Elements possono sincronizzarsi con le impostazioni master. È inoltre possibile utilizzare questa funzionalità per i singoli computer allo scopo di eseguire il backup di un'impostazione di riferimento e tornarvi, se necessario.

Le impostazioni nella scheda **Generale** della finestra di dialogo **Preferenze globali** non sono sincronizzate. Queste vengono salvate per ciascun utente nei file startup.ini (Windows) o startup.plist (Mac).

#### IMPORTANTE

La sincronizzazione delle impostazioni non può essere eseguita tra PC e Mac.

# **Impostazione di una configurazione multiutente**

È possibile utilizzare le impostazioni applicate in una stazione WaveLab Elements master per altre stazioni WaveLab Elements slave.

#### PROCEDIMENTO

- **1.** Configurare una stazione WaveLab Elements con tutte le impostazioni e i preset che si desidera utilizzare in altre stazioni WaveLab Elements.
- **2.** Assegnare un accesso in sola lettura alla cartella delle impostazioni della stazione WaveLab Elements master.
- **3.** Aprire WaveLab Elements in un'altra stazione per cui si desidera utilizzare le impostazioni master.
- **4.** Selezionare **File** > **Preferenze** > **Globale**.
- **5.** Selezionare la scheda **Generale**.
- **6.** Nella sezione **Impostazioni di sincronizzazione**, configurare la **Cartella master**, specificare dove sincronizzare le impostazioni e se includere preferenze e/o preset.
- **7.** Chiudere WaveLab Elements.
- **8.** Copiare il file startup.ini (Windows) o startup.plist (Mac) della stazione slave di WaveLab Elements nella cartella delle impostazioni delle altre stazioni slave di WaveLab Elements.

#### RISULTATO

Tutte le stazioni WaveLab Elements slave utilizzano le impostazioni della stazione WaveLab Elements master.

# <span id="page-442-0"></span>**Browser dei file esterno alternativo**

Per impostazione predefinita, WaveLab Elements utilizza il browser dei file del proprio sistema operativo quando si cercano ad esempio dei file audio. È comunque possibile specificare un browser dei file esterno alternativo nelle **Preferenze**.

LINK CORRELATI Impostazione di un browser dei file esterno alternativo a pag. 443

# **Impostazione di un browser dei file esterno alternativo**

PROCEDIMENTO

- **1.** Selezionare **File** > **Preferenze** > **Globale**.
- **2.** Selezionare **Applicazioni esterne**.
- **3.** Attivare la voce **Browser dei file esterno alternativo**.
- **4.** Fare clic sul campo di testo per aprire il browser dei file.
- **5.** Specificare la posizione file del browser dei file esterno alternativo.
- **6.** Fare clic su **OK**.

LINK CORRELATI Browser dei file esterno alternativo a pag. 443 [Scheda Applicazioni esterne \(Preferenze globali\)](#page-431-0) a pag. 432

# **Indice analitico**

# **A**

AAC Codifica [149](#page-148-0) Accesso Scheda audio [20](#page-19-0) Agganci magnetici File audio [123](#page-122-0) Aggiornamento File di picco [44](#page-43-0) Aggiunta Cue point [256](#page-255-0) Tracce [229](#page-228-0) Tracce video [389](#page-388-0) AIFF [140](#page-139-0) Allineamento [123](#page-122-0) ai punti di ancoraggio [261](#page-260-0) Attivazione [247](#page-246-0) Calamite [124](#page-123-0) Montaggi audio [247](#page-246-0) Punti di inviluppo [261](#page-260-0) Punti di zero [124](#page-123-0) Allungamento Tempo [196](#page-195-0) Altezza [176](#page-175-0) Analisi globale [176](#page-175-0) Correzione [198](#page-197-0) Spostamento [198](#page-197-0) AMB [140](#page-139-0) Ambisonics [136,](#page-135-0) [140](#page-139-0) AMBIX [140](#page-139-0) Analisi Analisi globale [172](#page-171-0) Analizzatore di fase [351](#page-350-0) Audio [172](#page-171-0) Frequenze in 3D [182](#page-181-0) Indicatori audio [348](#page-347-0) Spettrometro [353](#page-352-0) Spettroscopio [352](#page-351-0) Tipo [173](#page-172-0) Analisi globale [172](#page-171-0) Esecuzione [179](#page-178-0) Risultati [180](#page-179-0) Scheda Altezza [176](#page-175-0) Scheda Errori [178](#page-177-0) Scheda Extra [177](#page-176-0) Scheda Intensità acustica [175](#page-174-0) Scheda Picchi [173](#page-172-0) Tipo [173](#page-172-0) Analizzatore di fase [351](#page-350-0) Impostazioni [352](#page-351-0) Annulla [75](#page-74-0) Annulla solo [117](#page-116-0) Cluster di canali [139](#page-138-0)

Annullamento Attività in background [334](#page-333-0) Modifiche agli effetti [282](#page-281-0) Apertura Assistente di avvio [17](#page-16-0) Finestre degli indicatori audio [348](#page-347-0) Finestre dei plug-in [286](#page-285-0) Apertura dei file Assistente di avvio [64](#page-63-0) Scheda File [64](#page-63-0) Applicazione Dissolvenze [193](#page-192-0) Applicazioni Esterne [432](#page-431-0) Applicazioni esterne Copia e Incolla [401](#page-400-0) Arcobaleno Editor audio [120](#page-119-0) Riquadro di visualizzazione [120](#page-119-0) Area dei controlli Canali [122](#page-121-0) Area dei controlli delle tracce [205](#page-204-0) Indicatore di picco delle tracce [210](#page-209-0) Tracce mono [206](#page-205-0) Tracce stereo [206](#page-205-0) Tracce video [209](#page-208-0) Area lavoro Elementi [47](#page-46-0) Finestra [47](#page-46-0) Finestre scorrevoli [50](#page-49-0) ASCII FFT [354](#page-353-0) ASIO Driver [22](#page-21-0) Driver Steinberg [22](#page-21-0) ASIO-Guard [21](#page-20-0) Configurazione [21](#page-20-0) Connessioni audio [23](#page-22-0) Latency [20](#page-19-0) Assegnazione Canali [240](#page-239-0) Tracce [241](#page-240-0) Assegnazione delle tracce [241](#page-240-0) Assemblaggio Clip [229](#page-228-0) Tracce [229](#page-228-0) Assistente di avvio [15,](#page-14-0) [17](#page-16-0) Apertura [17](#page-16-0) Apertura dei file [64](#page-63-0) Montaggi audio [17](#page-16-0), [18](#page-17-0) Associazione Marker [344](#page-343-0) Attivazione Allineamento [247](#page-246-0)

Calamite [247](#page-246-0)

Attività in background Annullamento [334](#page-333-0) Interruzioni del flusso audio [334](#page-333-0) Monitoraggio [334](#page-333-0) Attributi Campioni [380](#page-379-0) Metadati [164](#page-163-0), [166](#page-165-0) Attributi dei campioni [380](#page-379-0) AIFF [380](#page-379-0) Finestra [381](#page-380-0) Modifica [381](#page-380-0) WAV [380](#page-379-0) ATXT [140](#page-139-0) Audio Analisi [172](#page-171-0) Copia [161](#page-160-0) File video [391](#page-390-0) Inversione [195](#page-194-0) Preferenze [429](#page-428-0) Range [34](#page-33-0) Selezione [33](#page-32-0) Spostamento [160](#page-159-0) Aumentare Tipo di inviluppo [262](#page-261-0)

# **B**

Backup Automazione [68](#page-67-0) Barra dei comandi [53](#page-52-0) Barra di stato [54](#page-53-0) Barra di trasporto [100](#page-99-0) Carico di processamento audio [111](#page-110-0) Nascondere [111](#page-110-0) Posizione [110](#page-109-0) Preset [109](#page-108-0) Pulsante Arresta la riproduzione [103](#page-102-0) Pulsante Riproduci [103](#page-102-0) Barre dei comandi Personalizzazione [416](#page-415-0) Bending Altezza [199](#page-198-0) Bip di censura [170](#page-169-0) Bit-meter [356](#page-355-0) Bit-Meter Impostazioni [357](#page-356-0) Blocco Tracce [231](#page-230-0) Browser dei file [70](#page-69-0) Alternativo [443](#page-442-0) Cartelle preferite [72](#page-71-0) Esterno [443](#page-442-0) Finestra [70](#page-69-0) Bus Connessioni audio [23](#page-22-0) BWF Metadati [164](#page-163-0) Bypassare Sezione Master [325](#page-324-0)

## **C**

Calamite [124](#page-123-0) Attivazione [247](#page-246-0) Menu [124](#page-123-0) Cambi di formato File audio [144](#page-143-0) Canali Assegnazione [240](#page-239-0) Configurazione [239](#page-238-0) Controlli [122](#page-121-0) Da multicanale a mono [322](#page-321-0) Da multicanale a stereo [322](#page-321-0) Da stereo a mono [321](#page-320-0) Intervallo di selezione [38](#page-37-0) Riproduzione [111](#page-110-0) Selezione [36](#page-35-0) Cancellare Supporto ottico [361](#page-360-0) Capitoli Creazione [345](#page-344-0) Spotify [345](#page-344-0) YouTube [345](#page-344-0) Caricamento Preset della Sezione Master [331](#page-330-0) Carico di processamento audio [111](#page-110-0) CART Marker [168](#page-167-0) Metadati [164](#page-163-0) Cartelle [95](#page-94-0) Montaggio audio [203](#page-202-0) Specificare [95](#page-94-0) Cartelle di documenti [95](#page-94-0) Cartelle di lavoro [95](#page-94-0) CC121 Controlli [29](#page-28-0) Controllo remoto [28](#page-27-0)  $CD$ Formati [365](#page-364-0) Informazioni [387](#page-386-0) Masterizzazione [360](#page-359-0) Registratori [27](#page-26-0) Scrittura [360](#page-359-0) CD audio Importazione [296,](#page-295-0) [383](#page-382-0) CD audio semplificato Importazione [226](#page-225-0) CD-Text [363](#page-362-0) Editor [363](#page-362-0) Centrale/Laterale Livello master [320](#page-319-0) Chiusura Finestre degli indicatori audio [348](#page-347-0) Finestre dei plug-in [289](#page-288-0) Clip [231](#page-230-0), [252](#page-251-0) Assemblaggio [229](#page-228-0) Attiva [248](#page-247-0) Colori [252](#page-251-0) Cue point [255](#page-254-0) Dissolvenza incrociata [250](#page-249-0) Dissolvenze [267](#page-266-0) Dissolvenze incrociate [249](#page-248-0) Divisione [253](#page-252-0)

Clip *(continuazione)* Duplicazione [251](#page-250-0) Effetti [270](#page-269-0) Eliminazione [255](#page-254-0) File sorgente [256](#page-255-0) Intersezione [251](#page-250-0) Menu contestuali [247](#page-246-0) Modifica [243](#page-242-0) Modifica dell'ordine [245](#page-244-0) Montaggio audio [203](#page-202-0) Non attiva [244](#page-243-0) Raggruppamento automatico [249,](#page-248-0) [250](#page-249-0) Riordino [245](#page-244-0) Ripercussione [250](#page-249-0) Riproduzione [118](#page-117-0) Sovrapposizioni [251](#page-250-0) Spostamento [249](#page-248-0) Clip attiva Menu [248](#page-247-0) Clip video [392](#page-391-0) Copia [392](#page-391-0) Modalità di modifica [392](#page-391-0) Modifica [392](#page-391-0) Tagliare [392](#page-391-0) Clipping Causare [189](#page-188-0) Individuazione [179](#page-178-0) Livello master [320](#page-319-0) Cluster [136](#page-135-0) Cluster di canali [136,](#page-135-0) [239](#page-238-0) Annulla solo [139](#page-138-0) Espansione [140](#page-139-0) Mute [139](#page-138-0) Ripiegatura [140](#page-139-0) Riproduzione [138](#page-137-0) Sezione Master [138](#page-137-0) Solo [139](#page-138-0) Codec Video [395](#page-394-0) Codici colore Plug-in [270](#page-269-0) **Codifica** AAC [149](#page-148-0) File audio [147](#page-146-0) FLAC [151](#page-150-0) MP2 [150](#page-149-0) MP3 [148](#page-147-0) OGG [152](#page-151-0) Opus [152](#page-151-0) Podcast [406](#page-405-0) WMA [154](#page-153-0) Colori [252](#page-251-0) Clip [231](#page-230-0), [252](#page-251-0) Editor audio [410,](#page-409-0) [436](#page-435-0), [437](#page-436-0) Finestra Montaggio audio [410](#page-409-0) Montaggi audio [439](#page-438-0) Plug-in [270](#page-269-0) Schede [67](#page-66-0) Comandi da tastiera Definizione [415](#page-414-0) Indicizzati [415](#page-414-0) Personalizzazione [412](#page-411-0)

Combinazione File audio [155](#page-154-0) Compatibilità Preset della Sezione Master [331](#page-330-0) Configurazione ASIO-Guard [21](#page-20-0) Canali [239](#page-238-0) Scheda audio [20](#page-19-0) Sistema [20](#page-19-0) WaveLab [426](#page-425-0) Configurazione dei canali [143](#page-142-0) Connessioni audio Bus [23](#page-22-0) Definizione [21](#page-20-0) Driver [22](#page-21-0) Scheda [23](#page-22-0) Controllo Canali [122](#page-121-0) Controllo remoto CC121 [28,](#page-27-0) [29](#page-28-0) Conversione CD audio [388](#page-387-0) Da mono a stereo [157](#page-156-0) Da stereo a mono [157](#page-156-0) File mono [157](#page-156-0) File stereo [157](#page-156-0) Frequenza di campionamento [201](#page-200-0) Marker [342](#page-341-0) Ricampionamento [201](#page-200-0) Conversione batch [404](#page-403-0) File [405](#page-404-0) Finestra di dialogo [404](#page-403-0) Convertire File multipli [404](#page-403-0) Copia Applicazioni esterne [402](#page-401-0) Audio [161](#page-160-0) Clip video [392](#page-391-0) Da mono a stereo [161](#page-160-0) Da stereo a mono [161](#page-160-0) Effetti [282](#page-281-0) File [67](#page-66-0) Informazioni audio negli appunti [97](#page-96-0) Copiatra applicazioni Copia [401](#page-400-0) Correlazione di fase [351](#page-350-0) Correzione Altezza [198](#page-197-0) Corrispondenza Frequenza di campionamento [237](#page-236-0) Creazione Capitoli [345](#page-344-0) Dissolvenze [193](#page-192-0) Fade-in [193](#page-192-0) Fade-out [193](#page-192-0) File audio [143](#page-142-0) Intervalli di selezione [245](#page-244-0) Loop [368](#page-367-0) Marker [338](#page-337-0) Modelli [91](#page-90-0) Montaggi audio [17](#page-16-0), [18](#page-17-0), [221](#page-220-0)

Cronologia Editor audio [77](#page-76-0) Montaggi audio [76](#page-75-0) Versione [75](#page-74-0) Cronologia delle versioni [75](#page-74-0) Editor audio [77](#page-76-0) Montaggi audio [76](#page-75-0) Cubase Editor esterni [398](#page-397-0) Cue point Aggiunta [256](#page-255-0) Clip [255](#page-254-0) Cursore Indicatore [246](#page-245-0) Posizione [60](#page-59-0) Punti di inviluppo [260](#page-259-0) Cursore di modifica Allineamento ai punti di inviluppo [260](#page-259-0) Inserimento dei marker [260](#page-259-0) Cursori [40](#page-39-0)

# **D**

Da mono a stereo [157](#page-156-0) Da stereo a mono [157](#page-156-0) DC Offset [195](#page-194-0) Analisi globale [177](#page-176-0) Rimozione [196](#page-195-0) DeEsser [271](#page-270-0) Definizione Comandi da tastiera [415](#page-414-0) DeHummer [271](#page-270-0) DeNoiser [271](#page-270-0) Digital Signal Processing [198](#page-197-0) Disc-at-Once [367](#page-366-0) Discontinuità Individuazione [179](#page-178-0) Dispositivi aggregati Creazione [27](#page-26-0) Dispositivi di controllo remoto Scheda [28](#page-27-0) Dissolvenza in entrata [193](#page-192-0) Dissolvenza in uscita [193](#page-192-0) Dissolvenze Applicazione [193](#page-192-0) Clip [267](#page-266-0) Creazione [193](#page-192-0) Curve [268](#page-267-0) Dissolvenze incrociate [193](#page-192-0) File audio [192](#page-191-0) Inviluppi [257](#page-256-0) Montaggi audio [267](#page-266-0) Tipi [268](#page-267-0) Dissolvenze incrociate [193](#page-192-0) Clip [249](#page-248-0) Loop [376](#page-375-0) Modifica [270](#page-269-0) Montaggi audio [267](#page-266-0) Dissolvenze semplici [193](#page-192-0) Dithering [323](#page-322-0) Norme [324](#page-323-0) Plug-in [324](#page-323-0) Sezione Master [322](#page-321-0)

Divisione Clip [253](#page-252-0) Tracce [231](#page-230-0) Driver ASIO [22](#page-21-0) Audio [22](#page-21-0) Steinberg [22](#page-21-0) Driver ASIO [22](#page-21-0) Driver audio [22](#page-21-0) Frequenza di campionamento [320](#page-319-0) DSP [198](#page-197-0) Ducking Applicazione [265](#page-264-0) Impostazioni [266](#page-265-0) Tracce [264](#page-263-0) Duplicazione Clip [251](#page-250-0) Marker [340](#page-339-0) Montaggi audio [225](#page-224-0) DVD Registratori [27](#page-26-0)

# **E**

EBU R-128 [45](#page-44-0) Intensità acustica [431](#page-430-0) Normalizzatore dell'intensità acustica [189](#page-188-0) Editor audio [47](#page-46-0) Arcobaleno [120](#page-119-0) Area dei controlli dei canali [122](#page-121-0) Colori [437](#page-436-0) Finestra [119](#page-118-0) Forma d'onda [120](#page-119-0) Modalità di visualizzazione [120](#page-119-0) Registrazione [297](#page-296-0) Scheda Inserisci [132](#page-131-0) Scheda Modifica [128](#page-127-0) Scheda Processa [133](#page-132-0) Scheda Renderizza [134](#page-133-0) Scheda Visualizza [126](#page-125-0) Schede [125](#page-124-0) Spettrogramma [121](#page-120-0) Trascinamento [78](#page-77-0) Editor esterni Cubase [398](#page-397-0) Nuendo [398](#page-397-0) WaveLab [398](#page-397-0) Effetti Aggiunta [279,](#page-278-0) [280](#page-279-0) Annullamento [282](#page-281-0) Bypassare [317](#page-316-0) Clip [270](#page-269-0) Codici colore [270](#page-269-0) Copia [282](#page-281-0) Disabilitazione [317](#page-316-0) Finalizzazione [322](#page-321-0) Guadagno [283,](#page-282-0) [284](#page-283-0) Guadagno-post [283](#page-282-0) Guadagno-pre [283](#page-282-0) Inspector [271,](#page-270-0) [279](#page-278-0) Interruzioni del flusso audio [334](#page-333-0) Modifica dell'ordine [282](#page-281-0) Multicanale [243](#page-242-0)

Effetti *(continuazione)* Panorama [283](#page-282-0) Preset [318](#page-317-0) Rimozione [281](#page-280-0) Riordino [79](#page-78-0) Sezione Master [313](#page-312-0) Tracce [270](#page-269-0) Uscita dei montaggi [270](#page-269-0), [271](#page-270-0) Effetti delle clip Aggiunta [279](#page-278-0) Modifica dell'ordine [282](#page-281-0) Rimozione [281](#page-280-0) Effetti delle tracce Aggiunta [279](#page-278-0) Modifica dell'ordine [282](#page-281-0) Rimozione [281](#page-280-0) Effetti di finalizzazione Sezione Master [322](#page-321-0) Effetti di uscita del montaggio Aggiunta [279](#page-278-0) Modifica dell'ordine [282](#page-281-0) Rimozione [281](#page-280-0) Effetti master Multicanale [243](#page-242-0) Eliminazione Clip [255](#page-254-0) Marker [341](#page-340-0) Modelli [93](#page-92-0) Preset [88](#page-87-0) Envelope Finestra di dialogo [191](#page-190-0) EQ [271](#page-270-0) Errori Analisi globale [178](#page-177-0) Esclusione Plug-in [417](#page-416-0), [419](#page-418-0) Esportazione FFT [354](#page-353-0) Esterne Applicazioni [432](#page-431-0) Esterno Browser dei file [443](#page-442-0) Estrazione Audio [391](#page-390-0)

# **F**

Fase Inversione [195](#page-194-0) Fast Fourier Transform [354](#page-353-0) FFT [354](#page-353-0) Esportazione [354](#page-353-0) File Apertura [64](#page-63-0) Apertura in una scheda dedicata [66](#page-65-0) Appunti [65](#page-64-0) Chiusura [66](#page-65-0) Conversione batch [405](#page-404-0) Copia [67](#page-66-0) Eliminazione [69](#page-68-0) Focus [97](#page-96-0) Gestione [64](#page-63-0) Multicanale [136](#page-135-0)

File *(continuazione)* Renderizzazione [326](#page-325-0) Rinomina [69](#page-68-0) Salvataggio [66](#page-65-0) Scorrere [73](#page-72-0) Temporanei [74](#page-73-0) Utilizzati di recente [73](#page-72-0) File accessori [44](#page-43-0) File audio Codifica [147](#page-146-0) Combinazione [155](#page-154-0) Creazione [143](#page-142-0) Dissolvenze [192](#page-191-0) Formato [144](#page-143-0) Inserimento [155](#page-154-0), [232](#page-231-0) Mixdown [163](#page-162-0) Modelli [92](#page-91-0) Montaggi audio [18](#page-17-0) Preferenze [432](#page-431-0) Renderizzazione [163](#page-162-0) Ricampionamento [237](#page-236-0) Salvataggio [144](#page-143-0) File audio multicanale [136](#page-135-0) File di picco [43](#page-42-0) Aggiornamento [44](#page-43-0) Ricostruzione [44](#page-43-0) File in virgola mobile [143](#page-142-0) File mancanti [227](#page-226-0) Finestra di dialogo [228](#page-227-0) File sorgente Clip [256](#page-255-0) Gestione [256](#page-255-0) Modifica [256](#page-255-0) File temporanei [74](#page-73-0) File video Codec [395](#page-394-0) Compatibilità dei file [394](#page-393-0) Estrazione dell'audio [391](#page-390-0) Formati di contenitore [394](#page-393-0) Frequenze dei fotogrammi [395](#page-394-0) Importazione [390](#page-389-0) Inserimento [390](#page-389-0) Sostituzione dell'audio [391](#page-390-0) Finestra Album [289](#page-288-0) Finestra di controllo Gruppi di schede [41](#page-40-0) Finestra di dialogo Frequenze di campionamento non conformi [238](#page-237-0) Finestra di dialogo Info [52](#page-51-0) Finestra Note [295](#page-294-0) Finestra Timecode [115](#page-114-0) Finestre Gestione [33](#page-32-0) Finestre degli indicatori audio Ancoraggio [48](#page-47-0) Apertura [348](#page-347-0) Chiusura [348](#page-347-0) Disancoraggio [48](#page-47-0) Finestre degli strumenti [48](#page-47-0) Finestre degli strumenti di utility Ancoraggio [48](#page-47-0) Apertura [48](#page-47-0) Chiusura [48](#page-47-0)

Finestre degli strumenti di utility *(continuazione)* Disancoraggio [48](#page-47-0) Gruppi di schede [43](#page-42-0) Finestre dei plug-in Aggiunta di effetti [287](#page-286-0) Cambio degli effetti [288](#page-287-0) Chiusura [289](#page-288-0) Sezione Master [315](#page-314-0) Finestre scorrevoli [50](#page-49-0) FLAC [140](#page-139-0) Codifica [151](#page-150-0) Focus [97](#page-96-0) Forma d'onda Editor audio [120](#page-119-0) Restauro audio [171](#page-170-0) Riquadro di visualizzazione [120](#page-119-0) Formati Preferenze [431](#page-430-0) Video [394](#page-393-0) Formati di contenitore Video [394](#page-393-0) Formati file AIFF [140](#page-139-0) Conversione batch [404](#page-403-0) FLAC [140](#page-139-0) Modifica [146](#page-145-0) MP2 [140](#page-139-0) MP3 [140](#page-139-0) MPEG [140](#page-139-0) Multicanale [136](#page-135-0) OGG [140](#page-139-0) Opus [152](#page-151-0) Preset [147](#page-146-0) RF64 [140](#page-139-0) Sconosciuti [156](#page-155-0) Speciali [156](#page-155-0) WavPack [140](#page-139-0) WMA [140](#page-139-0) Formato file audio Finestra di dialogo [144](#page-143-0) Formato tempo Finestra di dialogo [60](#page-59-0) Fotogrammi (frame) al secondo Formato [60](#page-59-0) FPS Video [395](#page-394-0) Frequenza di campionamento [143](#page-142-0) Conversione [201](#page-200-0) Correggi [162](#page-161-0) Corrispondenza [237](#page-236-0) Disadattamento [238](#page-237-0) Discrepanze [237](#page-236-0) Driver audio [320](#page-319-0) Modifica [201,](#page-200-0) [226](#page-225-0) Montaggi audio [225](#page-224-0) Regolazione [237](#page-236-0) Frequenze dei fotogrammi Video [395](#page-394-0) Frequenze di campionamento non conformi Finestra di dialogo [238](#page-237-0) Frequenze in 3D Analisi [182](#page-181-0)

#### **G**

Generale Scheda [426](#page-425-0) Generare Silenzio [168](#page-167-0) Generatore dei capitoli [346](#page-345-0) Gestione File sorgente [256](#page-255-0) Plug-in [417](#page-416-0) Globale Preferenze [426](#page-425-0) gnudb [387](#page-386-0) **GPK** File di picco [43](#page-42-0) Gruppi Gruppi di schede [41](#page-40-0) Plug-in [418](#page-417-0) Gruppi di schede [41](#page-40-0) Creazione [42](#page-41-0) Utilizzo [43](#page-42-0) Gruppi di schede file [41](#page-40-0) Creazione [42](#page-41-0) Guadagno [187](#page-186-0) Effetti [283,](#page-282-0) [284](#page-283-0) Finestra di dialogo [187](#page-186-0) Globale [284](#page-283-0) Inspector [271](#page-270-0) Guadagno-post Effetti [283](#page-282-0) Guadagno-pre Effetti [283](#page-282-0) Guida [10](#page-9-0), [11](#page-10-0) Assistente di avvio [15](#page-14-0)

## **H**

```
Hot point
    Focalizzazione 181
    Marker 180
Hub 15
```
# **I**

ID3 Metadati [164](#page-163-0) Importazione CD audio [383](#page-382-0) CD audio semplificato [226](#page-225-0) File audio [226](#page-225-0) File video [390](#page-389-0) Video [226](#page-225-0) Impostazioni Lingua [426](#page-425-0) Multiutente [442](#page-441-0) Sincronizzazione [441](#page-440-0) Impostazioni di visualizzazione File accessori [44](#page-43-0) Indicatore della capacità del disco [302](#page-301-0) Indicatore di livello [349](#page-348-0) Impostazioni [350](#page-349-0) Indicatore di picco delle tracce [210](#page-209-0)

Indicatori audio [348](#page-347-0) Analizzatore di fase [351](#page-350-0) Bit [356](#page-355-0) Finestre [348](#page-347-0) Impostazioni [348](#page-347-0) Indicatore di picco delle tracce [210](#page-209-0) Livello [349](#page-348-0) Ondoscopio [358](#page-357-0) Oscilloscopio [358](#page-357-0) Registrazione [302](#page-301-0) Reinizializzazione [349](#page-348-0) Spettrometro [353](#page-352-0) Spettroscopio [352](#page-351-0) VU [350](#page-349-0) Individuazione Punti di loop [375](#page-374-0) Punti di zero [125](#page-124-0) Ingrandimento orizzontale Mouse [81](#page-80-0) Ingrandimento verticale Mouse [81](#page-80-0) Ingresso Monitoraggio [307](#page-306-0) Inizio Riproduzione [103](#page-102-0) Input Visualizzazione [11](#page-10-0) Input del mouse Visualizzazione [11](#page-10-0) Inserimento Bip [170](#page-169-0) File audio [155](#page-154-0), [232](#page-231-0) File video [390](#page-389-0) Suono di bip [170](#page-169-0) Inspector Aggiunta di effetti [279](#page-278-0) Finestra [271](#page-270-0) Pannello [278](#page-277-0) Intensità acustica Analisi globale [175](#page-174-0) EBU R-128 [45](#page-44-0) Meta-normalizzatore [292](#page-291-0) Normalizzazione [189](#page-188-0) Riferimento [431](#page-430-0) Sovrimpressione [121](#page-120-0), [204](#page-203-0) Interfaccia utente Lingua [426](#page-425-0) Interruzione Riproduzione [103](#page-102-0) Interruzioni del flusso audio [334](#page-333-0) ASIO-Guard [21](#page-20-0) Intersezione Clip [251](#page-250-0) Intervalli audio Copiatra applicazioni [402](#page-401-0) Operazioni di zoom [81](#page-80-0) Riproduzione [104](#page-103-0) Intervalli di selezione Creazione [245](#page-244-0) Modifica [245](#page-244-0) Montaggi audio [244](#page-243-0) Tracce [244](#page-243-0)

Intervallo Spostamento [39](#page-38-0) Intervallo di selezione Spostamento [38](#page-37-0) Inversione Audio [195](#page-194-0) Fase [195](#page-194-0) Inviluppi Aggiunta dei punti [258](#page-257-0) Clip [257](#page-256-0) Cursore di modifica [260](#page-259-0) Dissolvenze [257](#page-256-0) Livello [257](#page-256-0), [262](#page-261-0) Modifica [259](#page-258-0) Nascondere [258](#page-257-0) Operazioni di base [192](#page-191-0) Pan [257](#page-256-0) Reinizializzazione [260](#page-259-0) Selezione [258](#page-257-0) Silenziare [263](#page-262-0) Volume [257](#page-256-0) Inviluppi del livello [257](#page-256-0) Inviluppi delle clip [257](#page-256-0) Inviluppo Per le clip [257](#page-256-0) ISRC [366](#page-365-0) Istantanee Spettrometro [353](#page-352-0) iXML [399](#page-398-0)

## **L**

Latency [20](#page-19-0) Layout dell'area lavoro Reinizializzazione [63](#page-62-0) Leggi di ripartizione stereo [264](#page-263-0) Level Normalizer Finestra di dialogo [188](#page-187-0) Linea info [246](#page-245-0) Lingua Interfaccia utente [426](#page-425-0) Livello Master [320](#page-319-0) Livello di ingrandimento [83](#page-82-0) Livello master Sezione Master [320](#page-319-0) Loop [368](#page-367-0) Creazione [368](#page-367-0) Dissolvenze incrociate [376](#page-375-0) Post-dissolvenze incrociate [377](#page-376-0) Regolazione [370](#page-369-0) Rifinitura [369](#page-368-0) Riproduzione [107](#page-106-0) Risoluzione dei problemi [377](#page-376-0) Spostamento [375](#page-374-0)

## **M**

MAA Metadati [168](#page-167-0) macOs Dispositivi aggregati [27](#page-26-0) Ingressi [27](#page-26-0)

macOs *(continuazione)* Periferiche audio multiple [27](#page-26-0) Uscite [27](#page-26-0) Mancanti Plug-in [420](#page-419-0) Marker [335](#page-334-0) Associazione [344](#page-343-0) CART [168](#page-167-0) Conversione [342](#page-341-0) Creazione [338](#page-337-0) Duplicazione [340](#page-339-0) Eliminazione [341](#page-340-0) Finestra [336](#page-335-0) Hot point [180](#page-179-0) Nascondere [342](#page-341-0) Navigazione [342](#page-341-0) Registrazione [308](#page-307-0) Rinomina [343](#page-342-0) Selezione [343](#page-342-0) Spostamento [342](#page-341-0) Tipi [335](#page-334-0) Masterizzazione CD [360](#page-359-0) Maximizer [271](#page-270-0) Menu contestuali [56](#page-55-0) Clip [247](#page-246-0) Clip attiva [248](#page-247-0) Meta-normalizzatore [292](#page-291-0) Meta-normalizzatore dell'intensità acustica [292](#page-291-0) Finestra di dialogo [293](#page-292-0) Metadati [164](#page-163-0) Finestra [166](#page-165-0) Finestra di dialogo [166](#page-165-0) Modifica [167](#page-166-0) Preset [168](#page-167-0) Miglioramento [271](#page-270-0) Misure e movimenti Formato [59](#page-58-0) Impostazioni [59](#page-58-0) Mixaggio Da multicanale a mono [322](#page-321-0) Da multicanale a stereo [322](#page-321-0) Da stereo a mono [321](#page-320-0) Mixaggio in stereo [113](#page-112-0) **Mixdown** File audio [163](#page-162-0) Meta-normalizzatore [292](#page-291-0) Montaggi audio [292](#page-291-0) Multicanale [243](#page-242-0) Mixdown stereo Multicanale [243](#page-242-0) Modalità surround Montaggi audio [239](#page-238-0) Modelli [90](#page-89-0) Creazione [91](#page-90-0) Eliminazione [93](#page-92-0) File audio [92](#page-91-0) Montaggi audio [92](#page-91-0) Predefiniti [94](#page-93-0) Rinomina [94](#page-93-0) Modifica Altezza [199](#page-198-0) Attributi dei campioni [381](#page-380-0)

Modifica *(continuazione)* Clip [243](#page-242-0) Clip video [392](#page-391-0) Dissolvenze incrociate [270](#page-269-0) File sorgente [256](#page-255-0) Formati file [146](#page-145-0) Frequenza di campionamento [201](#page-200-0) Intervalli di selezione [245](#page-244-0) Inviluppi [259](#page-258-0) Metadati [167](#page-166-0) Montaggi audio [243](#page-242-0) Preset [88](#page-87-0) Proprietà audio [164](#page-163-0) Punti di inviluppo [261](#page-260-0) Tipi di marker [342](#page-341-0) Valori [40](#page-39-0) Modifica dell'ordine Clip [245](#page-244-0) Effetti [282](#page-281-0) Modifica della durata [196](#page-195-0) DSP [198](#page-197-0) Finestra di dialogo [196](#page-195-0) Limitazioni [198](#page-197-0) Monitoraggio Attività in background [334](#page-333-0) Ingresso [307](#page-306-0) Monitoraggio diretto [308](#page-307-0) Monitoraggio diretto [308](#page-307-0) Mono Altoparlante dedicato [27](#page-26-0) Conversione [157](#page-156-0) Copia [161](#page-160-0) Trascinamento [161](#page-160-0) Montaggi audio [47](#page-46-0), [203](#page-202-0) Allineamento [247](#page-246-0) Area dei controlli delle tracce [205](#page-204-0) Assemblaggio [229](#page-228-0) Assistente di avvio [17,](#page-16-0) [18](#page-17-0) Cluster di canali [239](#page-238-0) Colori [439](#page-438-0) Creazione [17](#page-16-0), [18](#page-17-0), [221](#page-220-0) Dissolvenze [267](#page-266-0) Dissolvenze incrociate [267](#page-266-0) Duplicazione [225](#page-224-0) File audio [223](#page-222-0) Finestra [205](#page-204-0) Frequenza di campionamento [237](#page-236-0) Modalità surround [239](#page-238-0) Modelli [92](#page-91-0) Modifica [243](#page-242-0) Multicanale [239](#page-238-0) Percorso del segnale [221](#page-220-0) Personalizzati [221](#page-220-0) Plug-in [285](#page-284-0) Posizioni magnetiche [247](#page-246-0) Preferenze [438](#page-437-0) Proprietà [225](#page-224-0) Riferimenti [227](#page-226-0) Riproduzione [117](#page-116-0) Salvataggio [68](#page-67-0) Scheda Dissolvenza [216](#page-215-0) Scheda Inserisci [215](#page-214-0) Scheda Inviluppo [217](#page-216-0)

Montaggi audio *(continuazione)* Scheda Modifica [213](#page-212-0) Scheda Renderizza [219](#page-218-0) Scheda Visualizza [211](#page-210-0) Schede [211](#page-210-0) Scrittura su CD [362](#page-361-0) Scrittura su un'immagine DDP [362](#page-361-0) Selezioni [244](#page-243-0) Struttura dei file [203](#page-202-0) Trascinamento [78](#page-77-0) MP2 [140](#page-139-0) Codifica [150](#page-149-0) MP3 [140](#page-139-0) Codifica [148](#page-147-0) Metadati [168](#page-167-0) MP4 [140](#page-139-0) Metadati [168](#page-167-0) MPEG MP2 [140](#page-139-0), [150](#page-149-0) MP3 [140](#page-139-0), [148](#page-147-0) MPEG-4 [140](#page-139-0) Multicanale [136](#page-135-0) a mono [322](#page-321-0) a stereo [322](#page-321-0) Assegnazione delle tracce [241](#page-240-0) Configurazione [239](#page-238-0) Editor audio [136](#page-135-0) Effetti master [243](#page-242-0) Mixdown [243](#page-242-0) Mixdown stereo [243](#page-242-0) Modifica [138](#page-137-0) Montaggi audio [239](#page-238-0) Riproduzione [113,](#page-112-0) [138](#page-137-0) Sezione Master [243](#page-242-0) Multiutente Impostazioni [442](#page-441-0) Mute Cluster di canali [139](#page-138-0)

## **N**

Nascondere Barra di trasporto [111](#page-110-0) Inviluppi [258](#page-257-0) Marker [342](#page-341-0) Navigatore [205](#page-204-0) Navigazione In avanti [53](#page-52-0) Indietro [53](#page-52-0) Marker [342](#page-341-0) Punti di inviluppo [262](#page-261-0) Sincronizzata [97](#page-96-0) Noise Shaping [323](#page-322-0) Normalizzatore dell'intensità acustica Finestra di dialogo [189](#page-188-0) Normalizzazione Intensità acustica [189](#page-188-0), [292](#page-291-0) Livello [188](#page-187-0) Nuendo Editor esterni [398](#page-397-0)

## **O**

OGG [140](#page-139-0) Codifica [152](#page-151-0) Ondoscopio [358](#page-357-0) Impostazioni [359](#page-358-0) Operazioni di ingrandimento Editor audio [83](#page-82-0) Livello di ingrandimento [83](#page-82-0) Montaggio audio [86](#page-85-0) Panoramica [83](#page-82-0) Preset [86](#page-85-0) Pulsanti di zoom [86](#page-85-0) Rotelline di scorrimento [79](#page-78-0) Tracce [86](#page-85-0) Operazioni di trascinamento [78](#page-77-0) Operazioni di zoom [79,](#page-78-0) [81](#page-80-0) Barra delle schede [82](#page-81-0) Cursore di modifica [81](#page-80-0) Editor audio [82,](#page-81-0) [84,](#page-83-0) [85](#page-84-0) In fase di selezione [81](#page-80-0) Intervalli audio [81](#page-80-0) Panoramica [82](#page-81-0) Puntatore del mouse [81](#page-80-0) Righello del livello [85](#page-84-0) Rotellina del mouse [81](#page-80-0) Selezioni [81](#page-80-0) Spettrometro [353](#page-352-0) Strumento Ingrandimento [82,](#page-81-0) [84](#page-83-0) Tasti freccia [82](#page-81-0) Tastiera [82](#page-81-0) Vista principale [82](#page-81-0) Opus Codifica [152](#page-151-0) Formato file [152](#page-151-0) Opzioni di ingrandimento Editor audio [82,](#page-81-0) [83](#page-82-0) Montaggio audio [86](#page-85-0) Tracce [86](#page-85-0) Opzioni di zoom Mouse [81](#page-80-0) Rotelline di scorrimento [79](#page-78-0) Schede [82](#page-81-0) Tastiera [82](#page-81-0) Organizzazione Plug-in [417](#page-416-0) Orologio Formato [60](#page-59-0) Oscilloscopio [358](#page-357-0) Impostazioni [358](#page-357-0)

## **P**

```
Pan
   Inviluppi 257
Panorama
    Effetti 283
   Inspector 271
PCM
    Bit-meter 356
Percorso del segnale
    Montaggi audio 221
```
Periferiche CC121 [29](#page-28-0) Personalizzati Montaggi audio [221](#page-220-0) Personalizzazione [410](#page-409-0) Barre dei comandi [416](#page-415-0) Editor audio [410](#page-409-0) Finestra Montaggio audio [410](#page-409-0) Gruppi di plug-in [417](#page-416-0) Preset [87](#page-86-0) Scorciatoie [412](#page-411-0) Touch Bar [425](#page-424-0) Picchi Analisi globale [173](#page-172-0) Indicatore di picco delle tracce [210](#page-209-0) Picchi reali EBU R-128 [45](#page-44-0) Pitch Bend [199](#page-198-0) Finestra di dialogo [200](#page-199-0) Pitch Shift [198](#page-197-0) Plug-in Aggiunta [419](#page-418-0) Bypassare [317](#page-316-0) Codici colore [270](#page-269-0) Disabilitazione [317](#page-316-0) Effetti delle clip [270](#page-269-0) Effetti delle tracce [270](#page-269-0) Esclusione [417,](#page-416-0) [419](#page-418-0) Finestre [286](#page-285-0) Gestione [417](#page-416-0) Gruppi [417](#page-416-0) Inspector [271](#page-270-0) Mancanti [420](#page-419-0) Montaggi audio [285](#page-284-0) Organizzazione [417](#page-416-0) Preferenze [420](#page-419-0) Preferiti [418](#page-417-0) Preset [318](#page-317-0) Scheda [420](#page-419-0) Sezione Master [314](#page-313-0) Sostituzione [420](#page-419-0) Uscita dei montaggi [270](#page-269-0), [271](#page-270-0) Plug-in VST Aggiunta [419](#page-418-0) Podcast [406](#page-405-0) Caricamento [407](#page-406-0) Codifica [406](#page-405-0) Pubblicazione [408](#page-407-0) Servizi di hosting [406](#page-405-0) Posizione del cursore Inserimento dei marker [260](#page-259-0) Posizione del mouse [246](#page-245-0) Posizioni magnetiche Montaggi audio [247](#page-246-0) Post-dissolvenze incrociate [377](#page-376-0) Post-roll [107](#page-106-0) Durata [108](#page-107-0) Pre-enfasi [367](#page-366-0) Pre-roll [107](#page-106-0) Durata [108](#page-107-0) Precisione Processamento [429](#page-428-0) Precisione del processamento [44](#page-43-0)

Precisione doppia File temporanei [74](#page-73-0) Preferenze Applicazioni [432](#page-431-0) Audio [429](#page-428-0) File audio [432](#page-431-0) Formati [431](#page-430-0) Globale [426](#page-425-0) Montaggi audio [438](#page-437-0) Opzioni [432](#page-431-0) Plug-in [420](#page-419-0) Scrittura di un CD [431](#page-430-0) Visualizzazione [428](#page-427-0) Preset [87](#page-86-0) Barra di trasporto [109](#page-108-0) Caricamento [88](#page-87-0), [331](#page-330-0) Effetti [89](#page-88-0) Eliminazione [88](#page-87-0) Formati file [147](#page-146-0) Metadati [168](#page-167-0) Modifica [88](#page-87-0) Ripristino [89](#page-88-0) Salvataggio [87](#page-86-0) Salvataggio temporaneo [88](#page-87-0) Sezione Master [330](#page-329-0) Spettrometro [354](#page-353-0) Temporanei [88](#page-87-0) Versioni precedenti di WaveLab [331](#page-330-0) VST 2 [318](#page-317-0) Preset degli effetti predefiniti Rimozione [90](#page-89-0) Salvataggio [89](#page-88-0) Preset predefiniti Caricamento [89](#page-88-0) Preset temporanei [88](#page-87-0) Problemi Altezza [162](#page-161-0) Frequenza di campionamento [162](#page-161-0) Processamento Applicazione [187](#page-186-0) Precisione [429](#page-428-0) Processamento offline [185](#page-184-0) Profondità in bit [44,](#page-43-0) [143](#page-142-0) Proprietà Montaggi audio [225](#page-224-0) Proprietà audio [52](#page-51-0) Proprietà audio Configurazione dei canali [143](#page-142-0) Finestra di dialogo [143](#page-142-0) Finestra di dialogo Info [52](#page-51-0) Frequenza di campionamento [143](#page-142-0) Modifica [164](#page-163-0) Profondità in bit [143](#page-142-0) Pulizia [271](#page-270-0) Pulsante Arresta la riproduzione [103](#page-102-0) Punti di ancoraggio [261](#page-260-0) Punti di inviluppo Allineamento [261](#page-260-0) Modifica [261](#page-260-0) Navigazione [262](#page-261-0) Posizione del cursore [260](#page-259-0) Selezione [262](#page-261-0)

Punti di loop Individuazione [375](#page-374-0) Rilevazione automatica [375](#page-374-0) Salvataggio [376](#page-375-0) Punti di zero [124](#page-123-0) Individuazione [125](#page-124-0) Punto di ancoraggio Riproduzione [104,](#page-103-0) [105](#page-104-0)

# **Q**

Quantizzazione Righello del tempo [37](#page-36-0) Selezioni [37](#page-36-0)

## **R**

Raggruppamento automatico Clip [249](#page-248-0) Opzioni [250](#page-249-0) Range Selezione [34](#page-33-0) Registrazione [297](#page-296-0) Bus [303](#page-302-0) Configurazione [297](#page-296-0) Editor audio [297](#page-296-0) Finestra di dialogo [297](#page-296-0) Indicatore della capacità del disco [302](#page-301-0) Indicatore di livello [302](#page-301-0) Marker [308](#page-307-0) Montaggi audio [302](#page-301-0) Proprietà automatiche dei file [304](#page-303-0) Proprietà dei file personalizzate [305](#page-304-0) Scheda [23](#page-22-0) Spettrometro [302](#page-301-0) Tracce multiple [305](#page-304-0) Regolatore del loop [370](#page-369-0) Regolazione Frequenza di campionamento [237](#page-236-0) Loop [370](#page-369-0) Reinizializzazione Indicatori audio [349](#page-348-0) Inviluppi [260](#page-259-0) Modifiche agli effetti [282](#page-281-0) Renderizzazione File [326](#page-325-0) File audio [163](#page-162-0) Interruzioni del flusso audio [334](#page-333-0) Montaggi audio [292](#page-291-0) Selezioni [327](#page-326-0) Selezioni audio [327](#page-326-0) Sezione Master [325](#page-324-0) Sul posto [326](#page-325-0) Renderizzazione sul posto [326](#page-325-0) Selezioni [327](#page-326-0) Selezioni audio [327](#page-326-0) Resampler [201](#page-200-0) Restauro audio Forma d'onda [171](#page-170-0) Reverb [271](#page-270-0) RF64 [140](#page-139-0)

Ricampionamento [201](#page-200-0) File audio [237](#page-236-0) Sezione Master [319](#page-318-0) Ricostruzione File di picco [44](#page-43-0) Ridimensionamento Tracce [230](#page-229-0) Riferimenti Interrotti [227](#page-226-0) Riparazione [227](#page-226-0) Rifinitura Loop [369](#page-368-0) Righello Misure e movimenti [59](#page-58-0) Righello del livello [56](#page-55-0) Righello del tempo [56](#page-55-0) Righello del livello [56](#page-55-0) Operazioni di zoom [85](#page-84-0) Opzioni [57](#page-56-0) Zoom verticale [85](#page-84-0) Righello del tempo [56](#page-55-0) Menu [57](#page-56-0) Opzioni [57](#page-56-0) Riproduzione [111](#page-110-0) Scrubbing [115](#page-114-0) Rilevazione automatica Punti di loop [375](#page-374-0) Rimozione DC Offset [196](#page-195-0) Effetti [281](#page-280-0) Preset [88](#page-87-0) Preset degli effetti predefiniti [90](#page-89-0) Tracce [230](#page-229-0) Rinomina Elementi delle tabelle [41](#page-40-0) File [69](#page-68-0) Marker [343](#page-342-0) Modelli [94](#page-93-0) Riordino Clip [245](#page-244-0) Effetti [79](#page-78-0) Tracce [229](#page-228-0) Riparazione Riferimenti [227](#page-226-0) Ripercussione Opzioni [250](#page-249-0) Ripeti [75](#page-74-0) Riproduzione [100](#page-99-0) Barra di trasporto [100](#page-99-0) Canali [111](#page-110-0) Clip [118](#page-117-0) Inizio [103](#page-102-0) Interruzione [103](#page-102-0) Intervalli audio [104](#page-103-0) Loop [107](#page-106-0) Montaggi audio [117](#page-116-0) Multicanale [113](#page-112-0) Post-roll [107](#page-106-0) Pre-roll [107](#page-106-0) Pulsante Arresta la riproduzione [103](#page-102-0) Pulsante Riproduci [103](#page-102-0) Punto di ancoraggio [104](#page-103-0), [105](#page-104-0) Righello del tempo [111](#page-110-0)

Riproduzione *(continuazione)* Saltare [106](#page-105-0) Scorciatoie [108](#page-107-0) Scorrimento [117](#page-116-0) Scrubbing [114](#page-113-0) Sfondo [20](#page-19-0) Riquadro di visualizzazione Arcobaleno [120](#page-119-0) Forma d'onda [120](#page-119-0) Tracce [86](#page-85-0) Risoluzione dei problemi Loop [377](#page-376-0) Preset della Sezione Master [331](#page-330-0) Risposte predefinite Reinizializzazione [46](#page-45-0) Rotelline di scorrimento Operazioni di ingrandimento [79](#page-78-0)

# **S**

Saltare Selezioni [106](#page-105-0) Salvataggio File [66](#page-65-0) File audio [144](#page-143-0) File multipli [67](#page-66-0) Montaggi audio [68](#page-67-0) Preset della Sezione Master [330](#page-329-0) Punti di loop [376](#page-375-0) Sblocco Tracce [231](#page-230-0) Scheda audio Accesso [20](#page-19-0) Scheda Cartelle [95](#page-94-0) Scheda Dissolvenza Montaggi audio [216](#page-215-0) Scheda File [50](#page-49-0) Apertura dei file [64](#page-63-0) Finestra di dialogo Info [52](#page-51-0) Scheda File recenti [73](#page-72-0) Scheda Inserisci Editor audio [132](#page-131-0) Montaggi audio [215](#page-214-0) Scheda Inviluppo Montaggi audio [217](#page-216-0) Scheda Modelli [90](#page-89-0) Scheda Modifica Montaggi audio [213](#page-212-0) Scheda Processa [185](#page-184-0) Scheda Renderizza Editor audio [134](#page-133-0) Montaggi audio [219](#page-218-0) Sezione Master [328](#page-327-0) Scheda Visualizza Editor audio [126](#page-125-0) Schede Colori [67](#page-66-0) Gruppi di schede [43](#page-42-0) Indicatore di modifiche non salvate [67](#page-66-0) Schede audio [20](#page-19-0) Schermo intero Attivazione [63](#page-62-0)

Scorciatoie Elenco [416](#page-415-0) Modifica [414](#page-413-0) Personalizzazione [412](#page-411-0) Riproduzione [108](#page-107-0) Scheda [412](#page-411-0) Scorrimento Riproduzione [117](#page-116-0) Scrittura [360](#page-359-0) CD [360](#page-359-0) Formati CD [365](#page-364-0) Montaggi audio -> CD [362](#page-361-0) Montaggi audio -> DDP [362](#page-361-0) Scrittura di un CD Preferenze [431](#page-430-0) Scrubbing [114](#page-113-0) Preferenze [115](#page-114-0) Righello del tempo [115](#page-114-0) Strumento Riproduci [114](#page-113-0) Selezione Eliminazione [39](#page-38-0) Estensione [39](#page-38-0) Inviluppi [258](#page-257-0) Marker [343](#page-342-0) Punti di inviluppo [262](#page-261-0) Range [34](#page-33-0) Riduzione [39](#page-38-0) Silenziare [170](#page-169-0) Spostamento [39](#page-38-0) Selezione automatica [105](#page-104-0) Selezioni Montaggi audio [244](#page-243-0) Quantizzazione [37](#page-36-0) Tracce [244](#page-243-0) Selezioni audio Operazioni di zoom [81](#page-80-0) Sequenza di tasti Visualizzazione [11](#page-10-0) Servizi di hosting Podcast [406](#page-405-0) Sezione Ingrandimento [82](#page-81-0) Sezione Master [310](#page-309-0) Bypassare [325](#page-324-0) Caricamento dei preset [331](#page-330-0) Da multicanale a mono [322](#page-321-0) Da multicanale a stereo [322](#page-321-0) Da stereo a mono [321](#page-320-0) Dithering [324](#page-323-0) Effetti [313](#page-312-0) Finestra [310](#page-309-0) Finestre dei plug-in [315](#page-314-0) Formati dei plug-in [314](#page-313-0) Frequenza di campionamento [320](#page-319-0) Impostazioni [312](#page-311-0) Livello master [320](#page-319-0) Mixdown stereo [243](#page-242-0) Multicanale [243](#page-242-0) Percorso del segnale [311](#page-310-0) Preset [330](#page-329-0), [331](#page-330-0) Renderizzazione [325](#page-324-0) Ricampionamento [319](#page-318-0) Salvataggio dei preset [330](#page-329-0)

Sezione Master *(continuazione)* Scheda Renderizza [328](#page-327-0) Strumenti di utility [312](#page-311-0) Silenziare Selezione [170](#page-169-0) Tracce [117](#page-116-0) Silenzio Divisione [254](#page-253-0) Generatore [168](#page-167-0) Inserimento [169](#page-168-0) Sincronizzazione File audio [97](#page-96-0) Impostazioni [441](#page-440-0) Montaggi audio [97](#page-96-0) Viste [97](#page-96-0) Sinistra/destra Livello master [320](#page-319-0) Sistema Configurazione [20](#page-19-0) Solo Cluster di canali [139](#page-138-0) Tracce [117](#page-116-0) Sostituzione Audio [170](#page-169-0) Audio nel video [391](#page-390-0) Plug-in mancanti [420](#page-419-0) Sovrapposizioni  $C$ lin [251](#page-250-0) Sovrimpressione Intensità acustica [121](#page-120-0), [204](#page-203-0) Spettrogramma Editor audio [121](#page-120-0) Visualizzazione [121](#page-120-0) Spettrometro [353](#page-352-0) Impostazioni [355](#page-354-0) Istantanee [353](#page-352-0) Operazioni di zoom [353](#page-352-0) Preset [354](#page-353-0) Spettroscopio [352](#page-351-0) Spinta Audio [161](#page-160-0) Spostamento Altezza [198](#page-197-0) Audio [160](#page-159-0) Clip [249](#page-248-0) Intervallo [39](#page-38-0) Loop [375](#page-374-0) Marker [342](#page-341-0) Selezione [39](#page-38-0) Tracce [229](#page-228-0) Spostamento dell'audio Incolla [160](#page-159-0) Spinta [161](#page-160-0) Taglio [160](#page-159-0) Trascinamento [160](#page-159-0) Spotify Capitoli [345](#page-344-0) Standard Red Book CD-Text [363](#page-362-0) Formati CD [365](#page-364-0) Steinberg Driver ASIO [22](#page-21-0)

Stereo a mono [321](#page-320-0) Conversione [157](#page-156-0) Copia [161](#page-160-0) Divisione [231](#page-230-0) Gestione [136](#page-135-0) Trascinamento [161](#page-160-0) Stile Scheda [436](#page-435-0) Strumento Ingrandimento Panoramica [84](#page-83-0) Vista statica [84](#page-83-0) Strumento Penna [171](#page-170-0) Struttura Montaggio audio [203](#page-202-0) Suono di bip Inserimento [170](#page-169-0) Supporto ottico Cancellare [361](#page-360-0)

# **T**

Tabelle [41](#page-40-0) Rinomina [41](#page-40-0) **Tagliare** Clip video [392](#page-391-0) Tasti premuti Visualizzazione [11](#page-10-0) Tastiera Operazioni di zoom [82](#page-81-0) Tempo Formato della metrica [59](#page-58-0) Timecode Attivazione [394](#page-393-0) Disattivazione [394](#page-393-0) Formato [60](#page-59-0) Tipi Tracce [229](#page-228-0) Tipi di marker Modifica [342](#page-341-0) Tipo di inviluppo Aumentare [262](#page-261-0) Touch Bar [425](#page-424-0) Personalizzazione [425](#page-424-0) Tracce [229](#page-228-0) Aggiunta [229](#page-228-0) Annulla solo [117](#page-116-0) Area dei controlli [205](#page-204-0) Assemblaggio [229](#page-228-0) Blocco [231](#page-230-0) Cluster di canali [239](#page-238-0) Da stereo a mono [231](#page-230-0) Ducking [264](#page-263-0) Effetti [270](#page-269-0) Intervalli di selezione [244](#page-243-0) Mute [117](#page-116-0) Navigatore [205](#page-204-0) Ridimensionamento [230](#page-229-0) Rimozione [230](#page-229-0) Sblocco [231](#page-230-0) Solo [117](#page-116-0) Spostamento [229](#page-228-0)

Tracce *(continuazione)* Tipi [229](#page-228-0) Video [389](#page-388-0) Tracce stereo Conversione [231](#page-230-0) Tracce video [389](#page-388-0) Aggiunta [389](#page-388-0) Trascinamento [78](#page-77-0) Da mono a stereo [161](#page-160-0) Da stereo a mono [161](#page-160-0) Editor audio [78](#page-77-0) Montaggi audio [78](#page-77-0) Sezione Master [79](#page-78-0)

# **U**

Uniformatore del timbro del loop [378](#page-377-0) UPC/EAN [366](#page-365-0) Uscita dei montaggi [271](#page-270-0)

## **V**

Valori Modifica [40](#page-39-0) Velocità Correggi [162](#page-161-0) Video [389](#page-388-0) Finestra [393](#page-392-0) Timecode [394](#page-393-0) Visualizzazione Input del mouse [11](#page-10-0) Input dell'utente [11](#page-10-0) Preferenze [428](#page-427-0) Sequenza di tasti [11](#page-10-0) Spettrogramma [121](#page-120-0) Tasti premuti [11](#page-10-0) Voice Exciter [271](#page-270-0) Volume Inviluppi [257](#page-256-0) VST 2 Preset [318](#page-317-0) VU Meter Impostazioni [350](#page-349-0)

## **W**

**WAV** Metadati [168](#page-167-0) WaveLab Configurazione [426](#page-425-0) Editor esterni [398](#page-397-0) WaveLab Exchange [398](#page-397-0) WavPack [140](#page-139-0) Windows Media Audio Codifica [154](#page-153-0) WMA [140](#page-139-0) Codifica [154](#page-153-0)

## **Y**

YouTube Capitoli [345](#page-344-0)

# **Z**

Zoom orizzontale Rotelline di scorrimento [79](#page-78-0) Tastiera [82](#page-81-0) Zoom verticale Righello del livello [85](#page-84-0) Rotelline di scorrimento [79](#page-78-0) Tastiera [82](#page-81-0)